# **ATION MANUAL CATERBOST CATERBOST CON COPERATION MANUAL CATERBOST MANUAL COPERATION MANUAL STATE OF STATE OF STATE OF STATE OF STATE OF STATE OF STATE OF STATE OF STATE OF STATE OF STATE OF STATE OF STATE OF STATE OF STATE**

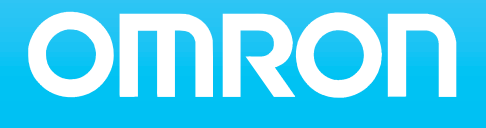

# **SYSMAC CS/CJ-series CS1W-PRM21 CJ1W-PRM21 PROFIBUS Master Units**

# **Operation Manual**

*Revised May 29, 2006*

# *Notice:*

OMRON products are manufactured for use by a trained operator and only for the purposes described in this manual.

The following conventions are used to classify and explain the precautions in this manual. Always heed the information provided with them.

- $\bigwedge$  DANGER Indicates information that, if not heeded, is likely to result in serious injury or loss of life.
- $\sqrt{!}$  WARNING Indicates information that, if not heeded, could possibly result in serious injury or loss of life.
- $\bigwedge$  Caution Indicates information that, if not heeded, could possibly result in minor or relatively serious injury, damage to the product or faulty operation.

# *OMRON Product References*

All OMRON products are capitalized in this manual. The first letter of the word *Unit* is also capitalized when it refers to an OMRON product, regardless of whether it appears in the proper name of the product.

The abbreviation *Ch* appears in some displays and on some OMRON products. It often means *word* and is abbreviated as *Wd* in the documentation.

The abbreviation *PLC* means Programmable Logic Controller.

# *Visual Aids*

The following headings appear in the left column of the manual to help you locate different types of information.

- **Note** Indicates information of particular interest for efficient and convenient operation of the product.
- **1, 2, 3...**Indicates various lists such as procedures, checklists etc.

## *Trademarks and Copyrights*

PROFIBUS, PROFIBUS FMS, PROFIBUS DP, PROFIBUS DP-V1, and PROFIBUS PA are trademarks of PROFIBUS International.

Microsoft, Windows, Windows NT, Windows 2000, Windows XP, Windows Explorer and ActiveX are trademarks of Microsoft Corporation.

Sycon and CIF are trademarks of Hilscher GmbH.

HART® is a registered trademark of HART Communication Foundation.

Other product names and company names in this manual are trademarks or registered trademarks of their respective companies.

The copyright of the PROFIBUS Master Unit belongs to OMRON Corporation.

#### **OMRON, 2006**

All rights reserved. No part of this publication may be reproduced, stored in a retrieval system, or transmitted, in any form, or by any means, mechanical, electronic, photocopying, recording, or otherwise, without the prior written permission of OMRON.

No patent liability is assumed with respect to the use of the information contained herein. Moreover, because OMRON is constantly striving to improve its high-quality products, the information contained in this manual is subject to change without notice. Every precaution has been taken in the preparation of this manual. Nevertheless, OMRON assumes no responsibility for errors or omissions. Neither is any liability assumed for damages resulting from the use of the information contained in this publication.

# **TABLE OF CONTENTS**

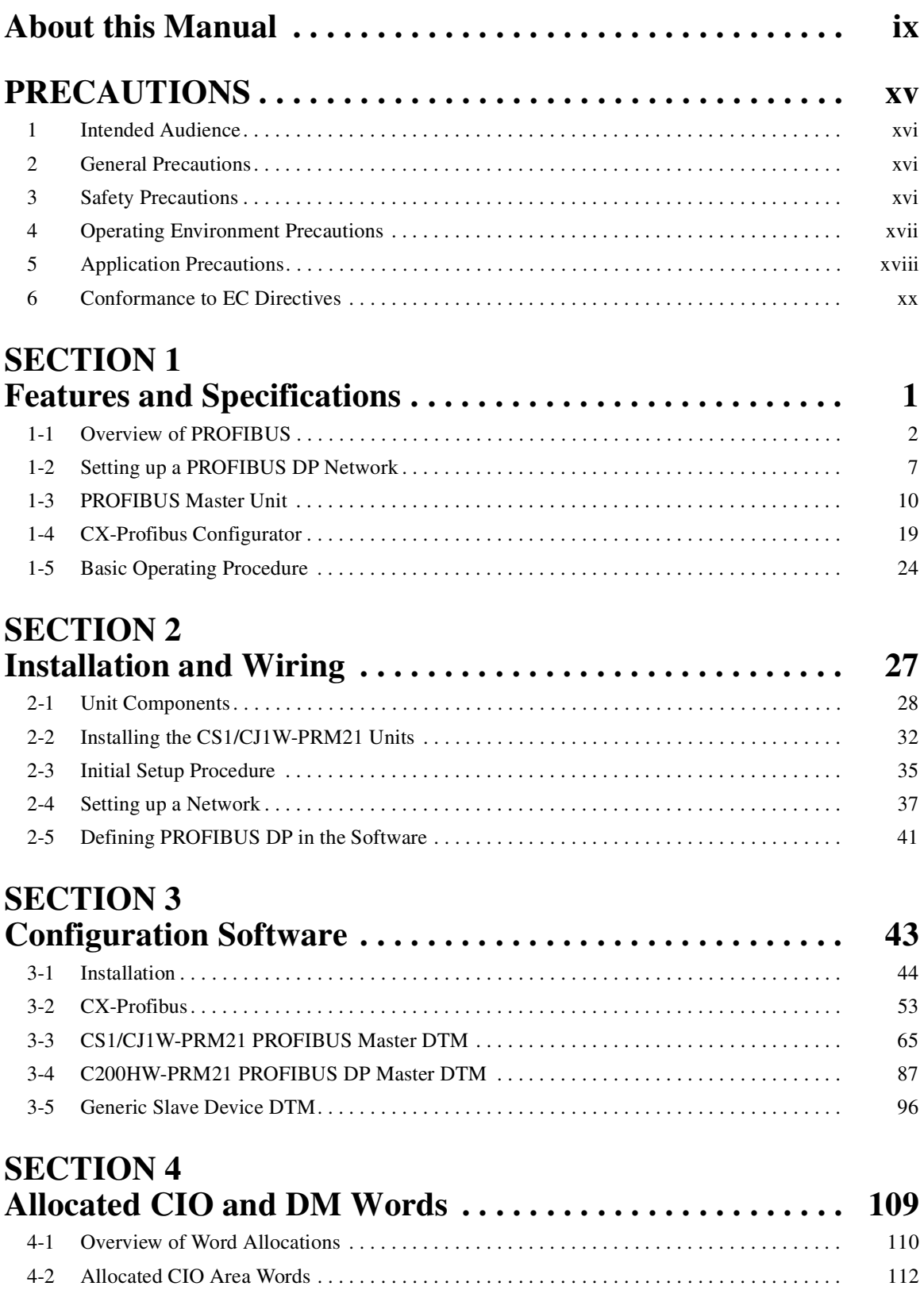

# **TABLE OF CONTENTS**

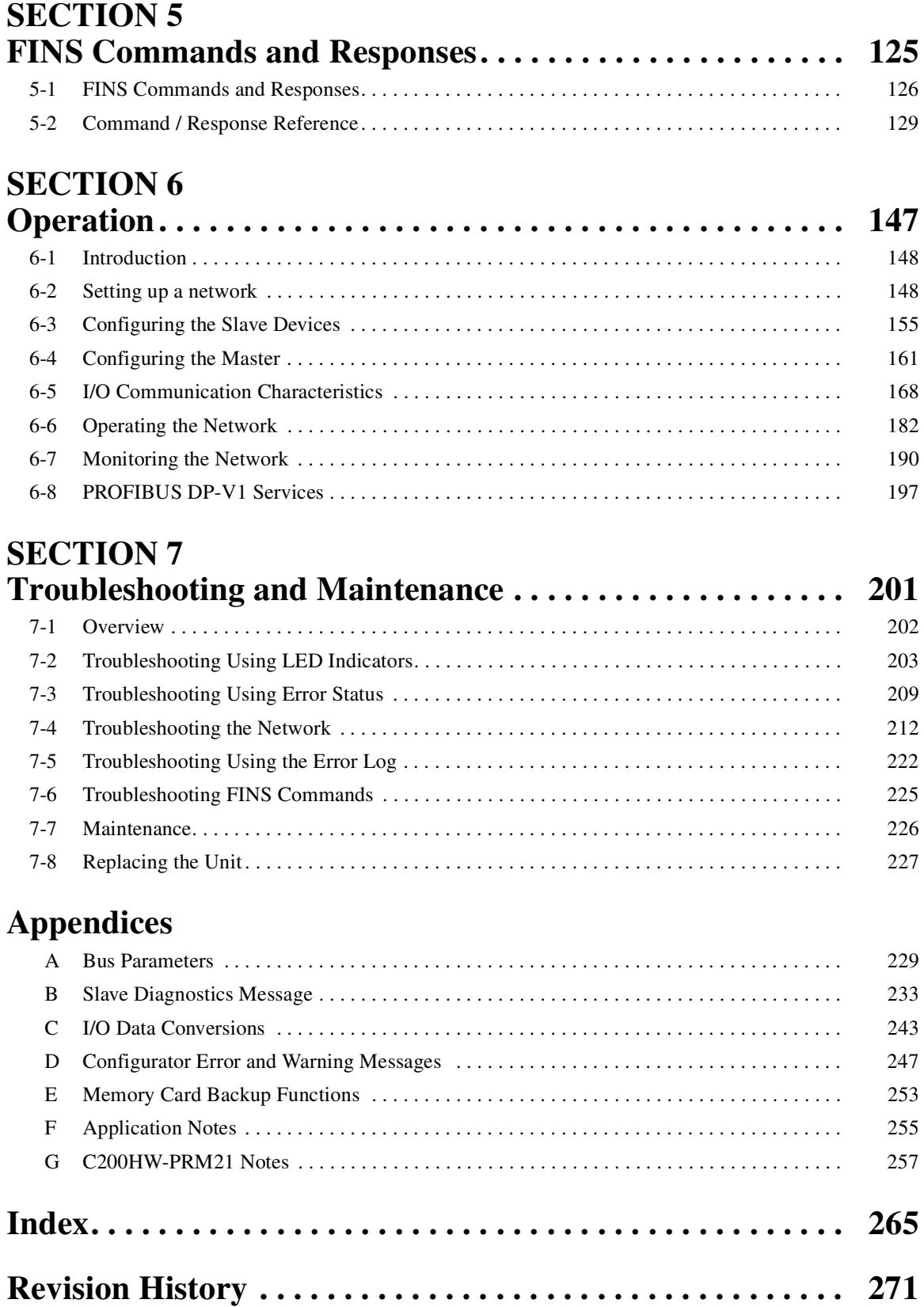

# <span id="page-9-0"></span>*About this Manual*

This manual describes the CS1W-PRM21 and CJ1W-PRM21 PROFIBUS DP and PROFIBUS DP-V1 Master Units. The Unit version number on the side case of the housing indicates supported functionality. If no version number is shown, the version number is 1.0. The following table lists the functions supported per version number.

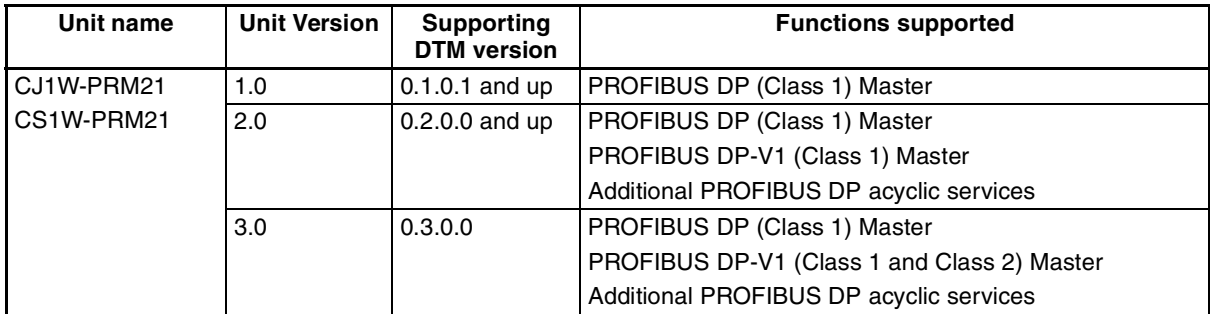

Unit version 3.0 includes the same functions as Unit version 1.0 and 2.0, in addition to PROFIBUS DP-V1 Class 2 related functions. Unit version 3.0 will eventually replace Unit version 1.0 and 2.0.

The DTM versions are downward compatible. Newer versions also support features of previous Unit versions.

- **Note** Unless stated otherwise, specifications, descriptions and images in this manual apply to all Unit versions of the CS1W-PRM21 and CJ1W-PRM21 Units. The indication PROFIBUS Master Unit(s) will be used when referring to both unit types.
- **Note** The basic functionality of PROFIBUS DP is sometimes referred to as PROFIBUS DP-V0. In this document the term PROFIBUS DP will be used to indicate the basic functionality.

This manual describes how to install and operate the CS1W-PRM21 and CJ1W-PRM21 Units. Both Units serve the same purpose: enable devices of various manufacturers to intercommunicate without making any special interface adaptations. They are technically the same; they differ only in their physical dimensions and weight and the way they are connected to the backplane.

This manual also describes - to a lesser extent - how to configure the C200HW-PRM21 PROFIBUS DP Master Unit using the CX-Profibus Configurator. For more information on the C200HW-PRM21 PROFIBUS DP Master Unit, refer to the C200H-series PROFIBUS DP Master Units Operation Manual (W349-E2-@).

Please read this manual carefully so that you understand the information provided before installing or using the PROFIBUS Master Unit. Start with the precautions in the following section. They describe the operating environment and application safety measures which must be observed prior to and when using the PROFIBUS Master Unit.

The sections of this manual are as follows:

**Section 1** introduces the PROFIBUS Master Units and CX-Profibus.

*Section 2* describes the installation and setup of the PROFIBUS Master Units.

*Section 3* describes the installation of CX-Profibus and provides a overview.

*Section 4* describes how the Units interface to the PLC CPU.

*Section 5* describes the FINS commands supported by the PROFIBUS Master Units.

*Section 6* describes the operational aspects of the PROFIBUS Master Units.

**Section 7** provides procedures for troubleshooting the PROFIBUS network and the Units.

The *Appendices* contain information supplementary to the information in the main body of the manual. They are referred to in the various sections as required.

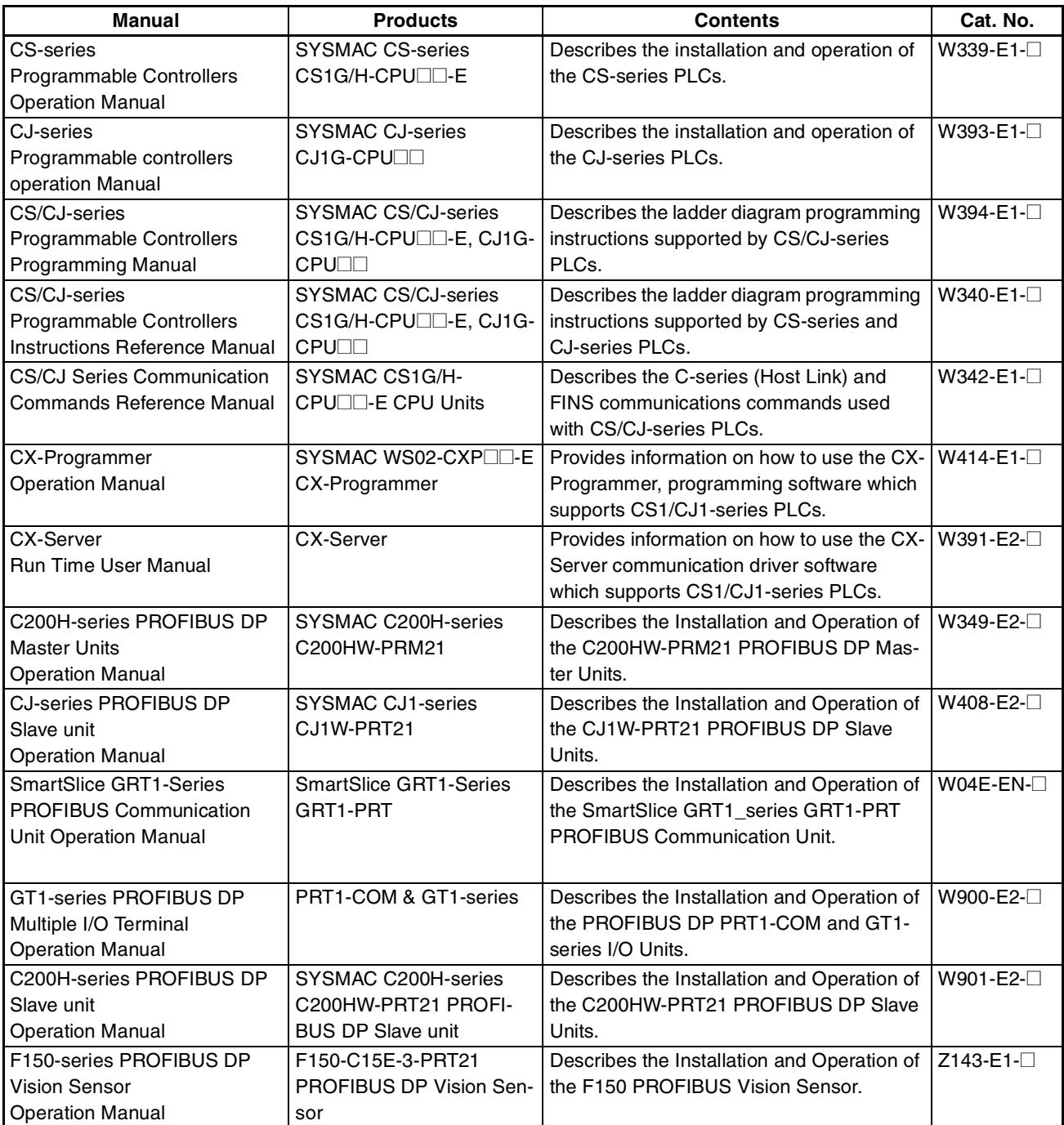

 $\bigwedge$  WARNING Failure to read and understand the information provided in this manual may result in personal injury or death, damage to the product, or product failure. Please read each section in its entirety and be sure you understand the information provided in the section and related sections before attempting any of the procedures or operations given.

# *Read and Understand this Manual*

Please read and understand this manual before using the product. Please consult your OMRON representative if you have any questions or comments.

# *Warranty and Limitations of Liability*

#### *WARRANTY*

OMRON's exclusive warranty is that the products are free from defects in materials and workmanship for a period of one year (or other period if specified) from date of sale by OMRON.

OMRON MAKES NO WARRANTY OR REPRESENTATION, EXPRESS OR IMPLIED, REGARDING NON-INFRINGEMENT, MERCHANTABILITY, OR FITNESS FOR PARTICULAR PURPOSE OF THE PRODUCTS. ANY BUYER OR USER ACKNOWLEDGES THAT THE BUYER OR USER ALONE HAS DETERMINED THAT THE PRODUCTS WILL SUITABLY MEET THE REQUIREMENTS OF THEIR INTENDED USE. OMRON DISCLAIMS ALL OTHER WARRANTIES, EXPRESS OR IMPLIED.

### *LIMITATIONS OF LIABILITY*

OMRON SHALL NOT BE RESPONSIBLE FOR SPECIAL, INDIRECT, OR CONSEQUENTIAL DAMAGES, LOSS OF PROFITS OR COMMERCIAL LOSS IN ANY WAY CONNECTED WITH THE PRODUCTS, WHETHER SUCH CLAIM IS BASED ON CONTRACT, WARRANTY, NEGLIGENCE, OR STRICT LIABILITY.

In no event shall the responsibility of OMRON for any act exceed the individual price of the product on which liability is asserted.

IN NO EVENT SHALL OMRON BE RESPONSIBLE FOR WARRANTY, REPAIR, OR OTHER CLAIMS REGARDING THE PRODUCTS UNLESS OMRON'S ANALYSIS CONFIRMS THAT THE PRODUCTS WERE PROPERLY HANDLED, STORED, INSTALLED, AND MAINTAINED AND NOT SUBJECT TO CONTAMINATION, ABUSE, MISUSE, OR INAPPROPRIATE MODIFICATION OR REPAIR.

# *Application Considerations*

## *SUITABILITY FOR USE*

OMRON shall not be responsible for conformity with any standards, codes, or regulations that apply to the combination of products in the customer's application or use of the products.

At the customer's request, OMRON will provide applicable third party certification documents identifying ratings and limitations of use that apply to the products. This information by itself is not sufficient for a complete determination of the suitability of the products in combination with the end product, machine, system, or other application or use.

The following are some examples of applications for which particular attention must be given. This is not intended to be an exhaustive list of all possible uses of the products, nor is it intended to imply that the uses listed may be suitable for the products:

- Outdoor use, uses involving potential chemical contamination or electrical interference, or conditions or uses not described in this manual.
- Nuclear energy control systems, combustion systems, railroad systems, aviation systems, medical equipment, amusement machines, vehicles, safety equipment, and installations subject to separate industry or government regulations.
- Systems, machines, and equipment that could present a risk to life or property.

Please know and observe all prohibitions of use applicable to the products.

NEVER USE THE PRODUCTS FOR AN APPLICATION INVOLVING SERIOUS RISK TO LIFE OR PROPERTY WITHOUT ENSURING THAT THE SYSTEM AS A WHOLE HAS BEEN DESIGNED TO ADDRESS THE RISKS, AND THAT THE OMRON PRODUCTS ARE PROPERLY RATED AND INSTALLED FOR THE INTENDED USE WITHIN THE OVERALL EQUIPMENT OR SYSTEM.

#### *PROGRAMMABLE PRODUCTS*

OMRON shall not be responsible for the user's programming of a programmable product, or any consequence thereof.

# *Disclaimers*

#### *CHANGE IN SPECIFICATIONS*

Product specifications and accessories may be changed at any time based on improvements and other reasons.

It is our practice to change model numbers when published ratings or features are changed, or when significant construction changes are made. However, some specifications of the products may be changed without any notice. When in doubt, special model numbers may be assigned to fix or establish key specifications for your application on your request. Please consult with your OMRON representative at any time to confirm actual specifications of purchased products.

#### *DIMENSIONS AND WEIGHTS*

Dimensions and weights are nominal and are not to be used for manufacturing purposes, even when tolerances are shown.

#### *PERFORMANCE DATA*

Performance data given in this manual is provided as a guide for the user in determining suitability and does not constitute a warranty. It may represent the result of OMRON's test conditions, and the users must correlate it to actual application requirements. Actual performance is subject to the OMRON Warranty and Limitations of Liability.

## *ERRORS AND OMISSIONS*

The information in this manual has been carefully checked and is believed to be accurate; however, no responsibility is assumed for clerical, typographical, or proofreading errors, or omissions.

# **PRECAUTIONS**

<span id="page-15-0"></span>This section provides general precautions for using the PROFIBUS Master Units, Programmable Controllers and related devices.

**The information contained in this section is important for the safe and reliable operation of the PROFIBUS Master Units. You must read this section and understand the information contained before attempting to set up or operate a PROFIBUS Master Unit and PLC system.**

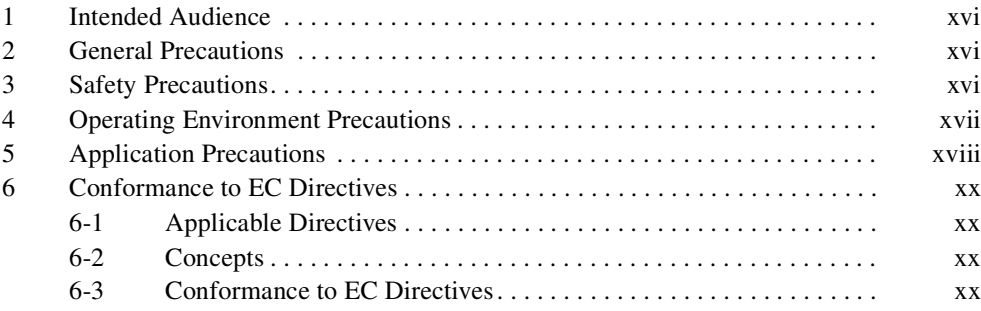

#### <span id="page-16-0"></span>**1 Intended Audience**

This manual is intended for the following personnel, who must also have a knowledge of electrical systems (an electrical engineer or the equivalent).

- Personnel in charge of installing FA systems.
- Personnel in charge of designing FA systems.
- Personnel in charge of managing FA systems and facilities.

#### <span id="page-16-1"></span>**2 General Precautions**

The user must operate the product according to the performance specifications described in the operation manuals.

Before using the product under conditions which are not described in the manual or applying the product to nuclear control systems, railroad systems, aviation systems, vehicles, combustion systems, medical equipment, amusement machines, safety equipment, and other systems, machines, and equipment that may have a serious influence on lives and property if used improperly, consult your OMRON representative.

Make sure that the ratings and performance characteristics of the product are sufficient for the systems, machines, and equipment, and be sure to provide the systems, machines, and equipment with double safety mechanisms.

This manual provides information for programming and operating OMRON PROFIBUS Master Units. Be sure to read this manual before attempting to use the Unit and keep this manual close at hand for reference during operation.

 $\sqrt{!}$  WARNING It is extremely important that all PLC Units be used for their specified purposes and under the specified conditions, especially in applications that can directly or indirectly affect human life. You must consult your OMRON representative before using a PLC System in the above-mentioned applications.

#### <span id="page-16-2"></span>**3 Safety Precautions**

- $\sqrt{N}$  WARNING Do not attempt to take any Unit apart while the power is being supplied. Doing so may result in electric shock.
- $\sqrt{!}$  WARNING Never touch any of the terminals while power is being supplied. Doing so may result in serious electrical shock or electrocution.
- $\sqrt{!}$  WARNING Do not attempt to disassemble, repair, or modify any Units. Any attempt to do so may result in malfunction, fire, or electric shock.
- $\sqrt{N}$  WARNING Do not touch the Power Supply Unit while power is being supplied or immediately after power has been turned OFF. Doing so may result in electric shock.
	- $\sqrt{!}$  Caution Tighten the screws on the terminal block of the AC Power Supply Unit to the torque specified in the operation manual. Loose screws may result in burning or malfunction.

 $\sqrt{N}$  WARNING The CPU Unit refreshes I/O even when the program is stopped (i.e., even in PROGRAM mode). Confirm safety thoroughly in advance before changing the status of any part of memory allocated to I/O Units, Special I/O Units, or CPU Bus Units. Any changes to the data allocated to any Unit may result in unexpected operation of the loads connected to the Unit. Any of the following operation may result in changes to memory status.

- Transferring I/O memory data to the CPU Unit from a Programming Device.
- Changing present values in memory from a Programming Device.
- Force-setting/-resetting bits from a Programming Device.
- Transferring I/O memory files from a Memory Card or EM file memory to the CPU Unit.
- Transferring I/O memory from a host computer or from another PC on a network.
- $\sqrt{N}$  WARNING Execute online edits only after confirming that no adverse effects will be caused by extending the cycle time. Otherwise, the input signals may not be readable.

#### <span id="page-17-0"></span>**4 Operating Environment Precautions**

 $\langle \cdot | \cdot \rangle$  Caution Do not operate the Unit in the following places:

- Locations subject to direct sunlight.
- Locations subject to temperatures or humidities outside the range specified in the specifications.
- Locations subject to condensation as the result of severe changes in temperature.
- Locations subject to corrosive or flammable gases.
- Locations subject to dust (especially iron dust) or salt.
- Locations subject to exposure to water, oil, or chemicals.
- Locations subject to shock or vibration.

Provide proper shielding when installing in the following locations:

- Locations subject to static electricity or other sources of noise.
- Locations subject to strong electromagnetic fields.
- Locations subject to possible exposure to radiation.
- Locations near to power supply lines.
- $\sqrt{N}$  Caution The operating environment of the PLC system can have a large effect on the longevity and reliability of the system. Unsuitable operating environments can lead to malfunction, failure and other unforeseeable problems with the PLC system. Ensure that the operating environment is within the specified conditions at installation time and remains that way during the life of the system. Follow all installation instructions and precautions provided in the operation manuals.

#### <span id="page-18-0"></span>**5 Application Precautions**

Observe the following precautions when using the PROFIBUS Master Unit.

- $\sqrt{N}$  WARNING Failure to abide by the following precautions could lead to serious or possibly fatal injury. Always heed these precautions.
	- Always connect to a class-3 ground (100  $\Omega$  or less) when installing the Units.
	- $\triangle$  Caution Failure to abide by the following precautions could lead to faulty operation or the PLC or the system or could damage the PLC or PLC Units. Always heed these precautions.
		- Install double safety mechanisms to ensure safety against incorrect signals that may be produced by broken signal lines or momentary power interruptions.
		- When adding a new device to the network, make sure that the baud rate is the same as other nodes.
		- When adding a new slave device to the network, make sure that the PROFIBUS Master Unit is in the OFFLINE state, to prevent unexpected results when starting up the slave device.
		- Use specified communications cables.
		- Do not extend connection distances beyond the ranges given in the specifications.
		- Always turn OFF the power supply to the personal computer, Slaves, and Communications Units before attempting any of the following.
			- Mounting or dismounting the PROFIBUS Master Unit, Power Supply Units, I/O Units, CPU Units, or any other Units.
			- Assembling a Unit.
			- Setting DIP switches or rotary switches.
			- Connecting or wiring the cables.
			- Connecting or disconnecting connectors.
		- Be sure that the terminal blocks, connectors, Memory Units, expansion cables, and other items with locking devices are properly locked into place. Improper locking may result in malfunction.
		- Be sure that all the mounting screws, terminal screws, Unit mounting screws, and cable connector screws are tightened to the torque specified in the relevant manuals. Incorrect tightening torque may result in malfunction.
		- Leave the label attached to the Unit when wiring. Removing the label may result in malfunction if foreign matter enters the Unit.
		- Remove the label after the completion of wiring to ensure proper heat dissipation. Leaving the label attached may result in malfunction.
		- Always use the power supply voltage specified in this manual.
		- Double-check all the wiring and connection of terminal blocks and connectors before mounting the Units.
		- Use crimp terminals for wiring. Do not connect bare stranded wires directly to terminals.
- Observe the following precautions when wiring the communications cable.
	- Separate the communications cables from the power lines or high-tension lines.
	- Do not bend the communications cables.
	- Do not pull on the communications cables.
	- Do not place heavy objects on top of the communications cables.
	- Be sure to wire communications cable inside ducts.
	- Use appropriate communications cables.
- Take appropriate measures to ensure that the specified power with the rated voltage and frequency is supplied in places where the power supply is unstable. An incorrect power supply may result in malfunction.
- Install external breakers and take other safety measures against short-circuits in external wiring. Insufficient safety measures against short-circuits may result in burning.
- Double-check all the wiring and switch settings before turning ON the power supply.
- Check the user program for proper execution before actually running it on the Unit. Not checking the program may result in an unexpected operation.
- When configuring a slave device on the network using PROFIBUS DP-V1 messaging services via the PROFIBUS Master Unit, make sure that the PROFIBUS Master Unit is in the CLEAR state, to prevent unexpected results when.
- Confirm that no adverse effect will occur in the system before attempting any of the following. Not doing so may result in an unexpected operation.
	- Changing the operating mode of the PC.
	- Force-setting/force-resetting any bit in memory.
	- Changing the present value of any word or any set value in memory.
- After replacing Units, resume operation only after transferring to the new CPU Unit and/or Special I/O Units the contents of the DM Area, HR Area, and other data required for resuming operation. Not doing so may result in an unexpected operation.
- When transporting or storing the product, cover the PCBs with electrically conductive materials to prevent LSIs and ICs from being damaged by static electricity, and also keep the product within the specified storage temperature range.
- When transporting the Unit, use special packing boxes and protect it from being exposed to excessive vibration or impacts during transportation.
- Do not attempt to disassemble, repair, or modify any Units.
- Do not attempt to remove the cover over the non-used connector hole on the front of the CS1W-PRM21 Unit.

#### <span id="page-20-0"></span>**6 Conformance to EC Directives**

#### <span id="page-20-1"></span>**6-1 Applicable Directives**

- EMC Directives
- Low voltage directive EN 61131-2:1994+A12:2000

#### <span id="page-20-2"></span>**6-2 Concepts**

#### EMC Directives

OMRON Units complying with EC Directives also conform to related EMC standards making them easier to incorporate in other Units or machines. The actual products have been checked for conformity to EMC standards. (See the following note.) Whether the products conform to the standards in the system used by the customer, however, must be checked by the customer.

EMC-related performance of OMRON Units complying with EC Directives will vary depending on the configuration, wiring, and other conditions of the equipment or control panel in which OMRON devices are installed. The customer must, therefore, perform final checks to confirm that units and the overall system conforms to EMC standards.

**Note** Applicable EMS (Electromagnetic Susceptibility) and EMI (Electromagnetic Interference standards in the EMC (Electromagnetic Compatibility) standards are as follows:

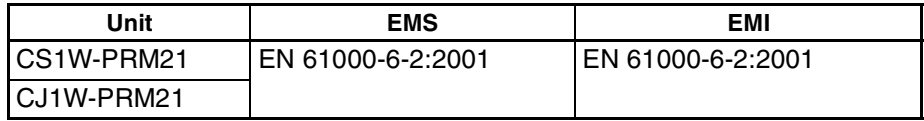

#### <span id="page-20-3"></span>**6-3 Conformance to EC Directives**

Units that meet EC directives also meet the common emission standard (EN50081-2). The measures necessary to ensure that the standard is met will vary with the overall configuration. You must therefore confirm that EC directives are met for the overall configuration, particularly any radiated emission requirement (10 m).

# **SECTION 1 Features and Specifications**

<span id="page-21-0"></span>This section provides an introductory overview of PROFIBUS, its functions and how to setup and configure a network. It also addresses the PROFIBUS Master Units and the configurator, their features and specifications.

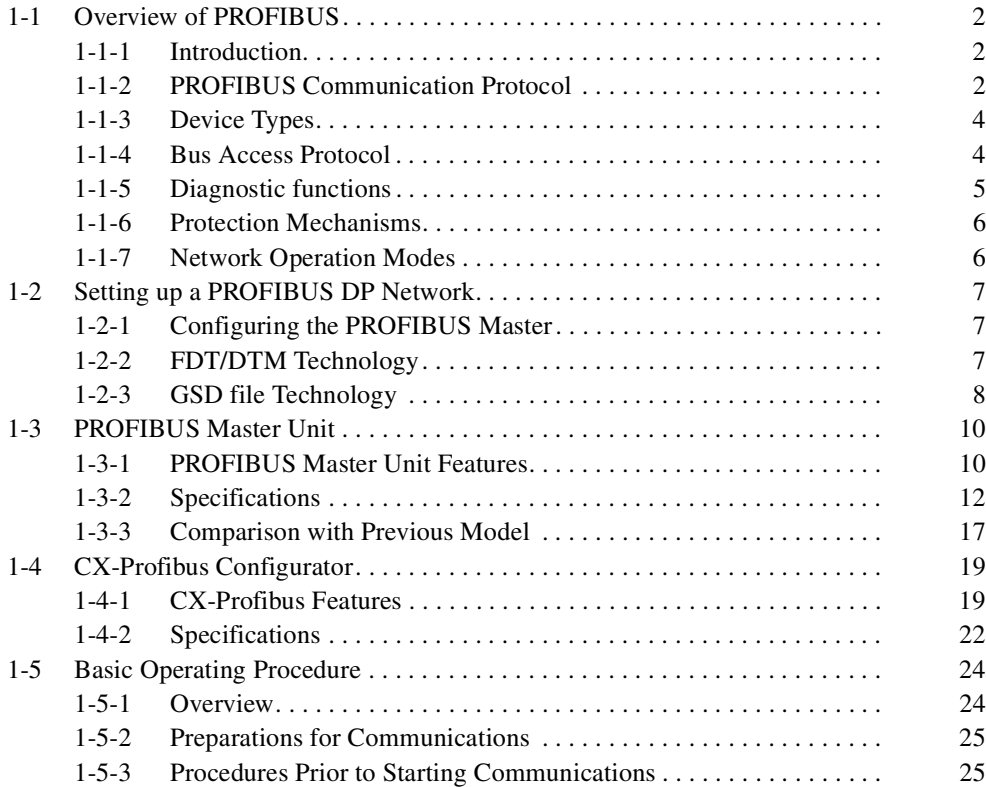

#### <span id="page-22-0"></span>**1-1 Overview of PROFIBUS**

#### <span id="page-22-1"></span>**1-1-1 Introduction**

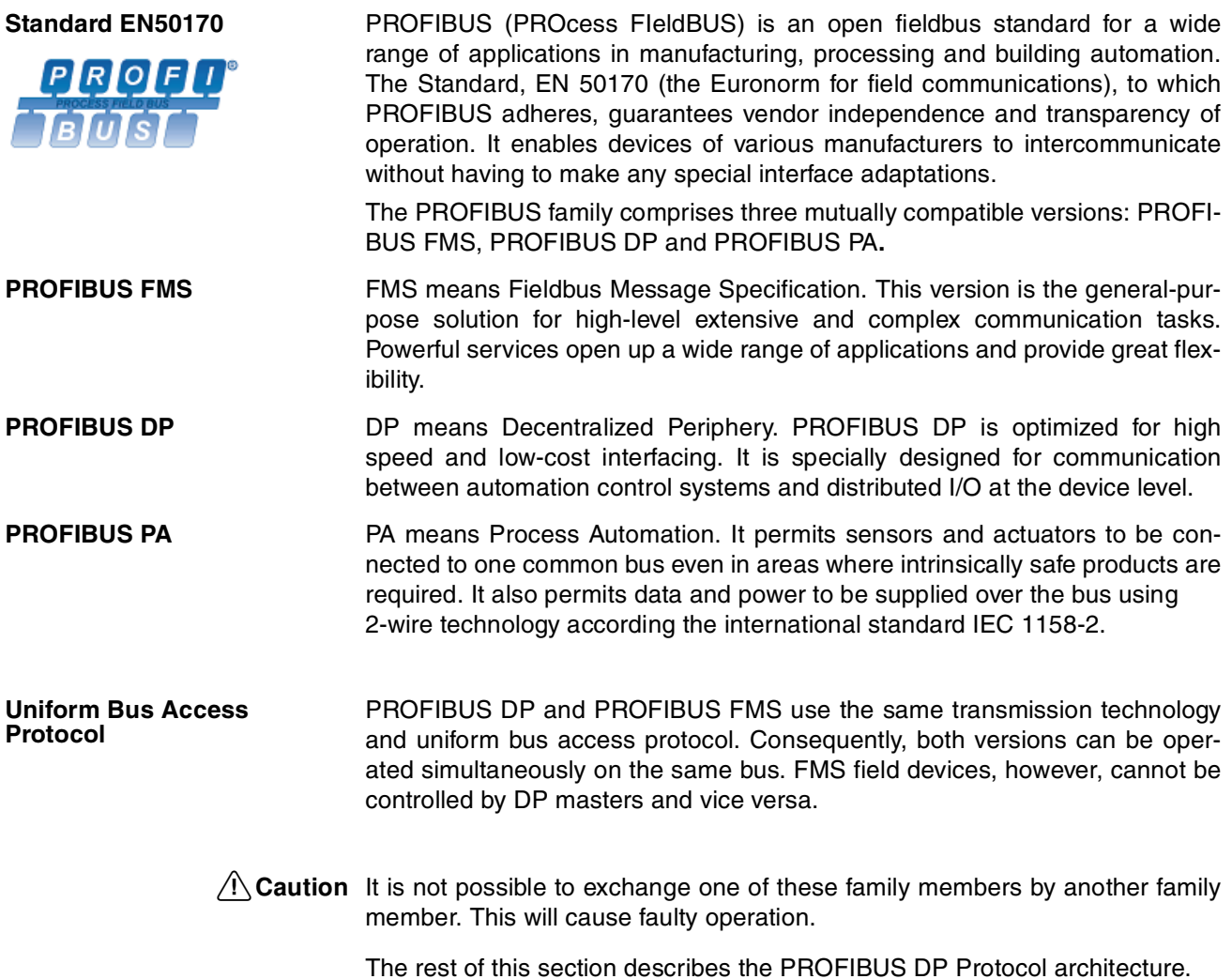

#### <span id="page-22-2"></span>**1-1-2 PROFIBUS Communication Protocol**

**OSI reference model**

**ISO-7498**

In general, the PROFIBUS communication protocol is based on the Open System Interconnection (OSI) reference model in accordance with the international standard ISO-7498 (see the following illustration). The model defines 7 layers of communication functions, three of which - layers 1, 2, and 7 - are used in PROFIBUS.

- Layer 1, the Physical Layer of this model, defines the physical transmission characteristics.
- Layer 2, the Data Link Layer of this model, defines the bus access protocol. This protocol also includes data security and the handling of transmission protocols and telegrams.
- Layer 7, the Application Layer of this model, defines the application functions. This Layer is only applicable to PROFIBUS FMS.

.

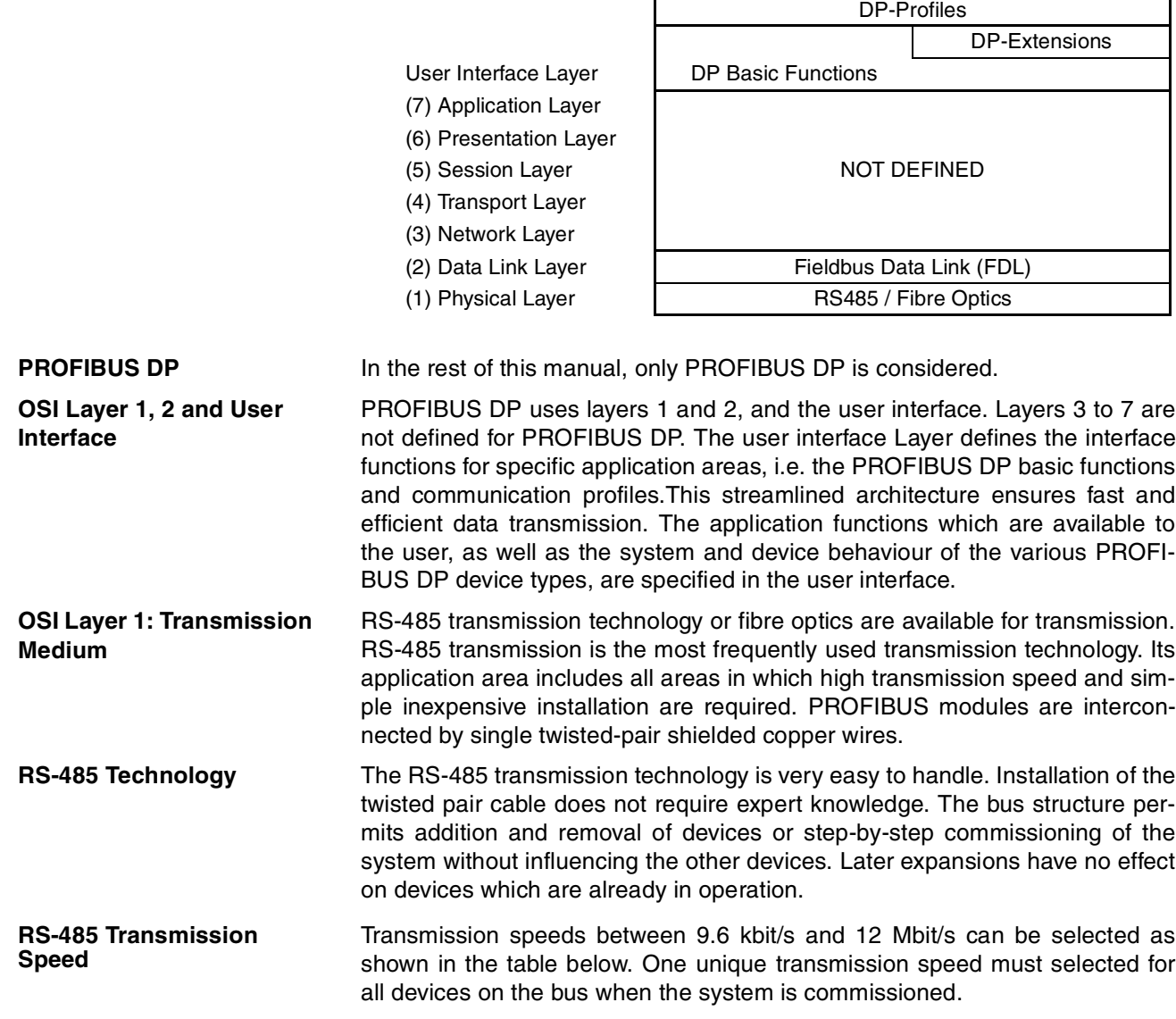

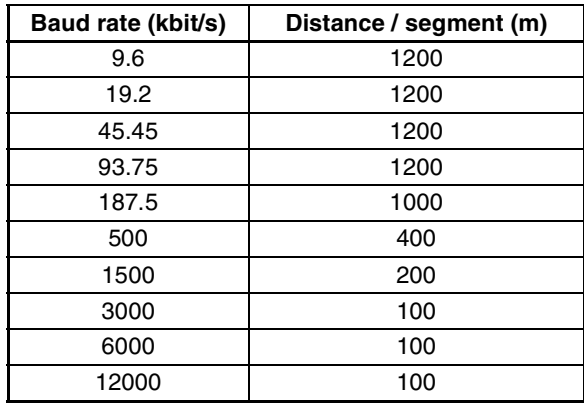

Cable length The maximum cable length values depend on the transmission speed and are based on type-A cable (see *Cable Type* [on page 39\)](#page-59-0). The length can be increased by the use of repeaters. However, it is not recommended to use more than three repeaters in series in a PROFIBUS network.

# <span id="page-24-0"></span>**1-1-3 Device Types**

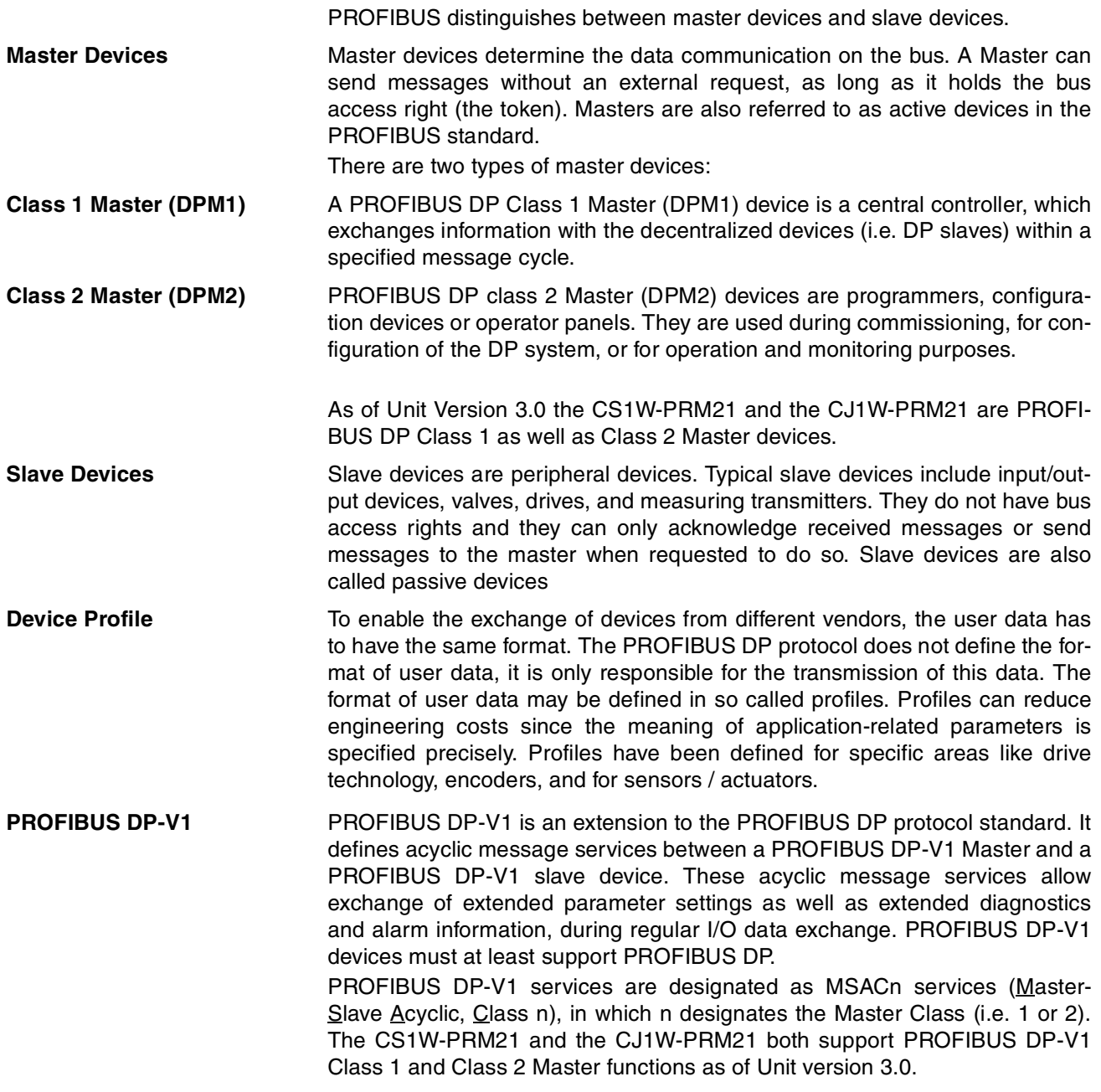

#### <span id="page-24-1"></span>**1-1-4 Bus Access Protocol**

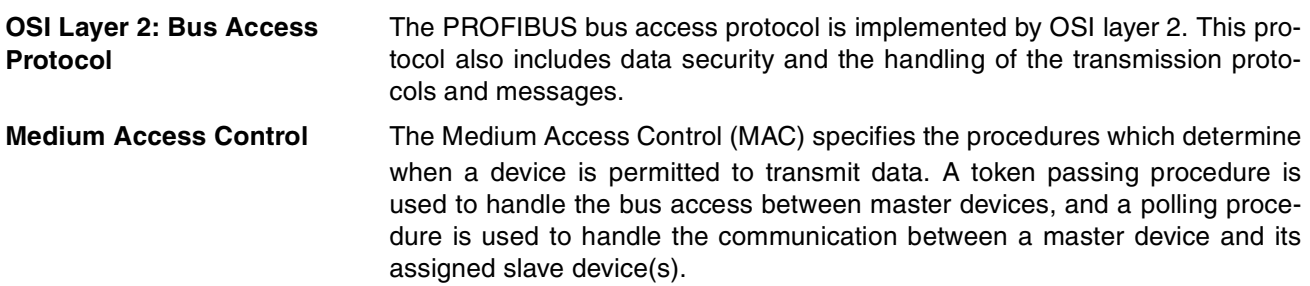

**Token Passing** The token passing procedure guarantees that the bus access right (the token) is assigned to each master within a precisely defined time frame. The token message, a special message for passing access rights from one master to the next master, must be passed around the logical token ring - once to each master - within a specified target rotation time. Each master executes this procedure automatically.

**Polling Procedure The polling or master-slave procedure permits the master, currently in pos**session of the token, to access its assigned slaves. The figure below shows a possible configuration The configuration shows three active devices (masters) and six passive devices (slaves).

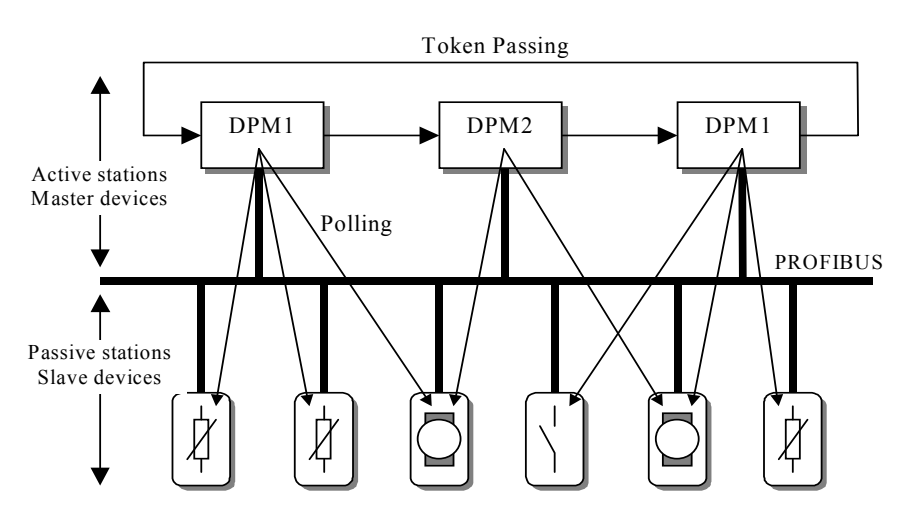

The three masters form a logical token ring. When an active device receives the token message, it can perform its master role for a certain period of time. During this time it can communicate with all assigned slave devices in a master-slave communication relationship, and a DPM2 master can take the initiative to communicate with DPM1 master devices in a master-master communication relationship.

**Multi-peer Communication** In addition to logical peer-to-peer data transmission, PROFIBUS DP provides multi-peer communication (broadcast and multicast).

**Broadcast Communication**

In the case of broadcast communication a master device sends an unacknowledged message to all other devices (masters and slaves).

**Multicast Communication** In the case of multicast communication a master device sends an unacknowledged message to a predetermined group of slave devices.

#### <span id="page-25-0"></span>**1-1-5 Diagnostic functions**

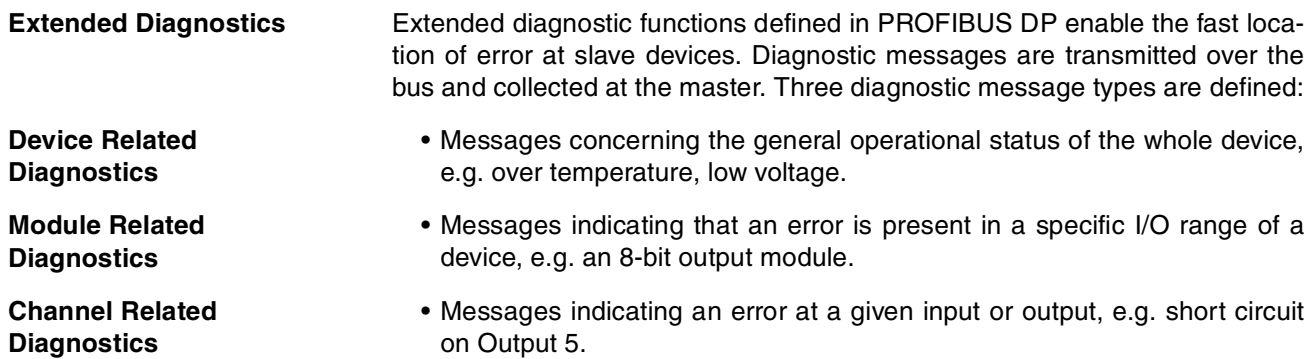

#### <span id="page-26-0"></span>**1-1-6 Protection Mechanisms**

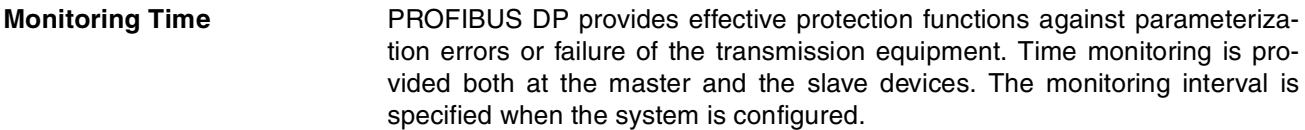

**Monitoring at the Master** The PROFIBUS Master monitors data transmission of the slaves with the Data-Control-Timer. A separate control timer is used for each slave. This timer expires if response data is not correctly transmitted by the slave within the monitoring interval. The user is informed when this happens. If the automatic error reaction (Auto-CLEAR) has been enabled, the PROFIBUS Master exits its OPERATE state, switches the outputs of all assigned slaves to the fail-safe status and changes to the CLEAR state.

**Monitoring at the Slave** Slave devices use a watchdog to detect failures of the master or the bus. If data communication with the master does not occur within the set watchdog time interval, a slave automatically switches its outputs to the fail-safe mode. Also, access protection is provided for the inputs and outputs of the slaves operating in multi-master systems. Only authorized masters can access their slaves.

#### <span id="page-26-1"></span>**1-1-7 Network Operation Modes**

PROFIBUS DP distinguishes four different network operation modes:

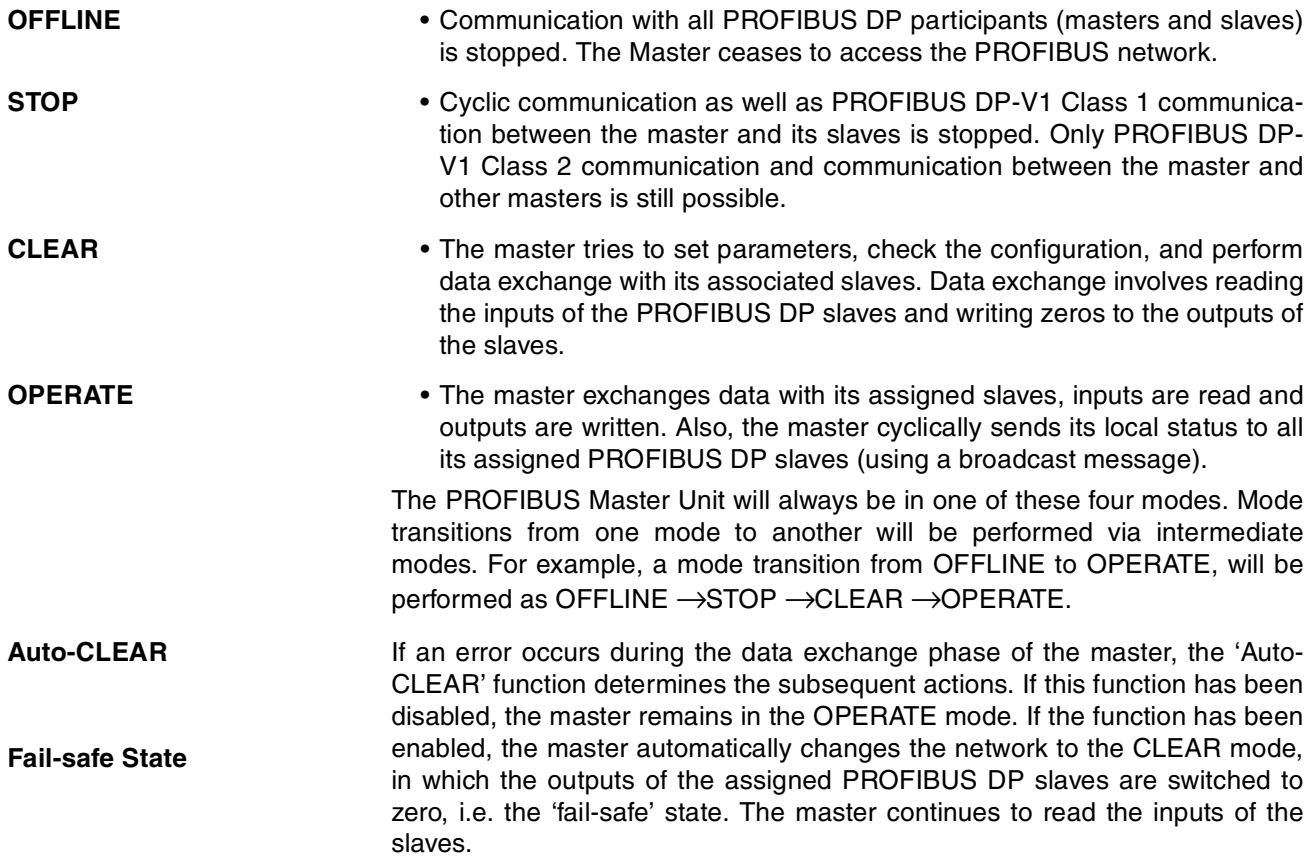

#### <span id="page-27-0"></span>**1-2 Setting up a PROFIBUS DP Network**

#### <span id="page-27-1"></span>**1-2-1 Configuring the PROFIBUS Master**

In order to operate a PROFIBUS network, each master in the network needs to be configured. This process of configuration involves

- setting up the network topology, i.e. assigning the slave devices with which the master will be exchanging data,
- defining the parameterization data, which the master will send to each of the slave devices, before process data exchange can commence
- defining the configuration data, i.e. defining the process data, which will be exchanged,
- setting up the bus parameters, which define the baud rate and the bus timing parameters.
- downloading the configuration setup to the master device.

#### **Configuration Technology** The configuration process is usually facilitated by a special Computer based program, often referred to as a configurator. The configurator requires special configuration files, defining the configuration options for each device, which is to participate in data exchange. The files must be provided by the manufacturer of the device.

Two types of configuration technology exist:

- Configuration technology based on FDT/DTM technology
- Configuration technology based on GSD-files

#### <span id="page-27-2"></span>**1-2-2 FDT/DTM Technology**

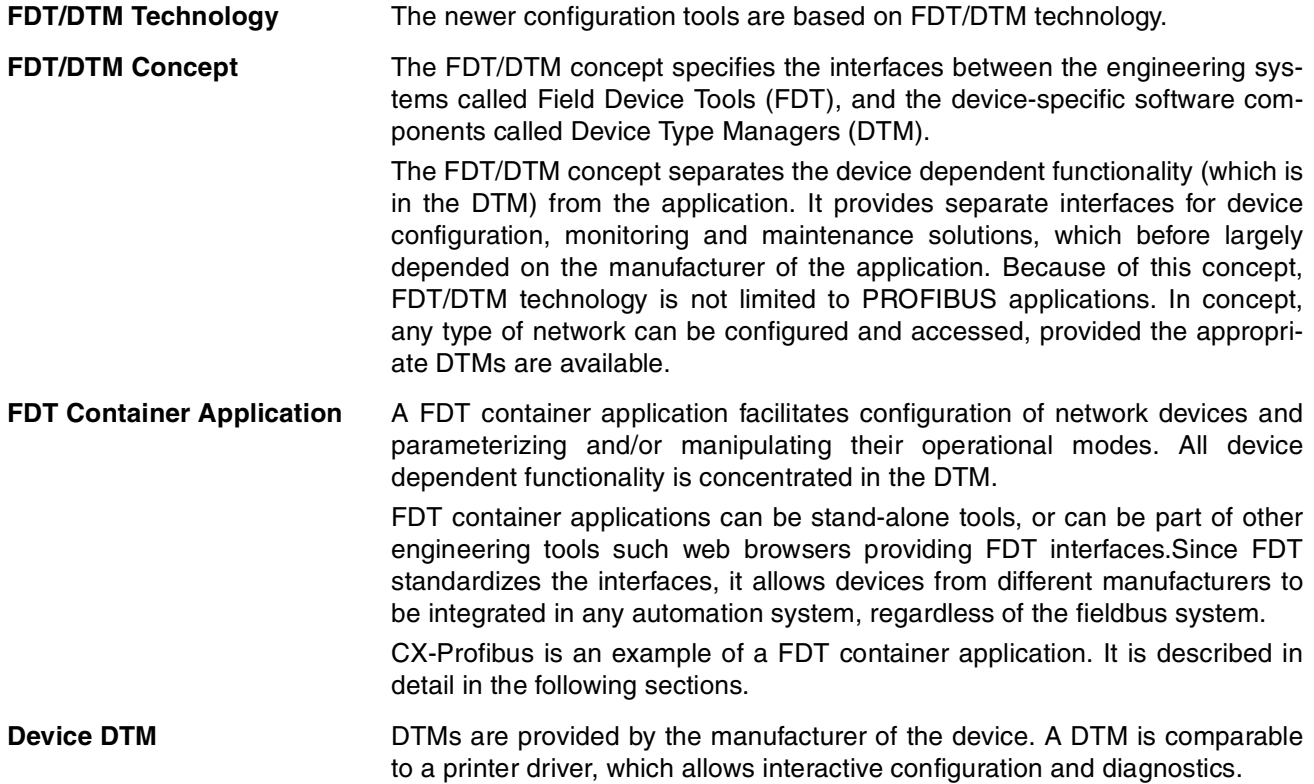

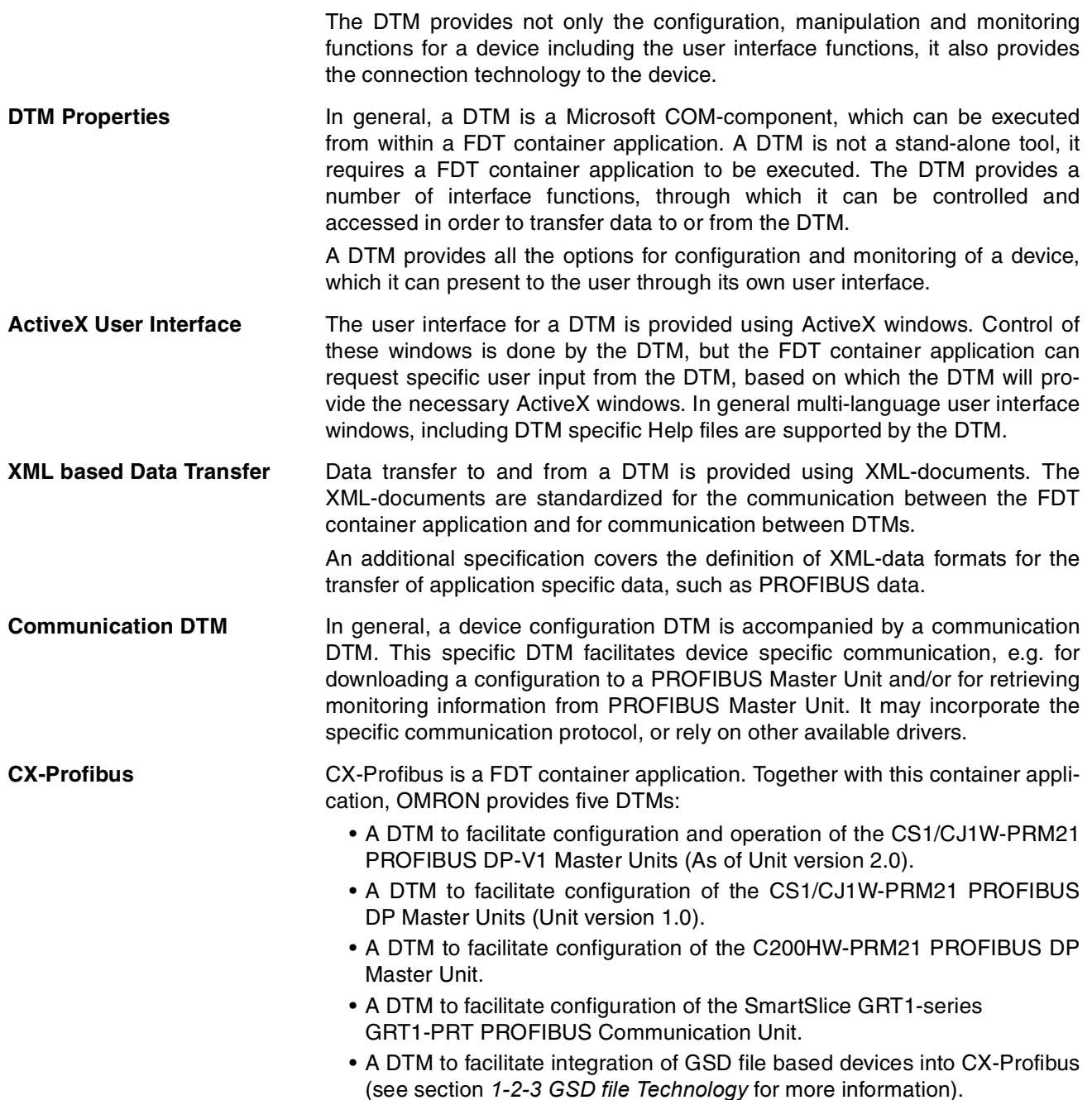

#### <span id="page-28-0"></span>**1-2-3 GSD file Technology**

**GSD file Technology** The older and most commonly used configuration technology is the based on GSD files (General Slave Data file). A GSD file is a text file, containing the characteristic features and configuration options of a device. The device data base file of each device is loaded in the configurator and downloaded to the master device.

> GSD files are usually supplied with a Unit, or can be downloaded from the Internet, either from the manufacturer's site, or from the GSD library of the PROFIBUS International at http://www.profibus.com.

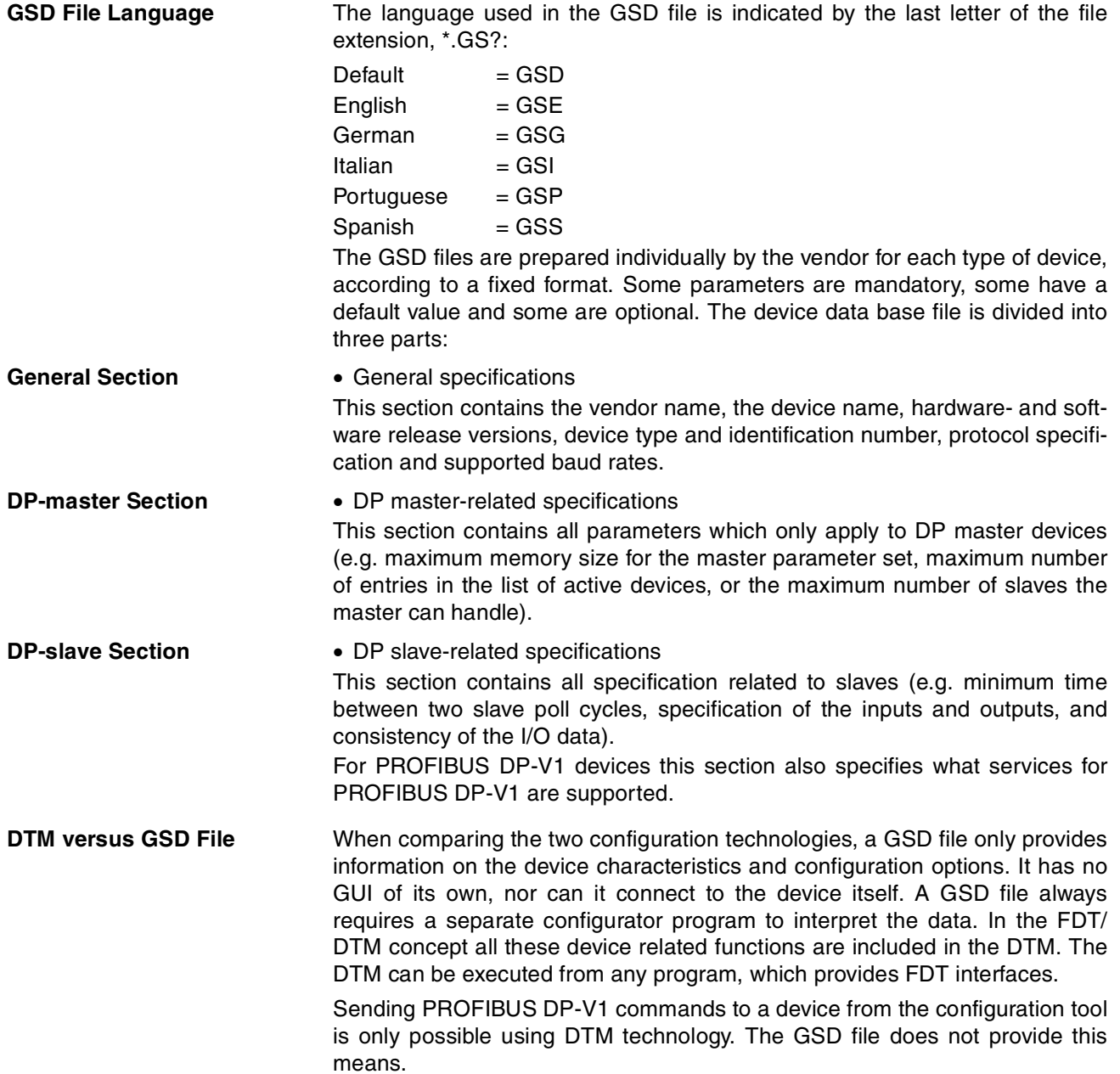

## <span id="page-30-0"></span>**1-3 PROFIBUS Master Unit**

#### <span id="page-30-1"></span>**1-3-1 PROFIBUS Master Unit Features**

**PROFIBUS Master Unit** The PROFIBUS Master Unit is a CPU Bus Unit, which can be installed on a CS1/CJ1 PLC System. There are two available models of the PROFIBUS Master Unit: the CS1W-PRM21 for connection to a CS1 PLC System and the CJ1W-PRM21 for connection to a CJ1 PLC System. Both models provide identical functionality. **CPU Bus Unit** A total of up to 16 CPU Bus Units can be mounted on the CPU Rack or an Expansion Rack. The total of 16 must include all PROFIBUS Master Units and all other CPU Bus Units **Unit Control and Status** Up to 25 words of control and status words are exchanged between the PROFIBUS Master Unit and a dedicated CIO memory area, of which the location is related to the Unit Number. Control bits, allow the PLC program to switch the Unit between OFFLINE, STOP, CLEAR and OPERATE mode, which represent the main PROFIBUS DP modes of operation. The control words also allow for user initiated transmission of a Global-Control message over the PROFIBUS network to any group of slave devices. The remaining CIO words provide status and diagnostics information on the Unit itself, the PROFIBUS network and the slave devices. **I/O Data** The total size of I/O data however, must not exceed the maximum I/O size of up to 7168 words, which it can exchange with the PLC memory. The I/O data can be distributed over up to two input areas and two output areas. Each of the input and output areas can be mapped to any location in the DM Area, CIO Area, WR Area, HR Area, or the EM banks. **FINS Messages** The PROFIBUS Master Unit supports FINS message exchange with the PLC CPU to allow the transfer of Slave diagnostics data, the Error log, or to enable or disable communication with specific allocated slave devices, so that they can temporarily be taken out of the network for maintenance, without the PROFIBUS Master Unit reporting an error. As of Unit version 2.0, FINS commands have been implemented to support the transfer of data via acyclic PROFIBUS messages over the network. These messages can be used to change a slave device address, read slave device configuration, or to send and receive extended parameter data information. As of Unit version 3.0, a FINS command containing CIP data can be sent to other OMRON devices on the PROFIBUS network, using PROFIBUS DP-V1 Class 2 services. CIP or Common Industrial Protocol is protocol defined by ODVA, the Open Devicenet Vendor Association. Refer to their website for more information: http://www.odva.org/. **PROFIBUS DP Class 1 Services** The PROFIBUS Master Unit supports all mandatory Class 1 services defined in the PROFIBUS DP standard EN50170, Volume 2 for Master - Slave Communication. These functions includes the following services: • Set\_Prm • Chk\_Cfg • Slave\_Diag • Data\_Exchange • Global-Control (FREEZE, UNFREEZE, SYNC, UNSYNC, CLEAR) The PROFIBUS Master Unit supports cyclic Master - Slave communications for networks with up to 125 slave devices. With each slave device it can

exchange up to 244 bytes of input data and up to 244 bytes of output data.

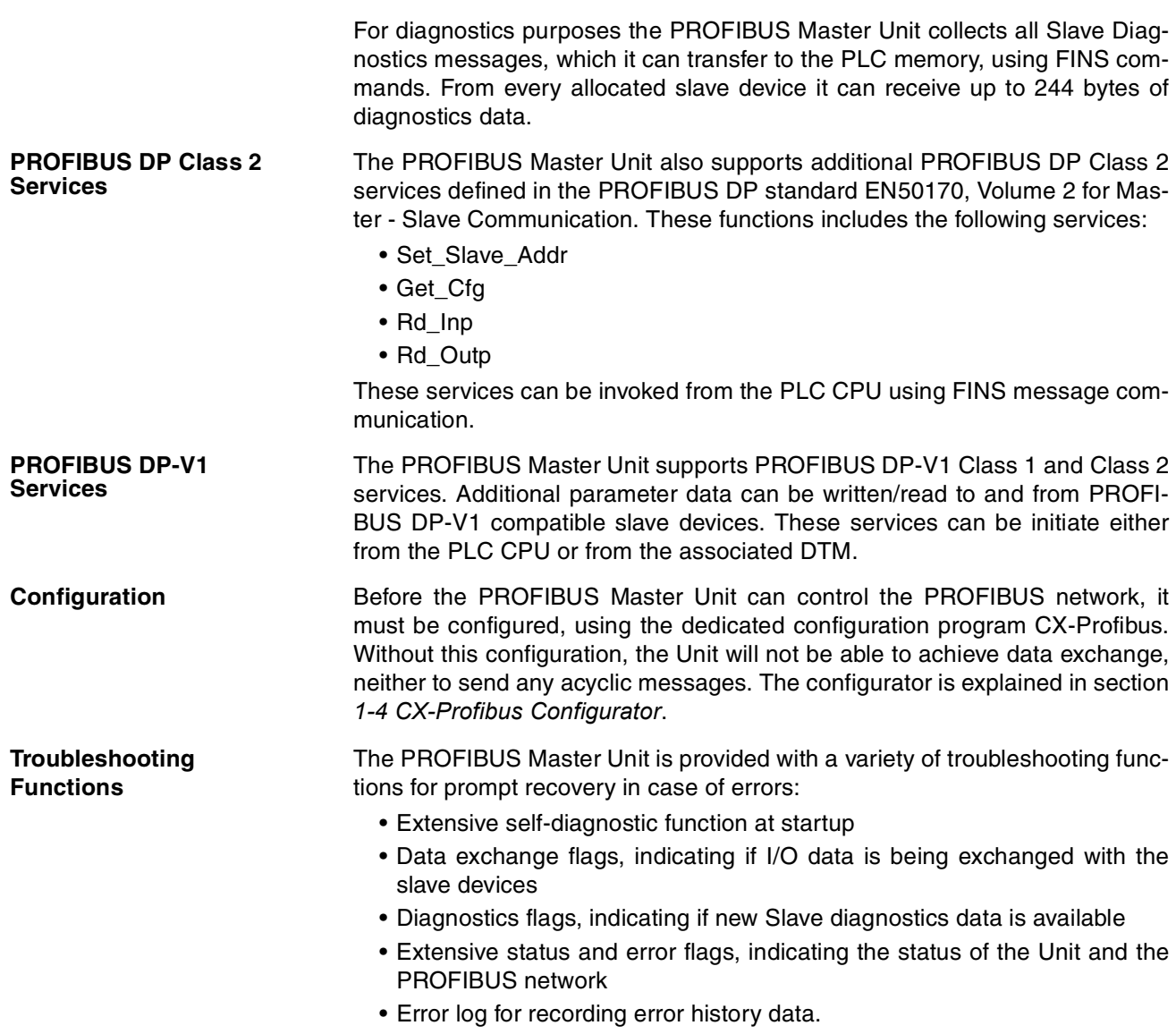

#### <span id="page-32-0"></span>**1-3-2 Specifications**

The CS1W-PRM21 and CJ1W-PRM21 are remote I/O Communication units providing PROFIBUS DP and PROFIBUS DP-V1 Master capabilities. The Unit version number on the side case of the housing indicates supported functionality. If no version number is shown, the version number is 1.0. The following table lists the functions supported per version number.

Alternatively, the PROFIBUS DP Master DTM can be used to obtain the Units version number, refer to section *[3-3-1 Configuration User Interface](#page-85-1)*.

**PROFIBUS Master Unit Model** 

| Applicable<br><b>PLC</b>             | <b>Model name</b>        | Unit<br>classification | Unit<br><b>Version</b> | <b>Supporting</b><br><b>DTM</b> version | <b>Functions supported</b>                |
|--------------------------------------|--------------------------|------------------------|------------------------|-----------------------------------------|-------------------------------------------|
| <b>CS Series</b><br><b>CJ Series</b> | CS1W-PRM21<br>CJ1W-PRM21 | <b>CPU Bus Unit</b>    | 1.0                    | $0.1.0.1$ and up                        | PROFIBUS DP (Class 1) Master              |
|                                      |                          |                        | 2.0                    | $0.2.0.0$ and up                        | PROFIBUS DP (Class 1) Master              |
|                                      |                          |                        |                        |                                         | PROFIBUS DP (Class 2) Master              |
|                                      |                          |                        |                        |                                         | PROFIBUS DP-V1 (Class 1) Master           |
|                                      |                          |                        | 3.0                    | 0.3.0.0                                 | PROFIBUS DP (Class 1) Master<br>$\bullet$ |
|                                      |                          |                        |                        |                                         | PROFIBUS DP (Class 2) Master              |
|                                      |                          |                        |                        |                                         | PROFIBUS DP-V1 (Class 1) Master           |
|                                      |                          |                        |                        |                                         | PROFIBUS DP-V1 (Class 2) Master           |

- **Note** 1. Unit version 3.0 includes the same functions as Unit version 1.0 and 2.0, in addition to new PROFIBUS DP-V1 Class 2 related functions, and is backward compatible with Unit version 1.0 and 2.0. Unit version 3.0 will eventually replace Unit version 1.0 and 2.0.
	- 2. Unless stated otherwise, specifications, descriptions and images in this manual apply to both Unit versions of the CS1W-PRM21 and CJ1W-PRM21 Units. The indication PROFIBUS Master Unit(s) will be used when referring to both unit types.

#### **General Specifications** General specifications of the CS/CJ-series PROFIBUS Master Units conform to the general specifications for the SYSMAC CS/CJ-series CPU Units.

#### **Functional Specifications**

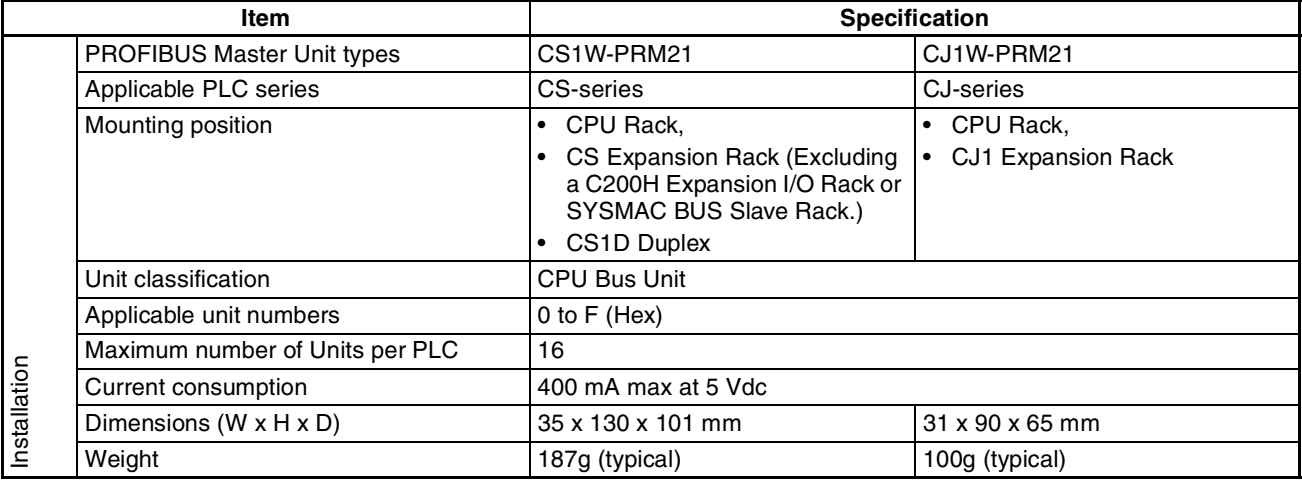

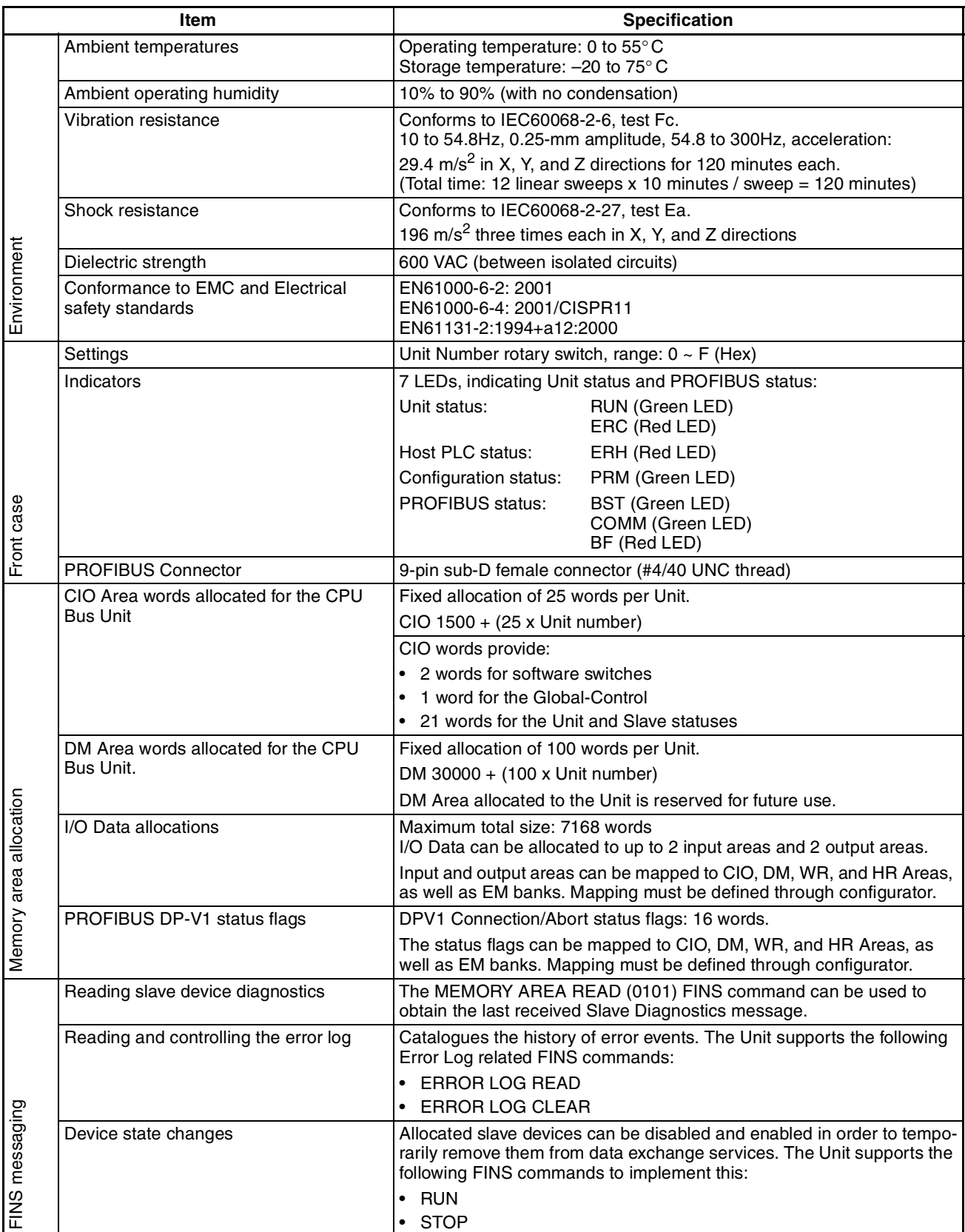

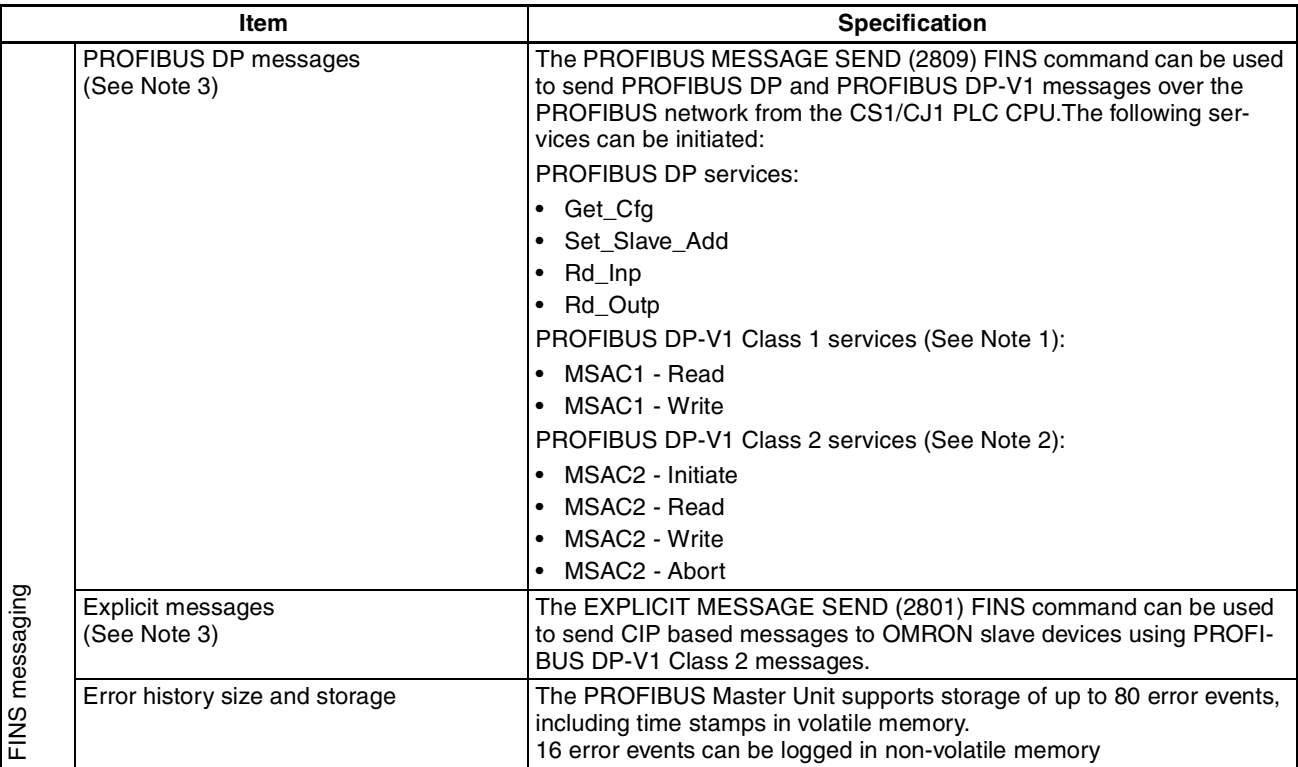

#### **Protocol Specification**

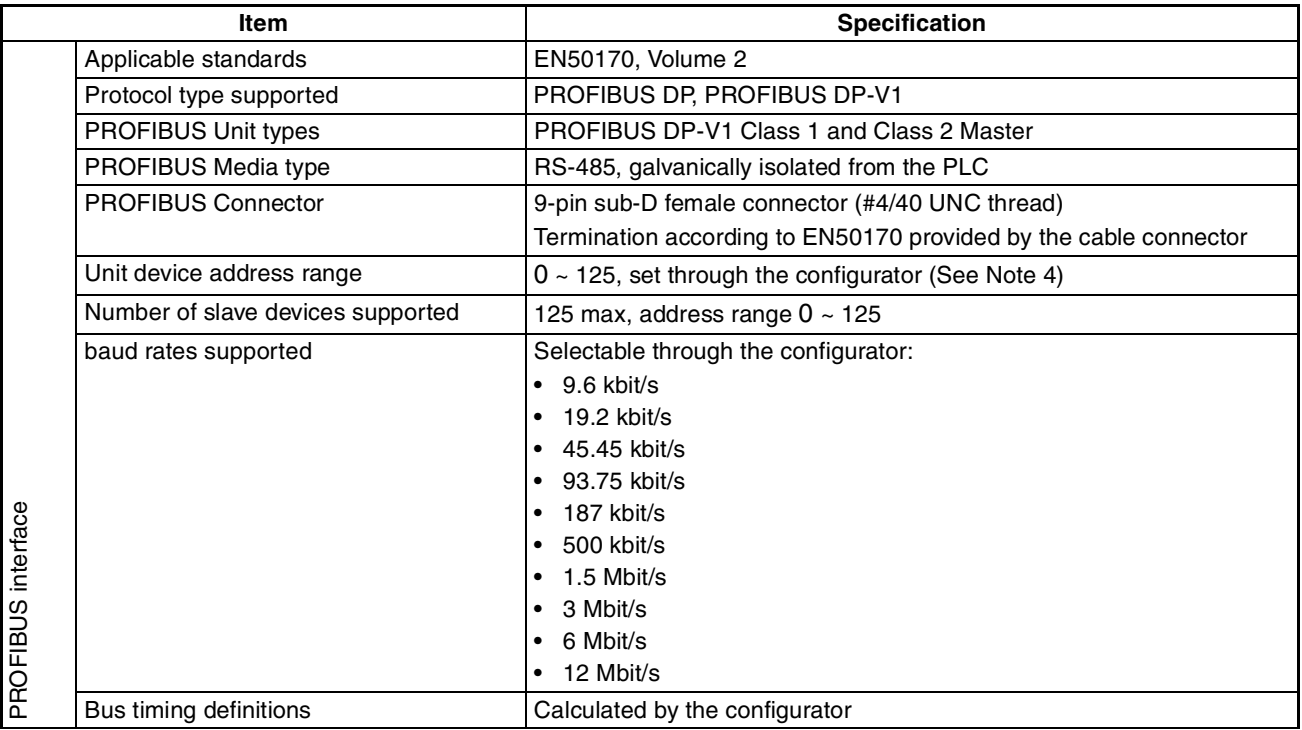

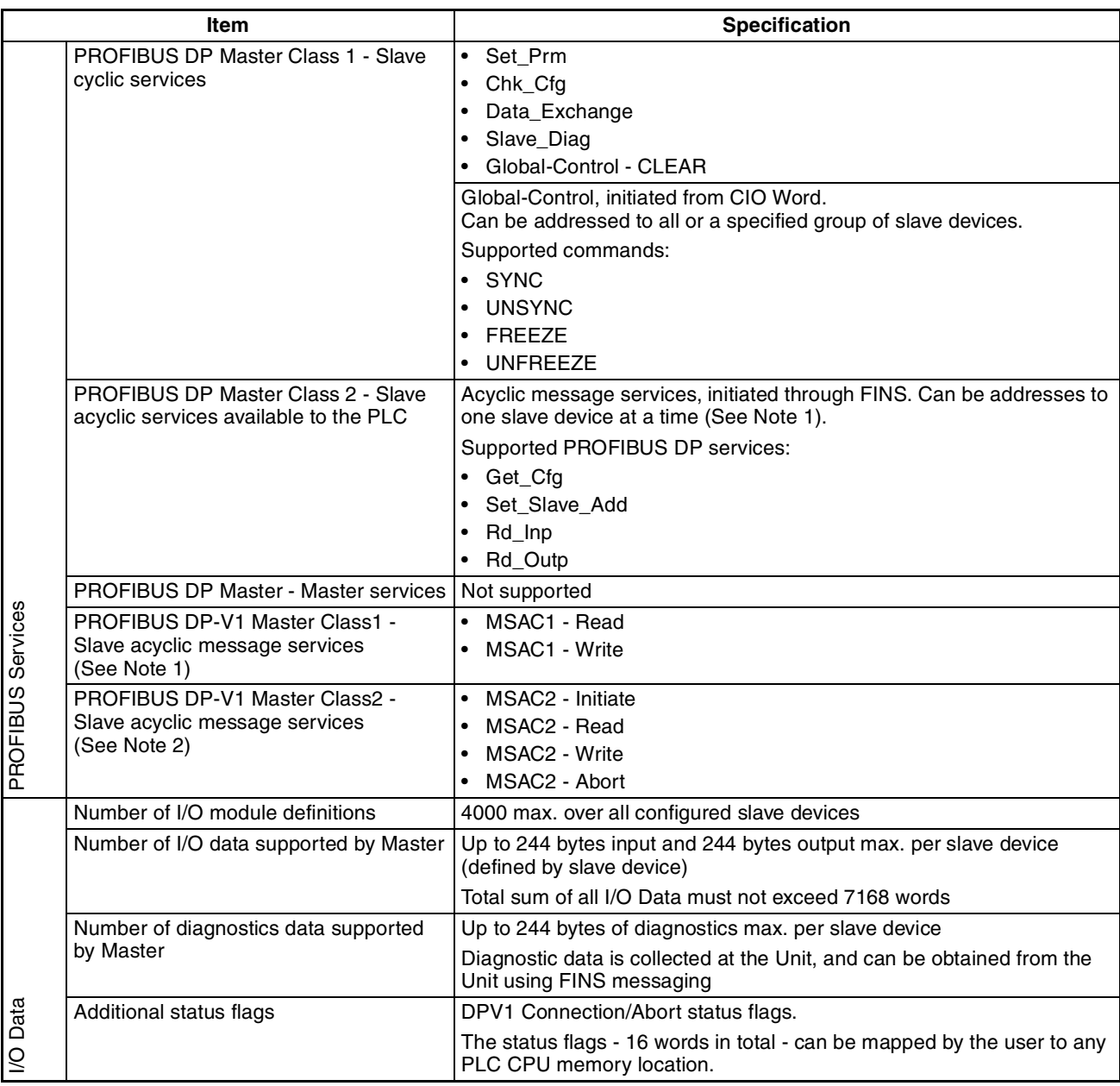

**Note** 1. These functions are implemented as of Unit version 2.0.

- 2. These functions are implemented as of Unit version 3.0.
- 3. The maximum data length for FINS messages which are redirected to the PROFIBUS network is 1004 bytes.
- 4. Although the Unit device address can be set to address 0, this number should not be used, since this number is reserved in FINS communication.
#### **External Dimensions (mm)**

CS1W-PRM21

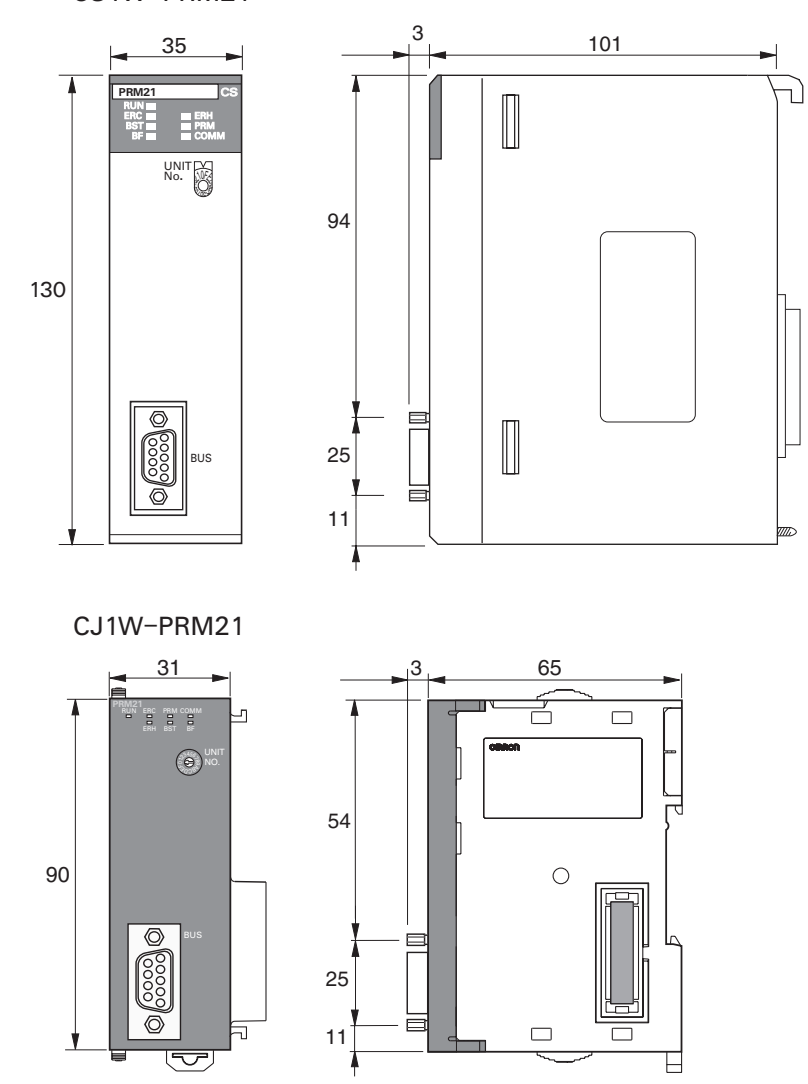

### **1-3-3 Comparison with Previous Model**

The following table provides a comparison between the CS1W-PRM21/ CJ1W-PRM21 PROFIBUS DP-V1 Master Units and their predecessor, the PROFIBUS DP Master used in a CS-series PLC

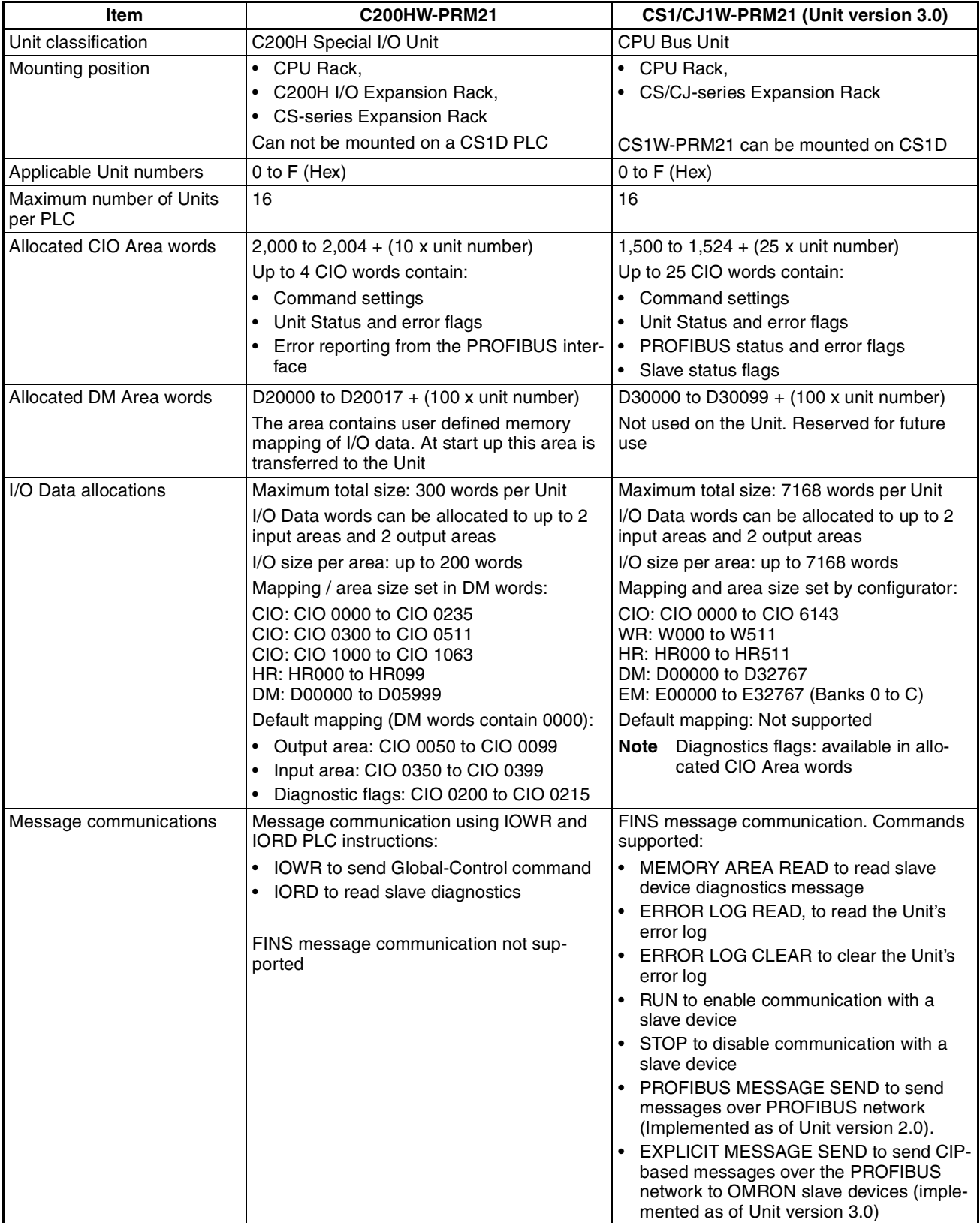

### **PROFIBUS Master Unit Section 1-3**

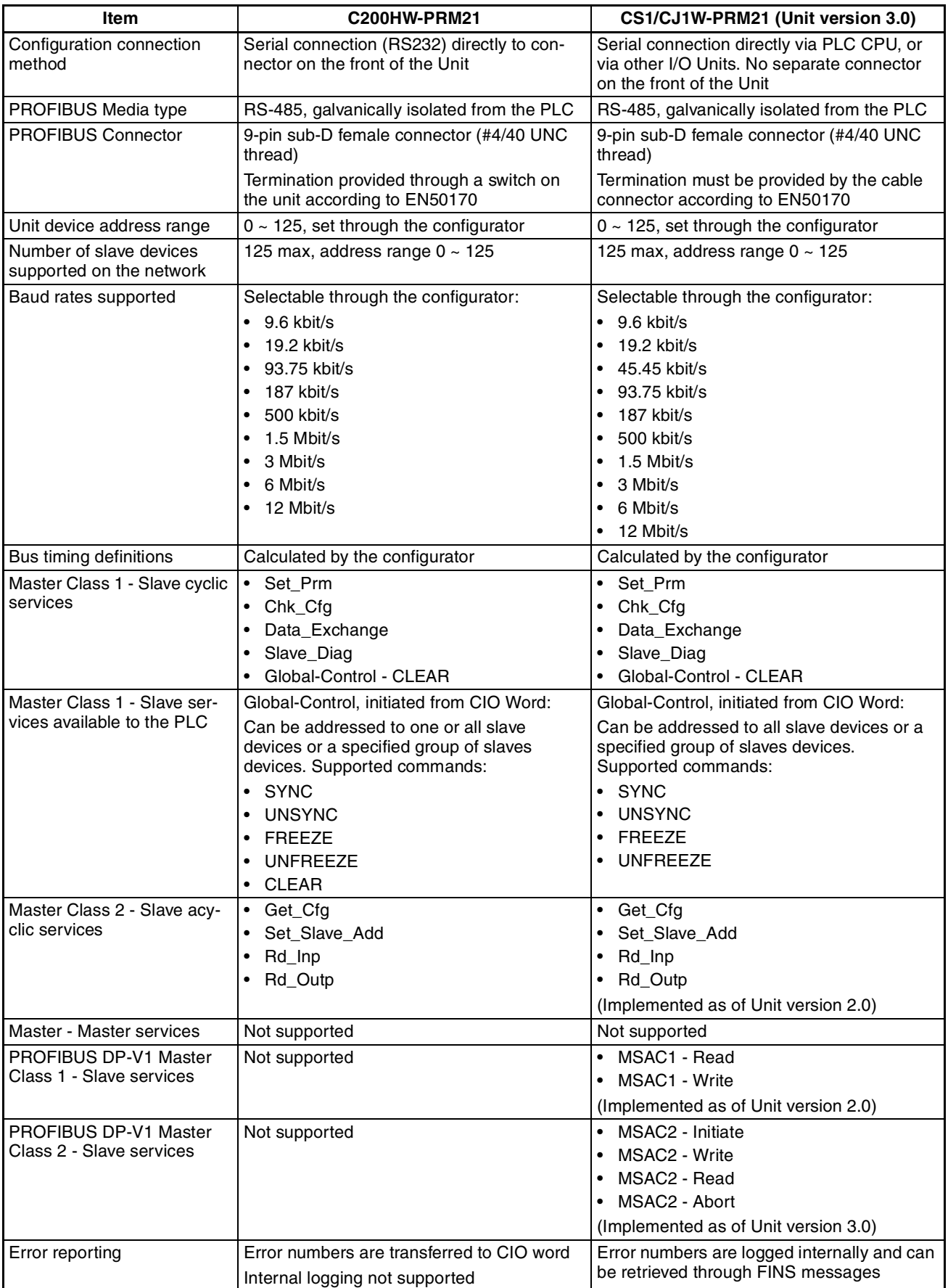

# **1-4 CX-Profibus Configurator**

## **1-4-1 CX-Profibus Features**

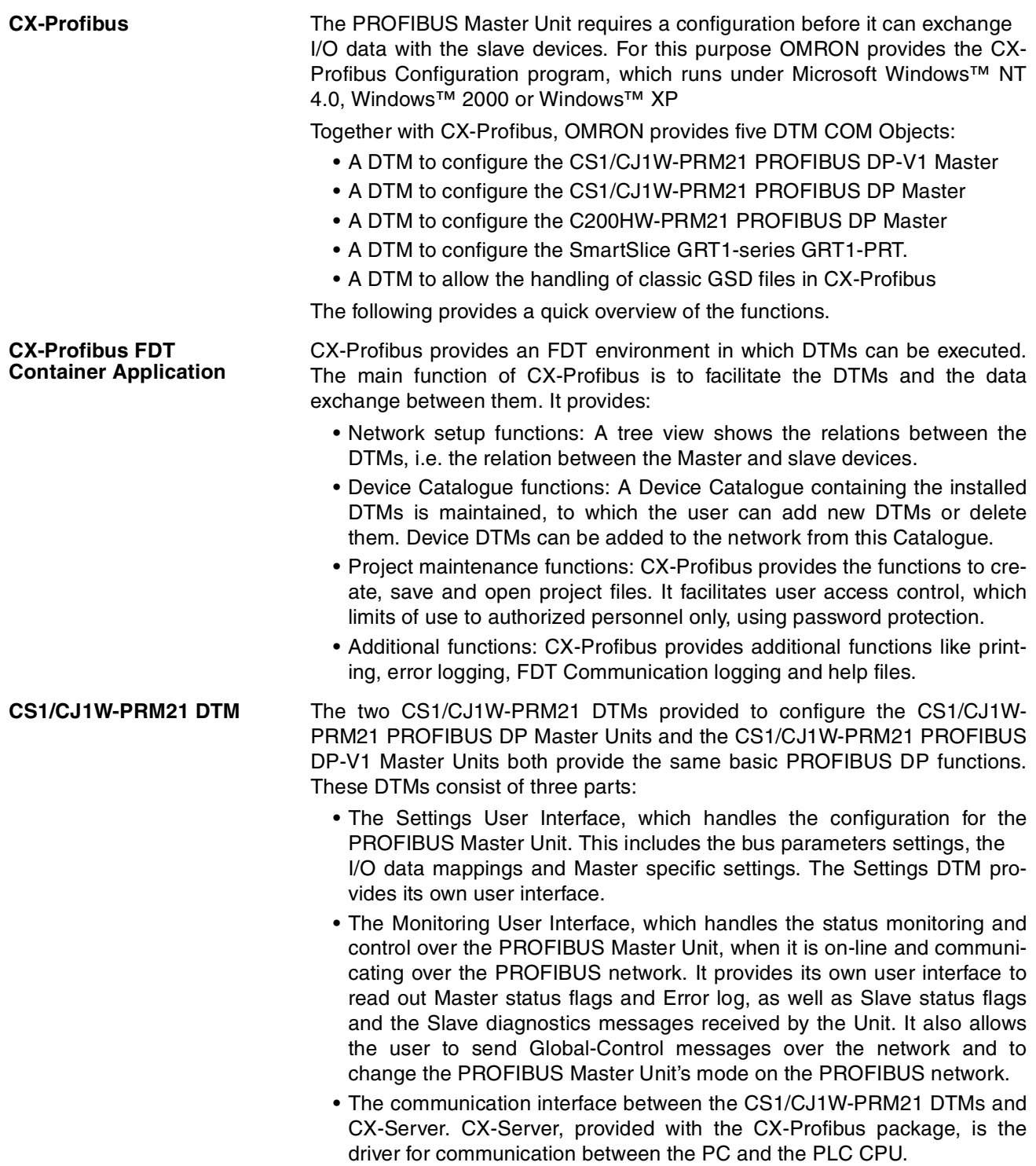

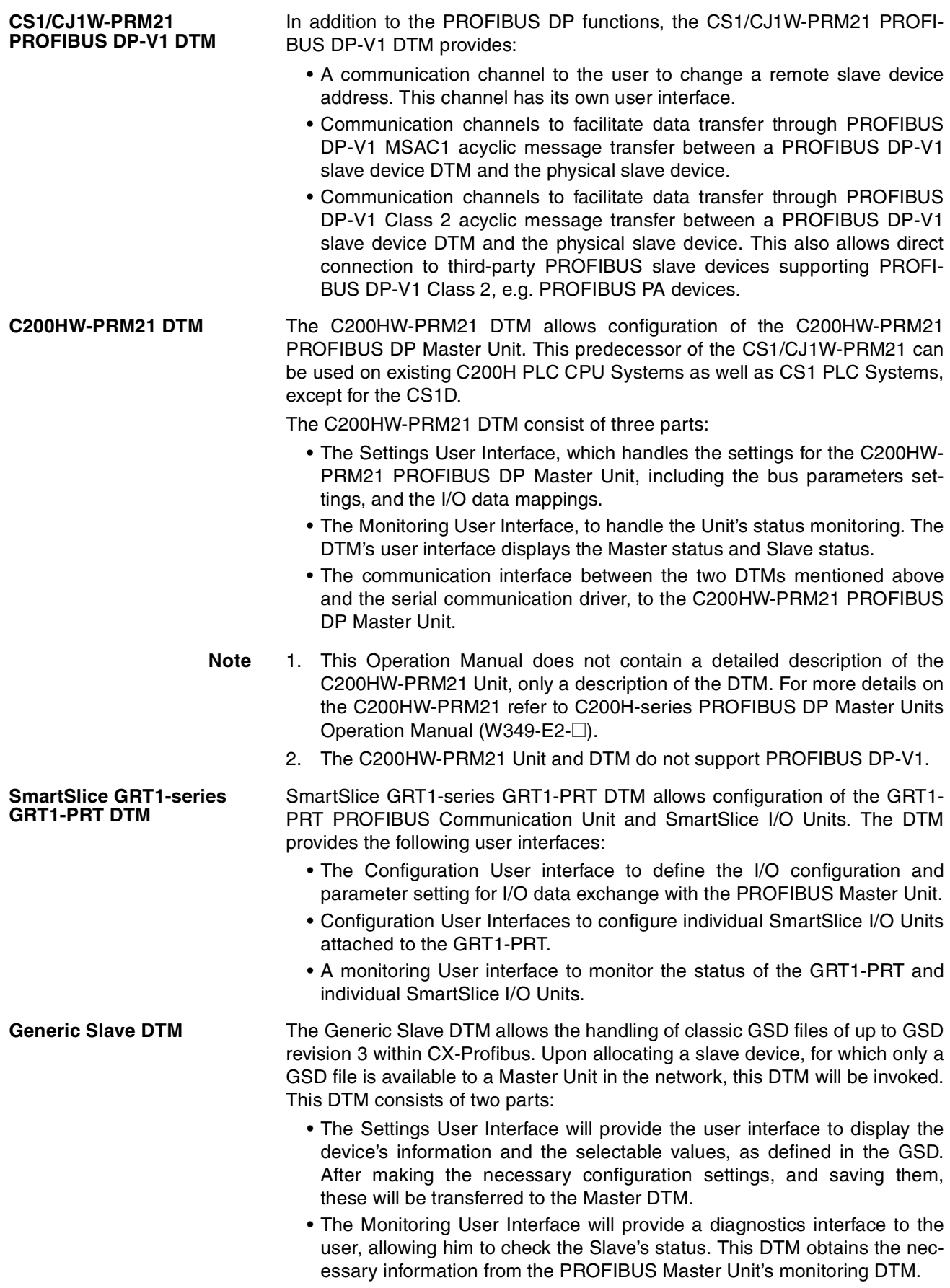

**Downloading the Configuration**

**Note** The Generic Slave DTM provides parameter settings related to PROFIBUS DP-V1. However, it does not support PROFIBUS DP-V1 communication.

After setting up the configuration, it must be downloaded to the PROFIBUS Master Unit. The type of serial connection to use for downloading, depends on the Unit:

- CS1/CJ1W-PRM21: Connection to the Unit is achieved through the serial port of the PLC CPU, using CX-Server. CX-Server also allows routing the download through multiple systems, if supported by these systems. The CS1/CJ1W-PRM21 does not support message routing.
- C200HW-PRM21: Connection to the C200HW-PRM21 is achieved through a serial RS-232c Connection between one of the PC's Serial COM Ports and the dedicated configuration connector at the front of the Unit. For details, refer to the C200HW-PRM21 Manual: W349-E2-2. The figure below shows the connection methods, for both types.

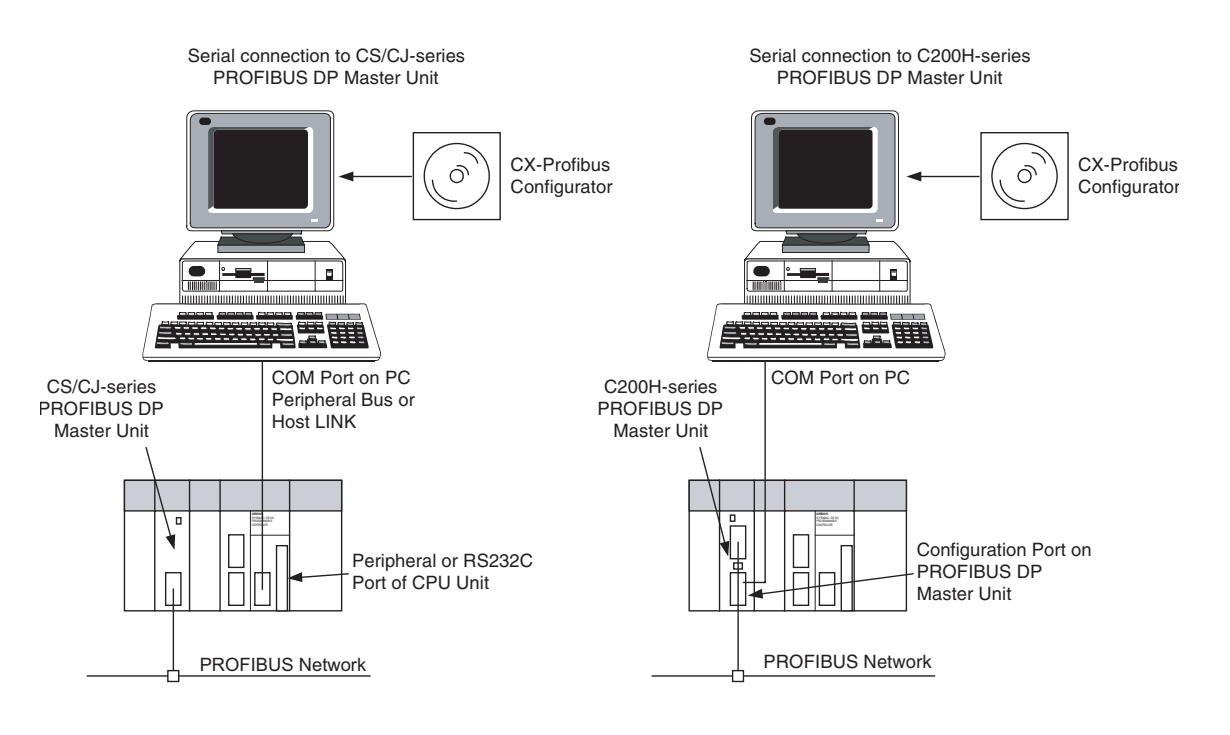

# **1-4-2 Specifications**

#### **Functional Specifications**

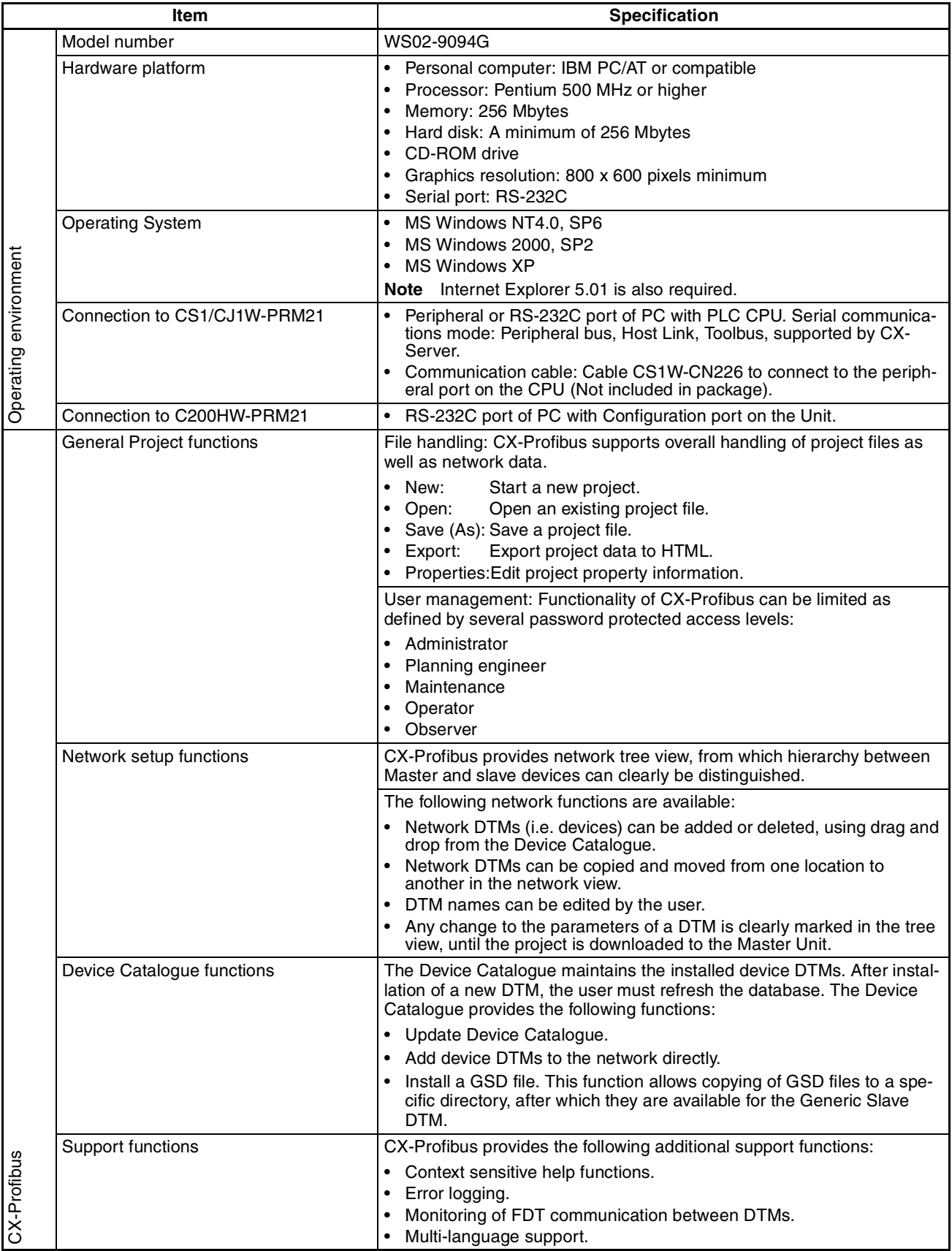

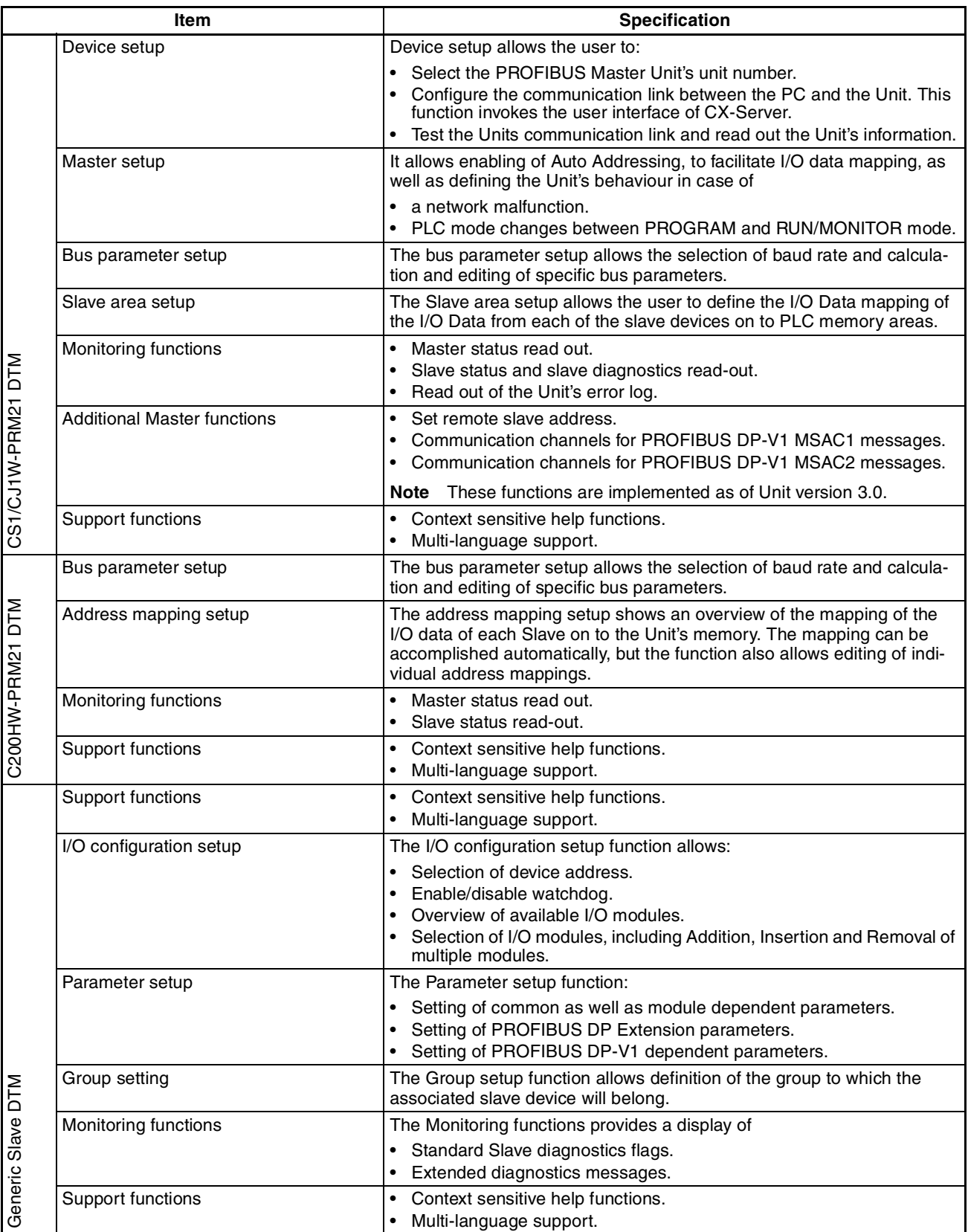

**Note** For more information on the GRT1-PRT DTM, refer to the SmartSlice GRT1 series GRT1-PRT PROFIBUS Communication Unit Operation Manual (W04E-EN-@).

## **1-5 Basic Operating Procedure**

#### **1-5-1 Overview**

The following diagram provides an overview of the installation procedures. For experienced installation engineers, this may provide sufficient information. For others, cross-references are made to various sections of this manual where more explicit information is given.

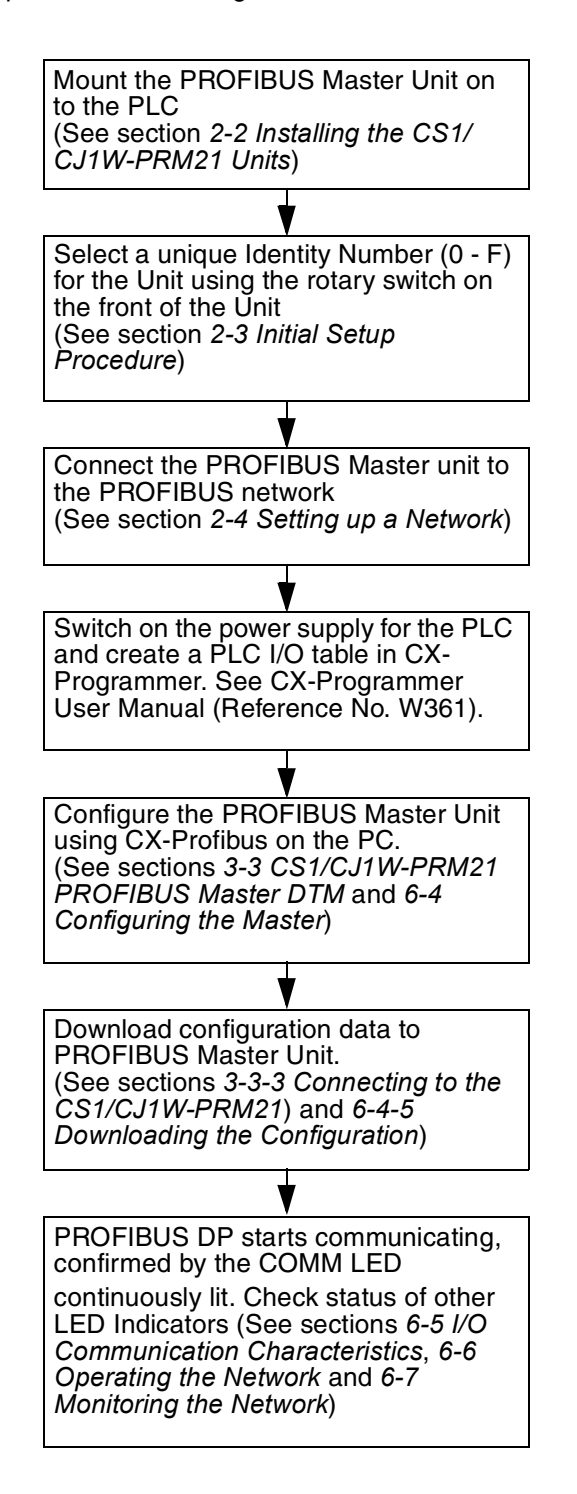

### **1-5-2 Preparations for Communications**

- *1,2,3...* 1. Mount the Master Unit on the PLC system (refer to *[2-2 Installing the CS1/](#page-52-0) [CJ1W-PRM21 Units](#page-52-0)*).
	- Treat the Unit as a CPU Bus Unit.
	- It can be mounted to a CPU Rack or Expansion Rack.
	- Number of Units: 16 (Max).
	- 2. Set the Unit No. (UNIT No.) for the PROFIBUS Master Unit (refer to *[2-3-1](#page-56-0) [Selecting a unit number](#page-56-0)*).
	- 3. Connect a PC or a Programming Device to the PLC and turn ON the power supply to the PLC.
	- 4. Generate the I/O tables and restart the PLC (refer to *[2-3-2 Creating an I/O](#page-56-1) [table](#page-56-1)*).
	- 5. Install CX-Profibus, and the DTMs on to the PC.

### **1-5-3 Procedures Prior to Starting Communications**

Use the following procedure to configure the Unit using CX-Profibus:

- *1,2,3...* 1. Wire the network, to connect the PROFIBUS Master Unit to the slave devices.
	- 2. Turn ON the PLC power supply and the power supplies of the slave device on the network.
	- 3. In CX-Profibus, create a network and define the parameters and I/O configurations for the PROFIBUS Master Unit settings and the allocated slave devices. Determine the baud rate and the bus parameter setup. Make sure that the "Go to OPERATE mode" option is selected, to force the Unit to OP-ERATE mode upon a PLC mode change to RUN / MONITOR mode.
	- 4. Download the network configuration to the PROFIBUS Master Unit. After downloading the configuration, CX-Profibus will restart the PROFIBUS Master Unit.
	- 5. After restarting the PROFIBUS Master Unit it will automatically start communication.

# **SECTION 2 Installation and Wiring**

This section shows the PROFIBUS device and identifies its controls and indicators. It contains the procedures for installing the CS1/CJ1W-PRM21 PROFIBUS Master Unit on the PLC System and setting up the PROFIBUS network.

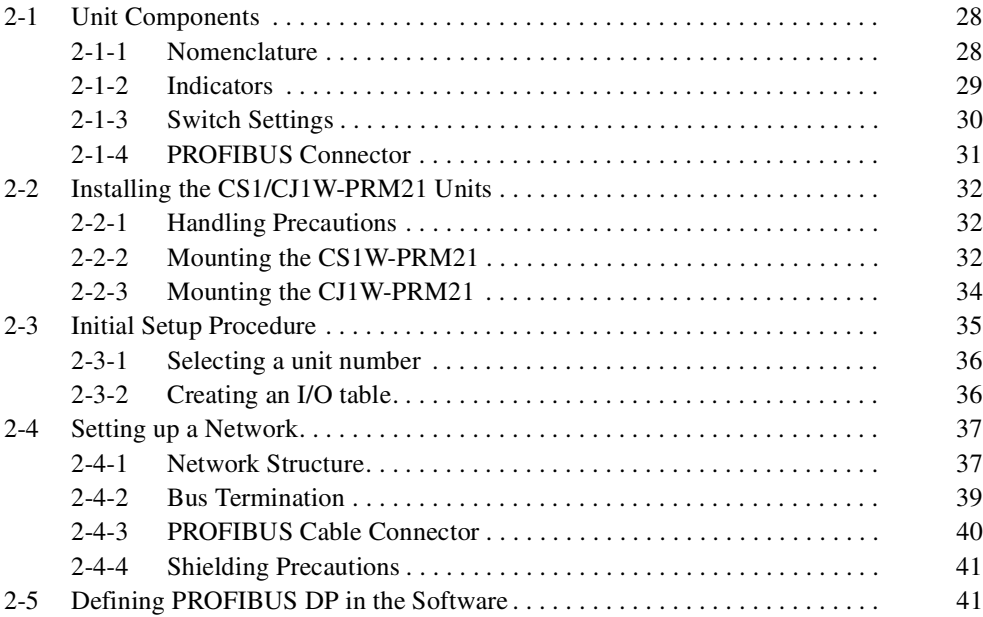

# <span id="page-48-0"></span>**2-1 Unit Components**

#### <span id="page-48-1"></span>**2-1-1 Nomenclature**

The illustration below shows the Status LED indicators, the Unit number selector switch, and a 9-pin female sub-D connector on the front side of the CS1W-PRM21 and the CJ1W-PRM21 Units. Each of these components are explained in the following sections

CS1W-PRM21

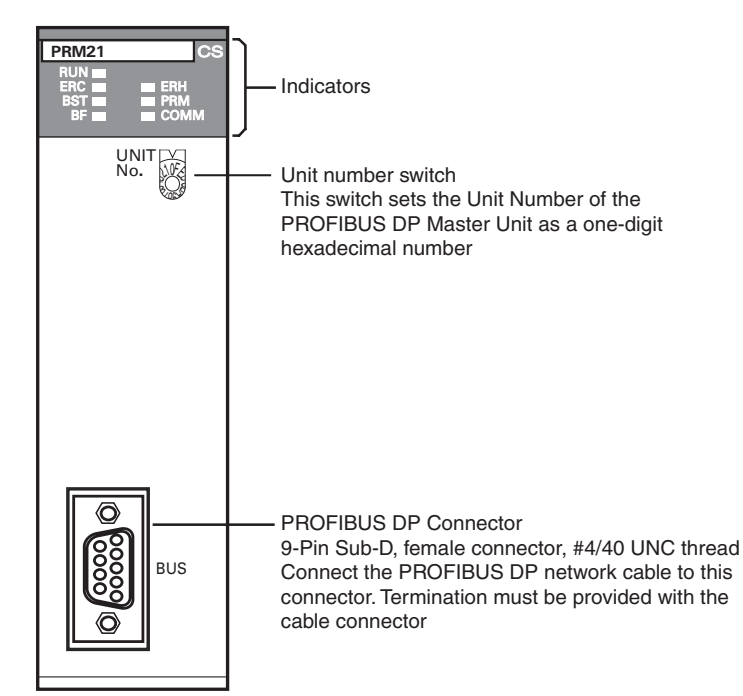

CJ1W-PRM21

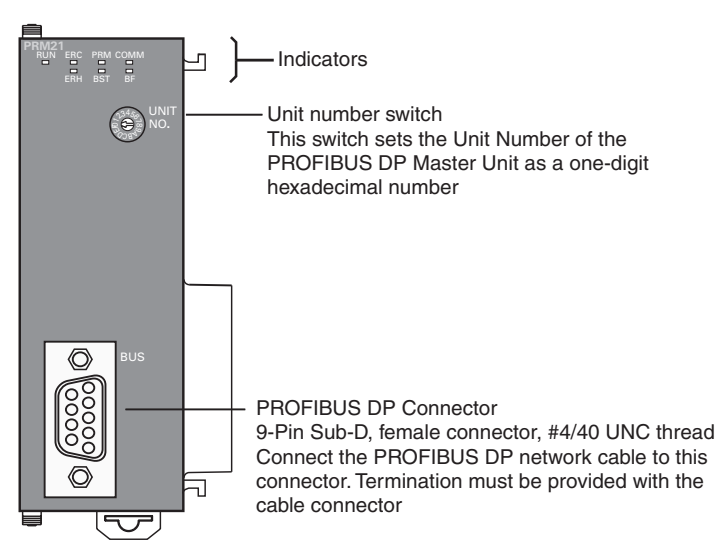

### <span id="page-49-0"></span>**2-1-2 Indicators**

The CS1/CJ1W-PRM21 PROFIBUS Master Units are each fitted with seven LEDs to indicate the operational mode and status of the Unit and the PROFI-BUS network

CS1W-PRM21 CJ1W-PRM21

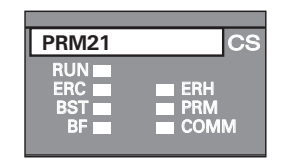

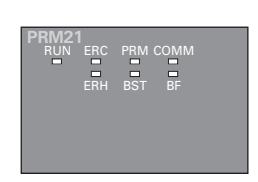

#### **Indicator Specifications**

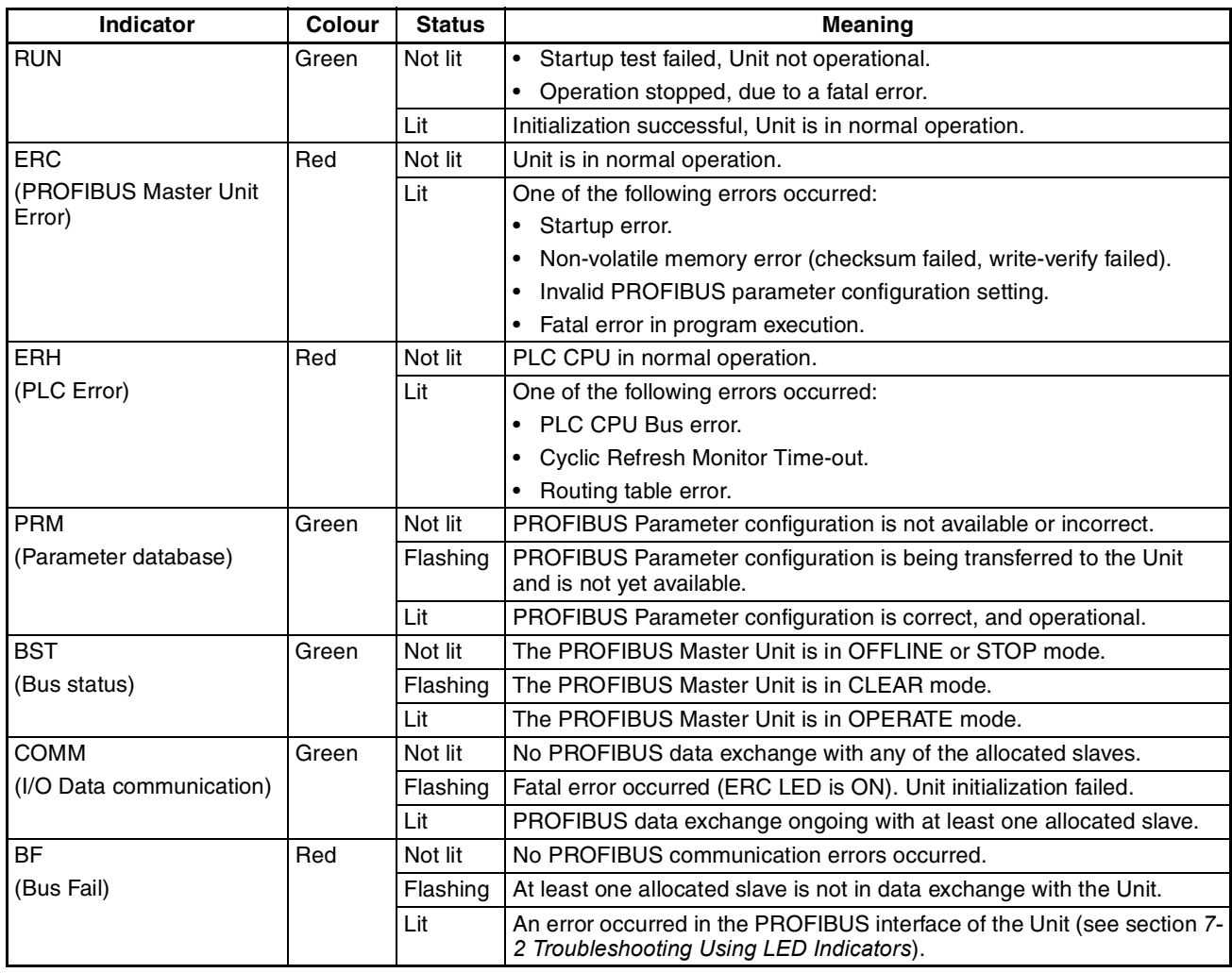

**Note** Unless otherwise specified, the frequency of a flashing LED is 1 Hz (50% duty cycle).

#### <span id="page-50-0"></span>**2-1-3 Switch Settings**

**Setting the Unit Number** The unit number is used to identify individual CPU Bus Units when more than one CPU Bus Unit is mounted to the same PLC. The unit number must be unique for each CPU Bus Unit. Selecting a non-unique number for a CPU Bus Unit will prevent the PLC System from starting correctly.

CS1W-PRM21

 $0 \sim F$  (Hexadecimal)

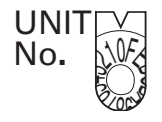

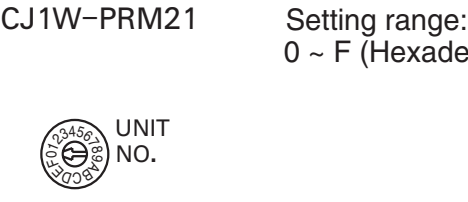

- 1. Turn OFF the power supply before setting the Unit number.
- 2. Set the switch to the new Unit number. Use a small screwdriver to make the setting, taking care not to damage the rotary switch. The unit number is factory-set to 0.
- 3. Turn ON the power again.
- **Note** Always turn OFF the power to the PLC CPU before changing the Unit number setting. The Unit only reads the Unit number setting during the initialization following a power-up, but not following a software reset.
- **Note** If the unit number is being set for the first time or changed, then an I/O table must be created for the PLC.

**Unit Number and CPU Bus Unit Word Allocations** With CS/CJ-series PLCs, words are automatically allocated in the CIO Area and the DM Area. The PROFIBUS Master Unit uses these words for receiving control data from the CPU Unit and for notifying the CPU Unit of PROFIBUS Master Unit and communications status. The word addresses in the allocated areas for the CPU Bus Unit are important when creating the user program for using the PROFIBUS Master Unit. This must be considered when setting the unit number.

> The CIO and DM Word allocations are discussed in detail in *[4-2 Allocated](#page-132-0) [CIO Area Words](#page-132-0)*. The tables below show the relation between the unit number and the allocated CIO Area and DM Area words.

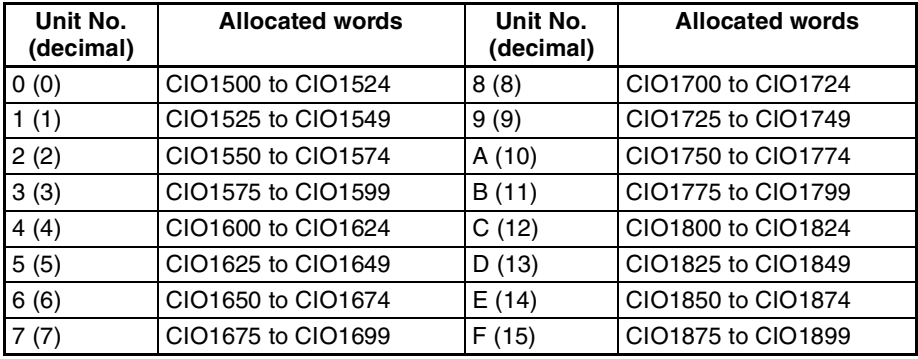

#### **DM Area Allocations**

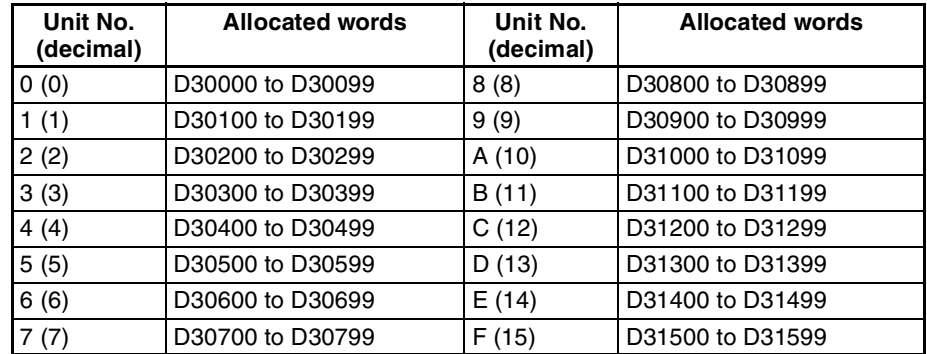

### <span id="page-51-0"></span>**2-1-4 PROFIBUS Connector**

The PROFIBUS connector on the font of the Unit is a 9-pin female sub-D connector, as recommended by the PROFIBUS standard EN 50170.

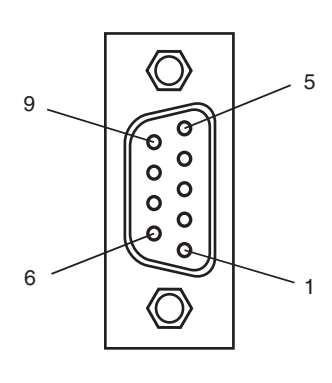

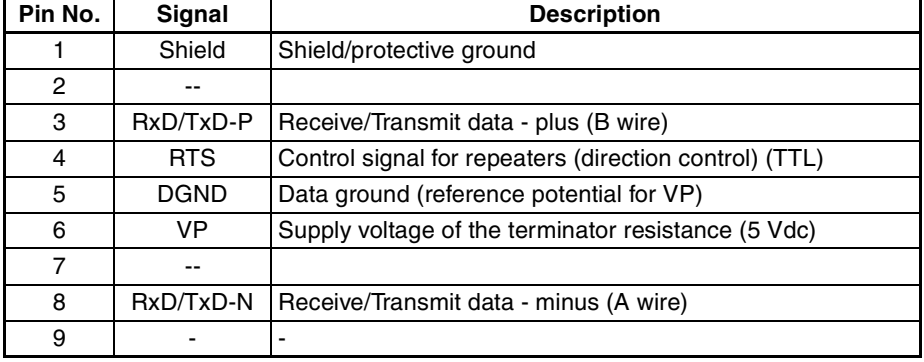

The signal RTS (TTL signal) is for the direction control of repeaters, which do not have a self-controlling capability.

The signals DGND and VP are used to power the bus terminator located in the cable connector.

- **Note** The orientation of the sub-D connector allows the use of PROFIBUS connectors with a 90° angle cable outlet, e.g ERNI, Delconec and Phoenix.
- **Note** The 9-pin sub-D connector uses #4/40 UNC thread, for mechanical fixation of the cable connector. Make sure that if non-standard PROFIBUS connectors are used, the corresponding thread is used on the cable connector.

## <span id="page-52-1"></span><span id="page-52-0"></span>**2-2 Installing the CS1/CJ1W-PRM21 Units**

#### <span id="page-52-2"></span>**2-2-1 Handling Precautions**

When installing the PROFIBUS Master Unit on the PLC system, observe the following handling precautions

- Always turn OFF the power supply to the PLC before mounting or dismounting a Unit or connecting or disconnecting cables.
- Provide separate conduits or ducts for the I/O lines to prevent noise from high-tension lines or power lines.
- Leave the label on top of the Unit attached when wiring. Removing the label prior to wiring may result in malfunction if foreign matter enters the Unit.
- Remove the label after the completion of wiring to ensure proper heat dissipation. Leaving the label attached may result in malfunction.

### <span id="page-52-3"></span>**2-2-2 Mounting the CS1W-PRM21**

The CS1W-PRM21 PROFIBUS Master Unit can be mounted to any slot in either a CS-series CPU Rack, a CS-series Expansion CPU Rack or a CS1 Duplex CPU Rack. The CS-series PLC supports up to 7 Expansion CPU Racks, in addition to the CPU rack.

The number of slots to which PROFIBUS Master Unit can be mounted depends on the Backplane. Up to 16 PROFIBUS Master Units can be mounted to a single PLC system. If it is mounted in combination with other CPU Bus Units (e.g., Ethernet Units), the maximum total number of CPU Bus Units that can be mounted is 16.

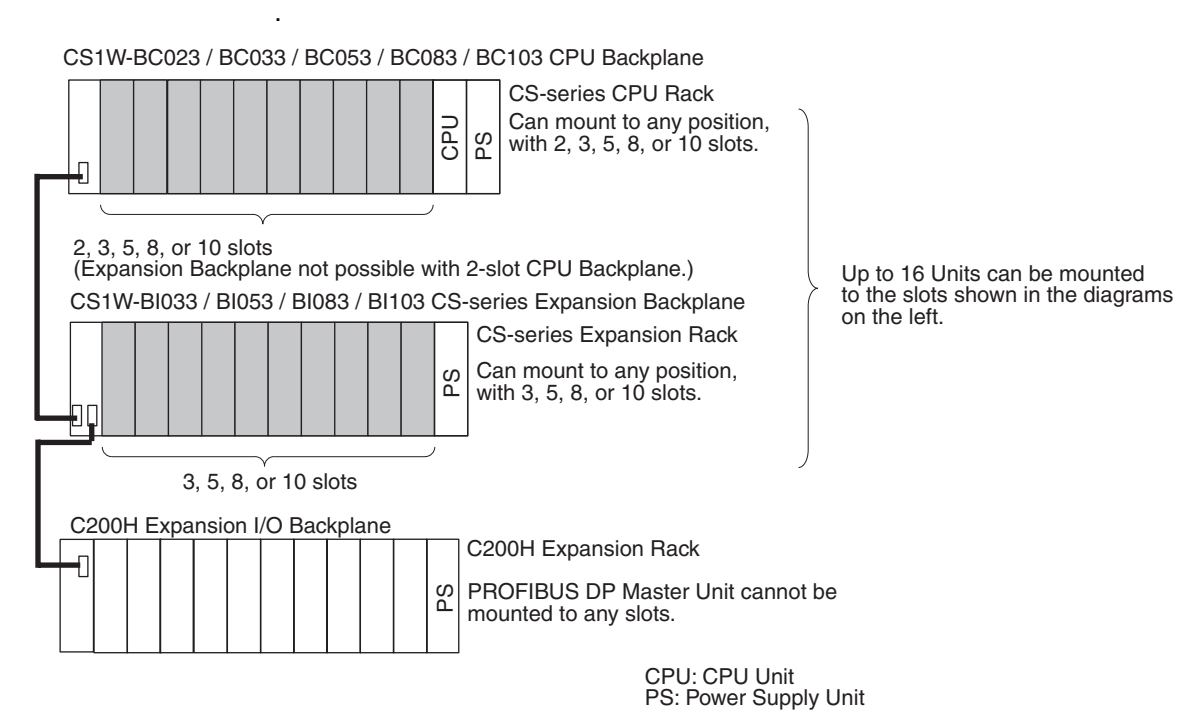

**Note** The CS1W-PRM21 PROFIBUS Master Unit's maximum current consumption is 400 mA. Make sure that the total current consumption of all the Units connected to the same CPU Backplane or Expansion Backplane does not exceed the output capacity of the Power Supply Unit.

- **Mounting Procedure** Mount the CS1W-PRM21 PROFIBUS Master Unit to the Backplane using the following procedure.
	- $\bigwedge$  Caution Always turn OFF the power supply to the PC before mounting or dismounting a Unit or connecting or disconnecting cables.
		- *1,2,3...* 1. Hook the claw on the top of the Unit onto the Backplane.

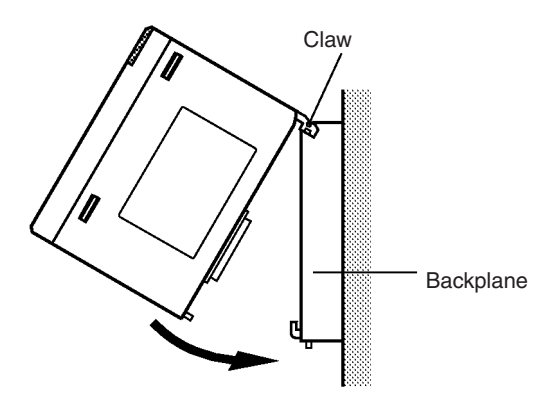

- 2. Insert the Unit into Backplane connectors and securely tighten the screw at the bottom of the Unit. Tighten the screws to a torque of 0.4 N•m.
- 3. When removing the Unit, first loosen the screw at the bottom of the Unit.

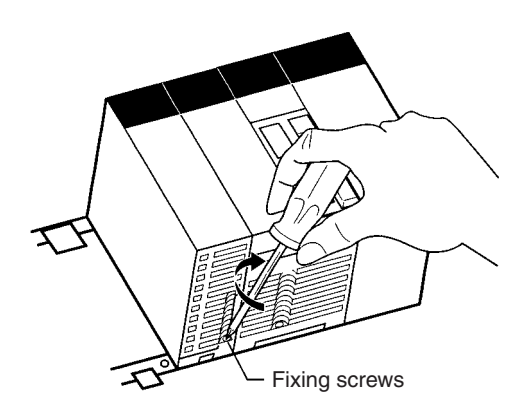

**Note** When mounting the Unit, provide the clearance shown below to facilitate easy mounting or dismounting.

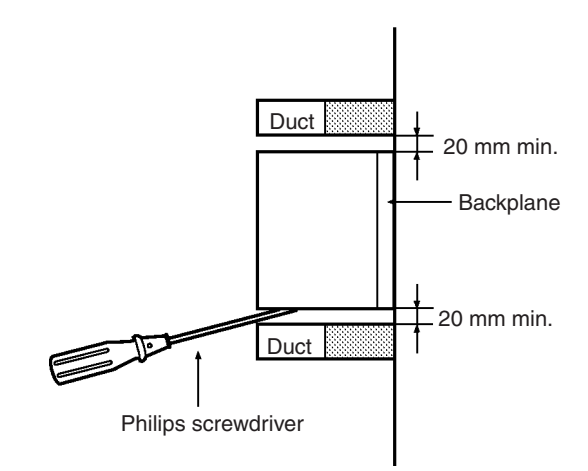

#### <span id="page-54-0"></span>**2-2-3 Mounting the CJ1W-PRM21**

The PROFIBUS Master Unit can be mounted to any slot in either a CJ-series CPU Rack, or a CJ-series Expansion CPU Rack. The CJ-series PLC supports up to 4 Expansion CPU Racks, in addition to the CPU rack.

The number of slots to which PROFIBUS Master Unit can be mounted in any of the positions shown below using the sliders on the top and bottom of the Unit. Up to 16 PROFIBUS Master Units can be mounted to a single PLC. If it is mounted in combination with other CPU Bus Units (e.g., Ethernet Units), the maximum total number of CPU Bus Units that can be mounted is 16.

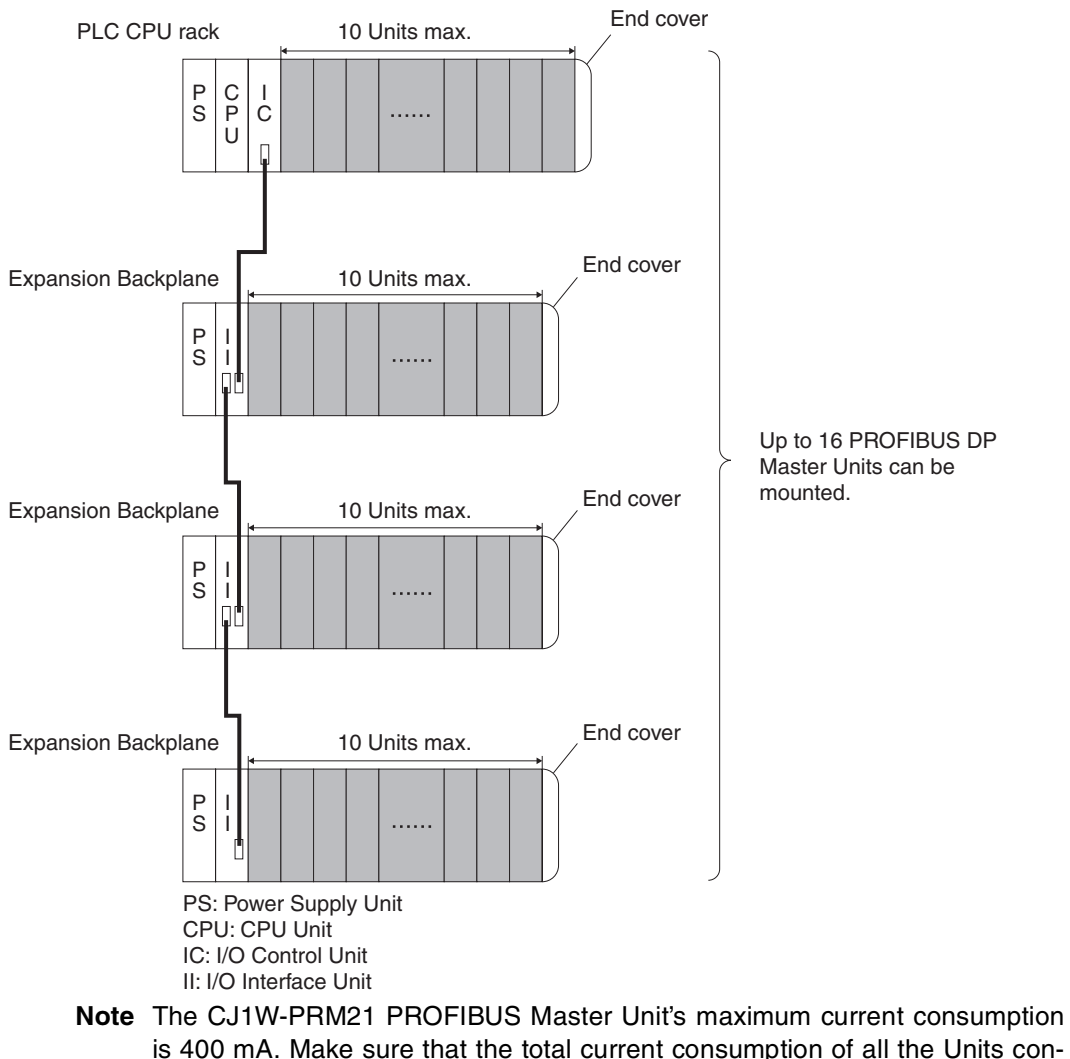

is 400 mA. Make sure that the total current consumption of all the Units connected to the same CPU Backplane or Expansion Backplane does not exceed the output capacity of the Power Supply Unit.

**Mounting Procedure** Mount the CJ1W-PRM21 PROFIBUS Master Unit to the PLC using the following procedure.

1. Carefully align the connectors to mount the PROFIBUS Master Unit.

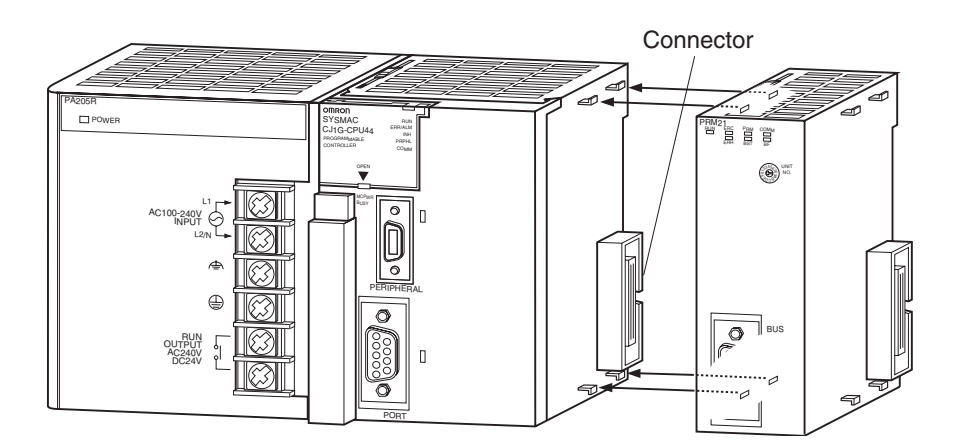

2. Move the yellow sliders on the top and bottom of the Unit until they click into position, to lock.

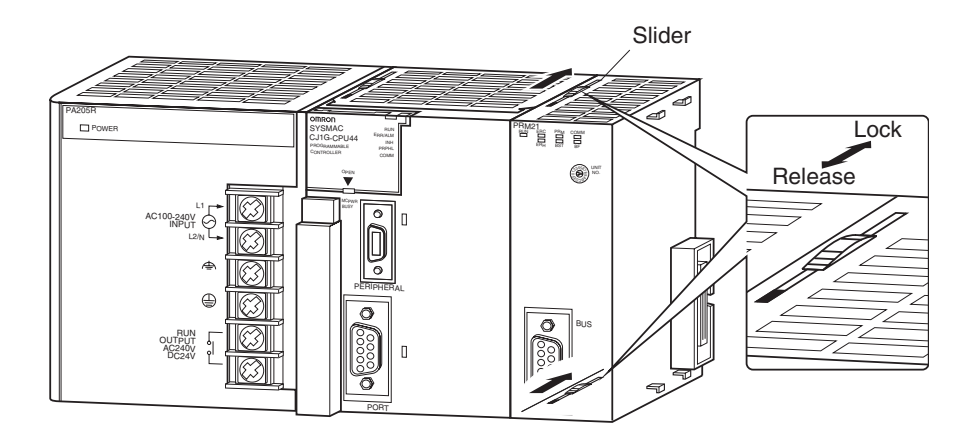

**Note** If the sliders are not securely locked, the PROFIBUS Master Unit functions may not operate correctly.

To dismount the Unit, move the sliders to the "Release" direction.

### <span id="page-55-1"></span><span id="page-55-0"></span>**2-3 Initial Setup Procedure**

After mounting the PROFIBUS Master Unit to its PLC System, the following Initial Setup Procedure must be applied to allow the Unit to start up properly and to be configured for operation.

- A unique unit number must be selected, before the PLC's power supply is turned on.
- An I/O table must be created in the PLC, in order to register the Unit on the PLC CPU.

#### <span id="page-56-2"></span><span id="page-56-0"></span>**2-3-1 Selecting a unit number**

- 1. Make sure that the PLC Power Supply is turned OFF before setting the Unit number.
- 2. Set the switch to the desired unit number. Use a small screwdriver to make the setting, taking care not to damage the rotary switch. The unit number is factory-set to 0. Make sure that the unit number is unique on the PLC, i.e. there must be no other CPU Bus Units with the same unit number.
- 3. Turn ON the PLC Power Supply.

After setting the unit number, the PLC CPU must now register the PROFIBUS Master Unit, by creating an I/O table.

#### <span id="page-56-3"></span><span id="page-56-1"></span>**2-3-2 Creating an I/O table**

An I/O table is used to identify Units connected to the PLC and to allocate I/O to them. The I/O table is stored within the PLC CPU, and loaded at start up. If any change is made to the Unit configuration of a CS/CJ-series PC, the I/O table must be created again to register the Units to the CPU Unit.

**Connecting a Programming Device** To create the I/O table, connect a Programming Device (such as a Programming Console or CX-Programmer) to the PLC.

**Applicable Programming**  The following Programming Devices can be used with CS/CJ-series PLCs.

#### **Programming Console**

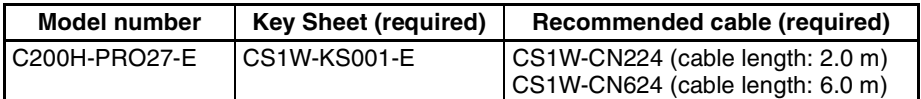

#### **CX-Programmer and CX-Net**

Model number: WS02-CXP<sup>II</sup>-EV2

The operations are explained here using a Programming Console. For details regarding the CX-Programmer and the CX-Net, refer to the *CX-Programmer User's Manual*.

CX-Net is software that comes with CX-Programmer and is automatically installed when CX-Programmer is installed.

**Connecting Programming Devices** To connect a Programming Console, attach a CS/CJ-series Key Sheet and then connect the Console to the CPU Unit's peripheral port. (It cannot be connected to the RS-232C port.)

**Procedure for Creating an I/O Table** The procedure for creating an I/O table is shown here, taking as an example an I/O table that is generated automatically for a PLC connected online. In this example, a Programming Console is used for creating the I/O table. For an explanation of how to create an I/O table using a CX-Programmer, refer to the *CX-Programmer User's Manual*.

Use the following procedure to create the I/O table.

**Devices**

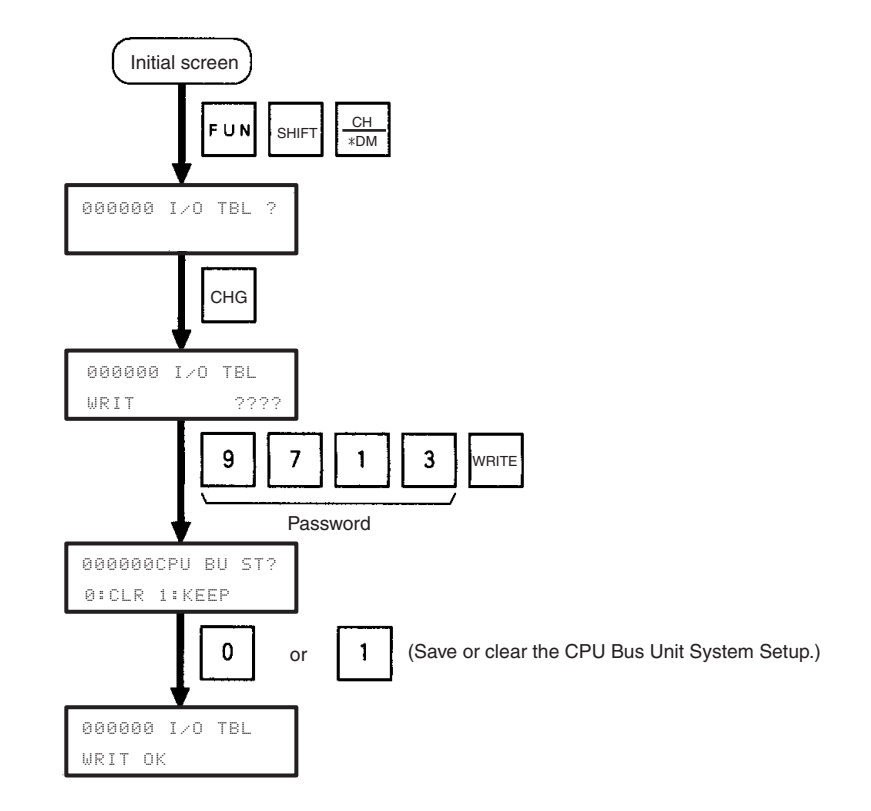

After creating the I/O table, the Unit is ready to be configured for first use on the PROFIBUS network.

**Note** After mounting the Unit and starting it up for the first time, the Unit's Configuration is empty. This will cause the red ERC LED on the front of the Unit to be switched ON. In this situation, the Unit can still be configured.

# <span id="page-57-1"></span><span id="page-57-0"></span>**2-4 Setting up a Network**

#### <span id="page-57-2"></span>**2-4-1 Network Structure**

**Communication Medium** The PROFIBUS standard defines the use of EIA RS-485 as the main communication transport medium. The PROFIBUS Master Unit is designed to interface directly to this type of medium. This section will discuss the setup of networks based on this medium.

- **Note** The other communication medium specified for PROFIBUS is optical fibre. The PROFIBUS Master Units does not provide a direct interface to this type of medium. However, by using third party couplers an interface between EIA RS-485 and optical fibre networks can be made.
- **Linear Bus Topology** PROFIBUS DP defines the use of the Linear Bus Network Topology. The Bus must be terminated at both ends, and must not contain network branches. The total cable length of the bus depends on the cable and the selected baud rate. Also, RS-485 specifies a maximum of up to 32 devices - master and slave devices - per line segment. If more than 32 devices are to be connected, or if the total length of the segment must be extended beyond its maximum, repeaters must be used to link the separate segments.

**Note** Repeaters are devices which connect two segments. They do not have a device address of their own, but they do count in the total number of devices in a segment.

**Repeaters A** maximum of up to three repeaters between two devices in a network can be used, i.e. a network can consist of up to 4 segments. The maximum number of PROFIBUS devices in such a network is then 122. The figure below shows an example of a two-segment network.

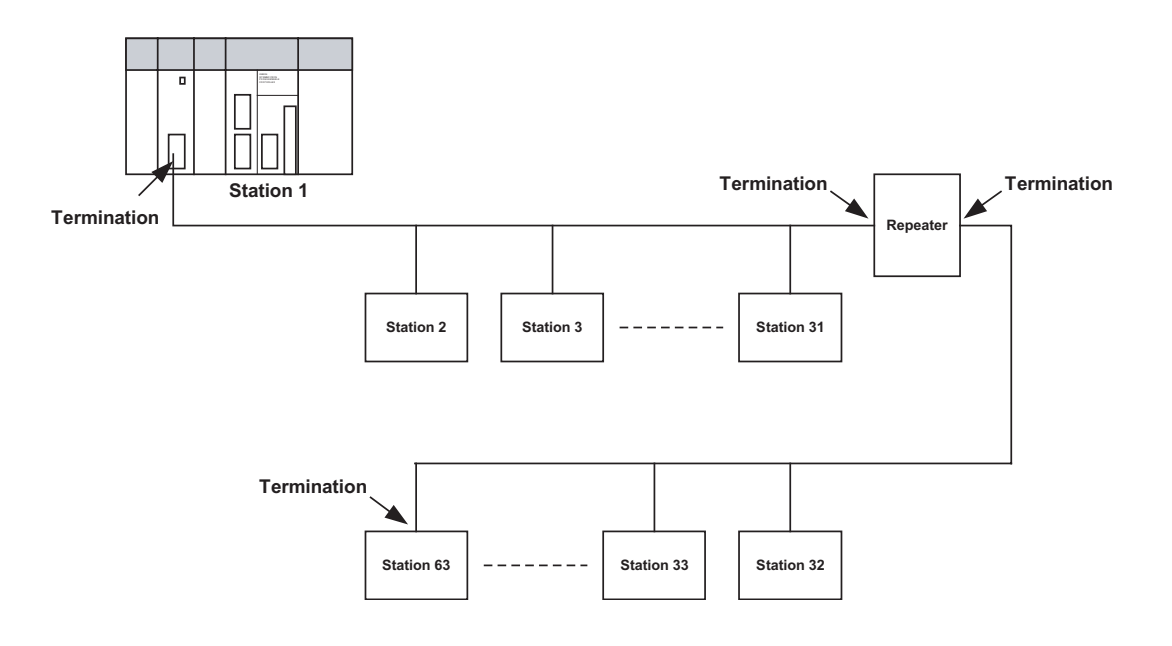

**Tree Topology** The use of repeaters allows the extension of three or more Linear Bus segments into a Tree topology. In a tree topology more than three repeaters are allowed, provided that there are no more than three repeaters between any two devices in the network. The following figure presents an example of a network with more than three segments and repeaters.

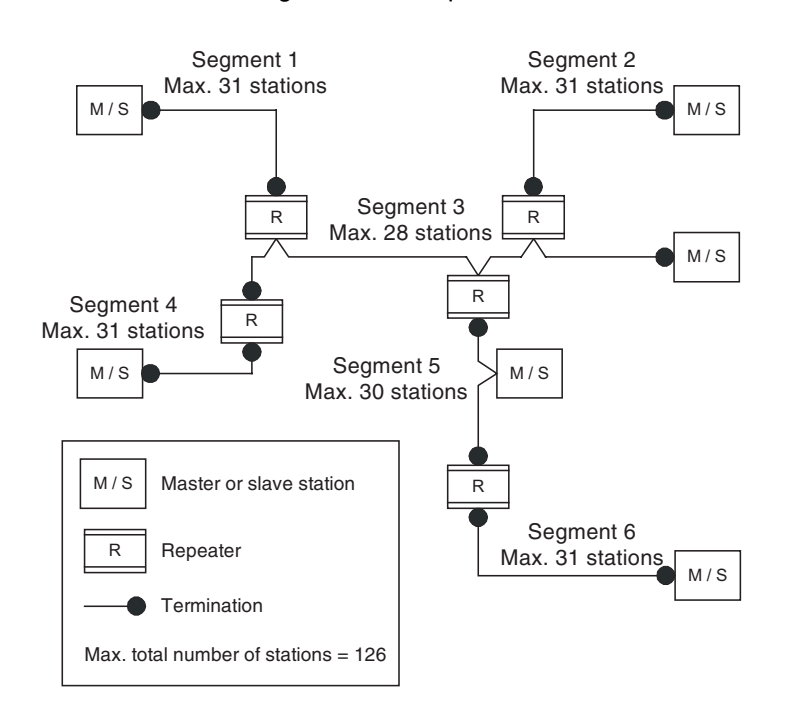

**Cable Type** The PROFIBUS standard EN 50170 specifies Type A shielded, twisted- pair cable as the recommended cable type for use in an RS-485 based PROFI-BUS network. This cable type has the following characteristics:

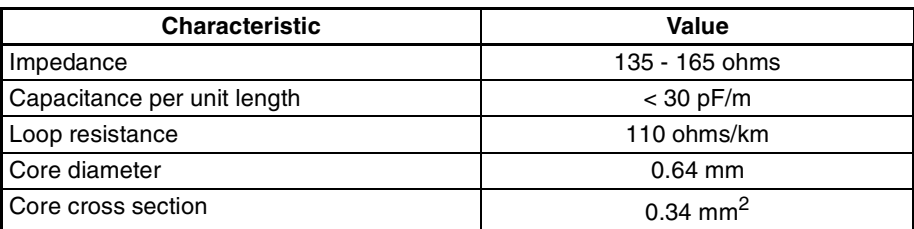

**Note** The PROFIBUS standard EN 50170 also specifies a Type B cable with different cable characteristics. Use of Type B cable is no longer recommended.

#### **Maximum PROFIBUS Cable Length**

The transmission speed defines the maximum advised cable distance or cable segment in metres before the use of a repeater is recommended. The cable lengths specified in the following table are based on PROFIBUS type A cable.

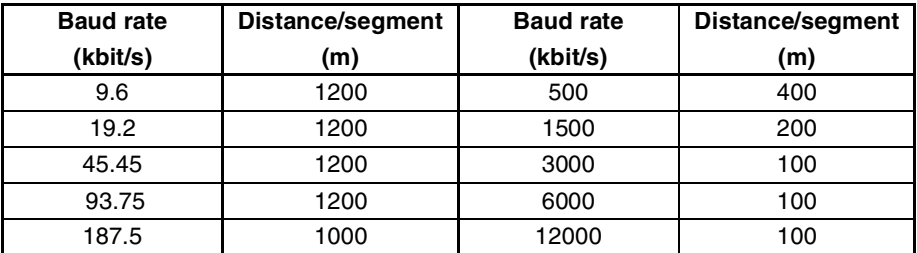

- **Note** 1. If network extension beyond the range of the advised cable length is required, the use of fibre optic cable to cross the larger distance should be considered.
	- 2. The recommended minimum cable length is 1 m.

**Stub Lines** Passive Stub lines (branches from the main line) should be avoided for data transmission speeds of more than 500 kbit/s. Except at end devices with termination, it is recommended to always use plug connectors that permit two data cables to be connected directly to the plug. This method allows the bus connector to be plugged and unplugged at all times without interrupting data communication between other devices.

## <span id="page-59-0"></span>**2-4-2 Bus Termination**

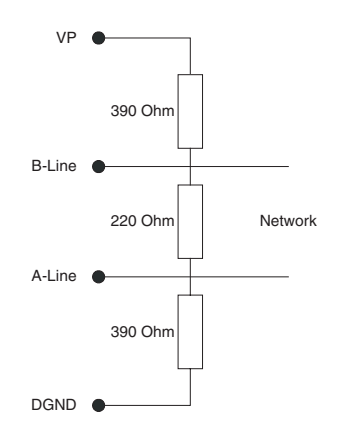

**Termination Resistors** In order to minimize cable reflections and ensure a defined signal level on the data lines, the data transfer cable must be terminated at both ends with a terminating resistor combination. The bus termination diagram is shown on the left.

> The bus terminator connects the two data lines via a 220 ohm resistor which, in turn, is connected to VP 5Vdc and DGND via two 390 ohm resistors. Powering the terminator resistor via VP 5V and DGND ensures a defined idle state potential on the data lines.

> To ensure the correct functioning up to the highest baud rate, the bus cable must be terminated at both its ends.

> A missing bus termination can cause errors during data transfer. Problems can also arise if too many bus terminators are fitted, since each bus terminator represents an electrical load and reduces the signal levels and thus the signal-to-noise ratio. Too many or missing bus terminators can also cause

intermittent data transfer errors, particularly if the bus segment is operated close to the specified limits for maximum numbers of devices, maximum bus segment length and maximum data transfer rate.

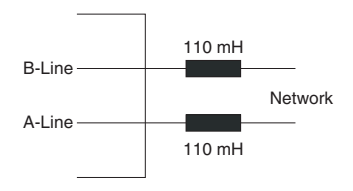

**Inductors In addition to the bus termination, additional precautions must be taken to** ensure proper operation at high baud rates, i.e. baud rates of 500 kbit/s and higher. Due to the capacitive load of the device and the resulting cable reflections, bus connectors must be provided with built-in series inductors, of 110 mH each, as shown in the figure on the left.

> Installing the inductors applies to all devices on the network, and not only to the devices at both ends of the bus cable.

### <span id="page-60-0"></span>**2-4-3 PROFIBUS Cable Connector**

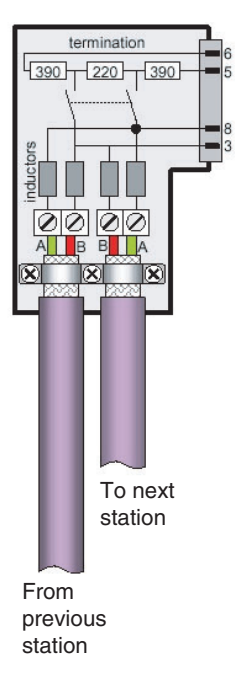

**Bus Cable Connector** The plug connector to be used on the CS/CJ-series PROFIBUS Master Unit is

a 9-pin male sub-D type, preferably encased in metal and having a facility to connect the shield of the cable to the case or to pin 1. The cable should be connected to the receive / transmit lines, pin 3 (B-line) and pin 8 (A-line).

The use of special PROFIBUS DP cable connectors, which are available from several manufacturers, is highly recommended. Various models are widely available, with or without the bus termination and inductors built-in. If provided in the connector, the Bus termination can often be enabled or disabled through a switch on the connector.

The special PROFIBUS DP cable connectors often provide a convenient way of connecting the cables. The figure on the left, provides an example of such a bus cable connector.

A standard 9-pin sub-D plug can only be used if the PROFIBUS Master Unit is not at the start or the end of a bus segment, or on a stub line at a baud rate of 500 kbit/s or less.

The two PROFIBUS data lines are designated A and B. There are no regulations on which cable core colour should be connected to which of the two data terminals on each PROFIBUS device; the sole requirement is to ensure that the same core colour is connected to the same terminal (A or B) for all devices throughout the entire system (across all devices and bus segments). The PROFIBUS Organization recommends the following rule for data line colour codes: PROFIBUS cables in general will use the colours red and green for the data lines, with the following assignment:

- Data cable wire A green
- Data cable wire B red

This rule applies to both the incoming and the outgoing data lines.

## <span id="page-61-0"></span>**2-4-4 Shielding Precautions**

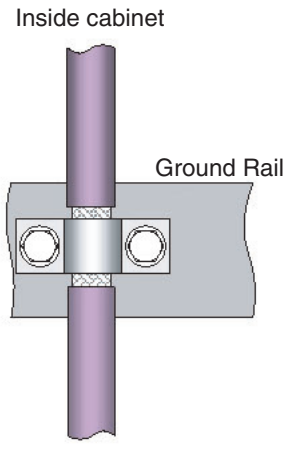

Outside cabinet

**Cable Shield Connection** To ensure electro-magnetic compatibility (EMC), the shield of the cable should be connected to the metal case of the plug connector.

> If the Unit is installed in a control cabinet, the bus cable shield should be brought into physical contact with a grounding rail using a grounding clamp or similar device. The cable shield should continue in the cabinet right up to the PROFIBUS device.

> Ensure that the PLC and the control cabinet in which it is mounted have the same ground potential by providing a large-area metallic contact to ground, e.g. galvanized steel to ensure a good electrical connection. Grounding rails should not be attached to painted surfaces.

> For further information regarding PROFIBUS network installation, please refer to "Installation Guideline for PROFIBUS DP/FMS" (PNO Order No. 2.112), which is available at every regional PROFIBUS Organization. The information covers:

- Commissioning of PROFIBUS equipment.
- Testing the PROFIBUS cable and bus connectors.
- Determining loop resistance.
- Testing for correct bus termination.
- Determining the segment length and cable route.
- Other test methods.
- Example of an equipment report in the PROFIBUS guideline.

# <span id="page-61-1"></span>**2-5 Defining PROFIBUS DP in the Software**

**Downloading the Configuration**

**Defining the Configuration** After making the physical connections of the network, the configuration then has to be defined in the software. OMRON provides a dedicated PC-based configuration program, called CX-Profibus, as well as the required DTMs for this purpose. It can be used to:

- Define the master(s).
- Assign slaves to their respective master(s).
- Define I/O Configuration and parameters of individual slave devices.
- Define bus parameters, e.g. baud rate, target rotation time etc.

The system must be downloaded to the Master Unit after configuring it at the PC. This is made possible by either connecting the serial COM port of the PC to the CS1/CJ1 PLC with a serial interface cable, or use an ethernet connection between the PC and the CS1/CJ1 PLC via an ethernet unit or Controller Link unit.

# **SECTION 3 Configuration Software**

This section contains the procedures for installing the configuration software. It also presents an overview of the Configuration software and discusses the main aspects of defining a PROFIBUS configuration. A more detailed description of the use of the Configuration software can be found in *[SECTION 6 Operation](#page-167-0)*.

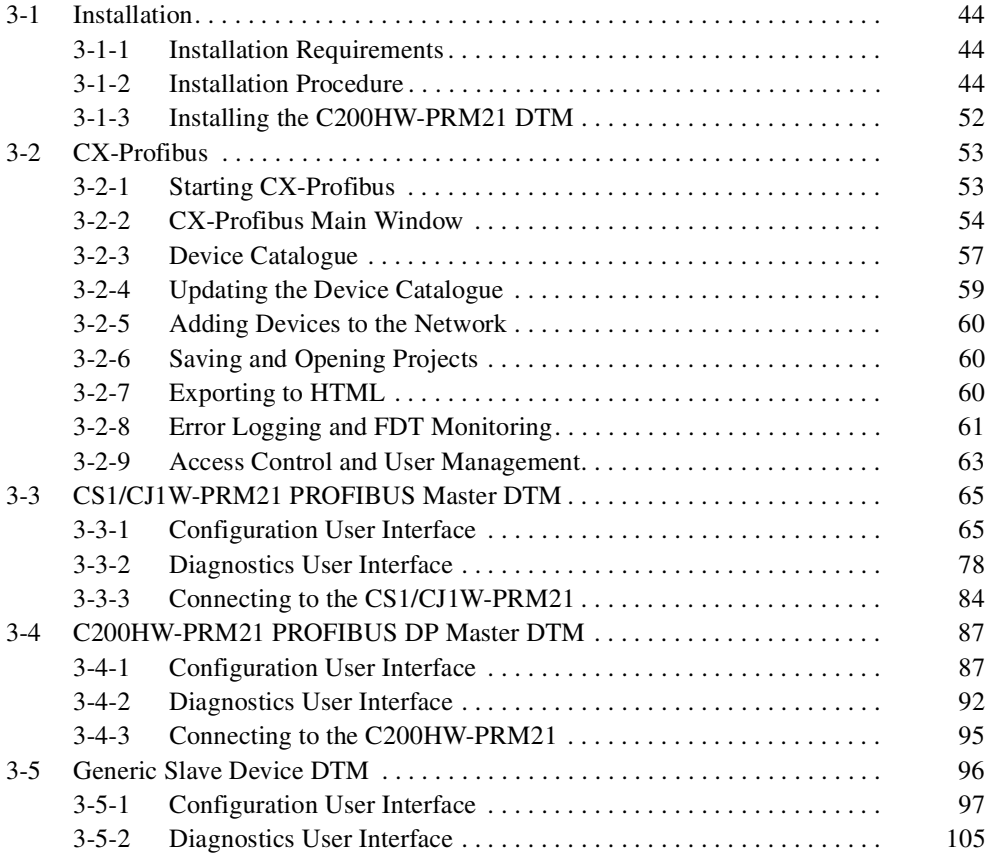

## <span id="page-64-0"></span>**3-1 Installation**

#### <span id="page-64-1"></span>**3-1-1 Installation Requirements**

CX-Profibus Configuration software is required to configure the PROFIBUS Master Unit before operating the network. Without a valid configuration the PROFIBUS Master Unit will not be able to achieve data communication with the slave devices on the network.

The following are the minimum requirements for a PC to install the CX-Profibus configurator software:

- PC Pentium III or higher, 500 MHz minimum
- Operating System: Windows 2000 SP2 / Windows NT 4.0, SP6 / Windows XP
- RAM: 256 MB minimum
- Hard disk space: 256 MB minimum
- Graphics resolution: 1024 x 768 pixels minimum
- Serial port: RS-232C; COM1 to COM4 supported
- CD-ROM drive
- Communication cable: Cable CS1W-CN226 to connect to the peripheral port on the CPU (Not included with CX-Profibus)

#### <span id="page-64-2"></span>**3-1-2 Installation Procedure**

This section explains how to install the CX-Profibus Configuration software and its components for the PROFIBUS Master Unit.

**CX-Profibus CD-ROM** CX-Profibus is provided on a CD-ROM, which contains the following components:

- Microsoft .NET Framework
- CX-Profibus FDT Container application.
- CS1/CJ1W-PRM21 Configuration DTMs.
- CX-Server, to allow communication between the PC and the PLC.
- C200HW-PRM21 Configuration DTM.
- Generic Slave Device DTM, to allow slave configuration using GSD files.
- Additional GSD files for several OMRON slave devices.
- **Note** 1. Any older version of CX-Profibus installed on the system, must be uninstalled, prior to installing the newer version.
	- 2. Provided with the CD-ROM is a 16-digit installation key, which can be found on a label on the CD-ROM box. The key is unique to the CD-ROM and is required to allow full installation of the software. The key is also used as reference when registering the purchased software with OMRON.
	- 3. If during installation the 16-digit License code was not entered, the program will run in demo mode, i.e. it provides all functionality, but for a limited period of 30 days. After this period has expired, the License code must be provided to the program, to allow continuation of use.
	- 4. During the limited period of 30 days, the valid License code, as shown on the CD-ROM case can be entered at anytime when the program is running, by selecting the **License** button in the **About** dialog window.
	- 5. Administrator rights are required to install CX-Profibus.
- 6. The operations and displays shown in the following procedure may differ slightly depending on the version of Windows software being used. The displays for Windows 2000 are shown here.
- *1,2,3...* 1. Exit all other Windows-based programs.
	- 2. Insert the setup disk (CD-ROM) into the CD-ROM drive.
	- 3. Double-click *Setup.exe*.

The setup program for CX-Profibus will start. A progress dialog window is displayed, indicating progress of the setup as the program is loaded.

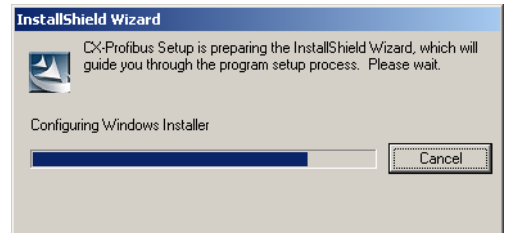

4. During the preparation, the InstallShield wizard will determine if the Microsoft .NET framework needs to be installed. This package is required during installation and for executing CX-Profibus. If already installed, the installation will be skipped, and the process will proceed with step 7. Installation of the Microsoft .NET framework first displays the License statement (shown below) to which the user must agree. Next, press the **Install** button to continue.

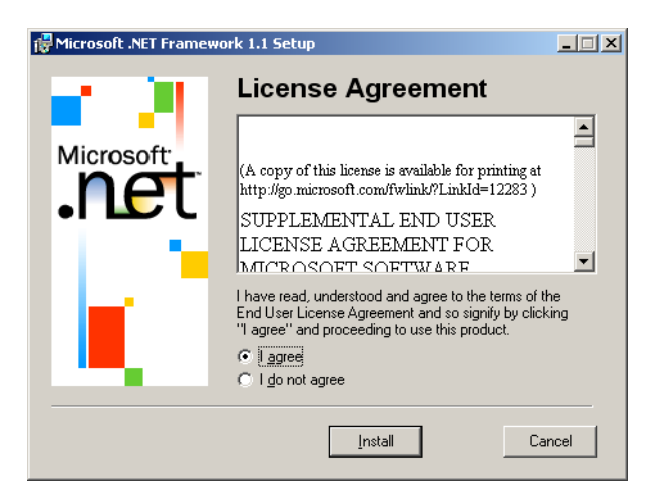

5. After starting the Microsoft .NET framework installation process, a window will be displayed showing the progress of this installation.

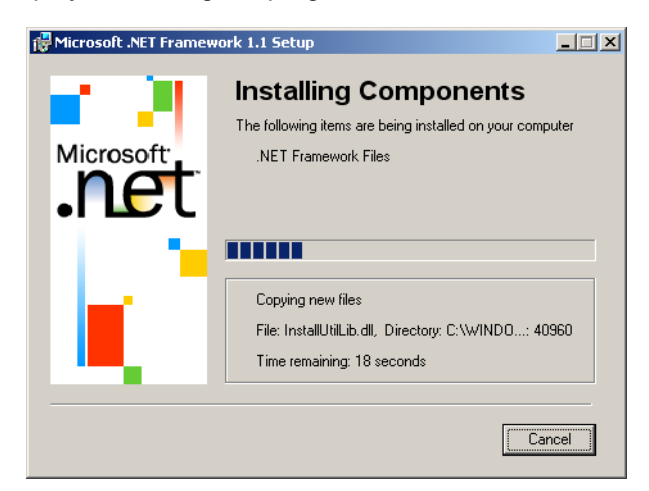

6. Completion of the Microsoft .NET framework installation is indicated by displaying the message window below.

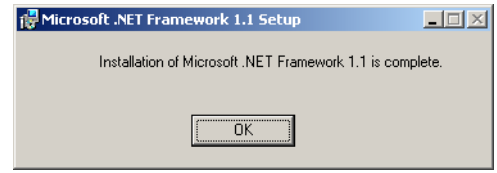

7. After installing the Microsoft .NET framework, CX-Profibus and its components will be installed. The installation welcome window as shown below will be displayed. Click the **Next** button to continue.

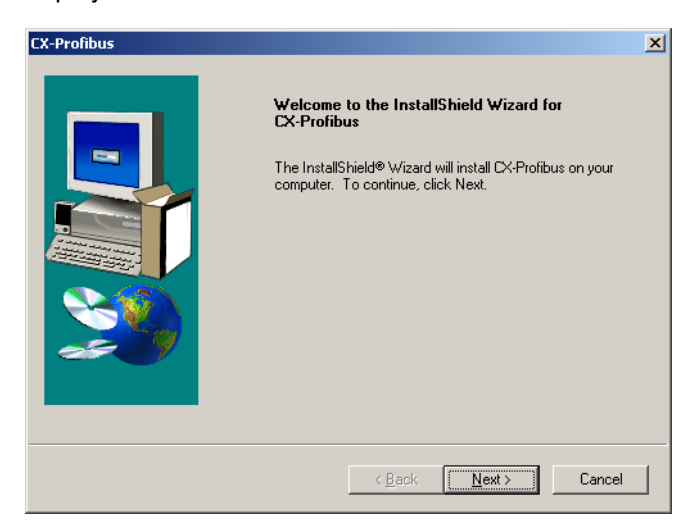

8. After the welcome window the window containing the License statement for CX-Profibus is displayed. The License window is shown below. Please read the License carefully, before selecting the **Yes** button to accept the License. If the License is not accepted - by selecting the **No** button -, the installation will be terminated.

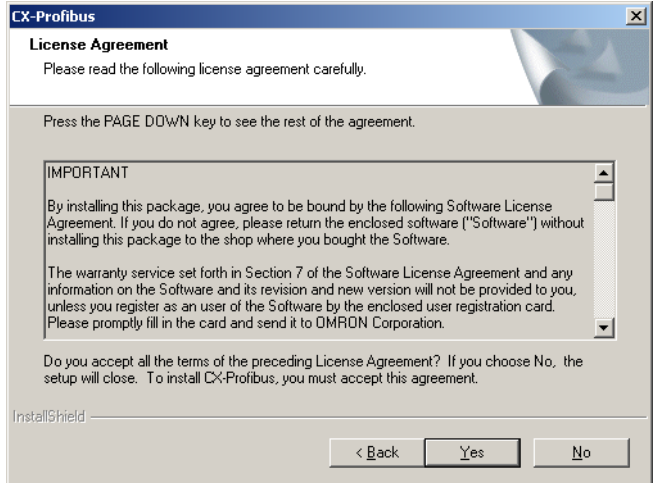

9. After accepting the License statement, the window below is displayed to allow you to enter your name, your Company name and the 16-digit License key provided on the back side of the CD-ROM case.

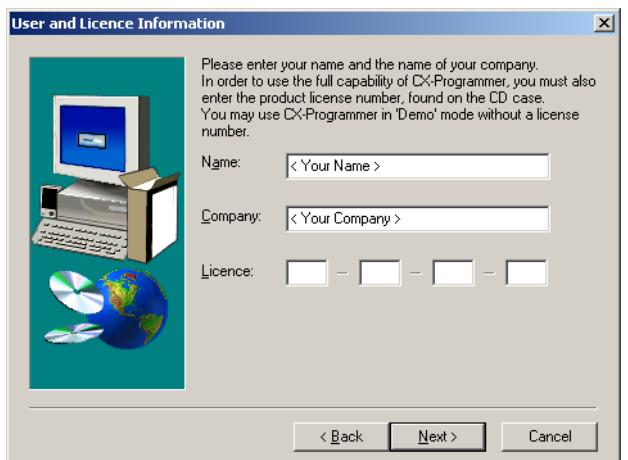

- **Note 1)** If an incorrect 16-digit License code is entered, the program will display an error message, after which it allows you to re-enter the number again.
	- **2)** If no License code is entered, the program will still be installed, but it will run only for 30 days after installation. After this 30-day trial period, you will have to enter the required 16-digit License code in order to be able to run the program.
- 10. After entering the information a window will be displayed, allowing you to verify the entered information before installation commences. If the infor-

mation is correct, select the **Yes** button. Selecting the **No** button will revert you to the previous window.

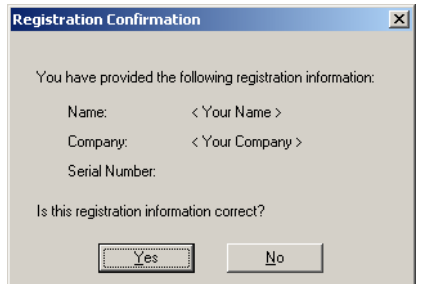

11. After entering the correct License code, the installation process will first require you to select the language to be installed for CX-Profibus and its components. The windows shown below will be displayed, offering the choice of available languages. Select the desired language package and press the **Next** button.

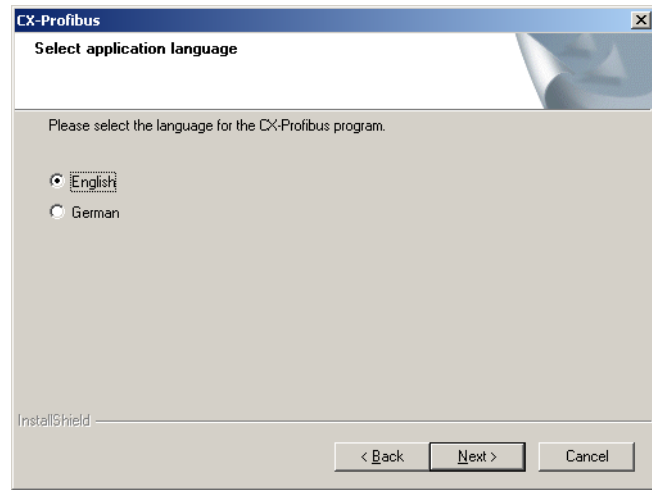

12. You are now required to specify the destination directory for the configurator files. If the default directory shown in the window is acceptable, click the **Next** Button. To specify a different directory, click the **Browse** Button, specify the desired directory, and click the **Next** Button. If a new directory is specified, the software will create it automatically.

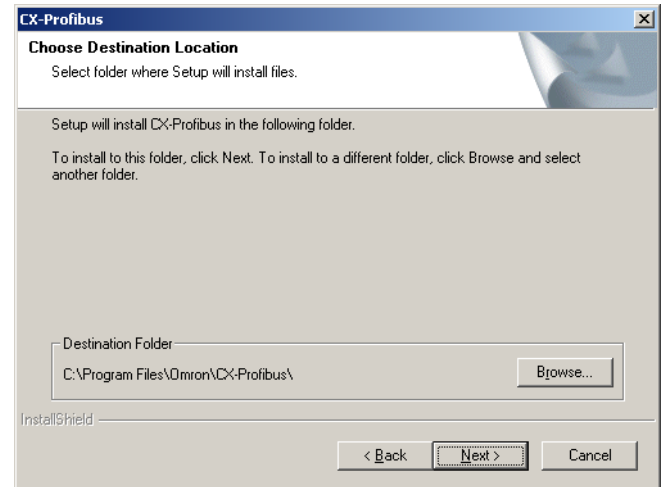

13. Specify a Program Folder to which a shortcut to the program will be added. The default Program Folder is OMRON\CX-Profibus. You can specify any one of the other available Program Folders listed in the Existing Folders frame. After making the desired selection, select the **Next** button. The installation will now be performed, the files will be copied to the destination folder and the necessary registry entries will be made...

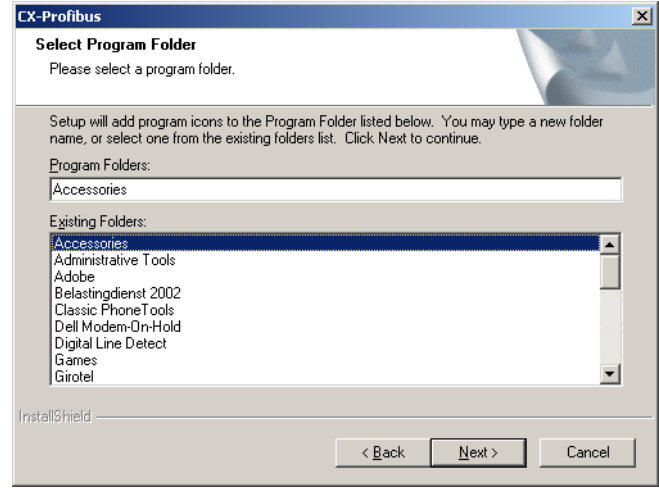

14. A window is displayed showing the progress of the installation.,

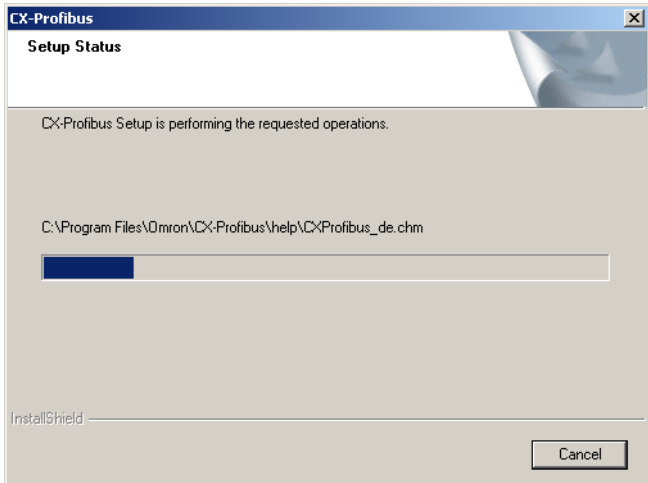

15. After completing the CX-Profibus installation, the setup program will launch the CX-Server installation. The window shown below will be displayed. Select the **Yes** button to continue.

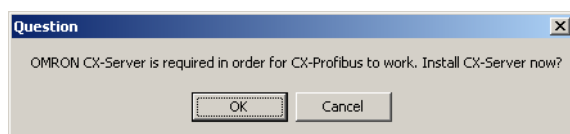

16. The CX-Server installation program will detect whether CX-Server has been installed or not on the PC. If a newer version of CX-Server has been installed by another CX-Suite application program, the installation of CX-Server for CX-Profibus will be skipped. If an older CX-Server version has been installed, the installation will be performed. The window shown below

will be displayed, prompting the user for a selection of language to be used with CX-Server.

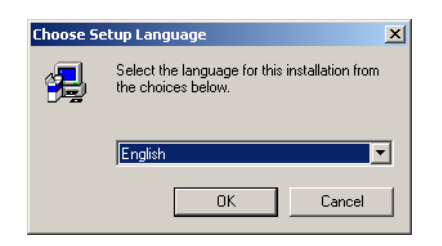

17. After selecting the language and pressing the **OK** button, the welcome window shown below will be displayed. Please take note of the recommendations, and make sure all other windows programs are closed before continuing.

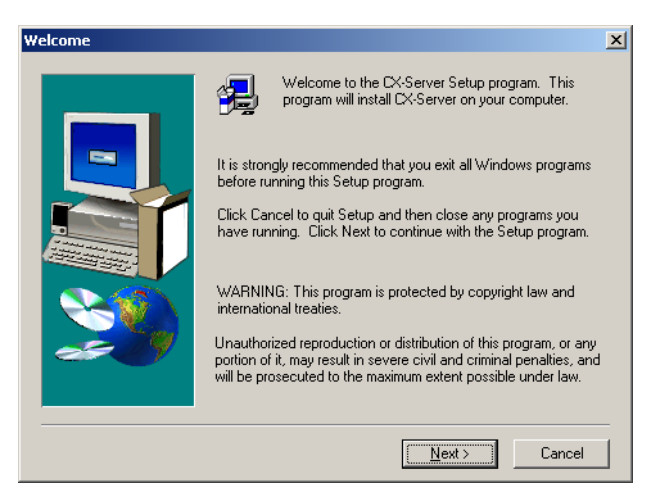

18. After pressing the Next button, the user is prompted for the directory in which to install CX-Server. Press the **Next** button to continue with the default directory, or the **Browse** button to select another directory.

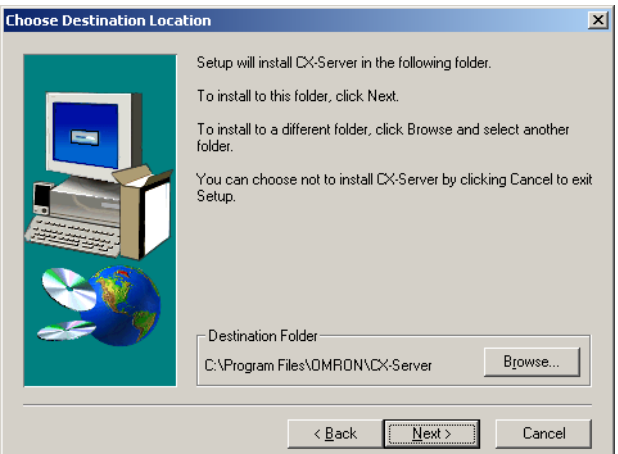

19. Next the user is prompted to select the additional driver software for CX-Server. None of these additional drivers are required to accomplish serial communication between the PC and the PLC CPU. Whether or not to install additional components, depends on hardware installed on your PC. Press the **Next** button to continue. The installation will now be performed.

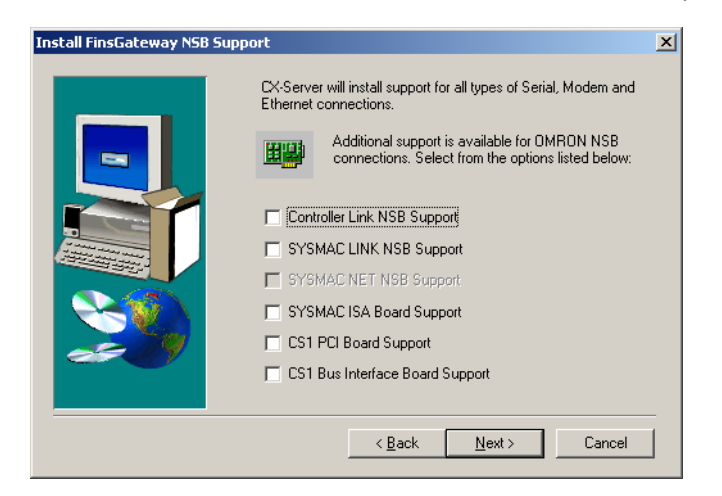

20. After completing the installation, a notification will be displayed, providing access to CX-Server release notes. Press the **Finish** button when done.

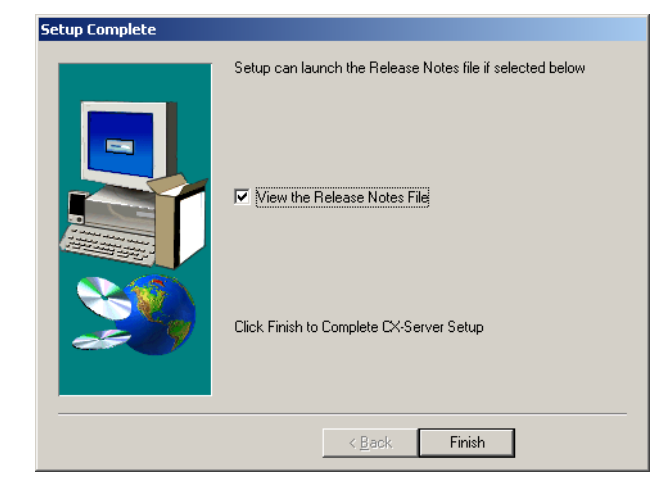

21. Finally, CX-Profibus installation is complete. The window shown below is displayed, to notify the user. Click the **Finish** Button to finalize installation and view the readme.txt file for CX-Profibus, containing last minute information on the installed program components

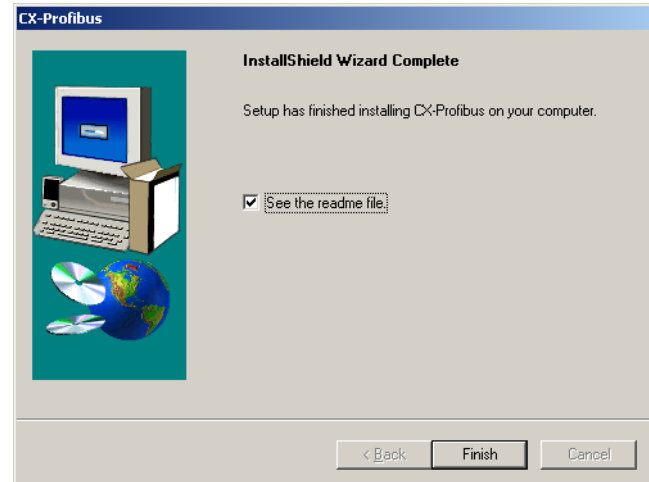
22. In order to be ensured of OMRON support for the program as well as information on updates, please register the program via the OMRON website http://softwaredownload.europe.omron.com. Alternatively, fill out the registration card enclosed with the software package and return it to the OMRON regional sales office or to your local OM-RON representative.

## **3-1-3 Installing the C200HW-PRM21 DTM**

The first version of CX-Profibus, i.e. CX-Profibus 1.0 did not include the C200HW-PRM21. Instead, this component could be downloaded from the OMRON Internet website. To install the C200HW-PRM21 separately from CX-Profibus perform the following procedure:

- *1,2,3...* 1. Select from the task bar the Start Run option and browse for the downloaded setup file, named *OMRON C200HW-PRM21 DTM setup.exe.*
	- 2. Press the OK button to run the setup and follow the instructions as presented during the installation.

# **3-2 CX-Profibus**

## **3-2-1 Starting CX-Profibus**

**Starting CX-Profibus** Select **Program**, **OMRON**, and **CX-Profibus**, from the Start Menu if the default program folder name is used.

> At startup, the CX-Profibus splash screen will appear, on top of which a login window as shown below will be displayed.

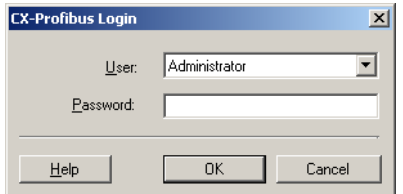

**Login Window** The Login window provides the selection of the access level as well as the entry of the password belonging to the access level selected.

**Default Password** The default password at the first start up of CX-Profibus is "*password*" and is applicable to all access levels. Type in "password" (without the quotes) at the password entry line and select OK.

> $\sqrt{\Lambda}$  Caution If access limitation to CX-Profibus is required by the application, the password should be changed as soon as possible. Changing passwords is only possible on the Administrator level. Refer to *[Changing the Passwords](#page-84-0)* for an explanation on how to change passwords.

**Generating the Device Catalogue** After entering the correct password, CX-Profibus will start up and open. The first time CX-Profibus is started, the Device Catalogue will still be empty. Therefore, the following window will be displayed on top of the CX-Profibus application window.

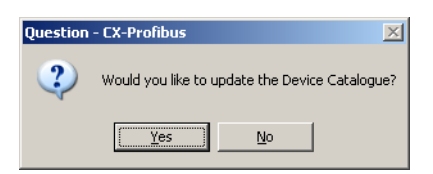

Select **Yes** to generate the Device Catalogue for the first time. This action may take several minutes depending on the number of installed DTMs.

After updating the Device Catalogue, it will open in the CX-Profibus application window.

## **3-2-2 CX-Profibus Main Window**

The main application window of CX-Profibus will open with a New Project. After the first start up, the Device Catalogue will be opened automatically. If not, the Device Catalogue may be opened from the menu.

The figure below shows the opened CX-Profibus application window with a Project already containing a network, and the Device Catalogue window opened.

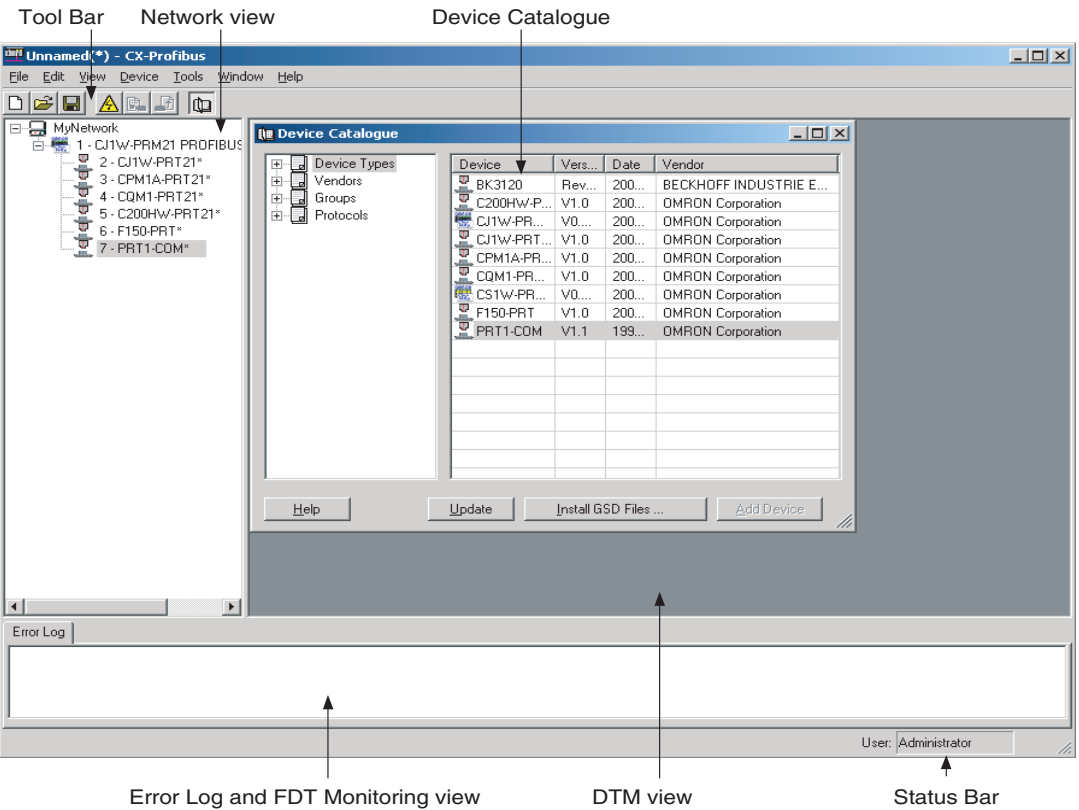

The main components in this window are

- The Network view.
- The DTM / Catalogue view.
- The Error Log view.
- The FDT Monitoring view (not shown in the figure above).
- The Main menu.
- The Tool Bar and the Status Bar.

**Network view** The Network view displays the structure of the PROFIBUS network in a tree view format. The tree has at least three levels:

- The Project Level.
- The master level.
- The slave level.

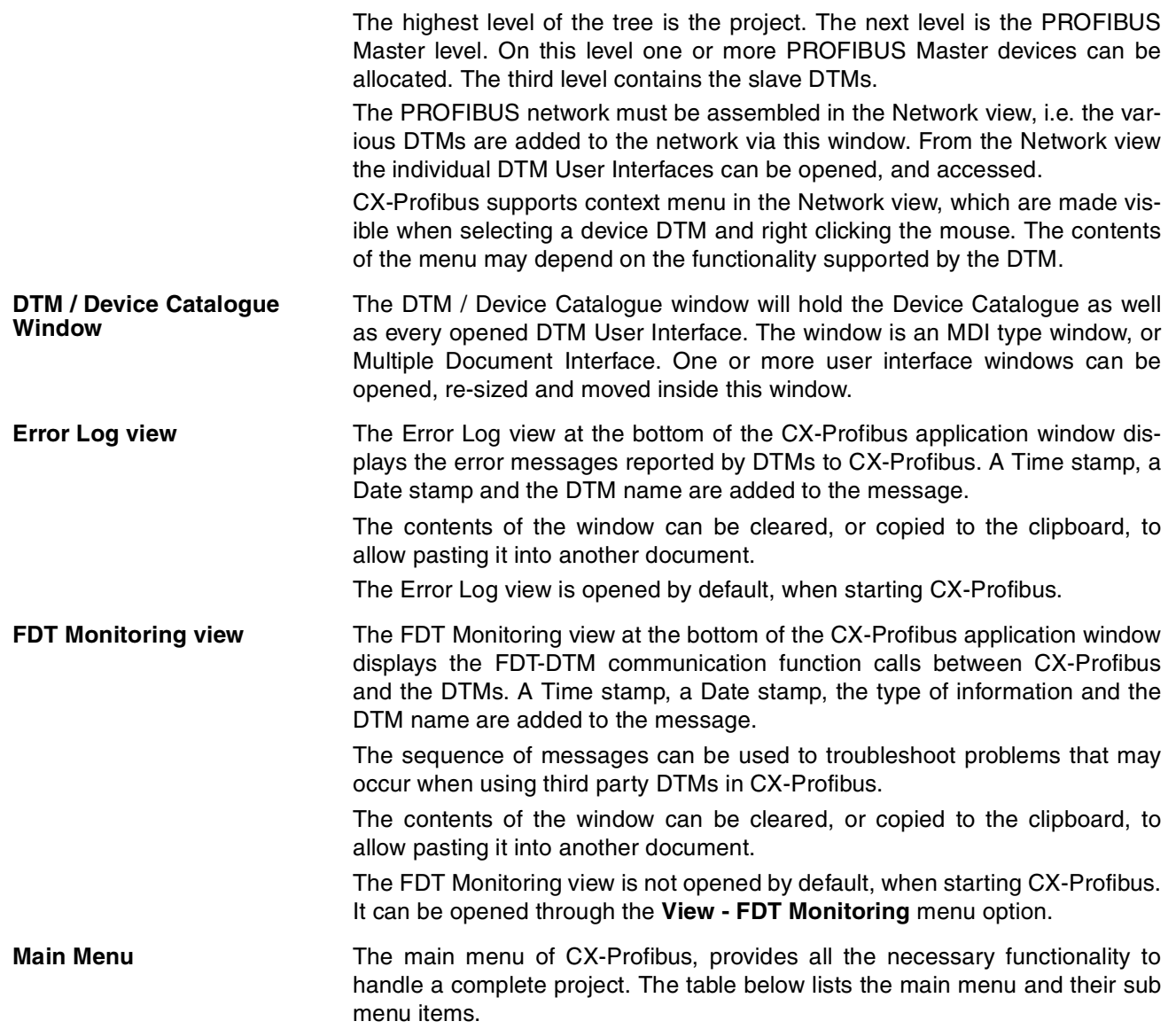

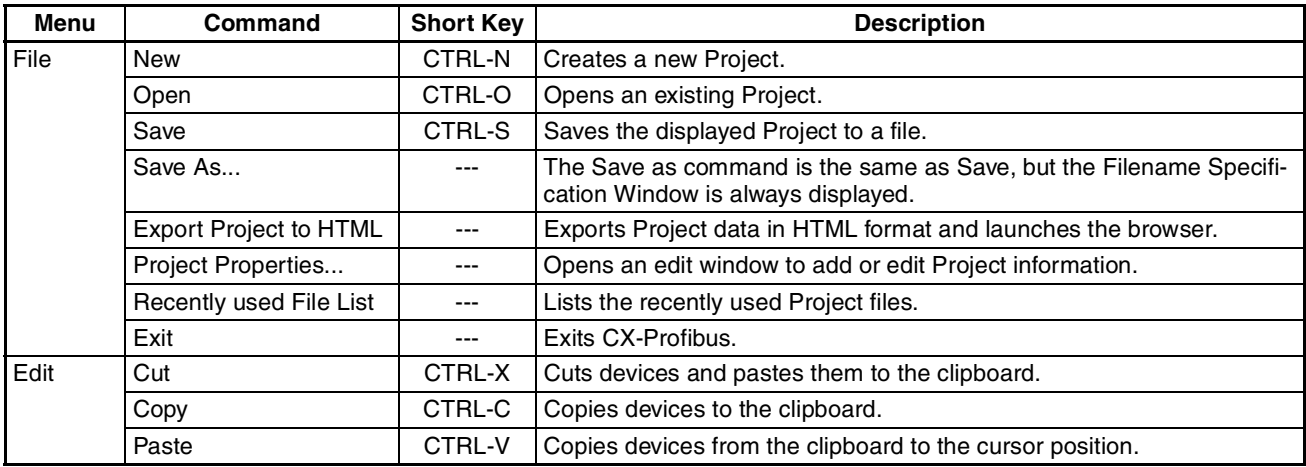

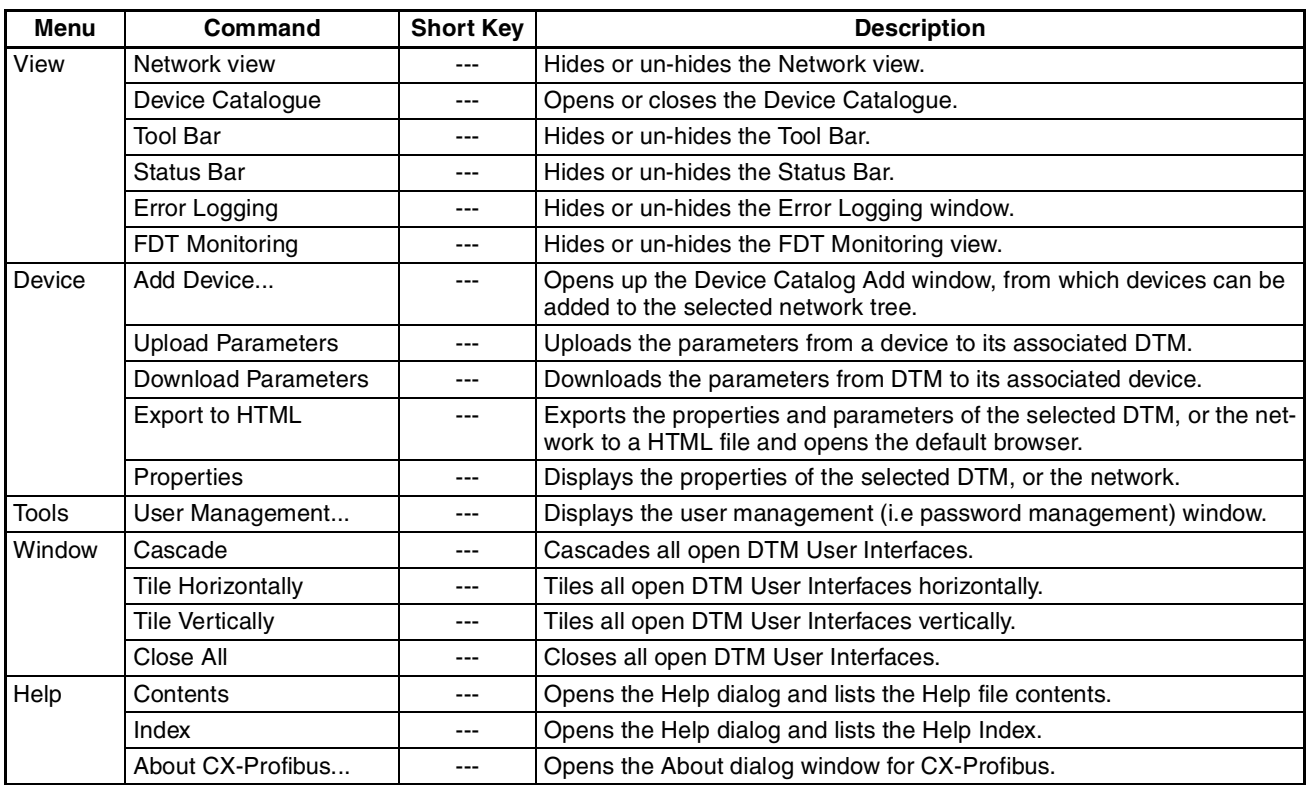

**Tool Bar** The tool bar provides quick access buttons to the user for frequently used menu commands. The table below lists the toolbar buttons.

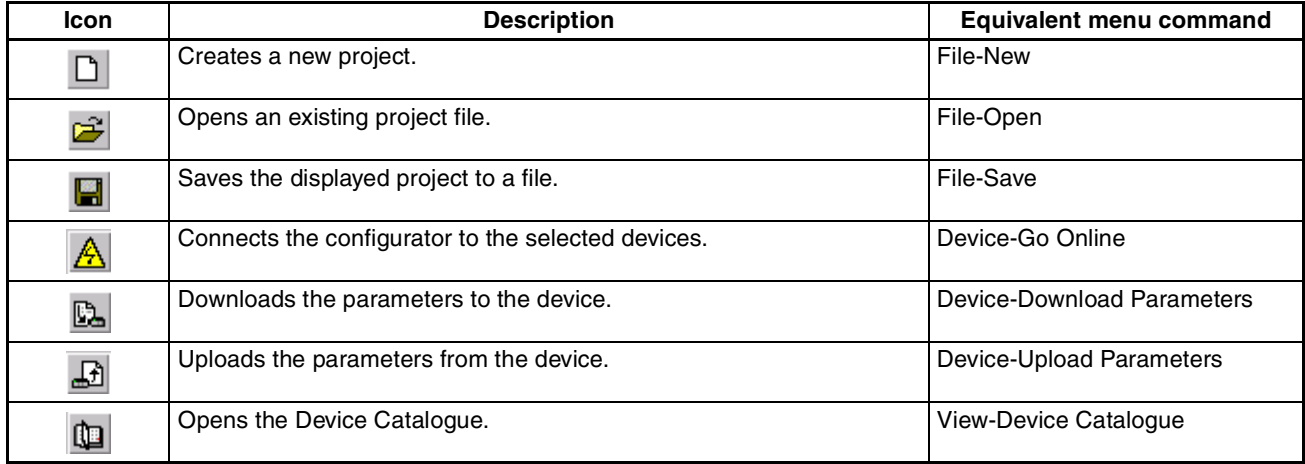

**Status Bar** The status bar displays the current user role, i.e. the login level.

In case the Error Log view has been closed, the status bar will additionally display a  $\bigotimes$  symbol to indicate that new errors are available in the Error Log view. Double-clicking the symbol will open the Error Log view.

# **3-2-3 Device Catalogue**

**Device Catalogue Main Components**

The Device Catalogue is one of the main components in CX-Profibus. Its main functions are

- to maintain a list of installed DTM and GSD files.
- to provide convenient sorting and categorizing of the list.
- to allow updating the list, after installation of new DTMs or GSD files.
- to provide detailed information on selected DTMs

The main layout of the Device Catalogue is shown below.

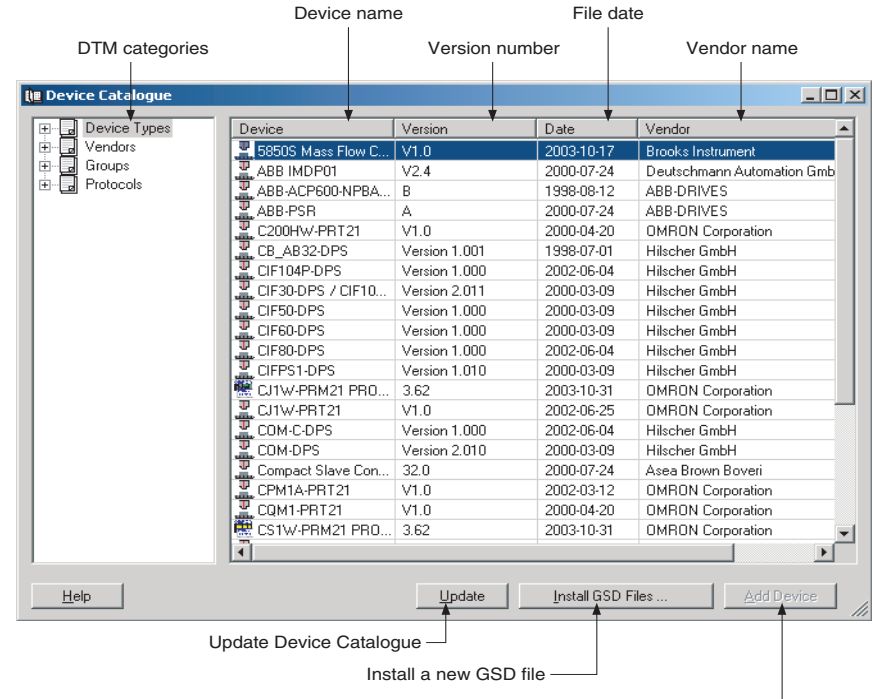

Add selected device to the network  $\Box$ 

**Invoking the Device Catalogue** The Device Catalogue window is opened by either selecting the **in** icon in the CX-Profibus toolbar or by selecting the **View - Device Catalogue** menu option. Both options have toggle function: selecting one of them again will close the Device Catalogue.

- **DTM view Layout** The left view allows selection of specific groups of DTMs to be displayed. The right view lists the DTMs, which are installed on the PC and which are available for setting up a network. A selection of DTMs is made by selecting a specific group in the left view.
	- **Note** The list makes no distinction between normal DTMs and GSD files which have been loaded through the Generic Slave Device DTM.

**DTM List Window** The list items in the right view are described in the following table.

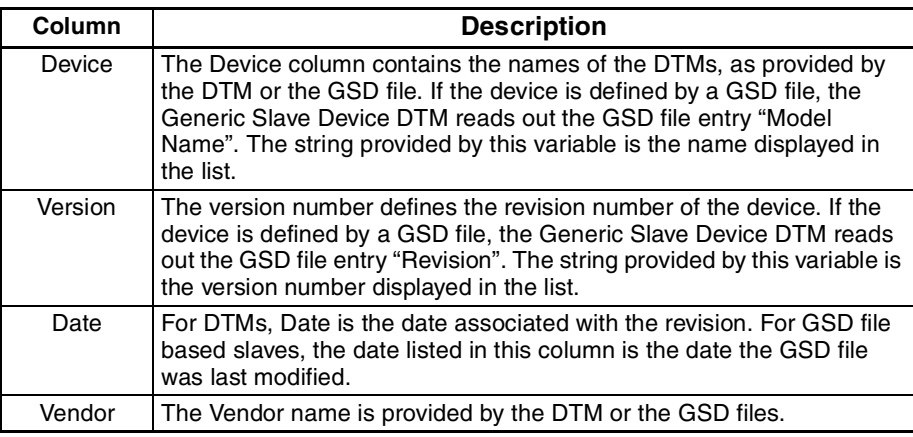

### **DTM Group Selection Window**

The left view allows selection of specific groups of device DTMs with common attributes, e.g. Vendor name, Protocol type etc. If a group is selected, all device DTMs which belong to that group will be listed in the right view. The table below lists the possible groups that can be selected.

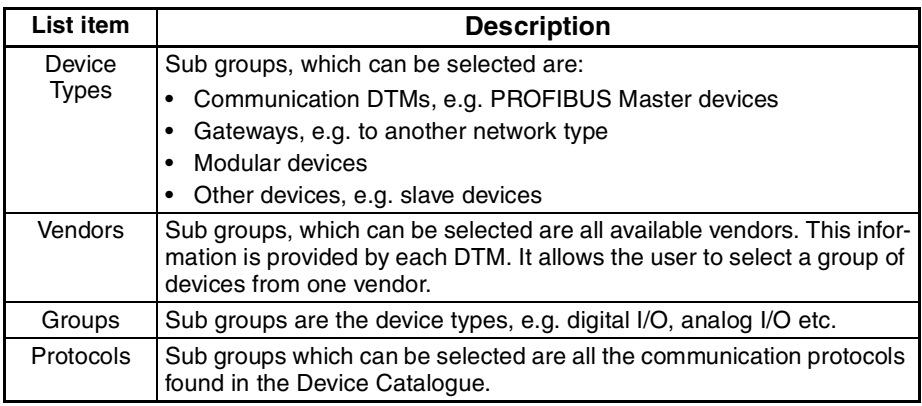

- **Note** 1. The sub groups will be displayed by clicking on the + sign next to each main group
	- 2. Selecting the main group displays all devices in the group.

**Additional DTM Information** In order to obtain more information of a specific DTM, right-click the DTM in the list, and from the pop-up menu, select **DTM Information**. This opens a window with additional DTM information. The figure below provides an example for the CJ1W-PRM21 PROFIBUS Master DTM.

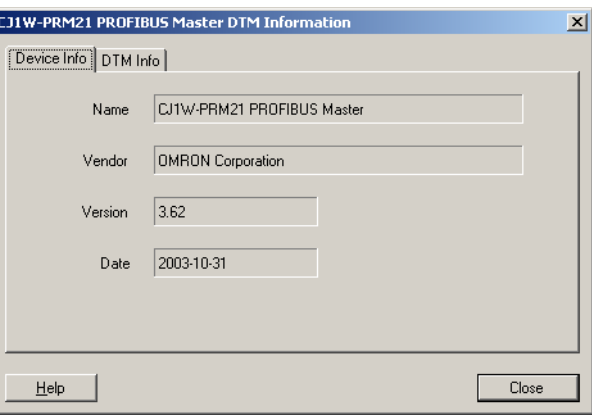

# **3-2-4 Updating the Device Catalogue**

If a new DTM has been installed, it will not automatically be included in the Device Catalogue. In order to add newly installed DTMs to the list, the Device Catalogue must be updated by selecting the **Update** button at the bottom of the window.

- **Updating the Device Catalogue** Updating the Device Catalogue may take some time, depending on the amount of DTMs installed. A dialogue window with a progress bar will be shown during the update process. After updating the Device Catalogue, it will be stored on hard disk. The next time CX-Profibus is started the updated list will be used.
- **Installing GSD Files** The Device Catalogue also allows the installation, i.e. copying of new GSD files into the GSD directory for the Generic Slave Device DTM. Selecting the **Install GSD Files.**.. button displays the standard Windows File selection window. After selecting the GSD file, and selecting the **Open** button in the File selection window, the GSD file will be copied to the GSD file directory under CX-Profibus.

After copying the GSD file, a warning window will be displayed, indicating that the Device Catalogue needs to be updated. This can be accomplished by selecting the **Yes** button in the warning window.

- **Note** 1. Updating the Device Catalog after copying GSD file can only be done if there is a new project opened, i.e. with no DTMs allocated to the network. This is to prevent corruption of an existing network in case a GSD file is removed or replaced.
	- 2. The **Install GSD Files...** option allows installation of more than one file at the same time.

## **3-2-5 Adding Devices to the Network**

Setting up a network in CX-Profibus involves adding and configuring single device DTMs. The device DTMs as listed in the Device Catalogue can be added to the network in three ways:

• Using the context menu

A context menu will pop up when selecting the CS1/CJ1W-PRM21 PROFIBUS Master DTM and right clicking the mouse. By selecting the menu option **Add Device**, a simplified Device Catalogue is displayed, allowing only a selection of DTMs which can be added to the PROFIBUS Master DTM.

• Using the Drag & Drop function

A Device DTM listed in the standard Device Catalogue window can be dragged and dropped from the Device Catalogue to a desired position in the Network view.

• Using the Add Device button

A device DTM selected in the Device Catalogue can be added to a selected Master DTM in the Network view by clicking the **Add Device** button in the Device Catalogue window.

## **3-2-6 Saving and Opening Projects**

A project, containing various DTMs can be saved and opened to and from hard disk. Saving a project file is accomplished by selecting the **File - Save** or **File - Save As...** menu option. This will display the standard Windows File selection window, allowing the user to enter a file name.

The Project File is saved with the extension \*.CPR.

Saving the data is initiated from CX-Profibus, but every DTM must support the save function as well. The settings of each DTM are added to the Project file by the DTM itself.

A Project file can be opened using the **File - Open** menu option. This will open the standard Windows File selection window, after which the Project file can be selected and opened.

**Note** When opening a Project file, the network tree view is constructed. However, for performance reasons, the DTMs are not directly instantiated. The advantage is that the tree view is constructed fast, but opening a DTM from the tree view may take longer, depending on the performance of the PC used.

A Project File can also be opened from Windows Explorer. Double-clicking a file with extension \*.CPR will invoke CX-Profibus and open the selected file.

## **3-2-7 Exporting to HTML**

CX-Profibus provides automatic generation of project documentation upon command of the user. The documentation is generated in HTML format, and can cover either single DTMs or the whole project. After generation of the HTML document, it will automatically launch the default Internet browser, to display the result.

- **Exporting Project to HTML** Exporting the project information to HTML can be achieved in two ways.
	- Select the main menu **File Export Project as HTML** option. A window will pop up displaying the progress of the export process.

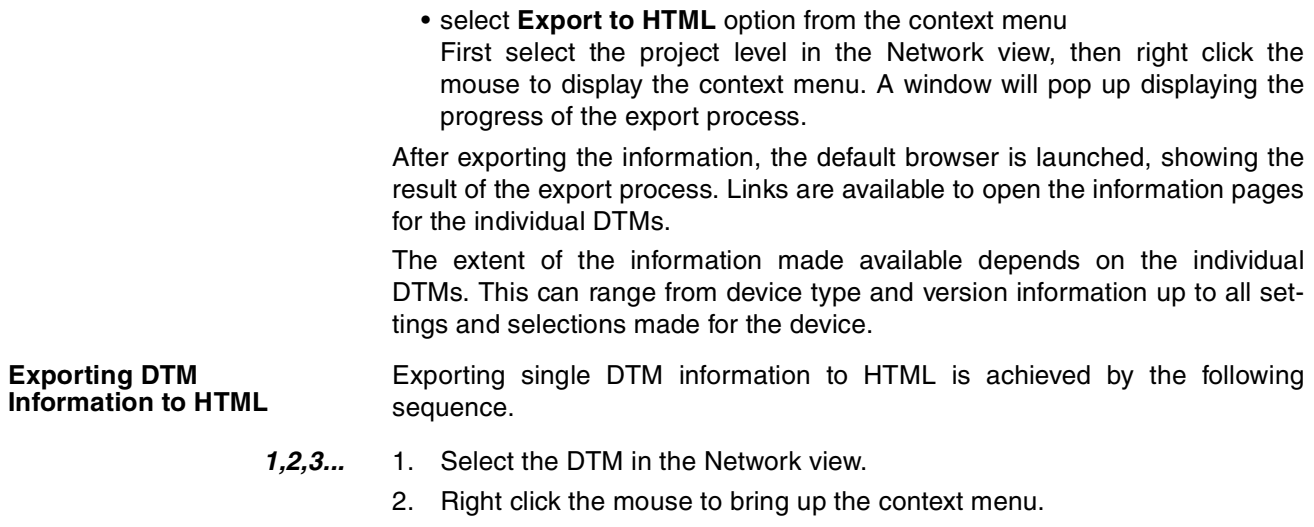

3. Select the **Export to HTML** option from the context menu.

A window will pop up displaying the progress of the export process. When finished, CX-Profibus will launch the default browser to display the result. In this case however, no links will be available to other DTMs in the network.

### **3-2-8 Error Logging and FDT Monitoring**

CX-Profibus provides two logging windows at the bottom of the application window. Both windows are used for displaying events.

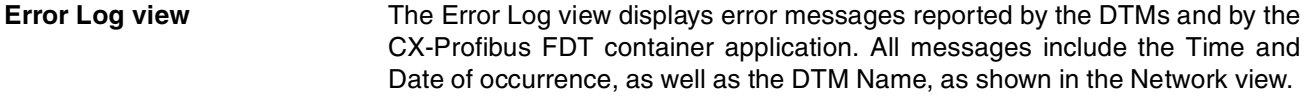

**Purpose of the Error Log** The purpose of the Error Log view is error reporting as well as troubleshooting. The contents of the window can be copied to the clipboard, to allow it to be pasted into another document or into an E-mail. The errors themselves as well as the sequence of errors may hold additional clues in case of problems.

**Error Log Format** The format used in the Error Log view is

Time: *<Time>* Date: *<Date>* - *<DTM name> <message>*

The message displayed, originates from the DTM in which the error occurred.

The figure below shows an example of an error message sequence. This example sequence is generated after attempting to change a slave address to that of another slave already assigned to the same Master Unit.

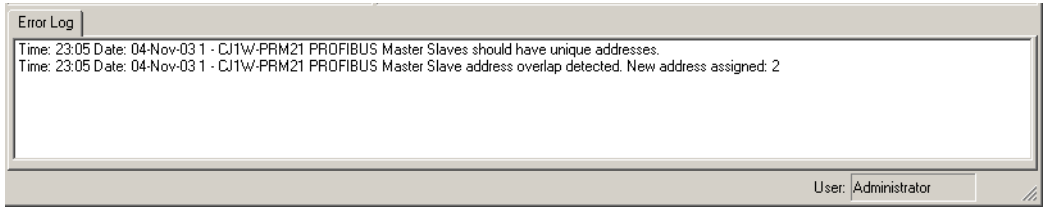

By right-clicking the mouse cursor in the Error Log view, a context menu is displayed. This context menu provides the options listed below.

### **Error Log view Context Menu**

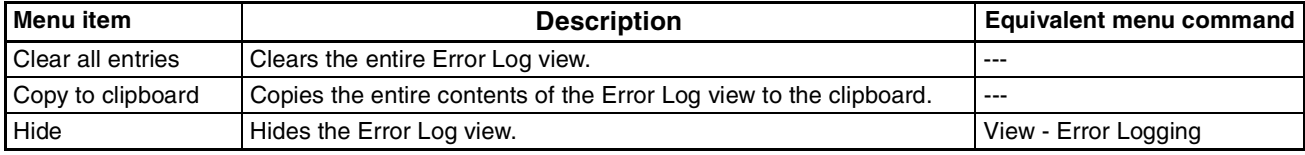

### **FDT Monitoring view** The FDT Monitoring view displays the communication between the FDT Container application (i.e. CX-Profibus) and any of the DTMs. The communication is listed as a sequence of function calls from the CX-Profibus to a DTM and vice versa.

**Note** The FDT Monitoring view is hidden by default. After starting CX-Profibus, the window will be displayed, by selecting the **View - FDT Monitoring** option from the main menu.

The purpose of the FDT Monitoring view is troubleshooting in case problems occur with third party DTMs. The contents of the window can be copied to the clipboard, to allow it to be pasted into another document or into an E-mail. The messages themselves as well as the sequence of messages may hold additional clues in case of problems.

The format used in the FDT Monitoring view is

Time: *<Time>* Date: *<Date>* - *<Information Type> <message>*

The message may include the name of the DTM involved in the communication.

The figure below shows an example of an FDT Monitoring message sequence. This example sequence is generated when opening a CJ1W-PRM21 PROFIBUS Master Unit DTM.

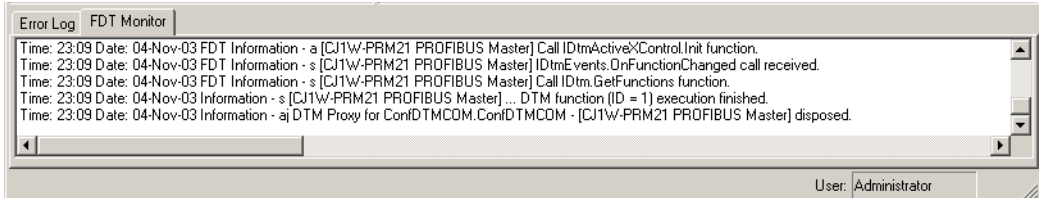

By right-clicking the mouse cursor in the FDT Monitoring view, a context menu is displayed. This context menu provides the options listed below.

### **FDT Monitoring view Context Menu**

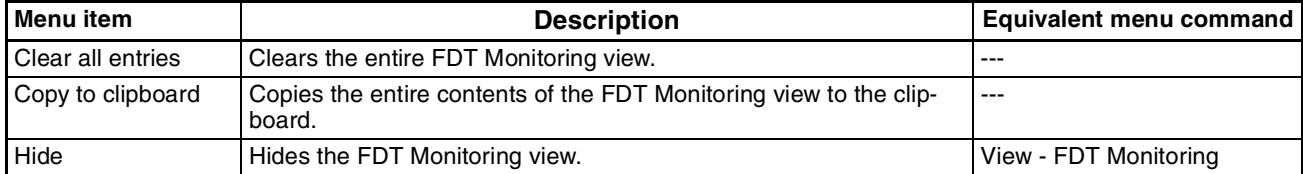

## **3-2-9 Access Control and User Management**

The FDT Standard defines four access levels and two attributes for FDT Container applications, which can be used to restrict access to the program or certain features thereof for unauthorized personnel. The actual use of the restrictions also depends on the application.

CX-Profibus implements the four levels as well as one of the attributes. These levels are listed below.

- Observer
- Operator
- Maintenance
- Planning Engineer
- Administrator

The access rights per level are defined in the table below.

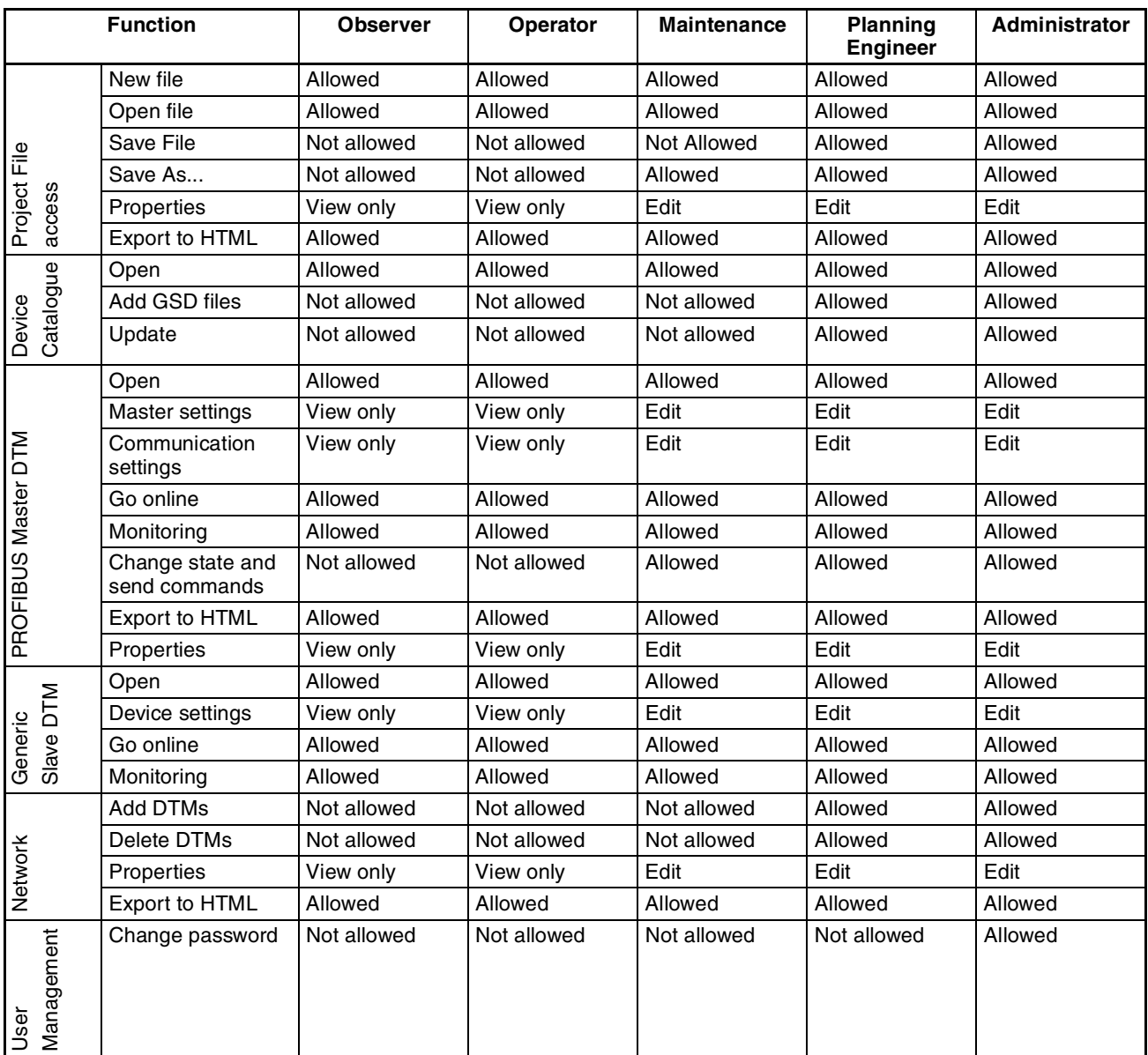

**User Management** To change access rights or to change the passwords for the various access levels, first login into the Administrator level. This allows you to select the **Tools** - **User Management** option from the main menu in CX-Profibus. Other access levels do not have access to this menu option. The selection opens the User Accounts window, as shown below.

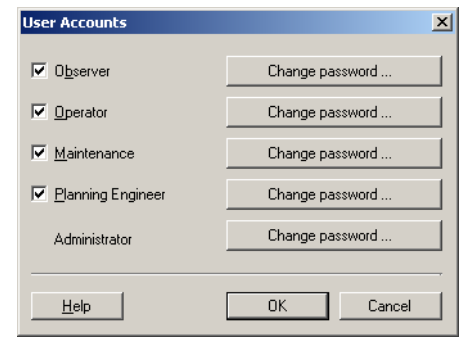

**Changing Access Rights** By selecting the check box next to a level, the Administrator can grant access rights to CX-Profibus, i.e. the checked levels can start and access CX-Profibus. If a check box is not selected, the corresponding level can not be used to start CX-Profibus, and it will not appear in the drop down list in the login window.

> For example, in the window below the Observer and Maintenance levels are unchecked.

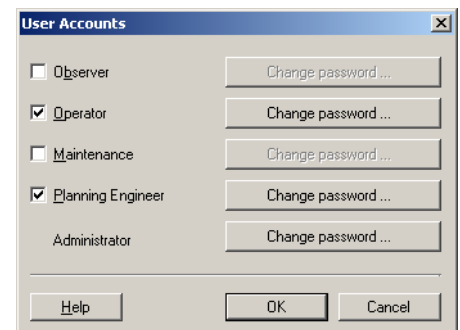

The next time CX-Profibus is started, the Observer and Maintenance access levels are not available in the login window, as shown below.

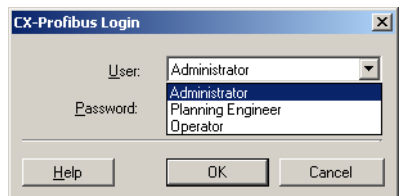

The Administrator level has always access and can not be disabled in the User Accounts window.

<span id="page-84-0"></span>**Changing the Passwords** In order to change a specific password, select the **Change password** button in the User Account window, next to the related access level. The level must be enabled by selecting the check box to the left of it. Pressing the **Change password** button opens a window allowing the entry of a new password. As an example the window below shows the Change password window for the Planning Engineer. You can now enter the new password, confirm it by re-typing the password and select the OK button to activate the new password.

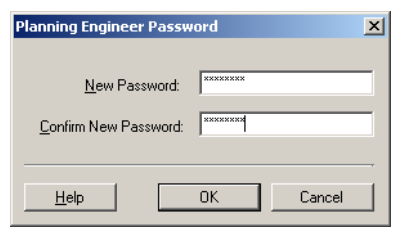

**Note** If access protection is not important for the application, you can define an empty string as a password, i.e. when entering the new password, simply press the return button on your PC. When starting CX-Profibus, the login window can be passed by pressing the return button on your PC, without entering a password.

# **3-3 CS1/CJ1W-PRM21 PROFIBUS Master DTM**

**CS1/CJ1W-PRM21 Master DTM**

To allow configuration and data monitoring from within CX-Profibus two CS1/ CJ1 PROFIBUS Master DTMs are installed, together with CX-Profibus. Each DTM shows up in the Device Catalogue under two different names.

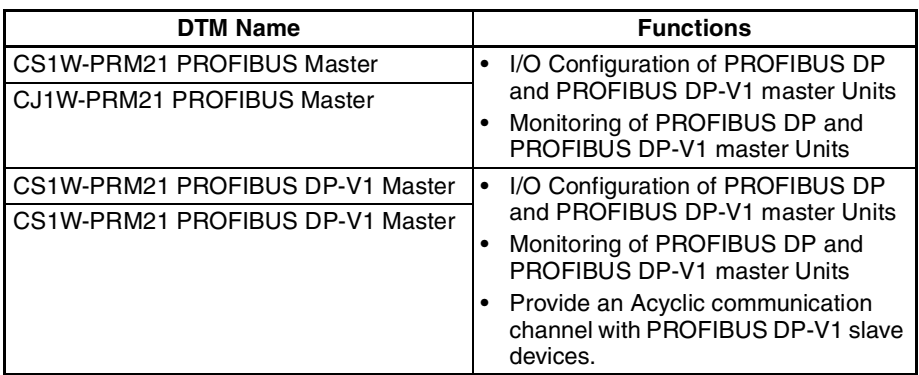

The PROFIBUS Master DTM has two main user interface components.

- DTM Configuration User Interface This user interface facilitates configuration of the Master Unit.
- DTM Diagnostics User Interface

The DTM Diagnostics User Interface facilitates Unit status determination, slave status determination and changing the Unit's PROFIBUS operational mode.

This section provides an overview of the PROFIBUS Master DTM, and discusses both user interfaces.

## <span id="page-85-0"></span>**3-3-1 Configuration User Interface**

**Opening the Configuration DTM** The configuration DTM is opened by

- Selecting the Master DTM in the Network view, and double-clicking the left mouse button.
- Selecting the Master DTM in the Network view, and right-clicking the mouse. From the context menu, select **Configuration**. The Master DTM Configuration User Interface, which is displayed in the CX-Profibus DTM view is shown below.

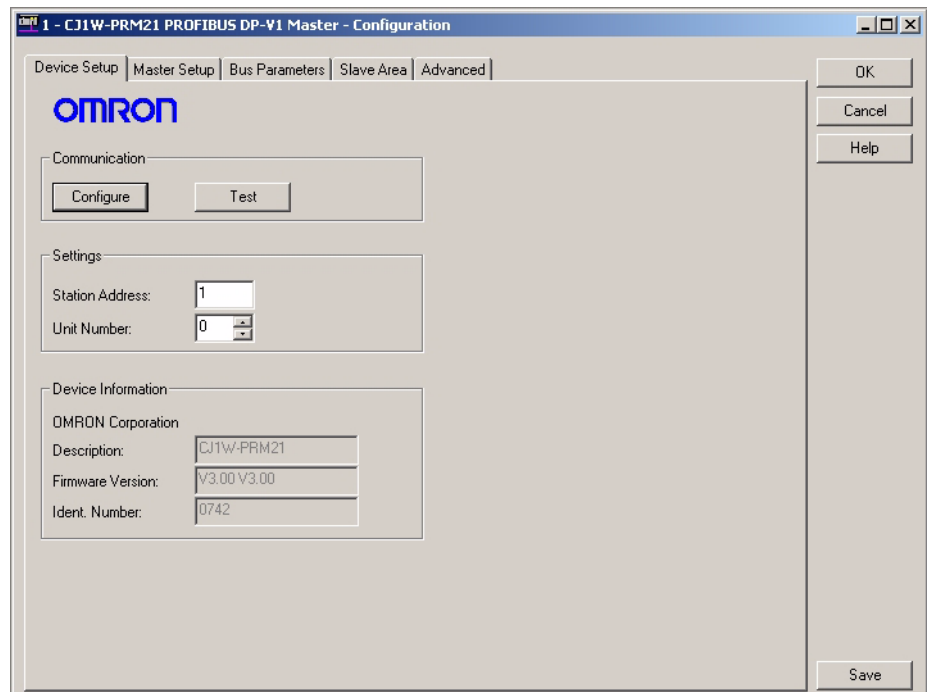

**Note** The Configuration User Interface for each of the two CS1/CJ1 PROFIBUS Master DTMs contains the same views and setting options. **Master DTM Configuration User Interface** The Master DTM Configuration User Interface contains four tabs: • Device Setup tab • Master Setup tab • Bus Parameters tab • Slave Area tab The four tabs are discussed below. **Configuration Interface Buttons** The Master DTM Configuration User Interface contains four general buttons. They are listed in the table below, together with the action taken when pressing them. **Button Action** OK Evaluate, and save the changes made (if any) and close the user interface. **Note** If any invalid settings have been made, a warning message will be displayed, allowing cancellation of the command. Cancel Closes the user interface without saving. **Note** If any changes were made, a warning message is displayed, allowing cancellation of the command. Help Launch context sensitive Help for the Active tab. Save | Evaluate changes and save them.

> $\bigwedge$  Caution Save in the context of the buttons means that the changes made by the user are saved in the DTM only, i.e. the changes are not permanently saved in the Project yet. This is indicated by the asterisk next to the DTM in the Network view. The next time in the same session the GUI is opened, the changes will still be there. In order to save the changes permanently, e.g. to hard disk, Click the **File - Save** option from the main menu of CX-Profibus.

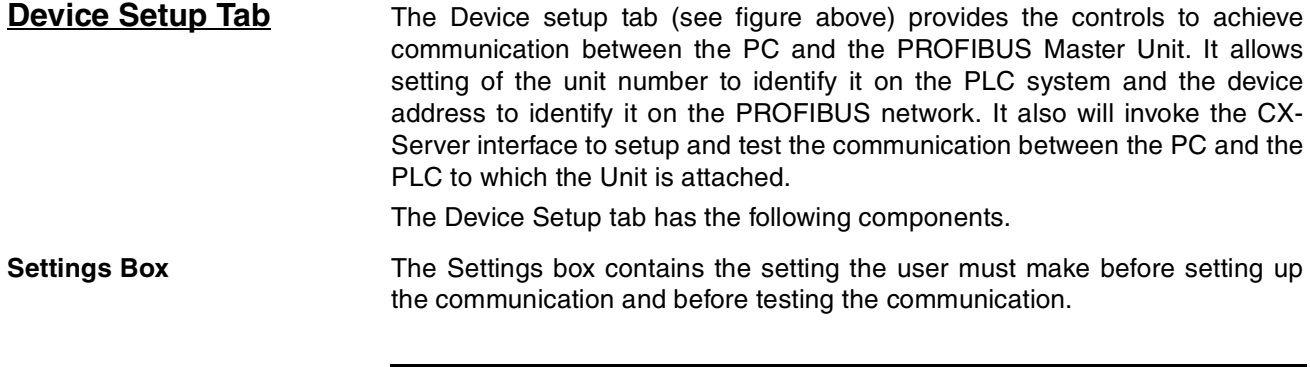

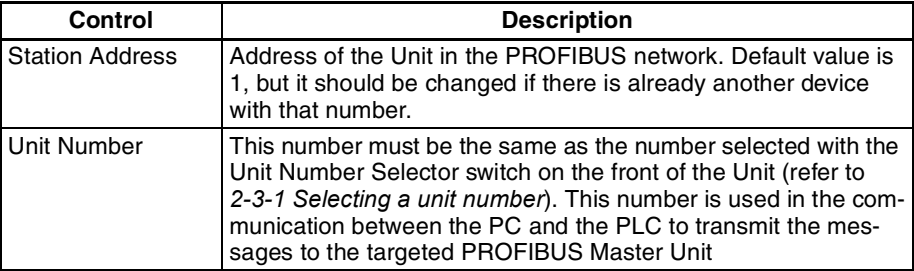

**Configure Button** The **Configure** button invokes the CX-Server communications settings dialog. CX-Server is the driver software, providing the communication functionality between a PC and the PLC CPU. It is the basis for the OMRON's CX-One programs.

> CX-Server is provided with CX-Profibus, but it may already be installed on the PC, if other programs, for example CX-Programmer have been installed.

**Note** The CX-Server is designed to manage the communication between the PC and the PLC and also configure the connected PLC. CX-Server currently supports CS1G-H, CS1H, CS1H-H, CJ1G-H, CJ1H-H CJ1M and CS1G/CJ1G PLC types.

Section *[3-3-3 Connecting to the CS1/CJ1W-PRM21](#page-104-0)* will provide more details on how to configure CX-Server.

**Test Button** The purpose of the **Test** button is to test the communication setup, after CX-Server has been configured. If the PC and the PLC are connected, selecting the Test button, will invoke a FINS request message to the PROFIBUS Master Unit via the PLC, to read its name and firmware version. If the request succeeds, both will be displayed in the Device Information Box.

If the FINS request fails (no response), an error message will be displayed in the Error Log view. In this case the Firmware version field will revert back to its default contents, i.e. "--- ".

**Device Information Box** The Device Information Box contains information obtained from the PROFI-BUS Master Unit, through the communication.

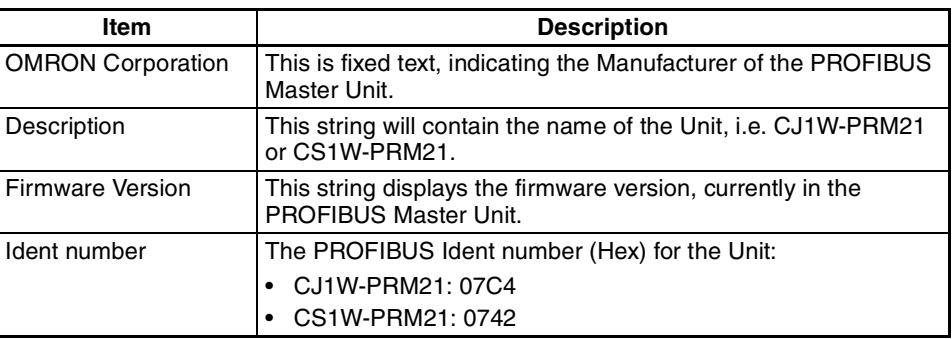

<span id="page-88-0"></span>**Master Setup Tab** The Master Setup tab contains settings regarding the behaviour of the PROFIBUS Master Unit itself. The Master Setup tab is shown below.

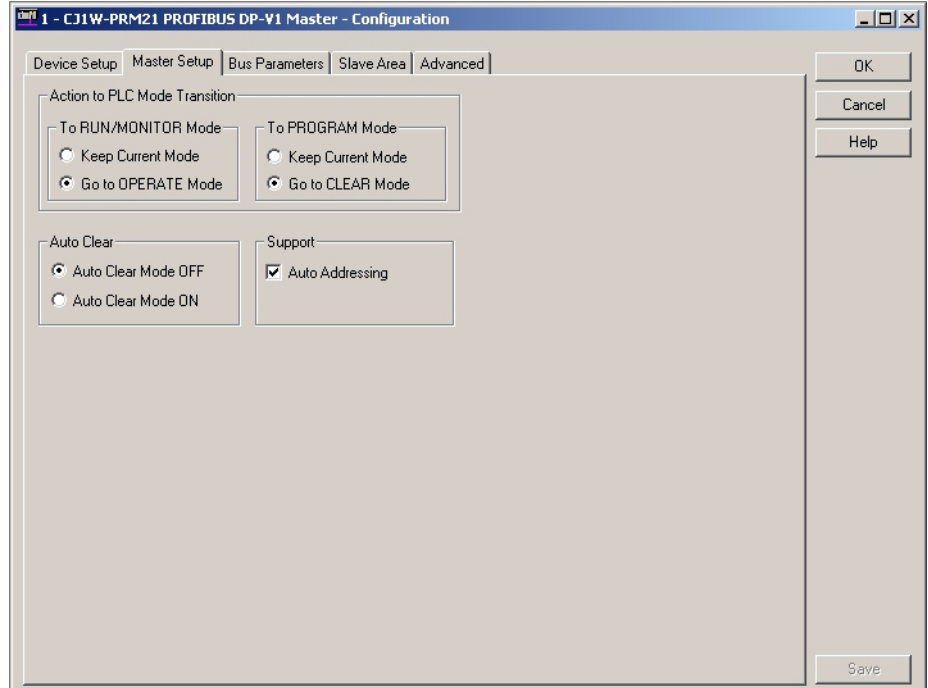

The Unit goes to the OPERATE mode whenever the PLC

goes to the RUN / MONITOR mode.

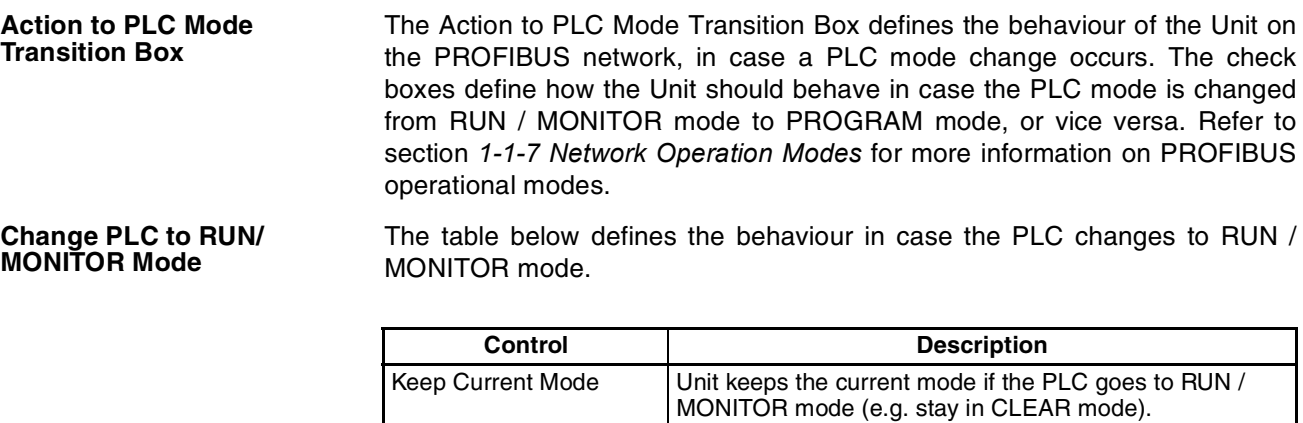

Go to OPERATE Mode

(default setting)

### **Change PLC to PROGRAM Mode**

The table below defines the behaviour in case the PLC changes to PRO-GRAM mode.

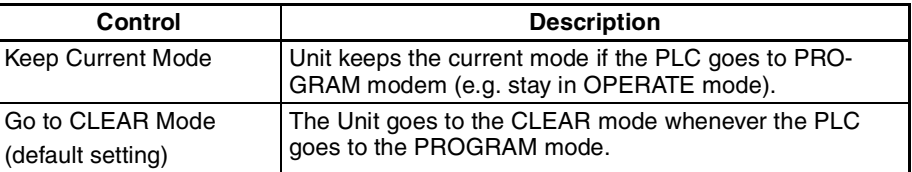

**Auto-CLEAR Box** Auto-CLEAR defines the Unit's behaviour in case an error occurs in one of the allocated slave devices, which causes it to stop data exchange with the Master Unit. If Auto-CLEAR is enabled, the Unit will automatically transition to the CLEAR state and force all its allocated slave devices to the 'safe' state, i.e. all outputs are set to 0, using the Global-Control CLEAR command.

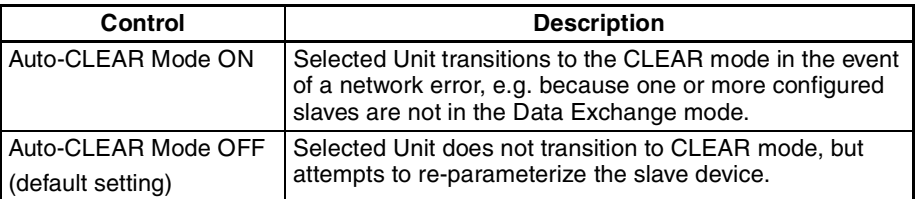

**Support Box** The Auto Addressing in the Support Box defines the I/O Mapping process when adding/removing I/O modules or when editing an existing I/O Mapping. Refer to section *[6-5-2 Mapping I/O Data](#page-188-0)* for more details on I/O mapping.

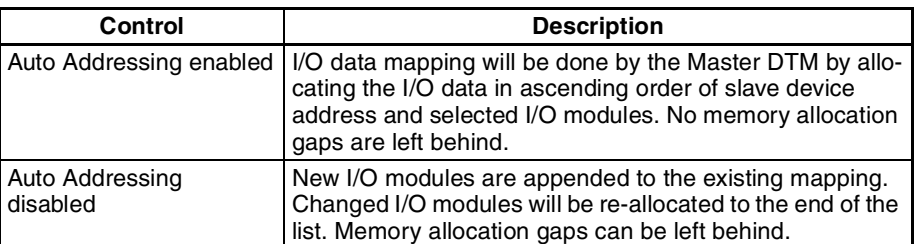

**Bus Parameters Tab** The Bus Parameters tab contains the parameters for the communication on the PROFIBUS network. The Bus Parameters tab is shown below.

> The Bus Parameters are a number of settings which define the communication behaviour and timing on the PROFIBUS network. The Bus Parameters depend on the selected baud rate, certain slave communication parameters as well as the number of I/O data bytes exchanged between the Master Unit and each of the slave devices.

> The required combination of Bus Parameters is calculated by the program, based on the dependencies mentioned above. However, the user can change selected Bus Parameter manually if the application requires this.

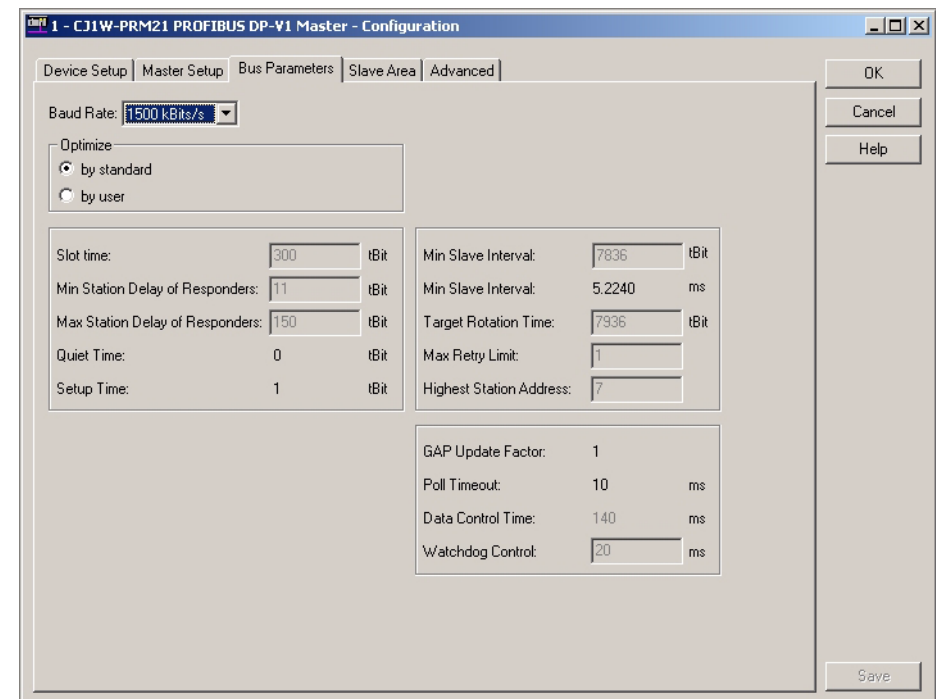

- $\sqrt{!}$  Caution Changing the calculated Bus Parameters manually is not recommended, and should only be performed if this is really necessary. Changing the Bus Parameters to an invalid combination, may result in Unit malfunctioning and unexpected behaviour.
	- **Note** When making changes to Bus Parameters, selecting the Optimize buttons, allows toggling between the optimized values and the changed values. Selecting another baud rate after changing parameters, will reset the Bus Parameters to default values for the new baud rate.

The table below lists the parameters, shown in the Bus Parameter tab.

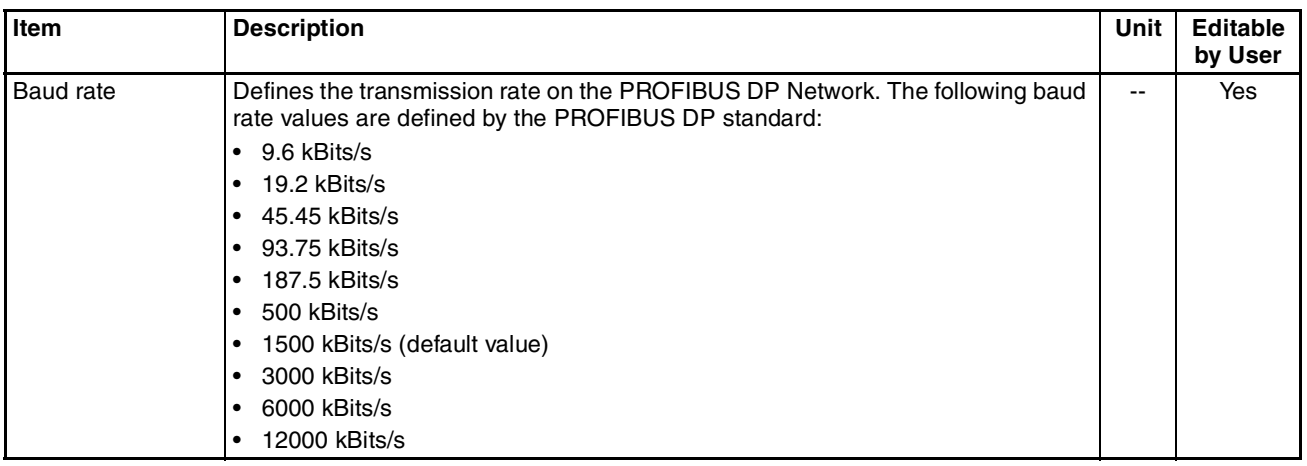

# *CS1/CJ1W-PRM21 PROFIBUS Master DTM* **Section 3-3**

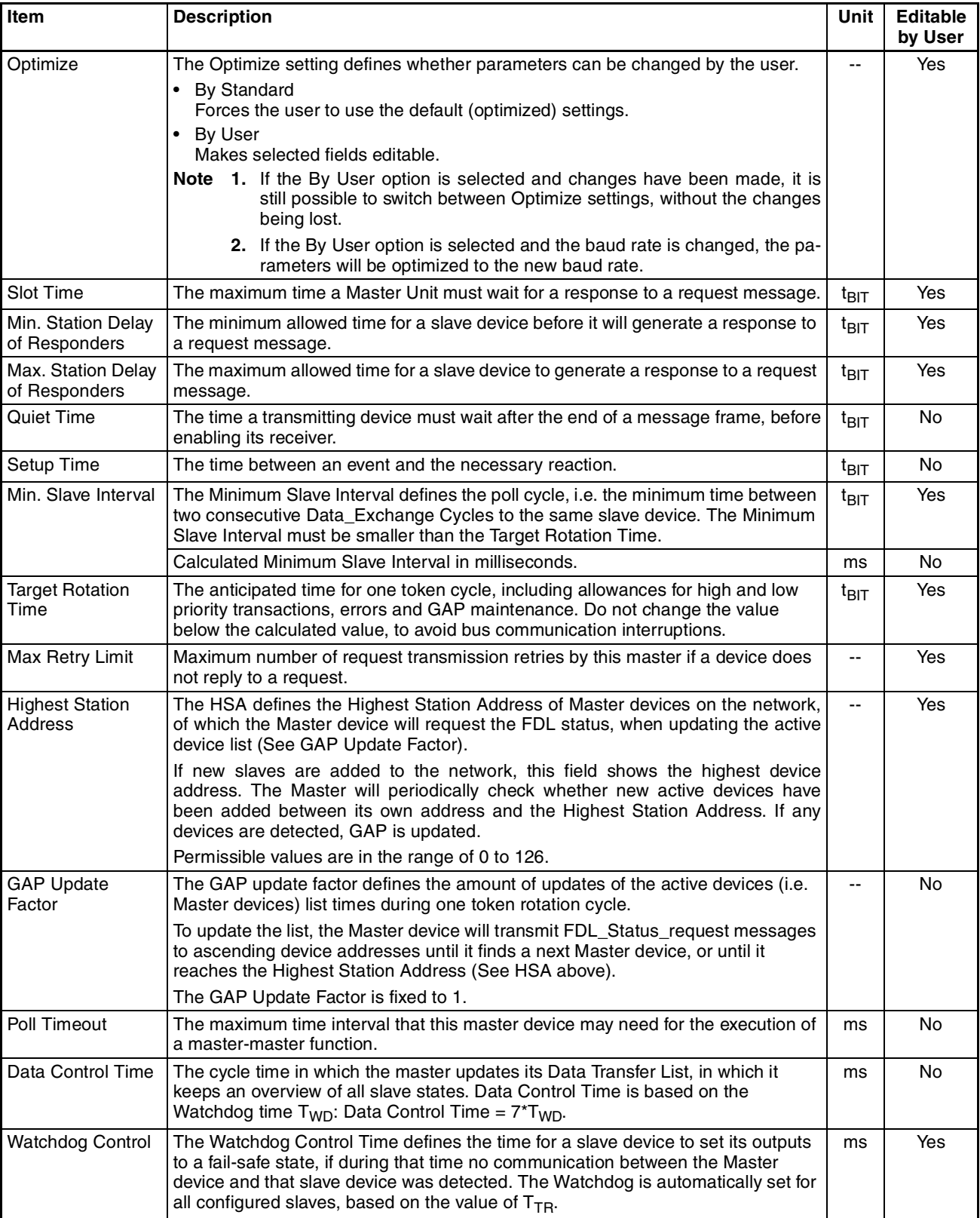

**Slave Area Tab** The Slave Area tab displays the mapping of the I/O data from/to the allocated slave devices on to the PLC memory areas. The mapping can be made automatically, but can also be changed by the user, before downloading.

The Slave Area tab is shown below. Only the Output Allocation tab is shown.

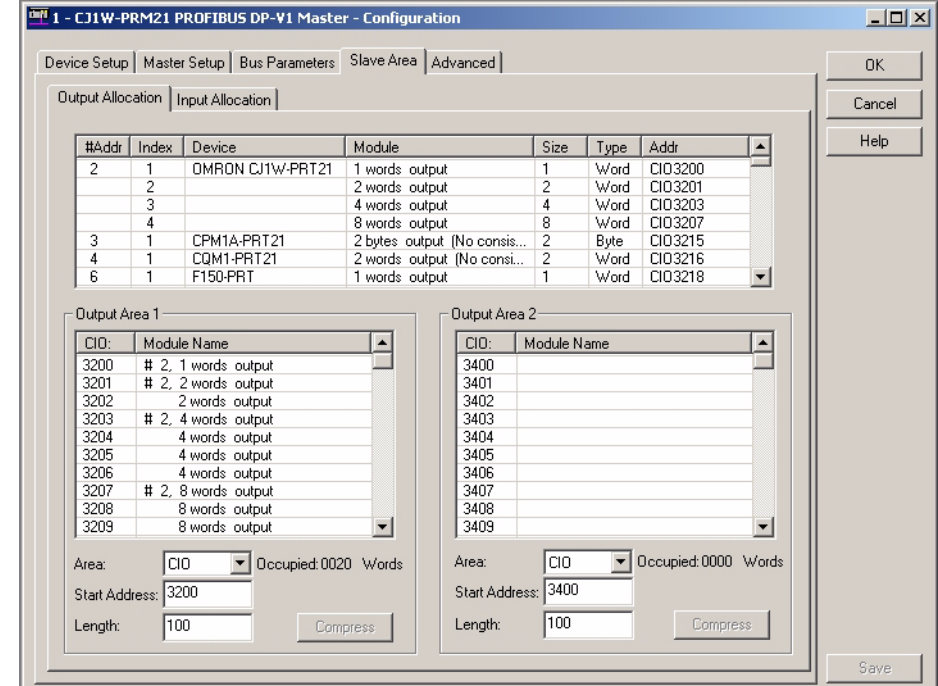

**Allocation Areas** The Slave Area allocation tabs define how the I/O data of each of the slave devices is mapped on to the PLC memory. The Slave area tab contains two tabs, one for Output Allocation and one for Input Allocation. Each tab contains an overall module list, showing all the output or input data per slave, along with the Module names, sizes, data types and start addresses. This data has been transferred to the Master DTM by each of the allocated slave DTMs. If no slave devices have been allocated, or configured, the list will be empty.

**Module List Box** The Module List Box list contains the following information (refer to figure above, the table applies to the lists in the Input and Output Allocation tabs).

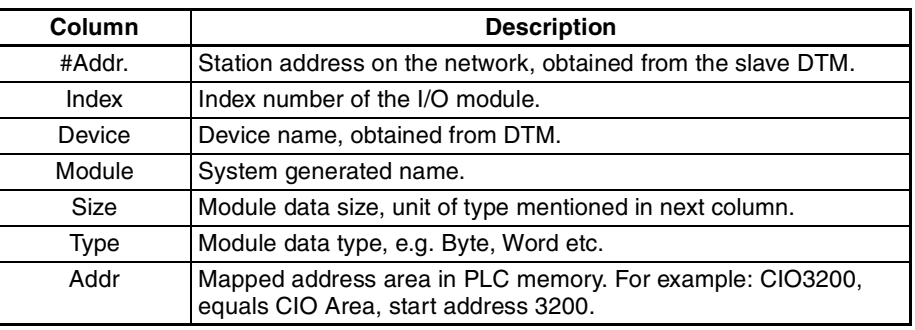

**I/O Mapping Areas** Each Output/Input Allocation tab also contains two areas on to which the I/O data can be mapped. The areas will in turn be mapped to the PLC memory. By default all data is mapped to Area 1, in order of ascending slave device address.

> **Note** 1. When mapping, the modules are copied from the module list to the mapping Area and not moved. This means that the module list acts as a resource for the two Mapping Areas, below the module list.

- 2. When adding/removing slaves/modules, and Auto Addressing has been enabled, the modules in the Areas will be remapped. This usually results in I/O data being re-mapped. Therefore it is recommended to select all slaves and modules, before setting up the PLC memory mapping configuration.
- $\hat{A}$  Caution The default mapping of areas on to the PLC memory is the same default mapping as used in the CS1/CJ1W-DRM21 Devicenet Master/Slave Unit. Care should be taken to avoid data overlap, if such a Unit is part of the same PLC CPU system as the CS1/CJ1W-PRM21 PROFIBUS Master Unit.

**Mapping Area Controls** Each mapping Area in the Allocation tab is equipped with four controls and an information field located below the Area. The controls and information field are listed and explained in the table below.

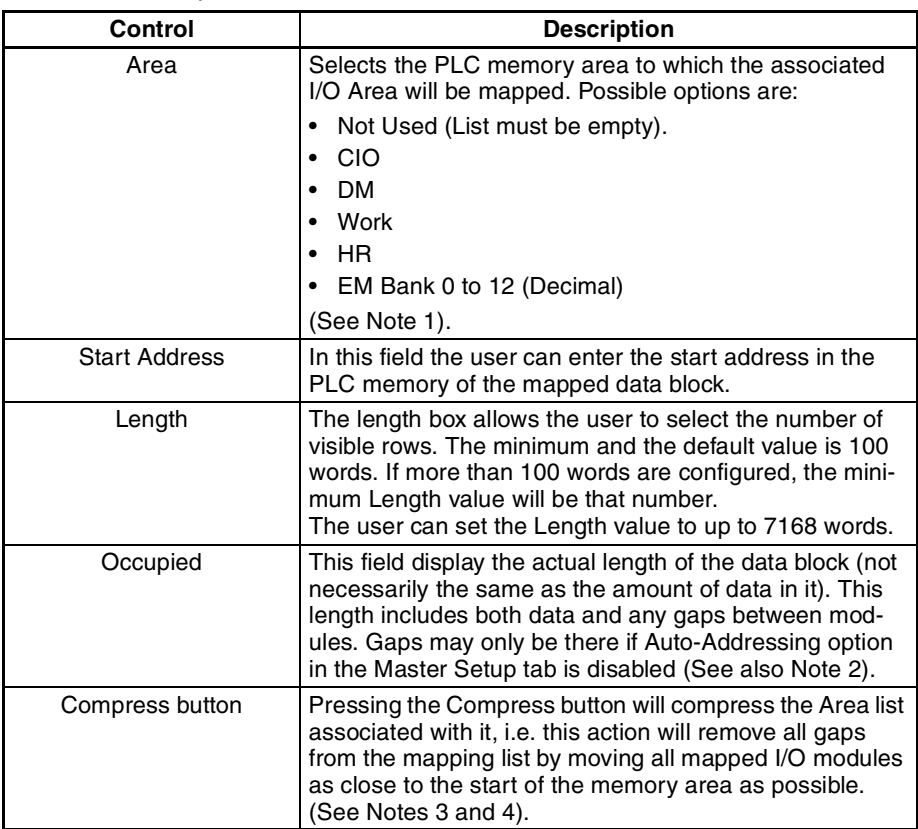

- **Note** 1. If the selected PLC memory area, on to which the data must be mapped is not supported by the PLC CPU, a warning message will be displayed upon downloading the configuration.
	- 2. If an invalid setting is made the Occupied length value will change its colour to red, indicating an invalid setting. In addition, a warning message will be displayed, upon saving the changes. Invalid settings are for example
		- The start address and length definitions of the data block will cause it to exceed the area in the PLC.
		- The data mapping of two or more I/O Areas (Output and/or Input) will be overlapping each other partly or totally in the PLC memory.
	- 3. The **Compress** button will be disabled, i.e. grayed out, when Auto-Addressing (see *[Master Setup Tab](#page-88-0)* on page 68) has been enabled.
	- 4. Before Compressing, the Master DTM will display a warning message prompting the user for confirmation of the action.

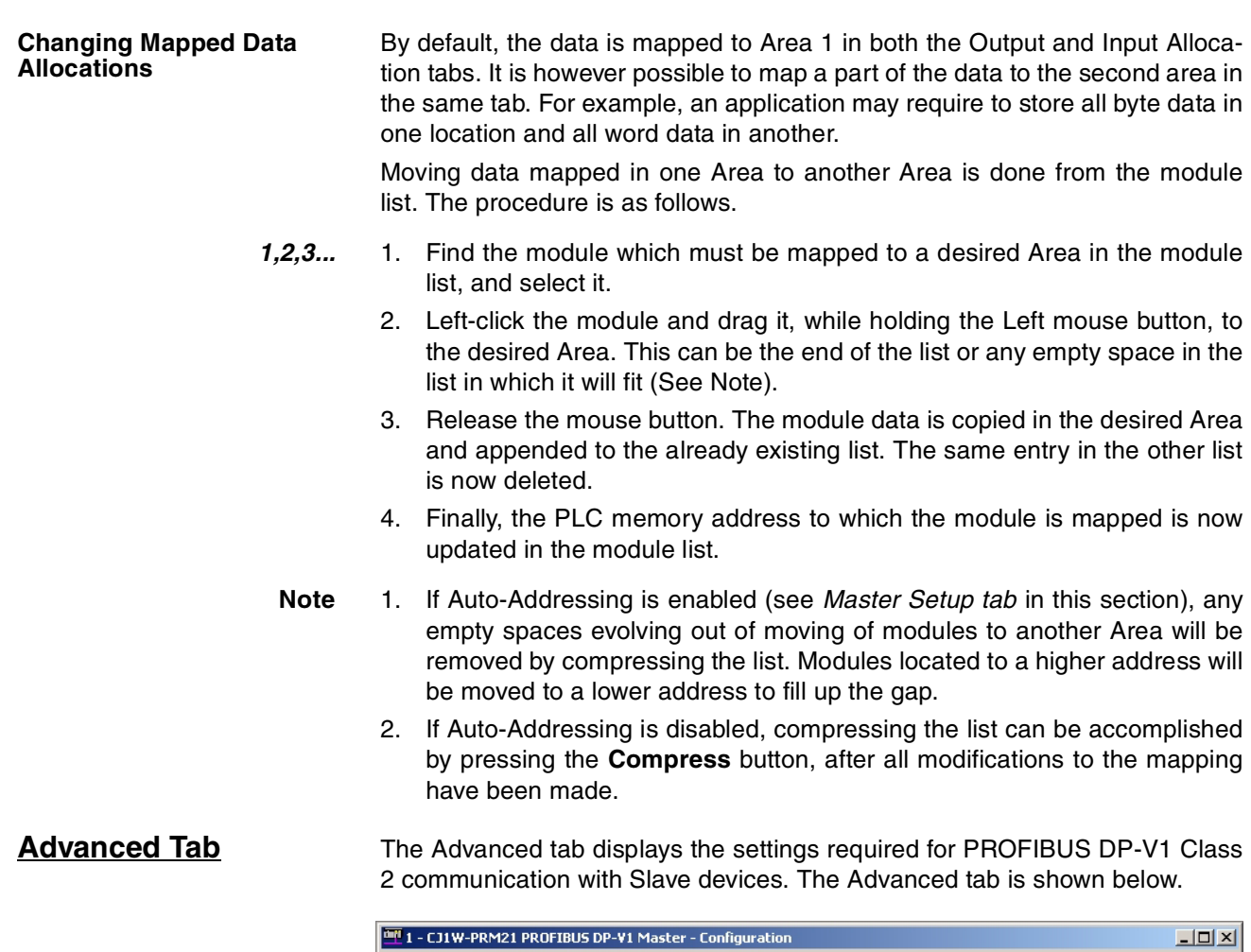

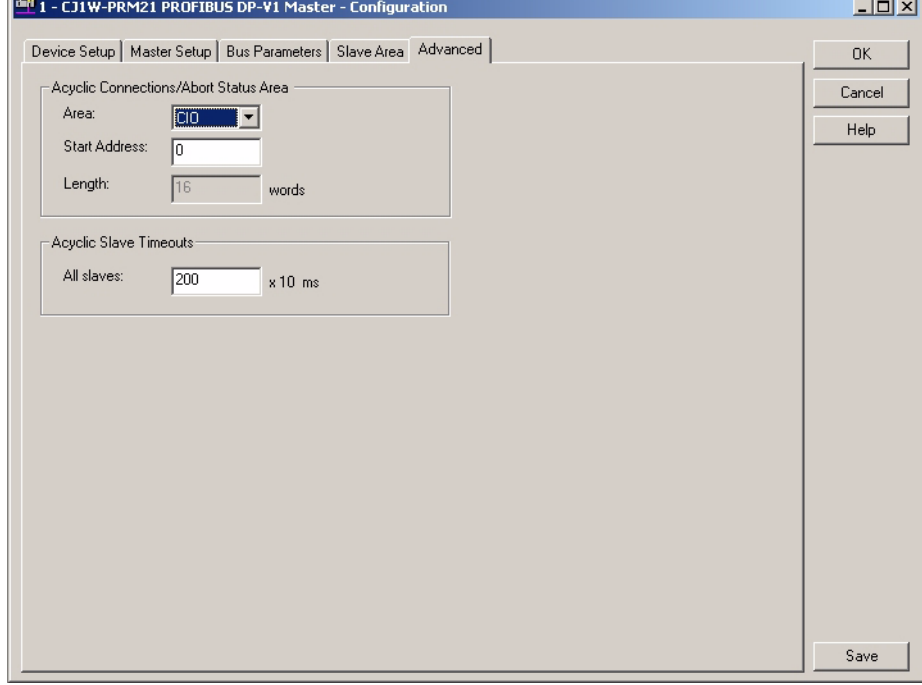

**Acyclic Connection/Abort Status Box**

The Acyclic Connection/Abort status box contains settings, which allow the user to define where in the PLC CPU memory the Connection/Abort status bit fields must be mapped. These bits indicated the open/closed PROFIBUS DP-V1 Class 2 connections between the Master Unit and individual slave devices.

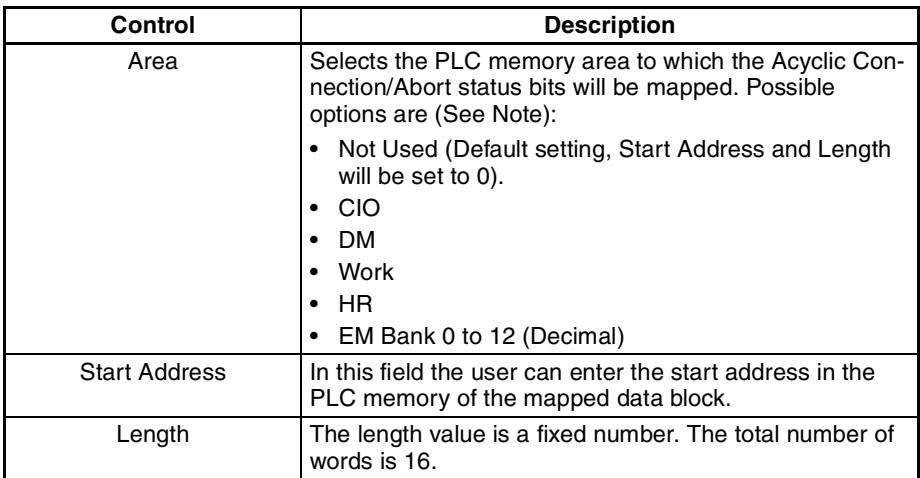

The Acyclic Connection/Abort status box contains the following information.

**Note** 1. If the selected PLC memory area, on to which the data must be mapped is not supported by the PLC CPU, a warning message will be displayed upon downloading the configuration.

- 2. If an invalid setting is made the Length value will change its colour to red, indicating an invalid setting. In addition, a warning message will be displayed, upon saving the changes. Invalid settings are for example
	- The start address and length definitions of the data block will cause it to exceed the area in the PLC.
	- The mapping overlaps with one or more of the I/O Areas (Output and/ or Input) mappings.

**Acyclic Connection Status** 

The 8 word Acyclic Connection bit flags are shown below.

**Flags**

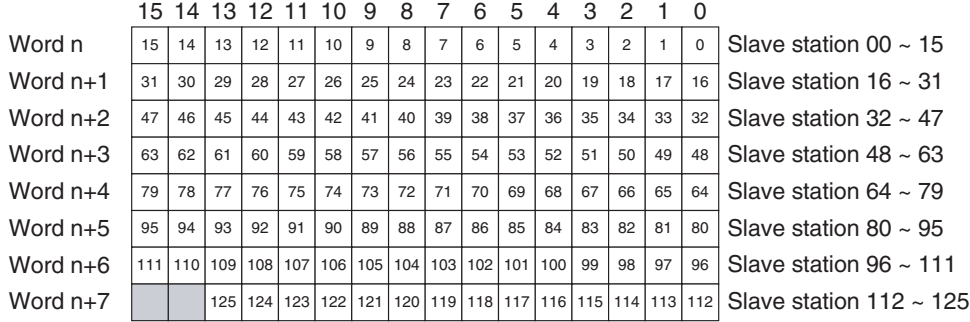

**Note** In the above figure, n is the start address of the memory locations, defined by the Area and Start Address setting in the Acyclic Connection/Abort Status Box.

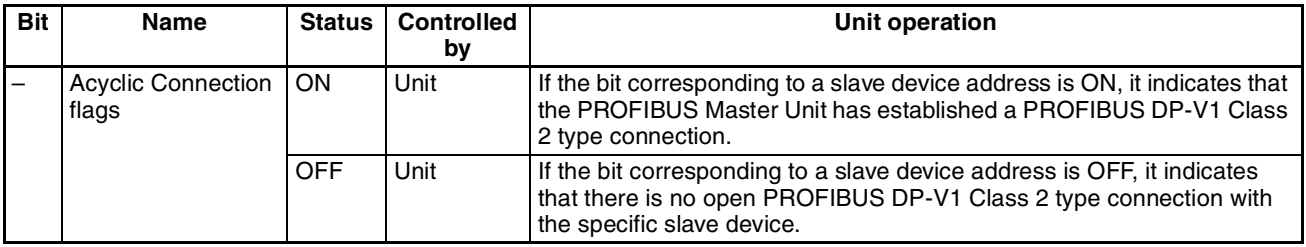

### **Acyclic Connection Abort Status Flags**

The 8 word Acyclic Abort bit flags are shown below.

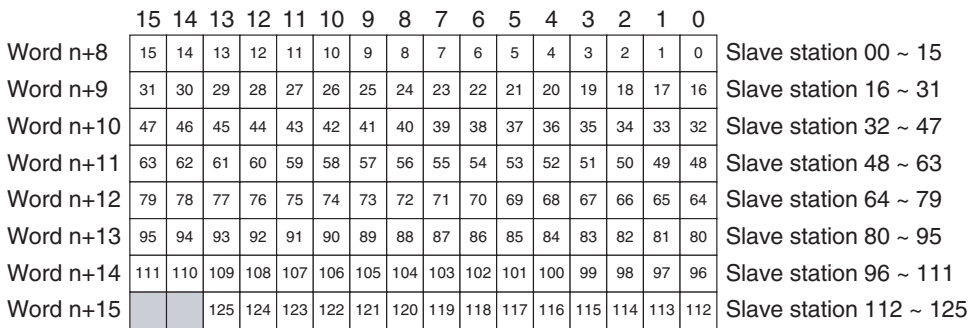

**Note** In the above figure, n is the start address of the memory locations, defined by the Area and Start Address setting in the Acyclic Connection/Abort Status Box.

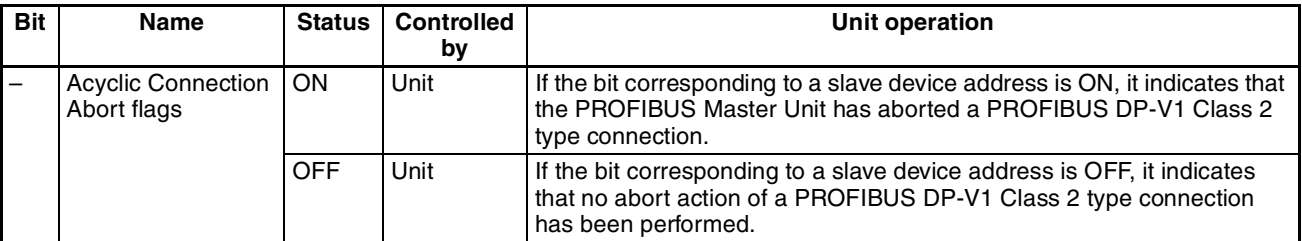

**Slave Timeouts** The Acyclic Slave Timeout defines the timeout value for PROFIBUS DP-V1 Class 2 connections to slave devices. If a PROFIBUS DP-V1 message is sent to a specific slave device, the timeout is used to monitor the response from the slave device. If a response is not received with the specified timeout interval, the connection will be aborted by the Master unit.

> The value can be set in the range of 1 to 32767, and is expressed in units of 10 ms.

**Additional functions** Two additional functions are provided to the user, via the DTM context menu:

- Slave DTM Address Assignment.
- Set Device Station Address (only available on DTM version 0.2.0.0 or higher and for CS1/CJ1W-PRM21 Unit versions 2.0 or higher).

To select these options perform the following steps:

- *1,2,3...* 1. Select the Master DTM in the Network view.
	- 2. Right click the mouse, and select the **Additional functions** entry from the context menu.
	- 3. Select the desired function.

### **Slave DTM Address Assignment**

Selecting the Slave DTM Address Assignment displays a list of DTMs assigned to the PROFIBUS Master DTM, together with their Station address:

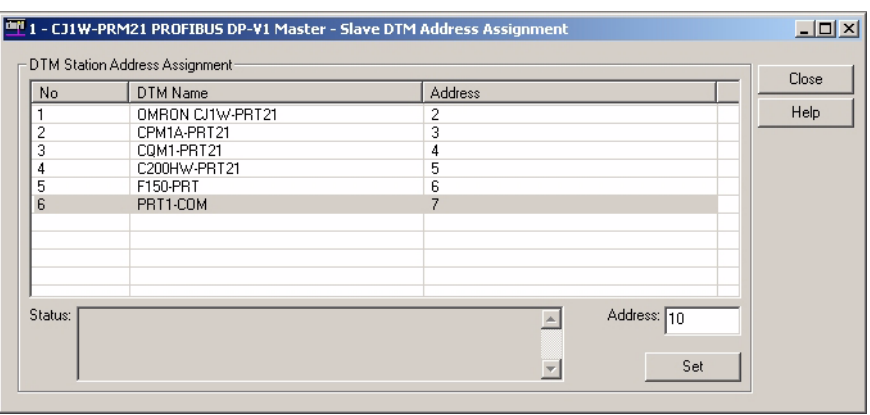

When assembling the network, the PROFIBUS Master DTM will automatically assign a station address to each new slave DTM. The purpose of the Slave DTM Address Assignment function is to allow the user to change the DTM address of one or more devices, to make it the same as the actual physical address of the device on the network.

In order to change an address perform the following steps:

- *1,2,3...* 1. Select the slave device in the list.
	- 2. Enter the new address in the field Address in the lower right corner of the window.
	- 3. Press the **Set** button. The Status field will display the status of this service, i.e. whether or not the slave device responded without error.

**Set Device Station Address** The Set Device Station Address function is provided for slave devices of which the PROFIBUS address is not set through switches, but by using the PROFIBUS DP Set Slave Address service. Slave devices which support this service also provide a means to store the address in internal non-volatile memory. In case this non-volatile memory does not contain an entry, the slave device will assume the default address 126.

- **Note** 1. The PROFIBUS DP Set Slave Address service is supported by the CS1/ CJ1W-PRM21 Units as of Unit version 2.0.
	- 2. In order to be able to change a device's address, the CS1/CJ1W-PRM21 PROFIBUS Master DTM must be on-line.

Selecting the Set Device Station Address displays the window shown below:

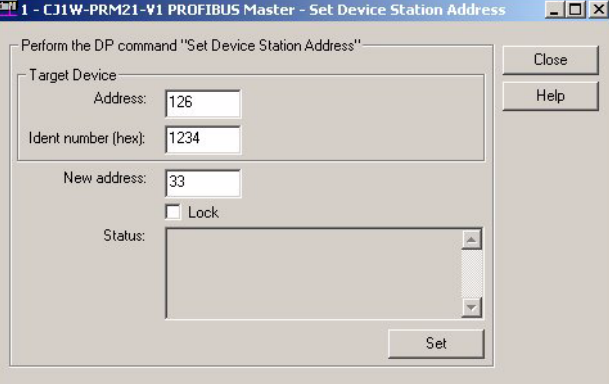

In order to change the address of a slave device perform the following steps (Make sure that the DTM is on-line with the CS1/CJ1W-PRM21 Unit):

- *1,2,3...* 1. Enter the device's current address and its PROFIBUS Ident Number. The PROFIBUS Ident Number can be found in the Generic Slave DTM or through the device's documentation. By default the device's current address will be 126. If necessary, change this to the actual current address.
	- 2. Enter the new device address in the **New Address** field.
	- 3. Optionally, select the **Lock** checkbox, if the address change must be made permanent.
	- 4. Press the Set button to invoke the PROFIBUS DP Set Slave Address service. The Status field will display the status of this service, i.e. whether or not the slave device responded without error.
- $\sqrt{!}$  WARNING Selecting the Lock option makes any future changes of the address impossible, even after power-down/power-up of the slave device.
	- **Note** After successful completion of the address change, the device DTM address in the Network view has to be changed as well.

## **3-3-2 Diagnostics User Interface**

**Diagnostics User Interface** The PROFIBUS Master DTM provides a second user interface, to display the Diagnostics information available in the PROFIBUS Master Unit. This information concerns

- Unit and PROFIBUS DP Interface status flags.
- Slave status flags and common slave diagnostics.
- The Unit's Error Log.

Furthermore, the Diagnostics User Interface allows changing the Master's PROFIBUS operational mode and the transmission of Global-Control messages.

In order to access the Diagnostics User Interface, the DTM has to be on-line, i.e. a communication channel between the DTM and the PROFIBUS Master Unit must have been established.

**Opening the DTM Diagnostics User Interface** In order to open the DTM Diagnostics User Interface perform the following sequence.

- *1,2,3...* 1. To go on line, perform one of the following actions.
	- Select the DTM in the Network view.
	- Select the **Device Go Online** option from the main menu, or from the DTM context menu, or
	- Select the  $\mathbb{A}$  button from the Tool Bar.
	- 2. A communication channel will be opened through CX-Server. The name of the DTM in the Network view, will turn to Italic font, to indicate that the Unit is on-line.
	- 3. Select the **Device Diagnosis** option from the main menu, or from the DTM context menu. The Diagnostics User Interface will now be displayed.

The figure below shows an example of the DTM Diagnostics User Interface.

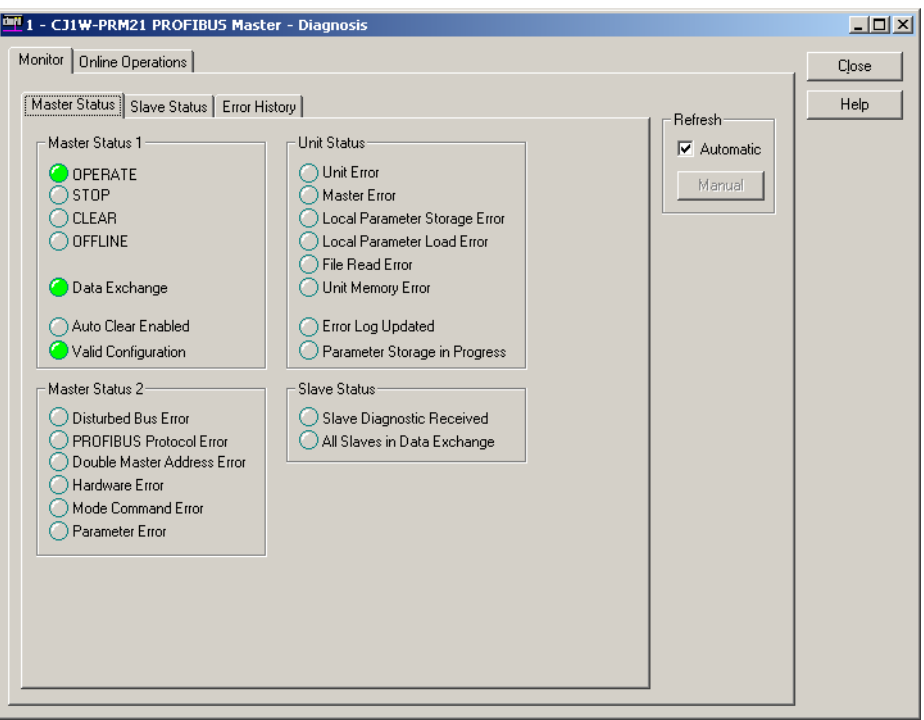

The DTM Diagnostics User Interface contains two tabs:

- The Monitor tab This tab displays all Master Unit status and error information as well the overall slave status information, which resides in the Master Unit.
- The Online Operations tab This tab contains controls to initiate state changes in the Master Unit as well as transmit Global-Control messages over the PROFIBUS network.

- **Monitor Tab** The DTM Diagnostics User Interface Monitor tab contains three sub-tabs:
	- Master Status tab.
	- Slave Status tab.
	- Error History tab.

Also, the Diagnostics data refreshing mode can be selected.

• Automatic

The Diagnostics data is constantly retrieved from the Unit.

• Manual

The Diagnostics data is retrieved only once from the Unit, when pressing the **Manual** button.

### **Master Status Tab** The Master Status tab (shown in the figure above) contains Diagnostics information regarding the Master Status. Each of the four status boxes, is related to one of the Unit's status words in the PLC CIO Area Memory (see sections *[4-2-3 Unit Status \(Word n+4\)](#page-137-0)* to *[4-2-6 Slave Status \(Word n+7\)](#page-141-0)*).

The status is indicated by red or green LED indicators. Red indicates an error situation, green indicates a status indication. The LED indicators are listed in the table below.

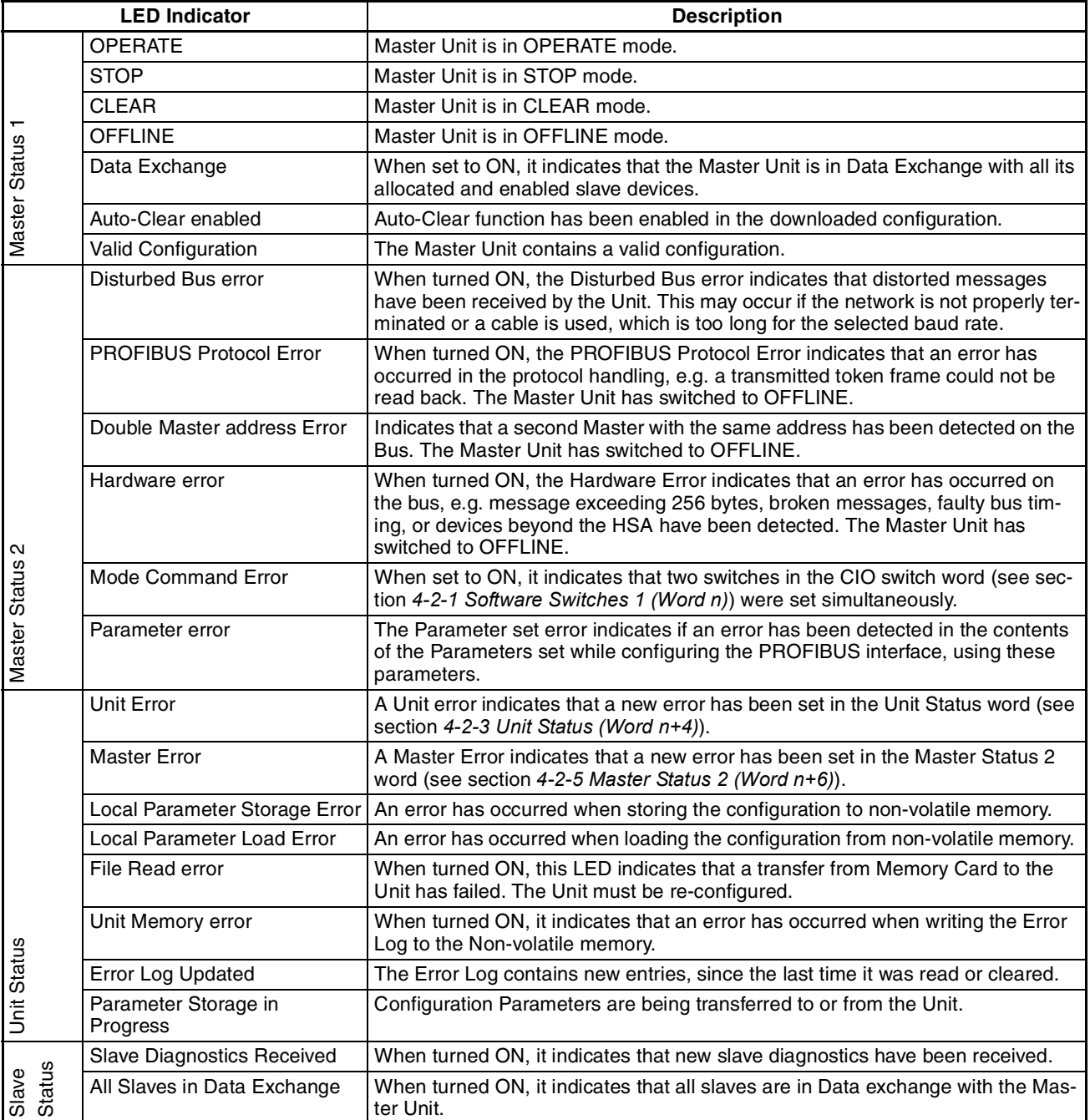

**Slave Status Tab** The Slave Status tab displays a comprehensive overview of the status of the allocated slaves. An example of the Slave Status tab is shown below.

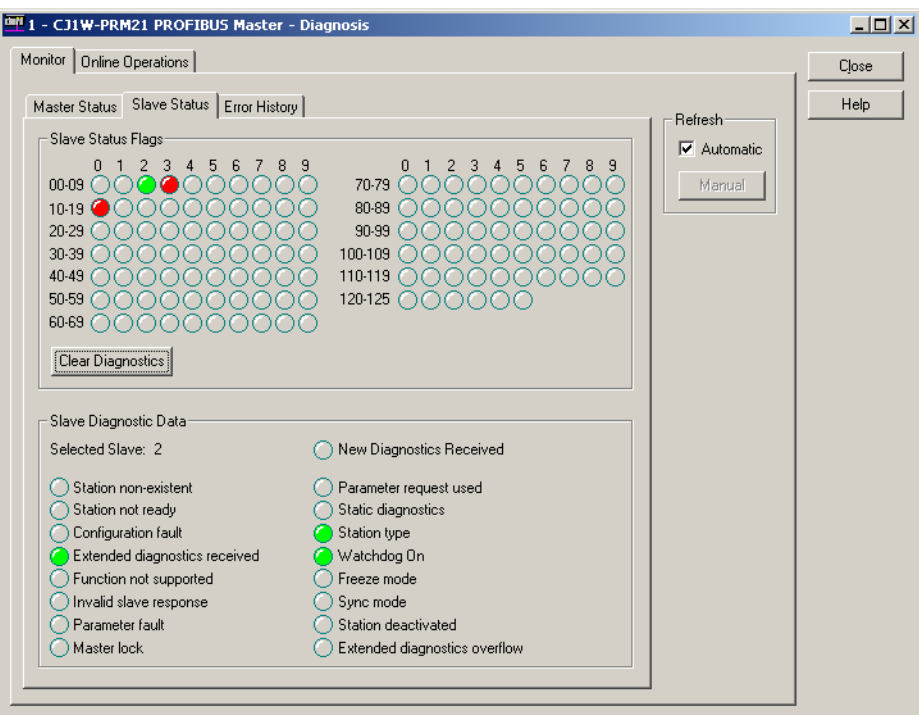

**LED Indicator Colours** The LED indicators in the Slave Status Flags box, indicate per slave its status, using colours. Four colours are associated with status conditions. The LED indicator colours are listed below.

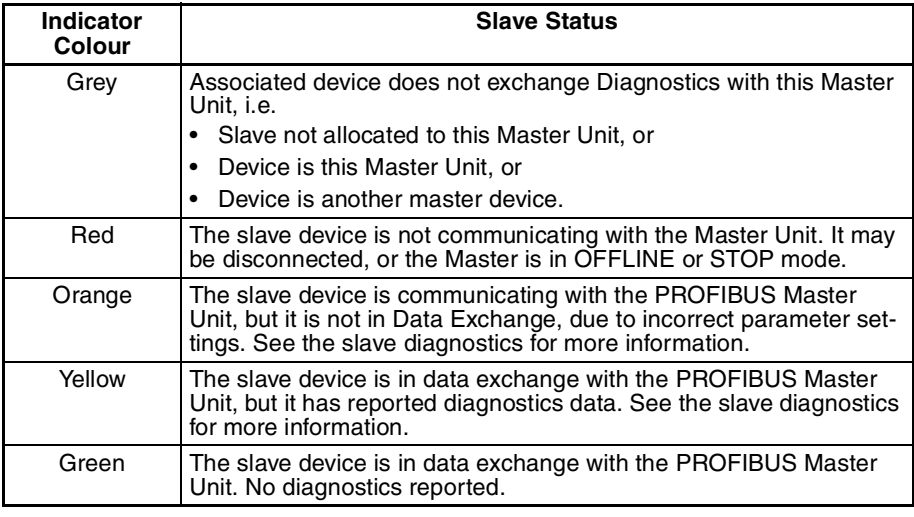

**Retrieving Slave Diagnostics**

**Clear Diagnostics Button** Pressing the **Clear Diagnostics** button will clear all new diagnostics data flags in the Unit. If all slaves are in data exchange, pressing the button will result in all LED indicators turning green.

> Provided that the Master Unit is not in OFFLINE or STOP mode, the diagnostics of a specific slave device can be obtained from the LED indicators. Moving the mouse cursor over the LED, will change the cursor from a normal

arrow pointer to a hand. Left clicking the mouse will then transmit FINS messages to retrieve the diagnostics data of the specified slave device.

The retrieved information is displayed in the Slave Diagnostics Data area.

The data displayed is the same as displayed with in the Diagnostics User Interface of the Generic Slave DTM. Refer to section *[3-5-2 Diagnostics User](#page-125-0) [Interface](#page-125-0)*, for an explanation of the LED indicators.

**Error History Tab** The Error History tab lists the contents of the Error Log stored in the PROFI-BUS Master Unit. The Error History tab is shown below.

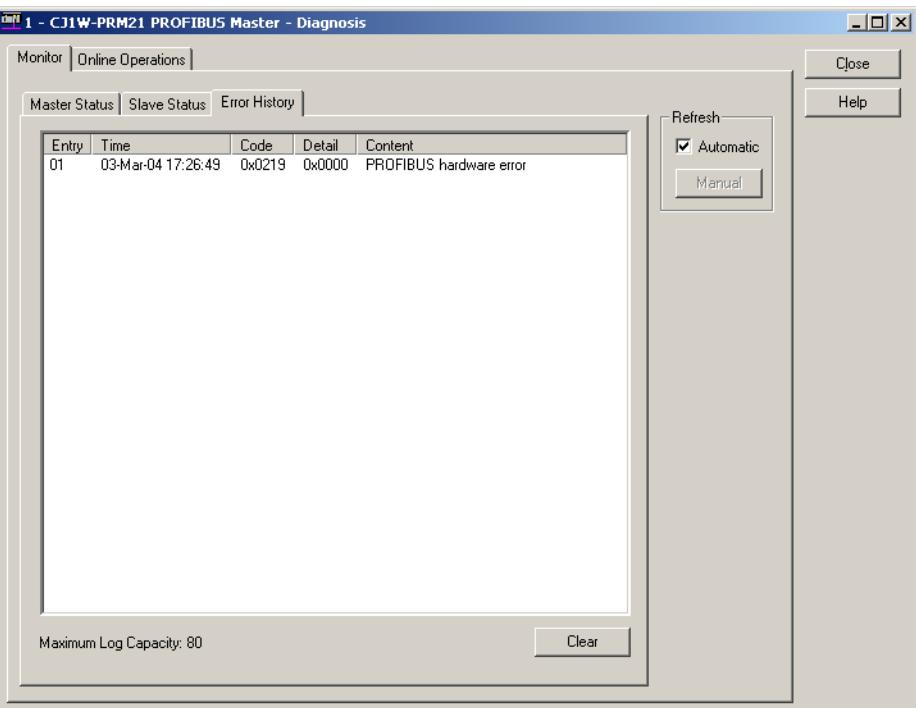

The Error Log entries are described in section *[7-5-2 Error Codes](#page-243-0)*. Refer to this section for details.

**Clear Button** Pressing the **Clear** Button, initiates an ERROR LOG CLEAR FINS command. All error messages in the Unit and the displayed list will be cleared.

### **Online Operations Tab**

The Online Operations tab is the second main tab in the DTM Diagnostics User Interface. It contains the necessary controls to

- Switch the Master Unit to PROFIBUS Operational modes
- Select one or more groups, and Global-Control Commands and transmit Global-Control message over the PROFIBUS network.

The Online Operations tab is shown below.

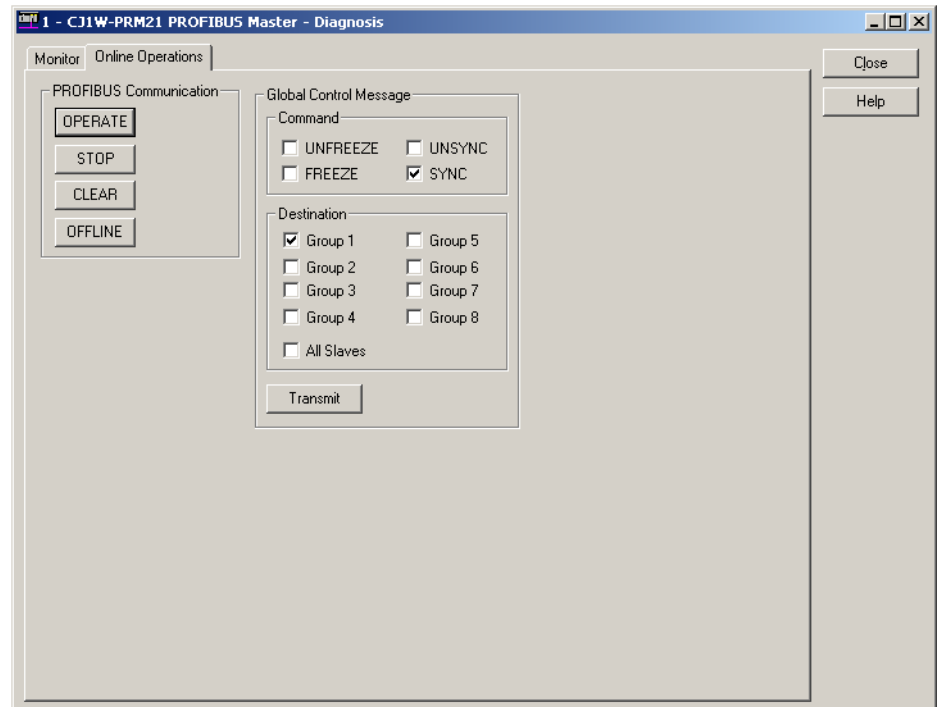

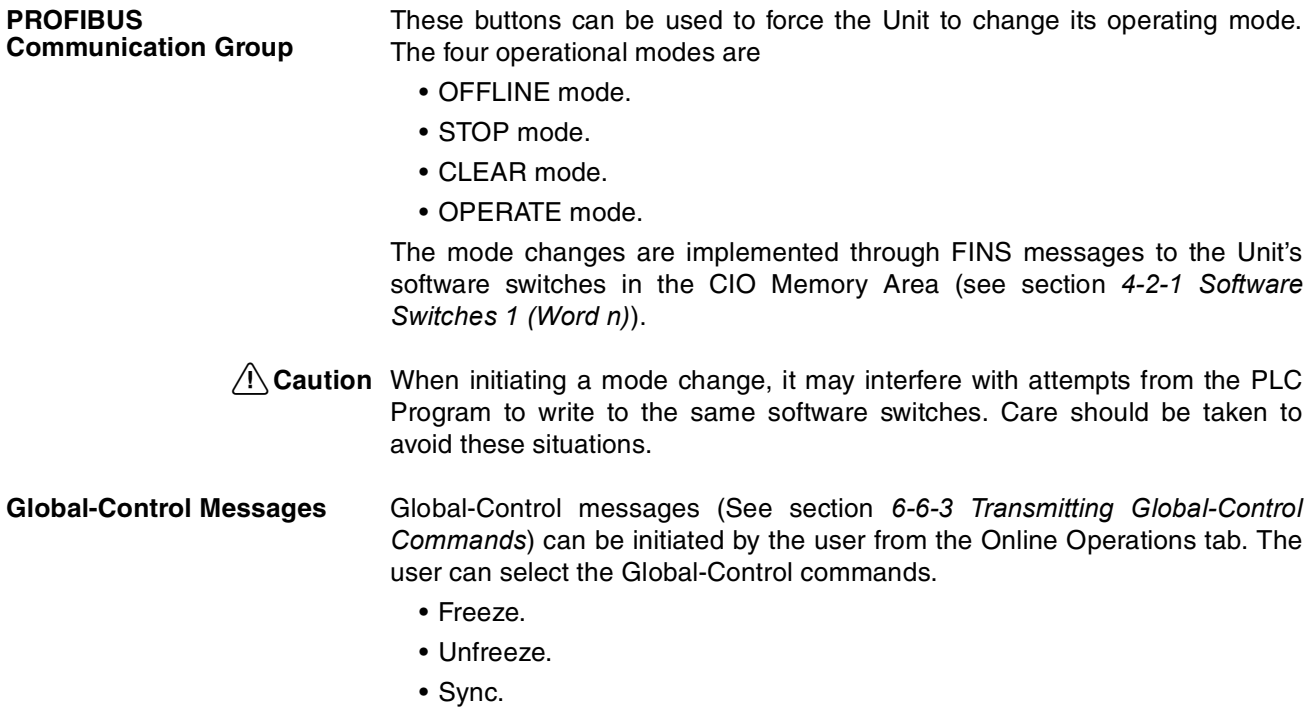

• UnSync.

All commands can be transmitted independent from each other, i.e. all can be send at the same time. However, their effects are not independent, as for example sending Freeze and Unfreeze at the same time results in an Unfreeze command at the slaves.

- **Selecting the Groups** Specific groups to send the Global-Control command to, can be defined by selecting the appropriate checkbox. Selecting the **All Slaves** checkbox will disable the individual checkboxes, and result in a Global-Control command to all slave devices.
- **Transmit Global-Control Command** In order to transmit the Global-Control, press the **Transmit** button. The command will be transmitted only once. Both the Global-Control command contents, group select and the transmit command are transferred to the Unit through its CIO words (see section *[4-2-1 Software Switches 1 \(Word n\)](#page-133-0)* and section *[4-2-2 Global-Control Message \(Word n+2\)](#page-134-0)*).
	- $\sqrt{N}$  Caution When transmitting a Global-Control command, it may interfere with attempts from the PLC Program to write to the same software switches. Care should be taken to avoid these situations.

## <span id="page-104-0"></span>**3-3-3 Connecting to the CS1/CJ1W-PRM21**

**Configuring Communication** The PROFIBUS Master DTM uses CX-Server to connect to the Unit for both downloading a configuration as well as monitoring the Master Unit. To setup the communication to the Unit, perform the following procedure.

- *1,2,3...* 1. Open the Master DTM Configuration Interface, Device Setup tab (see section *[3-3-1 Configuration User Interface](#page-85-0)*).
	- 2. Select the Unit Number. It must match the unit number set on the PROFI-BUS Master Unit, through the rotary switch on the front.
	- 3. Select the **Configure** button to start CX-Server.

**CX-Server** Up on pressing the **Configure** button, CX-Server is launched and displays the CX-Server User Interface as shown below.

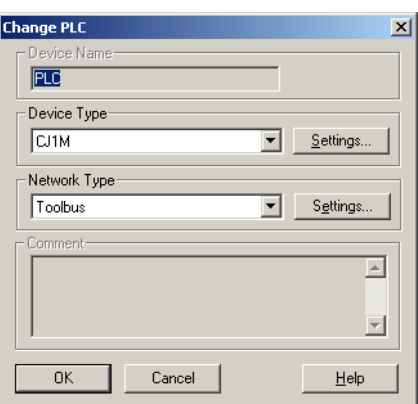

**Configuring CX-Server** In order to configure CX-Server for communication with the Unit, perform the following procedure.

> *1,2,3...* 1. Select the type of PLC to which the Unit is attached, from the **Device Type** drop down selection box.

2. Press the **Settings** button next to the PLC type selected. The PLC settings window (see figure below) is displayed.

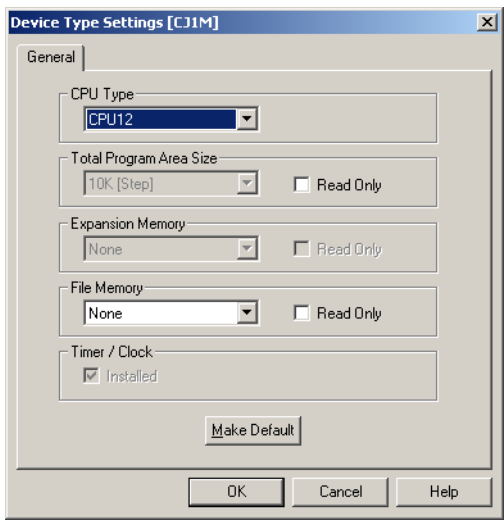

- 3. In this window make the proper adjustments if necessary. The selections made, must match the physical configuration of the PLC system. When done, press the **OK** button.
- 4. Select the **Network Type** to be used as connection between the PC and the Unit. The available options may include other PLC systems or Communication Units, which are setup to act as a gateway. Refer to *CX-Server Runtime User Manual (W391)* for details on configuring CX-Server.
	- **Note 1)** For further explanation, only the direct connections between the PC and the PLC on which the Unit is attached are considered. These include ToolBus and SYSMAC WAY.
		- **2)** Select the Settings button next to the Network Type selected, to display the Network settings window, and select the Driver tab (Toolbus is shown as example below).

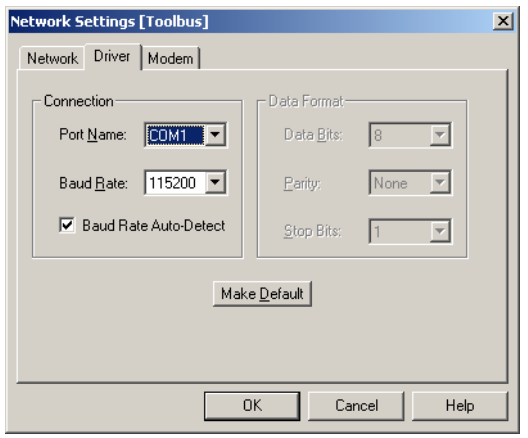

5. Make the necessary selections to facilitate communication between the PC and the PLC CPU to which the PROFIBUS Master Unit is attached, and press the **OK** button.

**Testing CX-Server Setup** After making the settings, press the **OK** button to close the CX-Server interface. In order to verify that the communication has been setup correctly, press the Test button in the Device Setup tab of the DTM Configuration User Interface. This will initiate a FINS command to read the Unit's profile, i.e. the name of the Unit and the firmware version.

If the communication has been setup correctly, the response of the FINS command will yield the required information, which will be displayed in the Device Information box, in the **Description** and **Firmware Version** fields. If the communication is not setup correctly, the two fields will contain three dashes, i.e. "---", and an Error message will be displayed in the Error Log view of CX-Profibus. The communication settings must be changed to the correct value first.

When CX-Server has been setup correctly, it can be used for

- Configuration download
- Monitoring purposes
- **Note** Since CX-Server is the common driver software for connection between PCbased CX- programs (e.g. CX-Programmer, CX-Supervisor, etc.) and the CS1/CJ1-series PLC, all these programs can communicate simultaneously with the PLC. However, the settings for CX-Server made through each of these programs have to be exactly the same, to allow simultaneous communication.

### **Downloading Parameters** In order to download the parameter sets to the PROFIBUS Master Unit, perform the following sequence.

- *1,2,3...* 1. Select the DTM in the Network view and right-click the mouse to display the context menu.
	- 2. Select **Download Parameters** from the menu, to initiate a download. A communication channel through CX-Server will be opened automatically.

Alternatively, the following can be done.

1. Select the DTM in the Network view and press the Download button in the toolbar to start the download process.

**Monitoring** For monitoring, an online connection with the Unit must be made first. To achieve this perform the following sequence.

- *1,2,3...* 1. To go on line, perform one of the following actions.
	- Select the DTM in the Network view.
	- Select the **Device Go Online** option from the main menu, or the DTM context menu, or
	- Select the  $\mathbb{A}$  button from the Tool Bar.
	- 2. A communication channel will be opened through CX-Server. The name of the DTM in the Network view, will turn to Italic font, to indicate that the Unit is on-line.
	- 3. From the context menu, select the Diagnosis option. The DTM's Diagnostics User Interface will be displayed.

# **3-4 C200HW-PRM21 PROFIBUS DP Master DTM**

**C200HW-PRM21 Master DTM**

To allow configuration and data monitoring for a C200HW-PRM21 from within CX-Profibus a C200HW-PRM21 PROFIBUS DP Master DTM is available, which can be operated from CX-Profibus.

The C200HW-PRM21 PROFIBUS DP Master DTM has two main user interface components.

- DTM Configuration User Interface This user interface facilitates configuration of the Master Unit.
- DTM Diagnostics User Interface The DTM Diagnostics User Interface facilitates Unit status determination, and the slave status determination.

This section provides an overview of the C200HW-PRM21 PROFIBUS DP Master DTM, and discusses both user interfaces.

## **3-4-1 Configuration User Interface**

The configuration DTM is opened by

- Selecting the C200HW-PRM21 Master DTM in the Network view, and double-clicking the left mouse button.
- Selecting the Master DTM in the Network view, and right-clicking the mouse. From the context menu, select **Configuration**.

The Master DTM Configuration User Interface, which is displayed in the CX-Profibus DTM view is shown below.

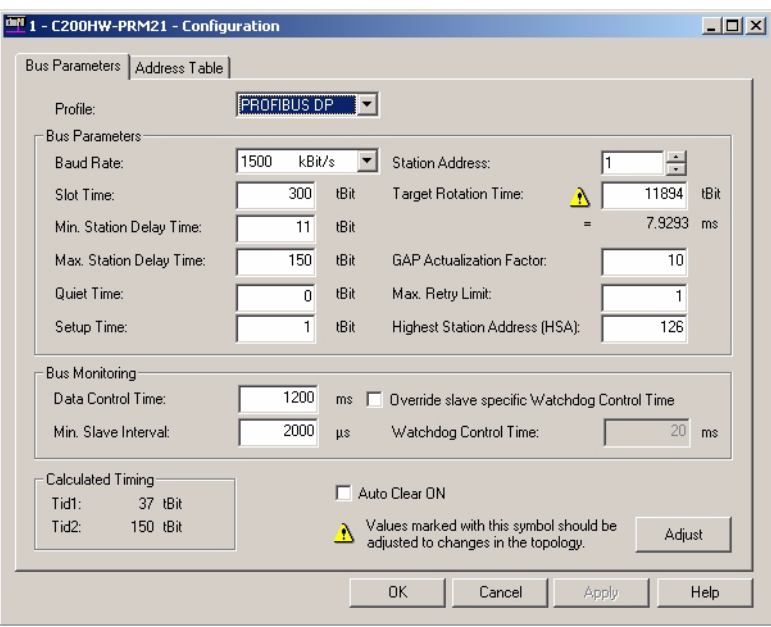

### **Master DTM Configuration User Interface**

The Master DTM Configuration User Interface consist of two tabs:

- Bus Parameters tab
- Address Table tab

The two tabs are discussed below.
### **Configuration Interface Buttons**

The Master DTM Configuration User Interface contains four general buttons. They are listed in the table below, together with the action taken when pressing them.

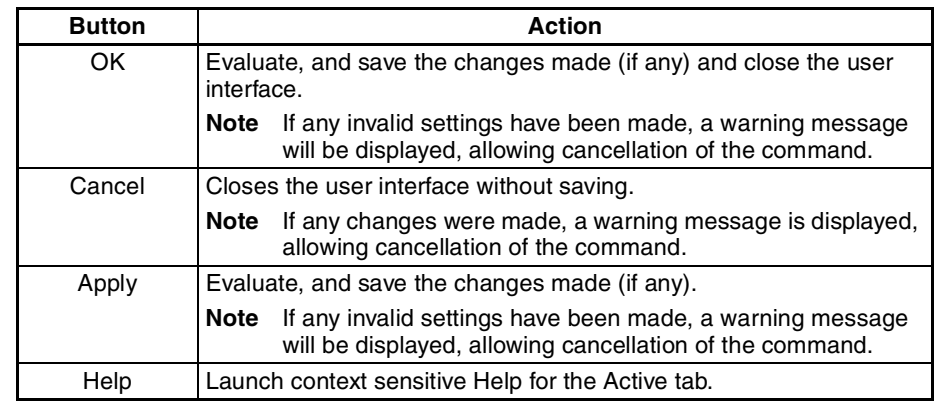

 $\bigwedge$  Caution Saving the changes in the context of the buttons means that the changes made by the user are saved in the DTM only, i.e. the changes are not permanently saved in the Project yet. This is indicated by the asterisk next to the DTM in the Network view. The next time in the same session the GUI is opened, the changes will still be there. In order to save the changes permanently, e.g. to hard disk, Click the **File - Save** option from the main menu of CX-Profibus.

### **Bus Parameters Tab** The Bus Parameters tab contains the parameters for the communication on the PROFIBUS network. The Bus Parameters tab is shown below.

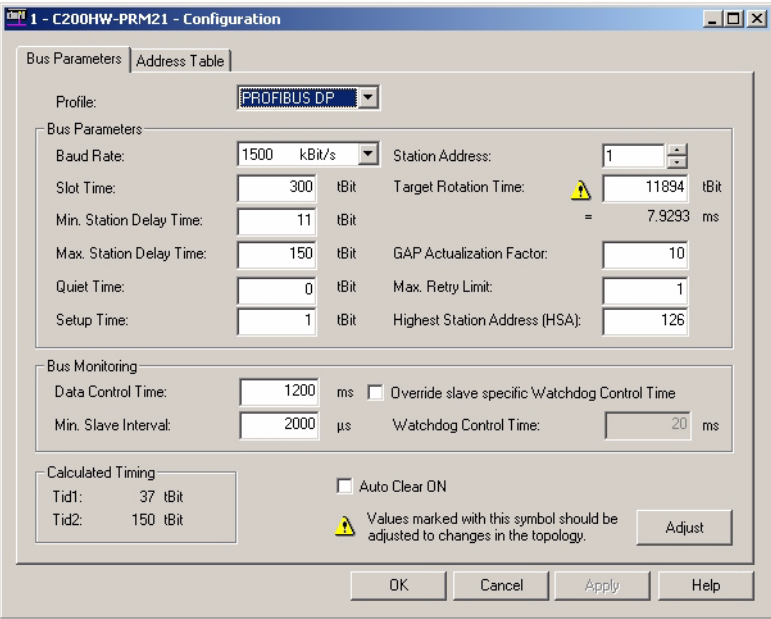

The Bus Parameters are settings, which define the communication behaviour and timing on the PROFIBUS network. The Bus Parameters depend on the selected baud rate, slave communication parameters as well as the number of I/O data bytes exchanged between the Master Unit and each of the slave devices.

The required combination of Bus Parameters is calculated by the program, based on the dependencies mentioned above. However, the user can change selected Bus Parameter manually if the application requires this.

- $\bigwedge$  Caution Changing the calculated Bus Parameters manually is not recommended, and should only be performed if this is really necessary. Changing the Bus Parameters to an invalid combination, may result in Unit malfunctioning and unexpected behaviour.
	- **Note** The bus parameter calculations as performed by the C200HW-PRM21 DTM will differ from the calculations performed by the predecessor program SyconDP, due to updated insights in bus calculation algorithms.

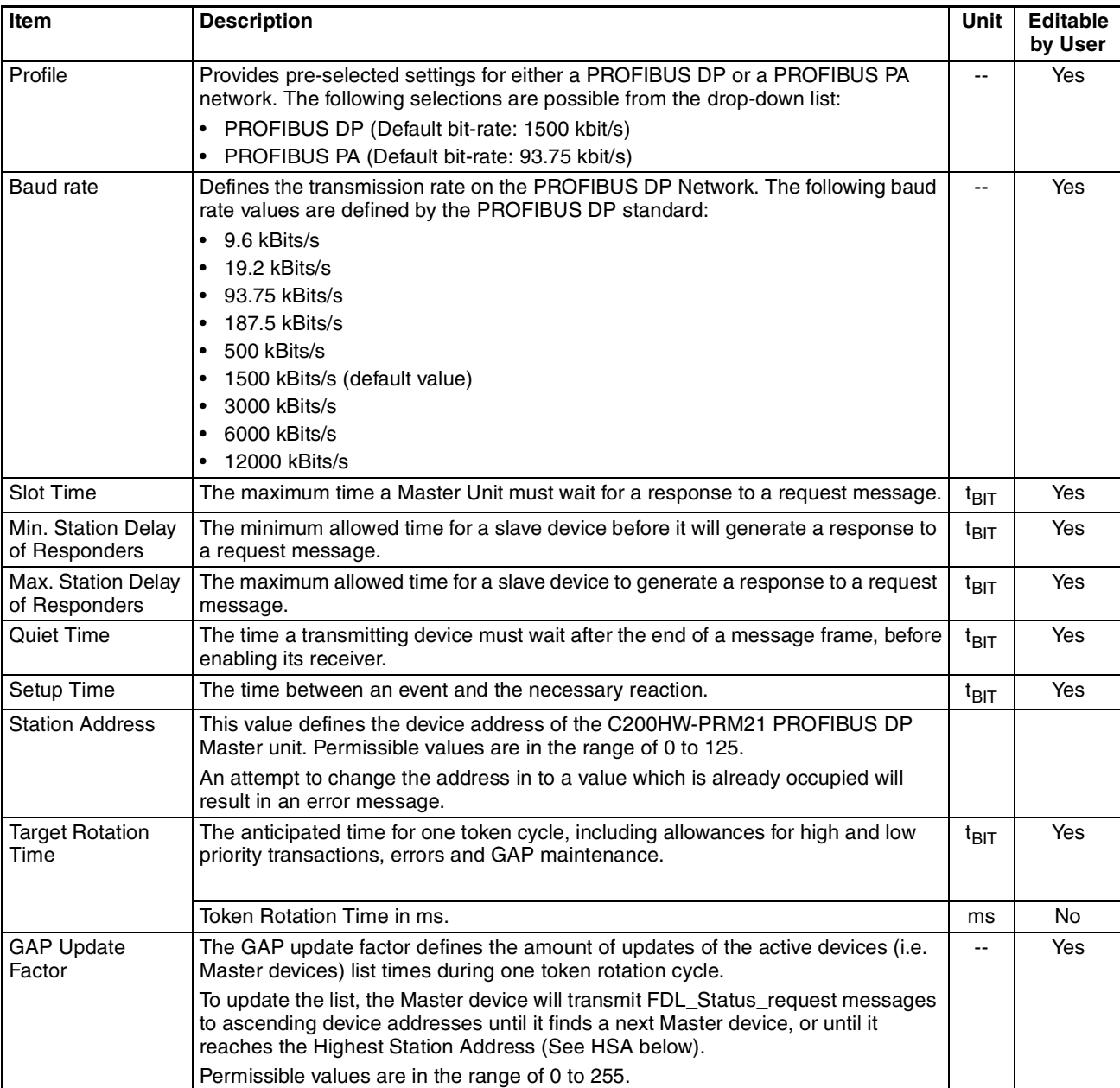

The table below lists the parameters, shown in the Bus Parameter tab.

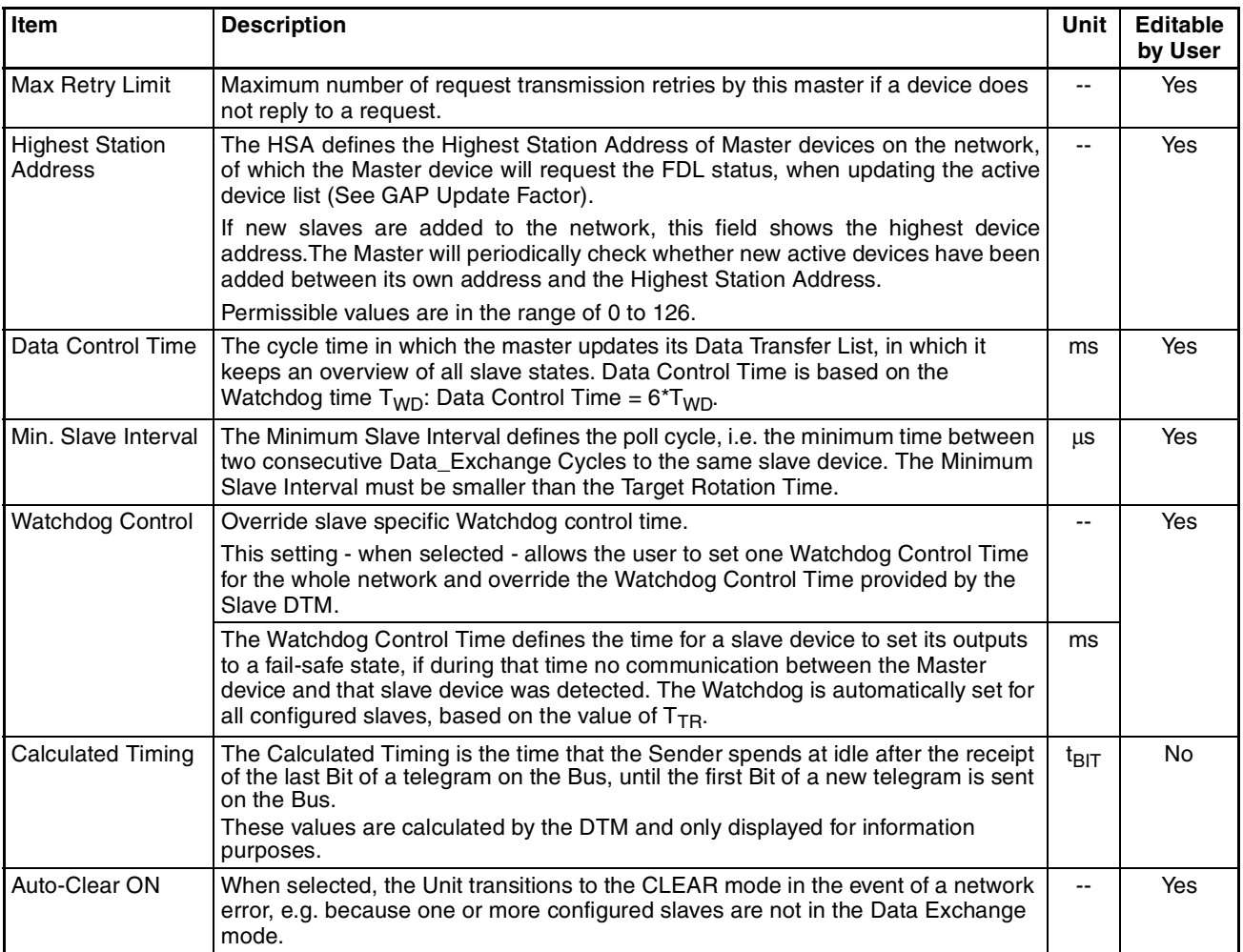

**Adjusting Bus Parameters** If the bus configuration is changed and these changes have effects on the

Bus Parameters, a note symbol *A* appears next to the concerned parameters of which displayed values are not longer valid. Usually in these cases the displayed values are too small and will eventually lead to communication problems.

The marked parameters need to be recalculated, which can be accomplished by pressing the Adjust button at the bottom right of the Bus Parameter tab. After re-calculation the note symbol will disappear.

- **Note** In case of large networks, it may be required to increase the Watchdog time to allow the network to become fully operational.
- Address Table Tab The Address Table tab displays the mapping of the I/O data from/to the allocated slave devices on to the internal I/O memory of the Unit. The mapping can be made automatically, but can also be changed by the user, before downloading.

The Address Table tab is shown below, containing example data.

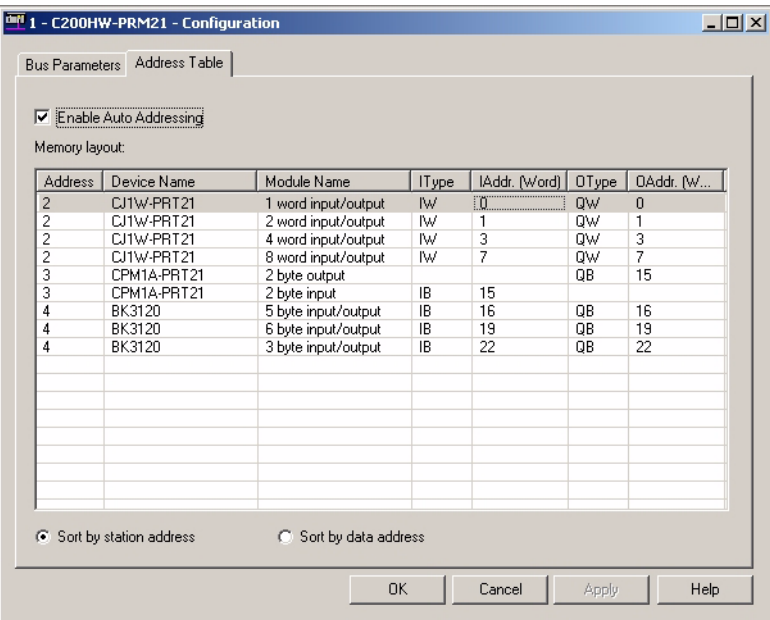

- **Note** The mapping in the Address Table tab does not define the mapping on to the PLC memory areas. This is done by making the appropriate settings in the unit's DM areas (see Appendix *[G-2 Word allocations](#page-277-0)*).
- **Address Table Tab** The Address Table tab contains an overall module list, showing all input and output data per slave, along with the Module names, sizes, data types and start addresses. This data has been obtained by the Master DTM by each of the allocated slave DTMs. If no slave devices have been allocated, or configured, the list will be empty.

**Memory Layout** The Memory Layout box list contains the following information.

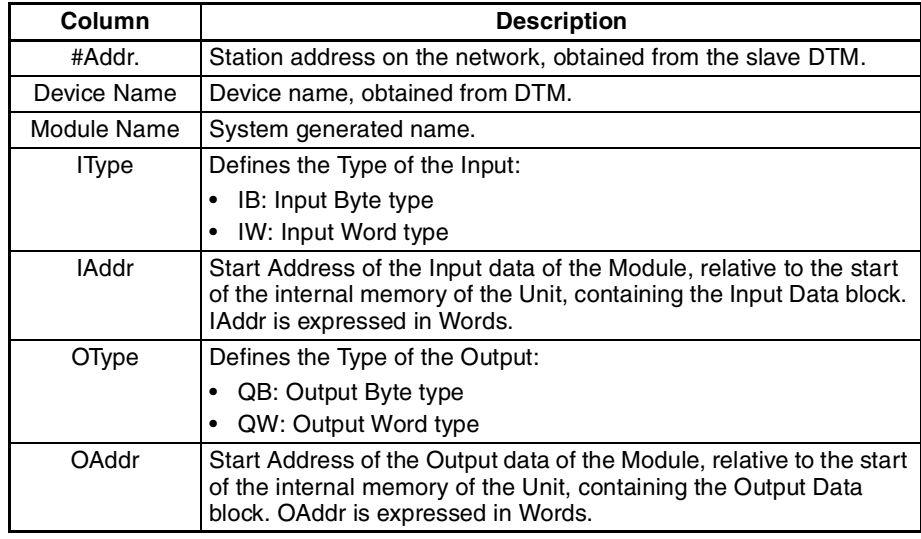

**Note** 1. Modules consisting of one single byte will occupy a full word address.

2. A total of up to 512 Input bytes and 512 Output bytes can be mapped on to the Unit's internal memory. Therefore, the maximum permissible address value is 255 (Words). However, the C200HW-PRM21 to PLC memory mapping is limited to a total of 300 I/O Words.

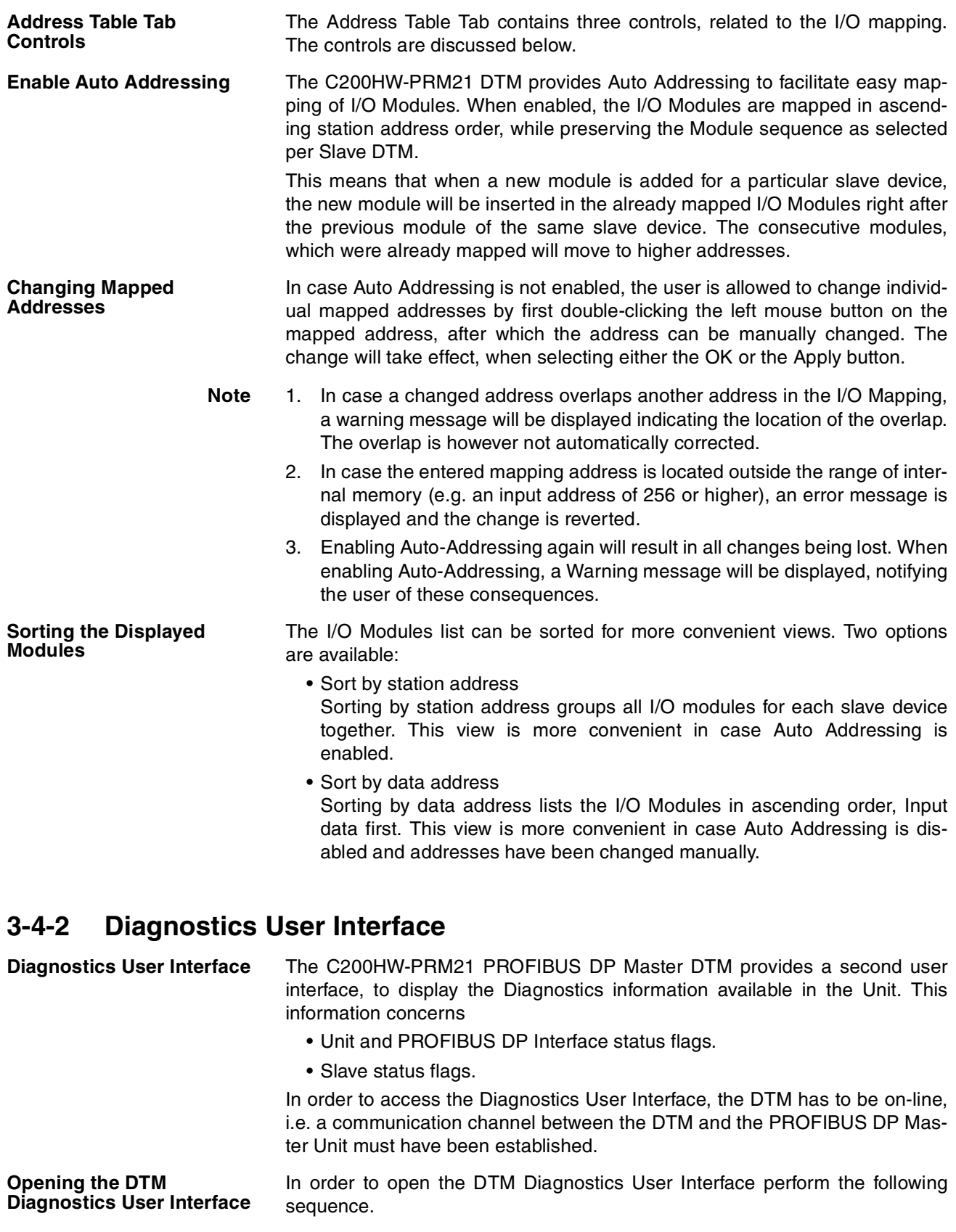

*1,2,3...* 1. To go on line, perform one of the following actions.

• Select the DTM in the Network view.

- Select the **Device Go Online** option from the main menu, or from the DTM context menu, or
- Select the  $\mathbb{A}$  button from the Tool Bar.
- 2. A communication channel will be opened through the CIF driver, provided this driver has been assigned to the DTM. Refer to section *[3-4-3 Connect](#page-115-0)[ing to the C200HW-PRM21](#page-115-0)* on how to assign this driver. After going on line The name of the DTM in the Network view, will turn to Italic font, to indicate that the Unit is on-line.
- 3. Select the **Device Diagnosis** option from the main menu, or from the DTM context menu. The Diagnostics User Interface will now be displayed.

The figure below shows an example of the DTM Diagnostics User Interface.

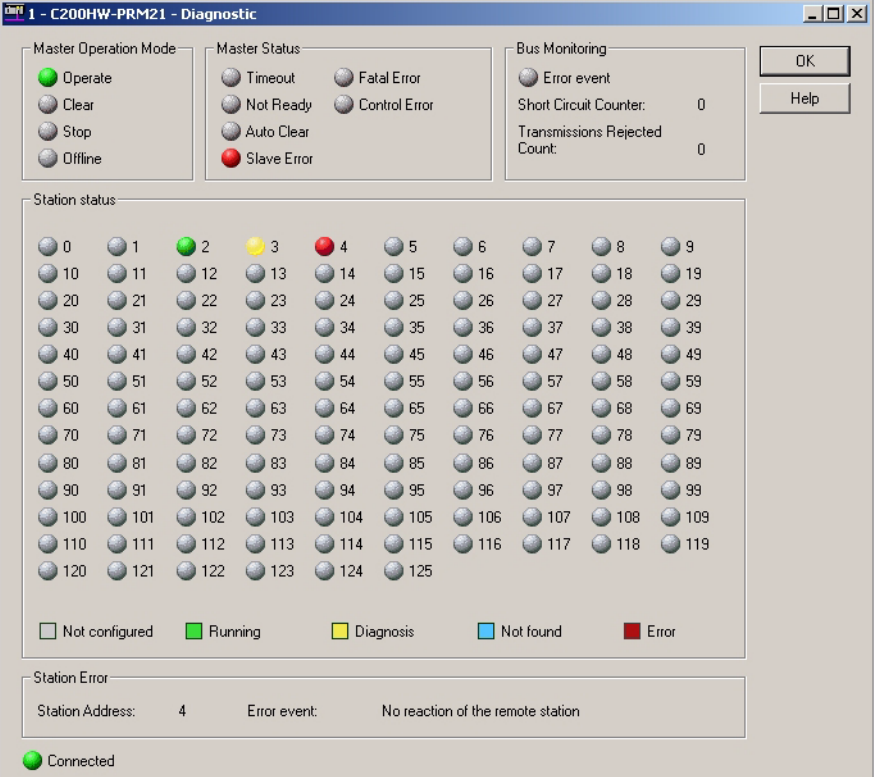

The C200HW-PRM21 DTM Diagnostics User Interface contains five fields of information. These fields are described in the table below.

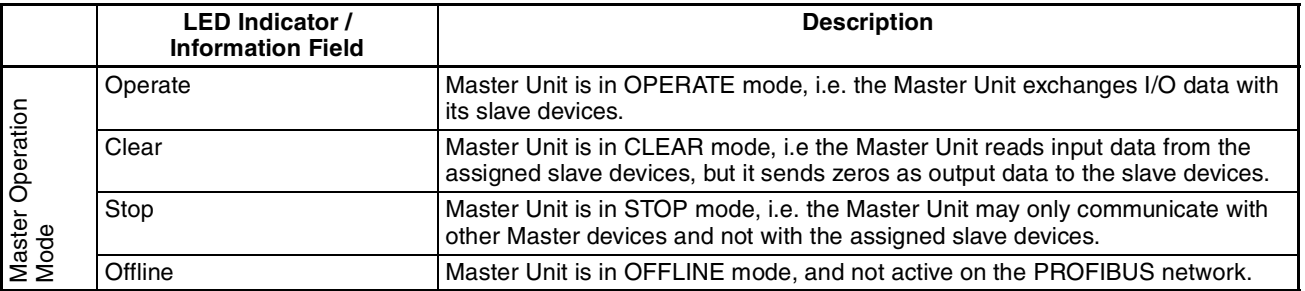

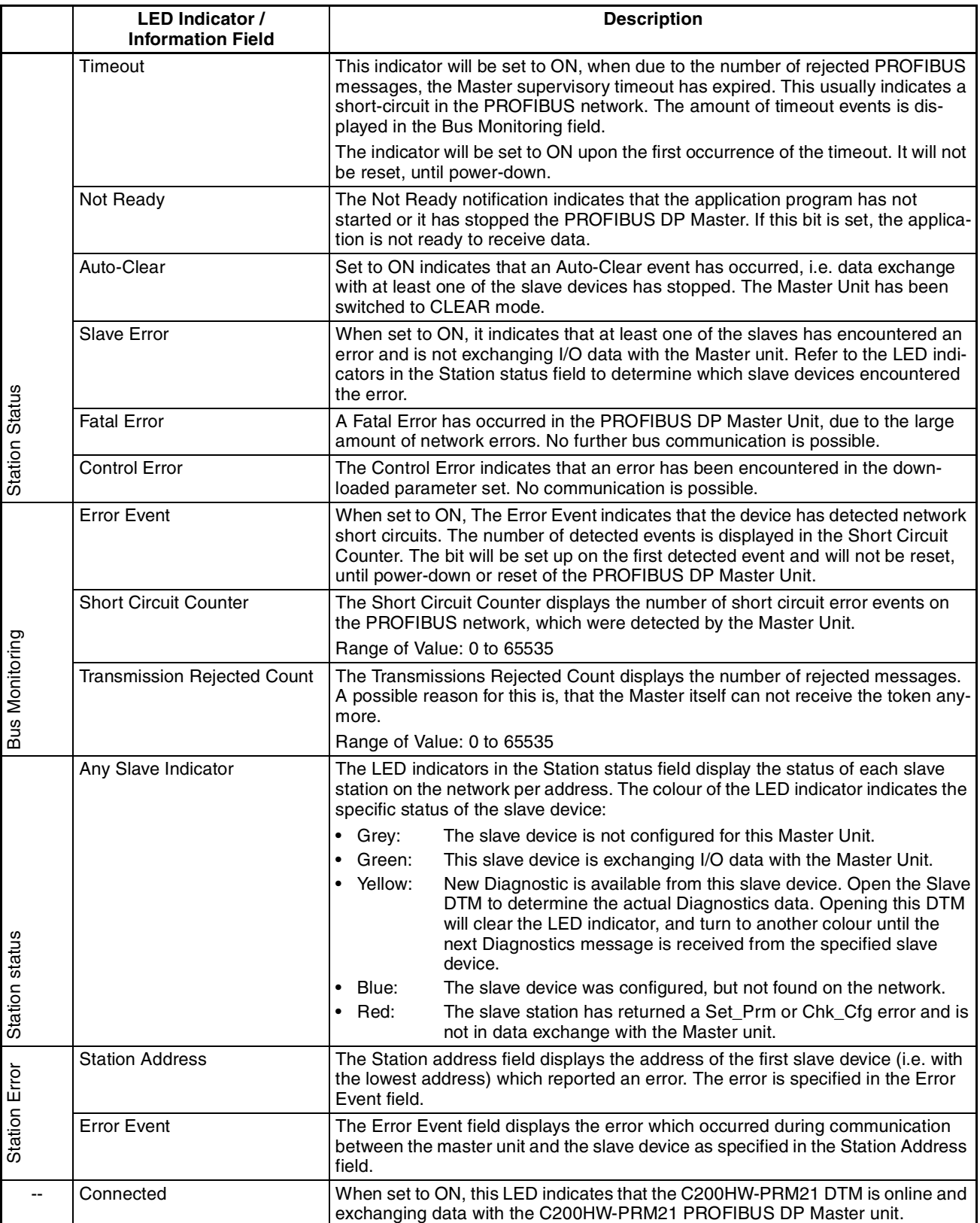

## <span id="page-115-0"></span>**3-4-3 Connecting to the C200HW-PRM21**

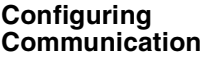

For the purpose of downloading a configuration as well as monitoring the C200HW-PRM21 PROFIBUS DP Master DTM uses a dedicated serial driver to connect to the Unit through one of the serial ports on the PC. To setup this driver for communication to the Unit, perform the following procedure.

- *1,2,3...* 1. Open the device's context menu by
	- Selecting the C200HW-PRM21 Master DTM in the Network view, and clicking the right mouse button.
	- Selecting the C200HW-PRM21 Master DTM in the Network view and from the main menu selecting **Device**.
	- 2. From the context menu select **Additional Functions Device Assignment**. The driver window will open in the DTM view, as shown below.

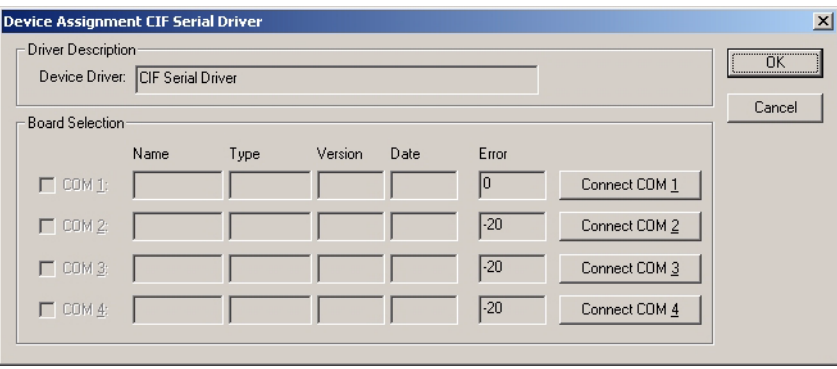

- 3. Make sure that the serial cable is attached between the PC's Serial COM Port, then in the driver window select the **Connect** button, associated with the COM Port to which the C200HW-PRM21 is connected.
- 4. If connection is successful, the Error Field next to the selected button will remain 0. The other fields will contain Name and Version information of the firmware on board the C200HW-PRM21 PROFIBUS DP Master Unit.

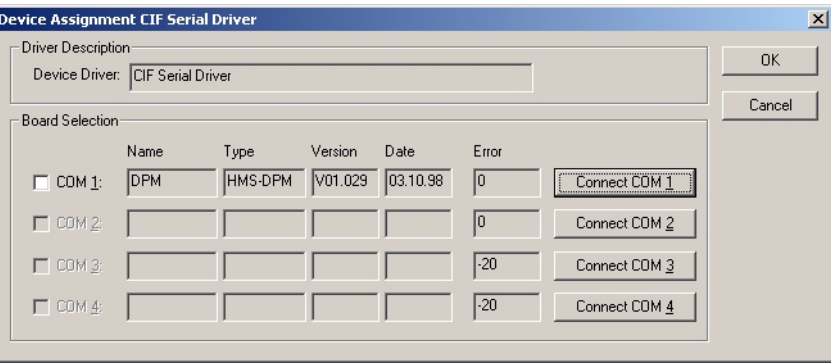

In case of connection error, the Error Field will contain an error code, which can be used to determine the communication problem. Refer to Appendix *[G-3 CIF Driver error messages](#page-283-0)* for descriptions on most common driver error numbers.

5. To assign the driver to the selected port and C200HW-PRM21, the checkbox to the left of the COM Port must now be selected, after which the OK button must be pressed to close the window.

**Downloading Parameters** In order to download the parameter sets to the C200HW-PRM21 PROFIBUS DP Master Unit, perform the following sequence.

- *1,2,3...* 1. Select the DTM in the Network view and right-click the mouse to display the context menu.
	- 2. Select **Download Parameters** from the menu, to initiate a download. A communication channel through the CIF driver will be opened.

Alternatively, the following can be done.

Select the DTM in the Network view and press the Download button in the toolbar to start the download process.

**Note** In case the driver assignment has not been done prior to attempting the download, an error message will be displayed.

**Monitoring** For monitoring, an online connection with the Unit must be made first. To achieve this perform the following sequence.

- *1,2,3...* 1. To go on line, perform one of the following actions.
	- Select the DTM in the Network view.
	- Select the **Device Go Online** option from the main menu, or the DTM context menu, or
	- Select the  $\mathbb{A}$  button from the Tool Bar.
	- 2. A communication channel will be opened through the CIF Driver. The name of the DTM in the Network view, will turn to Italic font, to indicate that the Unit is on-line.
	- 3. From the context menu, select the Diagnosis option. The DTM's Diagnostics User Interface will be displayed.

# **3-5 Generic Slave Device DTM**

Most of the current PROFIBUS DP slave devices are supplied with a GSD file in order to allow a configurator to setup a configuration for that particular slave device. OMRON's Generic Slave Device DTM is provided to allow integration of the GSD file based configuration options into an FDT Container application, like CX-Profibus.

The GSD files are stored in a separate sub-directory under CX-Profibus. Upon updating the Device Catalogue, the Generic Slave Device DTM will scan this sub-directory and present an entry in the Device Catalogue for each of the GSD files found.

Upon adding the GSD based slave device to the network, an instance of the Generic Slave Device DTM will be made in the PC memory, which will read the GSD file contents. The instance of the Generic Slave Device DTM will provide the user interface necessary to make the settings for the associated slave device.

## **3-5-1 Configuration User Interface**

**Opening the Configuration DTM** The configuration DTM is opened by

- Selecting the slave DTM entry in the Network view, and double-clicking the left mouse button.
- Selecting the slave DTM in the Network view, and right-clicking the mouse. From the context menu, select **Configuration**.

The slave DTM Configuration User Interface, which is displayed in the CX-Profibus DTM view is shown below. The figure shows the user interface for an OMRON CJ1W-PRT21 PROFIBUS DP Slave Unit. By default the Configuration tab is opened.

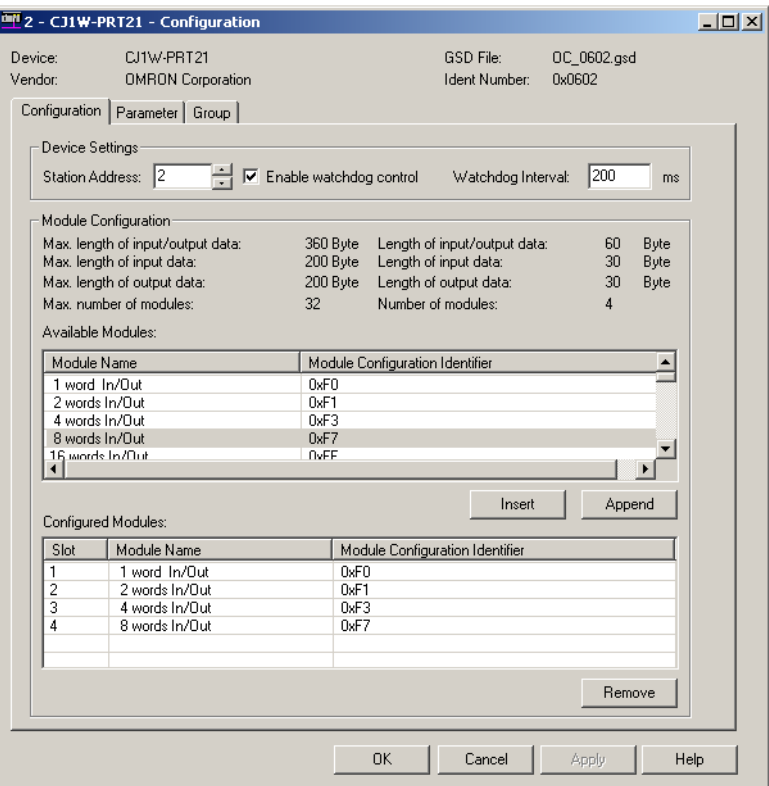

In general, the Configuration User Interface for the Generic Slave Device DTM, contains three tabs. Above these tabs the Device, the Manufacturer, the GSD file and the Unit's PROFIBUS Ident number are displayed.

**Note** The three tabs allow the user to set the slave parameters and configure the I/O for a standard PROFIBUS DP slave device. For slave devices which support the extension PROFIBUS DP-V1, two additional tabs will be displayed. These tabs are discussed later.

### **Configuration Tab** The Configuration tab contains the Device settings and the I/O module configuration.

**Device Settings** The Device Settings contain the device address, i.e. the Unit's PROFIBUS address and the Watchdog time for the Unit. The device address is normally set automatically by the Master DTM, when the slave DTM is added to its tree. However, the user has the opportunity to change the address. The changed address will be transferred to the Master DTM.

**Note** In case a changed address is invalid, for example if there is already another slave device with the same new address, the Master DTM will set the number back to its old value.

The Watchdog value is the value used by the slave device to monitor communication from the Master Unit. If no messages are sent to the slave by its Master within the Watchdog timeout time, the slave device will stop data exchange and switch back to the fail safe mode.

- **Note** In the current version of CX-Profibus, the Watchdog setting made in the Generic Slave DTM is overruled by the Watchdog setting in the Master DTM (see also section *[6-4-2 Setting the Bus Parameters](#page-183-0)*).
- **Module Configuration** The I/O module configuration defines the I/O Data which the slave will be exchanging with the Master Unit, when it is in data exchange mode. The upper window in the Configuration tab contains all possible modules, which are in the GSD file. The lower window holds all selected I/O modules.

The user has to select the modules, which are associated with the physical configuration of the slave device. Selecting, i.e. copying the module from the upper window to the lower window can be done in several ways.

- Double-click the left mouse button on the selected module in the upper window.
- Select the module in the upper window and click the **Insert** button or **Append** button. Insert will insert the module above the row selected in the lower window. Append will add the module to the end of the selected module list.
- **Note** 1. The user can select multiple rows (in both windows) by simultaneously holding the **SHIFT** or **CTRL** key on the keyboard and selecting the rows using the left mouse button.
	- 2. The amount of I/O modules and data which can be selected depends on the slave device. The four rows of information above the module display the maximum amounts as well as the selected totals.

Removing one or more selected modules from the list is done by

- double-clicking the left mouse button on the module in the lower window.
- selecting the module in the lower window and click the **Remove** button. In this case selecting multiple modules is also possible.

Ī

**Parameter Tab** The Parameter tab lists all settings to be made for the Parameter message. The Parameter tab is shown below (Example shown is the Parameter tab for an OMRON CJ1W-PRT21 PROFIBUS DP Slave Unit).

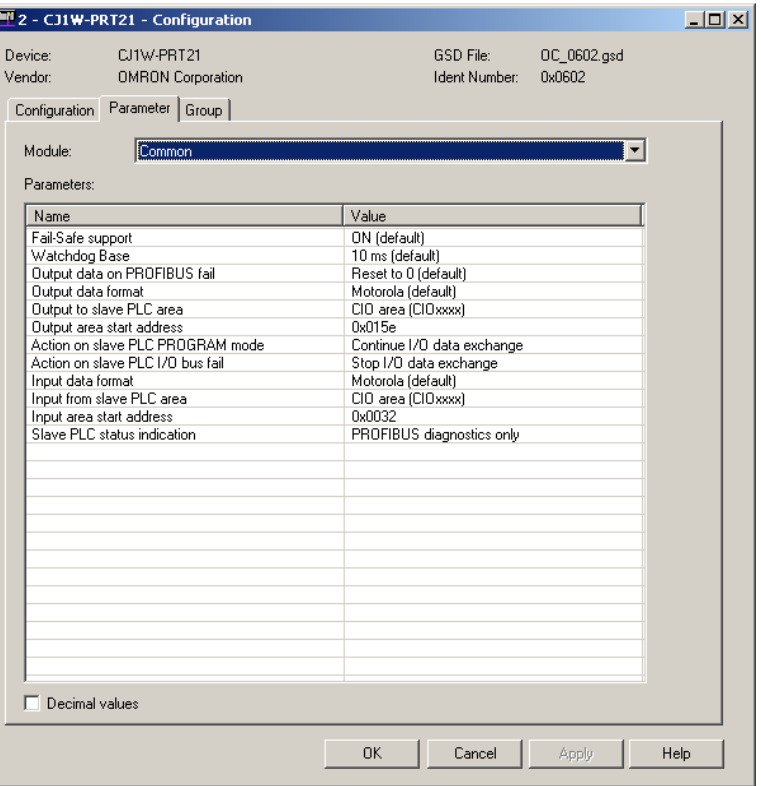

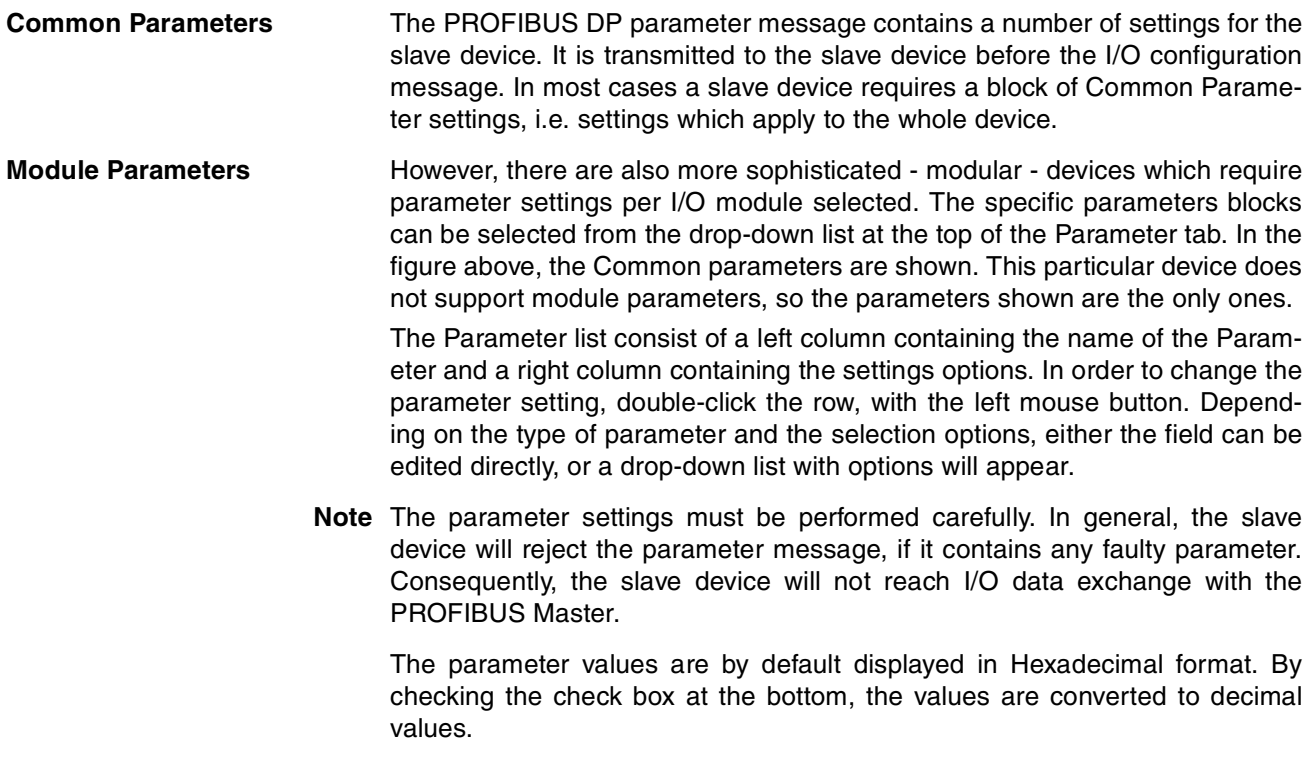

**Group Tab** In the Group tab the user can define to which group the slave device will belong. This group definition is used to define multi-cast groups of slave device to which a Global-Control message can be transmitted. The window is shown below.

**Selecting the Groups** The user can check the check boxes for each group the slave device will belong to. The group setting is transferred to the slave device as part of the parameter message.

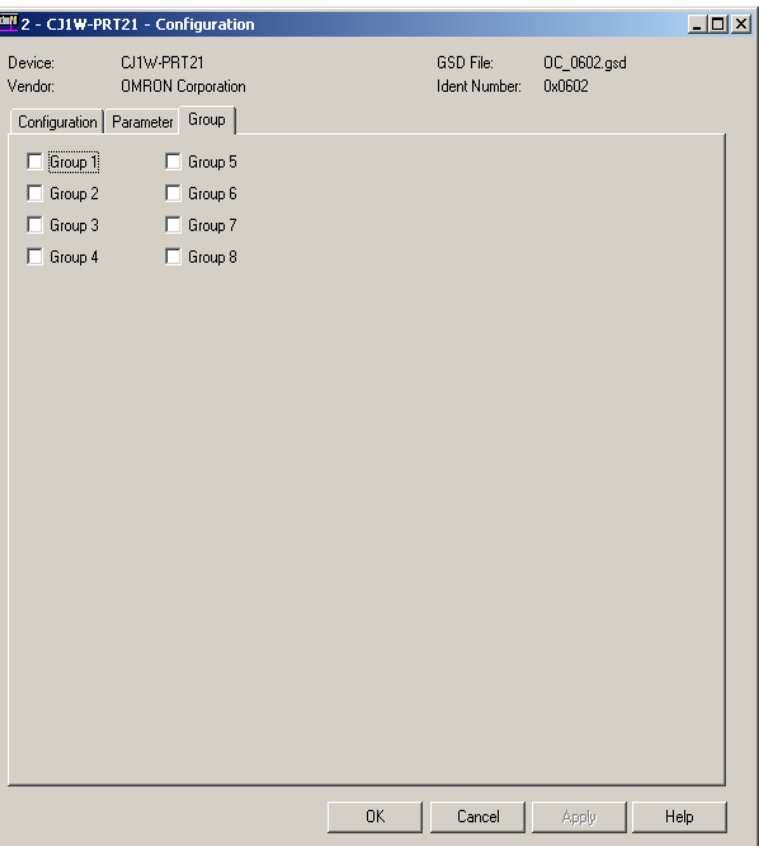

The three tabs discussed above, allow for making all the standard PROFIBUS DP settings for a slave device. For slave devices supporting PROFIBUS DP-V1, two additional tabs will show up. These tabs will appear, if the GSD file parameter **GSD\_Revision** is set to 3 or higher. The additional tabs are discussed below.

**Extensions Tab** The Extensions tab contains a number of settings, which define additional behaviour of the CS1/CJ1W-PRM21 PROFIBUS Master Unit with respect to a particular PROFIBUS DP-V1 slave device. Although this specific behaviour is defined in the PROFIBUS DP extensions standard (PROFIBUS DP-V1) it does not necessarily require PROFIBUS DP-V1 capabilities from the PROFI-BUS Master Units. The Extension tab is shown below.

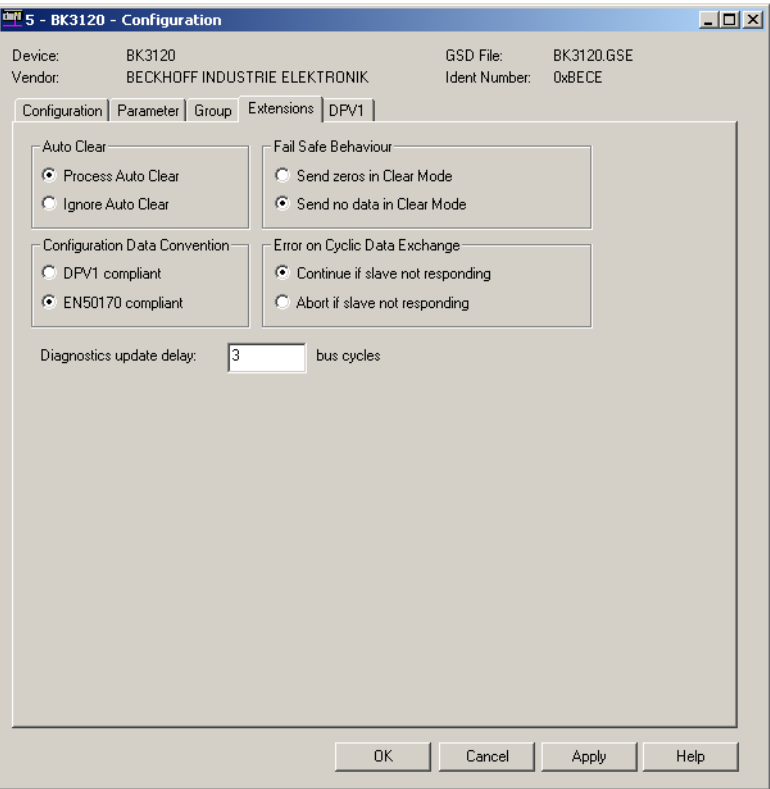

**Auto-Clear Processing** The Auto-Clear processing box defines whether or not the PROFIBUS Master Unit should ignore a failure of this particular slave, when Auto-CLEAR has been enabled in the Master Unit (See *[Auto-CLEAR Box](#page-89-0)* on page 69 in section *[3-3-1 Configuration User Interface](#page-85-0)*). When Ignore Auto-CLEAR has been selected, a failure of this particular slave device (i.e. the slave device requests new parameters, or fails to respond) will not activate the Auto-CLEAR mode. The Master Unit will however, service the slave device.

> This feature can be used with slaves which can fail during operation, but for which failure it is not necessary to switch the entire network to Auto-CLEAR mode.

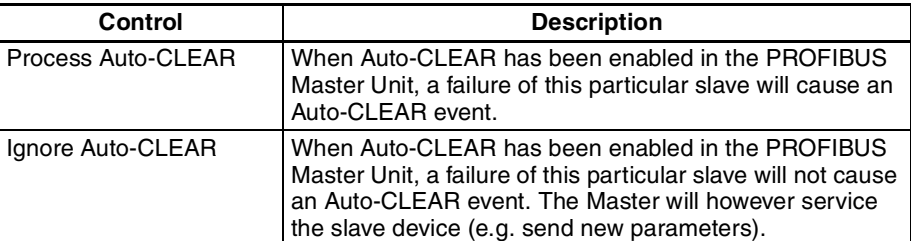

### **Configuration Data Convention**

The Configuration Data Convention setting defines how the slave device will handle the special identifier format data parts of the Check I/O configuration message. The slave can perform the check either according to the original PROFIBUS DP standard, or according to the PROFIBUS DP-V1 standard. This allows PROFIBUS DP slaves to use either standard PROFIBUS DP data types or extended PROFIBUS DP-V1 data types.

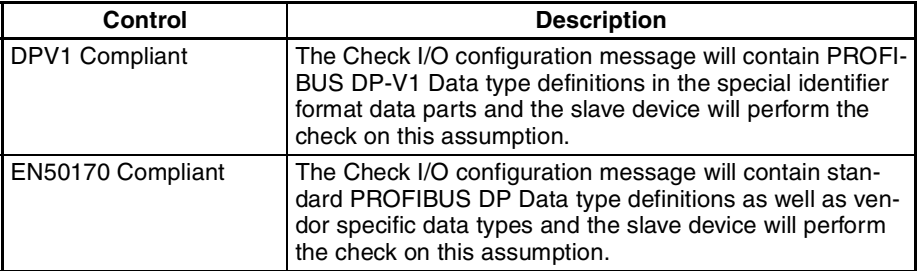

**Fail-Safe Behaviour** The Fail-Safe Behaviour box defines whether or not the PROFIBUS Master Unit will in CLEAR mode send an empty output data message to the slave device or a data message containing zeros. Depending on the slave device, an empty data message, may be required, if the slave device performs user specific functions in CLEAR mode, and during which the outputs can not be set to zero.

> **Note** If the selected setting is not supported by the slave device, a parameter error will be returned by the device.

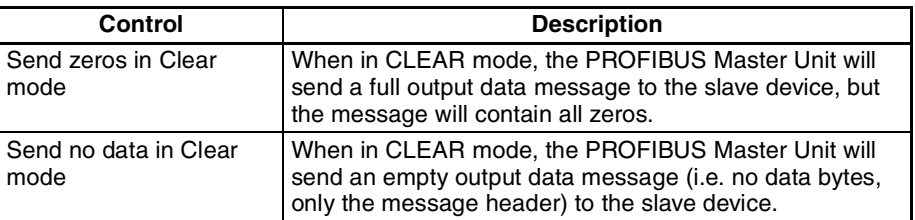

**Error on Cyclic Data Exchange** The Error on Cyclic Data Exchange settings box, defines the behaviour of the PROFIBUS Master Units on the PROFIBUS network with respect to this particular slave device, in case it fails to respond during I/O data exchange. Depending on the setting, the Master Unit will either continue sending I/O data exchange messages to the slave device, or abort I/O data exchange, and continue with requesting the slave diagnostics data. When continuing sending I/O data exchange data, the slave's diagnostics data will not be updated.

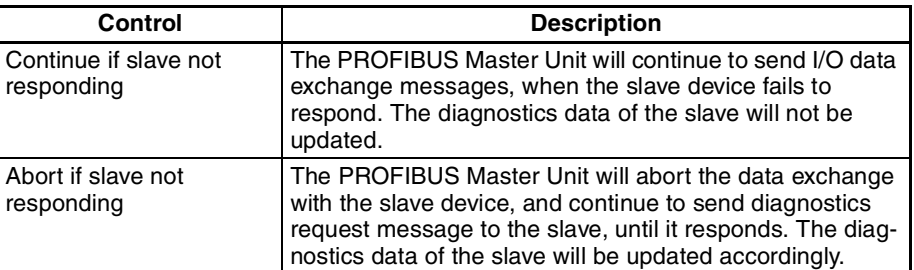

**Note** A slave's failure to respond during I/O data exchange will always be reported to the PLC CPU, by resetting the corresponding Slave Data\_Exchange Active flags in the CIO Words (see section *[4-2-8 Slave Data\\_Exchange Active Flags](#page-142-0) [\(Word n+9 to Word n+16\)](#page-142-0)*). If Auto-CLEAR has been enabled, the failure to respond will result in the PROFIBUS Master Unit switching to CLEAR mode, based on this CIO flag.

**Diagnostics Update Delay** The Diagnostics Update Delay defines the number of PROFIBUS DP cycles during which the PROFIBUS Master Unit will ignore diagnostics message returned from the slave containing the Prm\_Req flag. This flag indicates that the Master Unit should re-parameterize the slave, but in the case of reduced performance slave devices, the returned flag also indicates that the slave device is still processing the last received parameter message and has as yet not approved nor rejected that message.

During the Diagnostics Update Delay period the PROFIBUS Master Unit will continue requesting its diagnostics data. Also during this period, the diagnostics data received from this slave will not be updated in the PLC CPU.

### **DPV1 Tab** PROFIBUS DP-V1 defines extended communication functions between a PROFIBUS DP-V1 master and a PROFIBUS DP-V1 slave device. These

- extensions include: • Acyclic communications between master and slave, to allow re-parameterization, during I/O data exchange.
	- Extended alarm reporting and acknowledgement.

Settings related to these extensions are sent to the slave device through the Set\_Prm message.

- **Note** 1. The PROFIBUS DP-V1 settings in this tab refer to PROFIBUS DP-V1 Class 1 communication only. For PROFIBUS DP-V1 Class 2 communication no specific settings are required.
	- 2. The CS1/CJ1W-PRM21 PROFIBUS DP Master units will automatically disable the DP-V1 settings to avoid the slave devices to use PROFIBUS DP-V1 functions. Only the CS1/CJ1W-PRM21 PROFIBUS DP-V1 Master Units will use the settings below.

The DPV1 settings window is shown below.

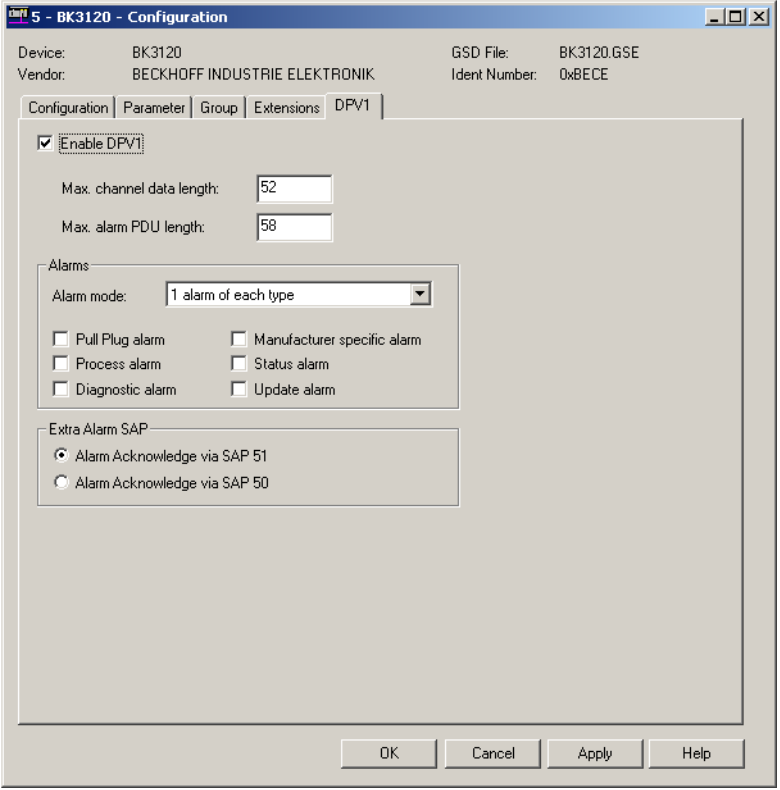

**Enable DPV1** This checkbox enables or disables the DPV1 functions for the specific slave device. The Master DTM will clear this setting prior to download.

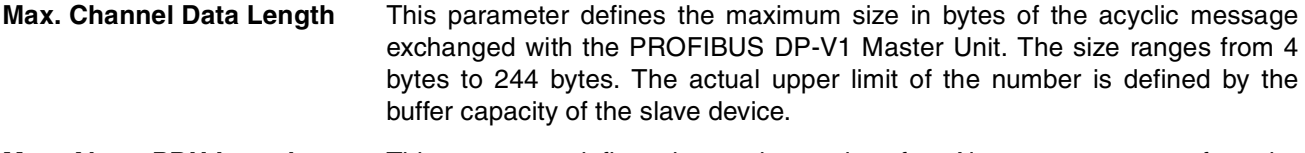

**Max. Alarm PDU Length** This parameter defines the maximum size of an Alarm message sent from the slave device to the PROFIBUS DP-V1 Master Unit. The Master Unit uses this number to reserve buffers to handle the alarms. The maximum alarm message size ranges from 4 bytes to 63 bytes

**Alarms** The Alarms box defines the types of alarms the slave device will report, as well as the alarm handling capacity of the master device. The settings in this box are conveyed to the slave device through the Set\_Prm message sent by the PROFIBUS DP-V1 Master Unit.

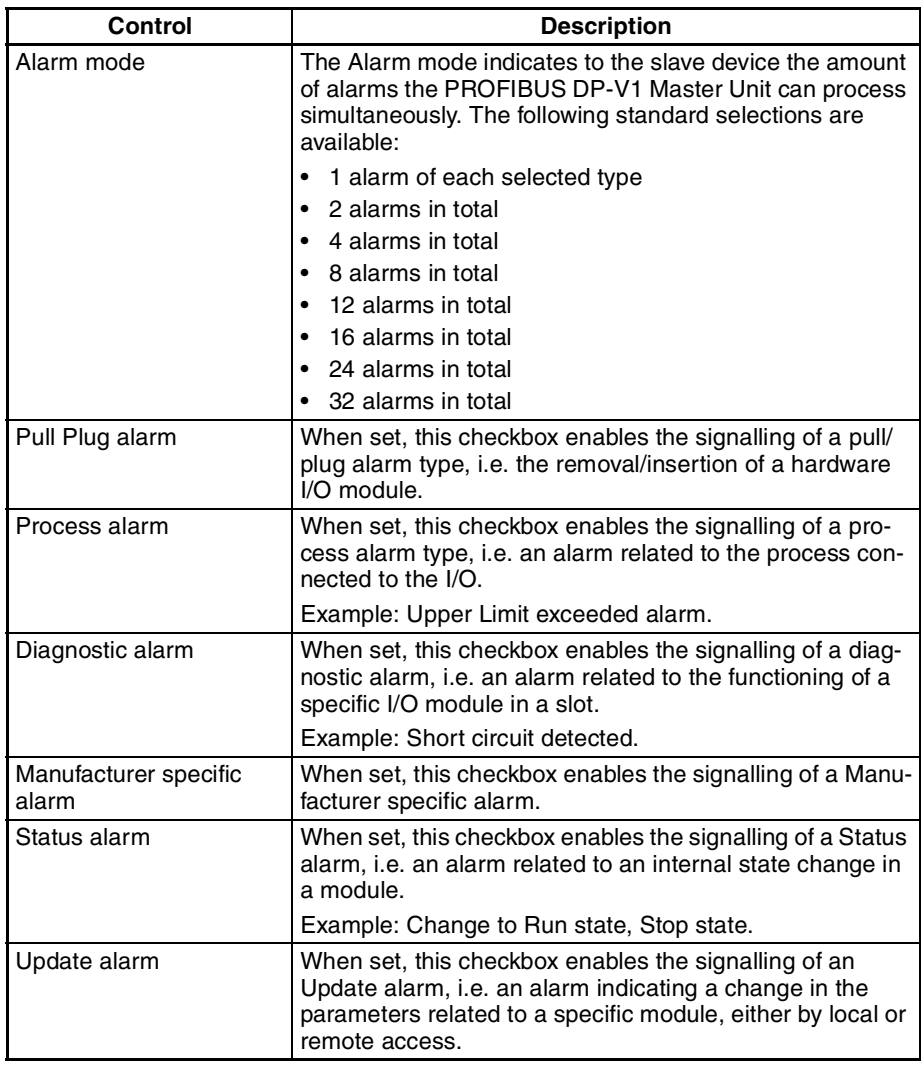

**Extra Alarm SAP** For acyclic data exchange between a PROFIBUS DP-V1 Master Unit (Class 1) and a PROFIBUS DP-V1 slave device one specific SAP (Service Access Point, the PROFIBUS definition for a message identifier) is defined by the PROFIBUS DP Extension standard. By default SAP 51 is used for acyclic data exchange with the PROFIBUS DP-V1 Master Unit (Class 1).

For efficiency reasons however, acknowledgement of alarms, can be performed using a different, dedicated SAP or message identifier, SAP50. This will allow other acyclic communication (e.g. re-parameterization of the slave device) to continue without interference.

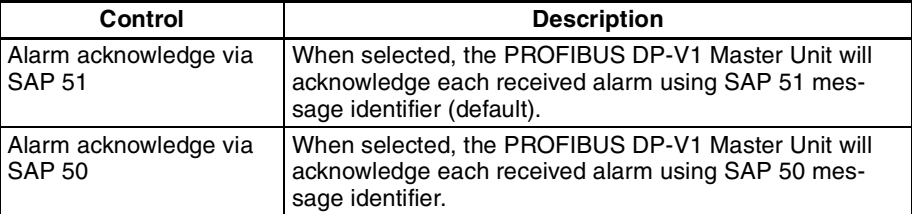

### **3-5-2 Diagnostics User Interface**

The Generic Slave Device DTM provides a Diagnostics User Interface to display diagnostics data sent by the slave device to the PROFIBUS Master Unit. In general a slave device can send two type of diagnostics.

- **Basic Diagnostics** Basic Diagnostics The first six bytes of each diagnostic message sent by a slave device contain mandatory status and error flags. The flags are defined by the PROFIBUS standard. refer to *[Appendix B Slave Diagnostics Message](#page-253-0)* for a detailed overview of diagnostics. The basic diagnostics information is displayed in the Diagnostic tab of the Diagnostics User Interface. **Extended Diagnostics** • Extended Diagnostics Depending on the type of slave device, it may additionally send Extended diagnostic bytes in a format defined in the PROFIBUS standard. The Extended diagnostics usually contain device specific diagnostics information. The Extended diagnostics information is displayed in the Extended Diagnostics tab of the Diagnostics User Interface.
- **Updating the Diagnostics** The Diagnostics User Interface contains two tabs. It also contains an **Update** button, which will - when pressed - refresh the diagnostics data, by retrieving it from the PROFIBUS Master Unit. A Green LED indicator in the lower left corner will indicate whether or not the device is on-line.
- **Diagnostics Tab** The Diagnostics tab displays basic diagnostics for the slave. An example of the Diagnostic tab is shown below. The diagnostics information is displayed

as red and green LED indicators. Red LED indicators refer to error events. Green LED indicator refer to status situations.

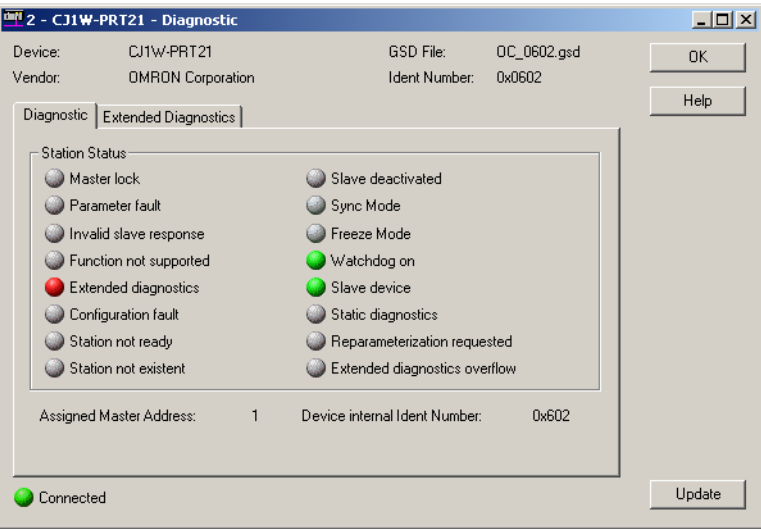

The LED indicators are listed in the table below.

| <b>Name</b>                                                                                                    | <b>Description</b>                                                                                                    |  |  |  |
|----------------------------------------------------------------------------------------------------|----------------------------------------------------------------------------------------------------|--|--|--|
| Master lock                                                                                                    | The slave device has been parameterized by another master.                                                                                                    |  |  |  |
| Parameter fault                                                                                                    | The last received parameter data from the Master Unit have been rejected. The parameter<br>data in the slave device differ from the parameter sent by the Master Unit.                                                                     |  |  |  |
| Invalid slave response                                                                                                    | The slave has returned an invalid response to a Master request message.                                                                                                    |  |  |  |
| Function Not supported                                                                                                    | The Master Unit has sent a message to the slave device, which is not supported by the<br>device.                                                                                                    |  |  |  |
| <b>Extended diagnostics</b>                                                                                                    | The diagnostics message returned by the slave device contains extended diagnostics, i.e. it<br>contains more than the mandatory 6 bytes.                                                                                                   |  |  |  |
| Configuration fault                                                                                                    | The last received configuration data from the Master Unit have been rejected. The configura-<br>tion data in the slave device differ from the configuration sent by the Master Unit.                                                       |  |  |  |
| Station not ready                                                                                                    | The slave device is not yet ready for data transfer (the parameters data and the configuration<br>data have been accepted).                                                                                                    |  |  |  |
| Station not existent                                                                                                    | The slave does not respond to any of the request messages sent by the master. If set the<br>diagnostic bits contains the state of the last diagnostic message or the initial value.                                                        |  |  |  |
| Slave deactivated                                                                                                    | When set to ON, it indicates that the slave device has been disabled (i.e. using the STOP<br>FINS command). The slave device is allocated to the Master Unit, but removed from cyclic<br>processing.                                       |  |  |  |
| Sync mode                                                                                                    | When set to ON, the slave device has been set to the Sync mode, using the global com-<br>mand.                                                                                                    |  |  |  |
| Freeze mode                                                                                                    | When set to ON, the slave device has been set to the Freeze mode, using the global com-<br>mand.                                                                                                    |  |  |  |
| Watchdog on                                                                                                    | The watchdog has been enabled at the slave device (through the appropriate setting in the<br>parameterization message).                                                                                                    |  |  |  |
| Slave device                                                                                                    | Indicates that the device is a slave device.                                                                                                    |  |  |  |
| Static diagnostics                                                                                                    | When set, the slave device reports static diagnostics, i.e. the error event is serious enough<br>that the diagnostics is continuously reported. No data exchange will be performed.                                                        |  |  |  |
| Re-parameterization<br>requested                                                                                                    | When set, the slave indicates that it requires a new parameter setting. The slave device is<br>not in Data_Exchange with the Master Unit. The indicator remains ON as long as the slave<br>device has not been parameterized successfully. |  |  |  |
| <b>Extended diagnostics</b><br>The slave device has more diagnostics to report than it can fit into its transmission buffer.<br>overflow<br>Diagnostics information is being lost. |                                                                                                    |  |  |  |

### **Extended Diagnostics Tab**

The Extended Diagnostic tab contains any extended diagnostics reported by the slave device. The figure below shows an example of Extended diagnostics.

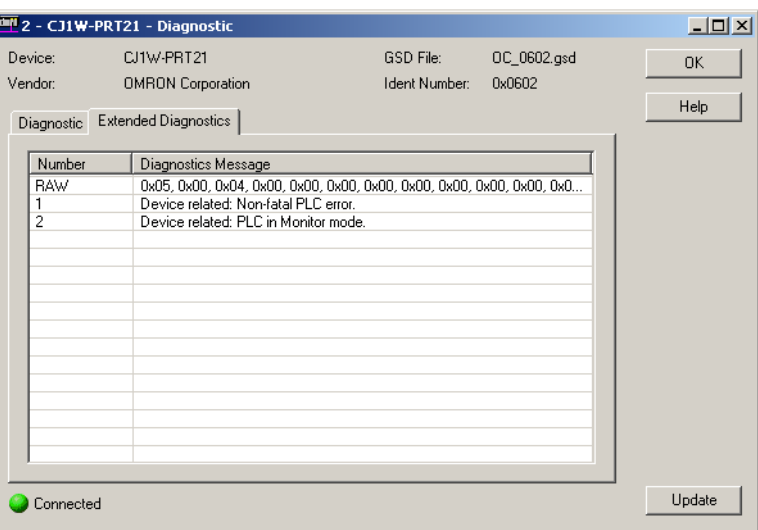

The first row of the Extended diagnostics window contains the raw data as received from the slave device. Depending on the GSD file, it may provide text strings for each Extended diagnostics events entry, i.e. if the event occurs and the diagnostics information is received by the DTM, it can display a text string in stead of only the raw bytes. This makes troubleshooting the device easier.

If the strings are not supported, the user must determine the event from the raw data bytes.

# **SECTION 4 Allocated CIO and DM Words**

This section describes the words allocated to the CS1/CJ1W-PRM21 PROFIBUS Master Unit in the CIO and DM Areas. These words facilitate controlling the Unit and accessing the Unit and network statuses.

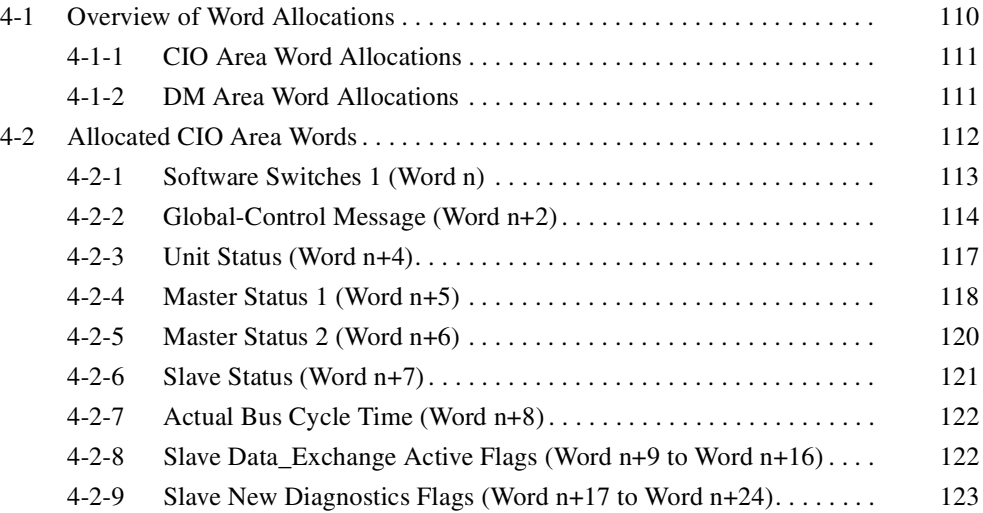

# <span id="page-130-0"></span>**4-1 Overview of Word Allocations**

The words shown in the following diagram are allocated according to the unit number setting. For each CPU Bus Unit, there are 25 words allocated in the CIO Area and 100 words allocated in the DM Area.

First word allocated in the CIO Area:  $n = CIO$  1,500 + (25 x unit number) First word allocated in the DM Area:  $m = D30,000 + (100 x \text{ unit number})$ 

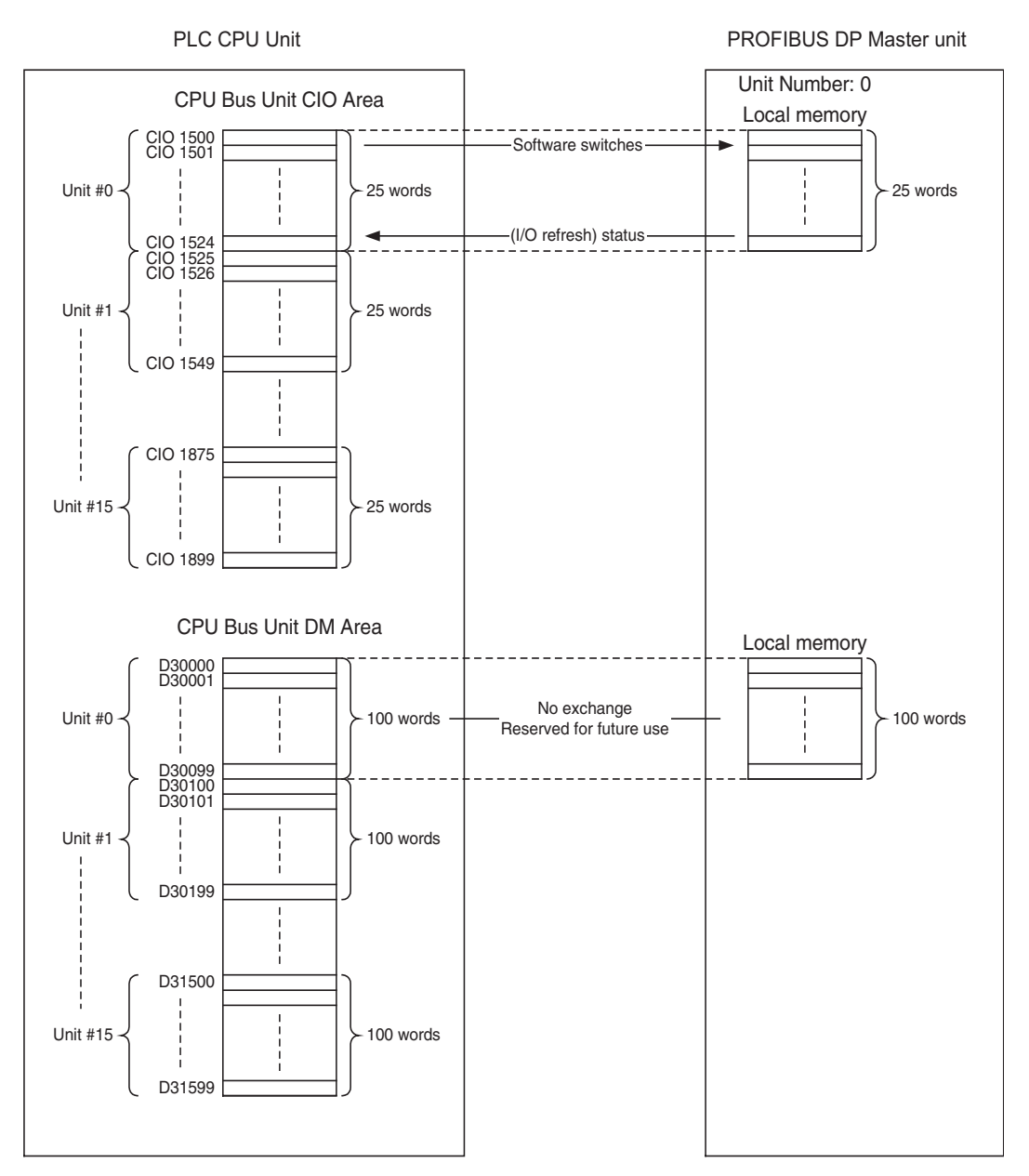

- **Note** 1. The allocated DM words are not used by the PROFIBUS Master Unit. However, exchange of data to the allocated DM words is reserved for future use, and it is therefore not recommended to use the allocated DM words for other purposes.
	- 2. The allocation scheme as shown above does not apply to the C200HW-PRM21 PROFIBUS DP Master Unit. Word allocations for this Unit are listed in section *[G-2 Word allocations](#page-277-0)*.

## <span id="page-131-0"></span>**4-1-1 CIO Area Word Allocations**

Software switches, PROFIBUS Master Unit status, and Slave Status data are allocated in the CIO Area according to the unit number, as shown below. Software switches are bits used as commands from the PLC CPU to the PROFI-BUS Master Unit to enable executing Unit functions.

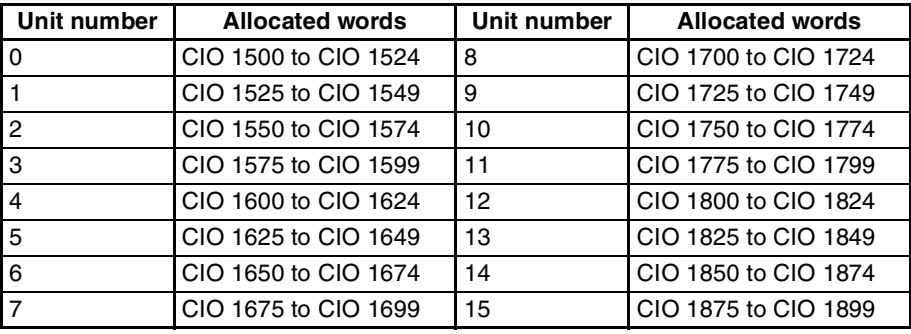

## <span id="page-131-1"></span>**4-1-2 DM Area Word Allocations**

The DM area words which are allocated for the PROFIBUS Master Unit are not used, i.e. no data is exchanged between an allocated DM area and the Unit. However, the allocated area is reserved for use in a future extension of the Unit. Therefore, using this area for user data is not recommended.

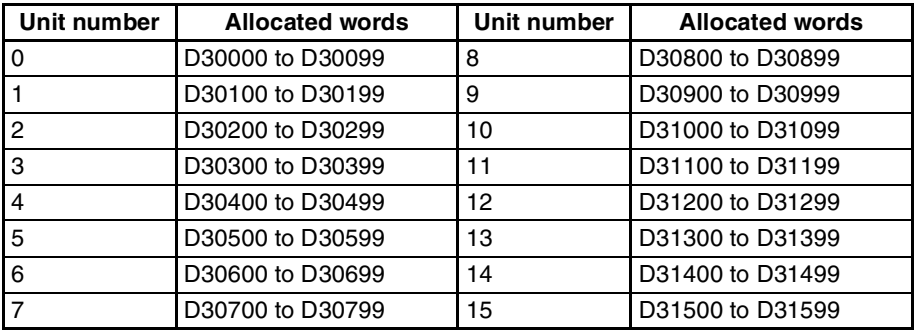

## <span id="page-132-0"></span>**4-2 Allocated CIO Area Words**

For each CPU Bus Unit, the CS/CJ-series PLC allocates up to 25 words in the CIO area. Data is stored in the offset position defined by the unit number and shown in the following figure, starting from the first allocated word to the Unit in the CIO Area. First word  $n = CIO$  1500 + (25 x Unit number).

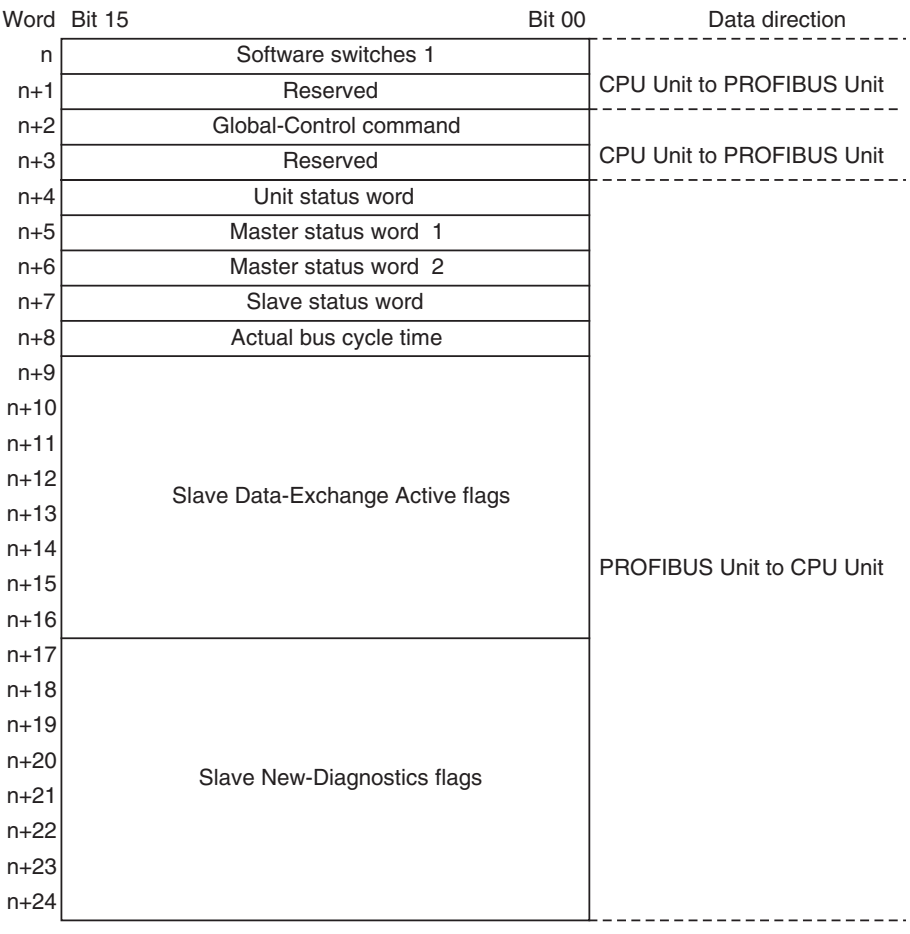

### CIO WORDS

The CIO Words contain two Reserved Words:

- CIO Word n+1 is reserved for future extension of switch functions.
- CIO Word n+3 is reserved for future extension of data to be transferred to the Unit.

These words are reserved for future use, and it is therefore not recommended to use them for temporary data storage by a user program. The Unit will ignore the bits in these words, and consequently not change them, i.e. the Unit will not set the bits to OFF. The other CIO Words are explained in the following sections.

## <span id="page-133-0"></span>**4-2-1 Software Switches 1 (Word n)**

All the switches of Software Switch 1 execute a function when turned ON by the user (in any PLC mode). The Unit will turn the switch to OFF, after the command has been executed. All flags are set to OFF at Power-ON/Reset. The Unit state is not restored after a Power-Down of the Unit.

**Note** If multiple bits in the range of Bit 00 to 03 are set simultaneously, the command is ignored, the bits are set to OFF again and the Mode command error flag in Master status 2 word is set, see *[4-2-5 Master Status 2 \(Word n+6\)](#page-140-0)*.

<span id="page-133-1"></span>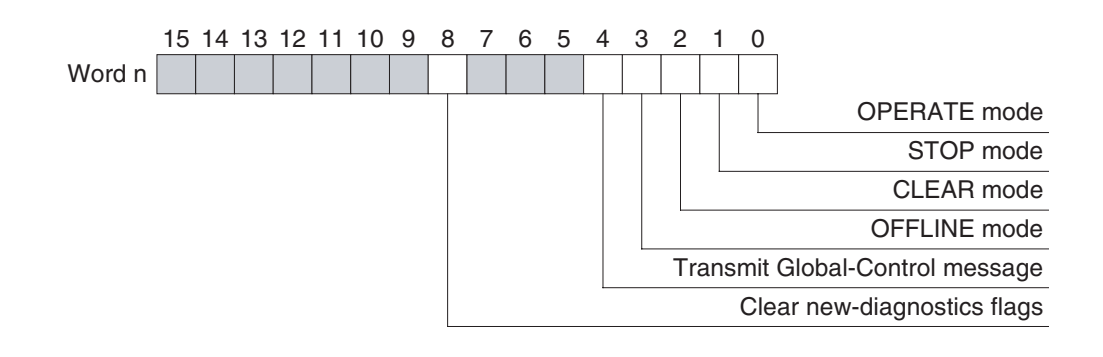

**Word n [n = CIO 1,500 + (25 x unit number)]**

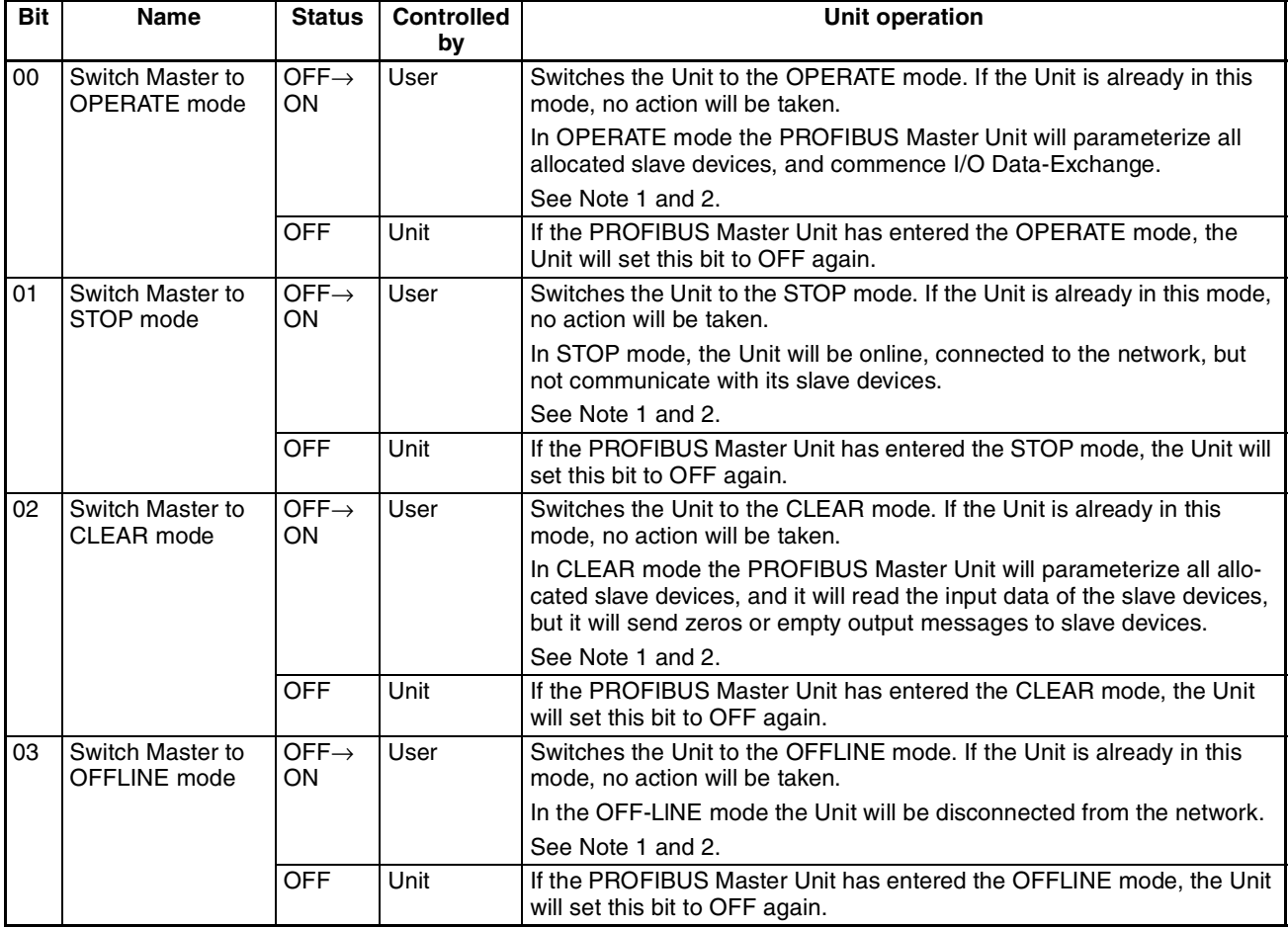

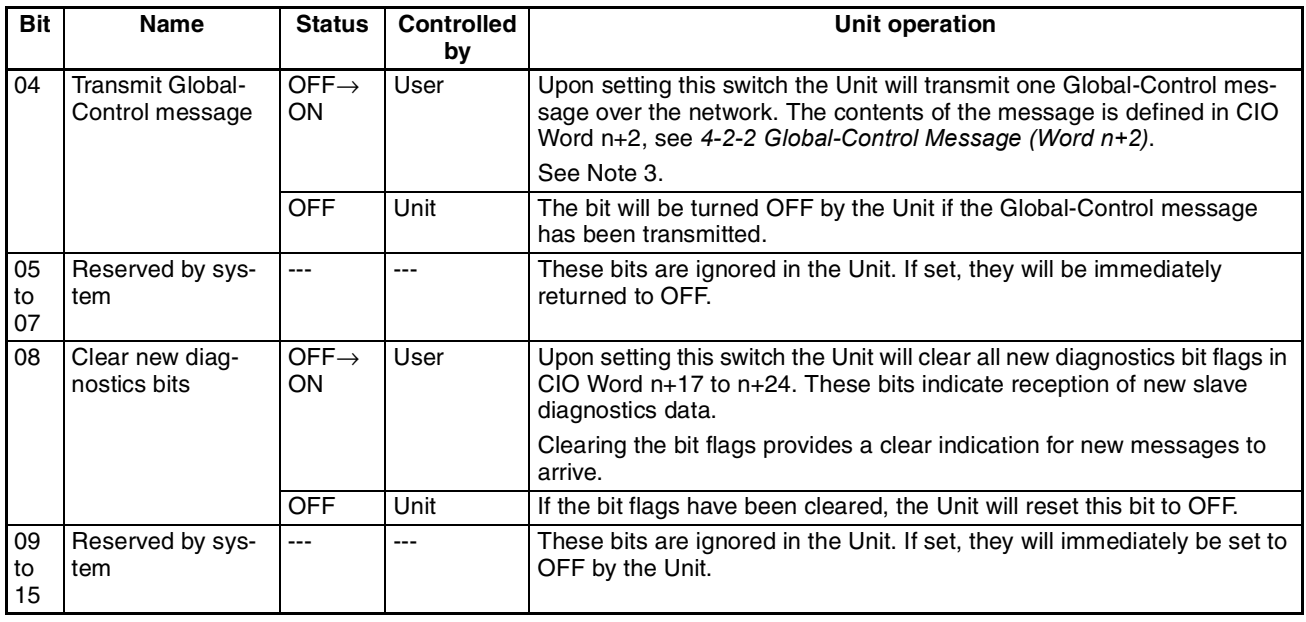

**Note** 1. When switching the PROFIBUS Master Unit from one mode to another, it will internally implement the mode transition via the intermediate modes, e.g. from OFFLINE to OPERATE, will be performed as OFFLINE →STOP → CLEAR → OPERATE. See also section *[1-1-7 Network Operation](#page-26-0) [Modes](#page-26-0)*.

- 2. If two or more mode switches, i.e. Bit 00 to 03, have been set at the same time, or the Unit can not implement the mode change due to an invalid configuration, the command will be ignored and the Mode command error flag in the Master Status 2 word (CIO Word n+6) will be turned ON. See also section *[4-2-5 Master Status 2 \(Word n+6\)](#page-140-0)*.
- 3. If the PROFIBUS Master Unit is not in the correct mode, i.e. the Unit is in OFFLINE or STOP mode, the Transmit Global-Control message command will be ignored, but the bit will remain ON. The command will be sent when the Unit transitions to the correct mode, unless the user clears the Bit. No error indication will be generated.

## <span id="page-134-0"></span>**4-2-2 Global-Control Message (Word n+2)**

A PROFIBUS Global-Control message can be transmitted by the Unit on user demand to either

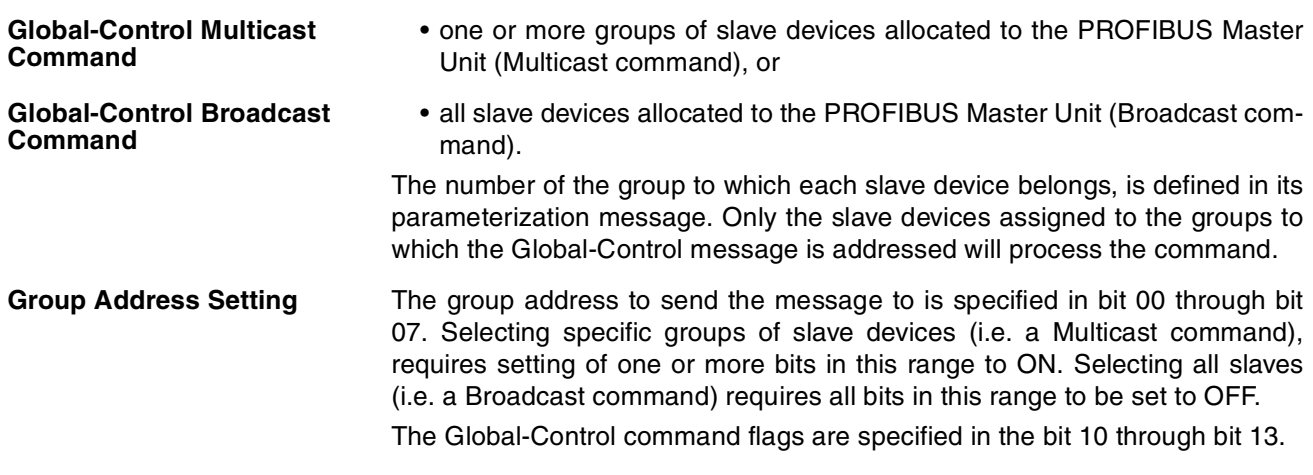

### *Allocated CIO Area Words* **Section 4-2**

Transmitting the message is done by setting the Transmit Global-Control message switch, bit 04 in CIO Word n, see *[4-2-1 Software Switches 1 \(Word n\)](#page-133-0)*.

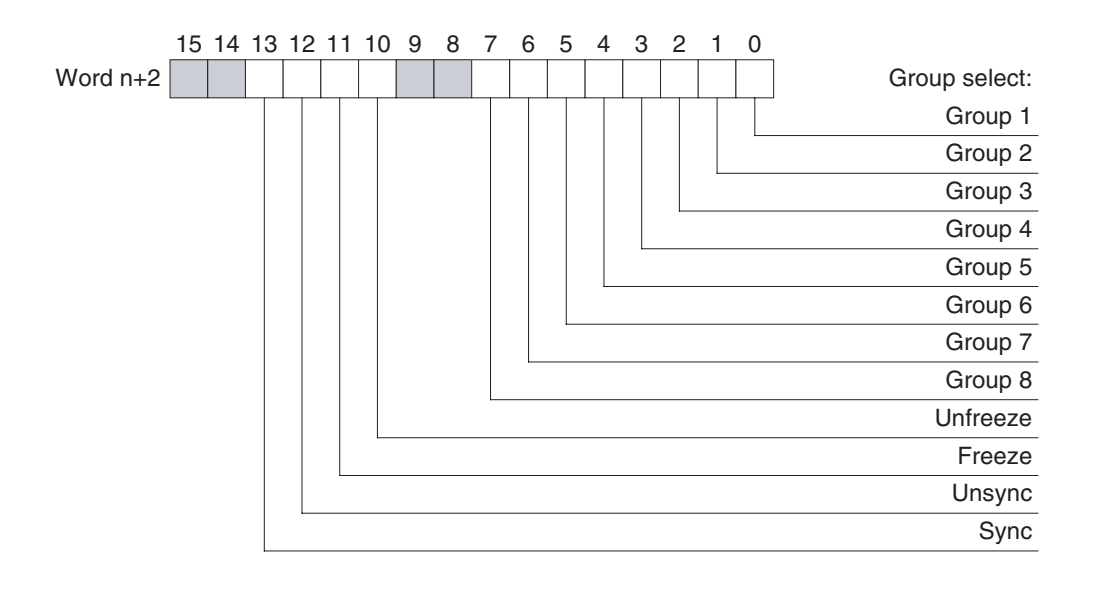

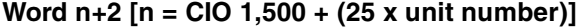

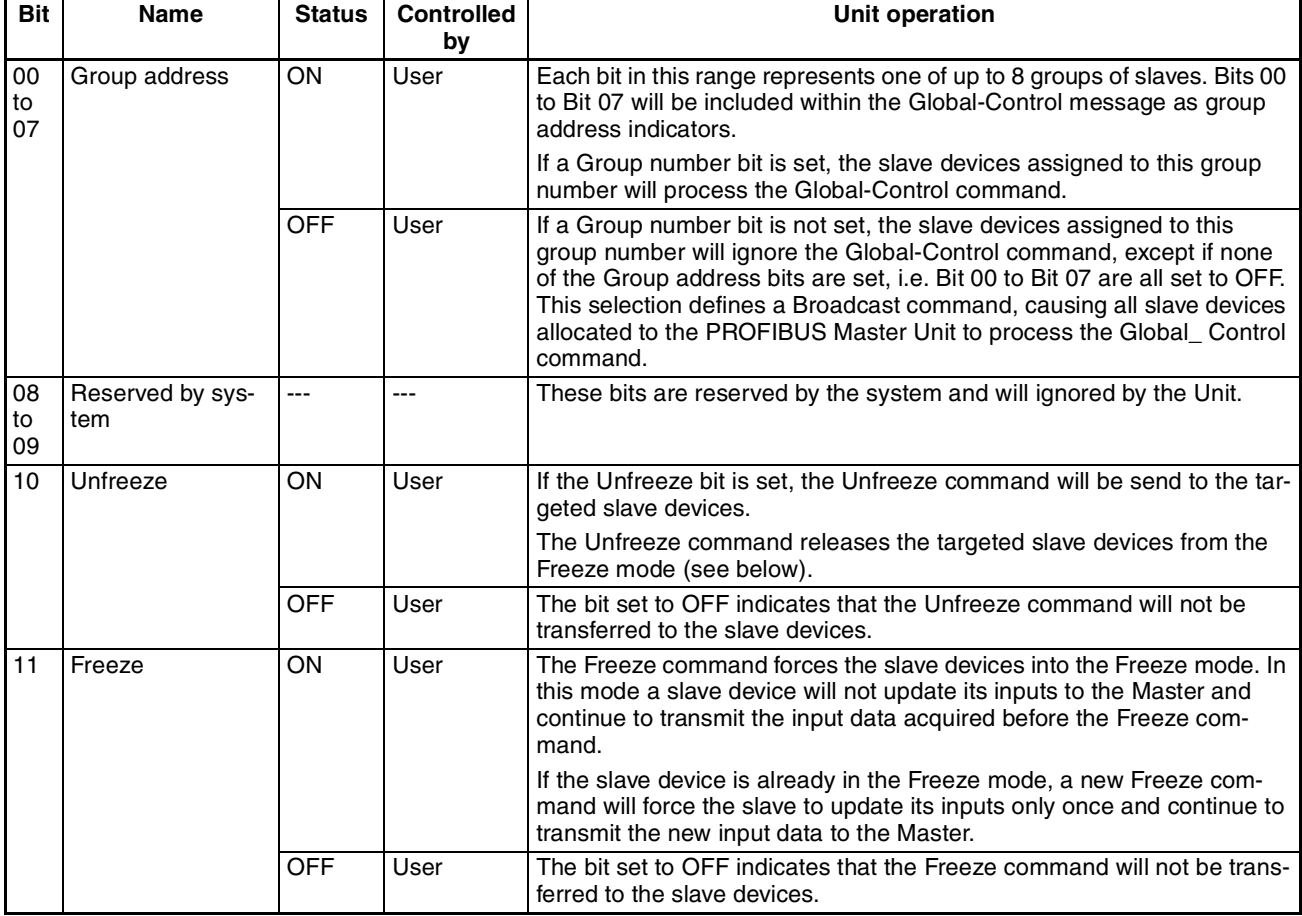

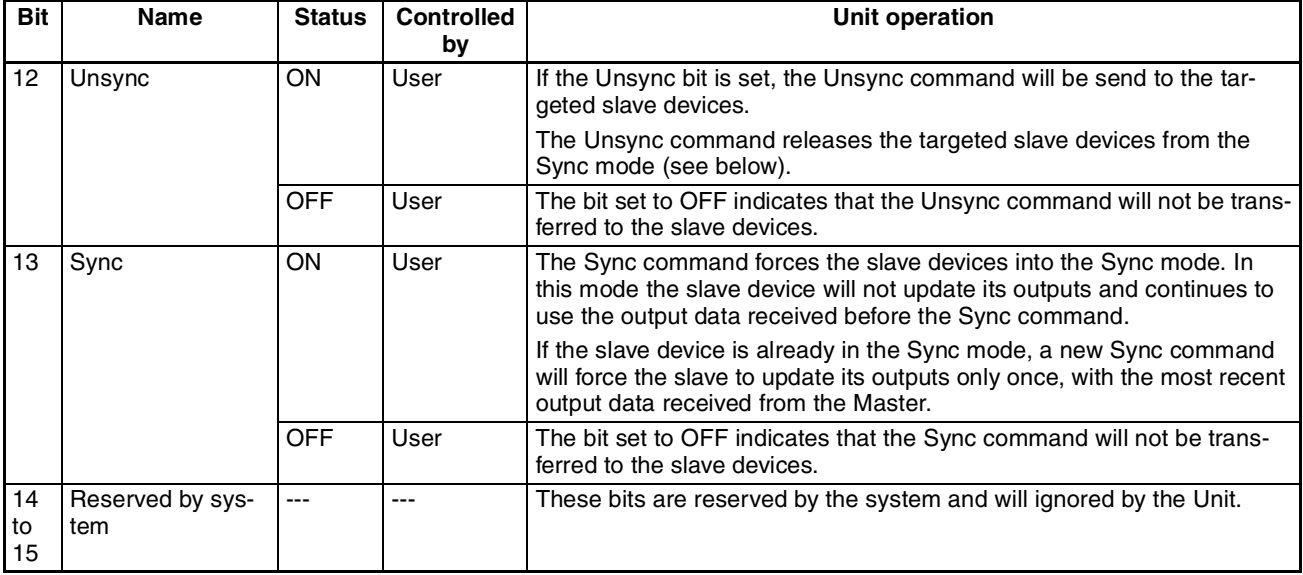

**Freeze Mode** The user can set the Freeze and Unfreeze bits at the same time, and both will be transmitted to the targeted slave devices at the same time but the resulting action at the slave device is defined in the PROFIBUS standards.

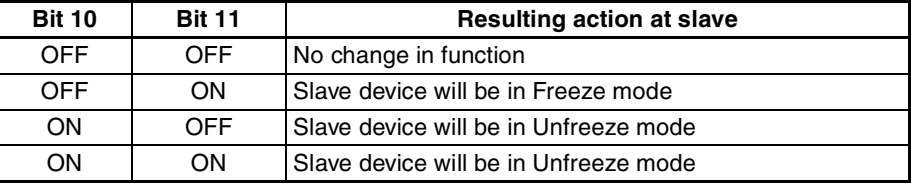

**Sync Mode** The user can set the Sync and Unsync bits at the same time, and both will be transmitted to the targeted slave devices at the same time, but the resulting action at the slave device is defined in the PROFIBUS standards.

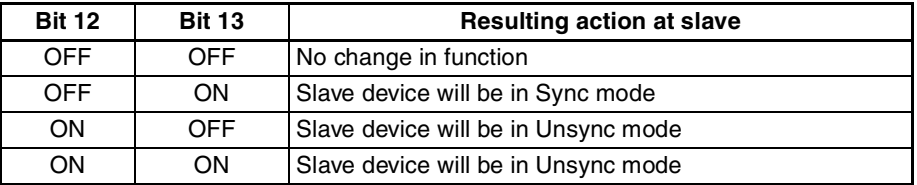

## <span id="page-137-0"></span>**4-2-3 Unit Status (Word n+4)**

The Unit status word contains all the status and error flags concerning the Unit itself, as well as error flags, which indicate the presence of error flags in the Master and Slave Status Words. All bits are controlled by the Unit.

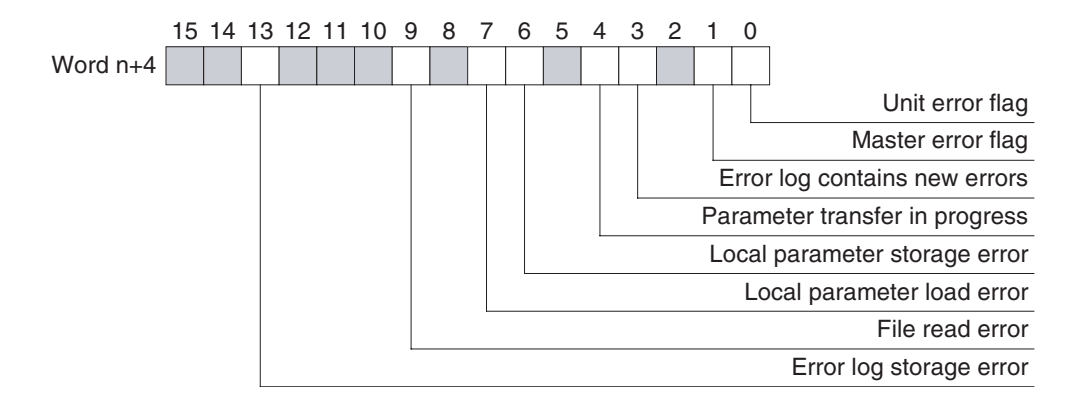

### **Word n+4 [n = CIO 1,500 + (25 x unit number)]**

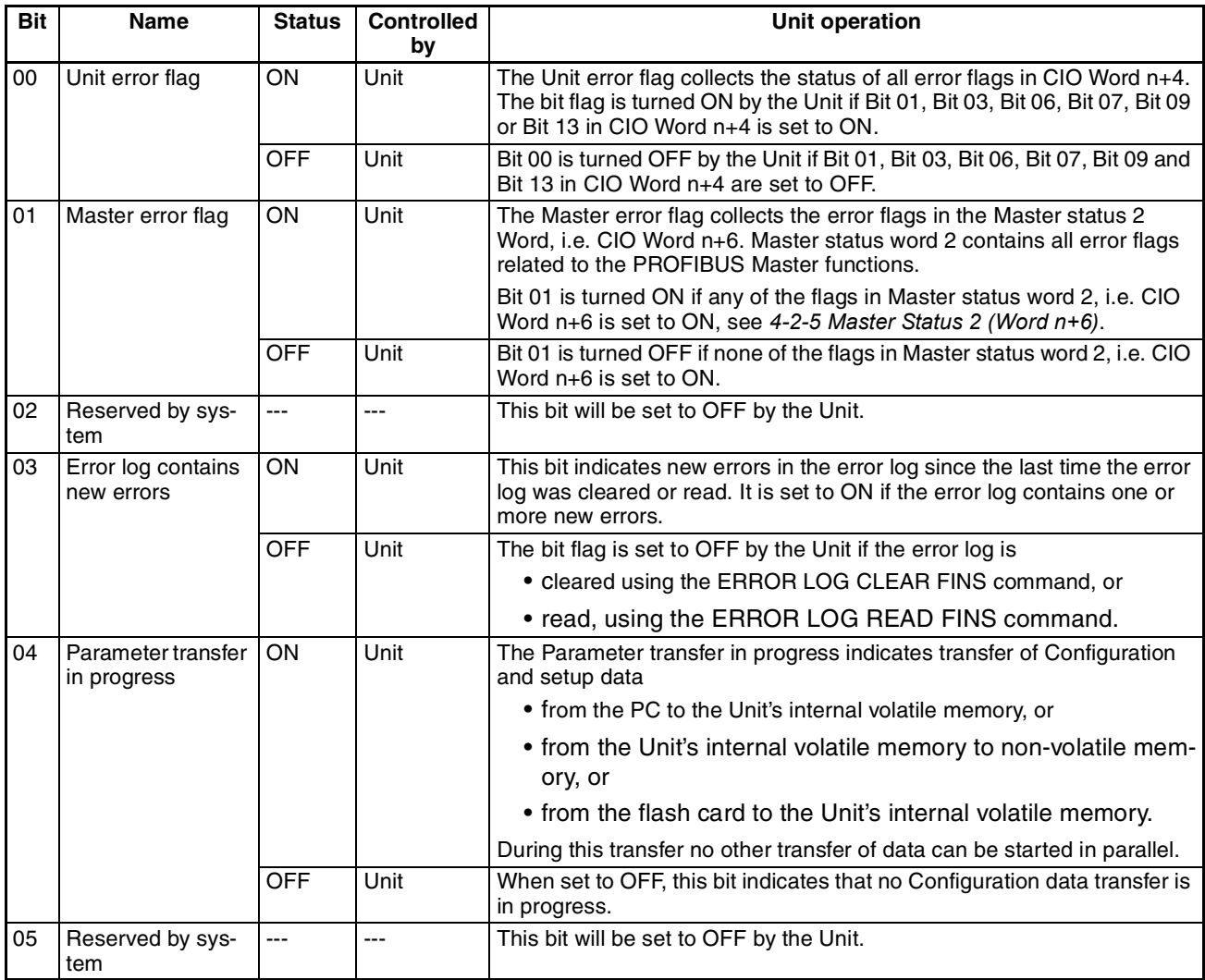

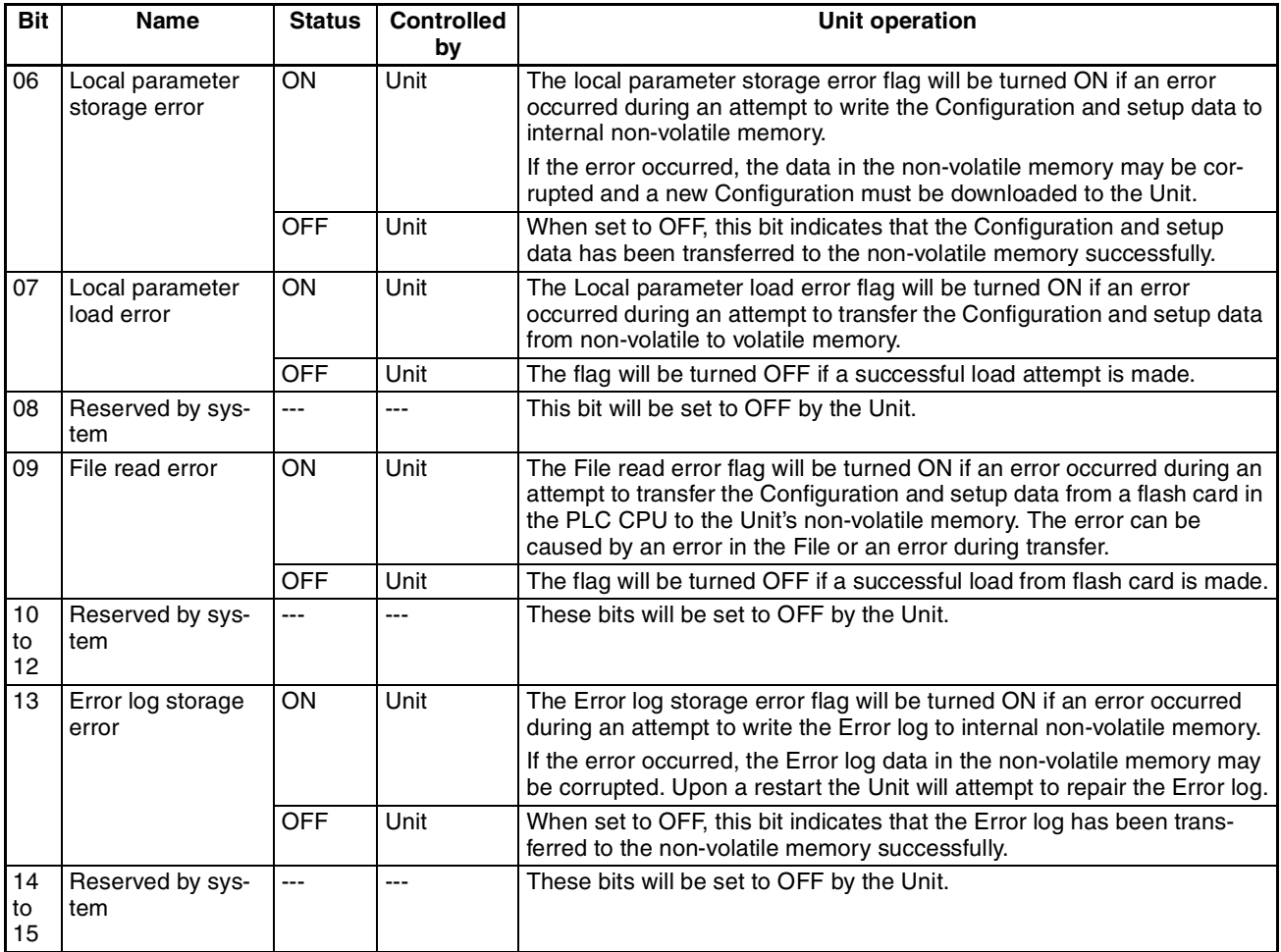

# <span id="page-138-0"></span>**4-2-4 Master Status 1 (Word n+5)**

The Master Status 1 word collects all status information related to the PROFI-BUS Master function. Any errors related to the PROFIBUS Master function are collected in the Master status 2 word.

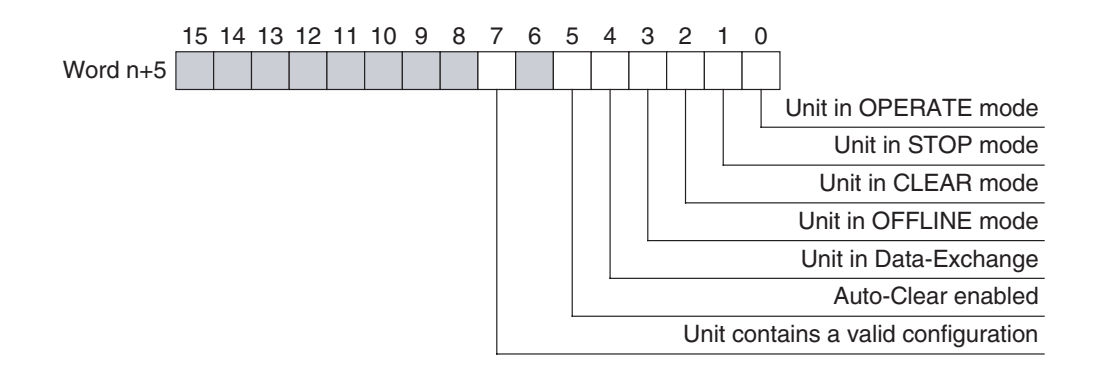

**Word n+5 [n = CIO 1,500 + (25 x unit number)]**

| Bit            | <b>Name</b>                            | <b>Status</b>  | <b>Controlled</b><br>by | <b>Unit operation</b>                                                                                                    |
|----------------|----------------------------------------|----------------|-------------------------|----------------------------------------------------------------------------------------------------|
| 00             | Unit in OPERATE<br>mode                | ΟN             | Unit                    | Indicates that the Unit is in OPERATE mode.                                                                                                    |
|                |                                        |                |                         | In OPERATE mode the PROFIBUS Master Unit will parameterize all<br>allocated slave devices, and commence I/O Data-Exchange.                                                                                                    |
|                |                                        | <b>OFF</b>     | Unit                    | Indicates that the Unit is not in OPERATE mode.                                                                                                    |
| 01             | Unit in STOP                           | ON             | Unit                    | Indicates that the Unit is in STOP mode.                                                                                                    |
|                | mode                                   |                |                         | In STOP mode, the Unit will be ONLINE, connected to the network, but<br>not communicate with its slave devices.                                                                                                    |
|                |                                        | <b>OFF</b>     | Unit                    | Indicates that the Unit is not in STOP mode.                                                                                                    |
| 02             | Unit in CLEAR                          | ON             | Unit                    | Indicates that the Unit is in CLEAR mode.                                                                                                    |
|                | mode                                   |                |                         | In CLEAR mode the PROFIBUS Master Unit will parameterize all allo-<br>cated slave devices. If this is accomplished successfully, it will read all<br>input data of the allocated slave devices, but it will send zeros or empty<br>output messages to all slave devices.                                 |
|                |                                        | <b>OFF</b>     | Unit                    | Indicates that the Unit is not in CLEAR mode.                                                                                                    |
| 03             | Unit in OFFLINE                        | OΝ             | Unit                    | Indicates that the Unit is in OFFLINE mode.                                                                                                    |
|                | mode                                   |                |                         | In the OFF-LINE mode the Unit will be disconnected from the network.                                                                                                    |
|                |                                        | <b>OFF</b>     | Unit                    | Indicates that the Unit is not in OFFLINE mode.                                                                                                    |
| 04             | Unit in<br>Data_Exchange               | ON             | Unit                    | If set to ON, this bit indicates that the Unit is in Data_Exchange with at<br>least one allocated and enabled slave device.                                                                                                    |
|                |                                        | <b>OFF</b>     | Unit                    | If set to OFF, this bit indicates that the Unit is not in Data_Exchange<br>with at any of the allocated and enabled slave devices.                                                                                                    |
| 05             | Auto-CLEAR<br>enabled                  | ΟN             | Unit                    | If set to ON, this bit indicates that the Auto-CLEAR function has been<br>enabled. In case an error occurs in one of the allocated slave devices<br>during Data_Exchange, this function forces the Unit to the CLEAR<br>mode, in which it will force all allocated slave devices to a Fail Safe<br>mode. |
|                |                                        | <b>OFF</b>     | Unit                    | If set to OFF, the Auto-CLEAR function has been disabled. If in this<br>case an error occurs in an allocated slave device, the PROFIBUS Mas-<br>ter Unit will continue Data_Exchange with the remaining slave devices.                                                                                   |
| 06             | Reserved by sys-<br>tem                | ---            | ---                     | This bit will be set to OFF by the Unit.                                                                                                    |
| 07             | Unit contains a<br>valid configuration | ON             | Unit                    | If set to ON, this bit indicates that the Unit contains a valid Configura-<br>tion. With this Configuration it can parameterize the allocated slave<br>devices and achieve Data_Exchange.                                                                                                    |
|                |                                        | <b>OFF</b>     | Unit                    | If this bit is set to OFF, the Unit does not contain a valid Configuration or<br>transfer of a new Configuration is in progress.                                                                                                    |
| 08<br>to<br>15 | Reserved by sys-<br>tem                | $\overline{a}$ | $\overline{a}$          | These bits will be set to OFF by the Unit                                                                                                    |

## <span id="page-140-0"></span>**4-2-5 Master Status 2 (Word n+6)**

The Master Status 2 word collects all error information on the Unit master function. The status information is collected in the Master Status 1 word. The contents of the Master Status 2 word (Word n+6) are:

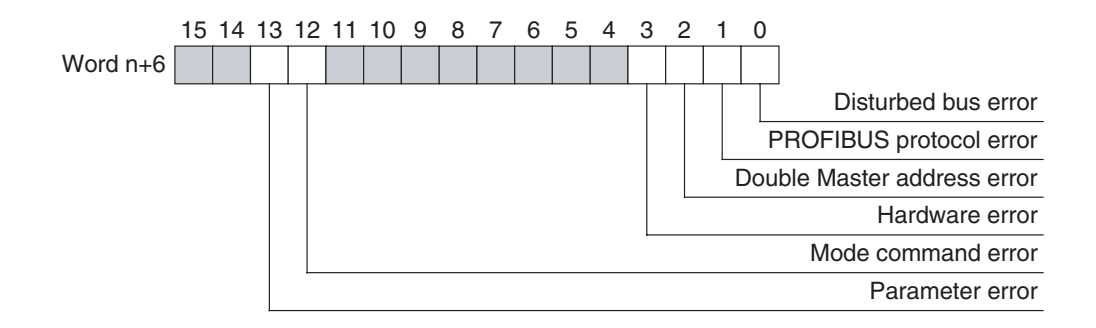

### **Word n+6 [n = CIO 1,500 + (25 x unit number)]**

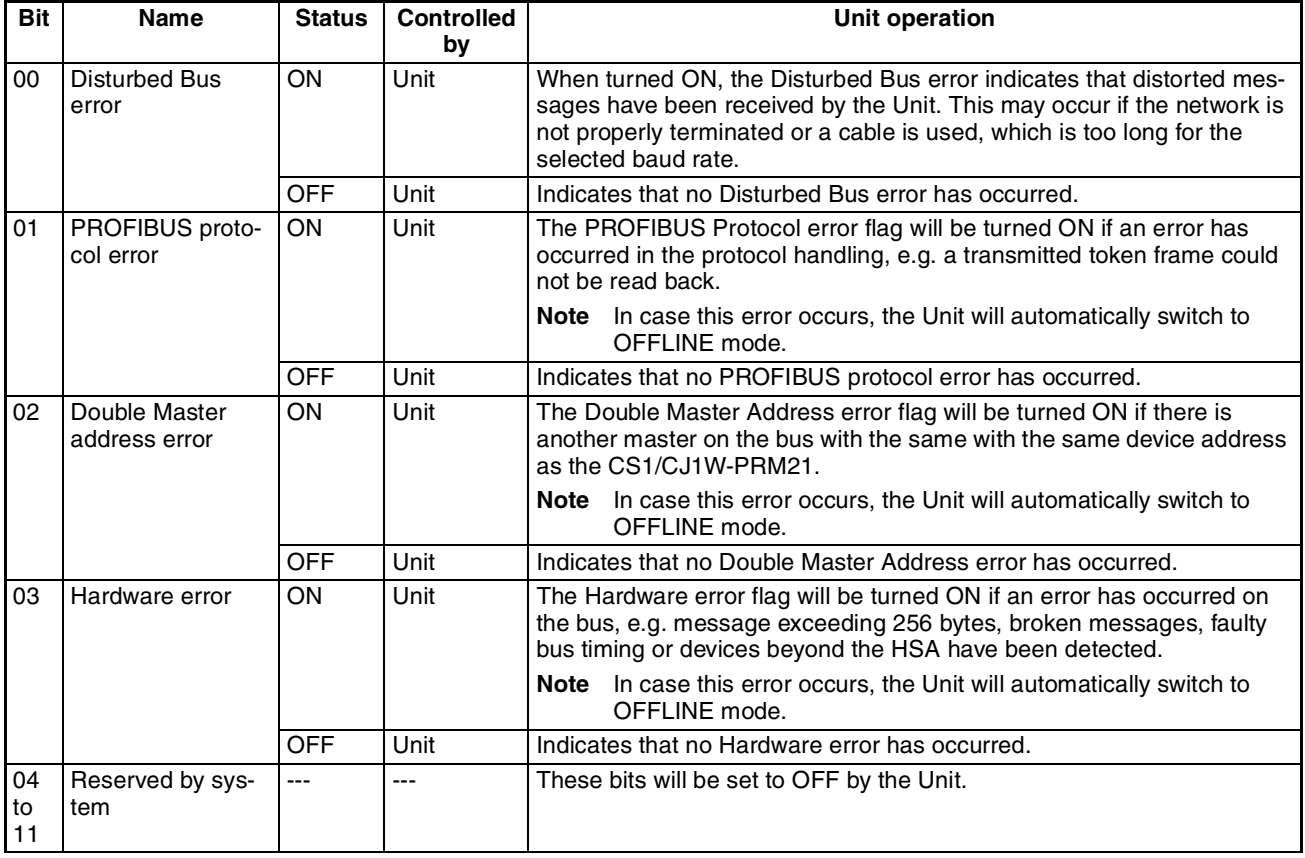

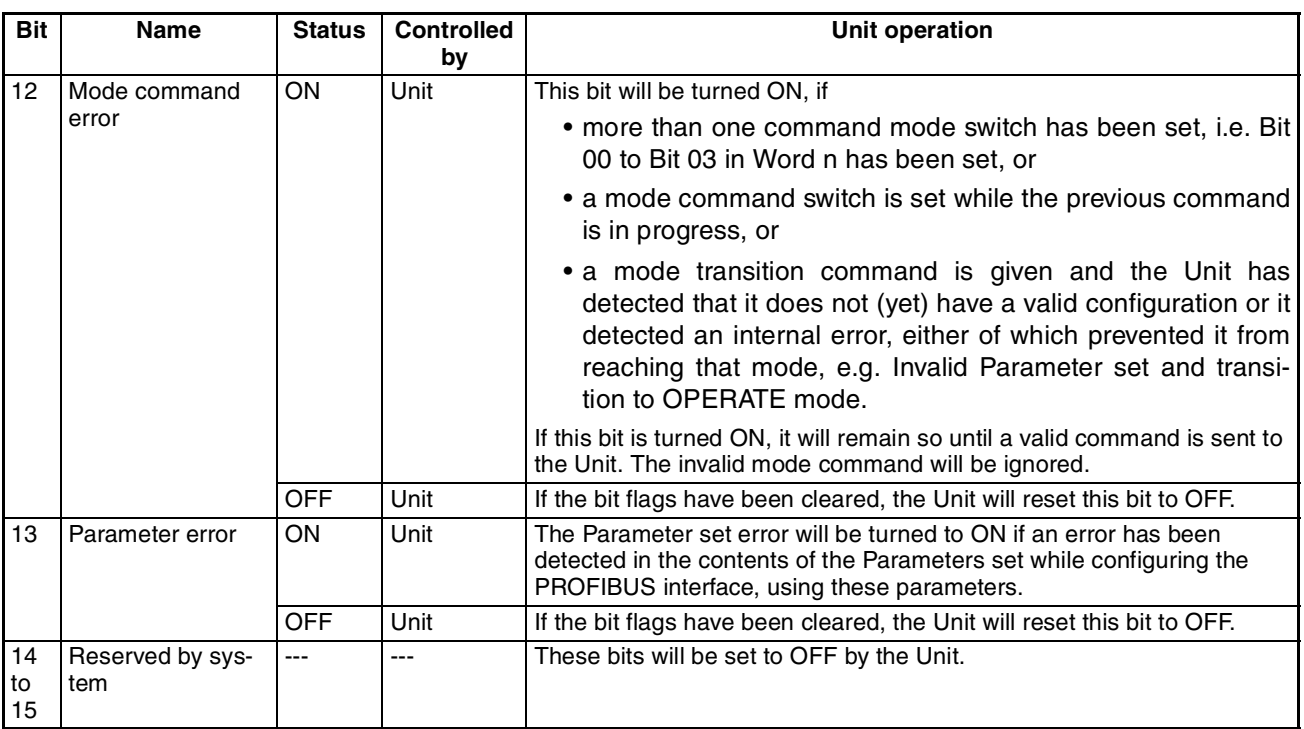

# <span id="page-141-0"></span>**4-2-6 Slave Status (Word n+7)**

The Slave Status word collects all the information on the slave devices allocated to the Unit Master. It summarizes the slave information of the Slave Data\_Exchange Active flags, see *[4-2-8 Slave Data\\_Exchange Active Flags](#page-142-2) [\(Word n+9 to Word n+16\)](#page-142-2)*) and the Slave New-Diagnostics flags, see *[4-2-9](#page-143-0) [Slave New Diagnostics Flags \(Word n+17 to Word n+24\)](#page-143-0)*.

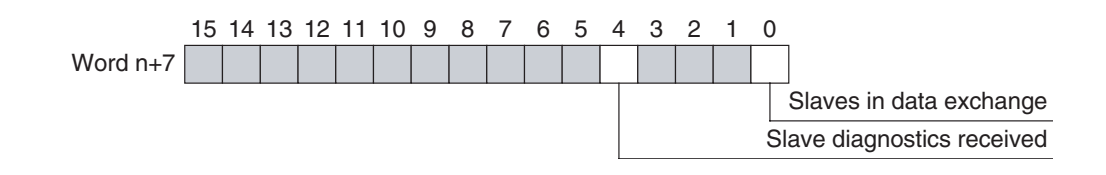

### **Word n+7 [n = CIO 1,500 + (25 x unit number)]**

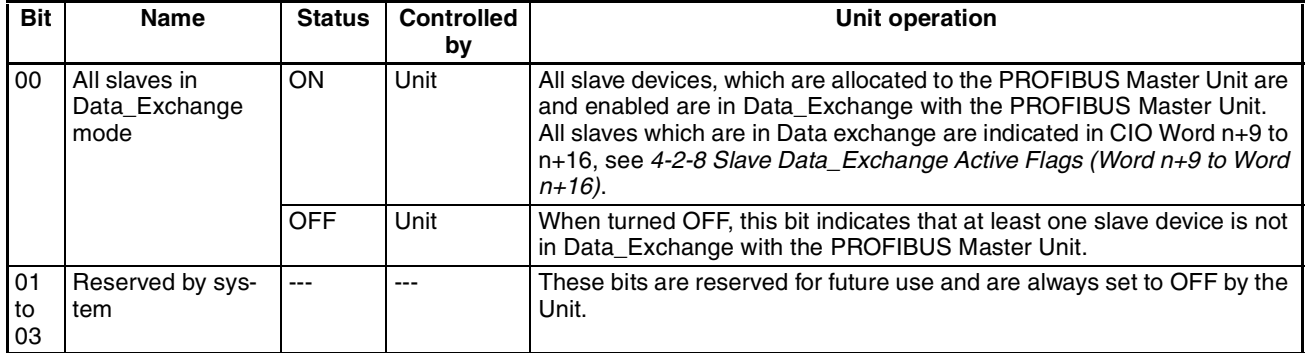

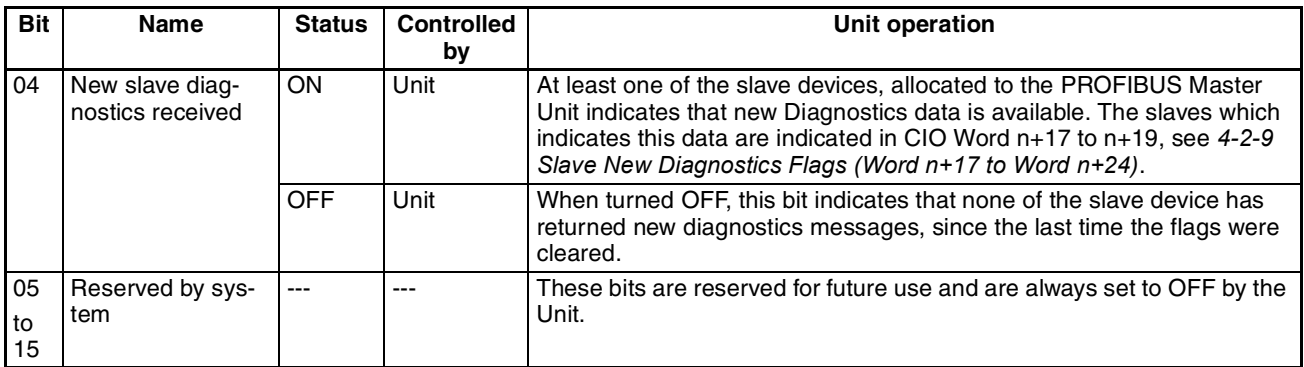

## <span id="page-142-1"></span>**4-2-7 Actual Bus Cycle Time (Word n+8)**

The actual bus cycle time word indicates the current bus cycle time expressed in BCD in 0.1 ms units. The maximum value is, therefore, 999.9 ms. Values larger than 999.9 ms are set at 9999.

## <span id="page-142-2"></span><span id="page-142-0"></span>**4-2-8 Slave Data\_Exchange Active Flags (Word n+9 to Word n+16)**

The Slave Data\_Exchange Active flags indicate for each slave device if it is in Data\_Exchange mode with the PROFIBUS Master Unit. The flags are allocated to a block of eight CIO words, and each bit in the block corresponds to a device address.

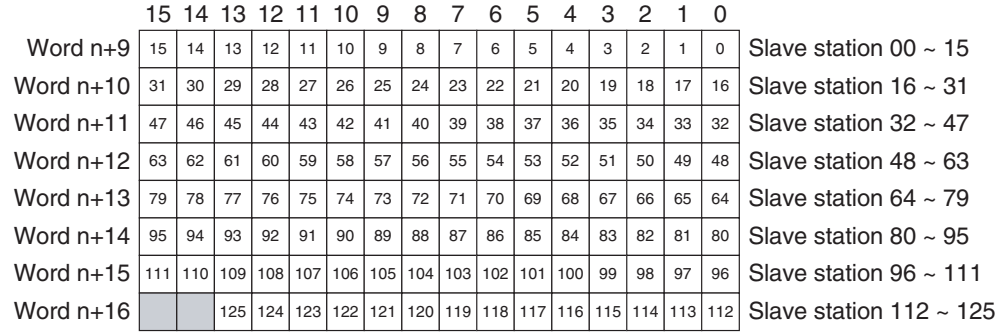

When a slave device is in Data\_Exchange with the PROFIBUS Master Unit to which it has been allocated, it is exchanging I/O Data with the PROFIBUS Master Unit.

If the PROFIBUS Master Unit is in CLEAR mode, it will read the slave's input data, but send zeros or an empty message as output data.

If the PROFIBUS Master Unit is in OPERATE mode, it will read the slave's input data, and send any output data provided by the PLC CPU

### **Word n+9 to n+16 [n = CIO 1,500 + (25 x unit number)]]**

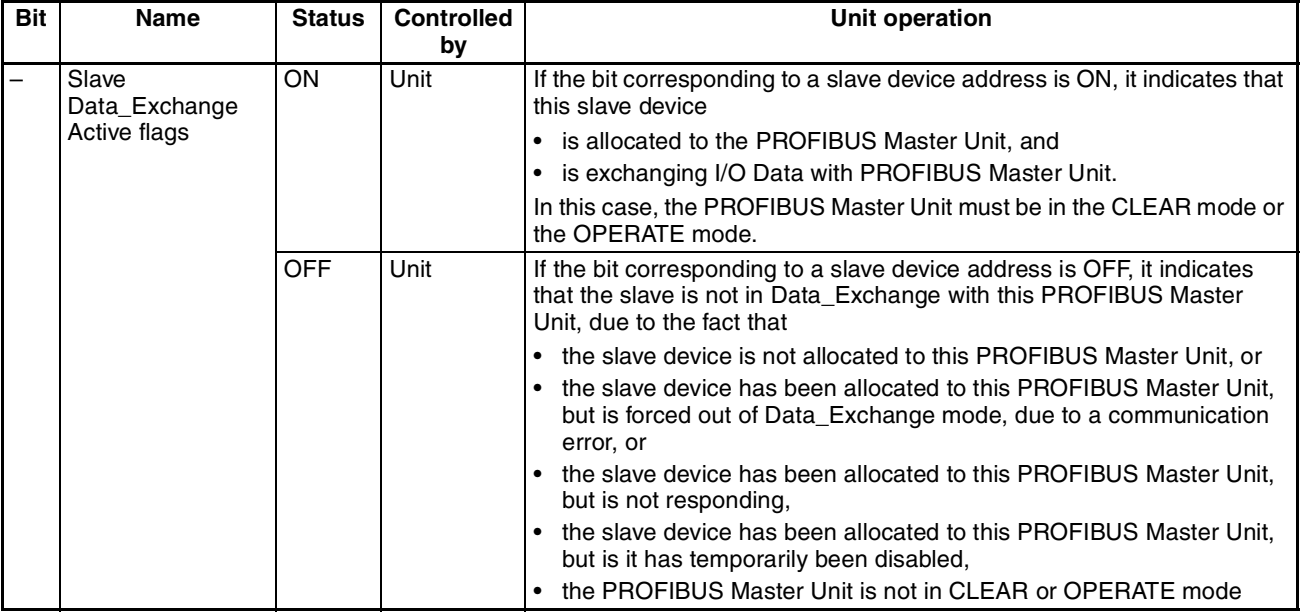

## <span id="page-143-0"></span>**4-2-9 Slave New Diagnostics Flags (Word n+17 to Word n+24)**

The Slave New Diagnostics flags indicate for each slave device if it sent a new diagnostics message to the PROFIBUS Master Unit, since the last time it was read or cleared by the CS/CJ-series PLC. The flags are allocated to a block of eight CIO words, and each bit in the block corresponds to a device address.

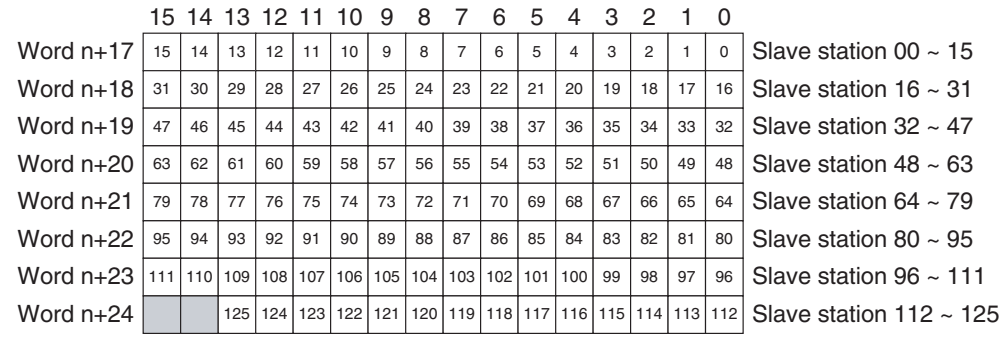
## **Word n+17 to n+24 [n = CIO 1,500 + (25 x unit number)]**

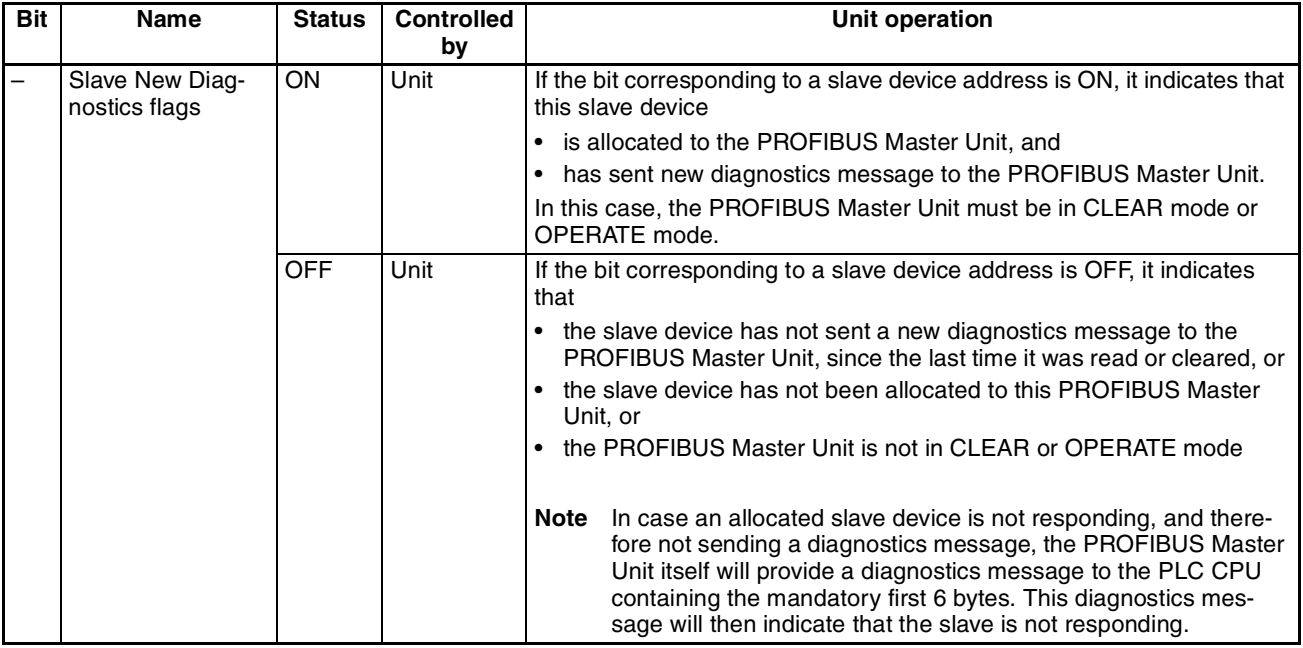

# **SECTION 5 FINS Commands and Responses**

This section describes the FINS message service communications commands concept as well as the commands supported by the CS1/CJ1W-PRM21 PROFIBUS Master Units.

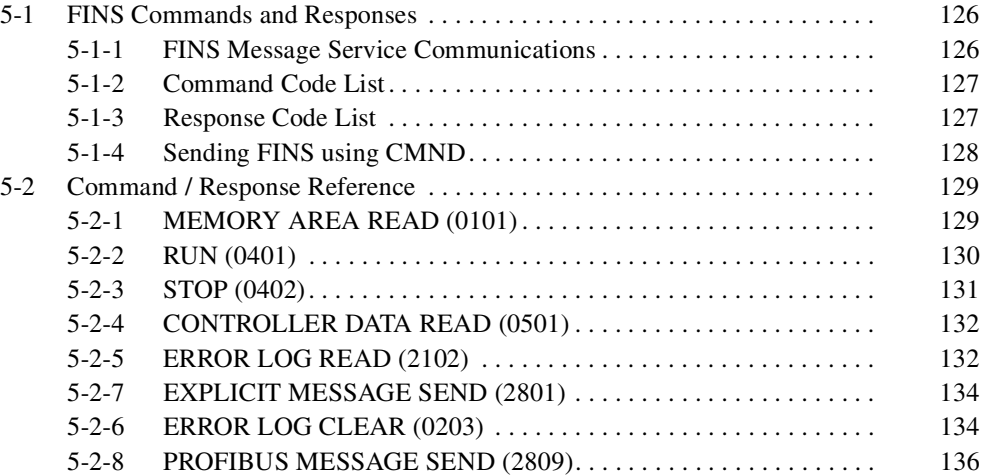

# <span id="page-146-0"></span>**5-1 FINS Commands and Responses**

## <span id="page-146-1"></span>**5-1-1 FINS Message Service Communications**

**FINS** FINS (Factory Intelligent Network Services) commands are message service communications commands developed by OMRON for Factory Automation control devices. They do not depend on a particular transmission path, and can be used for reading from and writing to PLC memory or the Unit's memory, sending or receiving acyclic messages over a network, or for controlling various operations.

> The FINS communications can be issued from a CPU Unit, Special I/O Unit, or host computer, and they can also be sent to any of these. The specific commands that can be sent depend on the destination.

> When the source of the commands is a PLC CPU Unit, the FINS commands are sent by means of CMND(490). For details on FINS commands, refer to the *Communications Commands Reference Manual (W342)*

**Note** The C200HW-PRM21 does not support FINS commands.

The CS1/CJ1W-PRM21 PROFIBUS Master Units support three types of FINS messages:

- 1. FINS commands targeted at the Unit itself, with the purpose of sending or retrieving data or invoking control actions.
- 2. FINS commands facilitating data transfer using PROFIBUS services, targeted at a specific slave device connected to the same PROFIBUS network as the PROFIBUS Master Unit.
- 3. FINS commands containing a CIP-defined explicit message, targeted at a specific OMRON slave device connected to the same PROFIBUS network as the PROFIBUS Master Unit.
- **Note** FINS commands of the second type are supported as of Unit version 2.0. The FINS commands of the third type are supported as of Unit version 3.0.

The figure below depicts the FINS command structure for the CS1/CJ1W-PRM21 PROFIBUS Master units.

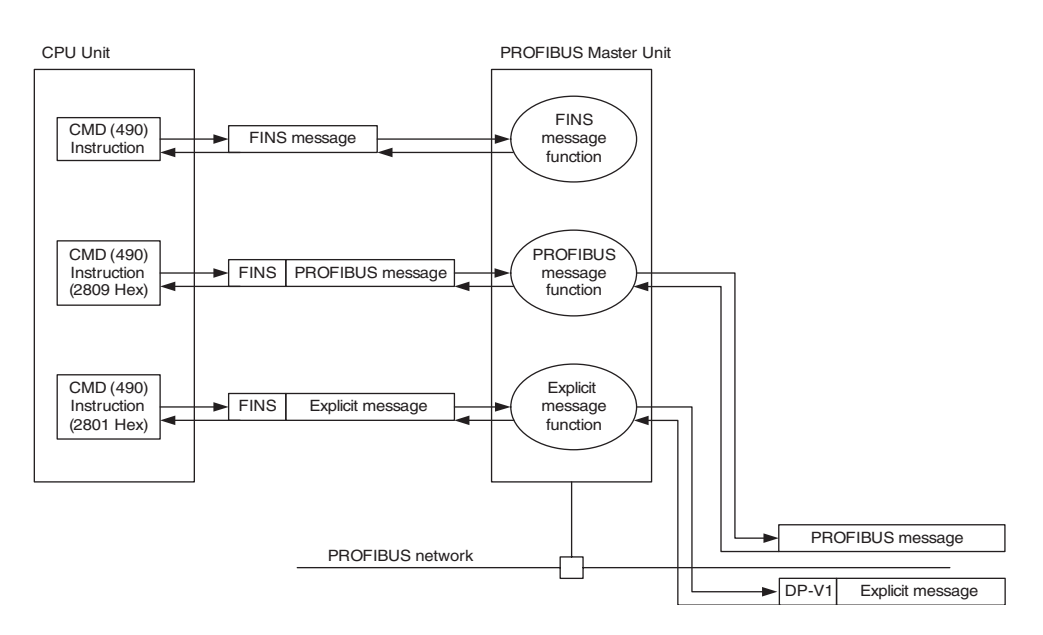

FINS messages are defined through their command and response codes.

**Command Codes** Command codes are represented by a 2-byte hexadecimal code. FINS commands always begin with a 2-byte command code; any parameters required follow the command code.

**Response Codes** The response code consists of a 2-byte hexadecimal code indicating the results of command execution. The first byte provides the main response code (MRES), which classifies the results, the second byte provides the subresponse code (SRES), which contains details about the results.

# <span id="page-147-0"></span>**5-1-2 Command Code List**

The command codes listed in the following table are supported by the PROFI-BUS Master Unit. A PLC program can send these to the Unit.

| <b>Command code</b> |            | <b>Name</b>                               | Page |
|---------------------|------------|-------------------------------------------|------|
| <b>MRC</b>          | <b>SRC</b> |                                           |      |
| 01                  | 01         | <b>MEMORY AREA READ</b>                   | 129  |
| 04                  | 01         | <b>RUN</b>                                | 130  |
|                     | 02         | <b>STOP</b>                               | 131  |
| 05                  | 01         | <b>CONTROLLER DATA READ</b>               | 132  |
| 21                  | 02         | <b>ERROR LOG READ</b>                     | 132  |
|                     | 03         | <b>ERROR LOG CLEAR</b>                    | 134  |
| 28                  | 01         | <b>EXPLICIT MESSAGE SEND (See Note 2)</b> | 134  |
| 28                  | 09         | PROFIBUS MESSAGE SEND (See Note 1)        | 136  |

**Note** 1. FINS command 2809 has been implemented as of Unit version 2.0.

2. FINS command 2801 has been implemented as of Unit version 3.0.

# <span id="page-147-1"></span>**5-1-3 Response Code List**

Response codes are 2-byte codes which indicate the results of command execution. They are returned in the response following the command code.

The first byte of a response code is the MRES (main response code), which categorizes the results of command execution. The second byte is the SRES (sub-response code) which specifies the results.

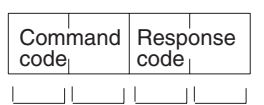

MRC: Main request code<br>SBC: Sub-request code Sub-request code MRES: Main response code SRES: Sub-response code

MRC SRC MRES SRES

The MRES codes are shown in the following table along with the results they indicate. Refer to *Communications Commands Reference Manual (W342)* for details on response codes including the SRES.

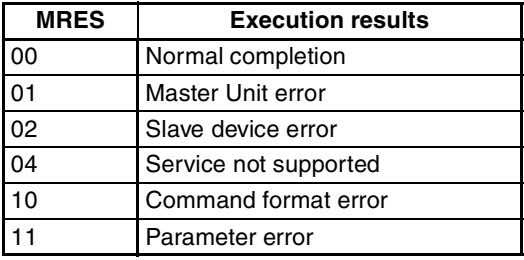

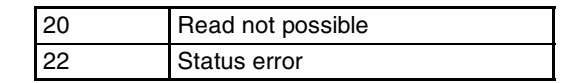

**Note** If the FINS command was not completed normally, the 2-byte Response code will be unequal 0000. In that case, the Response frame will not contain any further data. Data can only be returned - depending on the command - when the Response code is 0000.

## <span id="page-148-0"></span>**5-1-4 Sending FINS using CMND**

The CMND instruction can be executed from the user program in a CS/CJseries PLC. CMND sends "n" bytes of command data beginning with S (the beginning send word for storing command data at the source node) to destination node N. In return, "m" bytes of response data are stored at the source node beginning with D (the beginning receive word for storing response data).

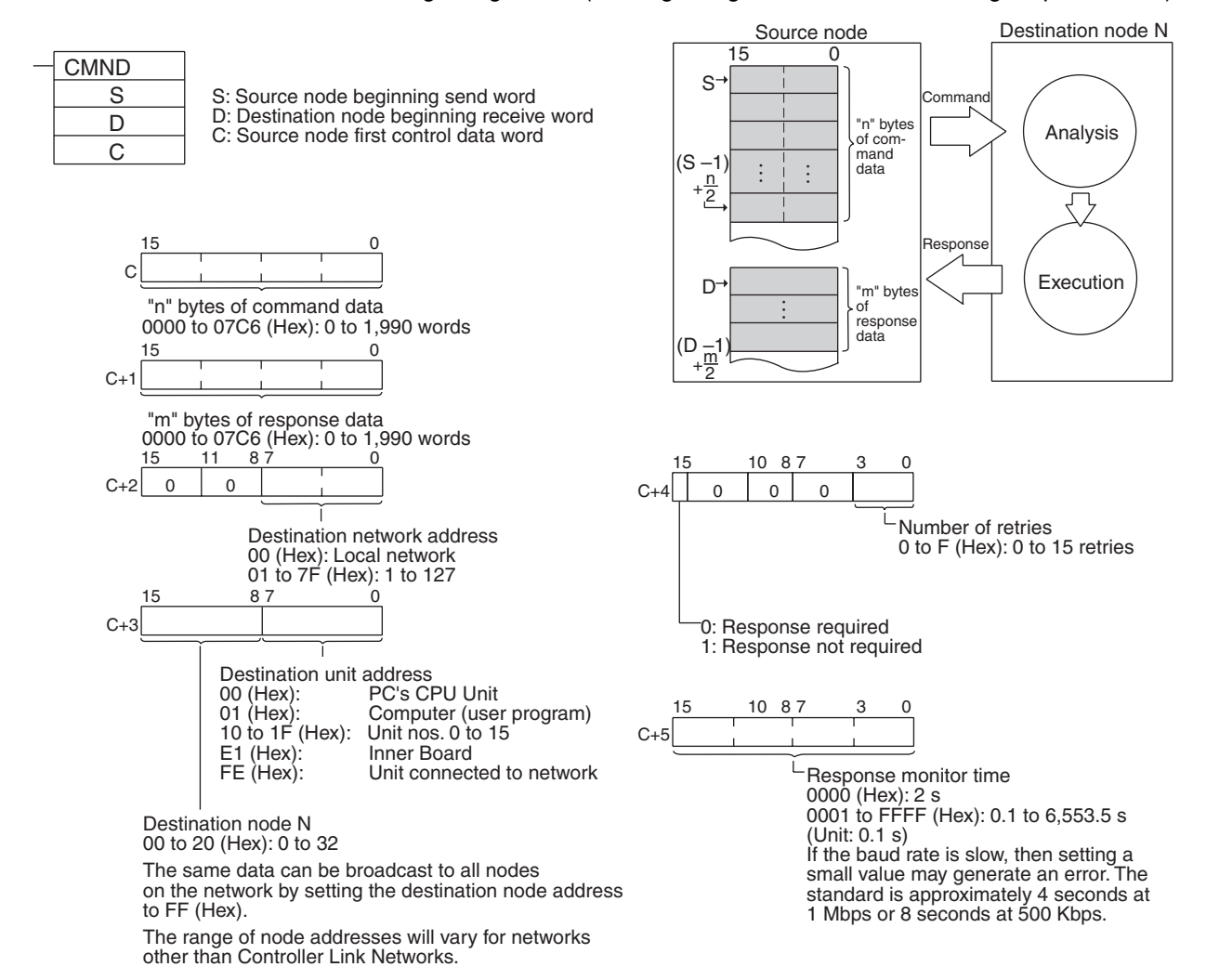

**Note** With the message service, there is no guarantee that a message to a destination node will reach its destination. It is always possible that the message may be lost in transit due to noise or some other condition. When using the message service, it is advisable to prevent this situation from occurring by performing resent processing at the node where instructions are issued. With the CMND instruction, resent processing is performed automatically once the number of retries has been set, so be sure to specify a number other than "0" for the number of retries.

# <span id="page-149-0"></span>**5-2 Command / Response Reference**

This section describes the FINS commands that can be sent to the PROFI-BUS Master Units and the responses to each command.

The command, response, and (where applicable) the results storage blocks are given with the commands in graphic form as shown in the following diagram. If the data is fixed, it is included in the blocks. If the data is variable, it is described following the blocks. Each box represents 1 byte; two boxes represent 1 word. The following diagram shows 2 bytes, or 1 word.

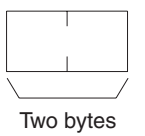

Response codes applicable to the command are described at the end of the command description.

**Note** If the FINS command was not completed normally, the 2-byte Response code will be unequal 0000, and the Response frame will not contain any further data. Data can only be returned - depending on the command - when the Response code is 0000.

# <span id="page-149-1"></span>**5-2-1 MEMORY AREA READ (0101)**

The MEMORY AREA READ command is used to the last diagnostics data message the PROFIBUS Master Unit received from the specified slave device. The command frame requires three byte data type specifier, specifying the information, and one byte specifying the slave device address.

The number of items to read must be 244 - the maximum data size of the PROFIBUS DP diagnostics message - or less.

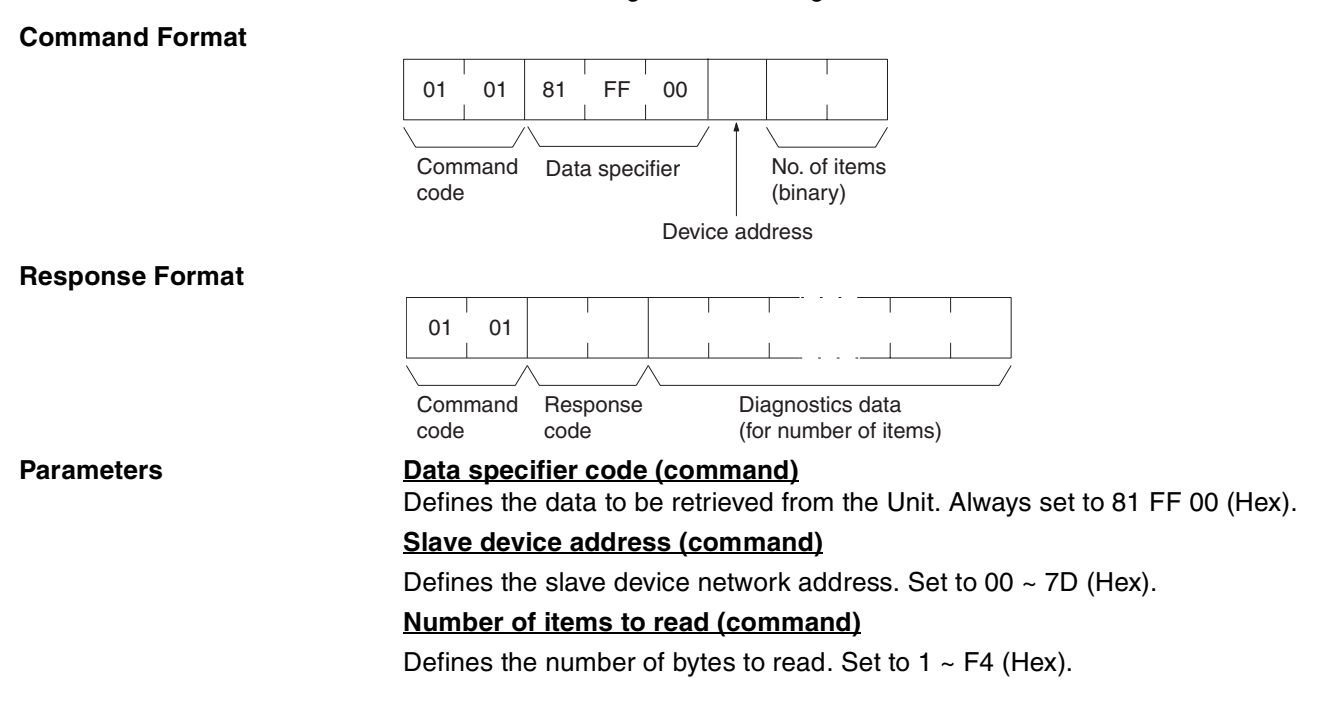

**Response Codes** The following end codes can be returned by the Unit in response to the RUN command:

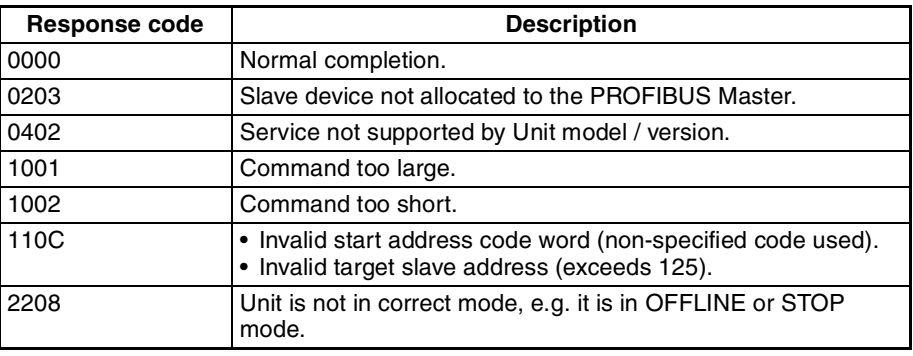

## <span id="page-150-0"></span>**5-2-2 RUN (0401)**

Initiates a state change within the PROFIBUS Master Unit. This command will enable a pre-allocated slave device in the PROFIBUS Master Unit. The targeted slave device will be added to the Unit's list of active devices and will be parameterized by the Unit.

The configured slave devices are by default enabled, but can temporarily be disabled, i.e. removed from the active device list (see *[5-2-3 STOP \(0402\)](#page-151-0)*).

The targeted slave device is defined by the device code in the command.

## **Command Format Response Format** Parameters **Device code (command)** Defines the slave device to be enabled state as follows: High byte: Always set to 81(Hex). Low byte:  $00 \sim 7D$  (Hex): Defines the slave device network address. **Mode (command)** Always set to 01 (Hex). **Response Codes** The following end codes can be returned by the Unit in response to the RUN command: 04 01 Device code Command code Mode 04 01 Command Response code code

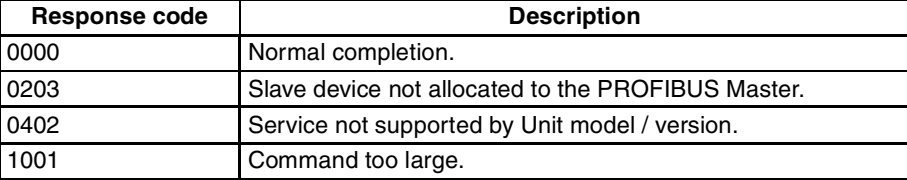

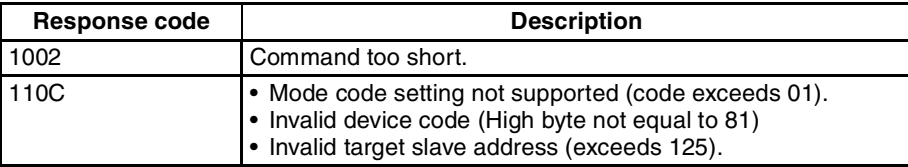

# <span id="page-151-0"></span>**5-2-3 STOP (0402)**

Initiates a state change within the PROFIBUS Master Unit. This command will disable a pre-allocated slave device in the PROFIBUS Master Unit. The targeted slave device will temporarily be removed from the Unit's list of active devices. The Unit will Unlock the slave device and stop communication with it.

**Note** The configured slave devices are by default enabled. A disabled slave device can be enabled using the RUN command (see *[5-2-2 RUN \(0401\)](#page-150-0)*).

The targeted slave device is defined by the device code in the command.

#### **Command Format**

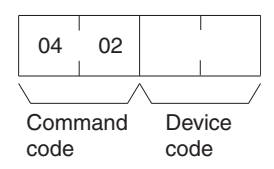

**Response Format**

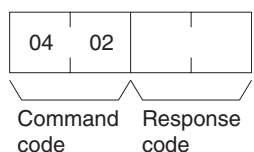

#### Parameters Device code (command)

Defines the slave device to be enabled state as follows:

High byte: Always set to 81(Hex).

Low byte:  $00 \sim 7D$  (Hex): Defines the slave device network address.

**Response Codes** The following end codes can be returned by the Unit in response to the STOP command:

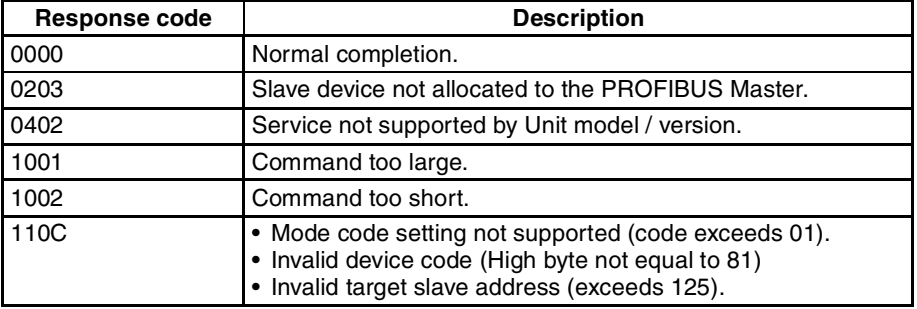

# <span id="page-152-0"></span>**5-2-4 CONTROLLER DATA READ (0501)**

Reads the model name and version number data from the PROFIBUS Master Unit.

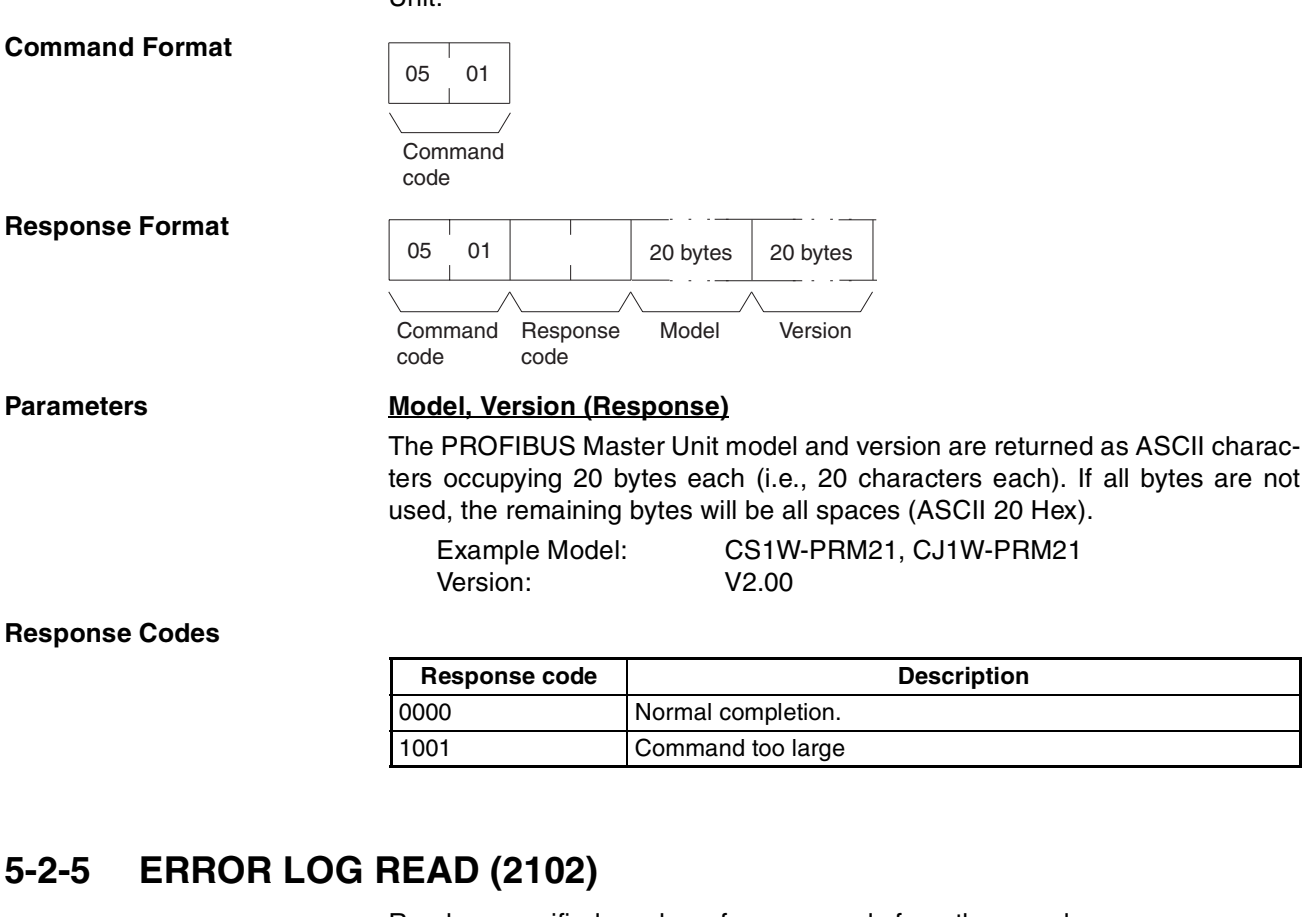

Reads a specified number of error records from the error log.

<span id="page-152-1"></span>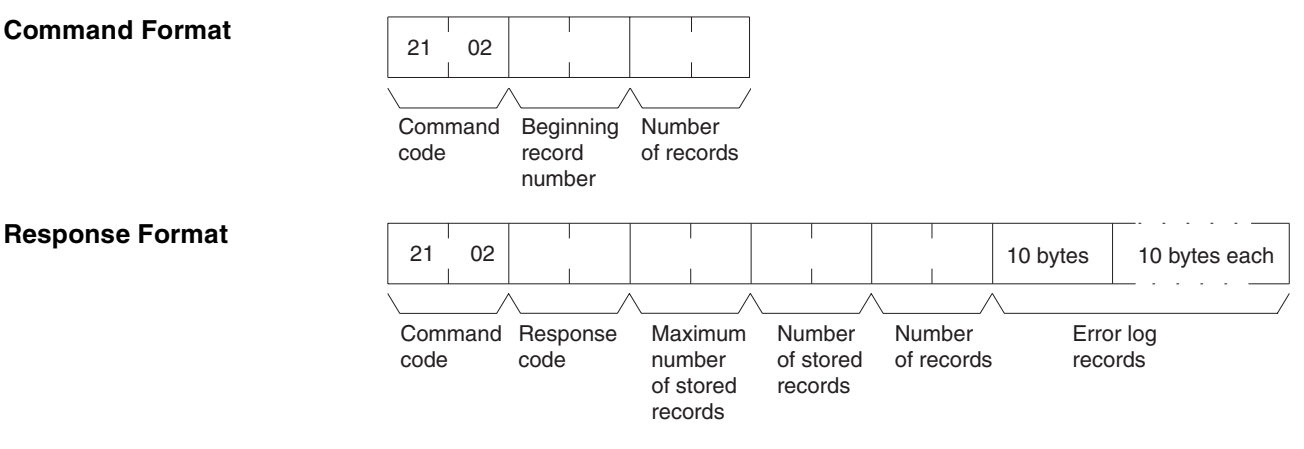

#### **Parameters First Record Number (Command)**

The first record to be read. The first record number can be specified in the range between 0000 and 0050 (0 to 80 decimal) where 0000 is the oldest record in the Error Log, since the last performed ERROR LOG READ command.

#### **Number of Records (Command, Response)**

The number of records to read is specified between 0001 and 0050 (1 to 80 decimal) in the command. The response returns the actual number of records read.

#### **Maximum Number of Stored Records (Response)**

The maximum number of records that can be stored in the error log. In a PROFIBUS Master Unit, the maximum number of stored records is fixed at 50 (80 decimal).

#### **Number of Stored Records (Response)**

The number of records stored at the time the command is executed.

#### **Error Log Data (Response)**

The specified number of error log records from the starting record number is returned sequentially.

The total number of bytes in the error log is calculated as the number of records x 10 bytes/record. Each error log record thus consist of 10 bytes, configured as follows:

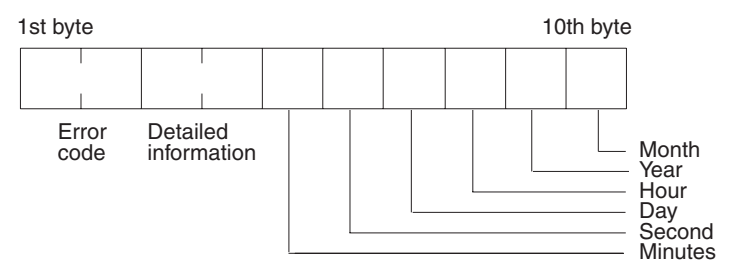

### **Error Code, Detailed Information**

Details of the error stored in the record. Refer to *[SECTION 7 Troubleshooting](#page-221-0) [and Maintenance](#page-221-0)* for details.

#### **Minute, Second, Day, Hour, Year, Month**

Indicate the time at which the error stored in the record occurred.

**Precautions** The total number of records to be returned is either the number specified in the command, or the number of available new records in the Error Log, whichever is smaller.

> If more then one record is read, the records are returned in a oldest-to-newer sequence, i.e. the oldest record is the first in the response message.

#### **Response Codes**

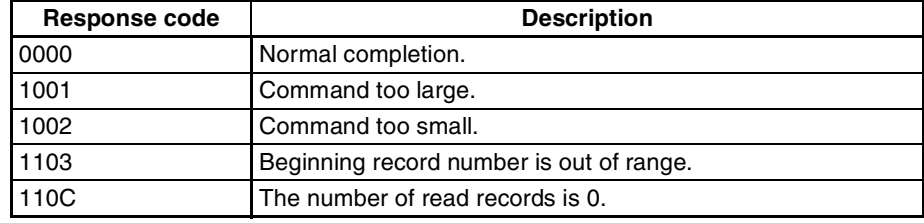

# <span id="page-154-0"></span>**5-2-6 ERROR LOG CLEAR (0203)**

Clears the number of records stored in the PROFIBUS Master Unit error log.

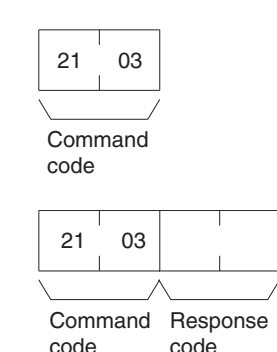

### **Response Codes**

**Response Format**

**Command Format**

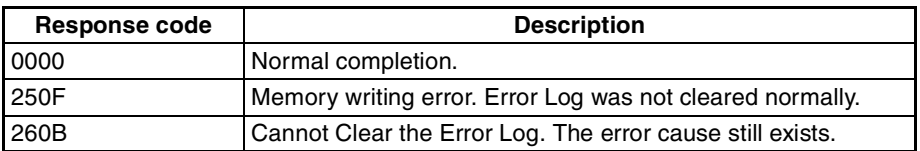

# <span id="page-154-1"></span>**5-2-7 EXPLICIT MESSAGE SEND (2801)**

Sends an explicit message over the PROFIBUS network to an OMRON slave device and receives a response.

#### **Explanation** The Explicit Message Send command sends a CIP-defined explicit message to an OMRON PROFIBUS Slave device supporting CIP messages.

Unlike other FINS commands, the Explicit Message Send command specifies the PROFIBUS Master Unit station address (i.e. the local node) as the CMND instruction control code destination. The actual destination address, i.e. address of the targeted slave device is specified using the Destination Station Address in the Explicit Message Send command.

Always specify the PROFIBUS Master Unit address in the CMND instruction control code. If another Unit's address is specified an error will occur.

- **Note** 1. For information on explicit messages for OMRON slave, refer to *SmartSlice GRT1-Series GRT1-PRT PROFIBUS Communication Unit Operation Manual* (W04E-EN-□).
	- 2. Since station address 0 is reserved in FINS commands, the Master unit and the targeted slave device must not have the station address set to 0.
	- 3. The Explicit Message Send command is wrapped in a PROFIBUS DP-V1 Class 2 message. The handling of this message, i.e. establishing a connection, transferring data and aborting a connection is done automatically by the PROFIBUS Master unit.

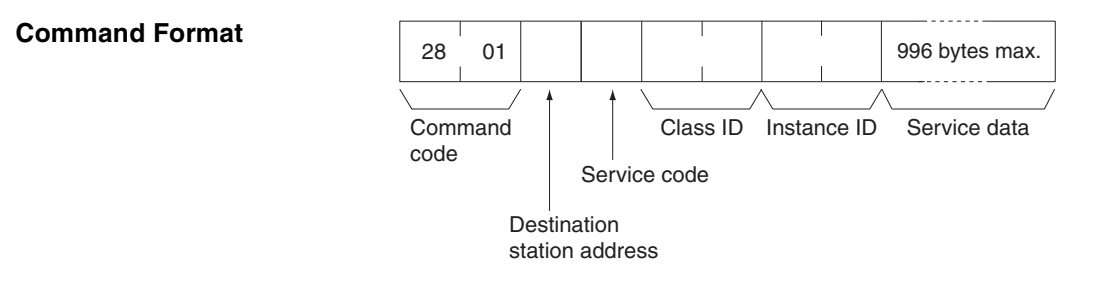

**Response Format** If a normal response has been returned by the targeted device, the response format for the executed explicit message is as follows:

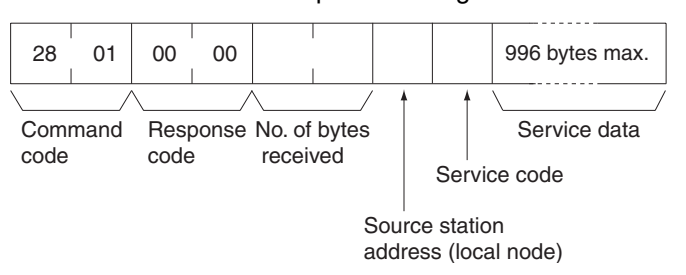

If transmission of the Explicit message was successful, but the execution was not, the FINS response message will still contain response code 0000 as well as return data. However, an error code, indicating the failure will be part of the data block. The response format for this case is shown below.

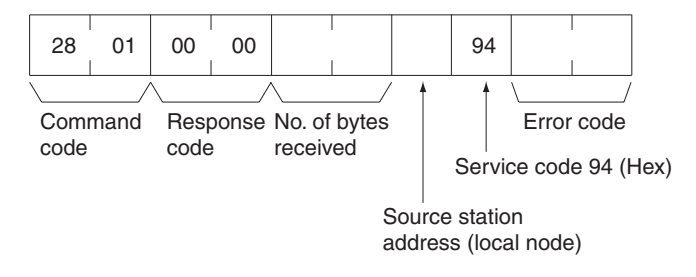

For the definition of the error codes for unsuccessful execution of CIP messages, refer to the *SmartSlice GRT1-Series GRT1-PRT PROFIBUS Communication Unit Operation Manual* (W04E-EN-@).

If transmission of the FINS message was unsuccessful, the response frame will only contain a response code and no data block.

**Response Codes** The table below lists the response codes for the FINS message transmission itself.

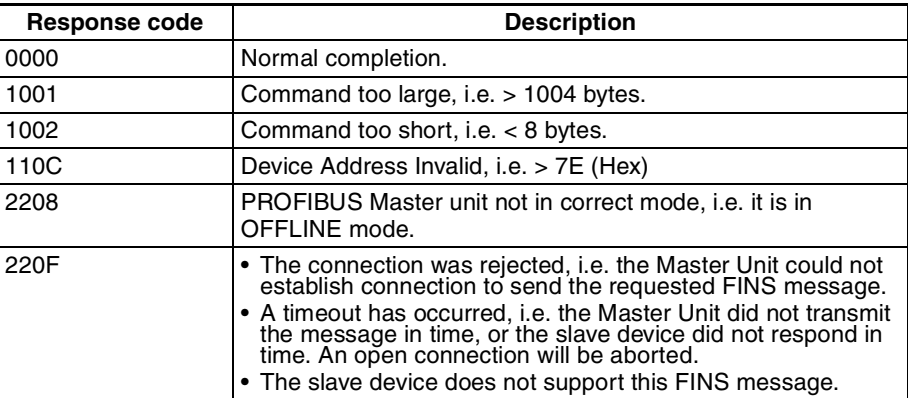

### Parameters **Send Destination Station Address (Command)**

Specifies the station address of device to send the explicit message to over the PROFIBUS network.

#### **Service Code (Command, response)**

The service code defines the action to be implemented with the data sent to the slave device, e.g. Read, Write, Save. The service codes are listed in the Operation manual of the targeted slave device.

For normal responses, the service code is returned within the response data block, with bit 15 of the service code set to ON. For error responses, 94 hex, which indicates an error, is returned.

#### **Class ID (Command)**

Specifies the class ID for the explicit message destination. The supported Class ID values are specified in the Operation manual of the targeted slave device.

#### **Instance ID (Command)**

Specifies the instance ID for the explicit message destination. The supported Instance ID values are specified in the Operation manual of the targeted slave device.

#### **Service Data (Command, response)**

For commands, specifies the data defined by the service code. For responses, returns the reception data defined by the service code.

#### **No. of Bytes Received (Response)**

Returns the number of data bytes received in the rest of the message.

#### **Source Station Address (local node) (Response)**

Returns the Station Address of the responder.

#### **Error Code (Response)**

Returns the error code defined by the slave device.

## <span id="page-156-0"></span>**5-2-8 PROFIBUS MESSAGE SEND (2809)**

The PROFIBUS MESSAGE SEND FINS command provides a means to initiate transmission and reception of standard PROFIBUS DP and DP-V1 Class 1 services over the PROFIBUS network via the CS1/CJ1W-PRM21 PROFI-BUS Master Unit. The general command/response structures are shown below.

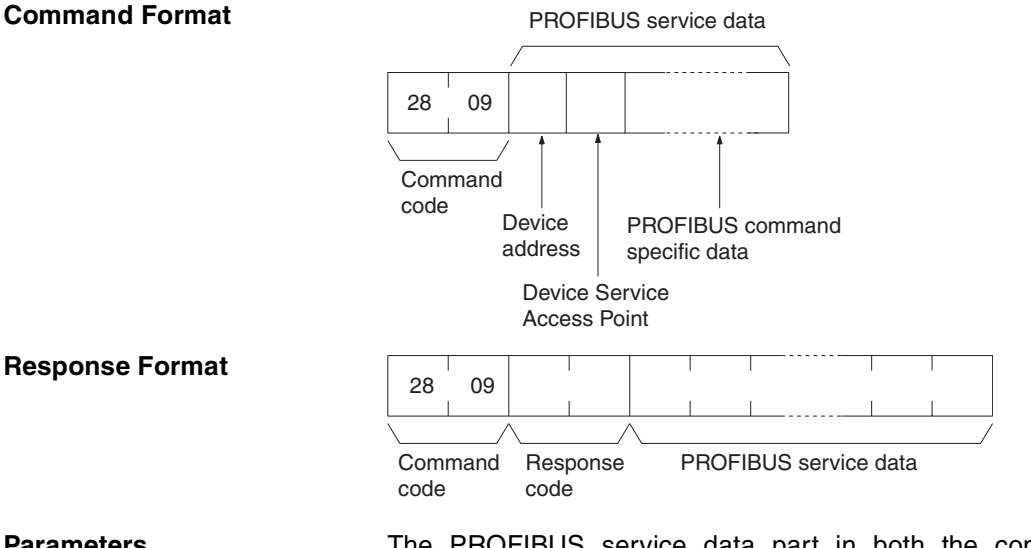

**Parameters** The PROFIBUS service data part in both the command and response depends on the PROFIBUS service to be transmitted / received, and will therefore be different in length and contents for every service. Also, the response error codes will depend on the services requested. The common parameters are described below. Each supported service will be described separately after the common parameters.

#### **Destination Address (Command)**

The address of the device on the PROFIBUS network, to which the PROFI-BUS message will be sent. The valid address range is 0 to 7E (Hex).

#### **Device Service Access Point (Command)**

The Device Service Access Point is a 1 byte number, identifying the PROFI-BUS service to the slave device, as defined by the PROFIBUS standard. The table below lists the PROFIBUS services supported using the PROFIBUS MESSAGE SEND FINS command.

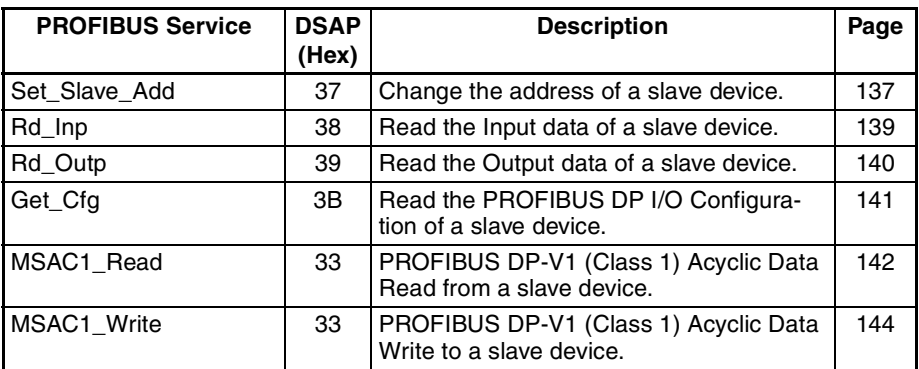

### <span id="page-157-0"></span>**Set\_Slave\_Add Service**

The PROFIBUS DP Set\_Slave\_Add service allows a PROFIBUS Master Unit to change the address of a remote slave device. It is defined for slave devices of which the PROFIBUS address can not be set through switches. Slave devices which support this service also provide a means to store the address in internal non-volatile memory. In case this non-volatile memory does not contain an entry, the slave device will assume the default address 126.

The figures below show the command and response message formats.

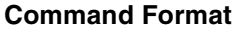

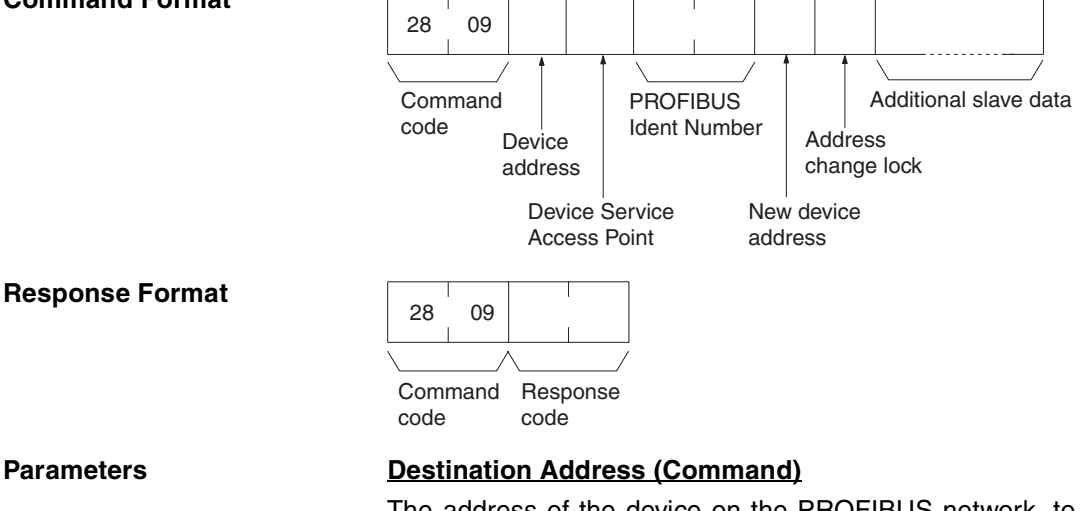

The address of the device on the PROFIBUS network, to which the PROFI-BUS message will be sent. The valid address range is 0 to 7E (Hex).

#### **Device Service Access Point (Command)**

The Device Service Access Point for the Set\_Slave\_Add PROFIBUS service must be set to 37 (Hex).

### **PROFIBUS Ident Number (Command)**

The PROFIBUS Ident Number is a 1 word identifier, issued by PROFIBUS International, which identifies the slave device type and model. The number can be obtained form the slave device GSD file or from the slave documentation.

### **New Device Address (Command)**

Contains the new address of the device. The valid address range is 0 to 7E (Hex).

#### **Address Change Lock (Command)**

Enables address lock, after changing it. Valid range:

- 00 Disable Address Lock
- 01: Enable Address Lock

 $\bigwedge$  WARNING Enabling Address Lock makes any future changes of the address impossible, even after power-down/power-up of the slave device.

#### **Response Codes**

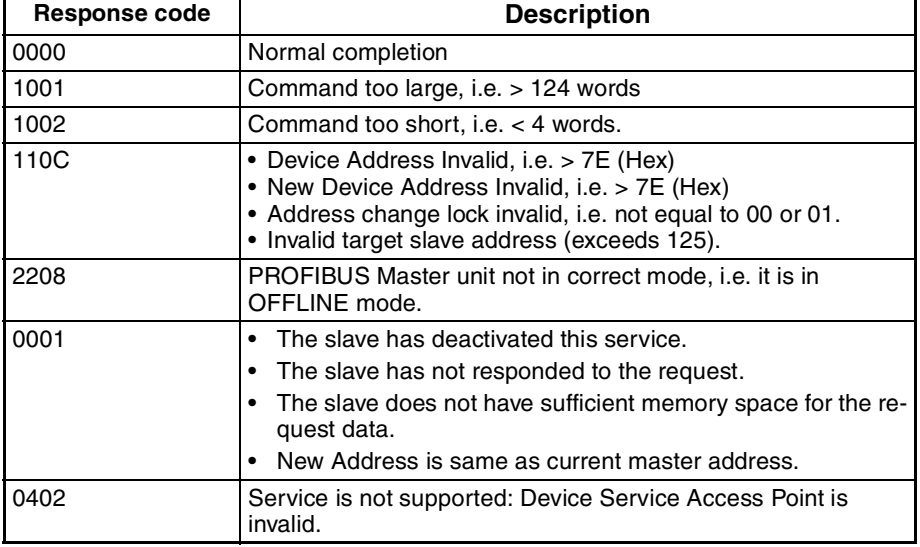

## <span id="page-159-0"></span>**Rd\_Inp Service**

The PROFIBUS DP Rd\_Inp service allows a PROFIBUS Master Unit to read the current input data of any slave device, even if it is not allocated to the Master Unit.

The figures below show the command and response message formats.

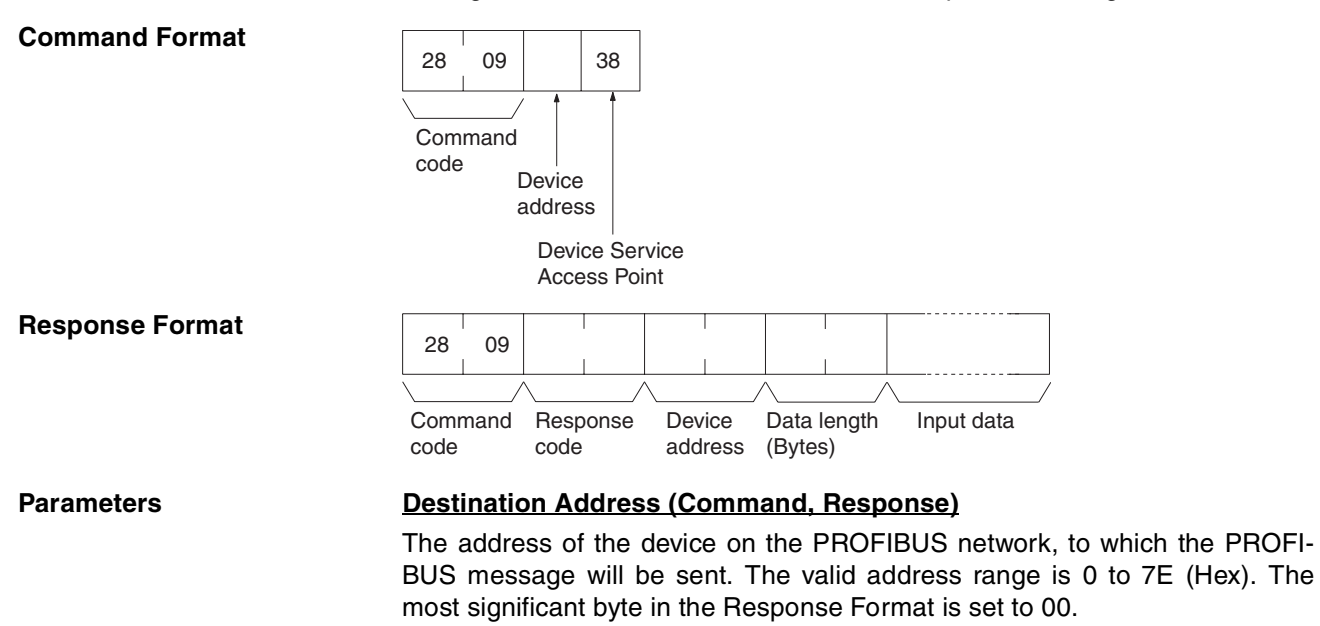

#### **Device Service Access Point (Command)**

The Device Service Access Point for the Rd\_Inp PROFIBUS service must be set to 38 (Hex).

### **Data length (Bytes) (Response)**

This parameter defines the number of Input data bytes returned by the slave device. The number ranges from 0 to 244 bytes. The most significant byte is set to 00.

#### **Input data (Response)**

Input data returned by the slave device.

#### **Response Codes**

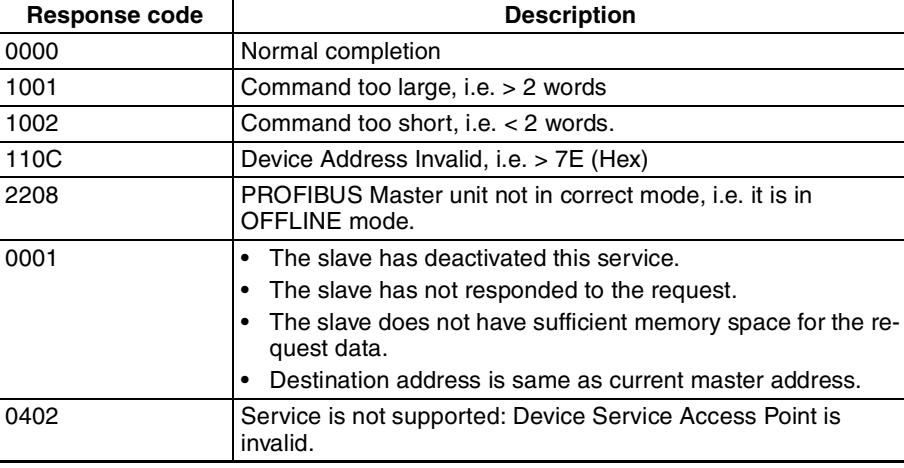

## <span id="page-160-0"></span>**Rd\_Outp Service**

The PROFIBUS DP Rd\_Outp service allows a PROFIBUS Master Unit to read the current output data of any slave device, even if it is not allocated to the Master Unit.

The figures below show the command and response message formats.

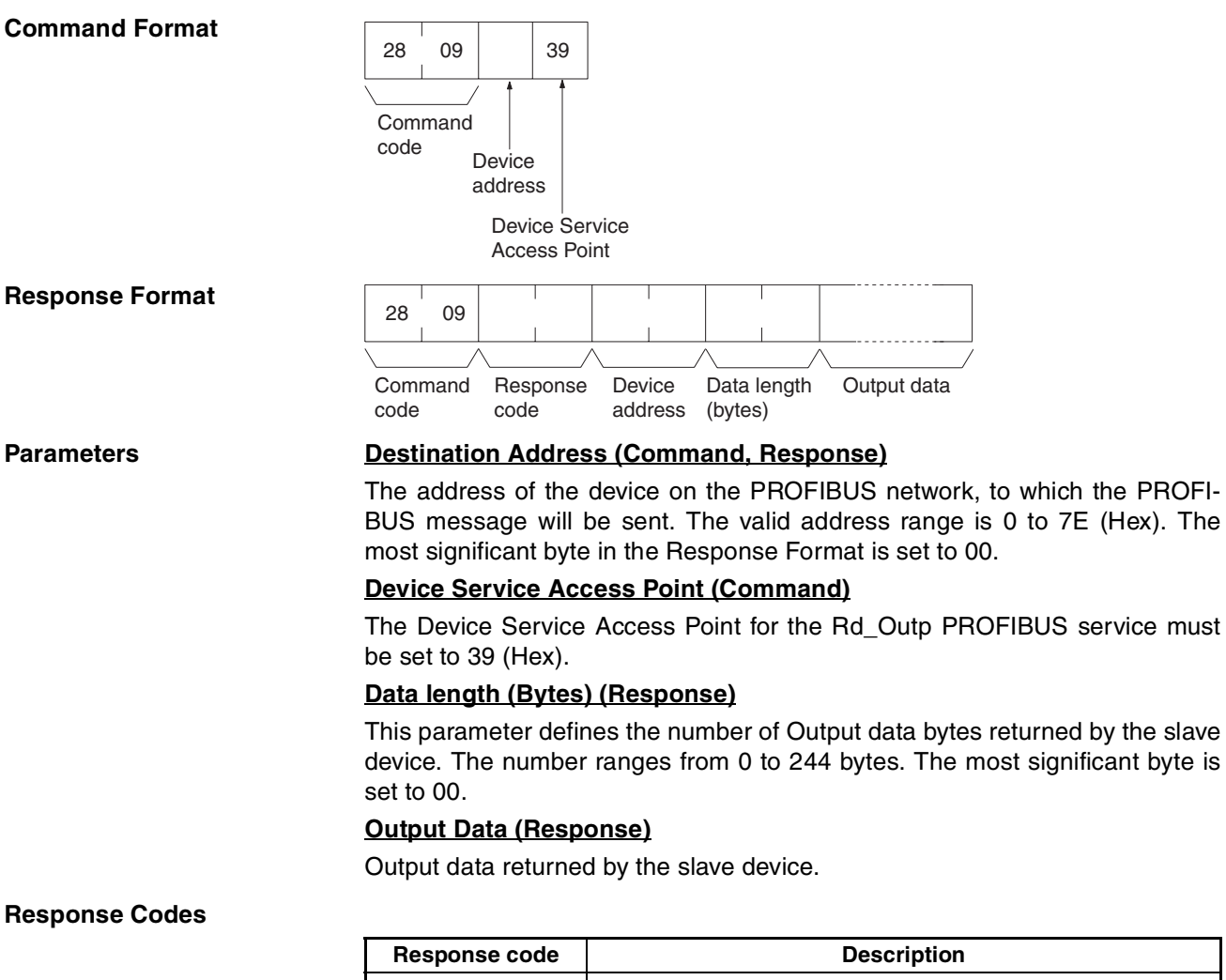

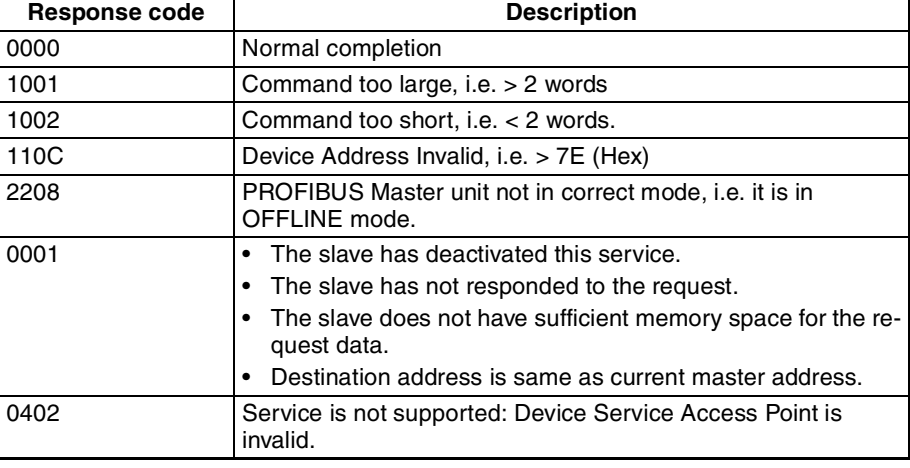

## <span id="page-161-0"></span>**Get\_Cfg Service**

The PROFIBUS DP Get\_Cfg service allows a PROFIBUS Master Unit to read the I/O Configuration data of any slave device, even if it is not allocated to the Master Unit.

The figures below show the command and response message formats.

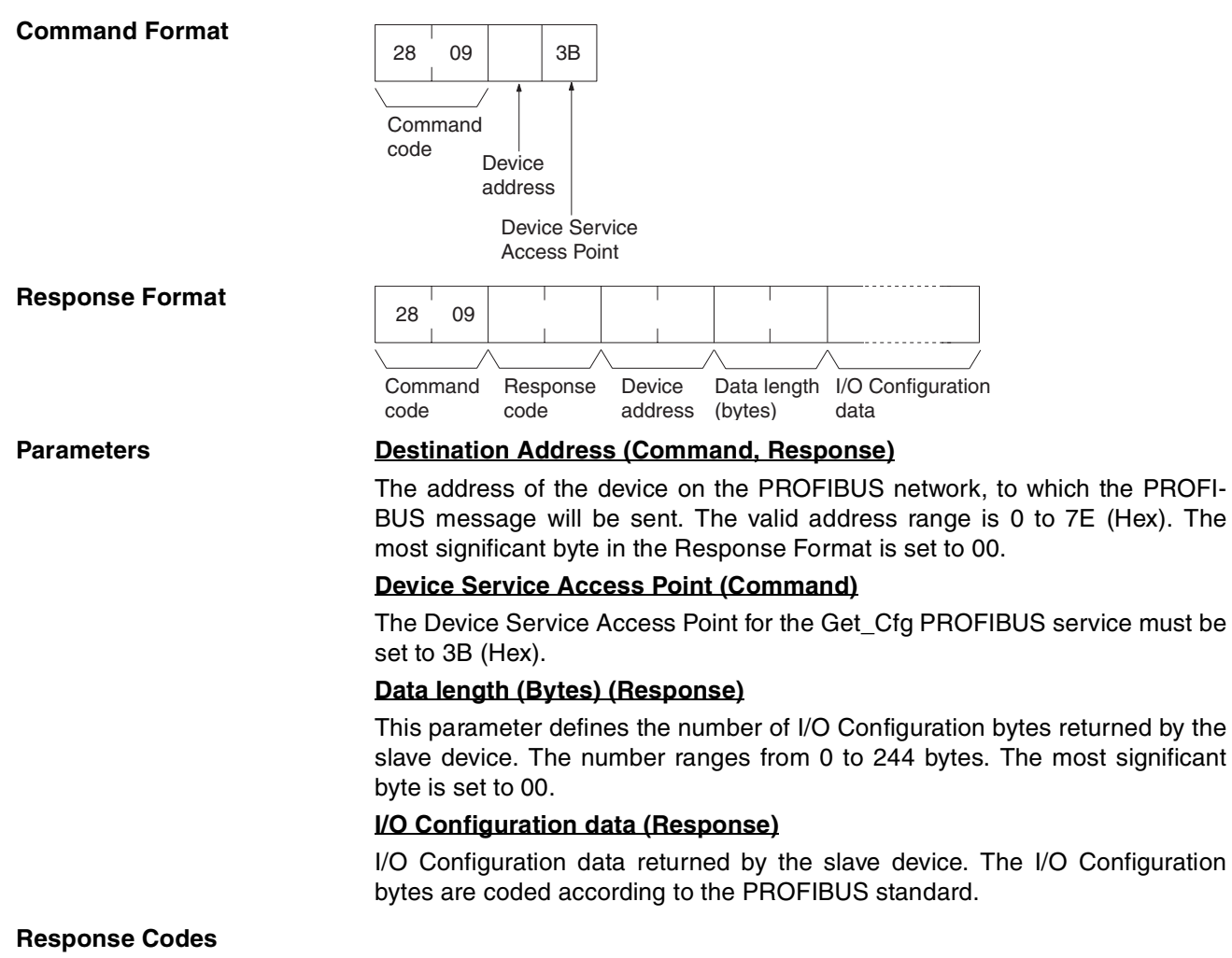

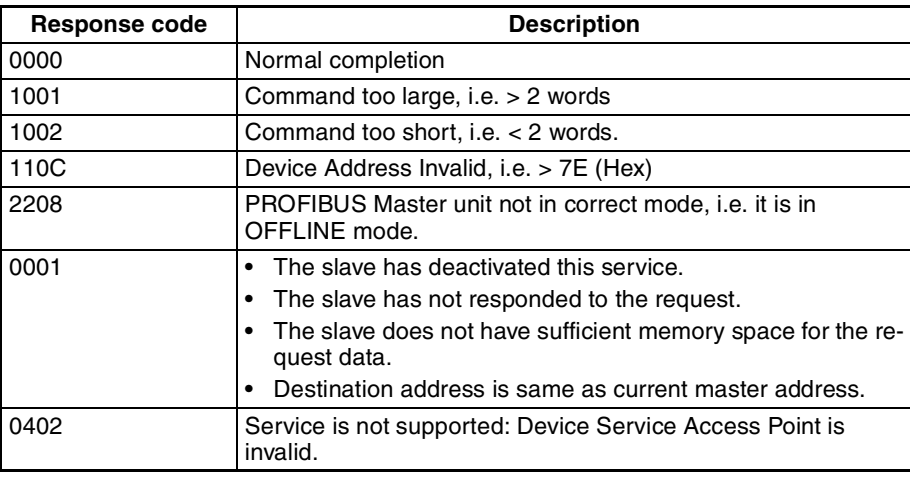

### <span id="page-162-0"></span>**MSAC1\_Read Service**

The PROFIBUS DP-V1 MSAC1\_Read service allows a PROFIBUS DP-V1 Master Unit to read (parameter) data acyclically from a PROFIBUS DP-V1 slave device, which is allocated to that Master unit.

The figures below show the command and response message formats.

#### **Command Format**

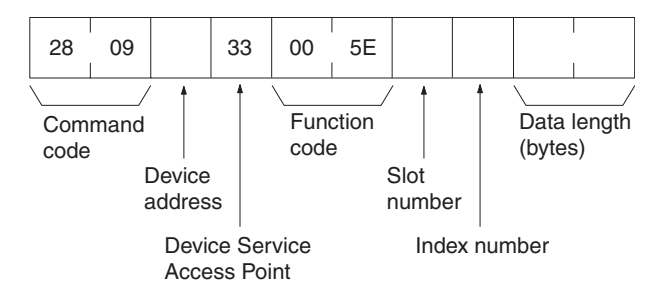

**Response Format** Upon normal completion of the MSAC1\_Read command service two types of response frames can be returned:

- A normal data response frame containing the requested data.
- A normal response frame containing PROFIBUS error codes, indicating that the PROFIBUS service was not completed correctly, although the FINS message was completed normally.

Both response frames are shown below.

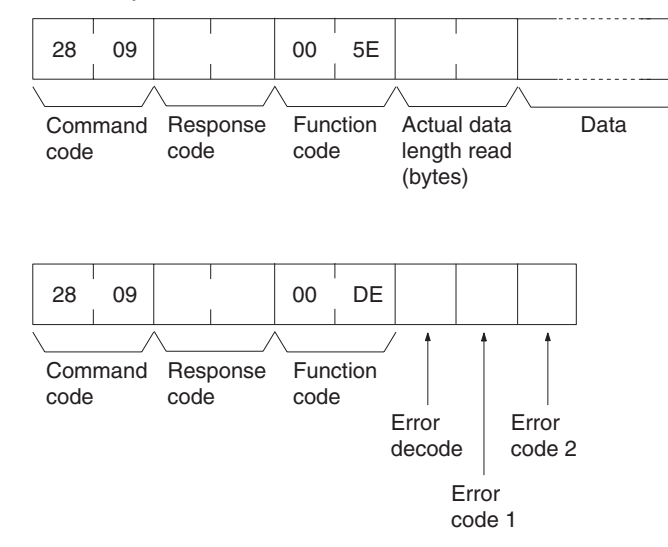

#### **Parameters Destination address (Command, Response)**

The address of the device on the PROFIBUS network, to which the PROFI-BUS message will be sent. The valid address range is 0 to 7E (Hex). The most significant byte in the Response Format is set to 00.

#### **Device Service Access Point (Command)**

The Device Service Access Point for the MSAC1\_Read PROFIBUS service must be set to 33 (Hex).

#### **Function code (Command, Response)**

The function code is defined by the PROFIBUS standard and defines the type of MSAC1 message. In the command it must be fixed to 005E (Hex). The response will contain either 005E (Hex) indicating a normal PROFIBUS completion, or 00DE (Hex), indicating PROFIBUS errors.

### **Slot number (Command)**

The parameter Slot\_Number is used in the destination device for addressing the desired data slot (typically an I/O module). The number ranges from 0 to 254.

#### **Index number (Command)**

The parameter Index is used in the destination device for addressing the desired data block within a specified slot. The number ranges from 0 to 254.

#### **Data length (Bytes) (Command)**

The Data length indicates the number of bytes, which have to be read. If the actual data block length is less than requested, the length in the response will be the actual length of the data block. If the actual data block length is greater or equal than requested, the response will contain the requested length of data. The number ranges from 0 to 240.

#### **Data (Response)**

Requested data block as retrieved from the PROFIBUS DP-V1 slave device.

#### **Error decode (Response)**

The Error decode byte defines the type of errors reported in the Error code 1 and Error code 2, e.g. a PROFIBUS DP-V1 error.This response will only be returned if the FINS message was delivered successfully, but the PROFIBUS service returned an error. Refer to Appendix *[B-5 PROFIBUS DP-V1 Error](#page-260-0) [codes](#page-260-0)* for more information.

#### **Error code 1, Error code 2 (Response)**

The contents of the Error code bytes depends on the contents of the Error decode byte and the slave device. Refer to Appendix *[B-5 PROFIBUS DP-V1](#page-260-0) [Error codes](#page-260-0)* for more information.

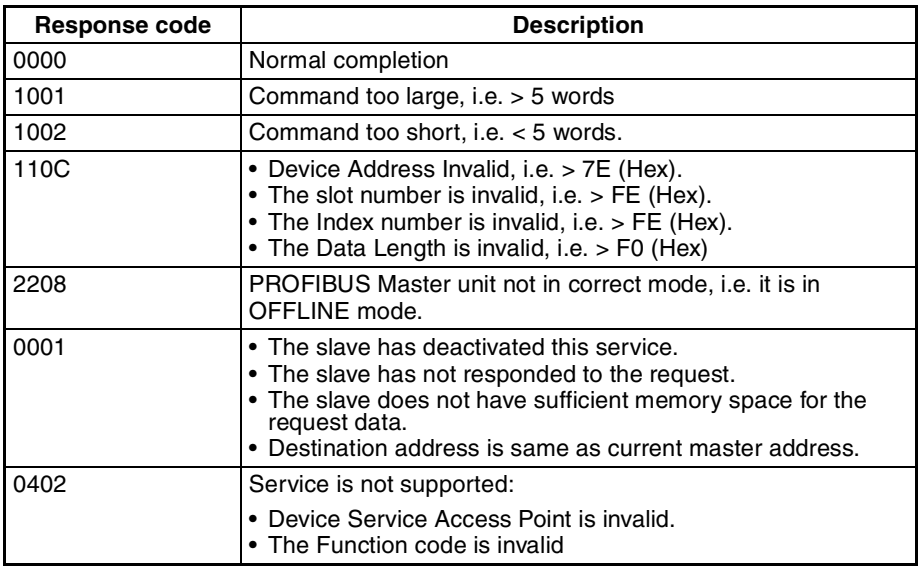

#### **Response Codes**

### <span id="page-164-0"></span>**MSAC1\_Write Service**

The PROFIBUS DP-V1 MSAC1\_Write service allows a PROFIBUS DP-V1 Master Unit to write (parameter) data acyclically to a PROFIBUS DP-V1 slave device, which is allocated to that Master unit.

The figures below show the command and response message formats.

#### **Command Format**

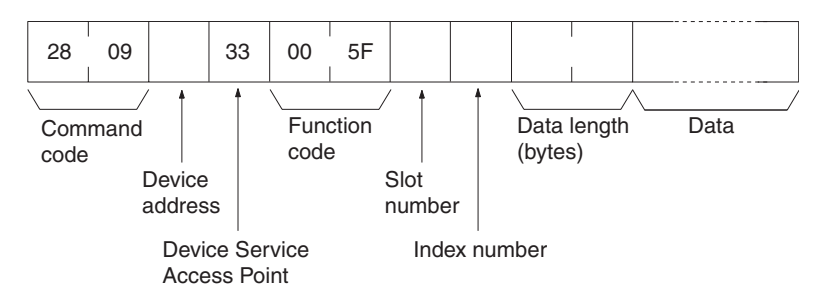

**Response Format** Upon normal completion of the MSAC1\_Write command service two types of response frames can be returned:

- A normal data response frame, signalling successful completion of both the FINS command and the PROFIBUS service.
- A normal response frame containing PROFIBUS error codes, indicating that the PROFIBUS service was not completed correctly, although the FINS message was completed normally.

Both response frames are shown below.

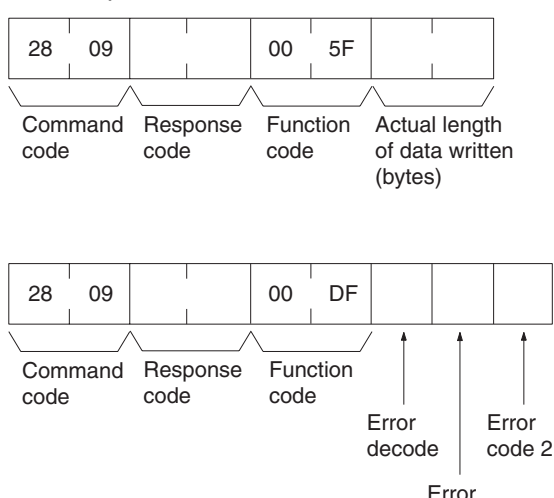

#### **Parameters Destination address (Command, Response)**

The address of the device on the PROFIBUS network, to which the PROFI-BUS message will be sent. The valid address range is 0 to 7E (Hex). The most significant byte in the Response Format is set to 00.

code 1

#### **Device Service Access Point (Command)**

The Device Service Access Point for MSAC1 PROFIBUS services must be set to 33 (Hex).

#### **Function code (Command, Response)**

The Function code is defined by the PROFIBUS standard and specifies the type of MSAC1 message. For the MSAC1\_Read service it must be fixed to 005F (Hex). The Response Format will contain either 005F (Hex) indicating a normal PROFIBUS completion, or 00DF (Hex), indicating PROFIBUS errors.

### **Slot number (Command)**

The parameter Slot number is used in the destination device for addressing the desired data slot (typically an I/O module). The number ranges from 0 to 254.

#### **Index number (Command)**

The parameter Index is used in the destination device for addressing the data block within a specified slot to which the data must be written. The number ranges from 0 to 254.

#### **Data length (Bytes) (Command, Response)**

The Data length indicates the number of bytes, which must be written. If the actual data block length is less than the length of the data written, the response will contain an error code in the Error code 1 byte. If the actual data block length is greater or equal than the length of the data block written, the response will contain the actual number of bytes written. The data length number ranges from 0 to 240.

#### **Data (Command)**

Data to be written to the PROFIBUS DP-V1 slave device.

#### **Error decode (Response)**

The Error decode byte defines the type of errors reported in the Error code 1 and Error code 2, e.g. PROFIBUS DP-V1 error. This response will only be returned if the FINS message was delivered successfully, but the PROFIBUS service returned an error. Refer to Appendix *[B-5 PROFIBUS DP-V1 Error](#page-260-0) [codes](#page-260-0)* for more information.

#### **Error code 1, Error code 2 (Response)**

The contents of the Error code bytes depends on the contents of the Error decode byte and the slave device. Refer to Appendix *[B-5 PROFIBUS DP-V1](#page-260-0) [Error codes](#page-260-0)* for more information.

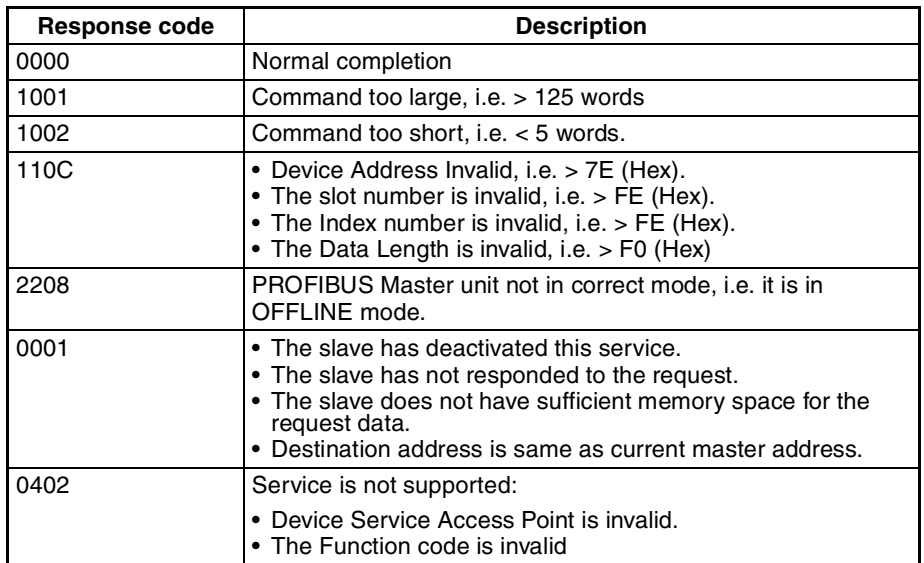

#### **Response Codes**

# **SECTION 6 Operation**

This section describes how to operate the CS1/CJ1W-PRM21 PROFIBUS Master Unit in a Network. It will discuss setting up a network, configuring all the connected devices and starting the network. Furthermore, it provides information the I/O data exchange performance and it also provides information on how to monitor a network, using the Unit and CX-Profibus.

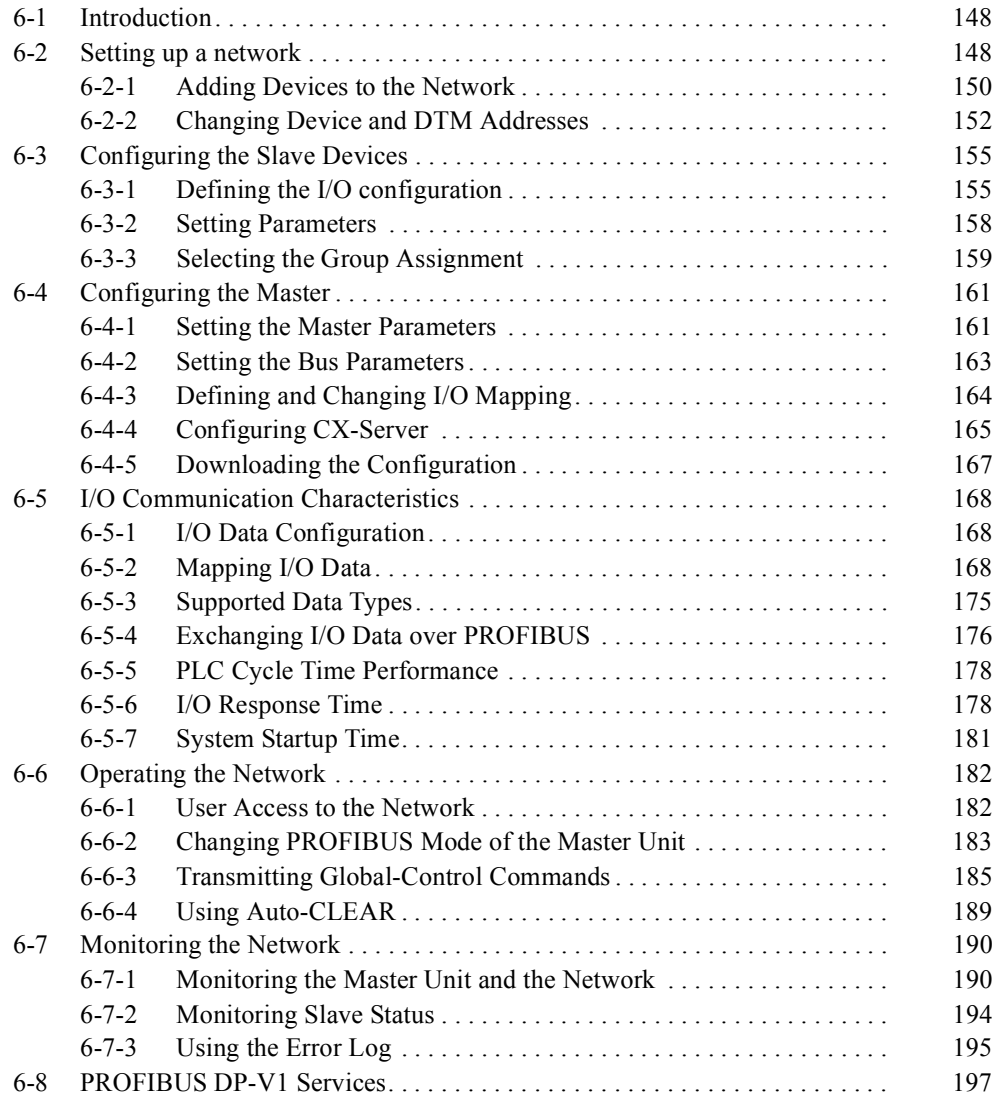

# <span id="page-168-0"></span>**6-1 Introduction**

This section discusses the operational aspects of using the PROFIBUS Master Unit and the configuration software. The section has been setup, to follow the general process flow of setting up and configuring a network, downloading the configuration, and operating the PROFIBUS network.

- **Note** 1. In case Error messages are displayed, while using CX-Profibus, refer to *[Appendix D Configurator Error and Warning Messages](#page-267-0)* for more information on errors.
	- 2. This section does not discuss how to operate the C200HW-PRM21 PROFIBUS DP Master Unit. For more information on how to operate this type of unit, refer to the C200H-series PROFIBUS Master Units Operation Manual (W349-E2-@).

**Example** To illustrate the explanations, examples are marked with the word Example in the side line.

# <span id="page-168-1"></span>**6-2 Setting up a network**

**Starting CX-Profibus** Setting up a network involves setting up a configuration in CX-Profibus and downloading it to the PROFIBUS Master Unit. To start CX-Profibus, select **Program**, **OMRON**, and **CX-Profibus**, from the Start Menu if the default program folder name is used.

> The Login Window will be displayed. Login as either **Administrator** or **Planning Engineer**.

**Note** The default password for all levels is "*password"*.

CX-Profibus will now start, displaying the main window, as shown below.

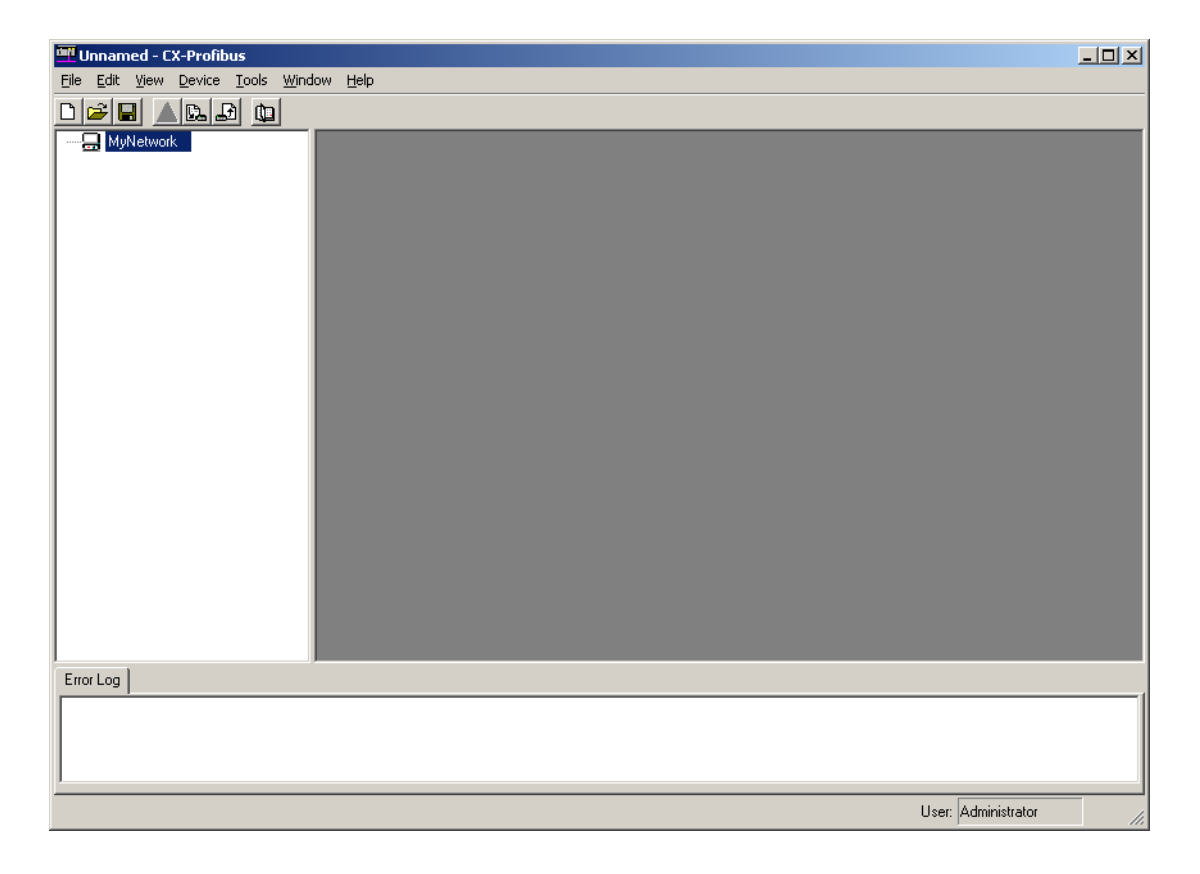

Before starting the assembly of the network in CX-Profibus, make the following preparation steps.

*1,2,3...* 1. Open the Device Catalogue: Either select the **View - Device Catalogue** menu option, or press the  $\mathbf{E}$  button in the Tool Bar. The opened Device Catalogue is shown below.

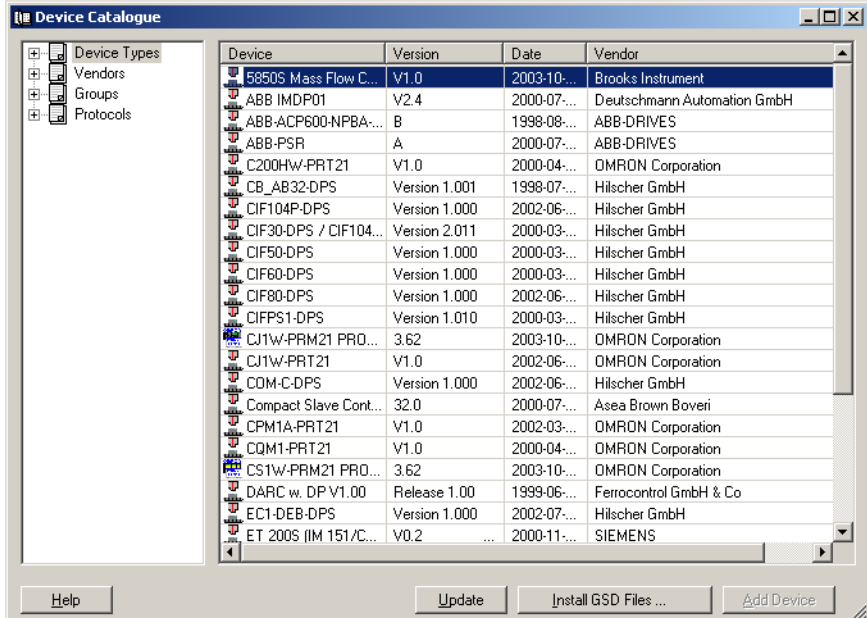

- 2. Check the list of available DTMs, and verify that all the devices that need to be added to the Network - both master and slave devices - are among the DTMs in the list.
- 3. If one or more of the DTMs is missing, these DTMs must first be installed and the Device Catalogue updated.
- **Note** 1. Non-GSD file based DTMs are usually provided with their own setup program. Installation of these DTMs must be performed outside CX-Profibus, e.g. from **Windows Explorer**.
	- 2. In case of DTM installations outside CX-Profibus, always initiate an update of the Device Catalogue, before assembling a network. Without this update the newly installed DTM will not appear in the list of devices. To Update the Device Catalogue, press the **Update** button in the Device Catalogue main window.
	- 3. An Update must also be performed when an already existing DTM is upgraded. Without the update, the old version number will still be shown in the list. Failure to update the Device Catalogue in this case may also result in undesired behaviour, when adding these DTMs to the Network.

**Installing New GSD Files** GSD file based DTMs can be installed from within the Device Catalogue main window. To do so, follow the procedure below.

- *1,2,3...* 1. Press the **Install GSD File...** button at the bottom of the Device Catalogue main window (refer to figure above). The standard windows **File - Open** window will be displayed.
	- 2. In the **File Open** window browse to the sub-directory containing the GSD file, select the (one or more) GSD file(s) and press the **Open** button in the

window. The GSD file(s) will be copied to a sub-directory of the CX-Profibus directory.

3. After completing the copy, a window will be displayed, asking the user permission for an update of the Device Catalogue (see figure below). If more GSD files need to be installed, select the **No** button and continue with installation of GSD file. Otherwise, select the **Yes** button.

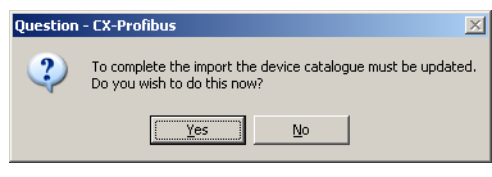

**Note** Updating the Device Catalogue may take several minutes, depending on the number of installed GSD files.

# <span id="page-170-0"></span>**6-2-1 Adding Devices to the Network**

If the Device Catalogue is up to date, it can be used to setup the network. Setting up a network in CX-Profibus starts with adding single device DTMs to the Network view. First the CS1/CJ1W-PRM21 Master DTM must be added to the main branch of the project Network. To do so, one of three procedures as outlined below must be used to add the DTM.

## **Using the Context Menu**

- *1,2,3...* 1. Select the top of the network to which the DTM must be added, i.e. select **MyNetwork** in the Network view.
	- 2. Right click the mouse and a context menu will be displayed.
	- 3. From the menu select **Add Device**.
	- 4. A simplified Device Catalogue is displayed. The list only contains the devices which can be inserted at the selected network location (see figure below, only Master devices are listed).
	- 5. From the displayed list, select the device DTM to be added and select the **OK** button. The Device DTM will be added to the network.

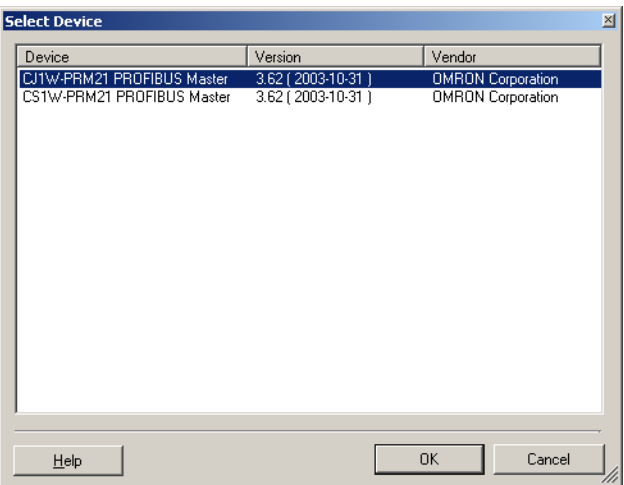

- *1,2,3...* 1. Open the Device Catalogue: Either select the **View Device Catalogue** menu option, or press the  $\mathbf{b}$  button in the Tool Bar.
	- 2. Select a device DTM in the Device Catalogue.
	- 3. Left click the mouse and Drag the mouse pointer to the desired location in the network, i.e. **MyNetwork** in the Network view.
	- 4. Release the mouse button and the device DTM will be added to that location.

**Note** Master DTMs can only be added to the main branch of the Network. Slave Device DTMs can only be added to Master DTMs. Whether or not a DTM can be added to the branch is indicated by the cursor:  $\bigotimes$  indicates no addition,  $\bigotimes_{i=1}^{\infty}$  indicates that addition is allowed.

### **Using the Add Device Button**

- *1,2,3...* 1. Select the top of the network to which the DTM must be added, i.e. select **MyNetwork** in the Network view.
	- 2. Open the device Catalogue: Either select the **View Device Catalogue** menu option, or press the  $\mathbf{b}$  button in the Tool Bar.
	- 3. Select the device that must be added to the network.
	- 4. Select the **Add Device** button at the bottom of the Device Catalogue window. The device DTM is added to the network.
		- **Note** If a DTM is selected in the Device Catalogue, which can not be added to the current location in the network, the **Add Device** button will be disabled, which is shown as a grayed out button.
	- **Note** When adding a CS1/CJ1W-PRM21 Master DTM to the network, it is automatically assigned the PROFIBUS network address 1. This address can be changed, after opening the CS1/CJ1W-PRM21 Master DTM.

After adding the Master DTM to the Network view, repeat (one of) the procedures as outlined above to add slave DTMs to the Master DTM. In the procedures above, the highest level for adding slave DTMs is the Master DTM.

**Note** When adding slave DTMs to the CS1/CJ1W-PRM21 Master DTM, they are automatically assigned their PROFIBUS network addresses, in ascending order, i.e. the first slave is assigned address 2, the second address 3, etc. The addresses can be changed in the slave DTM User Interface.

**Example** The figure below shows an example network consisting of a CJ1W-PRM21 PROFIBUS Master and three OMRON slave devices.

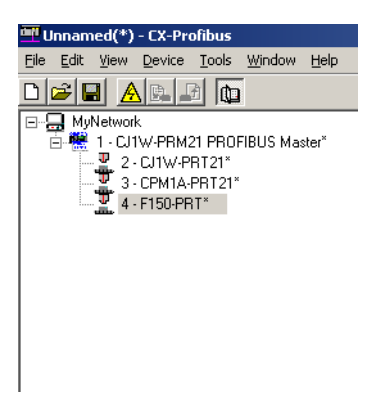

Note that the slave DTMs all have the automatically assigned network addresses, displayed to the left of the device name.

## <span id="page-172-0"></span>**6-2-2 Changing Device and DTM Addresses**

In order to achieve communication between the Master Unit and its allocated slave devices, the latter must have the same physical network address as set in the configuration. The network address on the slave devices are usually set

- through dip-switches or rotary switches on the device, or
- remotely, using the dedicated Set\_Slave\_Add PROFIBUS service and stored in the device.

The physical address setting may differ from the slave DTM address, which was automatically assigned by the Master DTM.

**Changing the Slave Device Address** Slave devices which are not equipped with switches to set the address, must support the Set Slave Add PROFIBUS service. Typical device types supporting this address setting method are PROFIBUS PA devices or IP65 devices.

> The default address for these devices is 126. This allows them to communicate with a Master unit, with the purpose of changing the address. I/O data exchange with slave address 126 is not allowed. Usually, these slave devices also provide a means to store the remotely set address in local non-volatile memory.

> As of Unit version 2.0, the CS1/CJ1W-PRM21 PROFIBUS Master units support the Set Slave Add PROFIBUS service, which can be initiated from the Master DTM. This service can be sent to any slave on the network, even if it is not allocated to the Master DTM.

> In order to change a slave device's address remotely, first make sure that the Master DTM is on-line with the Master. Next, open the Set Device Station Address window:

- *1,2,3...* 1. Select the DTM in the Network view.
	- 2. Right click the mouse, and select the **Additional functions** entry from the context menu.
	- 3. Select the **Set Device Station Address** option

The window as shown below is displayed.

**Address**

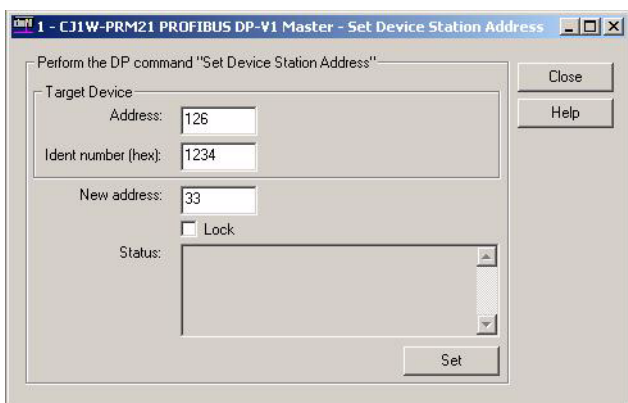

In order to change the address of a slave device perform the following steps:

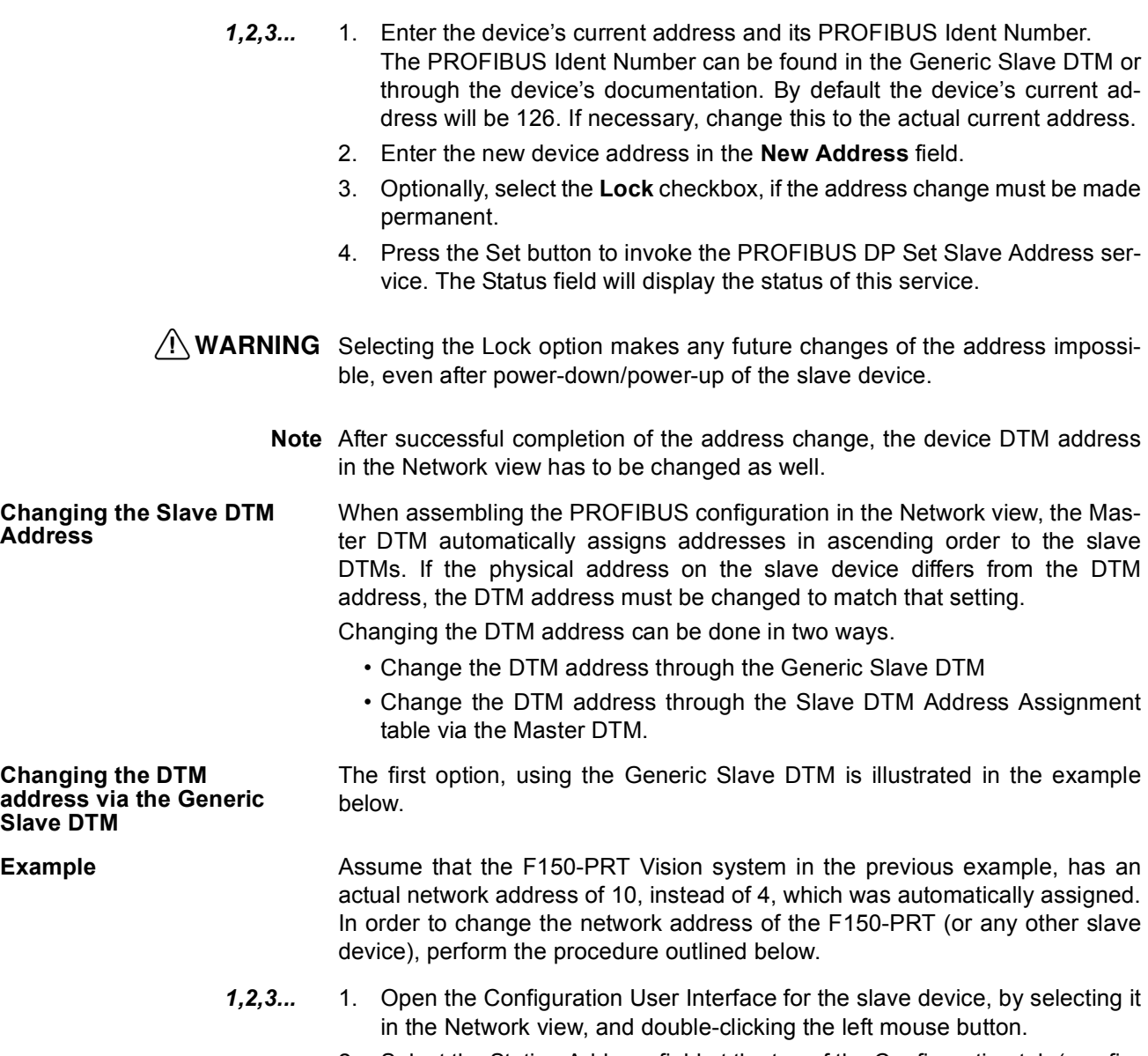

2. Select the Station Address field at the top of the Configuration tab (see figure below) and change the value to 10.

3. Select the **OK** or **Apply** button at the bottom of the window. The **OK** button will close the DTM Configuration User Interface.

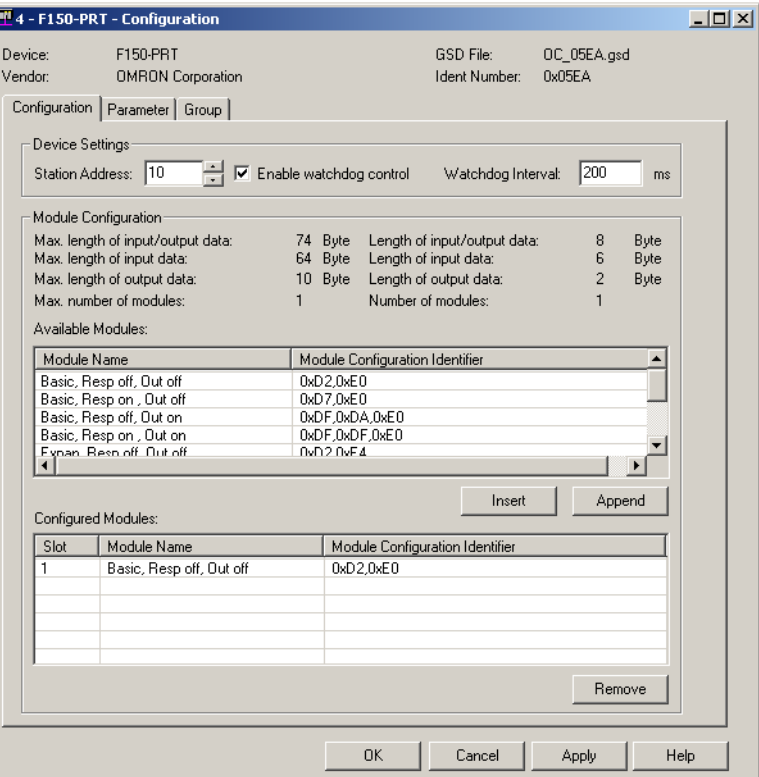

**Note** If, when pressing the **Apply** or **OK** button, no I/O modules have been selected as yet, a warning message will be displayed. The I/O modules can be selected later. Pressing the **OK** button with the warning, will apply the changed device address.

After changing the address in the slave DTM Configuration User Interface, the updated address will be shown in the Network view, next to the device name.

The slave DTM address can also be changed via the Master DTM. To accomplish this, first open the Slave DTM Address Assignment table.

*1,2,3...* 1. Select the Master DTM in the Network view.

- 2. Right click the mouse, and select the **Additional functions** entry from the context menu.
- 3. Select the **Slave DTM Address Assignment** function.

**Changing the DTM address via the Master DTM**

The window as shown below will be displayed.

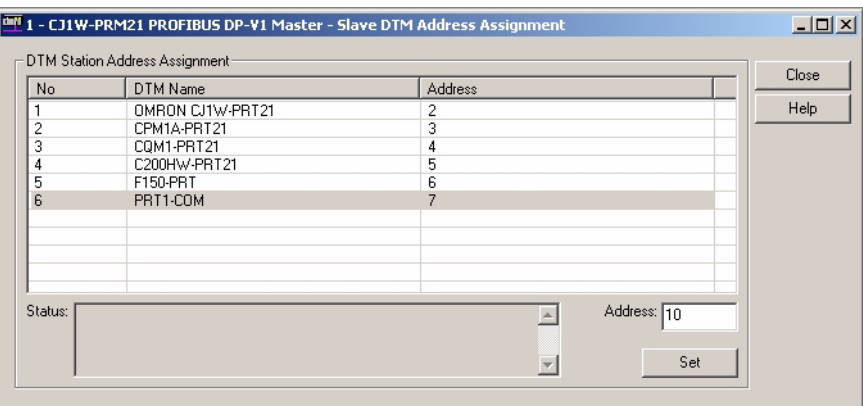

In order to change the slave DTM address perform the following steps.

- *1,2,3...* 1. Select the slave device in the list.
	- 2. Enter the new address in the field Address in the lower right corner of the window.

Press the **Set** button. The Status field will display the status of this service After changing the slave DTM address, the new address will also be shown in the Network view.

# <span id="page-175-0"></span>**6-3 Configuring the Slave Devices**

After adding each of the slave DTMs to the network, configurations have to be selected for each of them. Setting up a configuration involves

- Selecting the proper I/O modules, which define the I/O data to be exchanged when operational.
- Setting up the device parameters, which will be send to the device to make or verify its settings.
- Selecting the group assignment, which defines the group of slave devices each slave belongs to and to allow sending Global-Control commands to this particular group.

All these settings will be downloaded to the Master Unit, which will send the data to the individual slave devices over the PROFIBUS network.

# <span id="page-175-1"></span>**6-3-1 Defining the I/O configuration**

**Opening the DTM Configuration User Interface**

In order to define the I/O configuration, the DTM Configuration User Interface must be opened. To do this, either

- select the device in the Network view and double-click the left mouse button.
- select the device in the Network view, right click the mouse and select **Configuration** from the context menu.

**Example** The figure below, shows the DTM User Interface for the CJ1W-PRT21 PROFIBUS DP slave device.

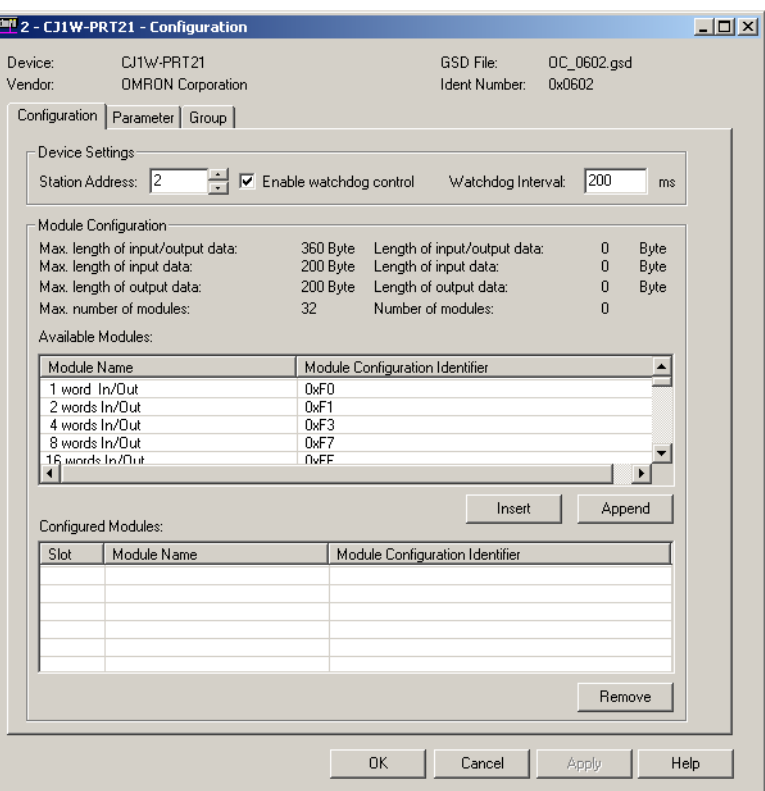

The DTM Configuration User Interface displays two lists.

- The Available Modules list, which contains the I/O modules the user can select.
- The Configured Modules list, which contains all the I/O modules selected by the user.

To select the I/O modules, perform one of the following procedures.

- Select the I/O module that needs to be added in the Available Modules list, and double-click it with the left mouse button. If more than one module must be added, repeat this step for the other modules.
- Select the I/O module that needs to be added in the Available Modules list, and press either the **Insert** or **Append** button. This method allows selection of more than one module, by pressing either the **Shift** or the **Ctrl** key on the keyboard, while selecting the modules.
- **Note** 1. When pressing the **Insert** button, the selected I/O module will be inserted above the selected module in the Configured Modules list.
	- 2. The selected I/O modules are sent to the slave device, in the same sequence as selected in the user interface. Depending on the device, the sequence may be checked by the slave device. If an incorrect sequence is sent, the I/O configuration is rejected. This is for example the case with the OMRON PRT1-COM Multiple I/O PROFIBUS DP Interface.
	- 3. A mandatory I/O module sequence is sometimes indicated in the GSD file, by using non-PROFIBUS standard GSD file keywords (i.e. only interpreted by a specific configurator). The Generic Slave DTM does not check such keywords. In this case, refer to the manual of the specific device for details.

#### **Adding/Inserting I/O Modules**

4. Also in this window are the maximum values, which can be set, and the totals of I/O data that actually have been set. If - while selecting I/O modules - one of the maximum values is exceeded, a warning message will be displayed.

**Example** For the CJ1W-PRT21, the first four I/O modules have been selected, see figure below.

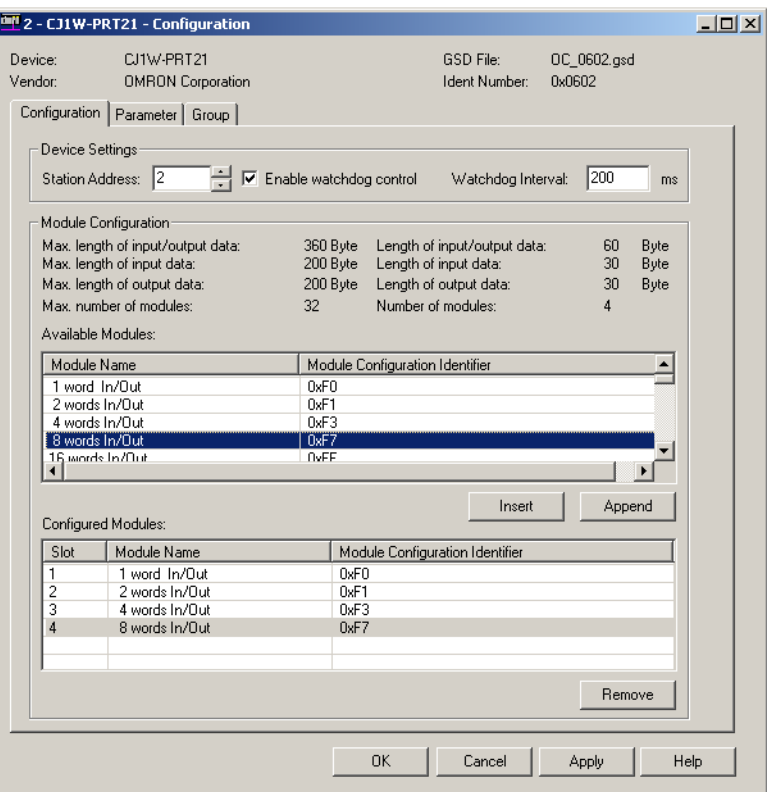

**Removing I/O Modules** To remove I/O modules from the Configured Modules list, perform one of the following procedures.

- Select the I/O module that needs to be removed from the Configured Modules list, and double-click it with the left mouse button. If more than one module must be added, repeat this step for the other modules.
- Select the I/O module that needs to be removed from the Configured Modules list, and press either the **Remove** button. This method allows selection of more than one module, by pressing either the **Shift** or the **Ctrl** key on the keyboard, while selecting the modules.

**Watchdog Settings** Apart from the I/O module selection, the Configuration tab also contains the settings for two other parameters.

- 1. Enable Watchdog Control This parameter will enable/disable the monitoring of the Master-Slave communication in the slave device. If enabled, the slave will stop I/O data exchange with the Master, if the Master has not send any request message to the slave, within the configured Watchdog time. Furthermore, the slave will
	- switch its outputs to a known state.
	- signal its change of state in a diagnostics message, the next time the Master addresses the slave.

• request re-parameterization from the Master, before resuming I/O data exchange.

If disabled, the slave will remain in data exchange, even if the Master is not communicating, thus maintaining its outputs in the latest known state, based on the last I/O data exchange message.

- 2. Watchdog Interval This value is the watchdog timeout related to the Master-Slave communication time out.
- **Note** Enabling the Watchdog Control is highly recommended for safe operation of the network.
- $\hat{P}$  **Caution** In the current version of CX-Profibus, the watchdog value for each of the slave devices is overruled by the value determined by the Master DTM. Therefore, changing the value in the Generic Slave DTM has no effect.

When done, making the I/O configuration settings, press the **Apply** button at the bottom of the window. Next, select the Parameter tab, to make the necessary parameter selections.

## <span id="page-178-0"></span>**6-3-2 Setting Parameters**

The parameters are sent by the Master Unit to the slave device prior to establishing I/O data exchange. The slave device will reject incorrect parameters and not establish I/O data exchange, unless the parameters are changed.

In general there will be two types of parameters.

• Common Parameters

Most of the slave devices require at least the common parameters. These parameters apply to the whole slave device.

• Module Parameters

Modular slaves often apply parameters related to a specific I/O module, e.g. the physical slave device consist of a number of hardware modules, each defining an amount of I/O data, requiring its I/O module selection and requiring its own parameters.

**Example** The Parameter tab of the CJ1W-PRT21 is shown in the figure below. It lists the common parameters for the CJ1W-PRT21.

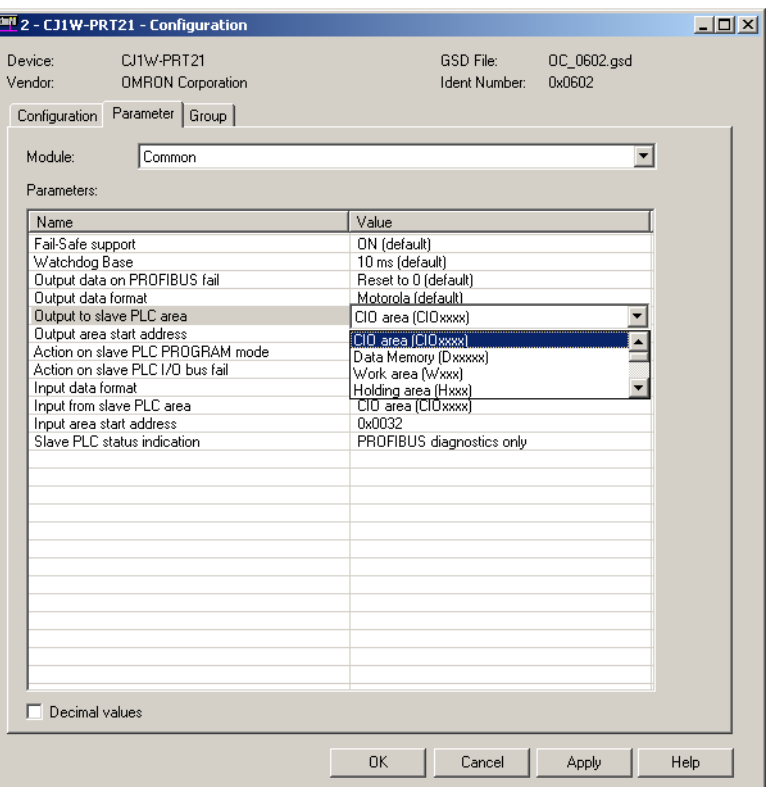

In the figure above, the parameter captions are listed in the left column and the options can be set in the right column. In order to change settings, doubleclick the required parameter row with the left mouse button. Depending on the parameter type, either a drop-down lists will become available for selection or a value can be entered.

**Example In the figure above, the parameter setting allowing the user to define the tar**get location of the output data in the PLC memory has been selected.

> **Note** Readable captions and/or convenient selection items are not always provided with the parameters. Depending on the slave device and the GSD file implementation, setting the parameter values may require the help of the user documentation for that slave.

## <span id="page-179-0"></span>**6-3-3 Selecting the Group Assignment**

The group assignment is sent to the slave devices as part of the parameter message. The group assignment is used as an address within the Global-Control command message (see section *[6-6-3 Transmitting Global-Control](#page-205-0) [Commands](#page-205-0)*), to address a specific group of slaves, or all slaves. To set a slave device's group address, perform the following steps.

- *1,2,3...* 1. Open the Configuration User Interface of the Generic Slave DTM the specific slave device.
	- 2. Select the Group tab.
	- 3. Select the checkbox next to the group numbers for all the groups to which the slave device will belong.
	- 4. Select the **Apply** button at the bottom of the User Interface.
**Example** Assigning slave devices to groups is application dependent. The figure below shows the Group selection tab for the CJ1W-PRT21, which has been assigned to groups 1, 2 and 4.

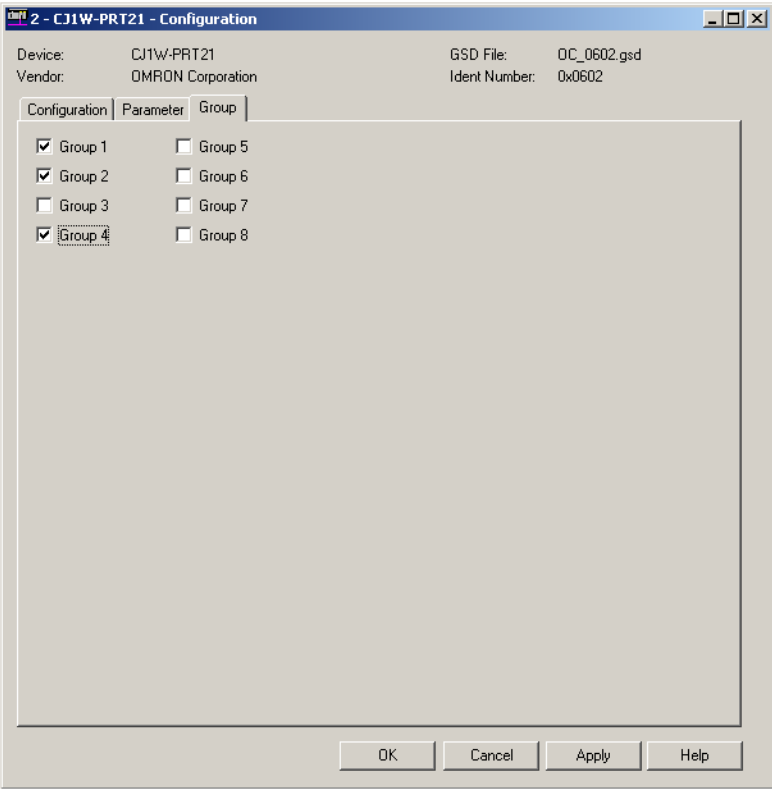

After making the group assignment, press the **OK** button to save the changes and close the DTM Configuration User Interface.

# **6-4 Configuring the Master**

**Opening the Master DTM Configuration Interface**

After configuring all the slave DTMs, the CS1/CJ1W-PRM21 Master DTM must be configured. In order to open the Master DTM Configuration Interface do either one of the following.

- Select the CS1/CJ1W-PRM21 Master DTM in the Network view and double-click the left mouse button.
- Select the CS1/CJ1W-PRM21 Master DTM in the Network view, and right-click the mouse. From the context menu, select **Configuration**.

The DTM Configuration User Interface is shown below.

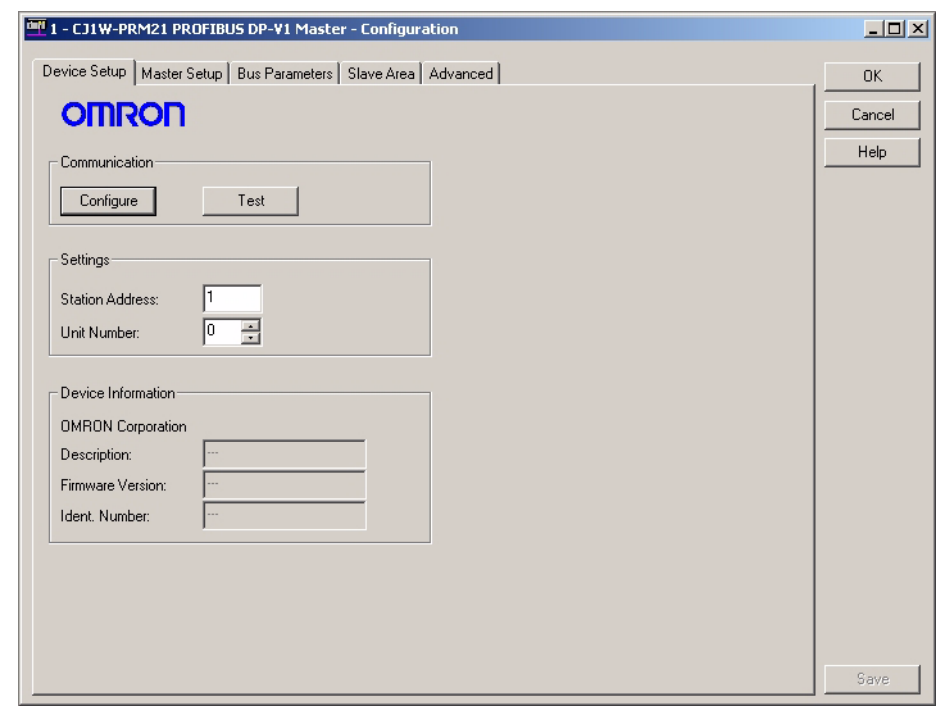

**Master Address** In the first tab, the device address and the unit number must be set. The device address can be set in the range from 0 to 125.

**Unit Number** The setting of the unit number is required to setup communication with the Unit through CX-Server. The setting in the user interface must match the setting made with the rotary switch on the front of the Unit.

> **Note** The device address is normally assigned automatically. Only in the case where there are other devices in the network which have the same address, the device address of the CS1/CJ1W-PRM21 Master DTM may need to be changed.

After making the changes, select the **Save** button in the lower right corner of the user interface to accept the changes. Next select the Master Setup tab, to display the Master Setup options.

## <span id="page-181-0"></span>**6-4-1 Setting the Master Parameters**

**Master Setup Tab** The Master Setup tab defines

• the behaviour of the Master Unit, when the PLC CPU switches its mode between RUN / MONITOR and PROGRAM mode.

- The behaviour of the Master Unit in case an error occurs in one of the slave devices allocated to the Master Unit.
- The method of I/O data mapping.

The figure below shows the Master Setup tab.

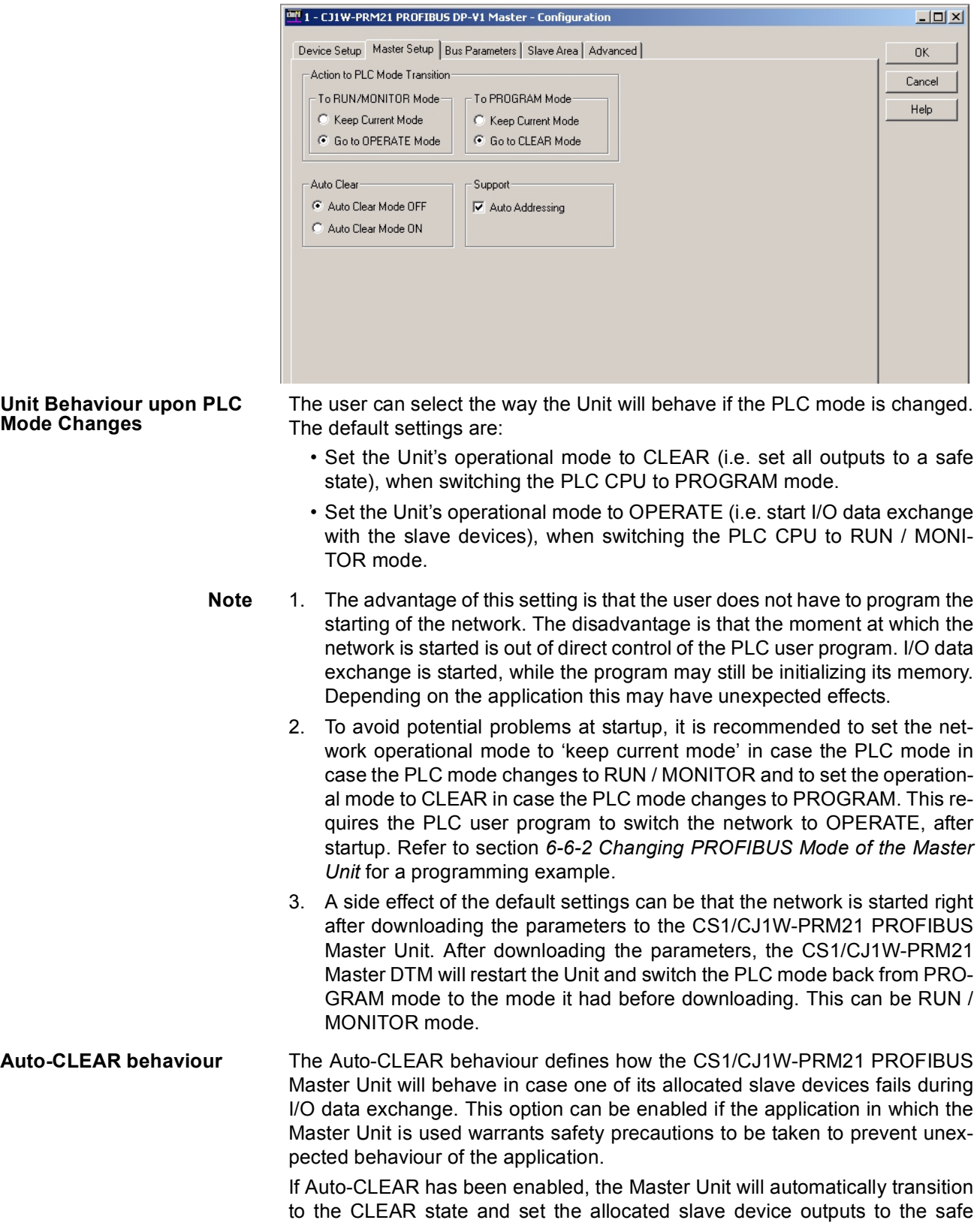

state. Refer to section *[6-6-4 Using Auto-CLEAR](#page-209-0)*, for a description of how to use the Auto-CLEAR function.

**Auto-Addressing** Auto-Addressing defines whether or not the CS1/CJ1W-PRM21 Master DTM will automatically map the I/O data in such a way that no gaps exist in the I/O data. If enabled, the user does not need to handle the exact mapping of I/O data on to the PLC memory areas. Refer to section *[6-4-3 Defining and](#page-184-0) [Changing I/O Mapping](#page-184-0)* for more information on I/O data mapping.

> After making the changes, select the **Save** button in the lower right corner of the user interface to accept the changes. Next select the Bus Parameter tab to display the Bus Parameters.

### <span id="page-183-0"></span>**6-4-2 Setting the Bus Parameters**

The Bus Parameter setup tab contains all the settings required to setup the communication cycles on the network. The settings depend on the selected baud rate, the number of slaves, the amount of I/O data per slave, etc.

By default, the CS1/CJ1W-PRM21 Master DTM will calculate the bus parameters, based on this information.

 $\sqrt{N}$  Caution Although the user can decide to modify some of these parameters, it is not recommended to do that. Making the wrong configuration may lead to unexpected behaviour.

**Example An example of the Bus Parameter tab is shown below.** 

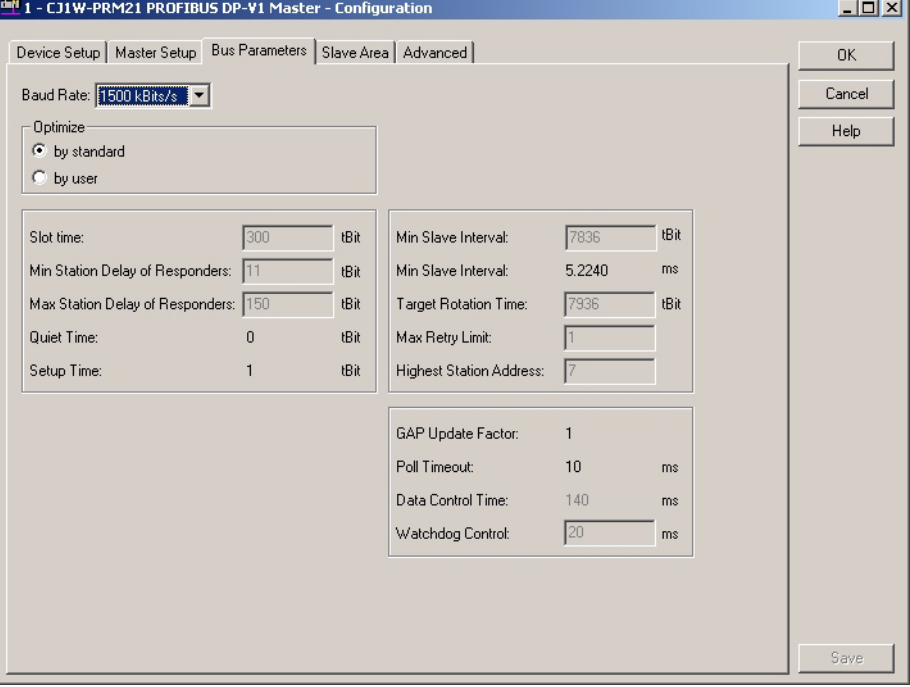

The baud rate has been set to 1500 kBit/s. The amount of slaves and the amount of I/O data, results in a poll cycle time of approximately 5.2 ms (Min Slave Interval).

After making the changes, select the **Save** button in the lower right corner of the user interface to accept the changes. Next select the Slave Area tab to display the I/O Mapping.

## <span id="page-184-0"></span>**6-4-3 Defining and Changing I/O Mapping**

The I/O data of all slaves can be mapped on to the PLC memory areas. through two Output Ares and two Input Areas. The Output data can be distributed over two Output Areas, each of which can be mapped on to PLC memory. Similarly, the Input data can be distributed over two Input Areas, each of which can be mapped on to PLC memory.

**Example** The figure below shows the CS1/CJ1W-PRM21 Master DTM's Slave Area tab for an example network with a CJ1W-PRT21, a CPM1A-PRT21, and an F150- PRT Vision system.

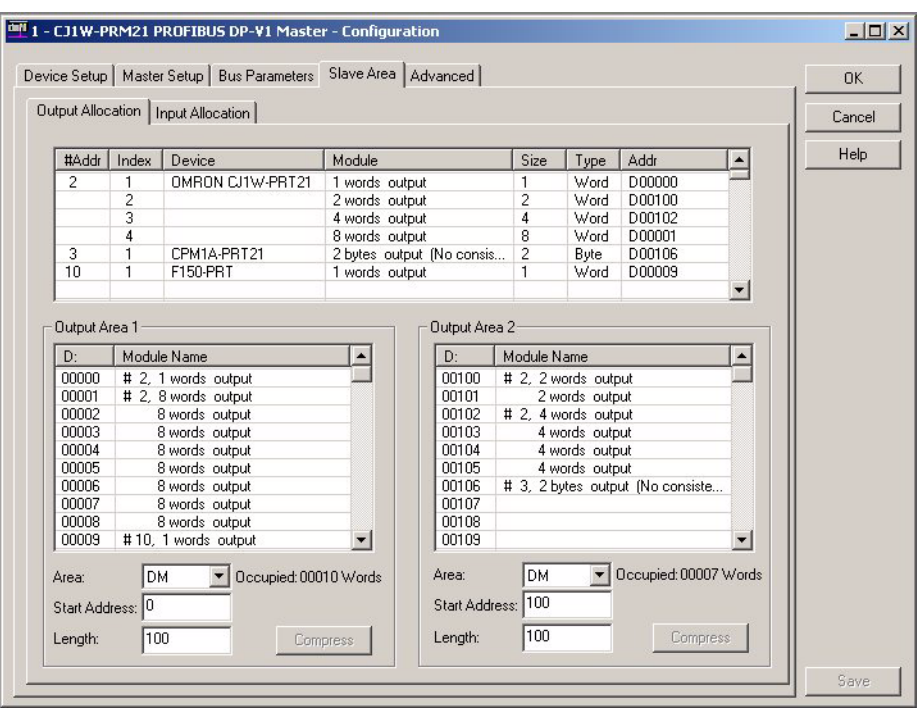

By default all Output data is mapped on to Output Area 1, and all Input data is mapped on to Input Area 1. Each of these Areas can be mapped on to PLC memory independently of each other.

Changing the mapping can be achieved using drag & drop. The module which is mapped to Area 1 and which must be mapped to Area 2, can be copied there by dragging it from the overall module list on top to Area 2.

The I/O mapping concept is discussed in section *[6-5-2 Mapping I/O Data](#page-188-0)*.

- **Note** 1. By default the Auto-Addressing option will be enabled (see section *[6-4-1](#page-181-0) [Setting the Master Parameters](#page-181-0)*). If any I/O modules are moved from one Area to another, the I/O modules in first Area are re-mapped to close all the gaps between mappings.
	- 2. Prior to download, the CS1/CJ1W-PRM21 Master DTM will check the mappings for possible Area overlaps, PLC memory overlaps and non-existing EM banks. If an error is detected, download will be aborted and the necessary correction must be made first.
- $\triangle$  Caution When mapping the I/O Areas, make sure that the I/O data will not overlap the Unit's own CIO Area or one or more of the I/O data areas of any other PLC CPU or I/O Unit. The CS1/CJ1W-PRM21 Master DTM does not check this. Failure to avoid this, will lead to unpredictable behaviour of the Unit.

### **6-4-4 Configuring CX-Server**

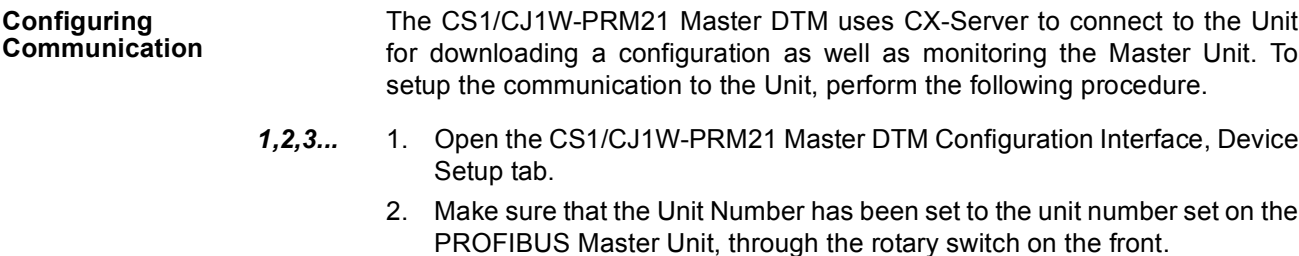

3. Select the **Configure** button to start CX-Server.

**CX-Server** Up on pressing the **Configure** button, CX-Server is launched and displays the CX-Server User Interface as shown below.

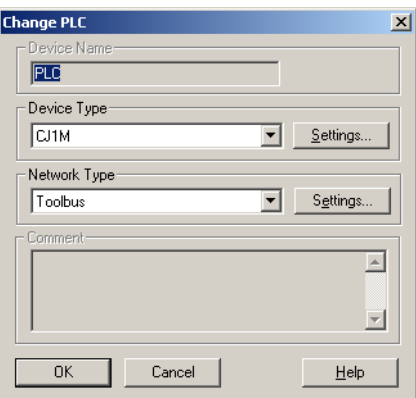

**Configuring CX-Server** In order to configure CX-Server for communication with the Unit, perform the following procedure.

- *1,2,3...* 1. Select the type of PLC to which the Unit is attached, from the **Device Type** drop down selection box.
	- 2. Press the **Settings** button next to the PLC type selected. The PLC settings window (see figure below) is displayed.

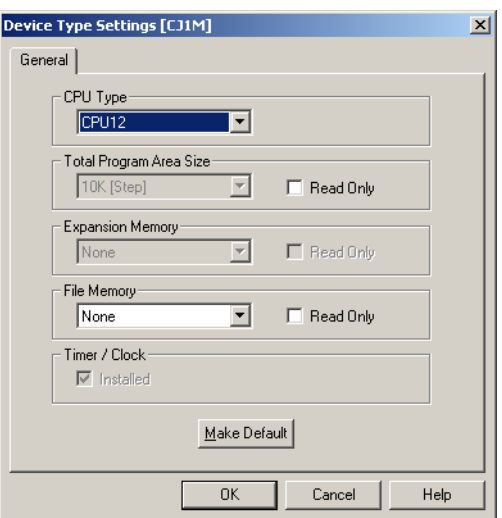

3. In this window make the proper adjustments if necessary. The selections made, must match the physical configuration of the PLC system. When done, press the **OK** button.

- 4. Select the **Network Type** to be used as connection between the PC and the Unit. The available options may include other PLC systems or Communication Units, which are setup to act as a gateway. Refer to *CX-Server Runtime user Manual (W391)* for details on configuring CX-Server.
	- Note 1) For further explanation, only the direct connections between the PC and the PLC on which the Unit is attached are considered. These include ToolBus and SYSMAC WAY.
		- 2) Select the Settings button next to the Network Type selected, to display the Network settings window, and select the Driver tab (Toolbus is shown as example below).
		- 3) Although SYSMAC WAY can be used for the majority of applications, it is limited in a sense that it can not handle the absolute maximum of I/O configuration and parameters, i.e. it can not handle a slave device which requires 244 I/O modules and 244 parameter bytes. Toolbus does not have that limitation.

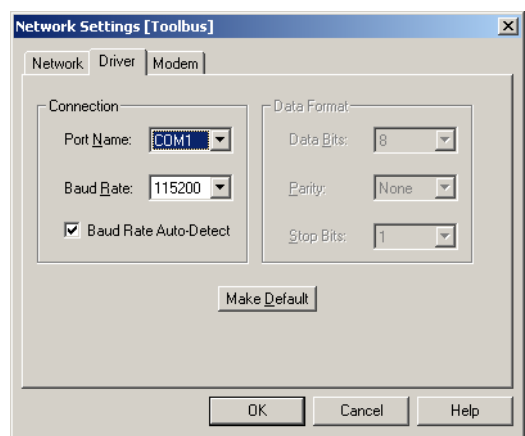

5. Make the necessary selections to facilitate communication between the PC and the PLC CPU to which the PROFIBUS Master Unit is attached, and press the **OK** button.

**Testing CX-Server setup** After making the settings, press the **OK** button to close the CX-Server interface. In order to verify that the communication has been setup correctly, press the Test button in the Device Setup tab of the DTM Configuration User Interface. This will initiate a FINS command to read the Unit's profile, i.e. the name of the Unit and the firmware version.

> If the communication has been setup correctly, the response of the FINS command will yield the required information, which will be displayed in the Device Information box, in the **Description** and **Firmware Version** fields. If the communication is not setup correctly, the two fields will contain three dashes, i.e. "---", and an Error message will be displayed in the Error Log view of CX-Profibus. The communication settings must be changed to the correct value first. Refer to *[Appendix D Configurator Error and Warning Messages](#page-267-0)* for more information on communication and download errors.

**Note** Since CX-Server is the common driver software for connection between PCbased CX- programs (e.g. CX-Programmer, CX-Supervisor, etc.) and the CS1/CJ1-series PLC, all these programs can communicate simultaneously with the PLC. However, the settings for CX-Server made through each of these programs have to be exactly the same, to allow simultaneous communication.

## **6-4-5 Downloading the Configuration**

**Downloading Parameters** In order to download the parameter sets to the CS1/CJ1W-PRM21 PROFI-BUS Master Unit, the following sequence must be performed.

- *1,2,3...* 1. Select the CS1/CJ1W-PRM21 Master DTM in the Network view and rightclick the mouse to display the context menu.
	- 2. Select **Download Parameters** from the menu, to initiate a download. A communication channel through CX-Server will be opened automatically.
	- 3. When communication is achieved with the PLC, a warning window will be displayed, notifying the user that the PLC will be switched to PROGRAM mode. If the user confirms this, the download will continue.
	- 4. The downloading process is handled by the CS1/CJ1W-PRM21 Master DTM. The CS1/CJ1W-PRM21 Master DTM will switch the Master Unit to OFFLINE, commence the download, and after successful download, issue a command to the Master Unit to store the parameter sets in the Unit. A window is displayed to show the progress of the download.
	- 5. After storage has been completed, the CS1/CJ1W-PRM21 Master DTM will issue a command to restart the CS1/CJ1W-PRM21 PROFIBUS Master Unit. The new parameter sets will then become effective.
	- 6. After restarting the Unit, a warning window will be displayed, allowing the user to switch the PLC CPU back to its original mode.
	- **Note** 1. When switching the PLC CPU back to its original mode, after download, the PROFIBUS Master Unit will behave according to the setting made in the Master Setup Tab (see section *[6-4-1 Setting the Master Parameters](#page-181-0)*) If the Action to PLC mode change has been set to go to OPERATE mode, when the PLC switches to RUN/MONITOR mode, the last action of the download process may start up the network. Therefore, if this is not desired, care must be taken to select the right setting.
		- 2. In case of a failure in the download process, refer to section *[7-4-1 Trouble](#page-232-0)[shooting Parameter Download](#page-232-0)*, to establish the cause and the remedy.
		- 3. After successfully downloading the configuration to the CS1/CJ1W-PRM21 PROFIBUS Master Unit, the user can make a backup of the configuration on a memory card, which can be inserted in the PLC CPU. This backup can facilitate configuration of a replacement Unit, without the need of a PC. Refer to *[Appendix E Memory Card Backup Functions](#page-273-0)* for the backup/restore procedure.

# **6-5 I/O Communication Characteristics**

# **6-5-1 I/O Data Configuration**

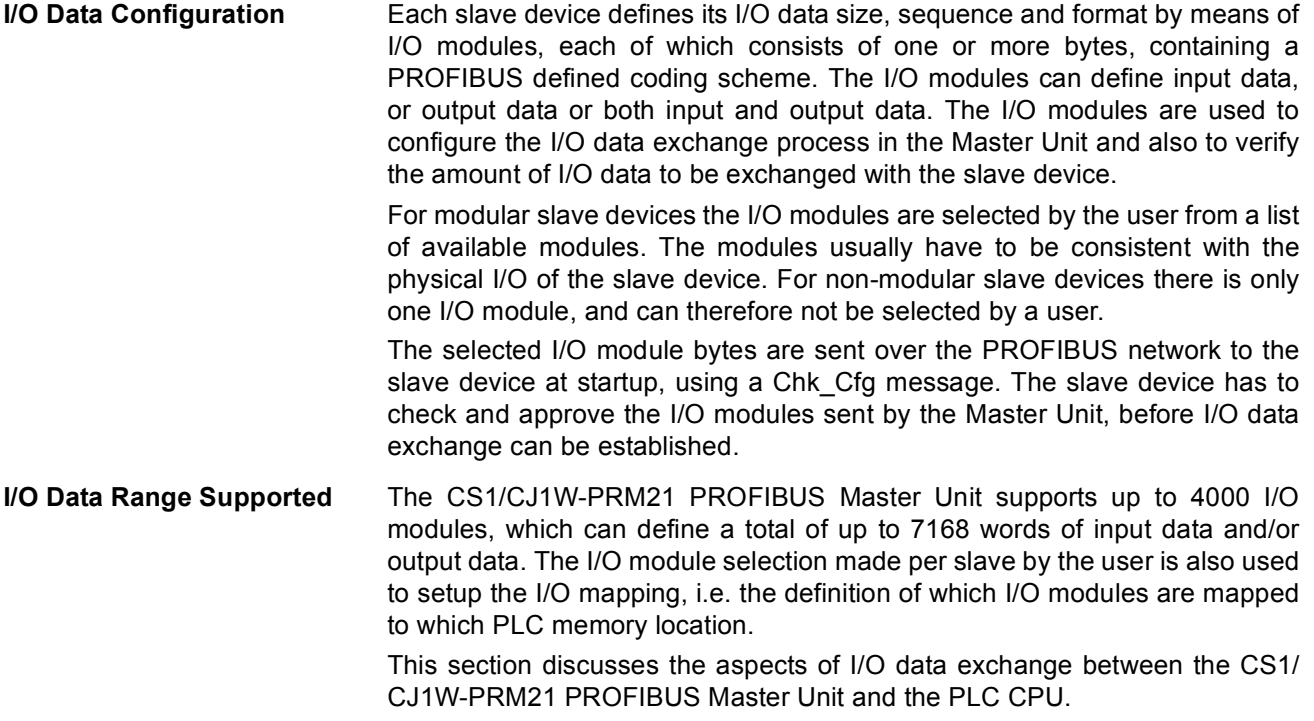

# <span id="page-188-0"></span>**6-5-2 Mapping I/O Data**

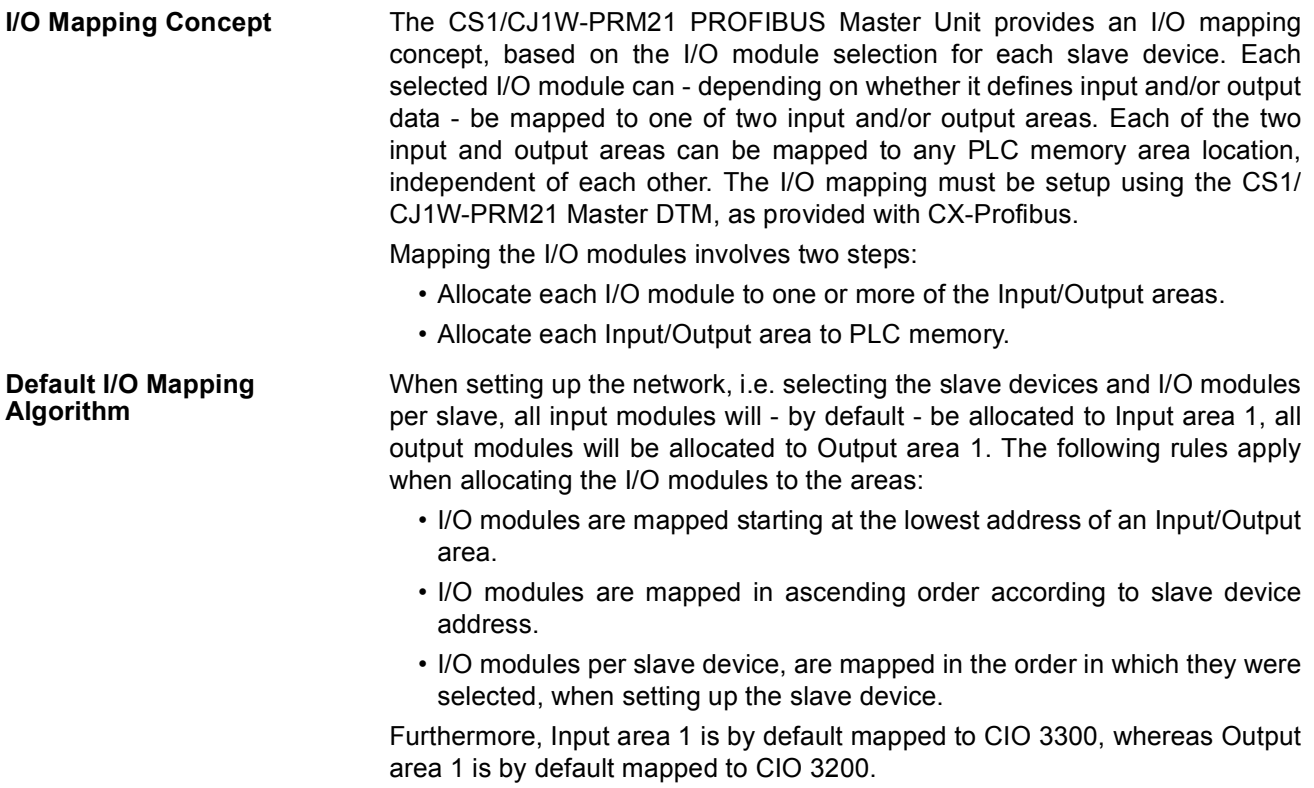

**Example** The default mapping algorithm is illustrated in the figure below, with the following configuration:

- Slave device 1: One input/output module, one output modules.
- Slave device 2: One input module.
- Slave device 3: One output module.
- Slave device 4: Two input modules.

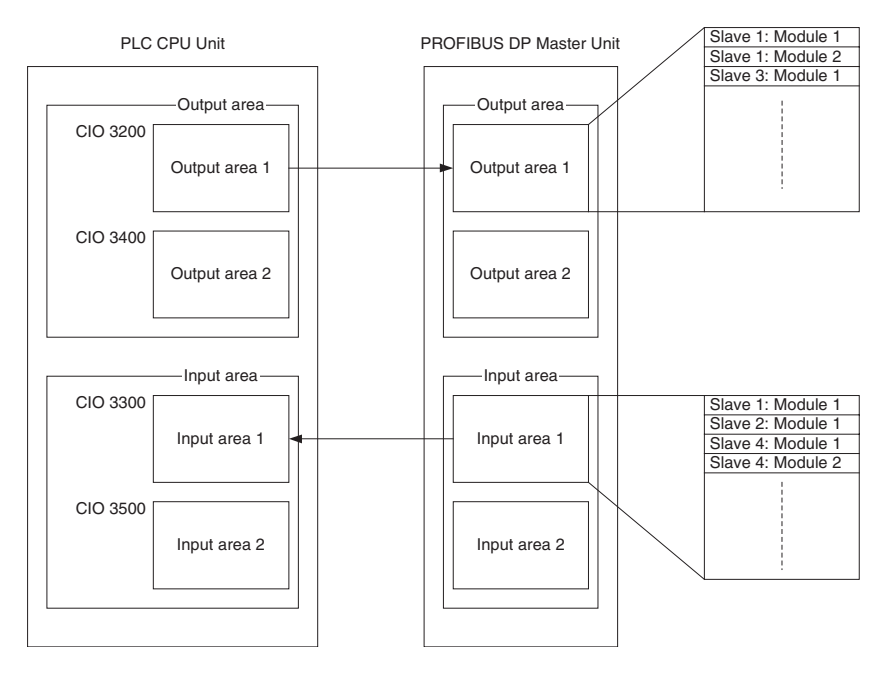

- **Note** 1. The end address of each Input/Output area in the PLC memory, depends on the size of the allocated I/O data.
	- 2. If more than 100 words of input or output have been configured for the slave, overlap of memory areas will occur in the PLC, if default I/O mapping is used as shown above.
- $\bigwedge$  Caution The default mapping of areas on to the PLC memory is the same default mapping as used in the CS1/CJ1W-DRM21 Devicenet Master/Slave Unit. Care should be taken to avoid data overlap, if such a Unit is part of the same PLC CPU system as the CS1/CJ1W-PRM21 PROFIBUS Master Unit.

The CS1/CJ1W-PRM21 PROFIBUS Master Unit, will assemble the correct PROFIBUS data messages from the storage order in the Input and Output memory areas.

**Auto Addressing** The default allocation of I/O modules, i.e. I/O modules are mapped in ascending order of slave addresses and module selection, uses the concept of Auto Addressing of the CS1/CJ1W-PRM21 Master DTM. Auto Addressing will (re)allocate I/O modules according to the algorithm explained above in each area.

> If a configuration has been selected, which is changed later - for example - by adding an I/O module to one of the slaves, the Auto Addressing feature will add that module to the default area, between the already selected modules of that particular slave device.

- $\bigwedge$  Caution When an I/O module is added to or deleted from a configuration at a later point in time, Auto Addressing will cause a change in the addresses of subsequent I/O modules in an Input/Output area. This will cause I/O data of (a part of the) slave devices to be re-mapped to different locations in the PLC memory. In order to avoid unexpected results, the PLC user program may have to be adapted as well.
	- **Note** 1. Auto Addressing will not change the allocation of I/O modules to a certain area, i.e. a module allocated to Input/Output area 2, will not be re-allocated to area 1, if Auto Addressing is enabled.
		- 2. Auto Addressing will not change the start address of the areas.
		- 3. Auto Addressing is by default enabled, when starting a new project. It is however, disabled for existing projects to avoid unwanted re-mapping.

**Example** The figure below shows an example of the effects of Auto Addressing on (re)allocation of I/O modules. In the original I/O configuration on the left, the first slave - an OMRON CJ1W-PRT21 - consisted of two I/O modules. In new configuration one I/O module was inserted, and subsequent modules were reallocated in the process.

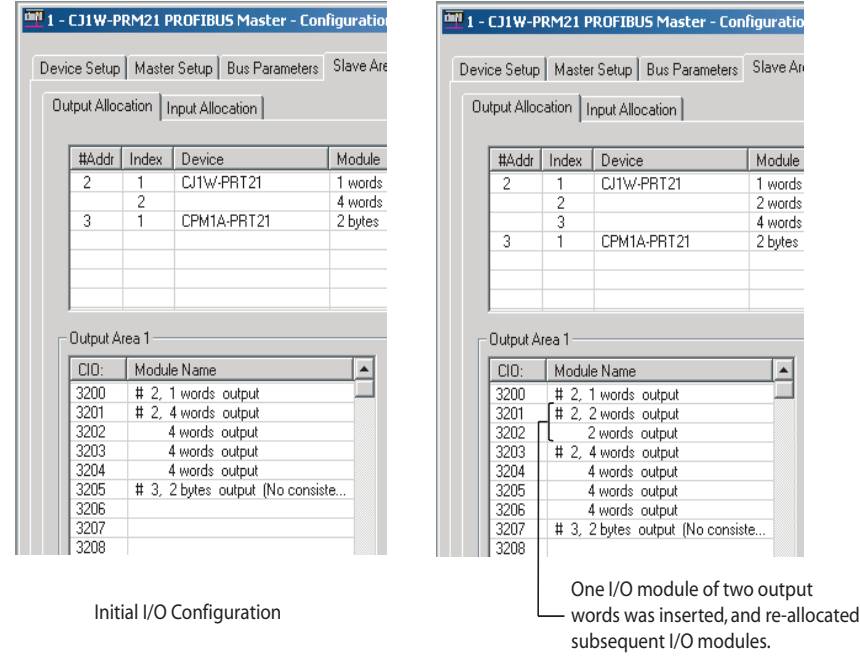

- **Note** The start address of Output area 1 in the example remains the same, after adding an I/O module.
- **Re-allocating I/O Modules** After setting up the initial I/O configuration, the I/O modules can be remapped to the second Input/Output area. This can be accomplished by using drag & drop to move the I/O modules. To accomplish this, perform the following sequence.
	- *1,2,3...* 1. Open the CS1/CJ1W-PRM21 Master DTM Configuration User Interface.
		- 2. Select the Slave Area tab. The window shows two sub tabs: One for Output Allocation and one for Input Allocation. The following points apply to each of these tabs.
		- 3. After setting up the initial I/O configuration, all I/O modules will be shown in the overall list in the upper half of the Slave Area tab. This is a pick list

from which modules can be selected. The allocated I/O modules are listed in area 1, the column on the left of the lower half of the window.

- **Note** The I/O modules in the pick list, all remain there. The allocated I/O modules are copies of the modules selected from the pick list.
- 4. In order to move an I/O module from one area to another, select the module in the pick list.
- 5. Hold the left mouse button and drag the I/O module to the Input/Output area of choice. Release the left mouse button to drop the module in place.

**Note** The area to place the module in must be empty. The area to put the modules in does not need to be selected first.

**Auto Addressing and Reallocating I/O Modules**

Auto Addressing (re)allocates I/O modules in all Input/Output areas. If - after setting up the initial I/O configuration - two or more I/O modules are moved from one area to another, Auto Addressing maintains the same sequence, i.e. the slave device with the lowest address and its I/O modules in the selected sequence are allocated before a slave device with a higher address.

**Example In the figure below two output modules from the initial I/O configuration (top** window) have been re-allocated to Output area 2 (bottom window)

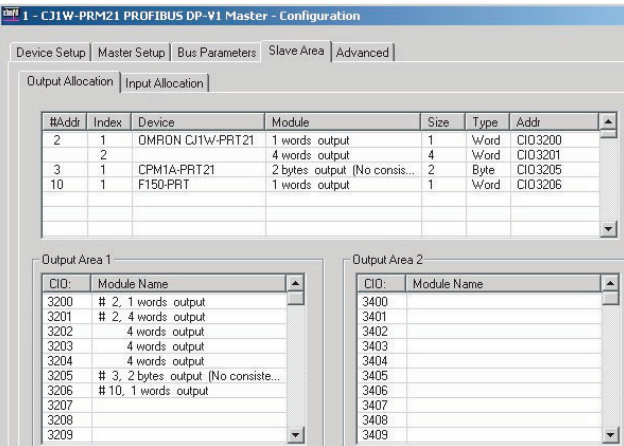

Initial I/O configuration

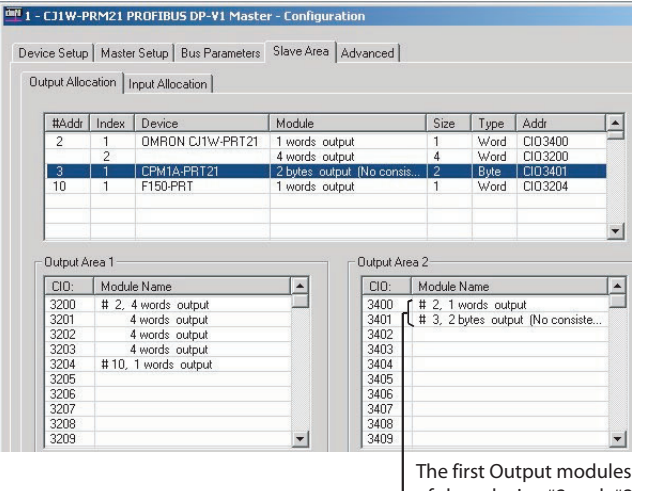

of slave device #2 and #3 were moved to Output area 2.

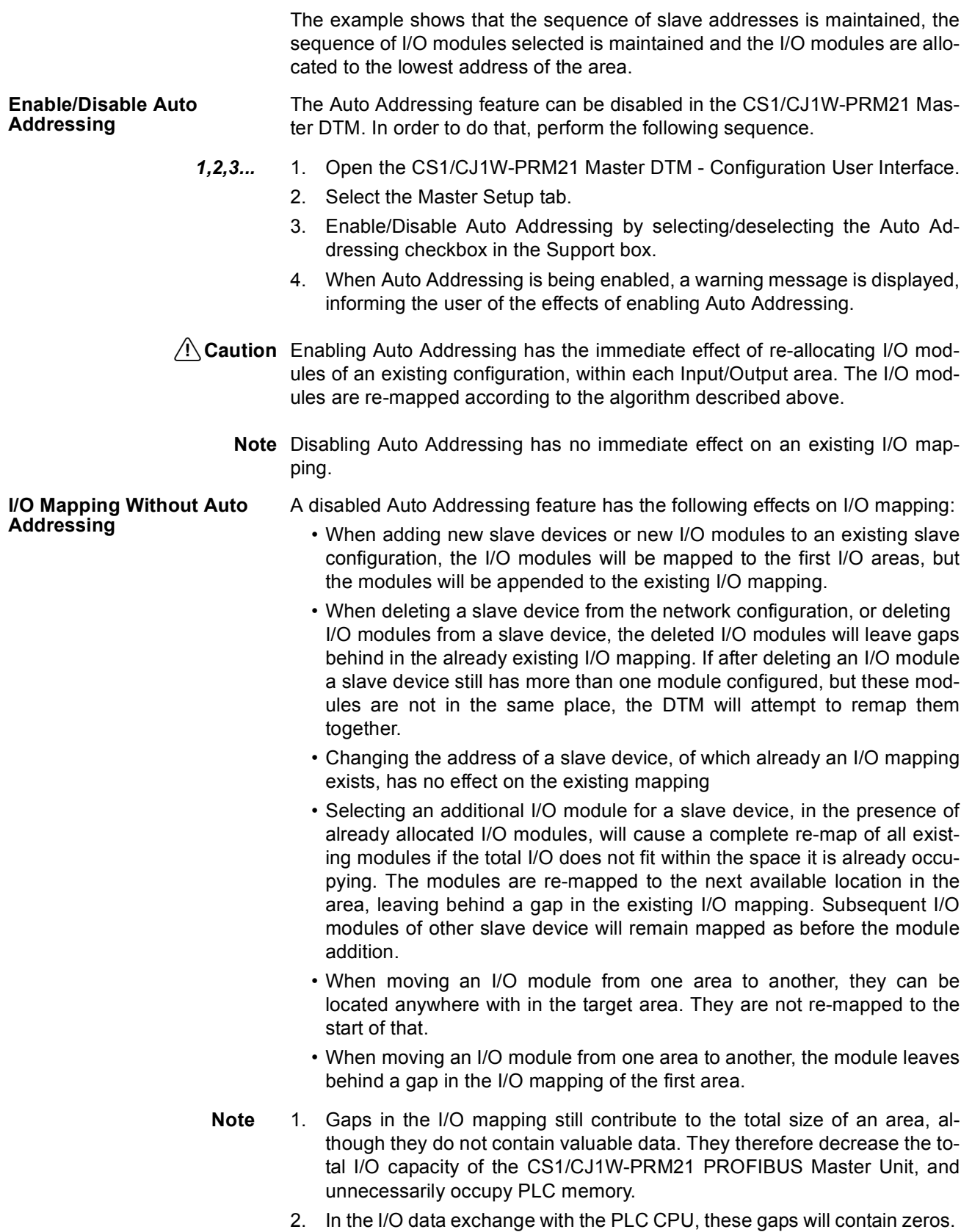

**Example** The figure below illustrates the effects of re-allocating I/O modules, when Auto Addressing has been disabled.

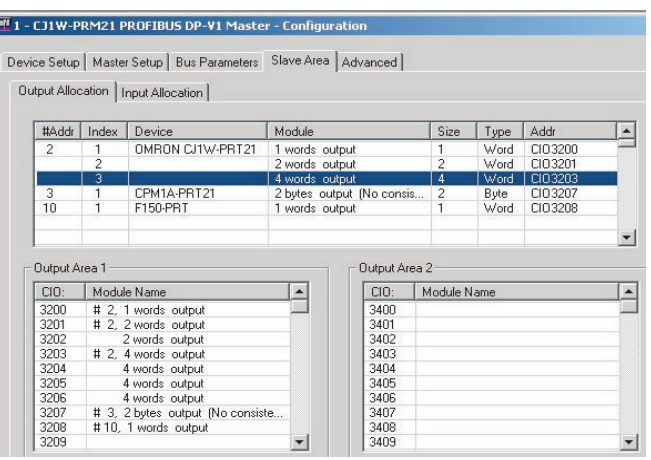

Initial I/O Configuration

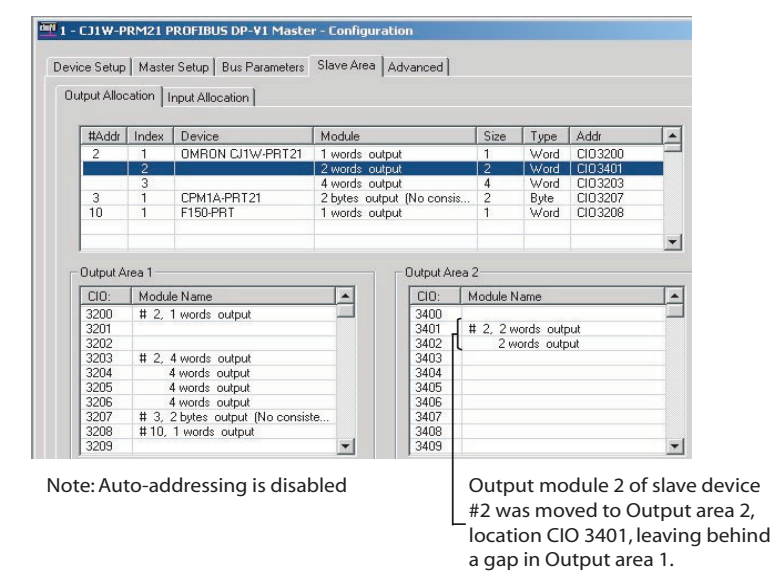

**Removing Gaps from the I/O Mapping** Since gaps in the I/O mapping are generally undesirable, the CS1/CJ1W-PRM21 Master DTM provides a means to remove all gaps, after finalizing the I/O mapping procedure. This removal is accomplished by compressing the I/O

modules in a particular area.

**Compressing the I/O Mapping** Compressing re-allocates all I/O modules in an area as close to the start of the area as possible. Compressing an area does not change the sequence of the slave devices and/or the I/O modules. It only removes the unused memory gaps. Compressing can be initiated for each area individually.

In order to compress an area, perform the following sequence.

- *1,2,3...* 1. Open the CS1/CJ1W-PRM21 Master DTM Configuration User Interface, and select the Slave Area tab.
	- 2. Select the Output Allocation tab or the Input Allocation tab, to display the areas to compress.
	- 3. To compress the area, press the **Compress** button at the bottom.
	- 4. After finalizing the compress action, select the **Save** button at the lower right corner, to save the changes made.

**Note** Compressing an Input/Output area has no effect on the start address of the area.

**Example** The figure below, shows the effects on the previous example, after pressing the **Compress** button in both Output areas.

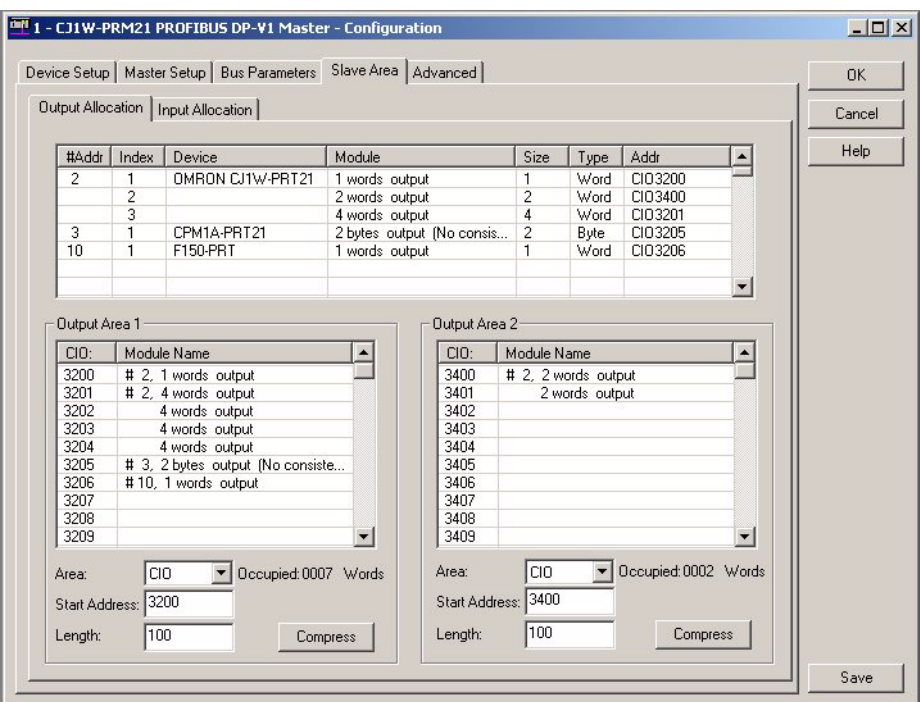

### **Selecting the I/O Area Start Address**

After finalizing the mapping of the I/O modules on to the various I/O areas, the addresses to which the areas will be mapped in the PLC memory need to be defined. To define the area mapping, perform the following settings.

- *1,2,3...* 1. For each area, which contains I/O modules, select the PLC memory area.
	- 2. For that area, set the address to which the first location of the Input/Output area will be mapped. The Input/Output area will occupy the PLC memory area, from this start address to ascending memory locations.
	- 3. The total size per Input/Output area can be found for each area, next to the PLC memory area selection box (see for example, the figure above, in which Output area 1 occupies 6 words).
	- **Note** 1. The CS1/CJ1W-PRM21 Master DTM will check whether two or more selected mappings on to the PLC memory will be overlapping. In that case, the start address set, will be shown in red.
		- 2. Upon downloading the configuration to the CS1W/CJ1W-PRM21 PROFI-BUS Master Unit, the Master DTM will also check if the PLC memory areas selected do exist in the PLC CPU model, connected to the Master Unit (e.g. are any selected EM-banks present).
		- 3. If any mapping error is discovered by the Master DTM, an error message is displayed, and download is terminated.

## **6-5-3 Supported Data Types**

The CS1/CJ1W-PRM21 PROFIBUS Master Units perform an interface function between a PROFIBUS network and the CS1/CJ1 PLC CPU. On both sides of the interface different formats for data and data storages are used.

To ensure that I/O data transferred through the interface can be used on both sides of the interface without additional formatting, the CS1/CJ1W-PRM21 PROFIBUS Master Units perform the necessary data formatting. This ensures that I/O data in the PLC CPU memory can be processed by standard PLC Instructions, and that the I/O data transferred to / from the PROFIBUS DP slaves over the network is compliant with the PROFIBUS DP definitions.

The table below lists the I/O data formats supported by both the PROFIBUS network and PLC CPU. *[Appendix C I/O Data Conversions](#page-263-0)* defines the conversion of I/O data in detail.

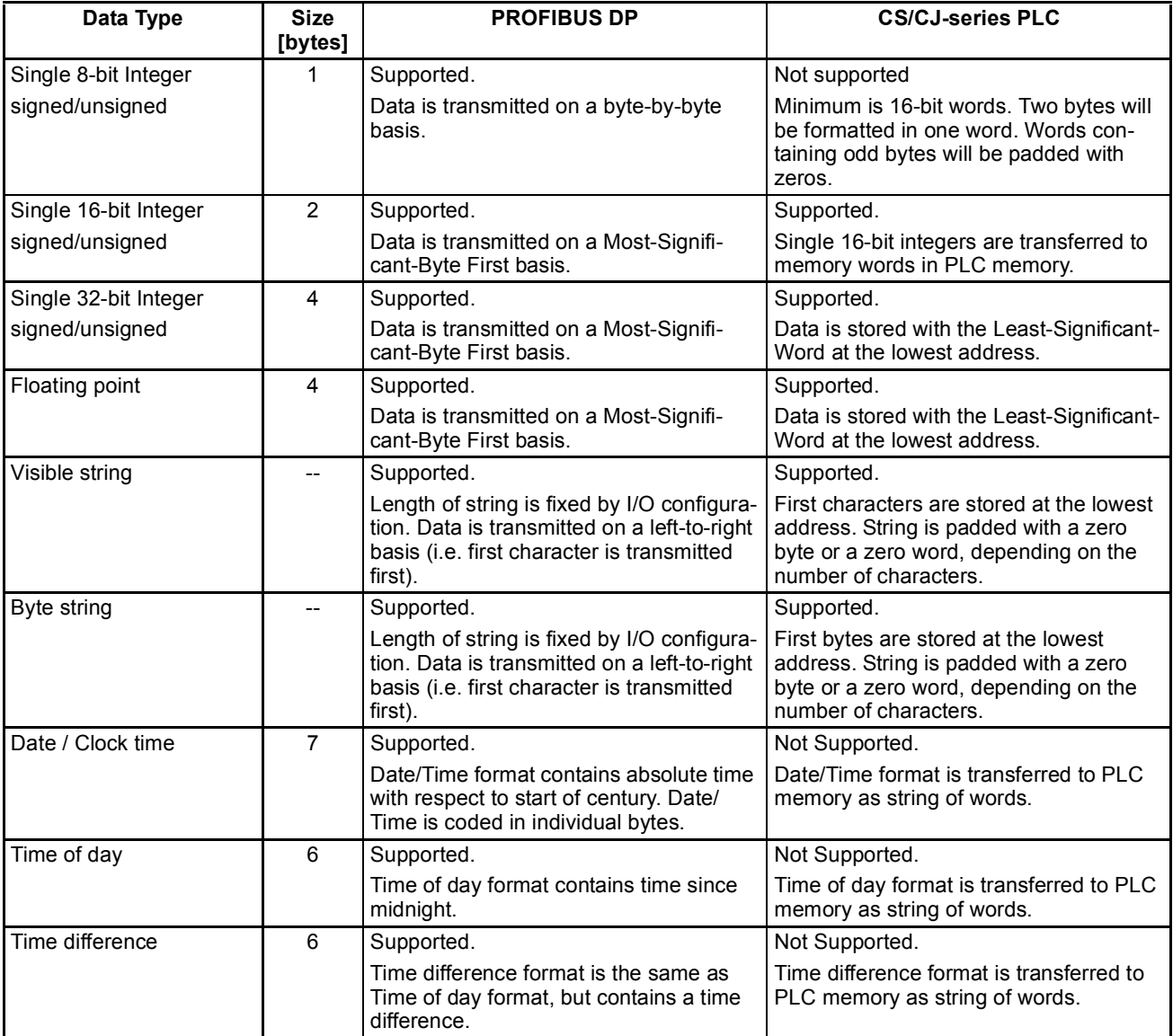

**PROFIBUS DP Cycle > PLC Cyclic Refresh**

### <span id="page-196-0"></span>**6-5-4 Exchanging I/O Data over PROFIBUS**

The cyclic refresh cycles of the PLC CPU and the I/O data exchange cycles of the PROFIBUS network are two asynchronous processes, for which the CS1/ CJ1W-PRM21 PROFIBUS Master Unit performs the interface function.

**PLC Cyclic Refresh vs. PROFIBUS I/O Exchange Cycle**  In general, all I/O data exchanged during a PROFIBUS I/O data exchange cycle must be exchanged with the PLC CPU, as soon as possible after the end of each PROFIBUS DP I/O data exchange cycle is signalled.

> In order to transfer I/O data between the Unit and the PLC CPU, the Unit, has to request a transfer of I/O data. The actual transfer of I/O data will then be performed during the next PLC cyclic refresh, which depends on the PLC user program.

### **PLC Cyclic Refresh Rules** To avoid missing I/O data as much as possible, the CS1/CJ1W-PRM21 uses the following rules for cyclic refresh with the PLC CPU.

- The PROFIBUS Master Unit estimates based on the actual PLC cycle and the last cyclic refresh - when a new cyclic refresh from the PLC CPU can be expected and requests a refresh of I/O data, shortly before that.
- If the end of PROFIBUS DP I/O data exchange is signalled, before the request based on the estimation is issued, the PROFIBUS Master Unit will immediately request a cyclic refresh.
- If the end of PROFIBUS DP I/O data exchange is signalled, after the request has been issued or during the cyclic refresh, the PROFIBUS Master Unit will request a cyclic refresh, as soon as the requested cyclic refresh has been finished.

The implementation of these rules are illustrated in the figures below for two distinctive cases.

The figure below shows the effects of these rules for the case in which the PROFIBUS DP I/O data exchange cycle > PLC cyclic refresh.

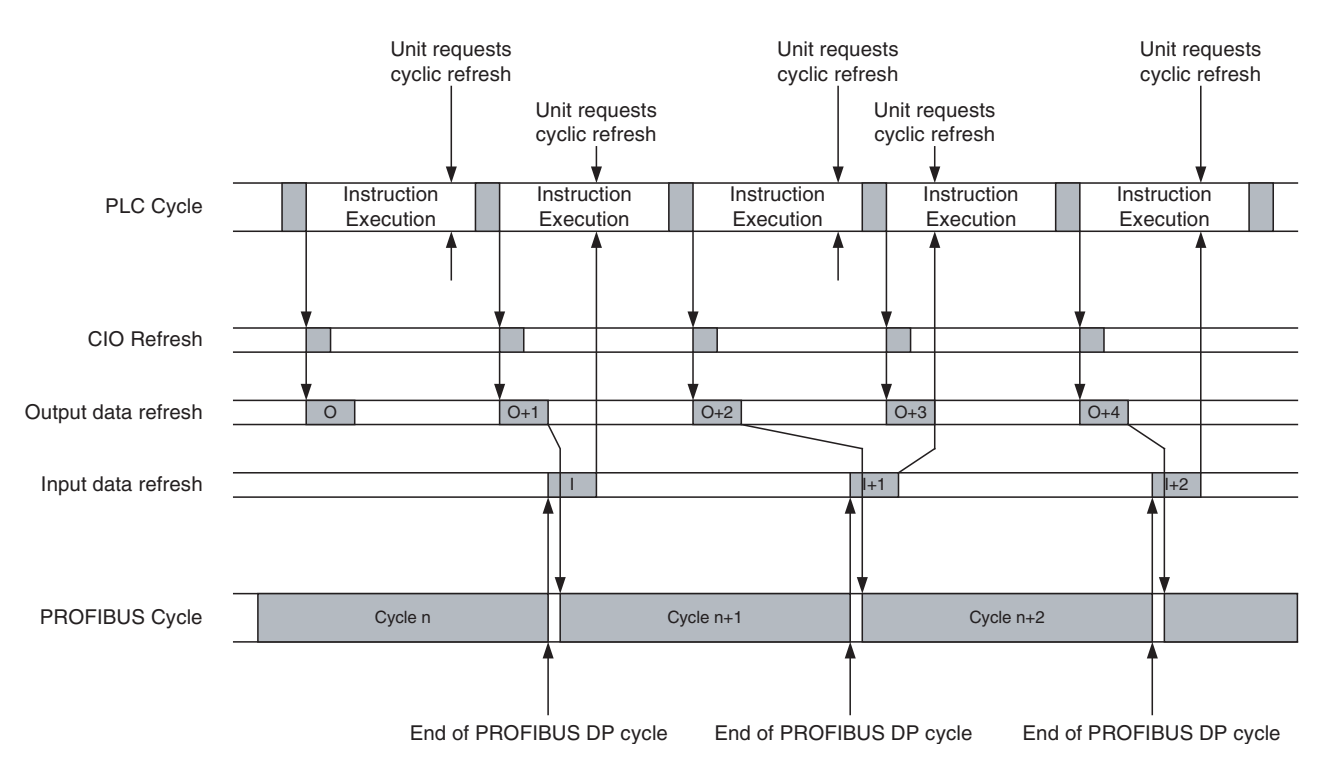

PROFIBUS DP I/O data exchange cycle > PLC cyclic refresh results in the following I/O transfer characteristics.

- Not all output data is guaranteed to be transmitted over the PROFIBUS network (referring to the figure above: Output data marked with "O" is overwritten by "O+1" and therefore lost).
- Input data is always sent to the PLC CPU.
- **Note** 1. PLC cyclic refresh times may vary, depending on the execution of the user program. If variation is too large, this may result in I/O data being lost.
	- 2. To prevent output data not being transmitted over the PROFIBUS network, the PROFIBUS DP cycle time must made at least two times the PLC cyclic refresh time. This can be accomplished by changing the Target Token Rotation time in the Master DTM Configuration User Interface (see section *[6-](#page-183-0) [4-2 Setting the Bus Parameters](#page-183-0)*).

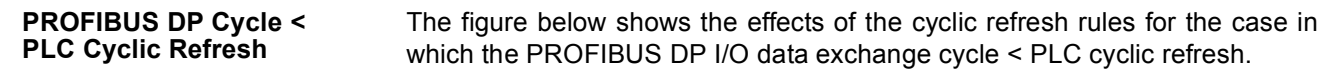

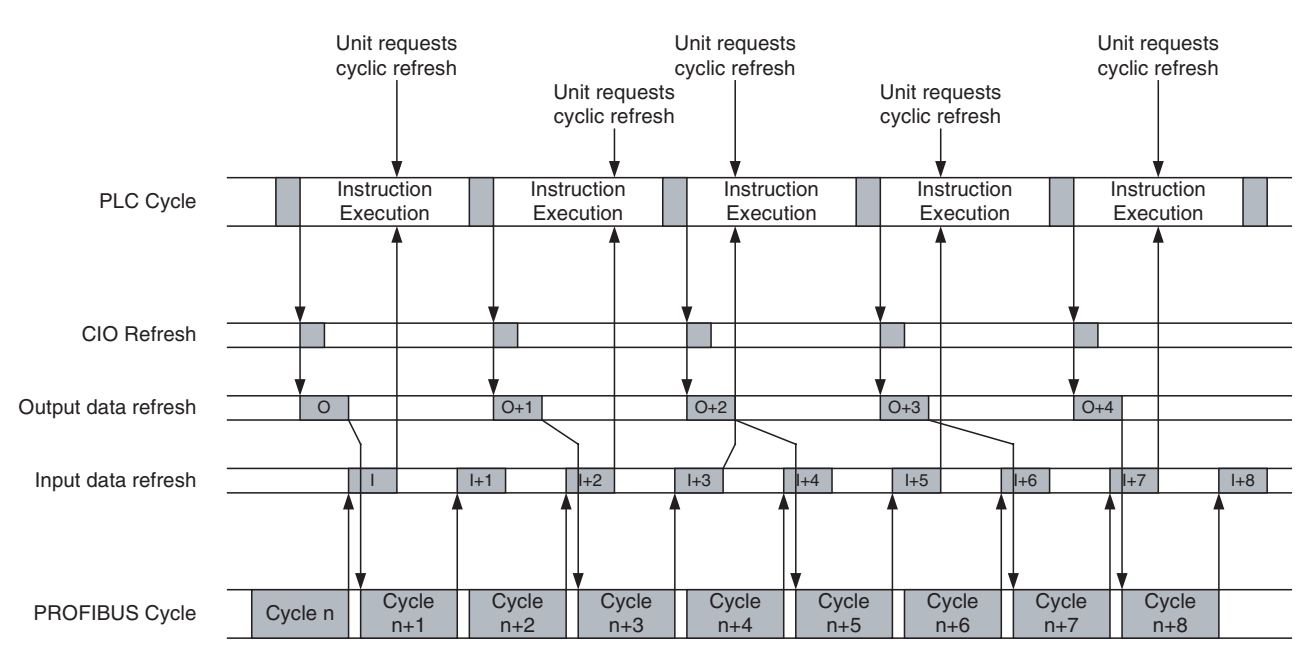

PROFIBUS DP I/O data exchange cycle < PLC cyclic refresh results in the following I/O transfer characteristics.

- All output data sent by the PLC CPU is transmitted over the PROFIBUS network.
- Not all Input data is transferred to the PLC CPU (referring to the figure above: Input data marked with I+1, I+4, I+6 and I+8 are lost).
- **Note** To prevent input data not being transferred to the PLC CPU, the PLC cyclic refresh time must be at least two times the PROFIBUS DP cycle time.

*I/O Communication Characteristics* **Section 6-5**

### <span id="page-198-0"></span>**6-5-5 PLC Cycle Time Performance**

The cyclic refresh time is the time required for I/O data to be exchanged between the PLC CPU Unit and the PROFIBUS Master Unit. The PLC CPU Unit cyclic refresh time is increased when a PROFIBUS Master Unit is mounted, as shown below.

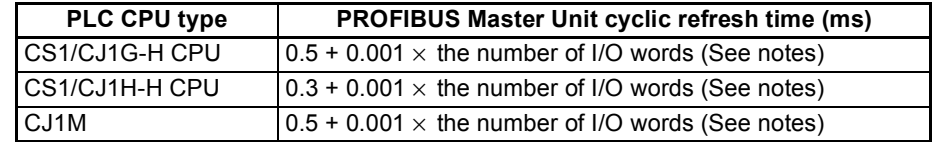

- **Note** 1. The number of words refreshed is the total number of words in the I/O area that are used by the slave devices, including any unused words that may be present in I/O mapping gaps (refer to section *[6-5-2 Mapping I/O Data](#page-188-0)*).
	- 2. The number of words refreshed also includes the 25 CIO status and command words.
	- 3. If FINS message communications is being performed, add the number of words used in the message communications to the above number of words when messages are being processed.
	- 4. For details about cyclic refresh time or PLC cycle time, refer to operation manual of the PLC.
	- **Note** To avoid missing input data or output data, the PLC cyclic refresh time must be at least 3 ms.

### **6-5-6 I/O Response Time**

The maximum I/O response time is defined as the time from the moment an input on a slave device with the lowest PROFIBUS address is switched ON (OFF) until the moment the output on a slave device with the highest PROFI-BUS address is switched ON (OFF).

The figure below shows the timing in case the PROFIBUS DP cycle > PLC cyclic refresh.

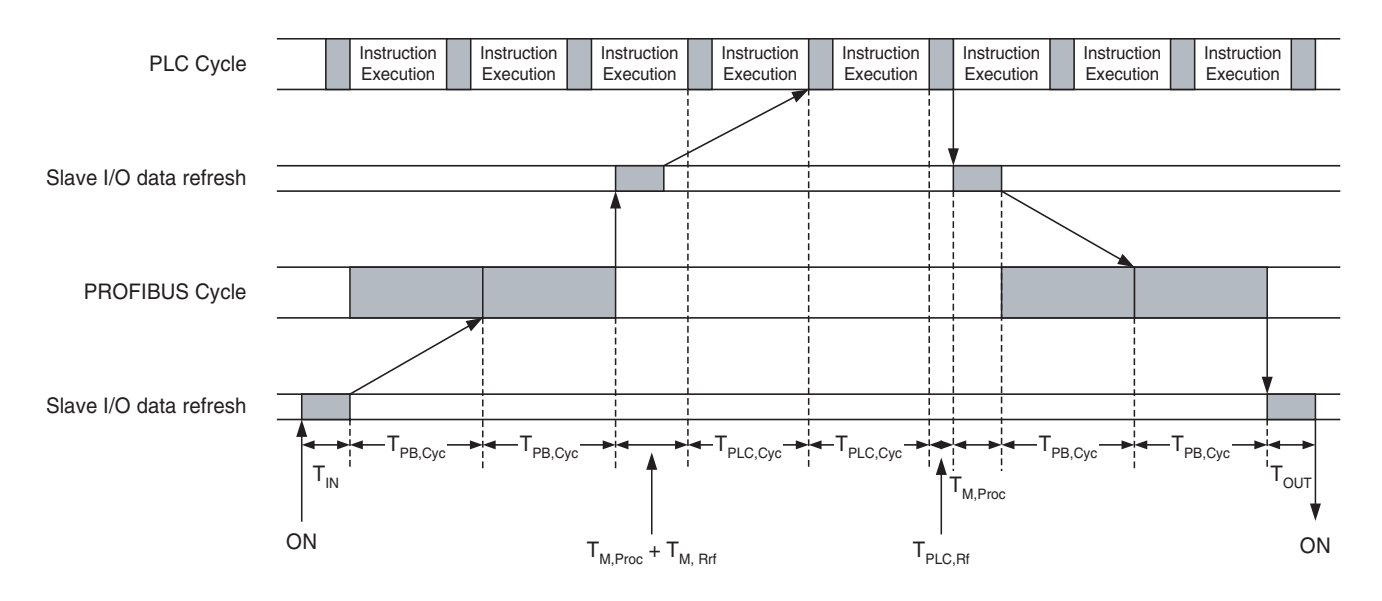

### **PROFIBUS DP Cycle > PLC Cyclic Refresh**

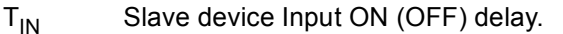

- $T_{PB,Cyc}$  PROFIBUS I/O data exchange cycle time (See *[Appendix A Bus Parameters](#page-249-0)*)
- $T_{\text{M Proc}}$  I/O Processing time in the Master Unit. Minimum value is 430 µs, but may increase with increasing I/O data size.
- $T<sub>M, Rrf</sub>$  Master request cyclic refresh until actual start of cyclic refresh.
- T<sub>PLC Cyc</sub> PLC cycle time (See section [6-5-5 PLC Cycle Time Performance](#page-198-0)).
- TPLC,Rf PLC cyclic refresh time (See section *[6-5-5](#page-198-0)*).
- $T<sub>OUT</sub>$  Slave device Output ON (OFF) delay.

### The total I/O response time is the sum of all components:

 $T_{\text{IO}} = T_{\text{IN}} + 4 \times T_{\text{PB,Cyc}} + 2 \times T_{\text{M,Proc}} + T_{\text{M,Rrf}} + 2 \times T_{\text{PLC,Cyc}} + T_{\text{PLC,Rf}} + T_{\text{OUT}}$ 

**Note** The calculation assumes the presence of only one Master Unit on the PROFI-BUS network.

### **PROFIBUS DP Cycle < PLC Cyclic Refresh**

The figure below shows the timing in case the PROFIBUS DP cycle < PLC cyclic refresh.

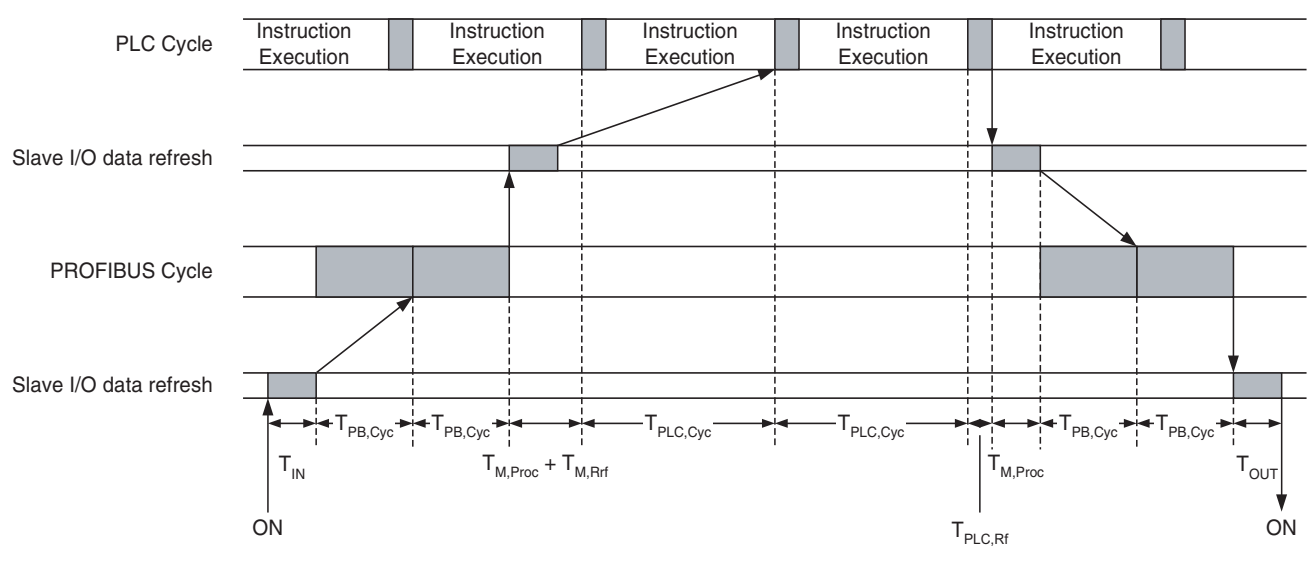

- $T_{IN}$  Slave device Input ON (OFF) delay.
- $T_{PB,Cyc}$  PROFIBUS I/O data exchange cycle time
	- (See *[Appendix A Bus Parameters](#page-249-0)*)
- $T_{M,Proc}$  I/O Processing time in the Master Unit.
- $T<sub>M, Rrf</sub>$  Master request cyclic refresh until actual start of cyclic refresh.
- TPLC,Cyc PLC cycle time (See section *[6-5-5 PLC Cycle Time Performance](#page-198-0)*).
- TPLC,Rf PLC cyclic refresh time (See section *[6-5-5](#page-198-0)*).
- $T<sub>OUT</sub>$  Slave device Output ON (OFF) delay.

The total I/O response time is the sum of all components:

 $T_{IO}$  = T<sub>IN</sub> + 4\*T<sub>PB,Cyc</sub> + 2\*T<sub>M,Proc</sub> + T<sub>M,Rrf</sub> + 2\*T<sub>PLC,Cyc</sub> + T<sub>PLC,Rf</sub> + T<sub>OUT</sub>

**Minimum I/O Response Time**

**Note** The calculation assumes the presence of only one Master Unit on the PROFI-BUS network

The minimum response time, i.e. the time from an input on a slave device being set to the time the output on the same slave device is set is calculated, based on the figure below. The following assumptions are made:

- The slave device is the first one in the PROFIBUS I/O data exchange.
- The input data is available right before the internally generated cyclic refresh request is set. In this case, a complete cyclic refresh will take place (See section *[6-5-4 Exchanging I/O Data over PROFIBUS](#page-196-0)*)

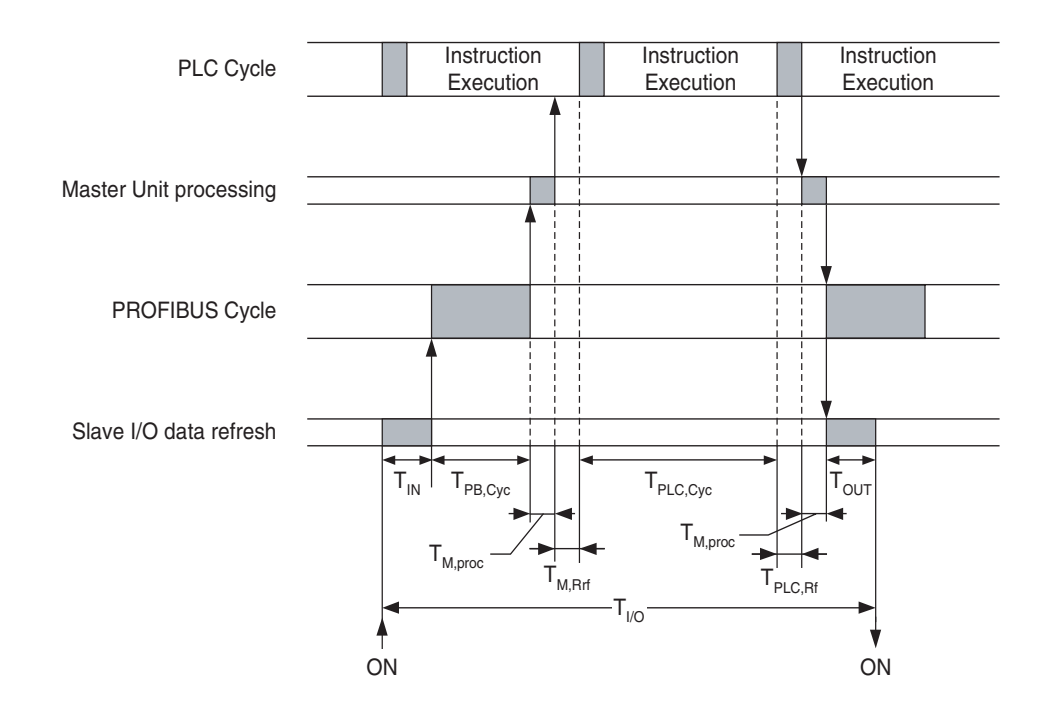

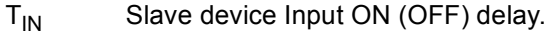

 $T_{PB,Cyc}$  PROFIBUS I/O data exchange cycle time (See *[Appendix A Bus Parameters](#page-249-0)*)

 $T_{M.Proc}$  I/O Processing time in the Master Unit.

 $T<sub>M, Rrf</sub>$  Master request cyclic refresh until actual start of cyclic refresh.

TPLC,Cyc PLC cycle time (See section *[6-5-5 PLC Cycle Time Performance](#page-198-0)*).

- TPLC,Rf PLC cyclic refresh cycle time (See section *[6-5-5](#page-198-0)*).
- $T<sub>OUT</sub>$  Slave device Output ON (OFF) delay.

The total I/O response time is the sum of all components:

 $T_{10}$  =  $T_{1N}$  +  $T_{PBCVc}$  +  $2*T_{M.Proc}$  +  $T_{M.Rrf}$  +  $T_{PLC.Cvc}$  +  $T_{PLC.Rf}$  +  $T_{OUT}$ 

## **6-5-7 System Startup Time**

**Startup Time Definition** The system startup time is the delay from the time the CS1/CJ1W-PRM21 PROFIBUS Master Unit is turned ON, or reset, until I/O data exchange with all slave devices has been established. For this, the following is assumed:

- The Master Unit has been configured to go to OPERATE mode, if the PLC mode is set to RUN / MONITOR mode.
- All slave devices are powered up and initialized before the Master Unit is turned ON.

• All slave devices are assumed to go to I/O data exchange without delays.

The total system startup time is the sum of the following components:

- Master Unit startup checking.
- Initialization of communication with PLC CPU.
- Master Unit I/O configuration initialization, after which the Master Unit goes to OPERATE.
- One PROFIBUS DP cycle to request slave diagnostics.
- One PROFIBUS DP cycle to transmit parameter messages to all slave devices.
- One PROFIBUS DP cycle to transmit the I/O configuration messages to all slave devices.
- One PROFIBUS DP cycle to request slave diagnostics.

The average time for the first three actions - assuming a maximum I/O configuration - is approximately 2 seconds. The remaining time depends on the PROFIBUS settings.

For a maximum I/O configuration, with 125 slave devices, 56 words I/O each, (i.e. the total I/O size amounts up to 7000 words) one PROFIBUS DP cycle lasts approximately 70 ms. A complete start up cycle will then last approximately 280 ms.

The total system start up time, from Unit reset until I/O data exchange, will then be 2.3 seconds.

# **6-6 Operating the Network**

### **6-6-1 User Access to the Network**

There are several ways through which a user can have access to and control over the PROFIBUS network.

• Through a PLC user program

A PLC user program can set the operational mode of the Unit, send Global-Control commands, read Master and slave status / diagnostics information, and access the Unit's Error Log. Furthermore, the I/O data transferred between the PROFIBUS network and the PLC memory, and can be used by the user program.

• Through CX-Profibus

The CS1/CJ1W-PRM21 Master DTM Diagnosis User Interface provides the user with buttons to set the operational mode of the Unit, send Global-Control commands, read Master and slave status information, and access the Unit's Error Log.

• Through any other CX-Server based program, capable of accessing PLC memory areas and communicating through FINS messages, e.g. CX-Programmer, CX-Supervisor, etc.

This section will explore both means to control the CS1/CJ1W-PRM21 PROFIBUS Master Unit.

The CS1/CJ1W-PRM21 Master DTM Diagnosis User Interface provides the means to control the Master Unit directly from CX-Profibus, running on a PC.

**Access to the Unit** For access to the Unit's controls, an online connection with the Unit has to be established first. To achieve this perform the following sequence.

- *1,2,3...* 1. To go on line, select the DTM in the Network view, and perform one of the following actions.
	- Select the **Device Go Online** option from the main menu, or the DTM context menu, or
	- Select the  $\mathbf{A}$  button from the Tool Bar.
	- 2. A communication channel will be opened through CX-Server. The name of the DTM in the Network view, will turn to Italic font, to indicate that the Unit is on-line.
	- 3. From the context menu, select the **Diagnosis** option. The DTM's Diagnostics User Interface will be displayed.
	- 4. Select the Online Operations tab, for the Units controls.
- $\sqrt{N}$  Caution Controlling the CS1/CJ1W-PRM21 PROFIBUS Master Unit from the CS1/ CJ1W-PRM21 Master DTM Diagnosis User Interface, may interfere with a PLC user program running at the same time. This can result in unexpected behaviour. It is recommended to change the PLC CPU mode to PROGRAM mode to avoid this interference, during the use of the CS1/CJ1W-PRM21 Master DTM Diagnosis User interface.

# <span id="page-203-0"></span>**6-6-2 Changing PROFIBUS Mode of the Master Unit**

**PROFIBUS DP Network Modes**

**Changing the Mode from the CS1/CJ1W-PRM21** 

**Master DTM**

The PROFIBUS standard defines four different network modes, in which a Master Unit can operate. The modes are:

• OFFLINE The PROFIBUS Master Unit does not access the network, nor does it respond to messages.

• STOP

The PROFIBUS Master Unit is on-line, but does not communicate with its slave devices. It does communicate with other Master Units, in that it passes the token message.

• CLEAR

The PROFIBUS Master Unit is on-line and communicates with its slave devices. It will parameterize all allocated slave devices, but only read their input data. The Master Unit does not send valid output data to the slave devices. Instead it will send empty output data messages or messages containing zeros.

• OPERATE The PROFIBUS Master Unit is on-line and communicates with its slave devices. It will parameterize all allocated slave devices, and exchange all I/O data for which it has been configured.

**Normal Operating Modes** The OPERATE mode is the mode used for normal network operation. The CLEAR mode is the mode used for situations which require a safety state to fall back to (see section *[6-6-4 Using Auto-CLEAR](#page-209-0)*).

> In order to change the Unit's operational mode, open the CS1/CJ1W-PRM21 Master DTM Diagnosis User Interface. The figure below shows this Online Operations tab. Press the desired mode button in the upper left corner of the window.

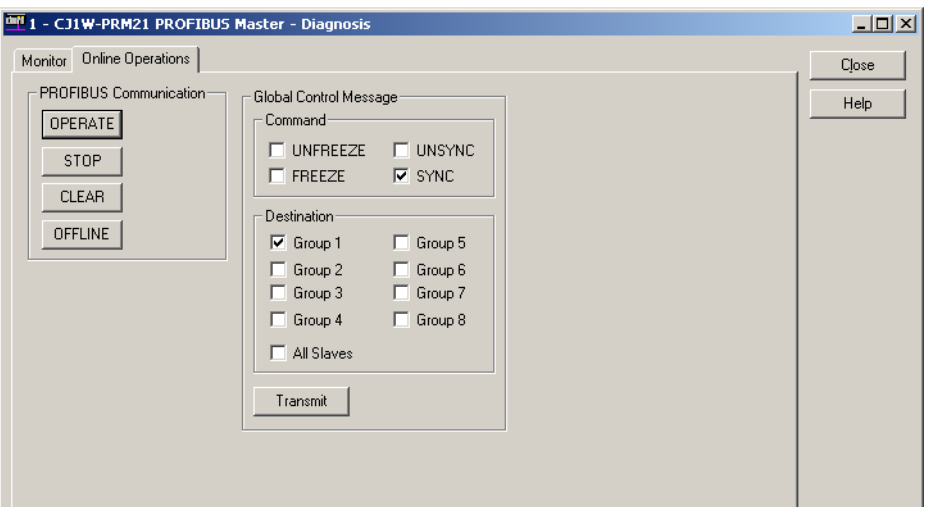

**Example In order to change the network to OPERATE mode, i.e. start I/O data** exchange, press the **OPERATE** button. The OPERATE status of the Master Unit can be retrieved from the Monitor - Master status tab in the same user interface.

**Changing the Mode Using the PLC Program** The Unit's operational mode can also be changed from the PLC user program, by setting the appropriate bit in the Software Switches 1 Word (CIO Word n, see section *[4-2-1 Software Switches 1 \(Word n\)](#page-133-0)*).

**Example** Below is an example ladder program, which changes the operational mode to OPERATE, if the current mode is not OPERATE and non of the other mode switches are set. The unit number for the example Unit is 0.

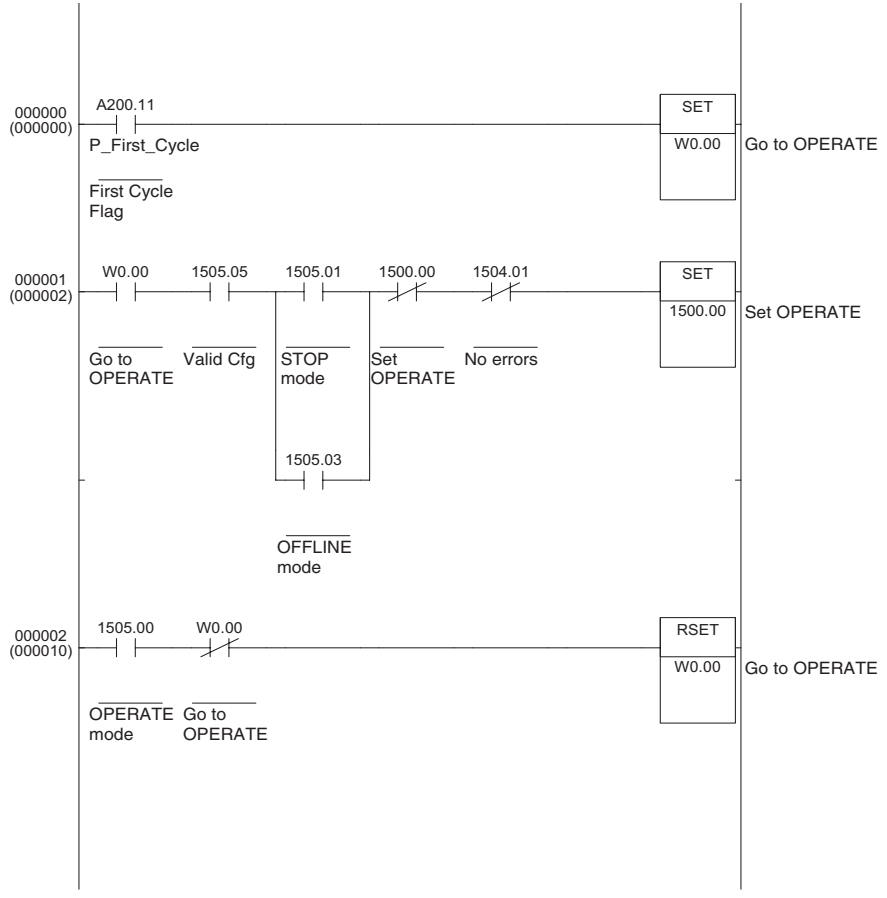

**Note** If an attempt is made to change the operational mode, while a previous change command is still being processed, the new command is ignored, and the Mode command error bit flag (bit 12) in the Master Status 2 word (CIO word n+6, see section *[4-2-5 Master Status 2 \(Word n+6\)](#page-140-0)*) will be set.

**Indirect Mode Changes** The Unit's operational mode can also be changed in indirect ways, i.e. without direct user or program interference.

- Mode changes caused by Auto-CLEAR When the Auto-CLEAR function has been enabled, and one or more of the slave devices on the network stop I/O data exchange, the Master Unit's operational mode will automatically change from OPERATE to CLEAR. This is discussed in section *[6-6-4 Using Auto-CLEAR](#page-209-0)*.
- Mode changes caused by PLC mode changes An operational mode change will take place if the PROFIBUS Master Unit has been configured to change its operational mode together with the PLC mode, i.e. OPERATE when the PLC mode is set to RUN/MONITOR and CLEAR mode, when the PLC mode is changed to PROGRAM mode. Refer to section *[6-4-1 Setting the Master Parameters](#page-181-0)* for more information.

# **6-6-3 Transmitting Global-Control Commands**

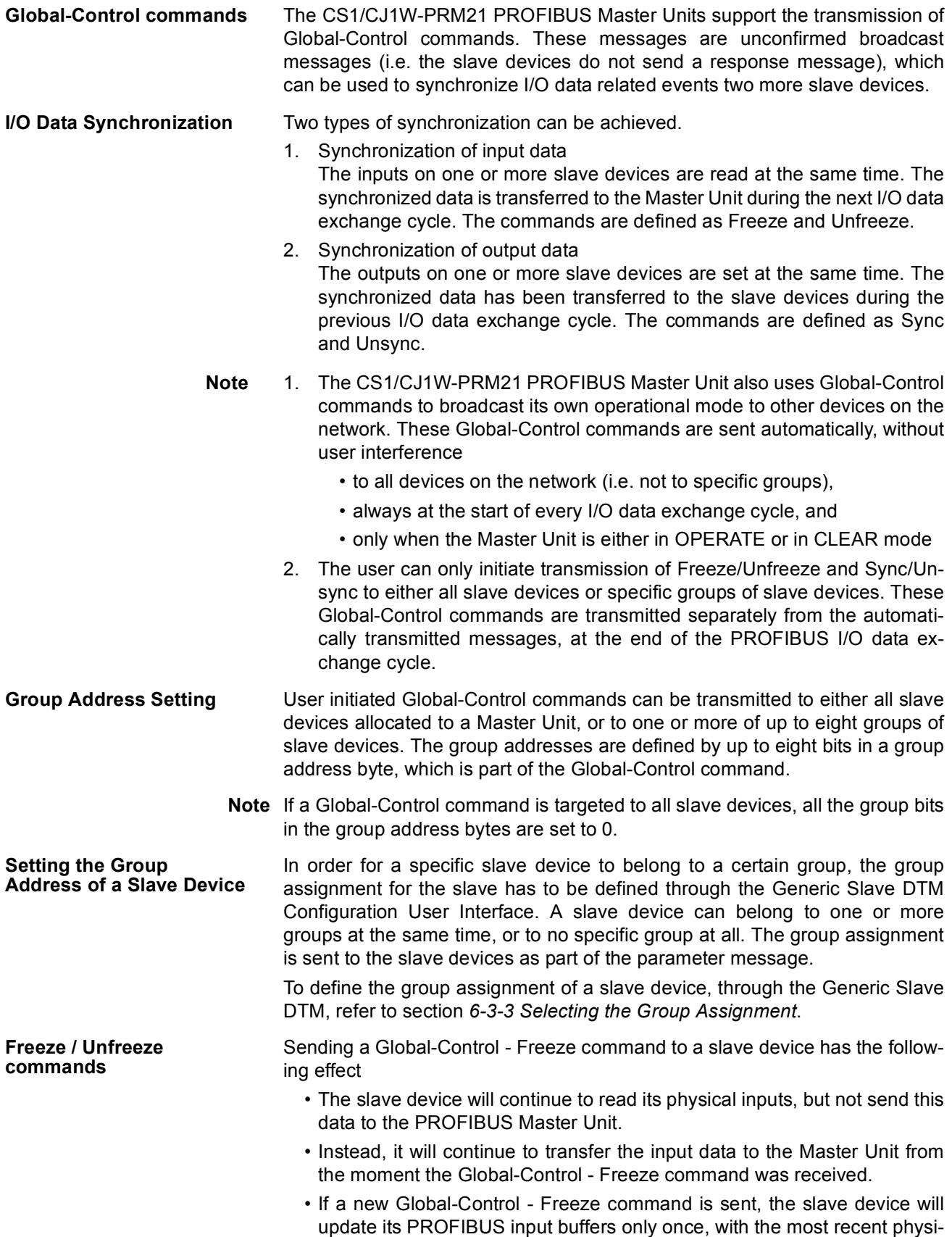

cal input data, and continue to transfer this data to the Master Unit with subsequent I/O data exchange messages.

- If a Global-Control Unfreeze command is sent, the slave device will revert back to its original situation, and transfer updated input information to the Master Unit with subsequent I/O data exchange messages.
- **Note** If a Global-Control command contains both a Freeze and an Unfreeze command, the Unfreeze will prevail.

The figure shown below illustrates the Freeze / Unfreeze feature as implemented by the CS1/CJ1W-PRM21 PROFIBUS Master Unit.

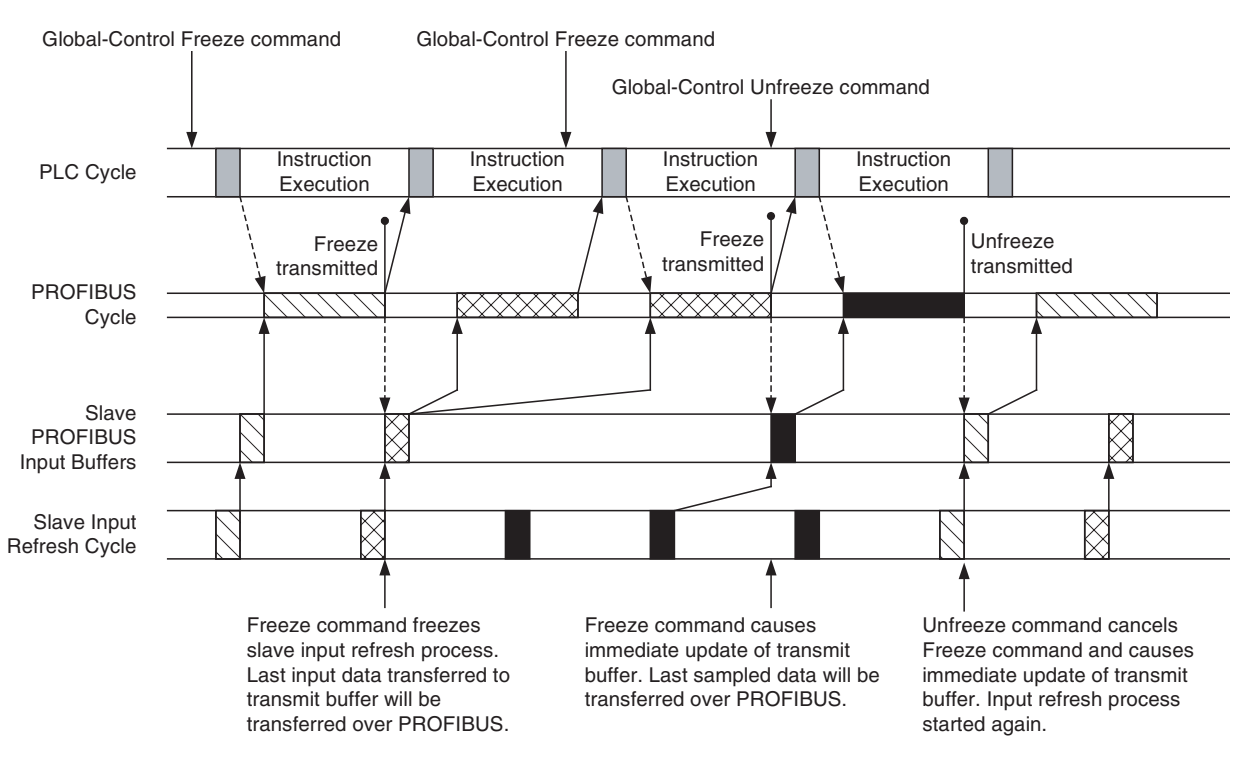

**Note** The Global-Control command as set in the CIO words is transferred to the Unit together with the I/O data, but the Global-Control command is sent over the PROFIBUS network, following the I/O data. The Freeze command forces an immediate update of the PROFIBUS transmission buffers in the slave device, with the last input value sampled. This input data is then transferred to the PROFIBUS Master Unit, with the next I/O data exchange cycle.

**Sync / Unsync commands** Sending a Global-Control - Sync command to a slave device has the following effect

- The slave device will update its physical outputs only once with the last received PROFIBUS output data, despite new output data being received from the PROFIBUS Master Unit.
- If a new Global-Control Sync command is sent, the slave device will update its physical outputs only once, with the most recent received out put data.
- If a Global-Control Unsync command is sent, the slave device will revert back to its original situation, and transfer updated output information to the Master Unit with each subsequent I/O data exchange message.

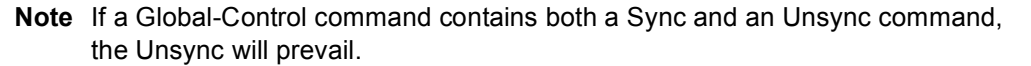

The figure shown below illustrates the Sync / Unsync feature as implemented by the CS1/CJ1W-PRM21 PROFIBUS Master Unit.

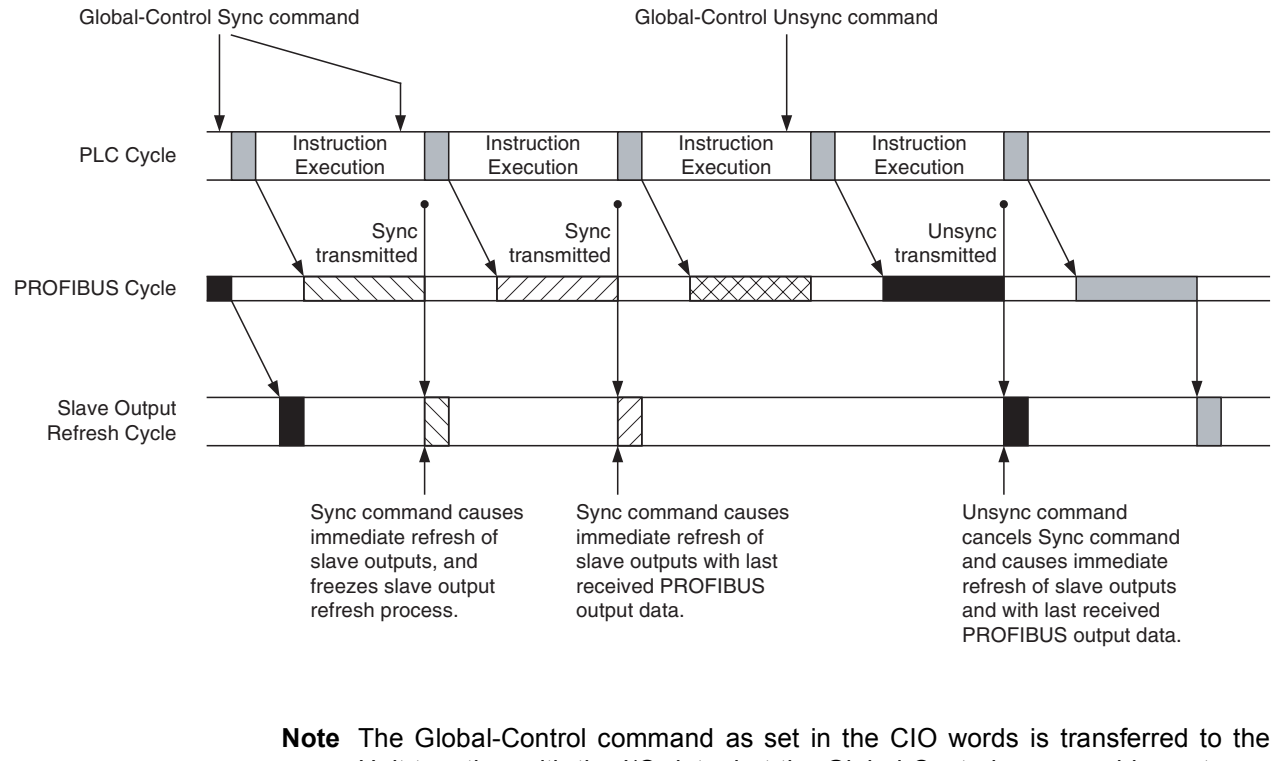

Unit together with the I/O data, but the Global-Control command is sent over the PROFIBUS network, following the I/O data. This means that the outputs of the targeted slave device will be updated with the values sent to the slave prior to the Global-Control command.

**Transmitting Global-Control Commands** In order to transmit a Global-Control command the user has to define the group address and the command (e.g. Freeze, Sync). These two parameters must be entered in Global-Control command word (CIO Word n+2, see section *[4-2-2 Global-Control Message \(Word n+2\)](#page-134-0)*).

After setting these parameters, the Global-Control command must be transmitted over the PROFIBUS network. This is accomplished by setting the Transmit Global-Control command bit (bit 04) in the Software Switches 1 word (CIO Word n, see section *[4-2-1 Software Switches 1 \(Word n\)](#page-133-0)*). Setting this bit will transmit the message only once. After transmission has been completed, bit 04 in the Software Switches 1 word will be reset again.

**PLC User Program** Transmitting a Global-Control command from a PLC user program can be accomplished using the steps described above.

**Example** Below is an example ladder program, which transmits one Global-Control -Freeze command to Group 2. The unit number for the example Unit is 0.

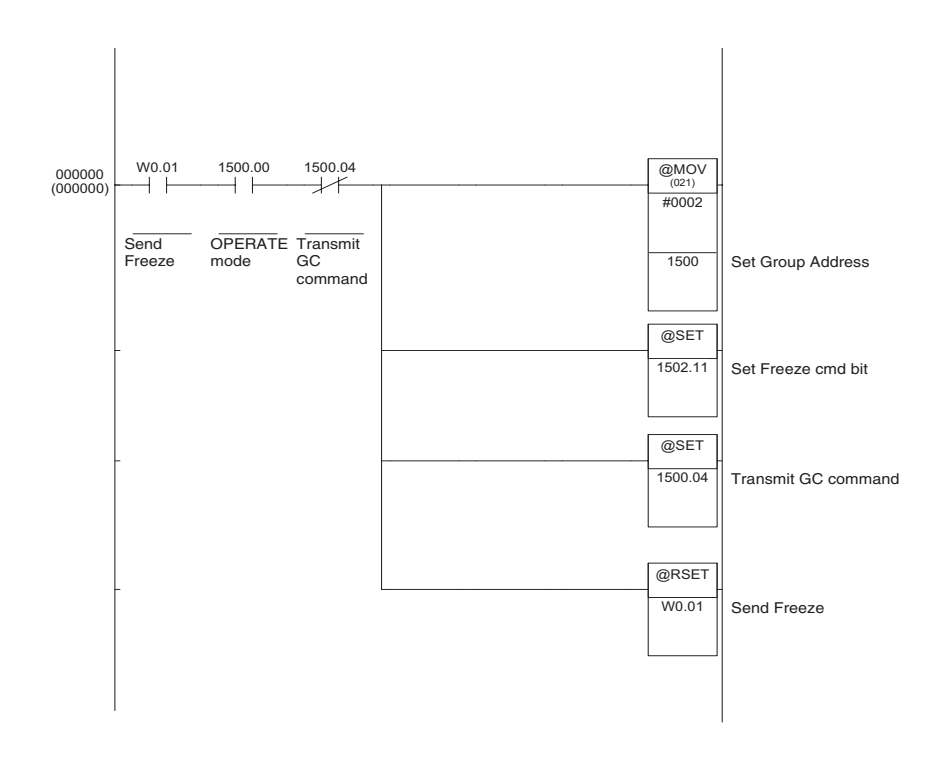

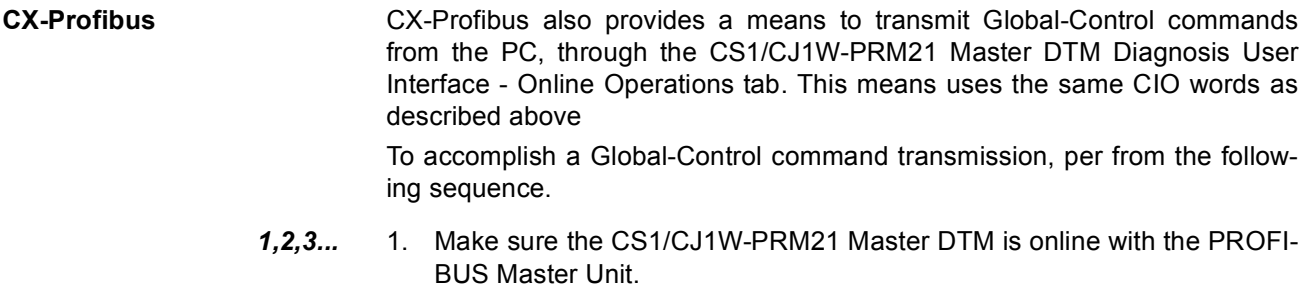

- 2. Open the CS1/CJ1W-PRM21 Master DTM Diagnosis User Interface.
- 3. Select the Online Operations tab.
- 4. Select the commands to be transmitted (e.g. Freeze, Sync) using the checkboxes.
- 5. Select the groups to transmit the Global-Control command to.
- 6. Press the **Transmit** button to transfer the command to the Unit's CIO area, and to set bit 04 in the Software Switches 1 word.
- 7. The **Transmit** button will be disabled until the command has been transmitted.
- **Note** The time between pressing the **Transmit** button in the CS1/CJ1W-PRM21 Master DTM user interface and the Global-Control command actually being transmitted over the PROFIBUS network, will be (much) longer than when the Global-Control command is initiated from a PLC user program, due to the additional communication between the PC and the PLC CPU.

# <span id="page-209-0"></span>**6-6-4 Using Auto-CLEAR**

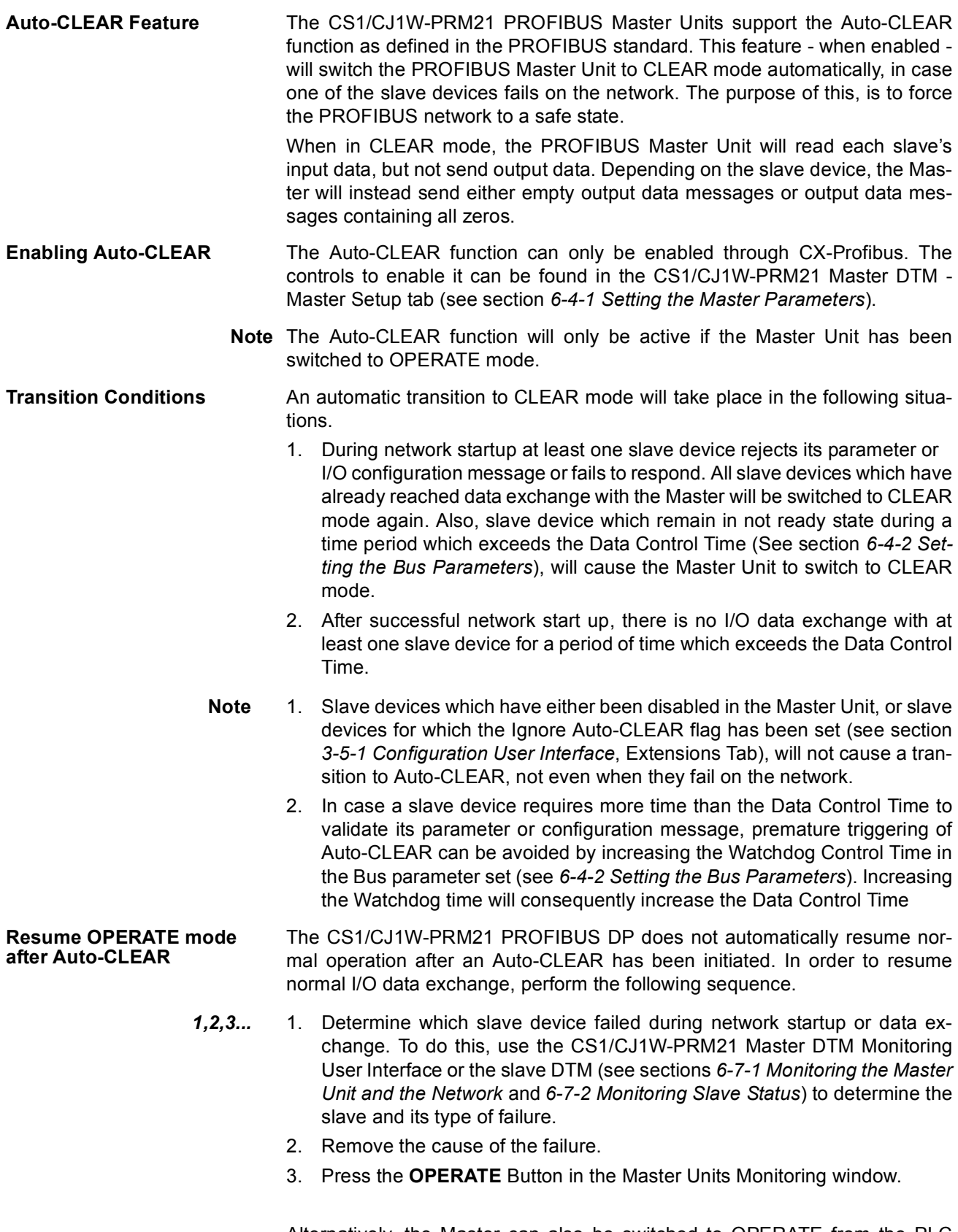

Alternatively, the Master can also be switched to OPERATE from the PLC program.

# **6-7 Monitoring the Network**

## <span id="page-210-0"></span>**6-7-1 Monitoring the Master Unit and the Network**

Both the CS1/CJ1W-PRM21 Master DTM and the Generic Slave DTM provide special user interfaces to facilitate status debugging and diagnostics determination. This section and the next will discuss the use and the features of these diagnosis user interfaces.

### **CS1/CJ1W-PRM21 Master DTM Diagnosis User interface**

**Using Auto-Update or Manual Refresh**

The CS1/CJ1W-PRM21 Master DTM Diagnosis - Monitor User Interface provides a means to

- Monitor the CS1/CJ1W-PRM21 Master Unit status.
- Monitor an overview of the status of all allocated slave devices.
- Monitor standard slave diagnostics.
- Monitor the Unit's Error Log The Error Log is discussed in section *[6-7-3 Using the Error Log](#page-215-0)*.

The information is obtained directly from the Master Unit, using FINS commands. The Master DTM reads the Unit's CIO words from the PLC memory, as well as the standard slave device diagnostics bytes as received by the Master Unit.

To open the CS1/CJ1W-PRM21 Master DTM Diagnosis - Monitor User Interface, perform the following steps.

- *1,2,3...* 1. Make sure the Master DTM is online with the Master Unit. To go on line, select the DTM in the Network view, and perform one of the following actions.
	- Select the **Device Go Online** option from the main menu, or the DTM context menu, or
	- Select the  $\mathbb{A}$  button from the Tool Bar.
	- 2. A communication channel will be opened through CX-Server. The name of the DTM in the Network view, will turn to Italic font, to indicate that the Unit is on-line.
	- 3. From the context menu, select the **Diagnosis** option. The DTM's Diagnostics User Interface will be displayed.
	- 4. Select the Monitor tab, for status monitoring.

The information displayed in the CS1/CJ1W-PRM21 Master DTM Diagnosis - Monitor User Interface can be updated either Automatically or Manually.

• Automatic update

Select the Automatic checkbox in the upper right corner of the Monitor tab. The refresh cycle will be approximately 0.5 to 1 second, depending on the PC System. The Manual button will be disabled

• Manual update Press the Manual button in the upper right corner of the Monitor tab, to force a refresh of the window contents.

**Reading the Master Unit's Status** The Master status sub-tab displays the status of the Master Unit itself. The LED indicators are directly related to the four CIO status words of the Unit (see sections [4-2-3](#page-137-0) to [4-2-6\)](#page-141-0). They can be used to

- Obtain the status of the Master Unit and the network.
- Determine errors in the unit or the network.
- Troubleshoot the Master Unit and the network.

### **190**

The Master Status 1 box indicates the Master Unit's status. The Master Status 2 box and the Unit Status box all indicate errors. These LED indicators are discussed in section *[7-4-2 Troubleshooting the Network using CX-Profibus](#page-233-0)*.

The Slave Status box indicates the overall status of the allocated slave devices.

**Master Status 1** Main indicators in this box are the LED indicators for operational status of the Master Unit. They indicate whether the Master Unit is in

- OFFLINE mode,
- STOP mode,
- CLEAR mode, or in
- OPERATE mode

The Data Exchange LED indicates if I/O data exchange is taking place with at least one slave device.

The Auto Clear enabled LED and Valid Configuration LED provide feedback on the I/O configuration downloaded to the Unit.

**Example** The figure below shows an example of the Master Status tab, in the case of a fully functional network, i.e. there are no errors and all slave devices are exchanging I/O data with the Master Unit.

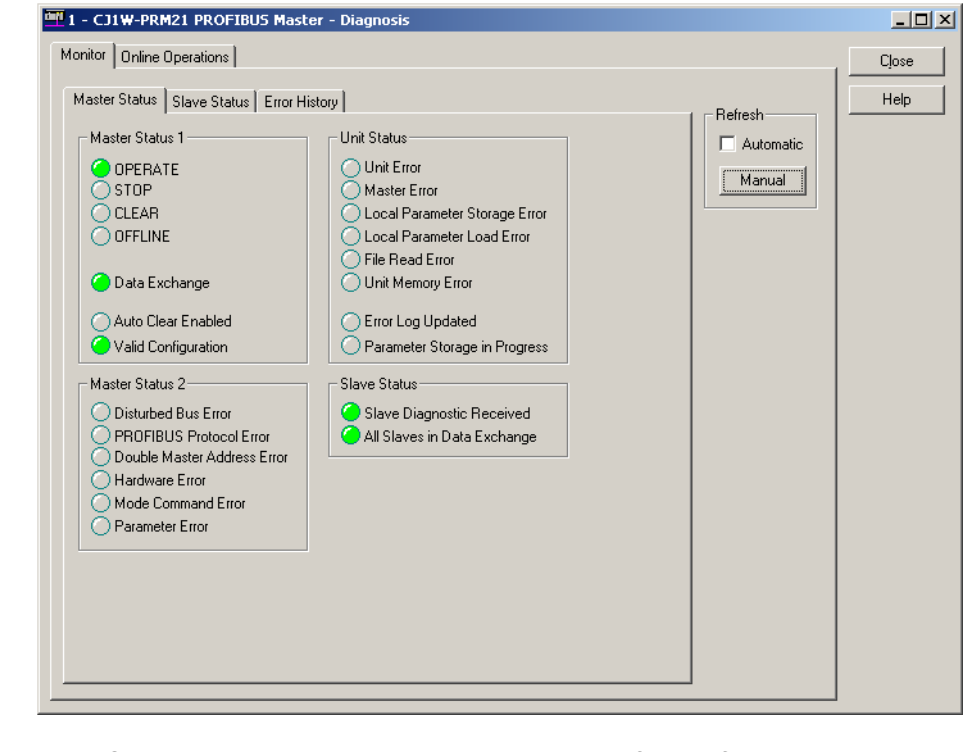

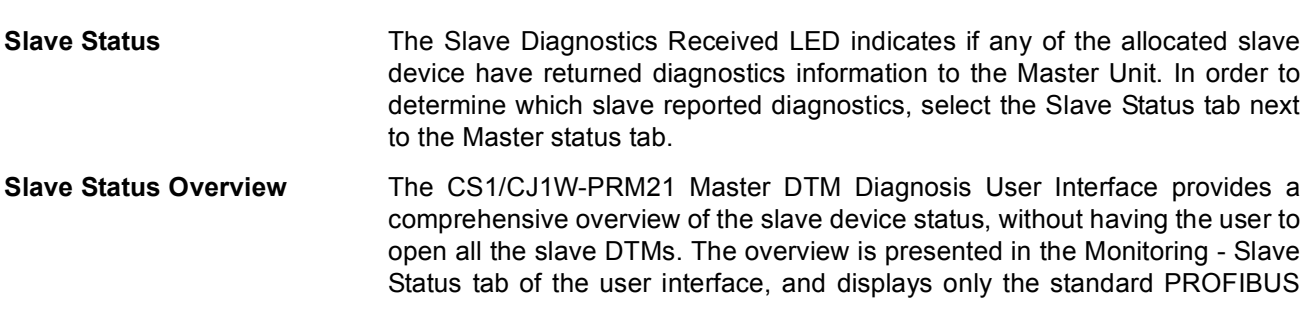

diagnostics flags. An example is shown in the figure below. For the extended, non-standard diagnostics see section *[6-7-2 Monitoring Slave Status](#page-214-0)*.

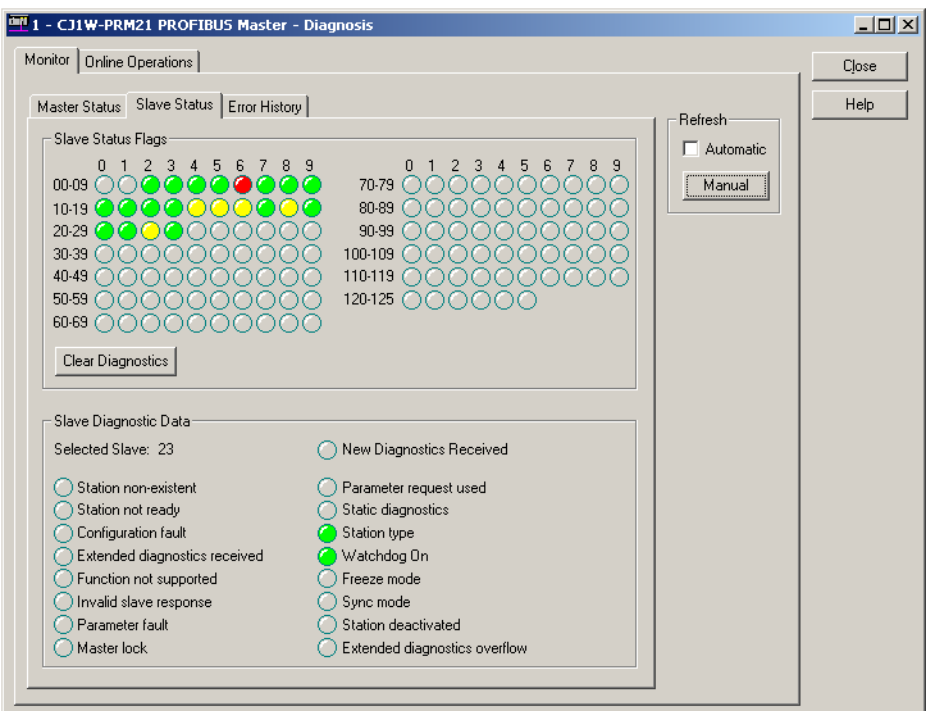

The upper half of the window - the Slave Status Flags box - presents the status of each slave device using coloured LED indicators. The colours are listed in the table below.

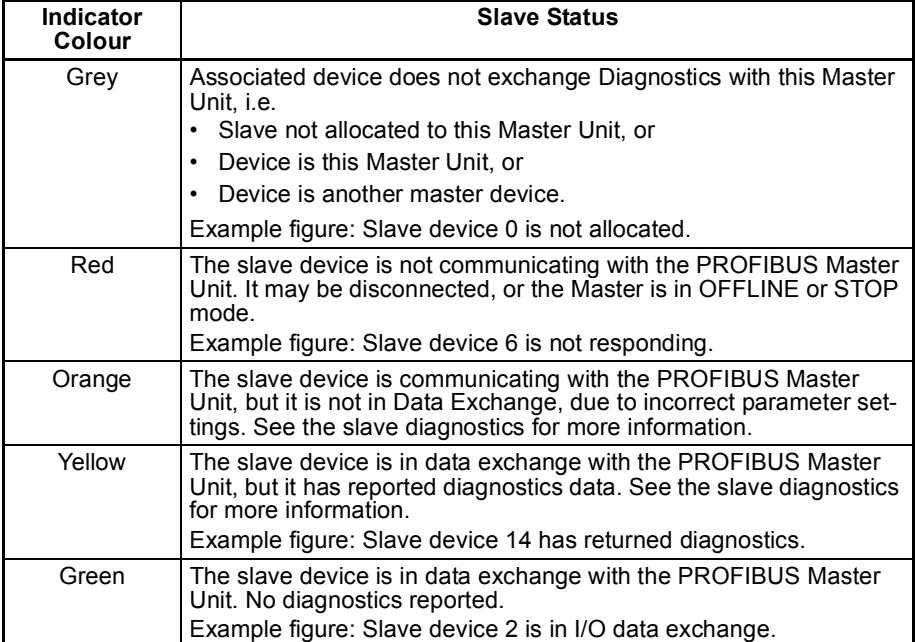

Any other colour than green or grey, indicates that new diagnostics have been received from the associated slave device, since the last time the diagnostics was monitored.

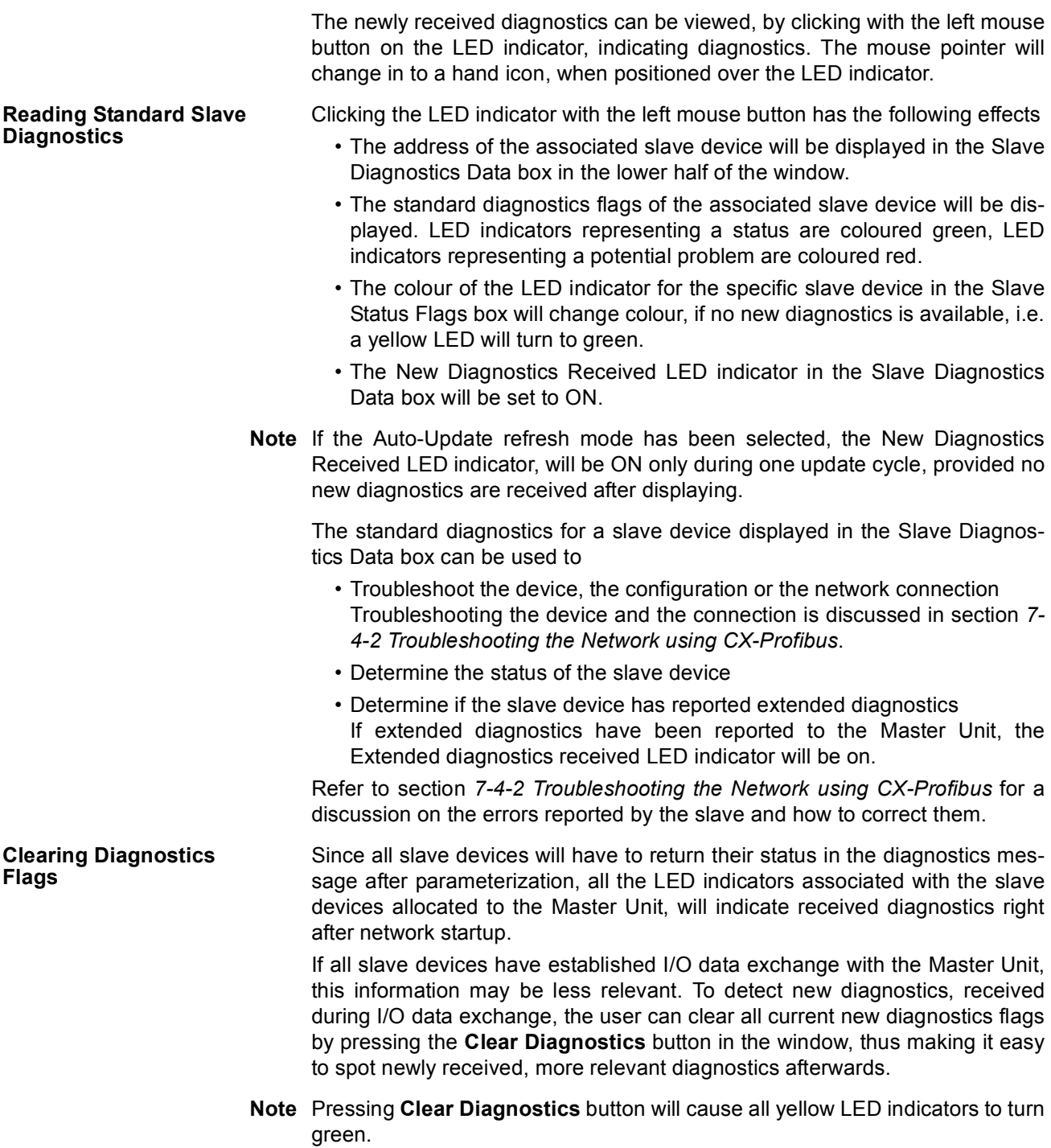

**Standard Slave Diagnostics Example** 

## <span id="page-214-0"></span>**6-7-2 Monitoring Slave Status**

The Generic Slave DTM provides a Diagnosis User Interface with two tabs:

- Standard diagnostics tab, displaying the same information for the associated slave device as in the Slave Diagnostics Data box in the Master DTM Monitoring User Interface.
- The Extended Diagnostics tab, displaying the extended diagnostics reported by the slave device. The interpretation of this diagnostics information depends on the type of slave device.

As an example, the standard slave device diagnostics information window is shown below. For more information regarding interpretation of the LED indicators, refer to section *[6-7-1 Monitoring the Master Unit and the Network](#page-210-0)*.

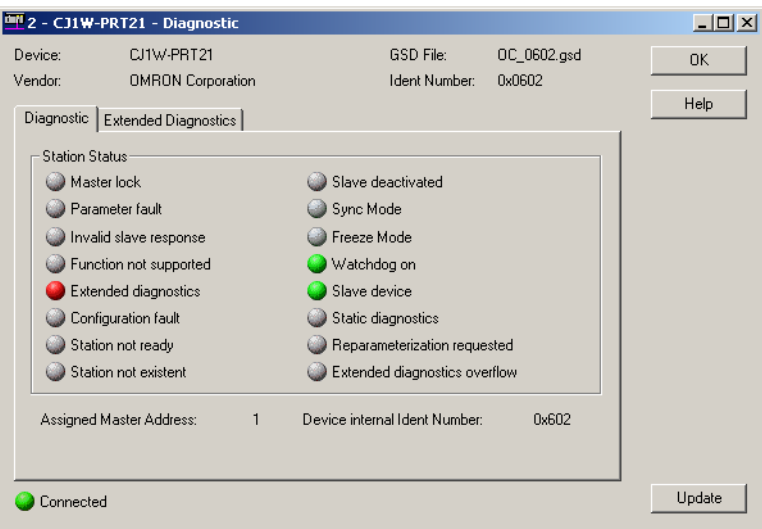

**Extended Slave Diagnostics**

Extended diagnostics data are often - not always - provided by a slave device to indicate additional slave specific diagnostics, error and alarm information, which can not be contained in the standard data part of the diagnostics message. These extended diagnostics data bytes are sent by the slave in a diagnostics message following the standard data part.

For slave devices supporting extended diagnostics data, the associated GSD files often - again, not always - provide language dependent text strings to facilitate interpretation of the diagnostics codes, sent by the slave device.

The Generic Slave DTM provides an easy to use interface, which facilitates the displaying of such extended diagnostics data strings.

The presence of extended diagnostics as part of the diagnostics data message, is indicated by

- the LED indicator marked Extended Diagnostics received in the Master DTM - Monitor tab, Slave Status tab (refer to section *[6-7-1 Monitoring the](#page-210-0) [Master Unit and the Network](#page-210-0)*).
- the LED indicator in the Diagnostics tab of the slave Diagnostics User Interface (see for example, the figure above).

Also, if no extended diagnostics are available, the Extended Diagnostics tab will be disabled, and inaccessible.

To display the extended diagnostics, click on the Extended diagnostics tab in the Slave Diagnostics User Interface.

**Example** The figure below shows an example of the extended diagnostics window, containing extended diagnostics data. The first row in the diagnostics window shows the raw data bytes, the second and third row show the actual message contained within the extended diagnostics message.

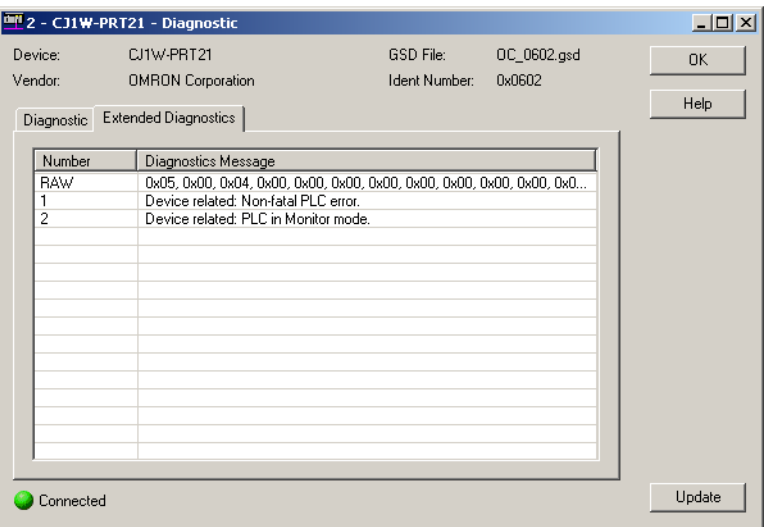

### <span id="page-215-0"></span>**6-7-3 Using the Error Log**

**Error Log Concept** The CS1/CJ1W-PRM21 PROFIBUS Master Units are equipped with an error logging mechanism, which will internally store error events. Most of the errors, which are stored in the Unit's Error Log are stored in volatile memory, i.e. when power to the Unit is switched off, the errors are lost. Severe errors however, are also stored in non-volatile memory, i.e. these error reports are still available after cycling the power down and up again. The errors which can be logged are listed in section *[7-5-2 Error Codes](#page-243-0)*. The CS1/CJ1W-PRM21 PROFIBUS Master Units can log up to 80 error events, 16 of which can be logged in non-volatile memory. **Detecting New Errors in the Error Log** If a new error event is logged in the Error Log of the Unit, a bit flag 03 is set in the Units Status Word (CIO word n+4, see section *[4-2-3 Unit Status \(Word](#page-137-0) [n+4\)](#page-137-0)*). This bit flag can be evaluated by the user, through the CS1/CJ1W-PRM21 Master DTM Diagnosis User Interface. In order to view the bit flag, perform the following actions. *1,2,3...* 1. Open the CS1/CJ1W-PRM21 Master DTM Diagnosis User Interface, 2. Select the Monitor - Master Status tab 3. If the Automatic checkbox in the Refresh box has not been selected, press the **Manual** button to refresh the status. The figure below shows as an example this Error Log Updated bit flag, indicating that a new error event has been logged.
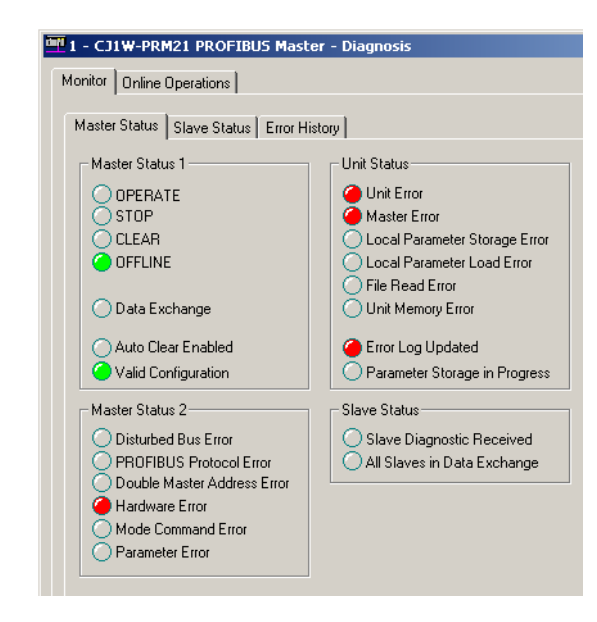

#### **Reading the Error Log** The Error Log can now be retrieved from the Unit, and displayed through the CS1/CJ1W-PRM21 Master DTM Diagnosis User Interface. To retrieve and view the Unit's Error Log,

- *1,2,3...* 1. Open the CS1/CJ1W-PRM21 Master DTM Diagnosis User Interface.
	- 2. Select the Monitor Error History Tab tab.
	- 3. If the Automatic checkbox in the Refresh box has not been selected, press the **Manual** button to retrieve the Error Log contents from the Unit.

As an example, the contents of the Error Log as it is displayed is shown in the figure below. In this case a Hardware Error has been detected on the PROFI-BUS network.

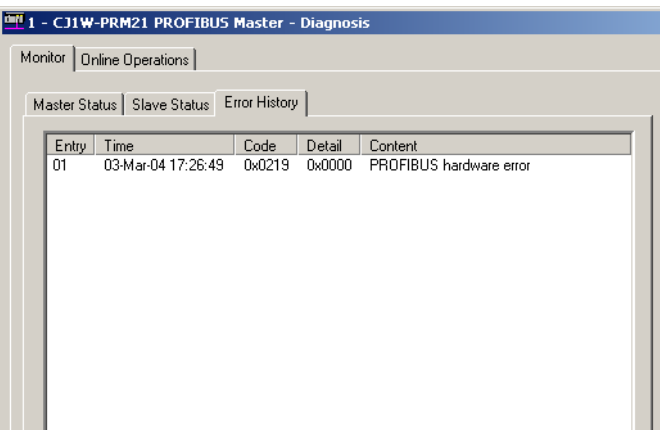

**Note** Reading the Error Log contents will not clear it.

**Clearing the Error Log** In order to clear the Error Log, perform the following actions.

*1,2,3...* 1. Open the CS1/CJ1W-PRM21 Master DTM Diagnosis User Interface.

- 2. Select the Monitor Error History Tab tab.
- 3. Press the **Clear** button in the lower right corner of the window.

This will clear not only the Error Log stored in volatile memory, but also the error log events stored in the non-volatile memory.

- **Note** Clearing the Error Log is not possible, if an error, which was just added to the Error Log is still active. The cause of the active error has to be removed first before the Error Log can be cleared. Attempting to clear the Error Log, while an error is still active, does not result in an Error message from the CS1/ CJ1W-PRM21 Master DTM.
- **Accessing the Error Log from the PLC CPU** The CS1/CJ1W-PRM21 Master DTM Diagnosis User Interface uses FINS messages to read the CIO bit flags and access/clear the Error Log contents. A user program running in the PLC CPU can use these same means to detect new errors in the Error Log as well as read and clear them. Refer to sections *[5-2-5 ERROR LOG READ \(2102\)](#page-152-0)* and *[5-2-6 ERROR LOG CLEAR \(0203\)](#page-154-0)* for details on FINS commands.

# **6-8 PROFIBUS DP-V1 Services**

Next to the cyclic I/O data exchange, the CS1/CJ1W-PRM21 PROFIBUS Master Units are capable of communicating using acyclic DP-V1 messages. The following section explains the basic operation of DP-V1 functionality.

### **6-8-1 Configuring and Monitoring Slaves using DTMs**

The FDT/DTM framework enables the configuration and monitoring of specific parameters of PROFIBUS slaves. The DTMs support sending PROFIBUS DP-V1 Class 1 (MSAC1) and Class 2 (MSAC2) messages directly to the slaves. The slave DTMs, provided by the Slave's manufacturer, can therefore perform application related configuration and monitoring.

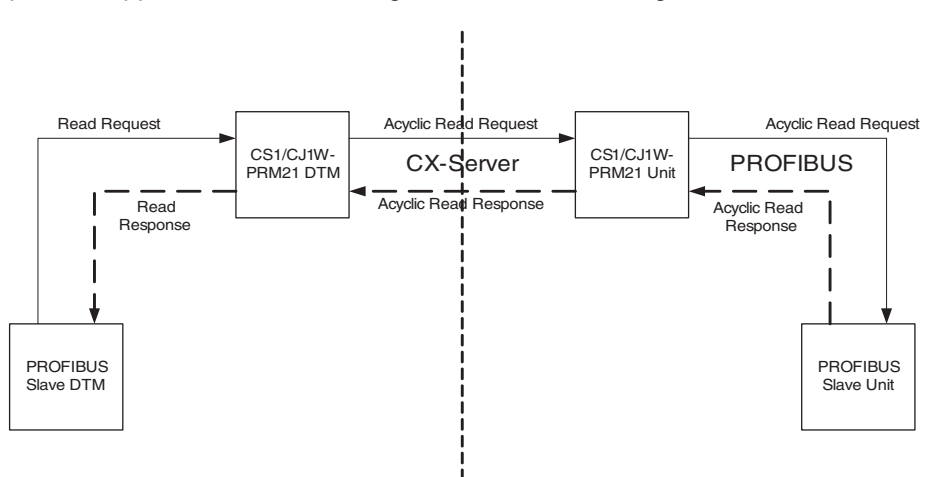

- **Note** The CS1/CJ1W-PRM21 master (communication) DTM will determine which connection is initiated with the slave Unit. The default connection is PROFI-BUS DP-V1 Class 2. If this is not supported by the slave, PROFIBUS DP-V1 Class 1 messages will be send.
- $\sqrt{N}$  Caution Since using PROFIBUS DP-V1 Class 2 messages are by definition aimed at setting parameters in a slave device, it is highly recommended to make those settings with the PROFIBUS Master Unit in CLEAR mode, to prevent undesirable effects on I/O data.

As an example, the figure below shows the DTM of the GRT1-PRT PROFI-BUS Communication for SmartSlice I/O Units (see Operation Manual W04E-EN-@). The DTM is used to configure and monitor the GRT1-Series Smart-Slice I/O Units.

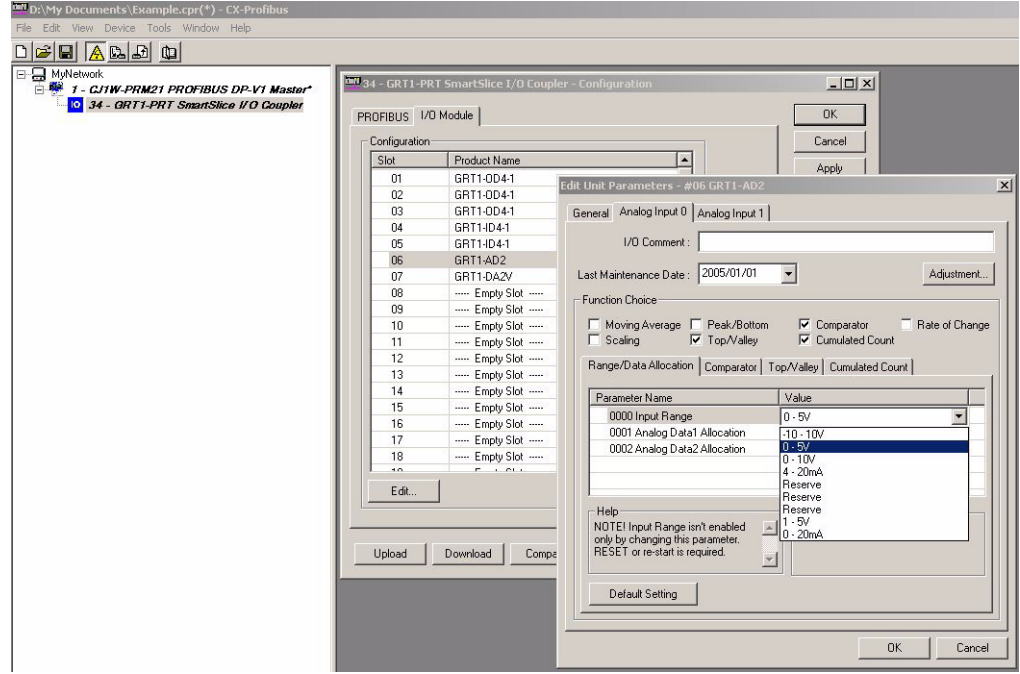

# **6-8-2 PROFIBUS Services from PLC CPU**

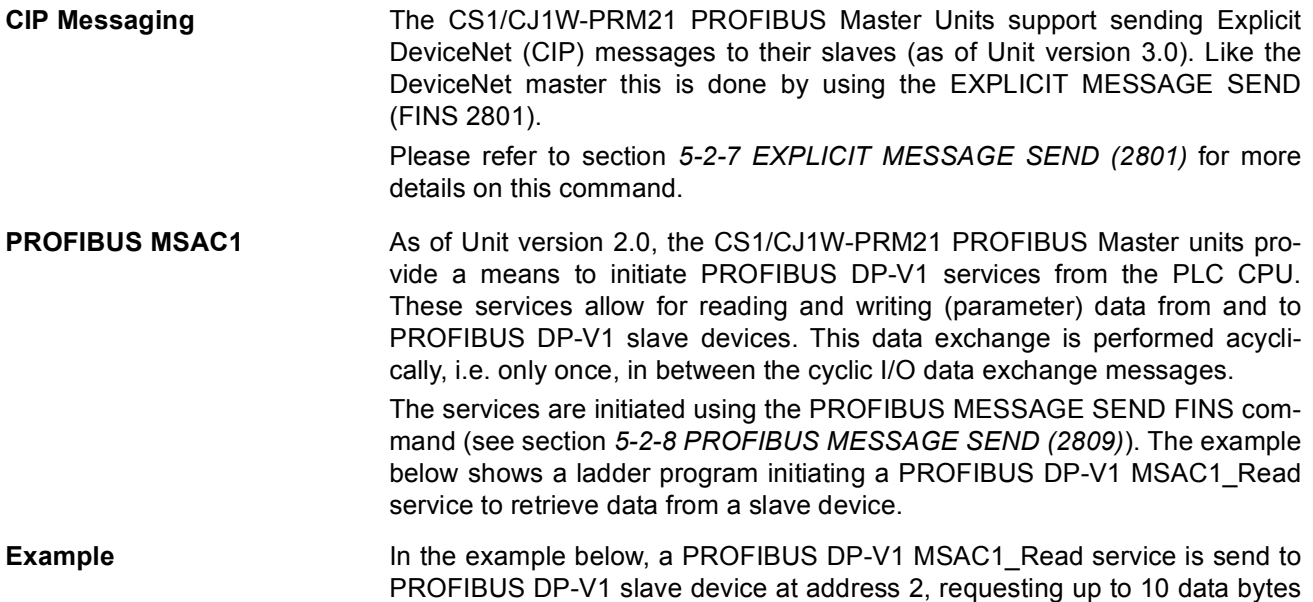

#### from slot number 1 (first I/O module), and index 0. The service is processed successfully and the device returns 4 data bytes.

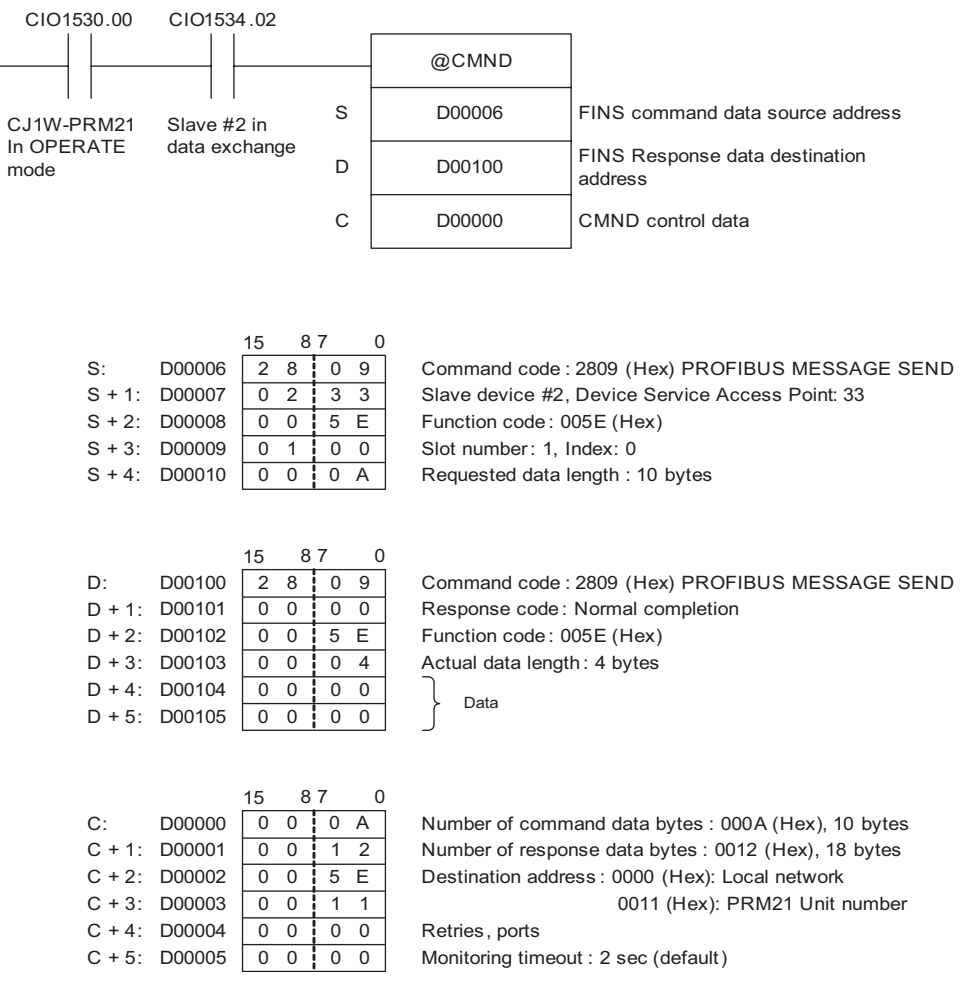

# **SECTION 7 Troubleshooting and Maintenance**

This section describes the troubleshooting procedures and maintenance operations for the CS1/CJ1W-PRM21, needed to keep the PROFIBUS network optimally working.

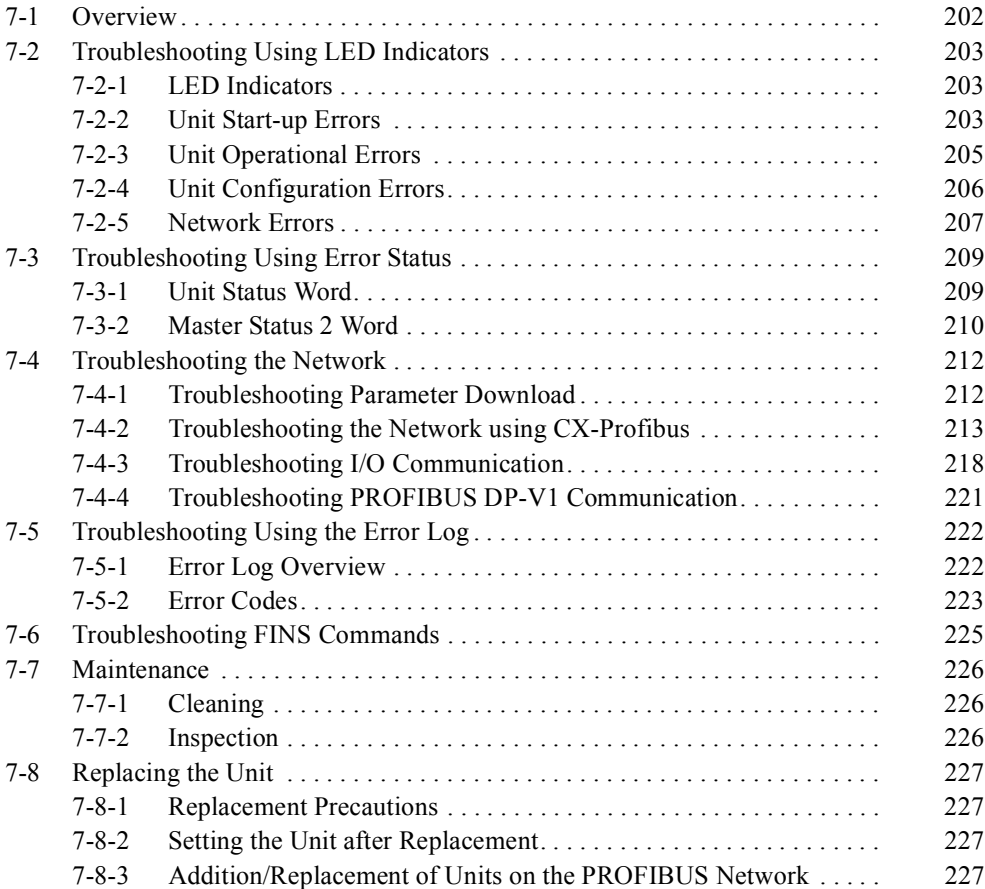

# <span id="page-222-0"></span>**7-1 Overview**

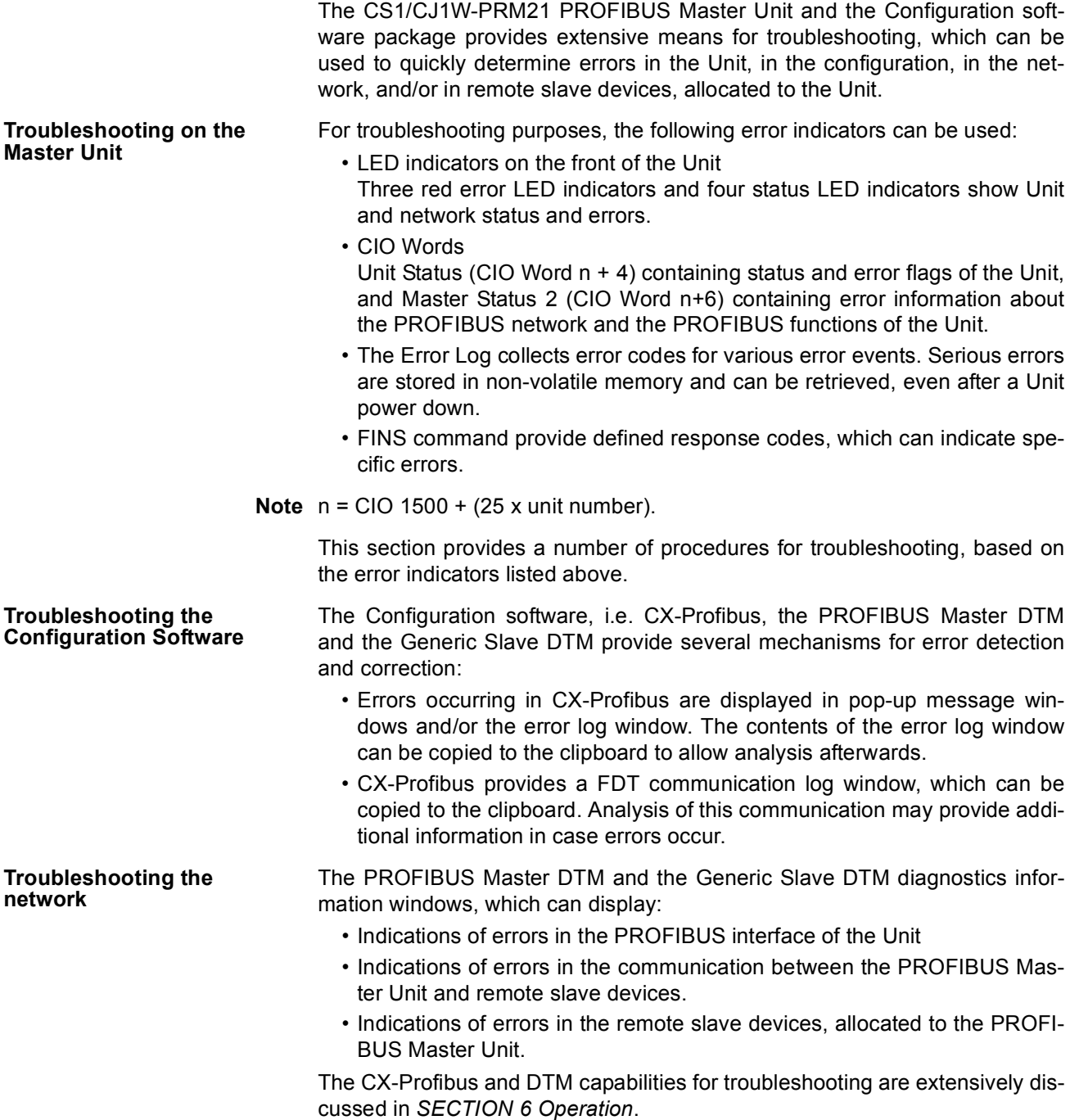

# <span id="page-223-0"></span>**7-2 Troubleshooting Using LED Indicators**

### <span id="page-223-2"></span>**7-2-1 LED Indicators**

This section presents a number of easy to use procedures to troubleshoot possible errors using the LED indicators on the front of the Unit (see figure below).

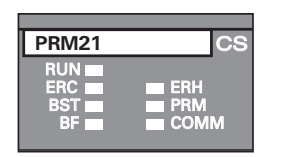

CS1W-PRM21 CJ1W-PRM21

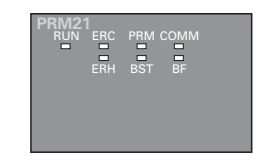

The possible errors which could occur have been categorized and for each category a group of two or three LED indicators can be used to troubleshoot the problem:

• Unit start-up errors

These include errors in the PLC CPU, as well as errors in the Unit, which prevents the combination from starting up correctly. Use RUN, ERC, and ERH indicators to troubleshoot the errors.

• Operational errors

These include PLC errors, PLC Bus errors, and error log problems, all during operations. Use RUN, ERC, and ERH indicators to troubleshoot the errors.

• Configuration problems

These include errors during or after downloading a new configuration as well as errors in the configuration after startup. Use ERC and PRM indicators to troubleshoot the errors.

• I/O data communication errors These include errors in the PROFIBUS interface or on the network. Use BST, COMM and BF indicators to troubleshoot.

### <span id="page-223-1"></span>**7-2-2 Unit Start-up Errors**

Unit start-up errors are errors which occur at starting up the system and which prevent the Unit from functioning correctly in the PLC system. Usually these errors also cause the CS/CJ PLC CPU ERR/ALM indicator to be lit or flashing. For more information on error indications in the PLC, refer to the *CS1 Series CPU Unit Operation Manual* (W339) or the *CJ Series CPU Unit Operation Manual* (W393) for more details.

The error determination procedure uses the table below. To determine the error

- First find the status of the RUN LED indicator (left column).
- Move one column to the right and find the ERH LED indicator status.
- Move one column to the right and find the ERC LED indicator status.

The probable error causes are then listed to the right of the third column.

#### **Unit Start up Errors**

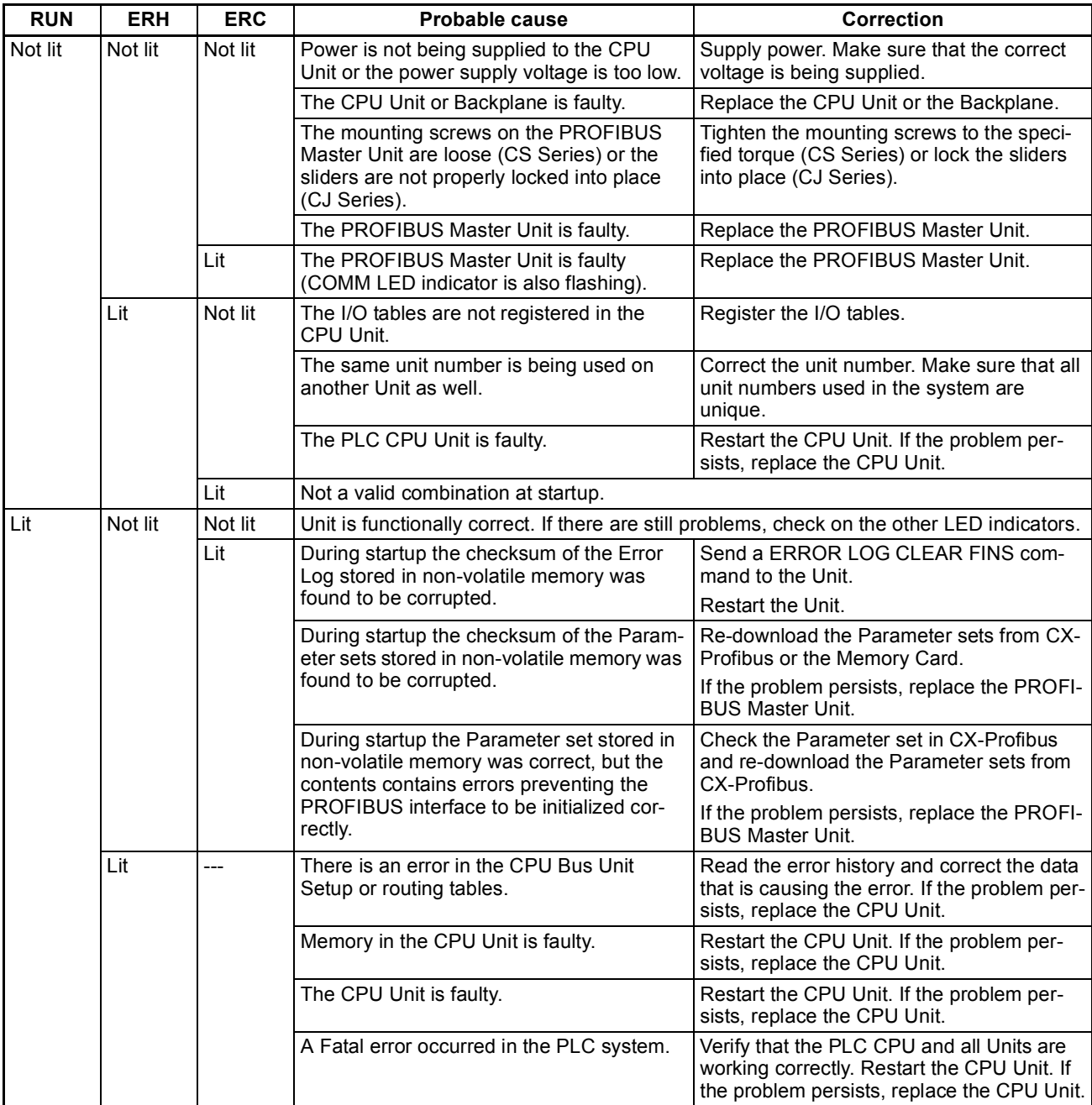

**Note** If startup errors prevent the Unit from functioning correctly, the PRM, BST and BF LED indicators will remain OFF.

# <span id="page-225-0"></span>**7-2-3 Unit Operational Errors**

Unit Operational errors are errors which can occur during normal operation, i.e. after normal startup.

The error determination procedure uses the table below. To determine the error, first find the status of the RUN LED indicator (left column). Then move one column to the right and find the status of the ERH LED indicator. Then move again one column to the right and find the status of the ERC LED indicator. The probable error causes are listed to the right of the third column.

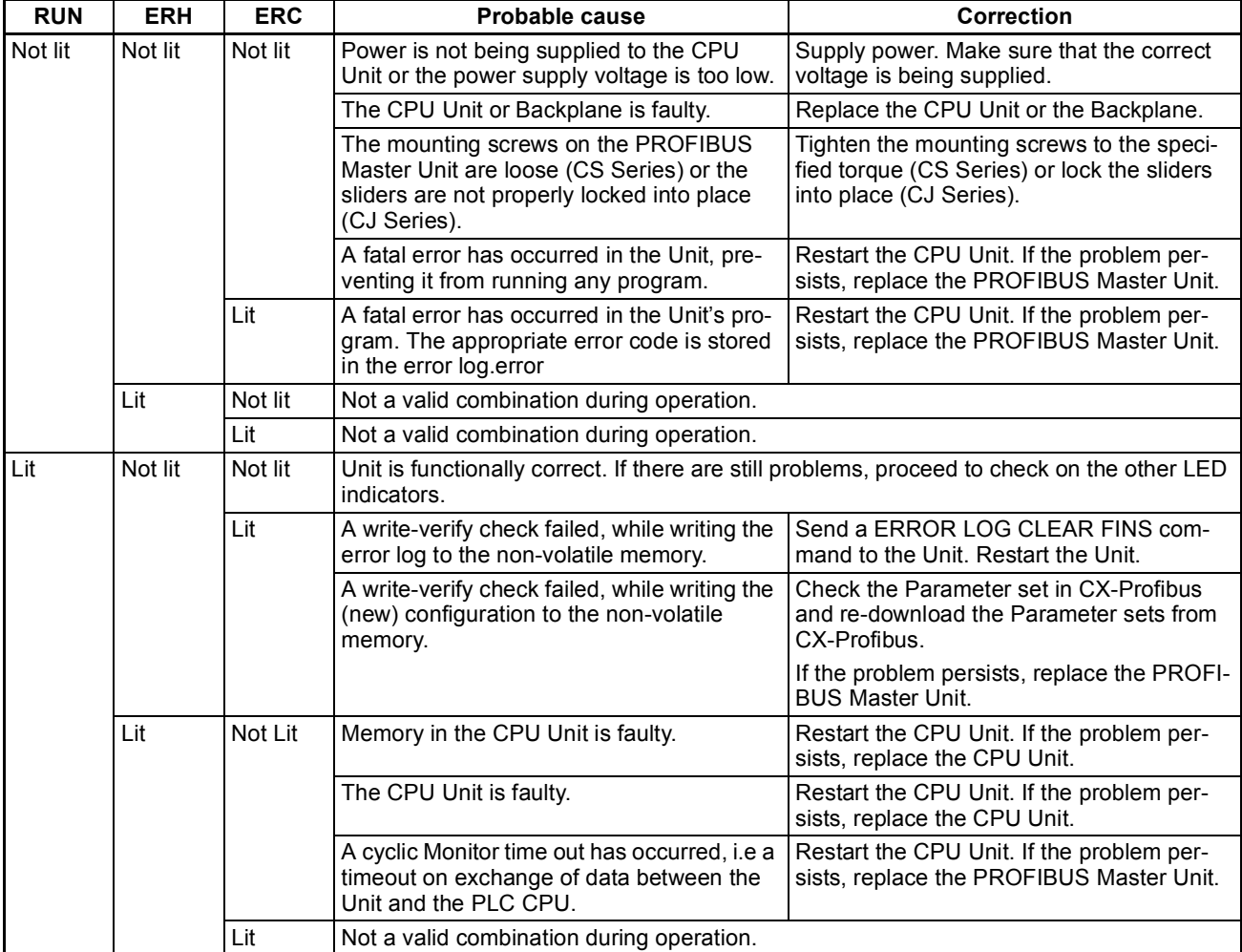

#### **Unit Operational Errors.**

**Note** If operational errors prevent the Unit from functioning correctly, the PRM, BST, COMM and BF LED indicators will remain OFF.

# <span id="page-226-0"></span>**7-2-4 Unit Configuration Errors**

Unit configuration errors are errors which occur during download of the new configuration, or after restarting the Unit, following a download. The error can be determined by examining the ERC and the PRM LED indicators.

The error determination procedure uses the table below. To determine the error

- First find the status of the ERC LED indicator (left column).
- Move one column to the right and find the PRM LED indicator status.

The probable error causes are then listed to the right of the third column.

#### **Unit Configuration Errors**

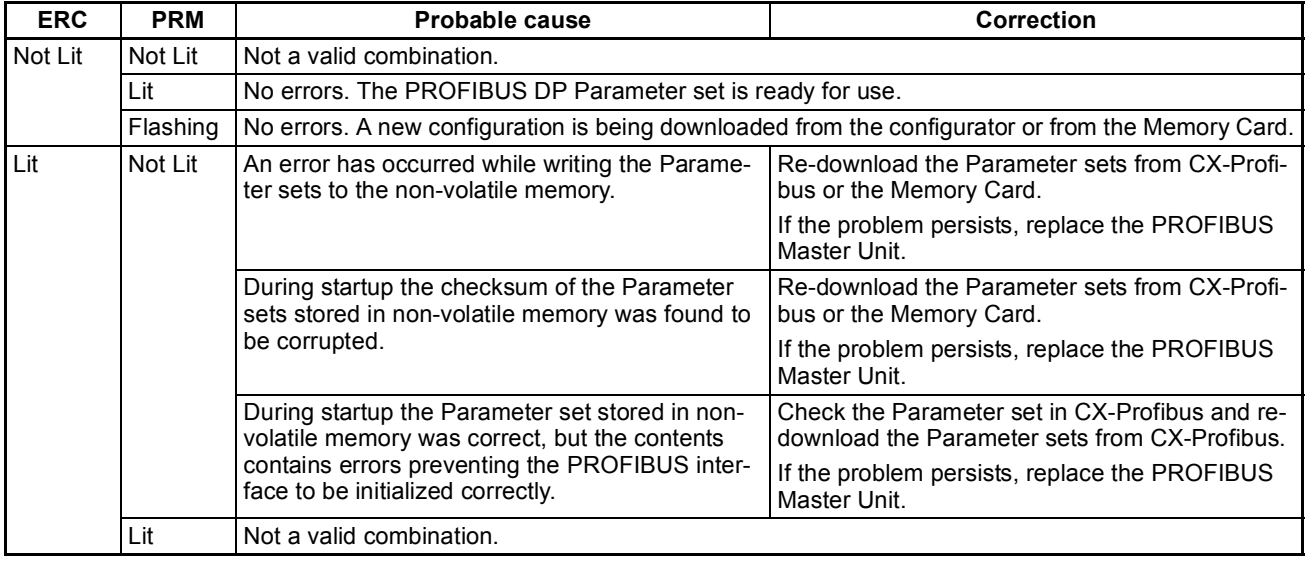

- **Note** 1. The table above assumes that the RUN LED indicator is ON and the ERH indicator is OFF. Otherwise, refer to section *[7-2-2 Unit Start-up Errors](#page-223-1)*, or section *[7-2-3 Unit Operational Errors](#page-225-0)*.
	- 2. If the PRM LED indicator is OFF or Flashing, the BST, COMM and BF LED indicators remain OFF.

### <span id="page-227-0"></span>**7-2-5 Network Errors**

Network errors are errors which occur when attempting to startup a network, i.e. the PROFIBUS Master Unit has been switched to CLEAR or OPERATE mode. The Unit will parameterize the slave devices and start data exchange. An error in this process can be determined by examining the BST, COMM and BF LED indicators.

The error determination procedure uses the table below. To determine the error

- First find the status of the BST LED indicator (left column).
- Move one column to the right and find the COMM LED indicator status.
- Move one column to the right and find the BF LED indicator status.

The probable error causes are then listed to the right of the third column.

#### **Network Errors**

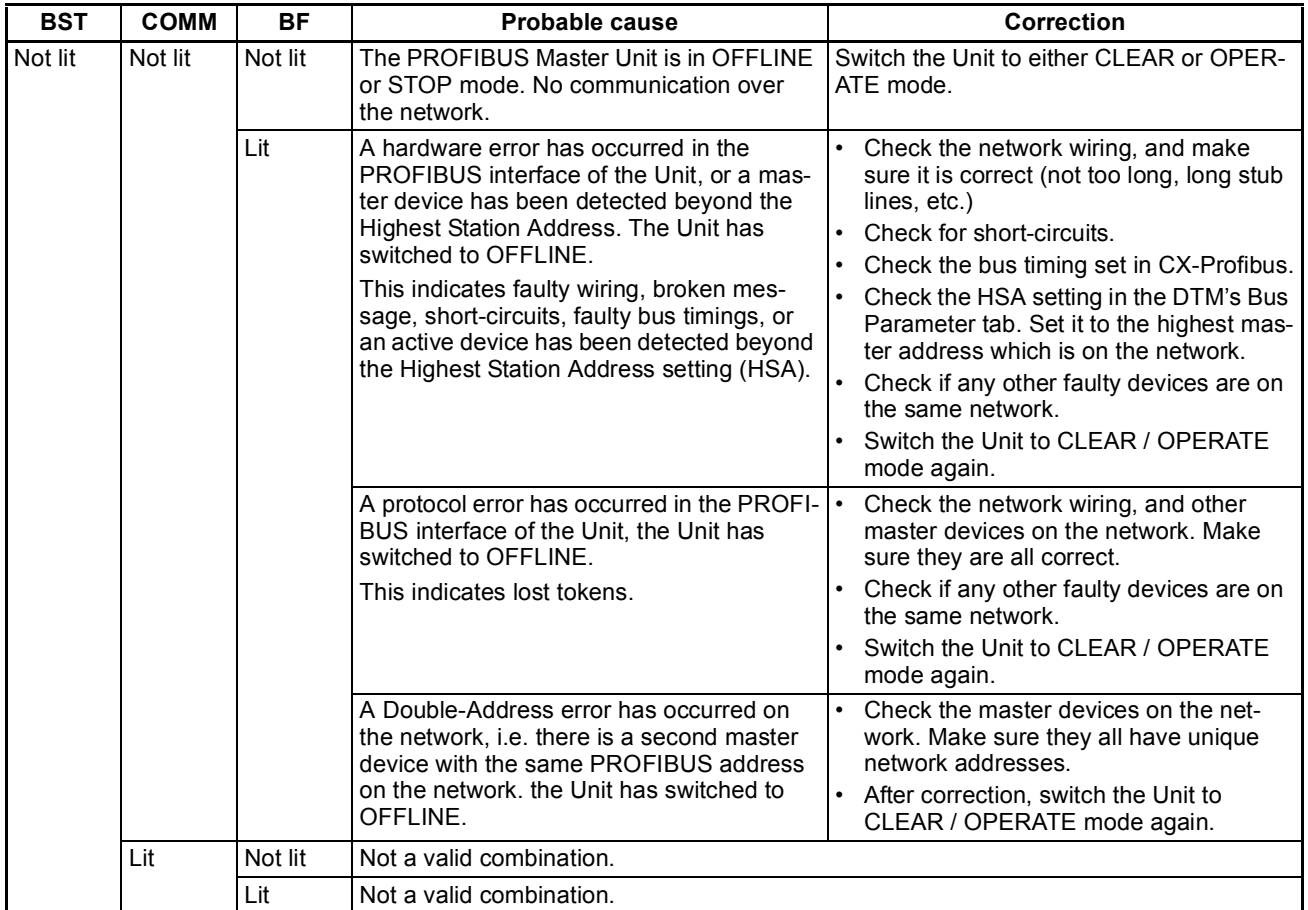

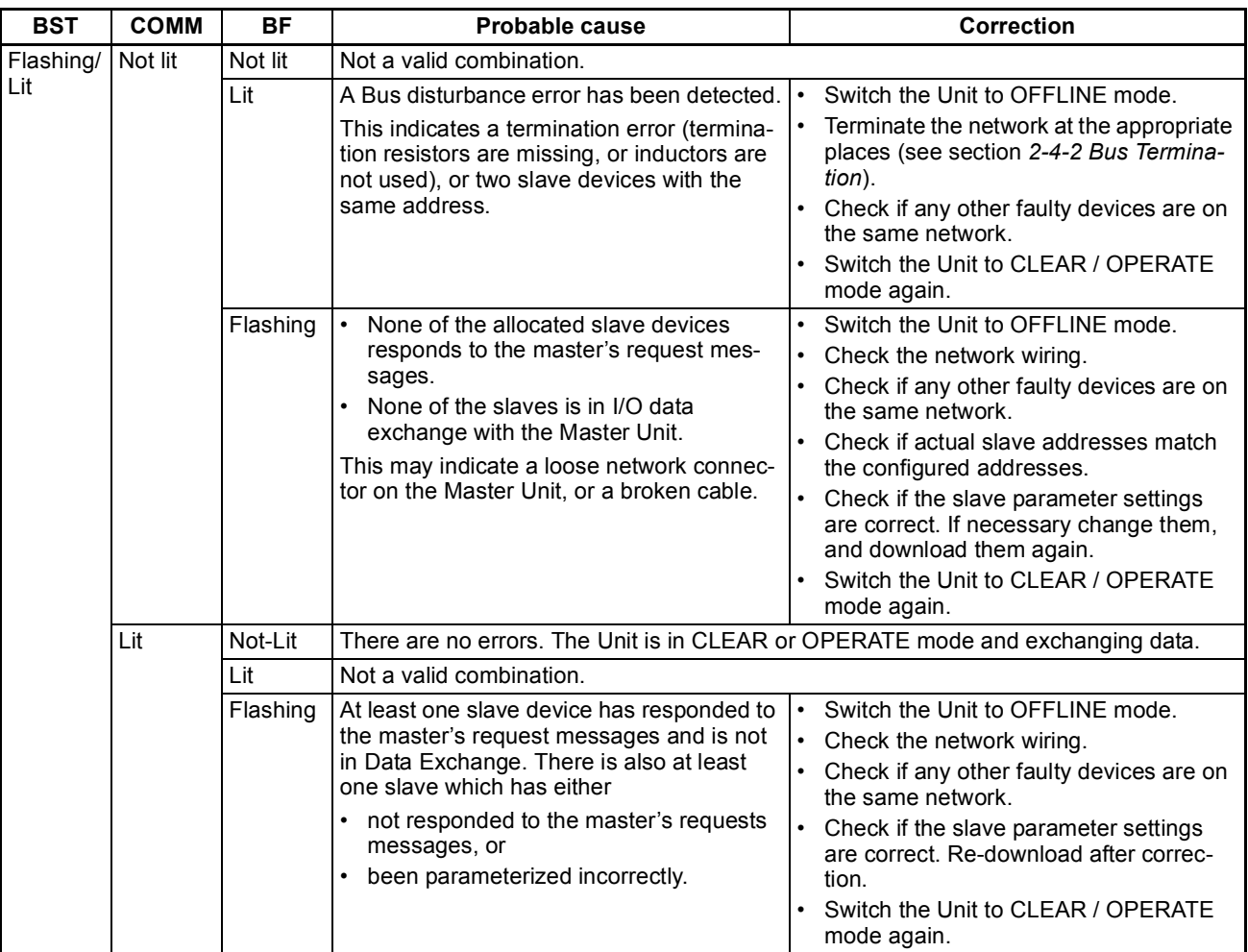

**Note** The table above assumes that the RUN and the PRM LED indicators are ON and the ERH indicator is OFF. Otherwise, refer to section *[7-2-2 Unit Start-up](#page-223-1) [Errors](#page-223-1)*, section *[7-2-3 Unit Operational Errors](#page-225-0)* or section *[7-2-4 Unit Configura](#page-226-0)[tion Errors](#page-226-0)*.

# <span id="page-229-0"></span>**7-3 Troubleshooting Using Error Status**

**Error status in CIO Words** The PROFIBUS Master Unit provides error status indications to the PLC CPU Unit in the Unit Status Word and the Master Status Word 2, which are part of the CIO Words.

# <span id="page-229-1"></span>**7-3-1 Unit Status Word**

The Unit status word (CIO Word n+4) contains status and error indications on the Unit itself. The figure below shows the Unit Status Word Layout. The corresponding bit flag will turn ON if an error event has occurred.

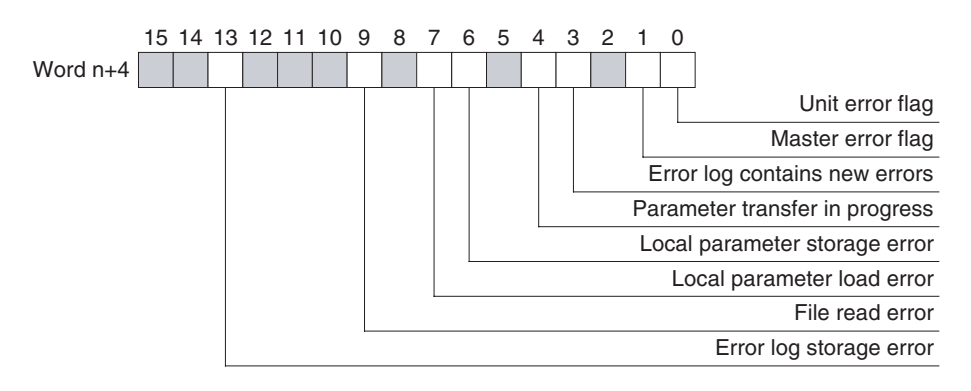

**Note** n = CIO 1500 + (25 x unit number).

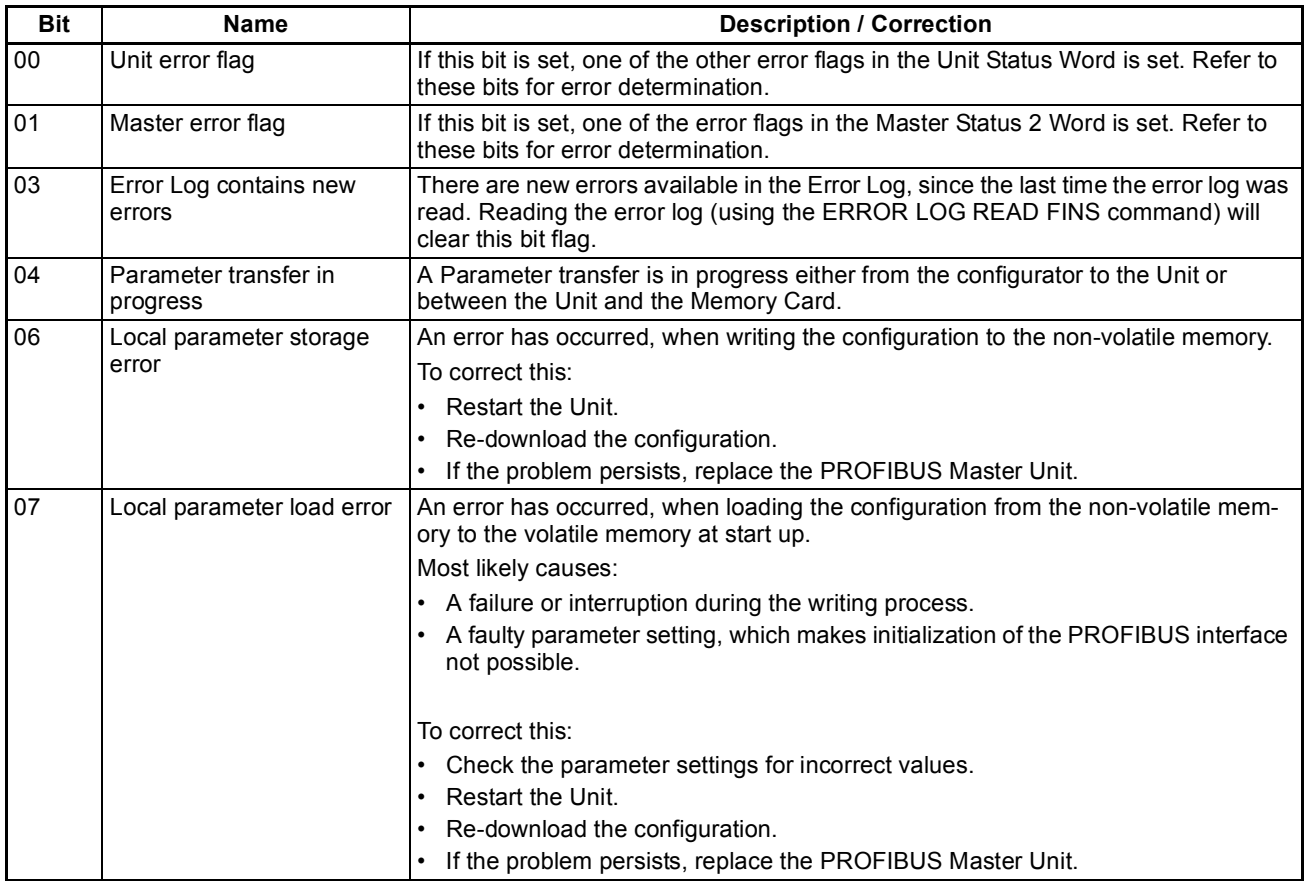

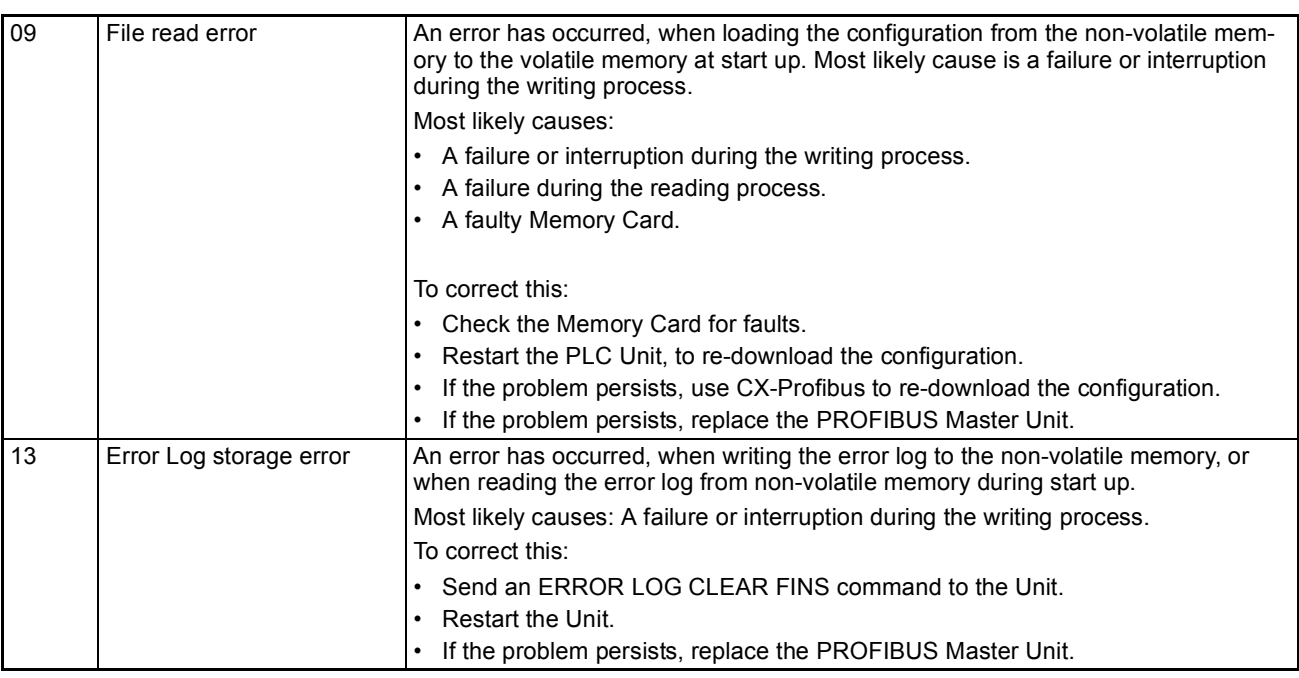

### <span id="page-230-0"></span>**7-3-2 Master Status 2 Word**

The Master Status 2 Word (CIO Word n+6) contains error indications on the PROFIBUS interface and network. The figure below shows the Master Status 2 Word layout. The corresponding bit flag will turn ON if an error event has occurred.

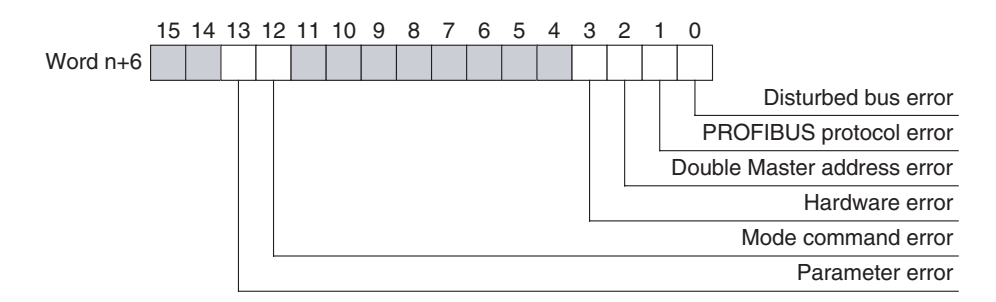

**Note** n = CIO 1500 + (25 x unit number).

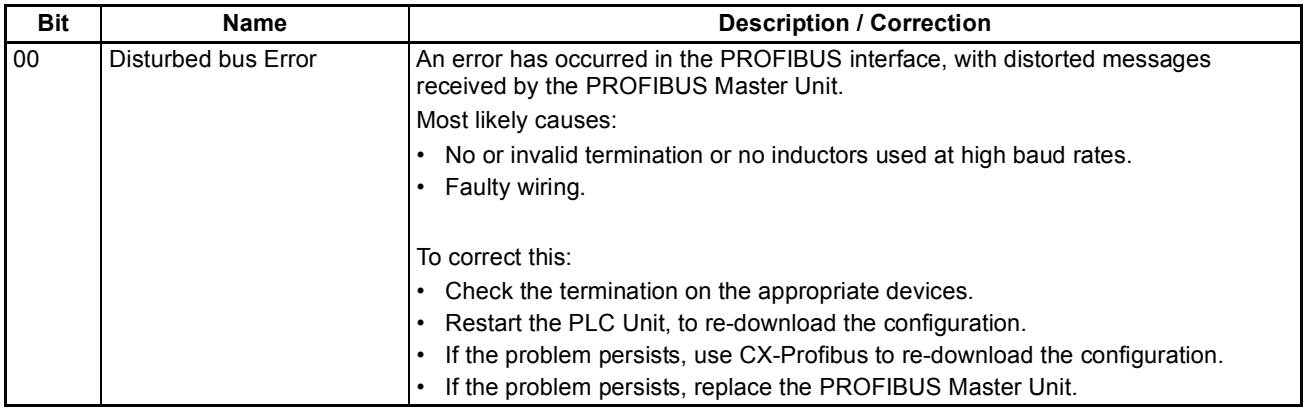

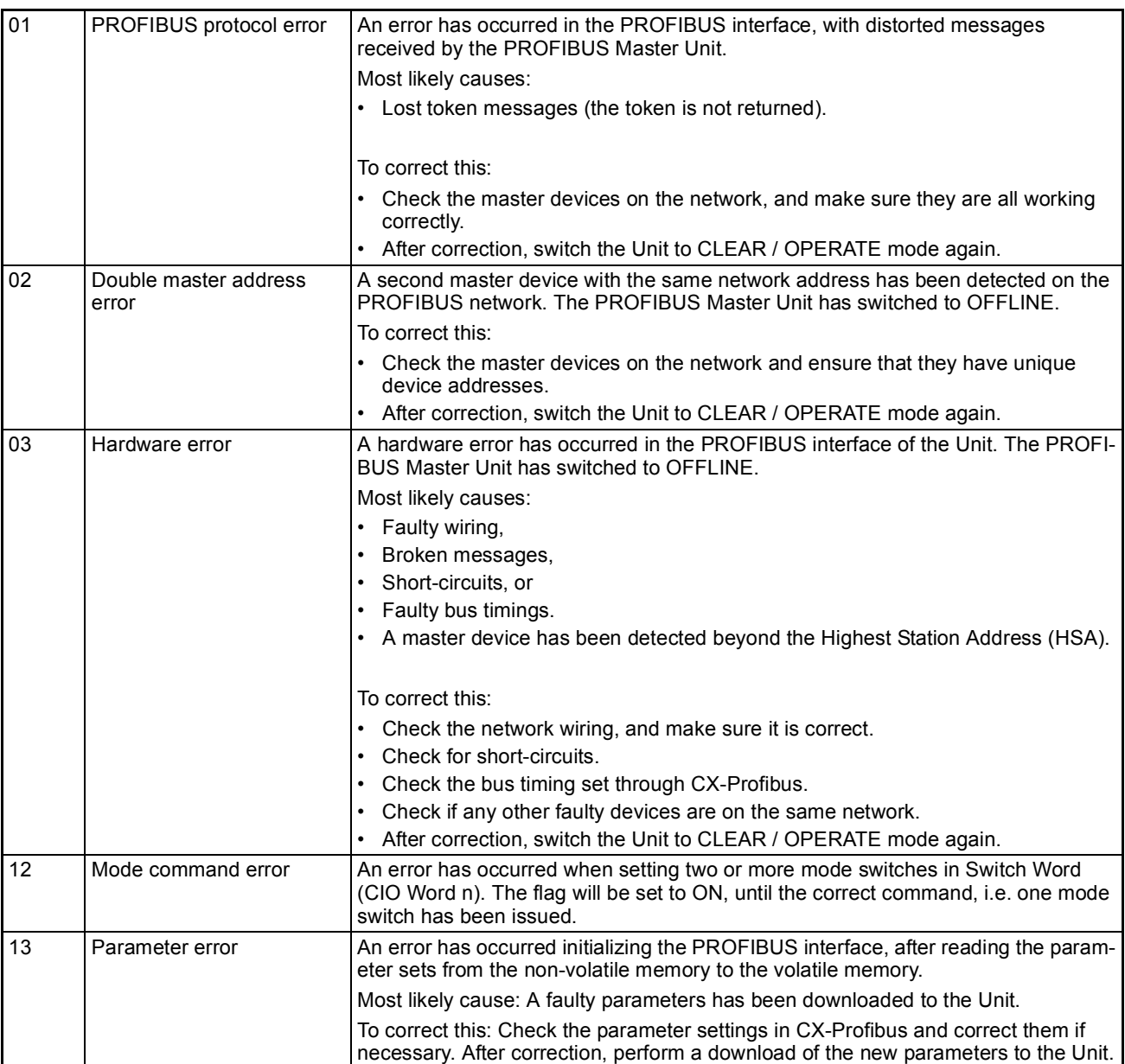

# <span id="page-232-0"></span>**7-4 Troubleshooting the Network**

# <span id="page-232-1"></span>**7-4-1 Troubleshooting Parameter Download**

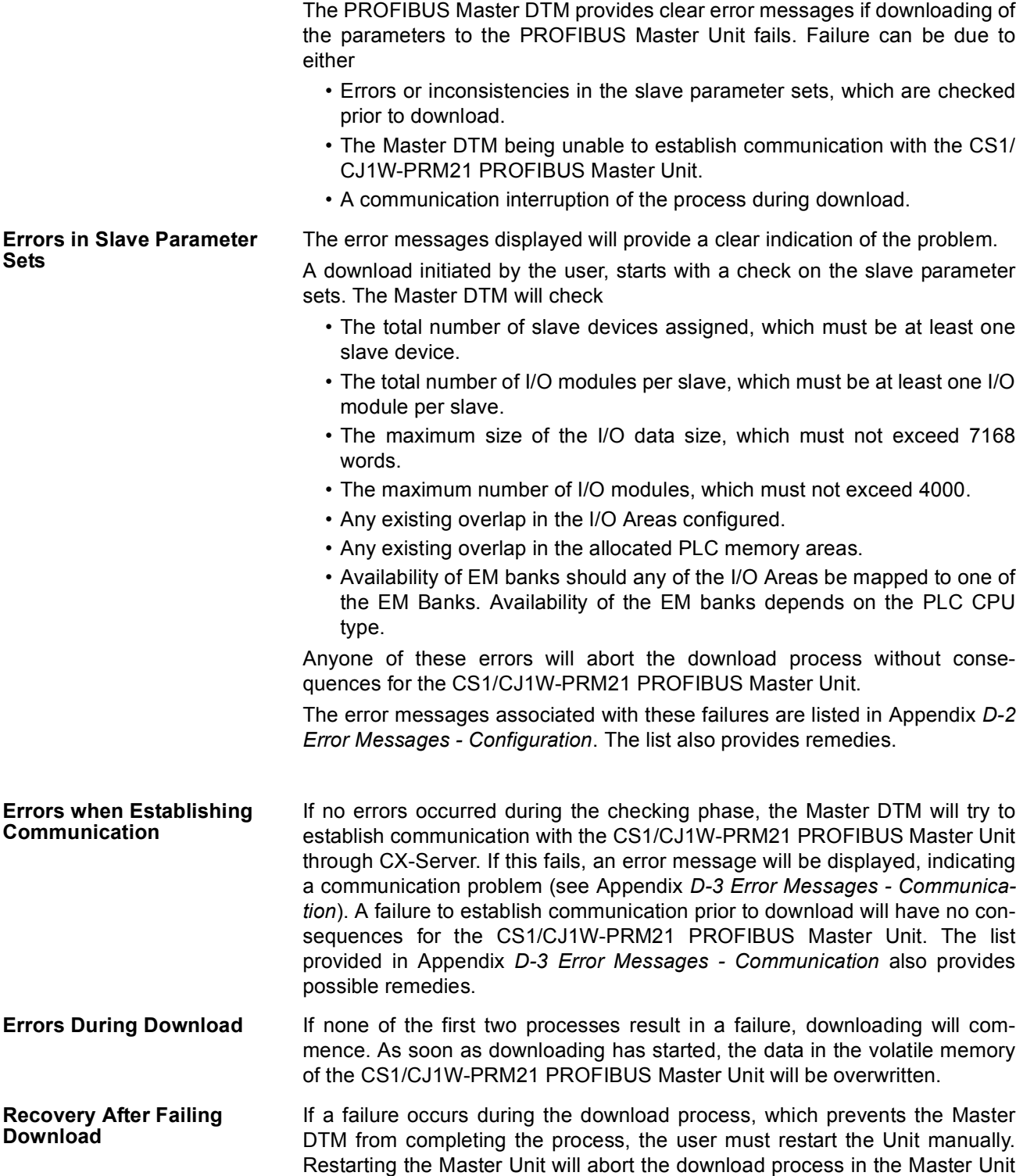

and recover the previous configuration from its non-volatile memory.

### <span id="page-233-0"></span>**7-4-2 Troubleshooting the Network using CX-Profibus**

**CX-Profibus Troubleshooting** 

**Troubleshooting the Master Unit**

CX-Profibus provides several means to troubleshoot either the CS1/CJ1W-PRM21 PROFIBUS Master Unit, the slave devices or the network. The means all rely on features discussed in the previous section.

To troubleshoot the Master Unit or the network, the Master DTM Diagnosis User Interface provides a help in determining problems. The figure below shows the Monitor - Master Status tab of the Master DTM Diagnosis User Interface.

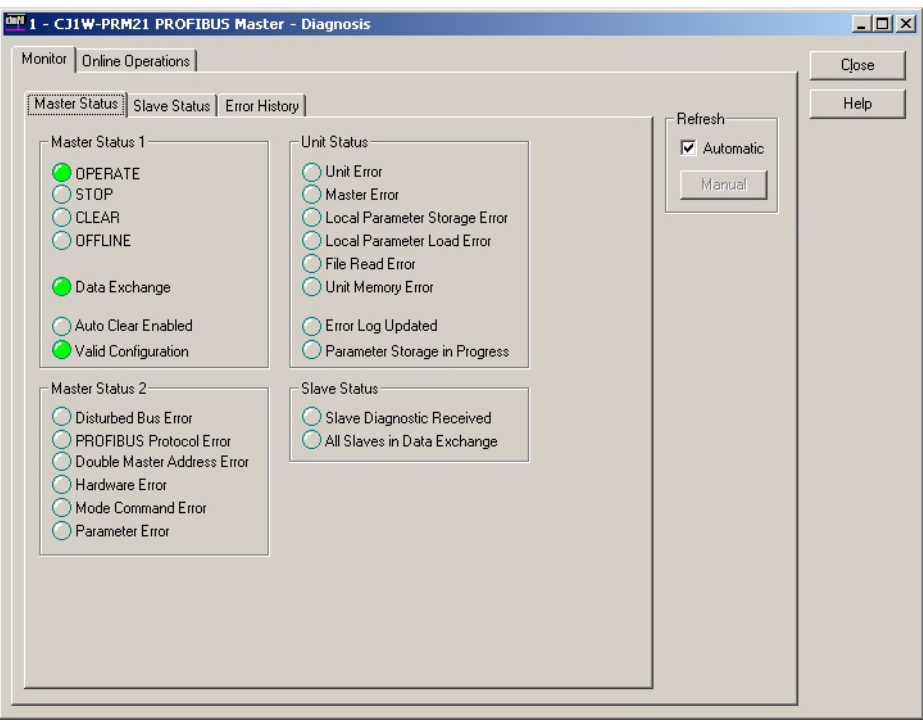

The LED indicators shown in the (example) figure above are all related to bit flags in the Unit Status Word, the Master Status Word 1, the Master Status Word 2, and the Slave Status Word (see section *[4-2 Allocated CIO Area](#page-132-0) [Words](#page-132-0)*).

The table below lists combinations of LED indicators with information on possible problems.

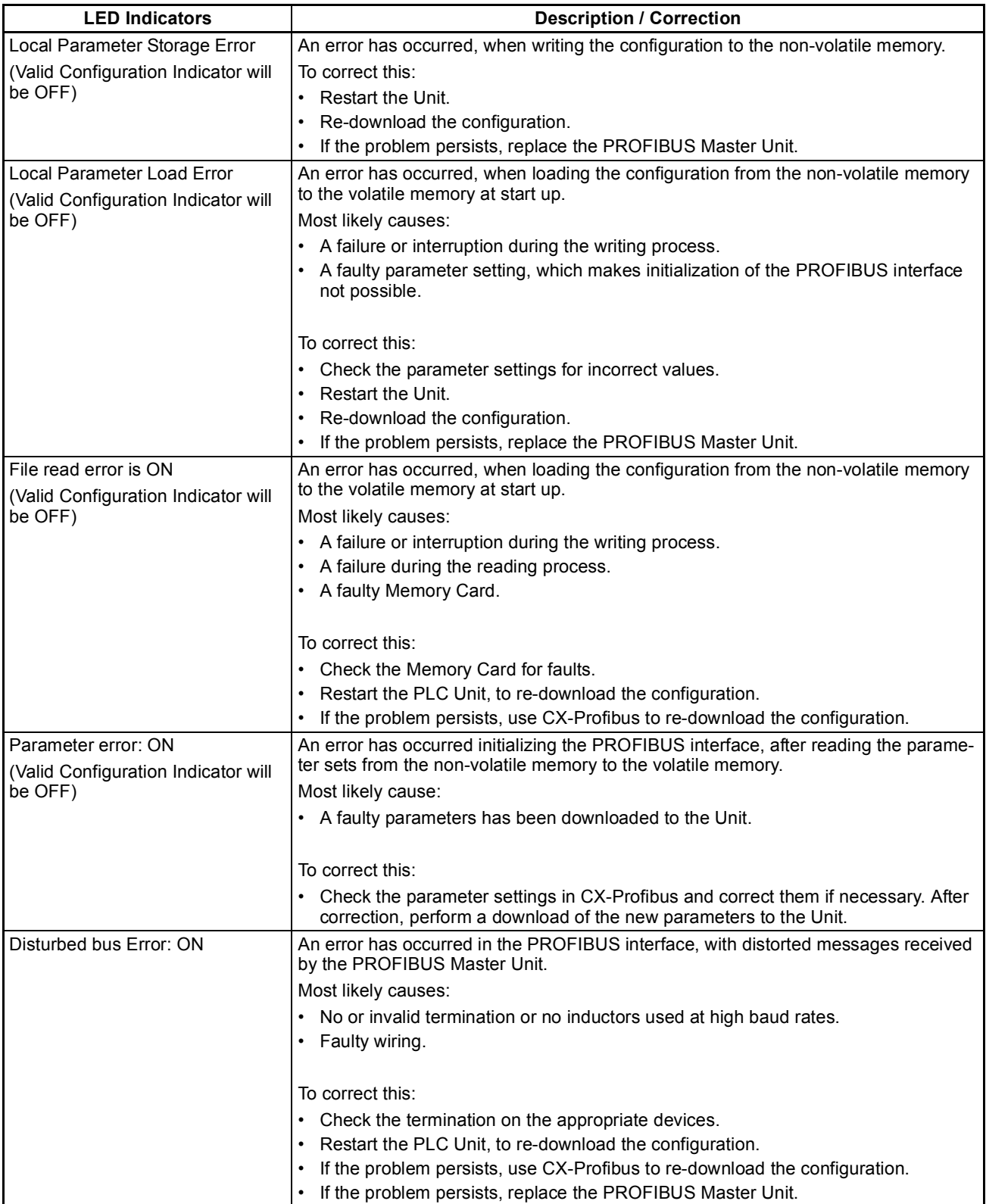

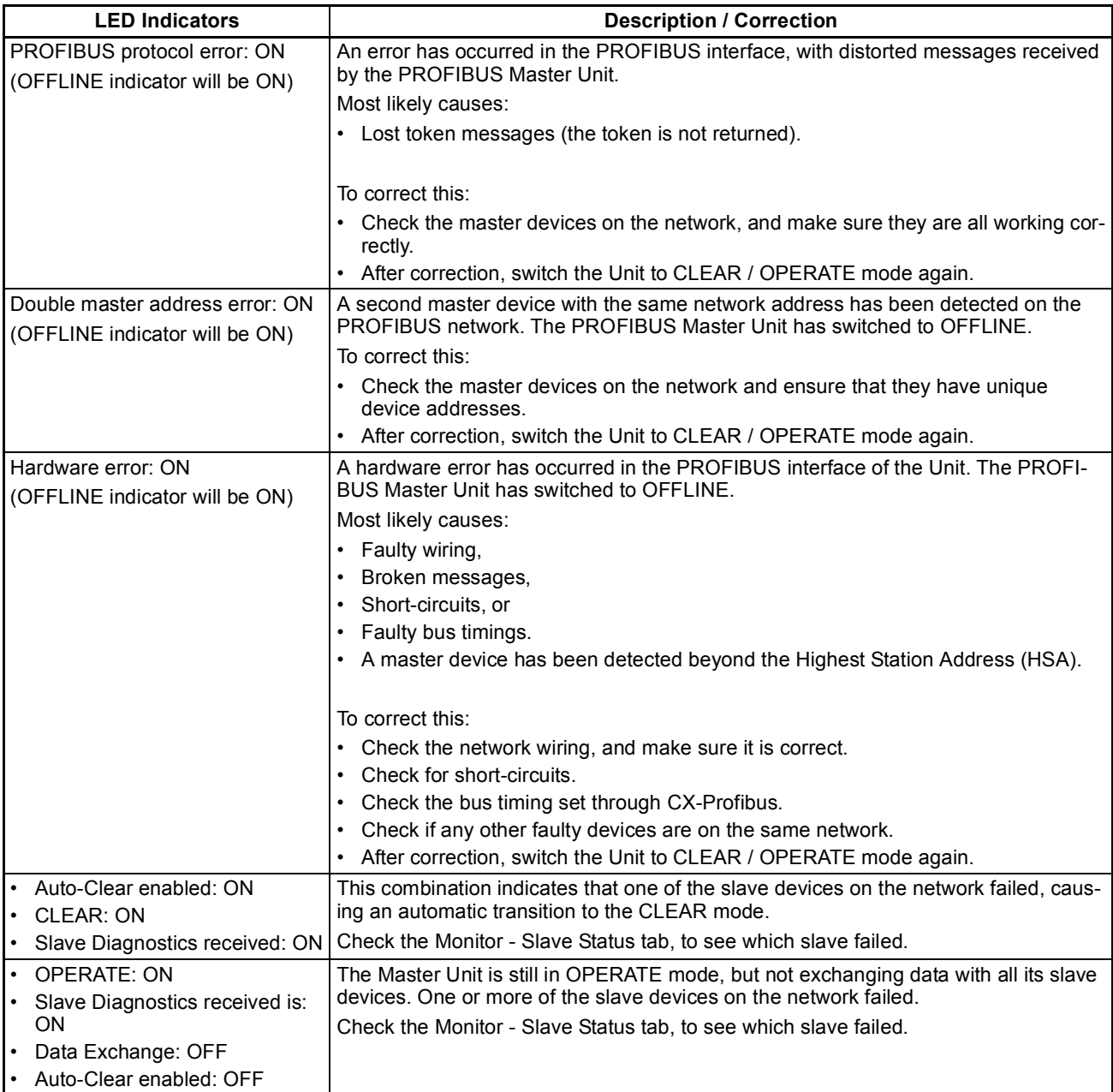

#### **Troubleshooting the Slave Devices**

If the Master Status tab indicates problems related to slave devices, their status can be obtained by checking the Slave Status tab. The figure below shows this tab. As an example a failure of slave device 2 is shown.

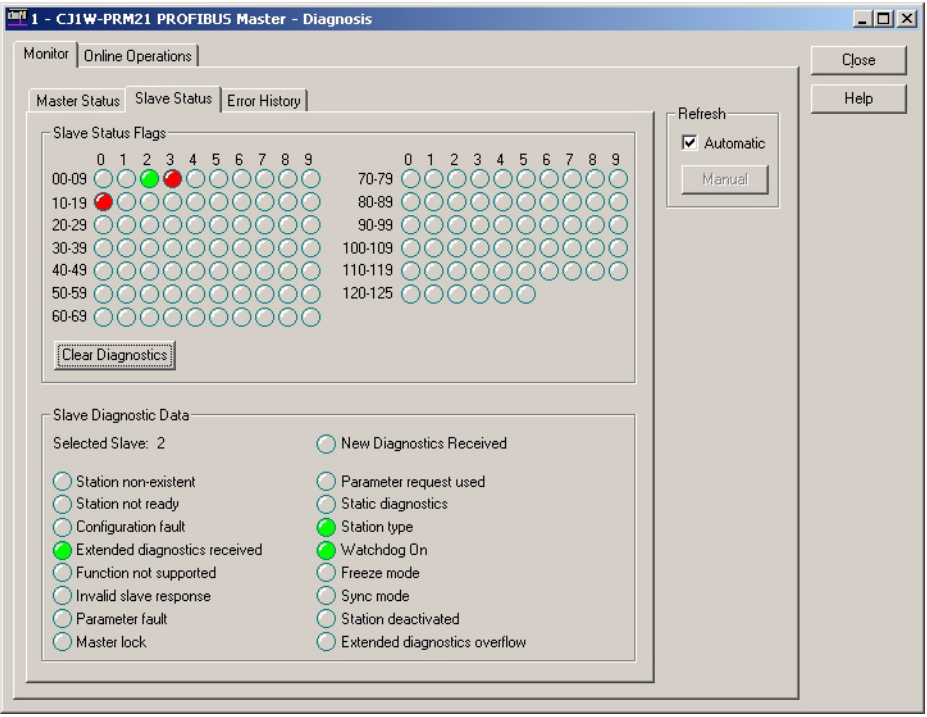

The LED indicators in the upper half of the Slave Status tab shown in the figure above, indicates the status of the slave devices, by using different colours (see section *[6-7-1 Monitoring the Master Unit and the Network](#page-210-0)*, *[Slave Status](#page-211-0) [Overview](#page-211-0)*).

In case an LED indicator is either Red or Orange, additional information can be obtained from the PROFIBUS Master Unit, by using the mouse pointer to click on the coloured LED indicator. The basic diagnostics information, for the selected slave device is retrieved from the Master Unit and displayed in the lower half of the Slave Status tab. The table below lists the LED indicators, which are of interest for troubleshooting.

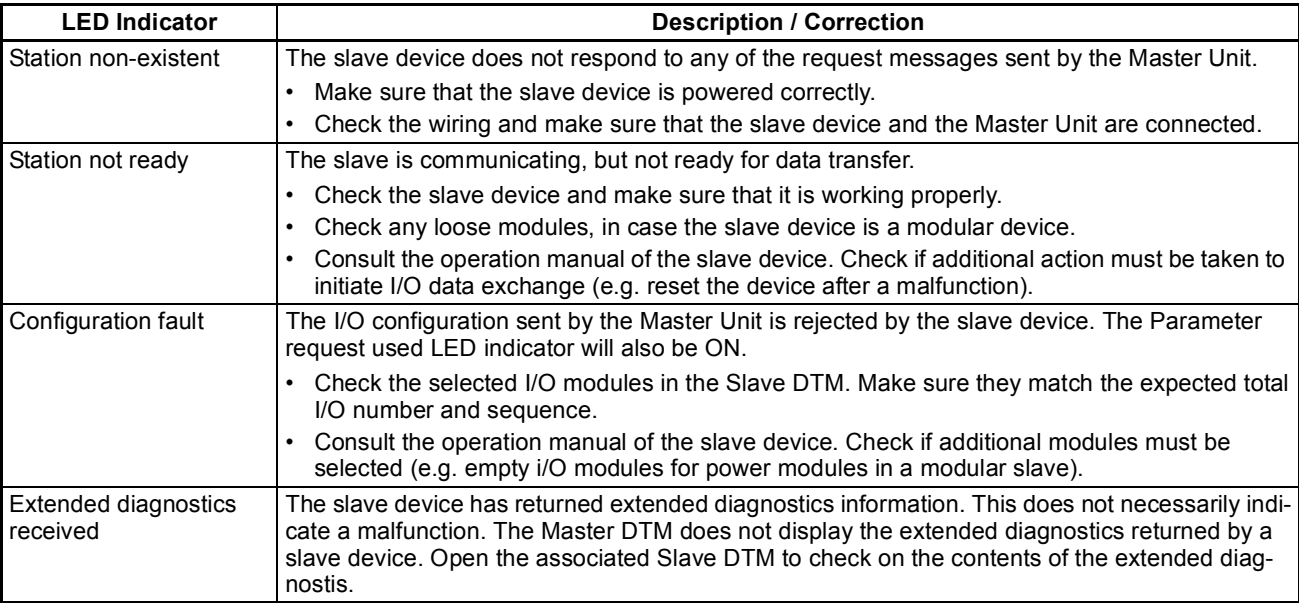

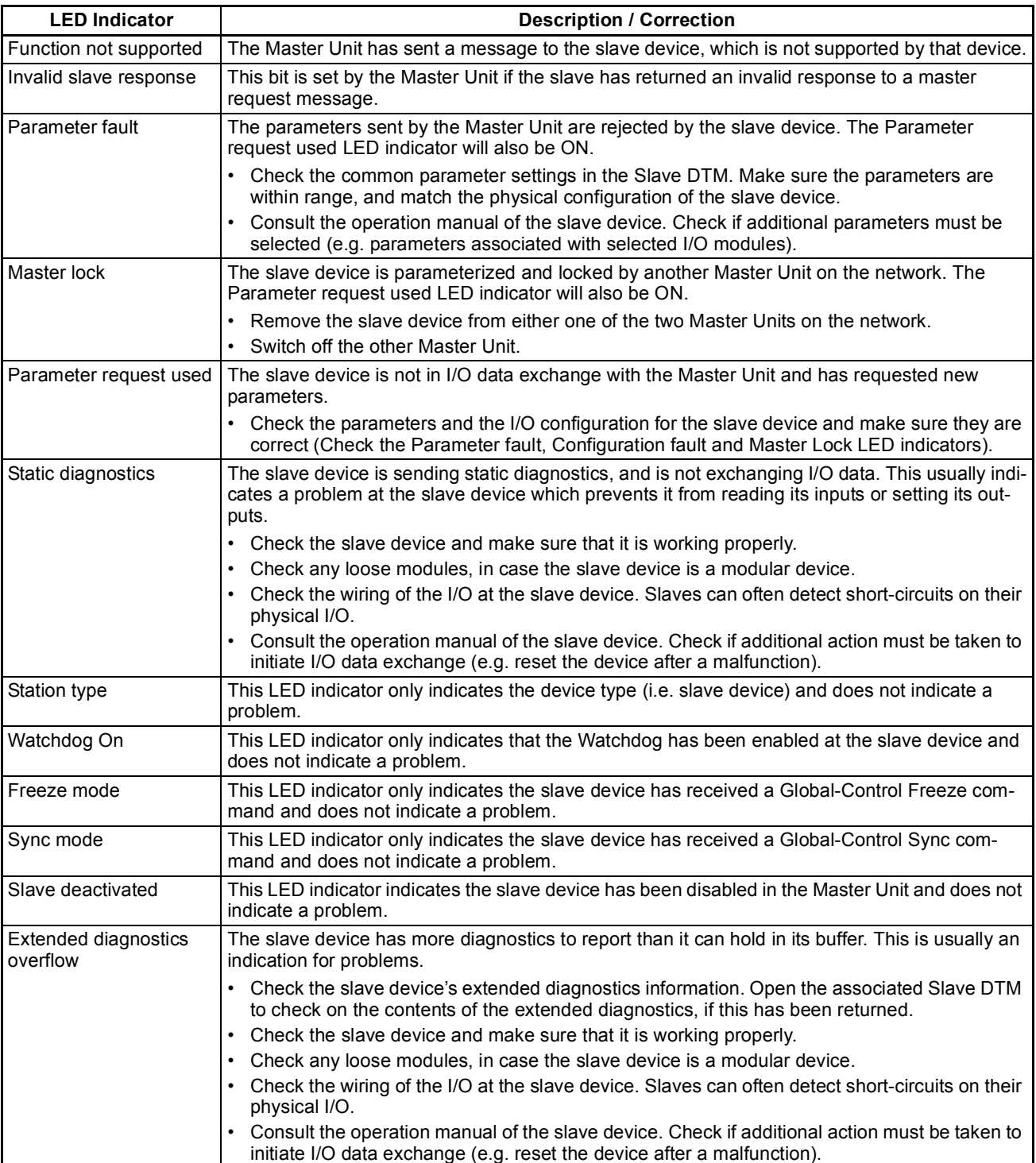

# <span id="page-238-0"></span>**7-4-3 Troubleshooting I/O Communication**

This section deals with troubleshooting the I/O communication on the network from a behaviour point of view. The tables below describe the general perceived problem to the user, probable causes and probable remedies.

#### **Communication Problems**

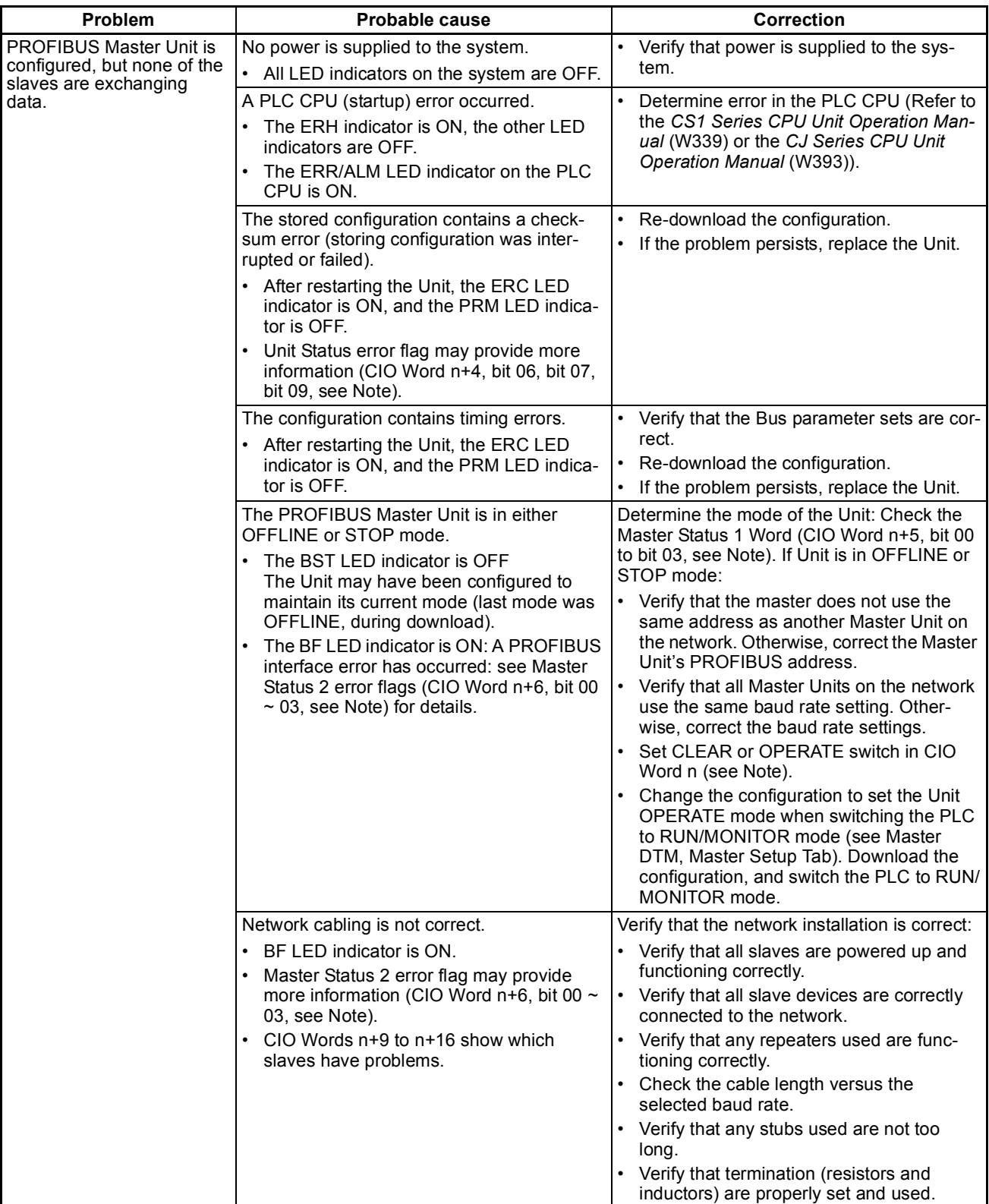

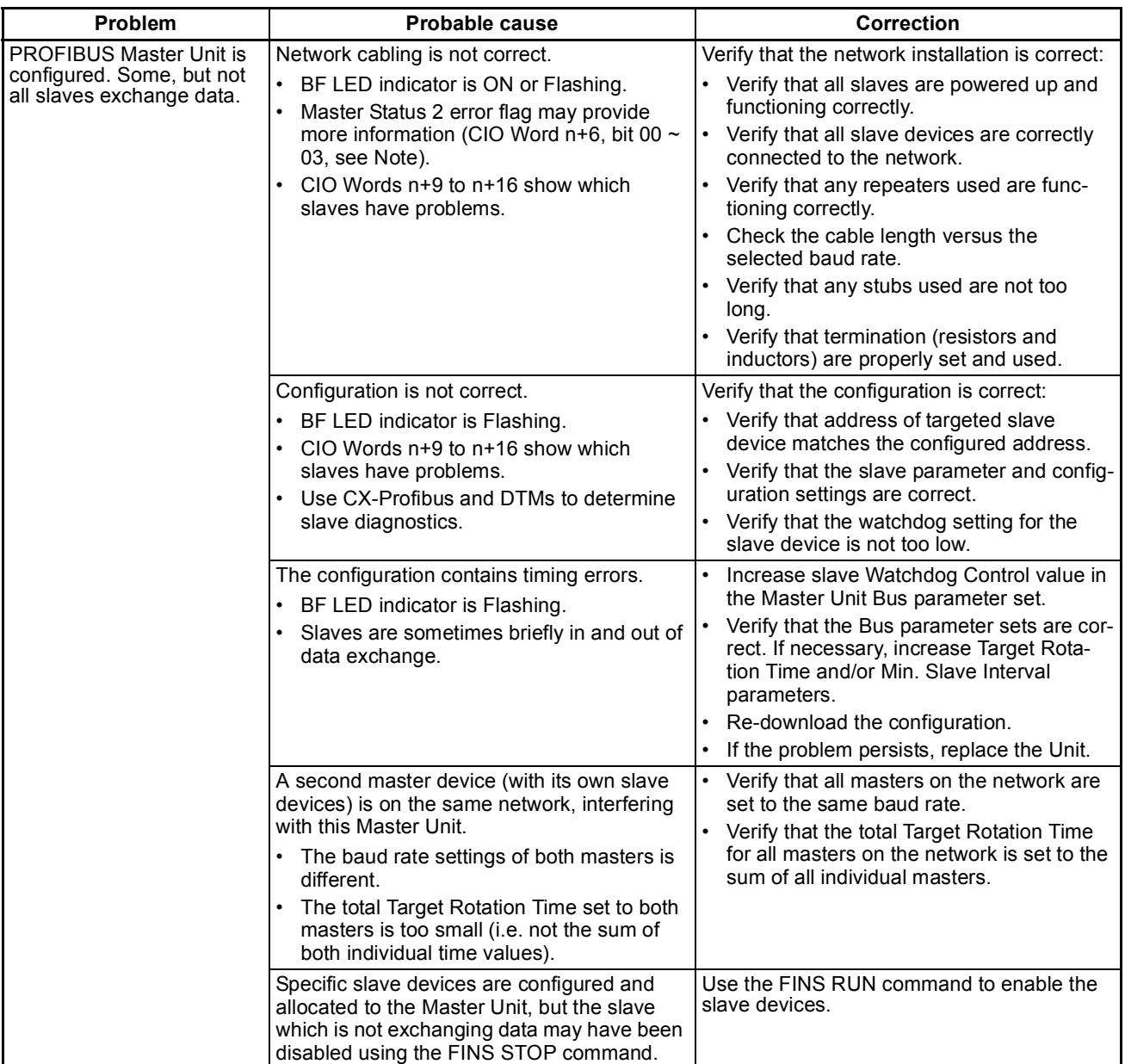

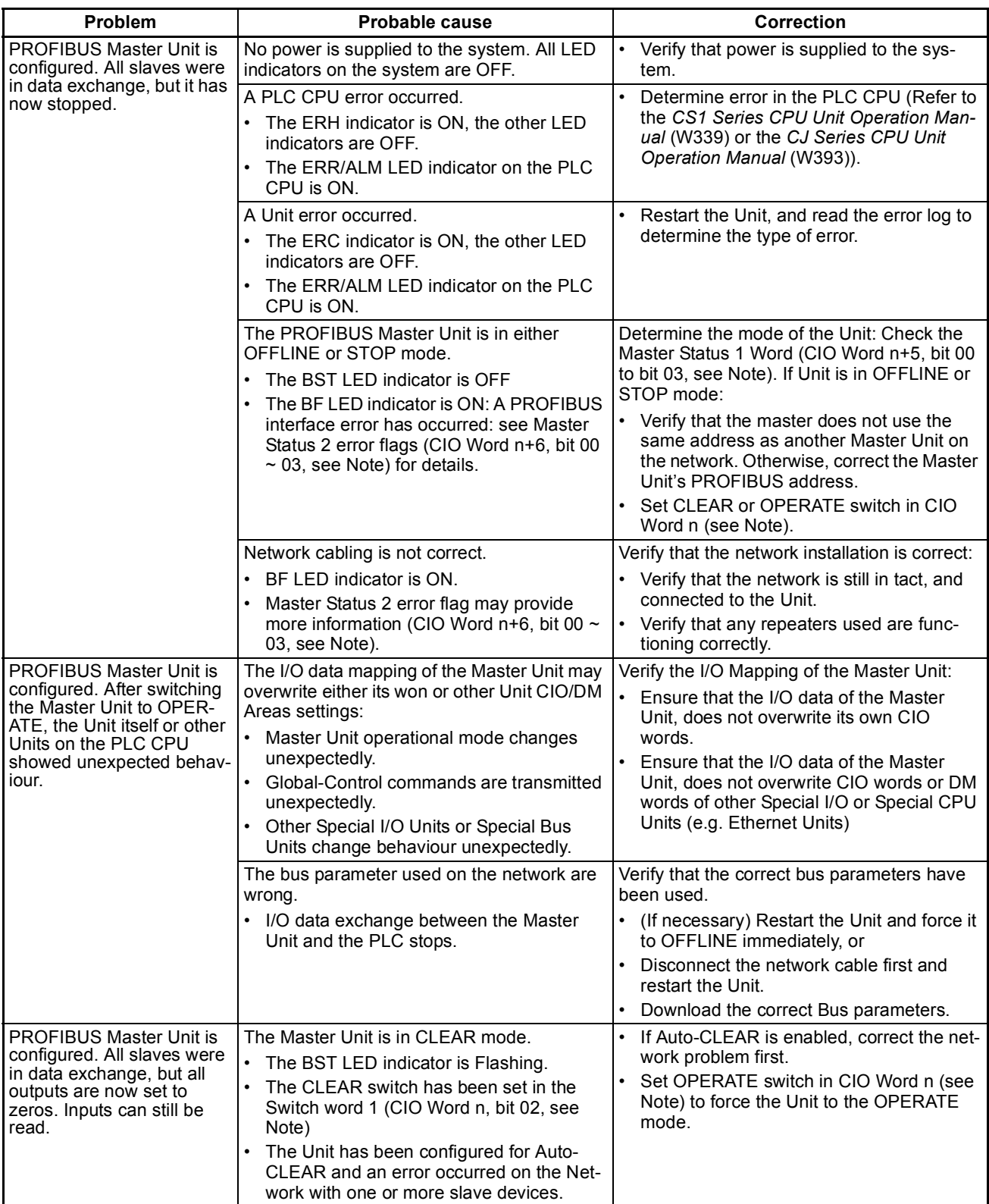

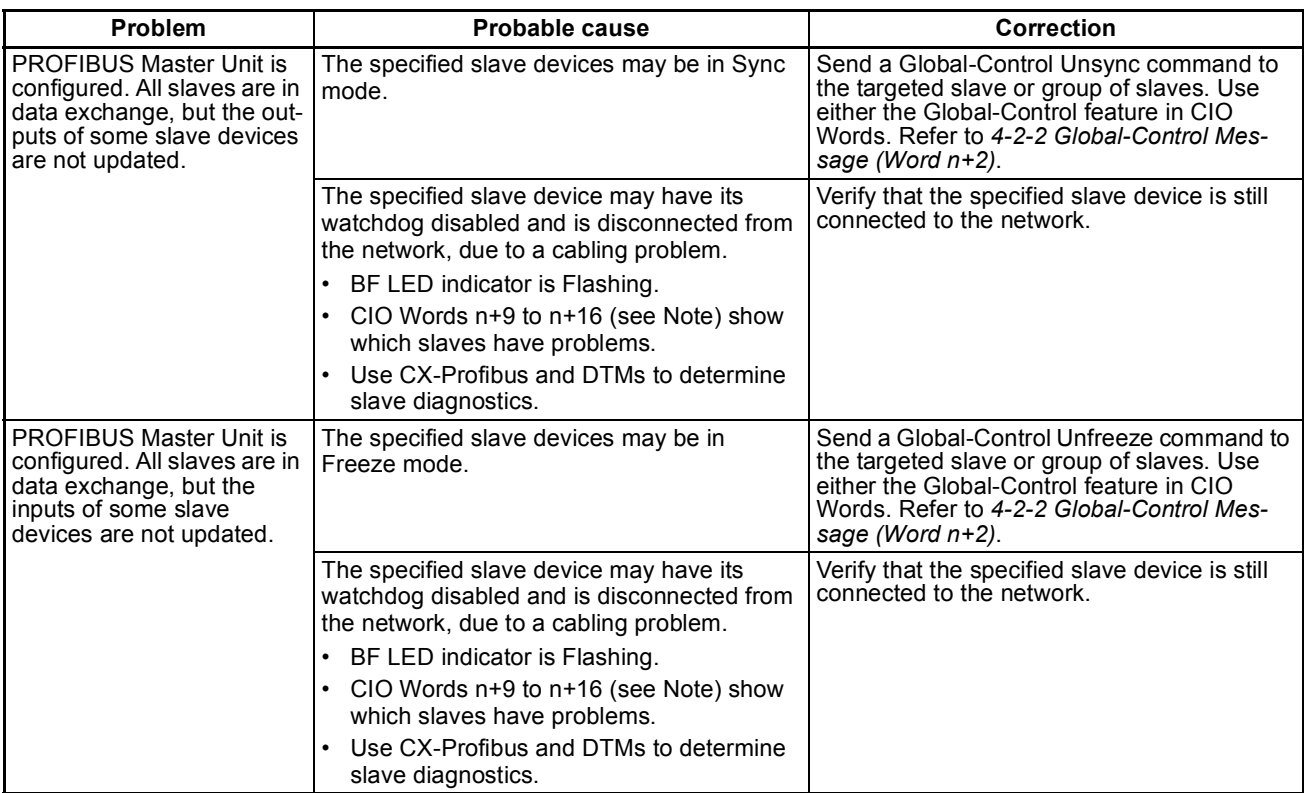

**Note** n = CIO 1500 + (25 x unit number).

# <span id="page-241-0"></span>**7-4-4 Troubleshooting PROFIBUS DP-V1 Communication**

This section deals with troubleshooting the PROFIBUS DP-V1 Communication on the network from a behaviour point of view. The column on the left describes the general perceived problem to the user. The columns on the right list the possible causes and their remedies.

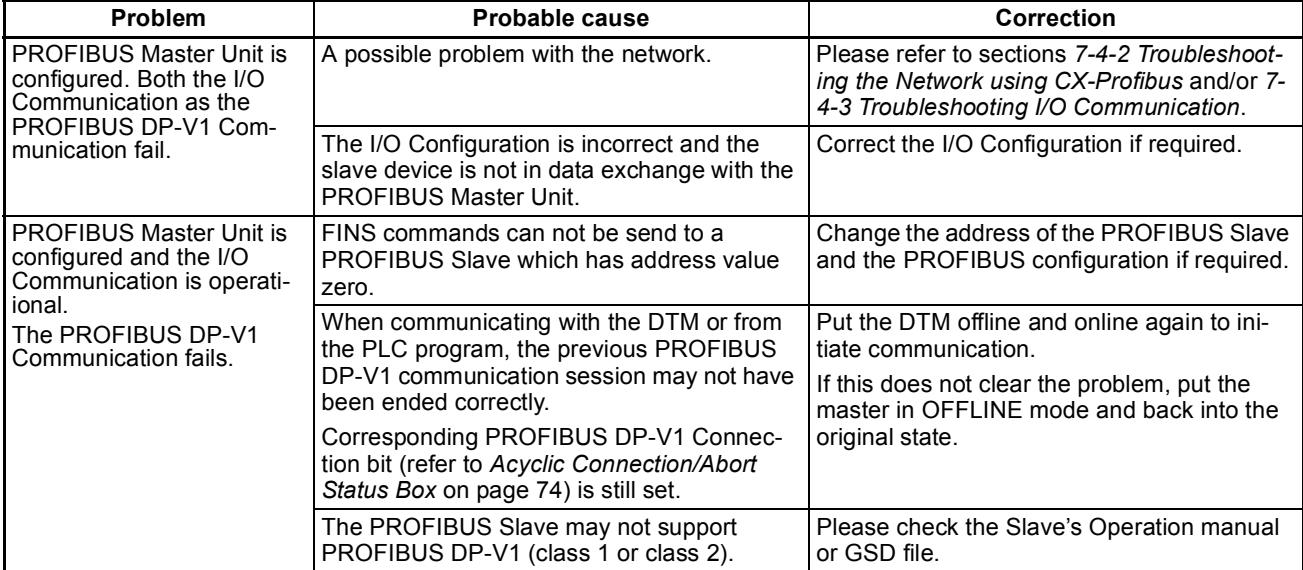

#### **Communication Problems**

# <span id="page-242-0"></span>**7-5 Troubleshooting Using the Error Log**

# <span id="page-242-1"></span>**7-5-1 Error Log Overview**

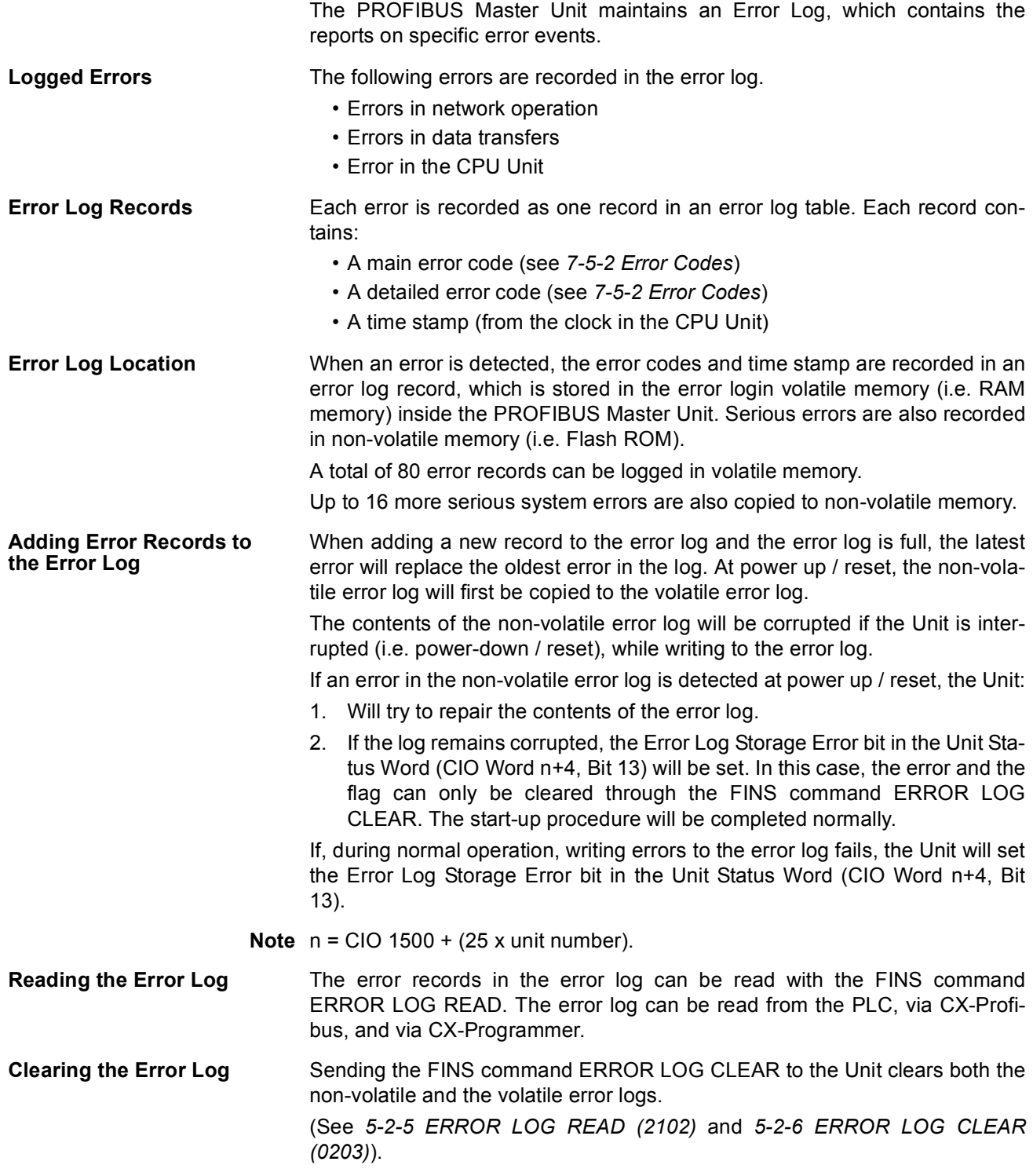

# <span id="page-243-0"></span>**7-5-2 Error Codes**

The error codes are described in the following table. The detailed error code will provide detailed information on an error.

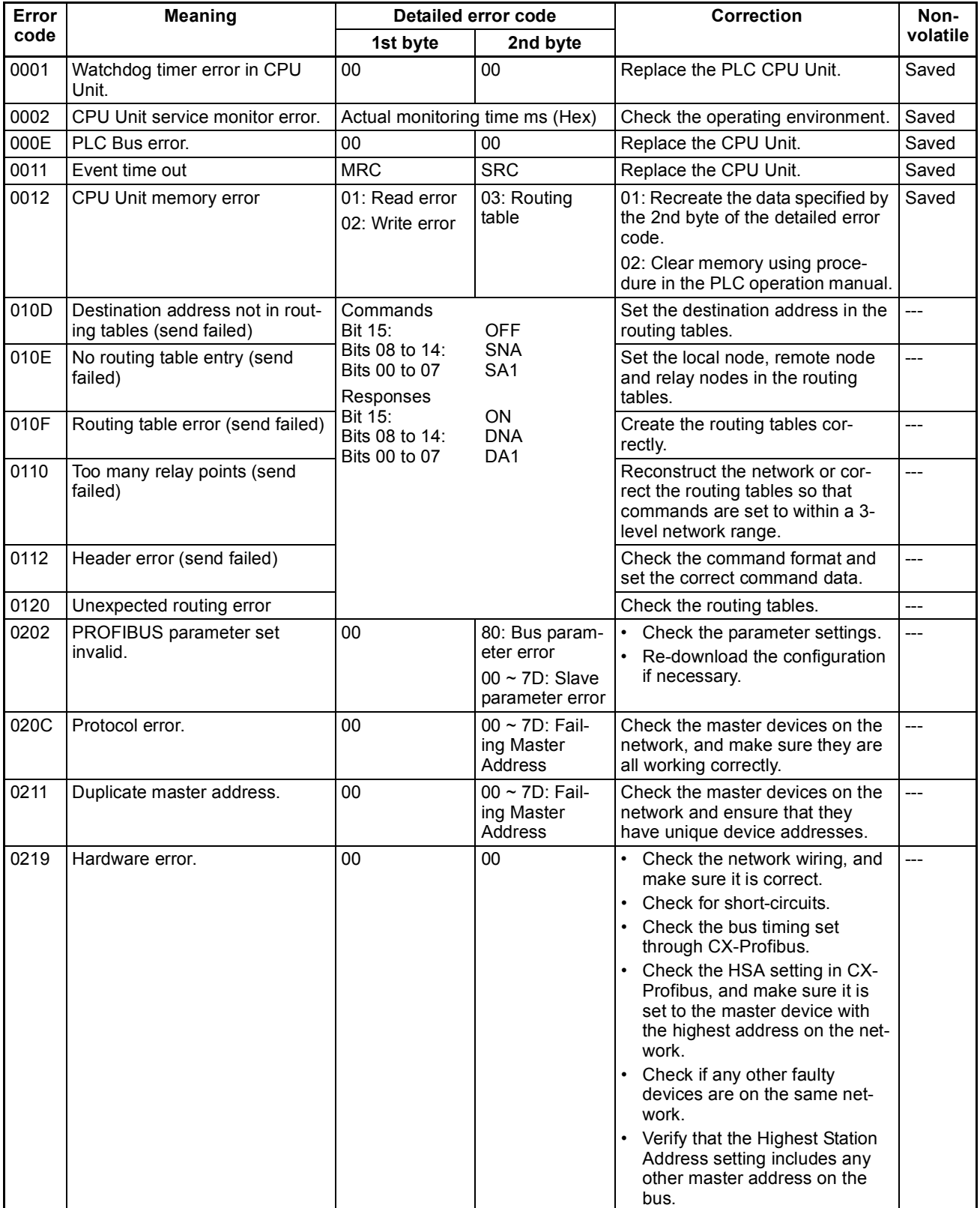

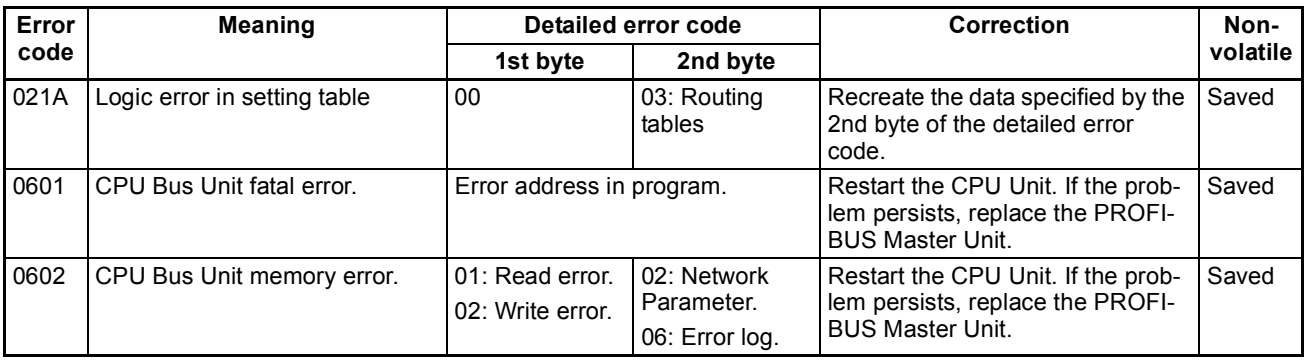

**Note** 1. The time information from the CPU Unit is used in the PROFIBUS Master Unit.

> 2. An error record is not created in non-volatile memory when the error concerns an Error Log Write error.

# <span id="page-245-0"></span>**7-6 Troubleshooting FINS Commands**

Any problems in FINS communications can be determined using the response codes when the CMND(490) instruction has been used. The table below lists response codes returned by the PROFIBUS Master Unit, after execution of FINS commands, the probable cause of errors, and recommended remedies. Refer to the *Communications Commands Reference Manual (W342)* for further information on response codes.

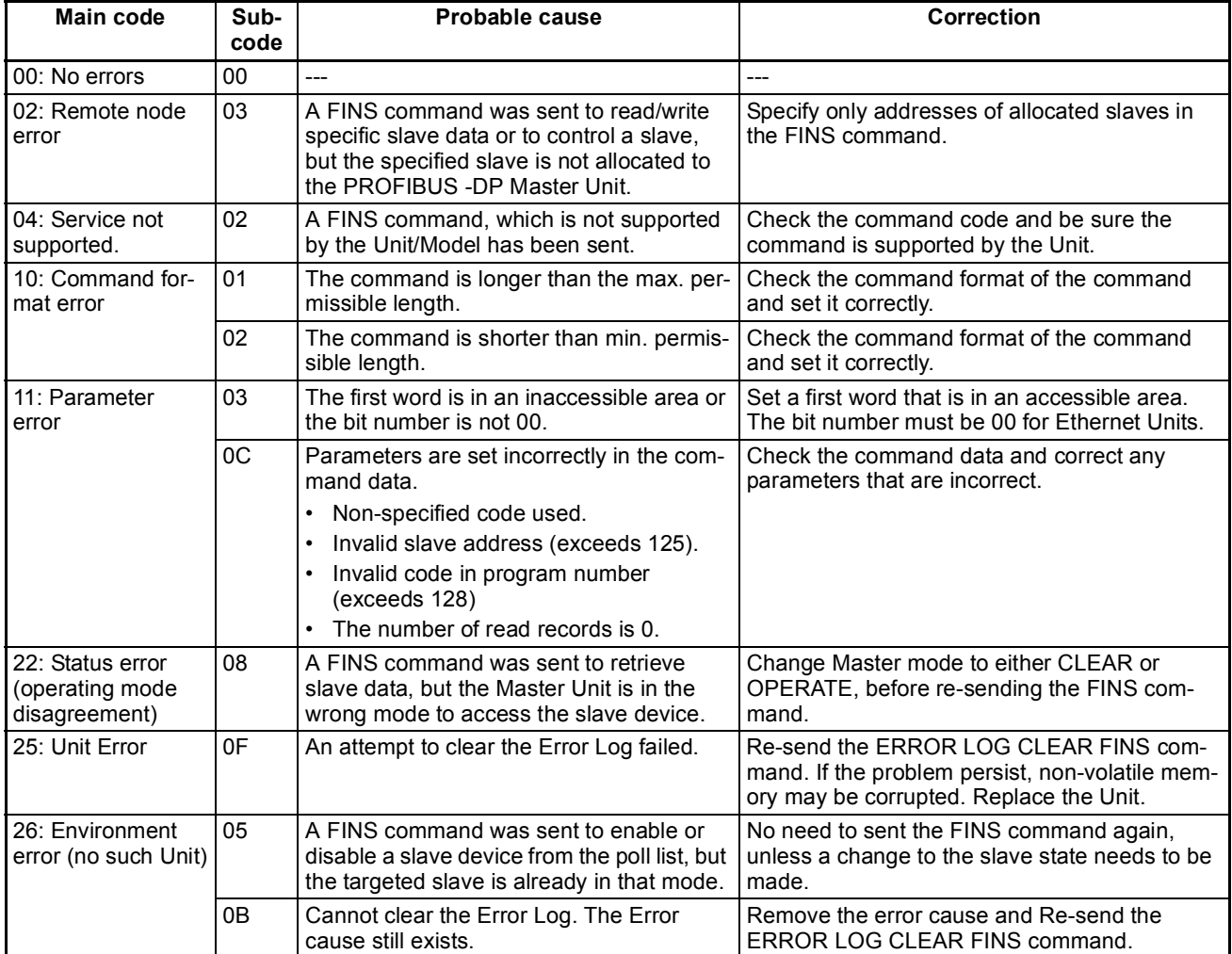

### <span id="page-246-0"></span>**7-7 Maintenance**

This section describes the routine cleaning and inspection recommended as regular maintenance.

### <span id="page-246-1"></span>**7-7-1 Cleaning**

Clean the PROFIBUS Master Unit regularly as described below in order to keep it in an optimum operating condition.

- Regularly wipe the Unit with a dry, soft cloth.
- If a spot cannot be removed with a dry cloth, dampen the cloth with a neutral cleaner, wring out the cloth and wipe the Unit.
- $\triangle$  Caution Never use volatile solvents such as paint thinner, benzine or chemical wipes. These substances could damage the surface of the Unit.

### <span id="page-246-2"></span>**7-7-2 Inspection**

Be sure to inspect the system periodically to keep it in optimum operating condition. In general, inspect the system once or twice a year, but more frequently if the system is used in high temperature or high humidity environments or dirty/dusty conditions.

**Inspection Equipment** Prepare the following equipment before inspecting the system.

#### **Required Equipment**

Philips type screwdriver, multimeter, alcohol, and a clean cloth.

#### **Optional Test Equipment**

Depending on system conditions, a synchroscope, oscilloscope, thermometer or hygrometer (to measure humidity) might be needed.

#### **Inspection Procedure** Check the items in the following table and correct any that are below standard.

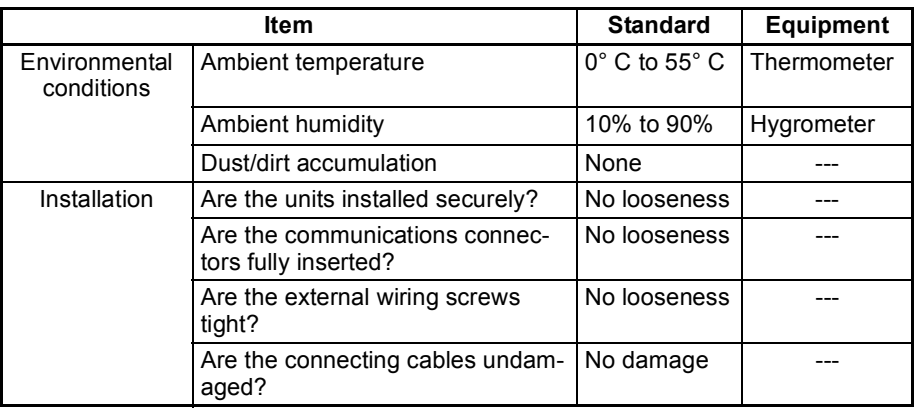

# <span id="page-247-0"></span>**7-8 Replacing the Unit**

### <span id="page-247-1"></span>**7-8-1 Replacement Precautions**

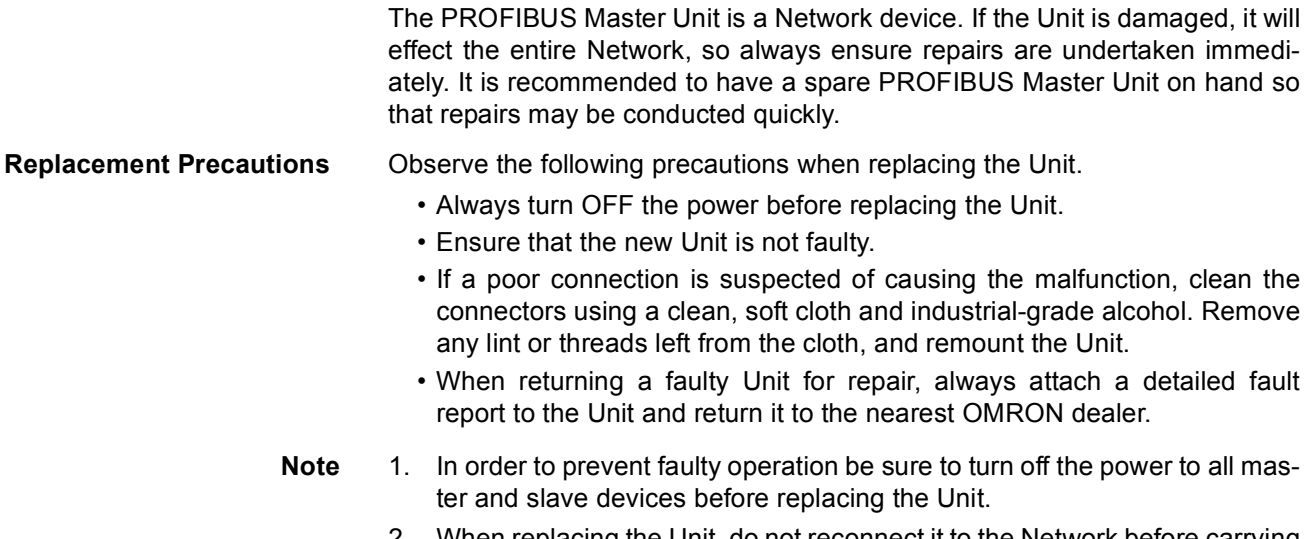

2. When replacing the Unit, do not reconnect it to the Network before carrying out the procedures listed below.

# <span id="page-247-2"></span>**7-8-2 Setting the Unit after Replacement**

After replacing a PROFIBUS Master Unit - before re-applying the power - set the unit number to the same unit number as the previous Unit.

After re-applying the power, the configuration settings, present in the previous Unit, must also be transferred to the new Unit. There are two methods to accomplish this.

- Start up CX-Profibus and reload the original project from the stored location, and download it to the new Unit.
- Use a Memory Card to store the all the Unit's settings, before replacement, and restore it to the new Unit after replacement.

After configuring the new Unit, re-connect it to the network, and restart operation.

### <span id="page-247-3"></span>**7-8-3 Addition/Replacement of Units on the PROFIBUS Network**

The PROFIBUS network allows to connect and disconnect devices while in operation.

- **Connecting / Disconnecting Devices** Connecting / disconnecting any device in a PROFIBUS network is liable to result in a temporary increase of the communication cycle time. An existing slave device can only be replaced by the same type of device with the same configuration. Any change to this configuration is likely to require a new configuration. Changing a device with a different device (type and/or configuration) will have a significant influence on the performance on the PROFIBUS network.
- **Adding a Device** The addition of a new device to an existing configuration will require a new configuration file to be downloaded in the PROFIBUS Master Unit, which will temporarily disable all communication by this Unit on PROFIBUS.

# **Appendix A Bus Parameters**

# **A-1 Bus Parameters**

The PROFIBUS Bus Parameters define both the baud rate and the bus timing settings, necessary to perform the exchange of messages over PROFIBUS. The Bus Parameters settings must be determined for each and every Master device on the bus, and usually depend on

- the number of I/O data bytes per slave device,
- the number of slave devices connected to the master,
- the number of other masters on the bus.

The Bus Parameter settings consist for one part of a number of settings, which are directly entered into the PROFIBUS interface hardware registers. These settings implement the necessary timing to enable the transfer of a single message between the PROFIBUS Master Unit and a slave device. The other part of the Bus Parameters must be calculated. These parameters implement the overall cyclic timing as well as the watchdog time to monitor the communication.

The calculation is performed by the PROFIBUS Master Unit DTM. The software implements a formula to calculate the settings which will be downloaded to the PROFIBUS Master Unit. Most of the parameters have baud rate dependent default values. Some of the parameters can be tuned by the user. However, this is not recommended, since the communication may not function correctly, due to incorrect settings or too small timing margins.

This appendix defines the parameters which are shown by the PROFIBUS Master Unit DTM, and provides the formula used for the timing calculations.

# **A-2 Bus Parameter definitions**

The figure below shows the PROFIBUS Master Unit DTM, Bus Parameter tab, in which the bus parameter settings can be made.

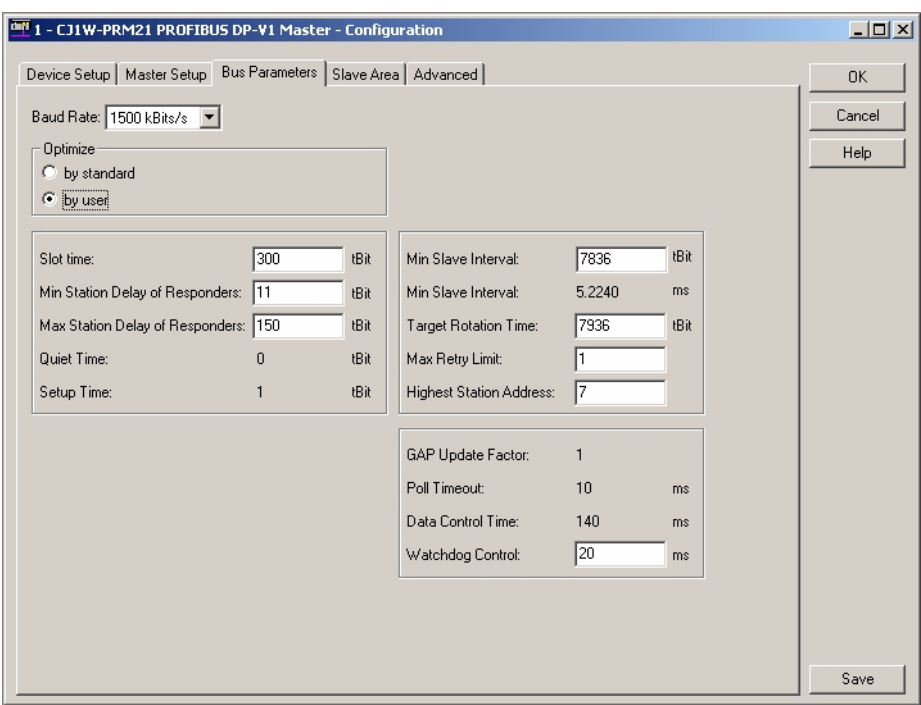

# *Bus Parameters* **Appendix A**

The table below defines the bus parameter settings options, shown in the figure. The Unit  $t_{\sf BIT}$  is defined as the transmission time for one bit at the selected baud rate.

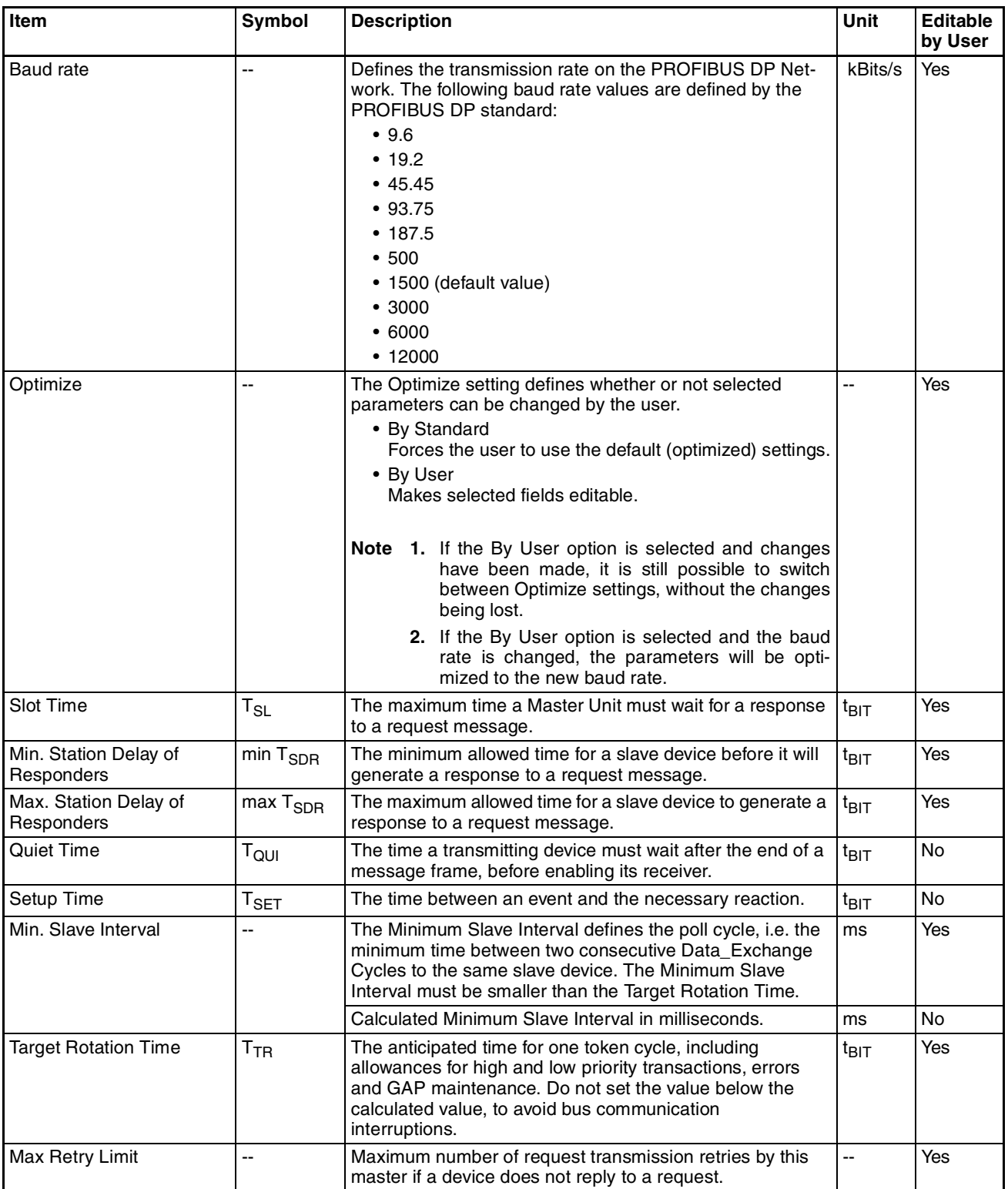

#### *Bus Parameters* **Appendix A**

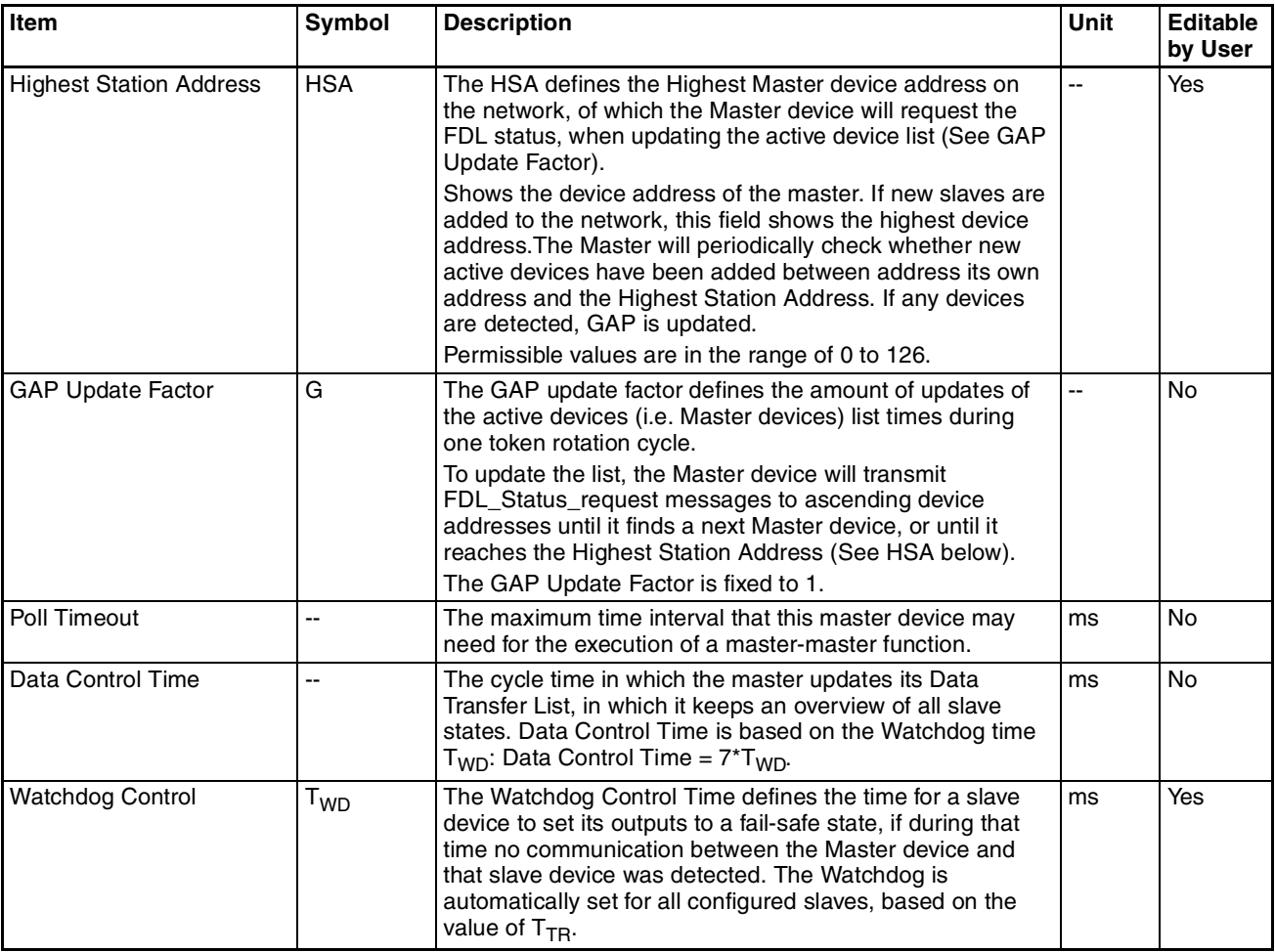

# **A-3 Determining the Bus Parameters**

The bus parameters defined in the previous paragraph are used to configure the PROFIBUS DP hardware interface and to calculate the cycle time for I/O data exchange as well as the watchdog value. Most of the parameters, set in the Bus Parameter Tab are directly transferred to the interface hardware registers. The table below, lists these parameters, along with their default value for the available baud rates. These values are also the minimum values for each parameter at a given baud rate.

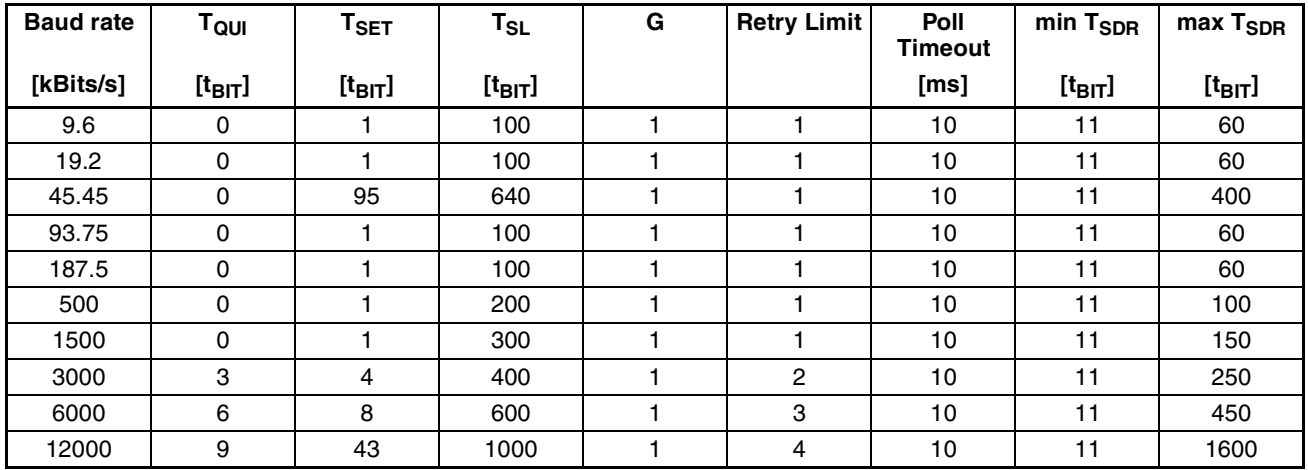
The parameters to calculate are:

- Min. Slave Interval  $(t_{\text{BIT}})$
- Target Rotation Time  $(t_{\text{BIT}})$
- Watchdog timeout (ms)
- Data Control Time (ms)

These four values depend on the number of slave devices allocated to the PROFIBUS Master Unit, the number of I/O bytes each of the slave devices will exchange with the Master Unit, and how many other Master Units are on the PROFIBUS network at the same time. Furthermore, the Unit will require additional time to process the PROFIBUS I/O data and exchange this with the PLC CPU.

Based on this, the Min. Slave Interval value for one Master Unit can be calculated as follows:

Min. Slave Interval =  $A_1 + (B_1 *$  slave devices) +  $(C_1 *$  bytes to transfer) +

(bits per  $\mu s$ )\*((A<sub>2</sub> \* slave devices) + B<sub>2</sub> \* modules) + (C<sub>2</sub> \* Words to exchange)[1]

in which:  $A_1$ ,  $B_1$ ,  $C_1$  are constants (in  $t_{BIT}$ ) determining the PROFIBUS DP cycle time on the bus,

 $A_2$ ,  $B_2$ ,  $C_2$  are constants (in  $\mu s$ ), determining the cycle time between the Unit and the PLC CPU, slave devices are the devices allocated to this Master Unit only,

modules are the total number of I/O modules, selected for the slave devices.

$$
T_{TR} = \sum (Min. \; Slave \; Interval_{Master}) \tag{2}
$$

The total Target Rotation Time is calculated as the sum of all individual Min. Slave Interval values for each Master Unit on the PROFIBUS network.

From the total Target Rotation Time the Watchdog time for each slave device is calculated as follows:

 $T_{WD} = 3 * T_{TR}$  / Baud rate [3]

in which:  $\top_{\mathsf{TR}}$  is the total Target Rotation Time in  $\mathrm{t_{BIT}}$ , Baud rate is the selected baud rate value.

The Watchdog Time value is in turn used to calculate the total Data Control Time:

Data Control Time =  $7 * T_{WD}$  [4]

Based on measurements, the following values have been determined for the 6 factors in equation [1]:

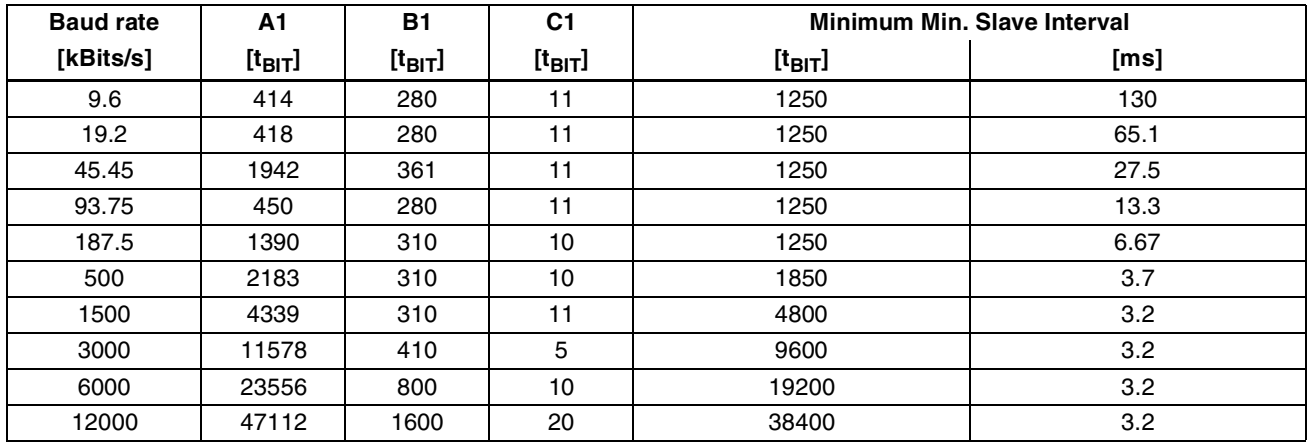

A2: 65.1 μs, B2: 2 μs, C2: 0.5 μs

# **Appendix B Slave Diagnostics Message**

### **B-1 Slave Diagnostics Data Message**

Every PROFIBUS DP slave device has to support the transfer of a-cyclic diagnostics message. The contents of these messages allow a PROFIBUS Master Unit to assess the status of the slave device in every state of the communication. The diagnostics message format is defined in the PROFIBUS standard.

The slave diagnostics message consists of at least 6 mandatory bytes. If supported, the slave can send additional extended diagnostics bytes in the same message. The extended diagnostics format is defined in the PROFIBUS standard. The extended bytes are usually only included in the diagnostics message if an event has occurred, which results in extended diagnostics.

In some cases the PROFIBUS Master Unit will itself form a slave Diagnostics message. This is the case if the slave device is not responding to any request sent by the Master Unit. The format of the message will be the same as a message sent by a slave device, but the contents has been sent by the Master Unit.

The last received diagnostics message for each slave device allocated to the PROFIBUS Master Unit can at any time be retrieved from the Unit through the MEMORY AREA READ FINS command.

### **B-2 MEMORY AREA READ (0101)**

In order to retrieve the last received slave diagnostics message from the PROFIBUS Master Unit, the PLC CMND(490) can be used to transmit a MEMORY AREA READ FINS command to the PROFIBUS Master Unit. The MEMORY AREA READ command format is given below.

#### **Command Forma**t

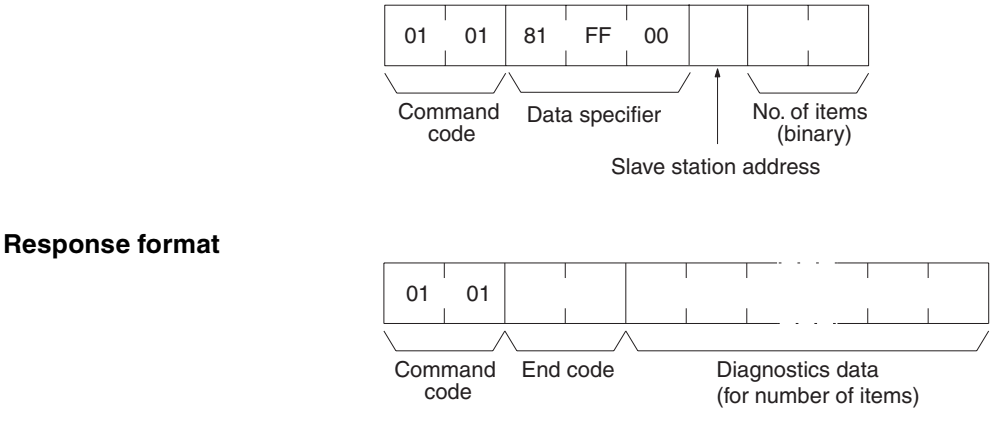

#### **Parameters**

- **Data specifier code (command)** Defines the data to be retrieved from the Unit. Always set to 81 FF 00 (Hex).
- **Slave device address (command)** Defines the slave device network address. Set to 00  $\sim$  7D (Hex).
- **Number of items to read (command)** Defines the number of bytes to read. Set to  $1 \sim F4$  (Hex).

The diagnostics message is returned from the slave device as a sequence of bytes. When transferred to the PLC memory, the format is converted to words. The format is shown in the figure below. The location in the PLC memory, designated as D is the Destination location as specified in the CMND (490) instruction.

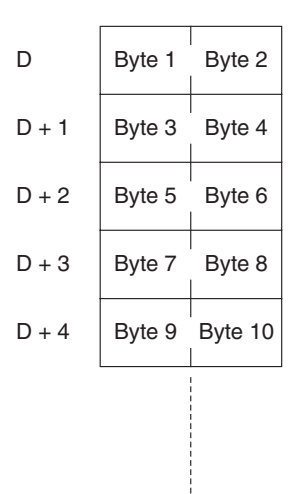

The first 6 bytes or 3 words - Word D  $\sim$  Word D+2 - are mandatory bytes, which will always be sent by the slave device. Any additional, i.e. extended diagnostics bytes start at Word D+3. The contents of the first six bytes is defined by the PROFIBUS standard. The contents of the extended diagnostics information is slave device dependent, but the format is defined in the PROFIBUS standard.

The first 6 bytes and the Extended diagnostics format are explained below.

### **B-3 Standard Diagnostics Data Bytes**

#### **Slave Diagnostics Byte 1**

A layout of Byte 1 is shown below. This byte is mapped to the high-byte of Word D.

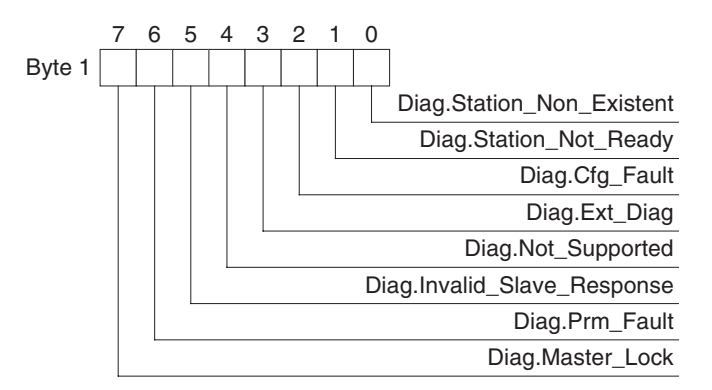

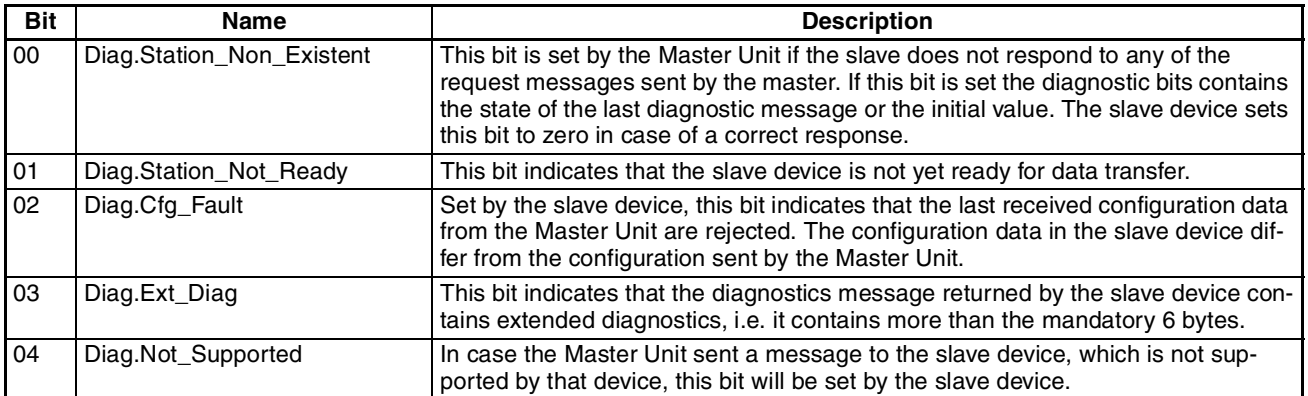

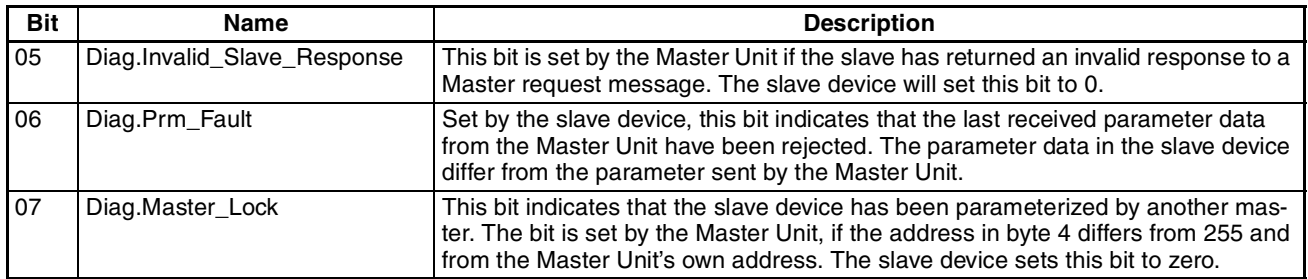

#### **Slave Diagnostics Byte 2**

A layout of Byte 2 is shown below. This byte is mapped to the low-byte of Word D.

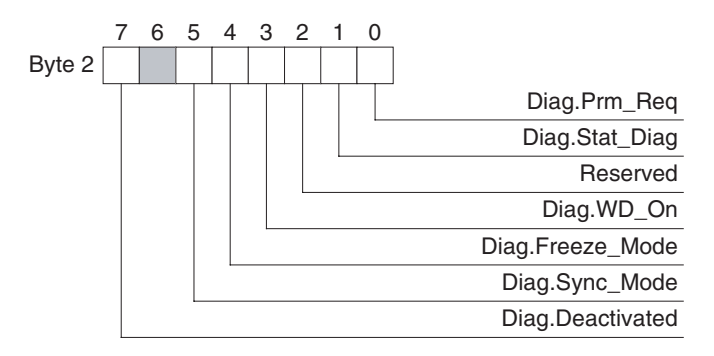

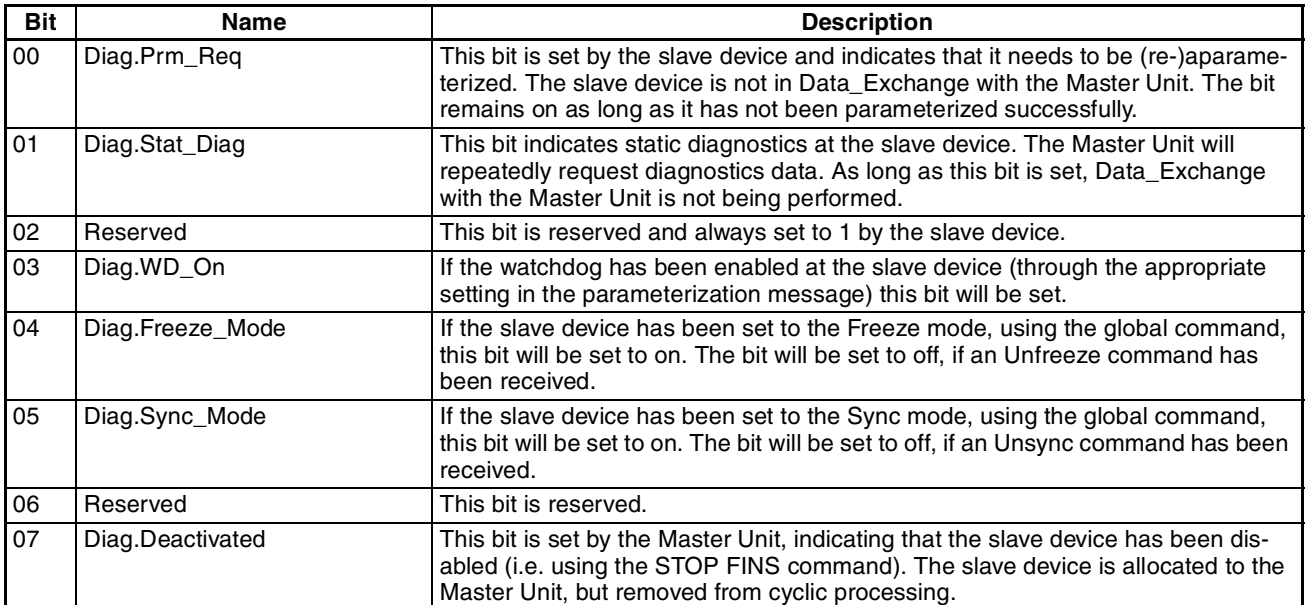

#### **Slave Diagnostics Byte 3**

A layout of Byte 2 is shown below. This byte is mapped to the high-byte of Word  $D + 1$ .

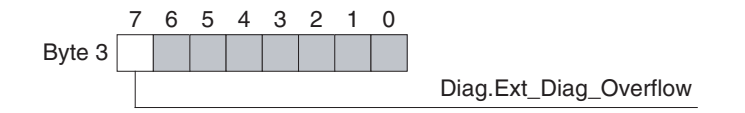

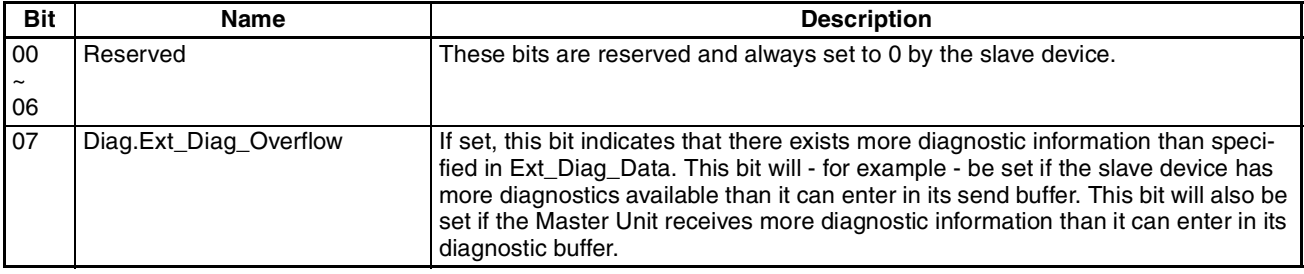

#### **Slave Diagnostics Byte 4**

Slave Diagnostics Byte 4 is mapped to the low byte of Word D+1. This byte contains the PROFIBUS address of the Master Unit, which parameterized the slave. If the slave is not parameterized correctly, the byte contains FF (Hex) or 255 (Decimal).

#### **Slave Diagnostics Bytes 5 to 6**

Slave Diagnostics Bytes 5 and 6 are mapped to Word D+2. They contain the PROFIBUS Ident Number of the slave device. The Ident number uniquely identifies the type of device. The Ident Number is a 16-bit code issued by the PROFIBUS Organization. For example, the Ident number of the CJ1W-PRT21 PROFIBUS DP slave is 0602 (Hex).

### **B-4 Extended Diagnostics Data Bytes**

The afore mentioned 6 diagnostics bytes are a mandatory minimum, which is supported by every PROFIBUS DP slave device. Depending on the device however, it may also support extended diagnostics information, which is coded into the bytes following the first 6 mandatory bytes. The number of extended bytes depends on the coding and the events that have occurred in the slave device. Normally, they will not be added to the standard diagnostics message, i.e. the first 6 mandatory bytes, if no event occurred.

There are three types of extended diagnostics information:

- Device related diagnostics
- Module related diagnostics
- Channel related diagnostics

The Module related diagnostics, are usually followed by the Channel related diagnostics. Both the Device related diagnostics and the Module / Channel related diagnostics can occur in one message.

#### **Device Related Diagnostics**

The Device related diagnostics data block consist of a header byte followed by one or more device dependent diagnostics data bytes. The header byte indicates the type of diagnostics data and the total length of the data block. The header byte layout is shown below.

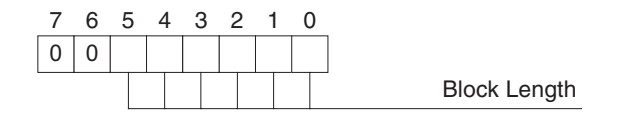

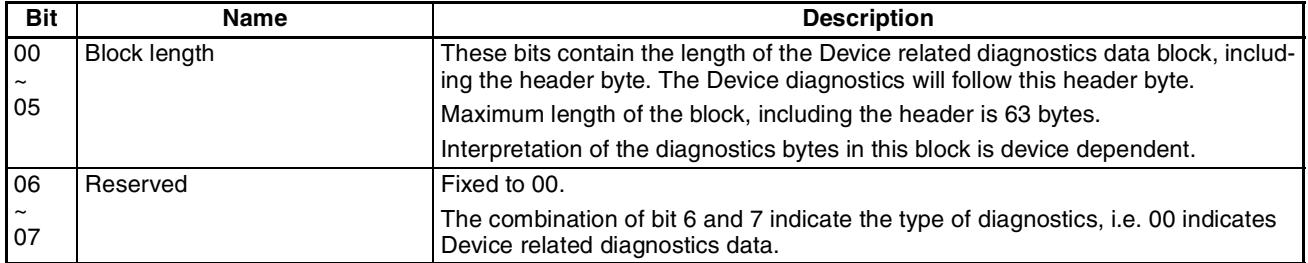

**Note** The Device related diagnostics as defined above is according to the PROFIBUS-DP standard. With the release of the PROFIBUS DP-V1 standard, the Device related diagnostics contents has been re-defined to accommodate diagnostics from slave devices supporting PROFIBUS DP-V1.

#### **Module Related Diagnostics**

The Module or Identifier related diagnostics data block consist of a header byte followed by one or more bytes containing flags, which indicate if there is diagnostics pending related to the I/O configuration modules. Each flag is related to the corresponding I/O module, defined during configuration. Non-used flags are always set to 0.

The figure below shows the header byte, and one module diagnostics byte. Depending on the number of I/O modules configured, there may be more bytes.

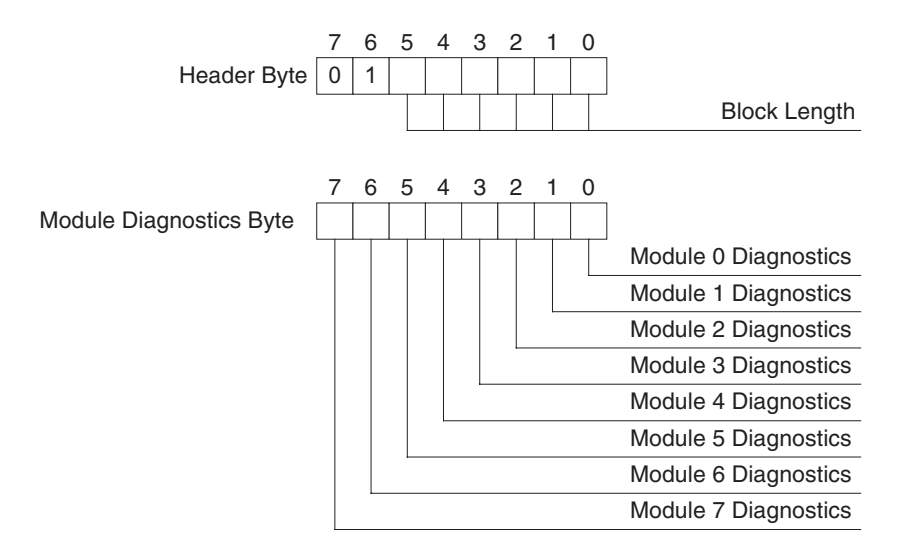

#### **Header byte**

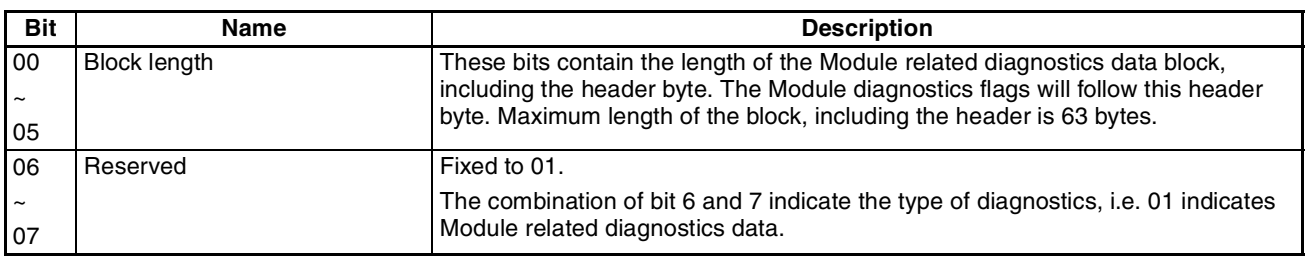

#### **Module Diagnostics byte**

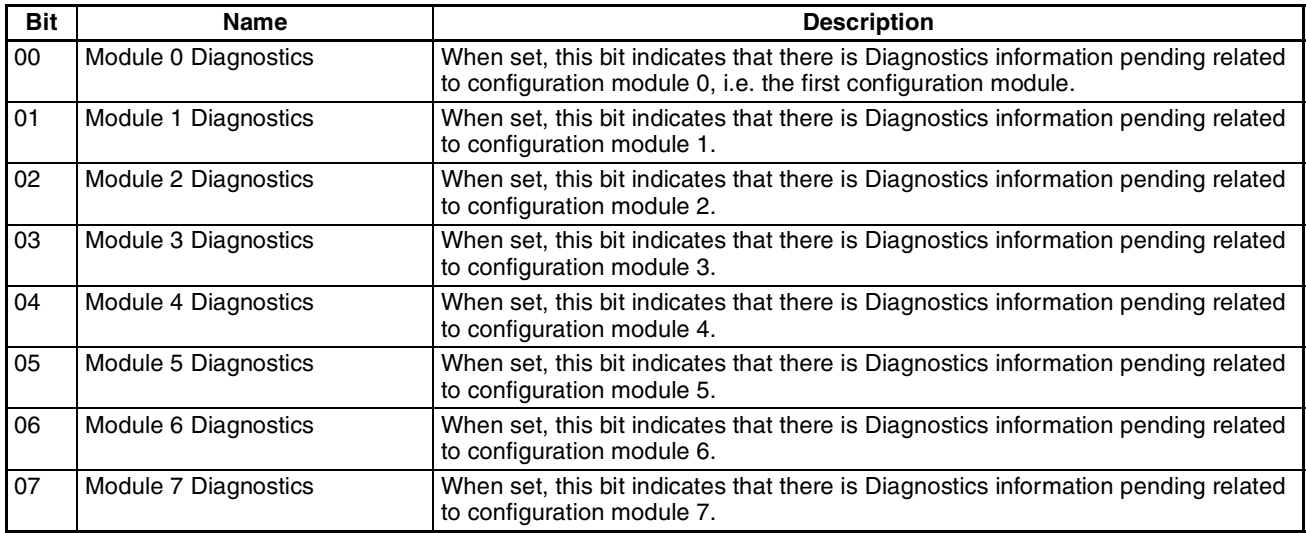

Consecutive bytes contain the diagnostics flags for Module 8 through 15, 16 through 23, etc.

The Module related diagnostics information is usually followed by the Channel related diagnostics, which contain the actual diagnostics data per module.

#### **Channel Related Diagnostics**

Channel related diagnostics contain diagnostics information related to a specific channel in a configured I/O module, e.g. over peak current detected on current input channel 2, module 0.

The Channel related diagnostics information entry in the diagnostics message, always consists of three bytes, which are outlined below. From these bytes the actual event can be deducted.

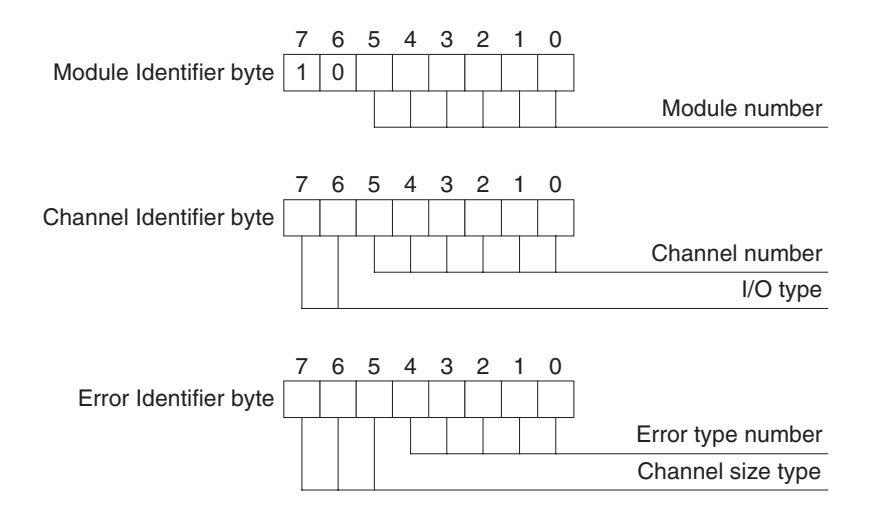

#### **Module Identifier byte**

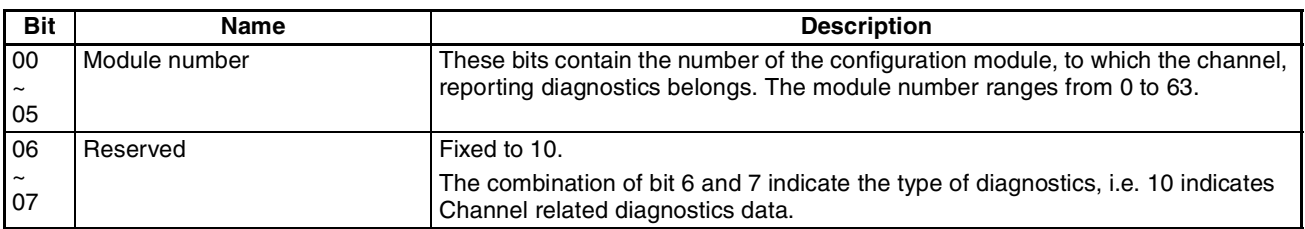

#### **Channel Identifier byte**

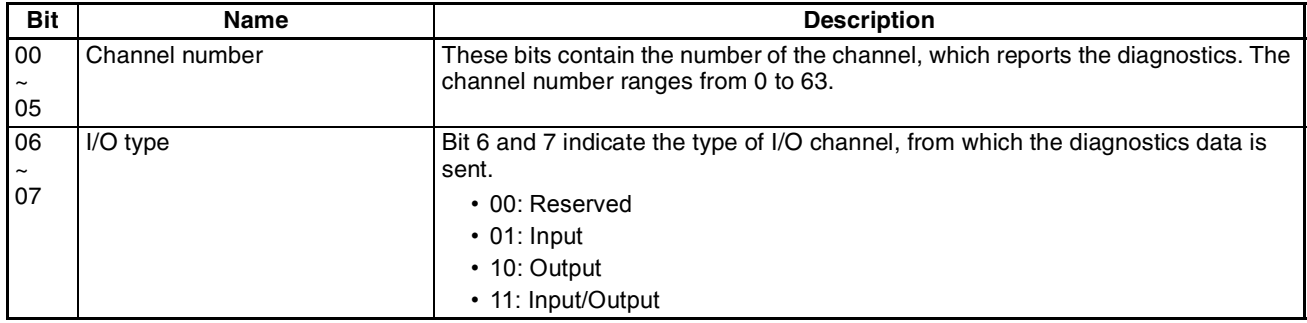

#### **Error Identifier byte**

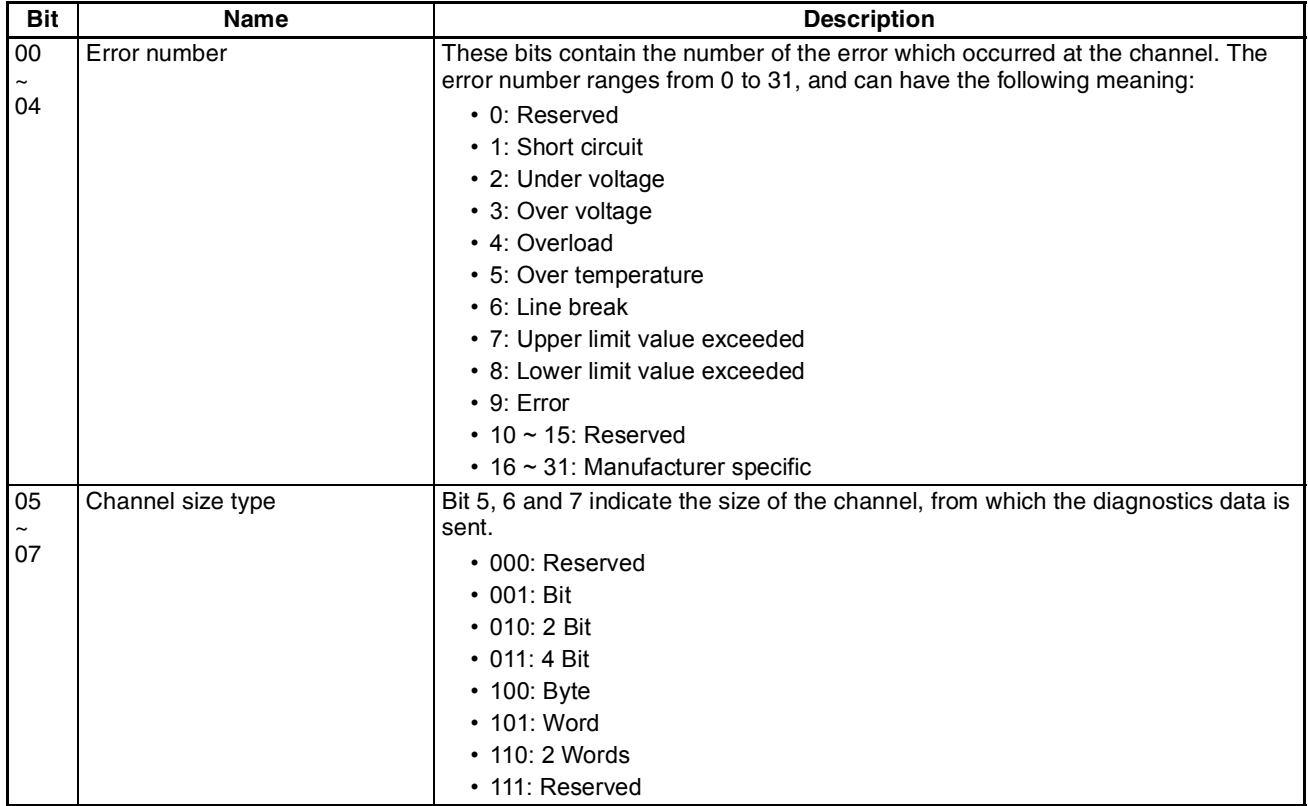

#### **Example of Extended Diagnostics**

Below an example of Extended diagnostics data is given, using the definitions above. The 6 mandatory bytes preceding them are not shown.

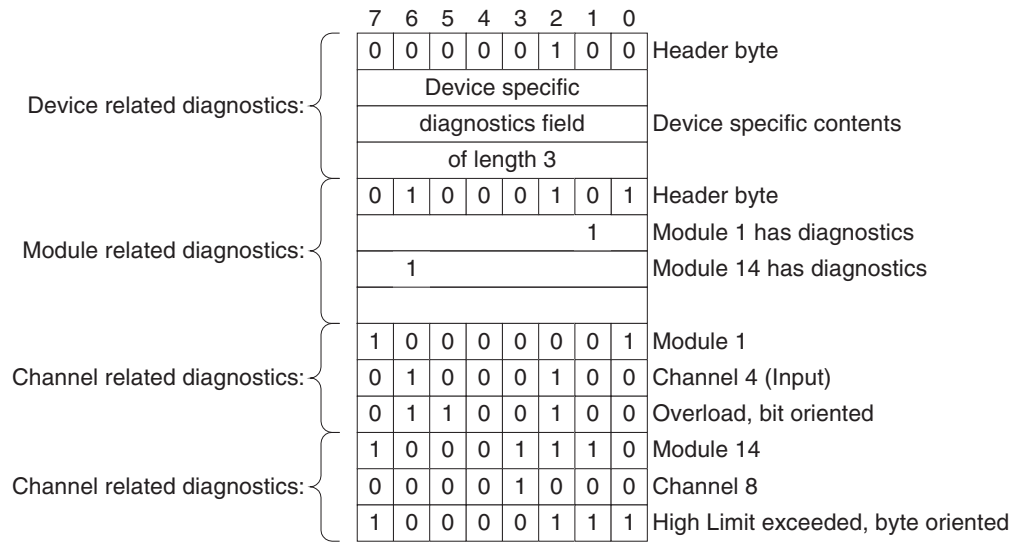

The figure above shows the extended diagnostics of a slave device, which contains:

• **Device related diagnostics:**

One header byte and three device specific diagnostics bytes are shown in this example. The contents of the diagnostics is device specific.

• **Module related diagnostics:**

One header byte and three module diagnostics bytes. The first of three bytes indicates pending diagnostics in module1, the next byte indicates pending diagnostics in module14.

**• Channel related diagnostics:**

Two channel related diagnostics entries are shown: One for module 1 and one for module 14. In module 1, Input channel 4, has detected an overload. In module 14, channel 8, has detected an high-limit exceeded event.

## **B-5 PROFIBUS DP-V1 Error codes**

The Error codes returned by a PROFIBUS DP-V1 slave device are defined in the PROFIBUS DP-V1 Extension to the PROFIBUS standard. This section lists the Error codes, which can be returned as a result of a PROFI-BUS DP-V1 MSAC1 services. From these codes, the user can determine the cause of the failure.

The figure below shows the two of the three Error code bytes, returned by a PROFIBUS DP-V1 slave device, in case an MSAC1 service resulted in an error. The third byte, Error code 2, which is not shown below will always contain user specific error codes.

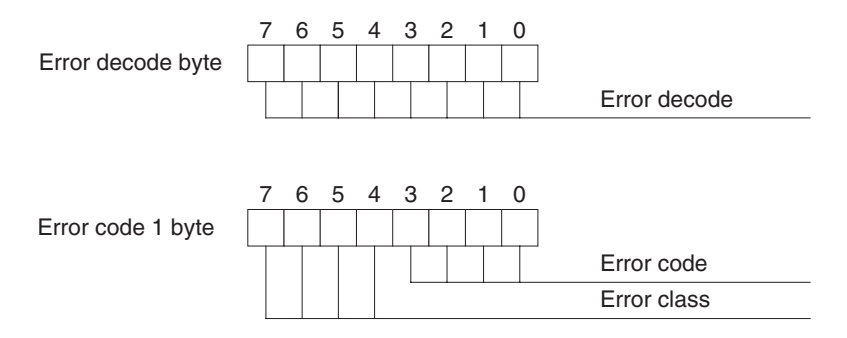

#### **Error decode byte**

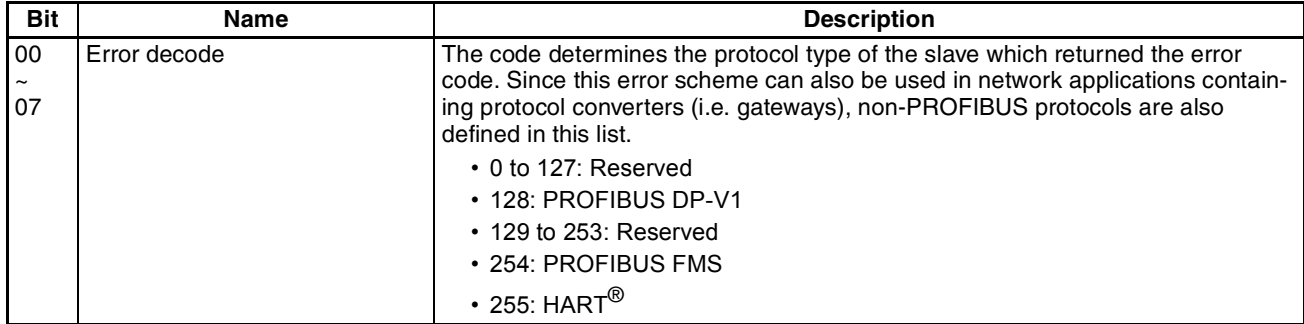

In case the Error decode byte is 128, i.e. PROFIBUS DP-V1, the Error code 1 byte can have the possible values defined in the table below.

#### **Error code 1 byte**

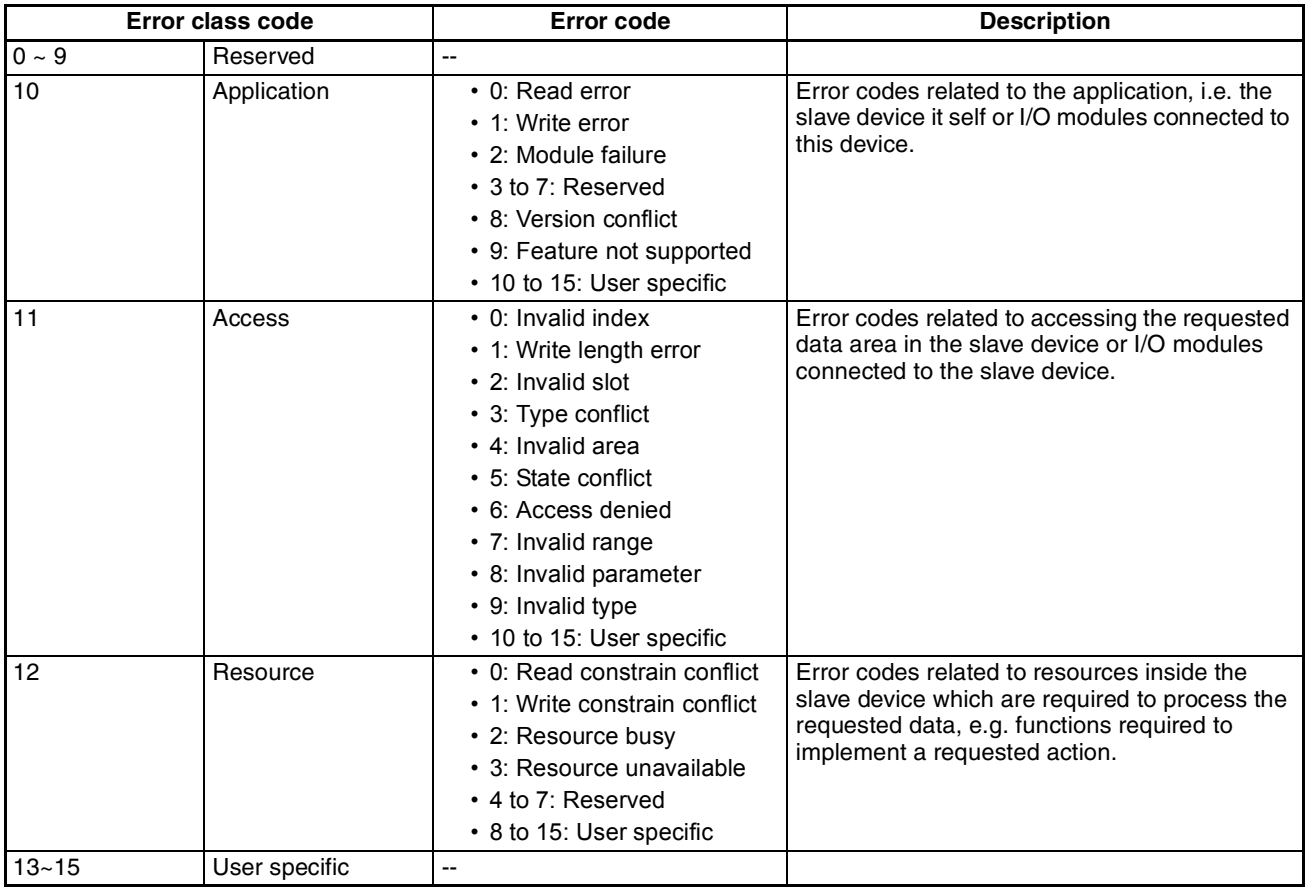

#### **Error code 2 byte**

This error code will always contain user specific error codes. If necessary, refer to the slave device's documentation for decoding the returned byte.

# <span id="page-263-0"></span>**Appendix C I/O Data Conversions**

### **C-1 I/O Data type definitions**

Standard PROFIBUS DP defines two types of I/O data.

- 8-bit bytes sized data.
- 16-bit word sized data.

The standard for PROFIBUS extension, also referred to as PROFIBUS DP-V1, defines the following additional data types:

- 8-bit byte signed / unsigned Integer data.
- 16-bit word signed / unsigned Integer data.
- 32-bit double word signed / unsigned Integer data.
- 32-bit single precision floating point (IEEE754 format).
- ASCII Text strings of indeterminate length (in 8-bit bytes).
- 7 byte Date format.
- 6 byte Time of Day format.
- 6 byte Time Difference format.

The CS1/CJ1-series PLC defines similar data types, which however differ in size and/or storage format in the PLC memory. Since the PROFIBUS Master Units provides an interface between a PROFIBUS network and the CS1/CJ1-series PLC, the Unit will provide the necessary conversions to ensure that the I/O data on the PROFIBUS network is transferred to the PLC memory in the correct format. This Appendix explains the conversions in detail.

### **C-2 Integer Data Conversions**

#### **8-bit Byte Data**

The CS1/CJ1-series PLC memory layout is word oriented, and does not support storage of single 8-bit byte data types. The PROFIBUS Master will therefore convert a stream consisting of one or more bytes of data into words. The figure below shows the conversion in graphic format.

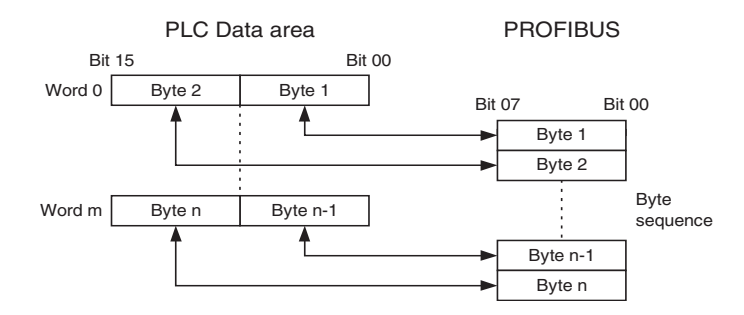

**Note**  $m = (n-1)/2$ , rounded to the next lowest integer.

A sequence of bytes transmitted over the PROFIBUS network is copied to the PLC memory in the following procedure.

• The first two bytes are stored in the lowest word of the destination data block in PLC memory word. Every consecutive two bytes are stored in the next higher words.

- Odd byte numbers are copied to the Least Significant byte of a PLC memory word.
- Even byte numbers are copied to the Most Significant Byte of a PLC memory word.
- If the total number of bytes is an odd number, the Most Significant Byte of the last word is filled with 0.

#### **16-bit Word Data**

16-bit word data is transferred over the PROFIBUS network with the Most Significant Byte first. The PROFI-BUS Master Unit will ensure that a word transmitted or received over PROFIBUS is mapped to one word in the PLC memory area. The figure below shows the conversion in graphic format.

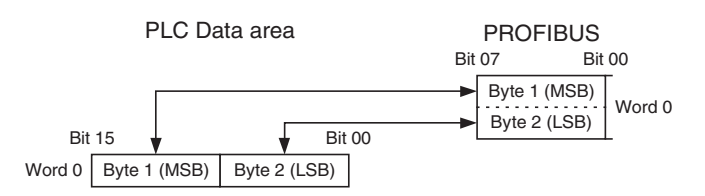

#### **32-bit Double Word Data**

32-bit double word data is transferred over PROFIBUS with the Most Significant Byte first. The PROFIBUS Master Unit will ensure that a double word transmitted or received over PROFIBUS is mapped on to CS1/CJ1 series double word format in the PLC memory area. The figure below shows the conversion in graphic format.

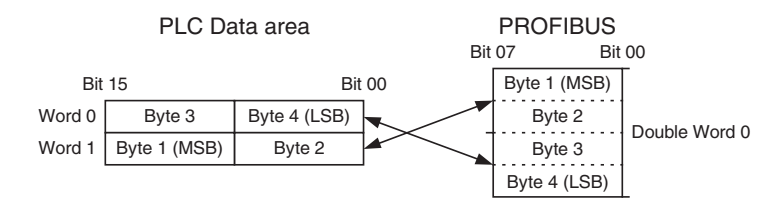

### **C-3 Floating Point Data Conversions**

PROFIBUS defines the IEEE 754 format single precision floating point data type. It is transferred over the network as a 4 byte data, Most Significant Byte first. In the PLC memory area the same data type and size is defined, but data of this type is stored with the Most Significant bytes on the higher memory location and the Least Significant Bytes on the lower memory location. The figure below shows the conversion in graphic format.

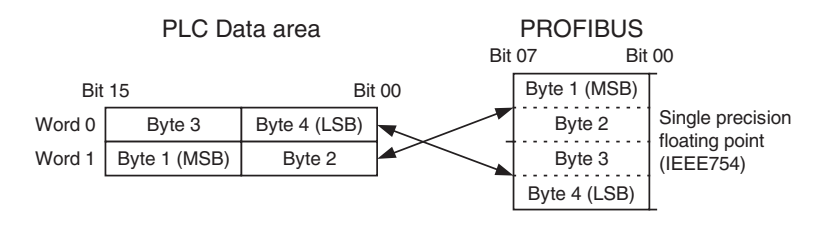

### **C-4 Text String Data Conversion**

PROFIBUS defines ASCII text strings data type. It is transferred over the network as a string of characters. In order to maintain a readable string in the PLC memory, the data is converted to fit the odd character in the Most Significant Byte of the words, and the even characters in the Least Significant Byte of the words. The string is stored on ascending word addresses in PLC memory. The figure below illustrates the conversion.

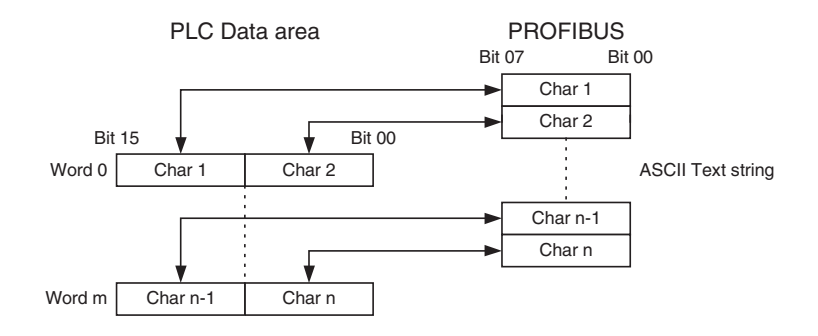

**Note** m = (n-1)/2, rounded to the next lowest integer.

If the number of text characters is even, all bytes will fit in the words, but one additional word will be set to 0000. If the number of bytes is odd, the last byte of the sequence will be mapped to the high-byte of the last word. The low-byte of the last word will be padded with a 0.

### **C-5 Date / Clock Time Data Conversions**

Date, Time and Time Difference data types as defined in PROFIBUS are not supported by the CS1/CJ1-series PLC. To ensure that workable data is transferred from PROFIBUS to the PLC memory, these data types are treated as 16-bit word data. The figure below illustrates the conversion.

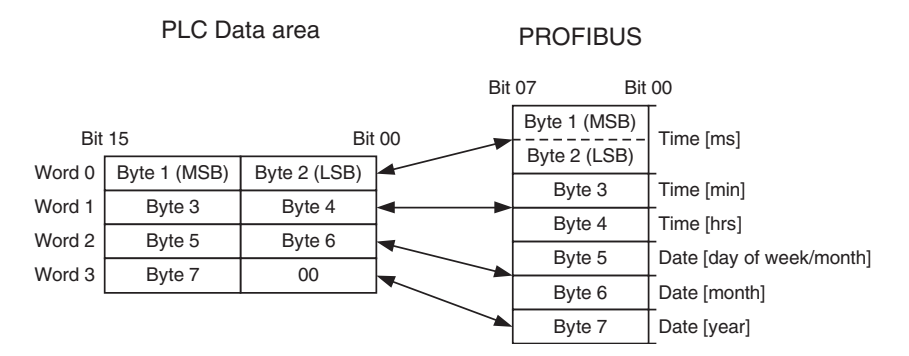

Date and Time information is coded as defined by the PROFIBUS DP standard. The figure and the table below define the format as it is stored in the PLC memory.

|        |                     |  |            | 15 14 13 12 11 10 9 8 7 6 5 4 3 2 1 0 |  |  |    |  |            |       |  |  |  |  |  |
|--------|---------------------|--|------------|---------------------------------------|--|--|----|--|------------|-------|--|--|--|--|--|
| Word 0 | Time [ms]           |  |            |                                       |  |  |    |  |            |       |  |  |  |  |  |
| Word 1 |                     |  | Time [min] |                                       |  |  | SU |  | Time [hrs] |       |  |  |  |  |  |
|        | Word $2  $ Day [wk] |  |            | Day [month]                           |  |  |    |  |            | Month |  |  |  |  |  |
| Word 3 | Year                |  |            |                                       |  |  |    |  |            |       |  |  |  |  |  |

**Note** The grey areas in the figure above denote reserved bits, which are always set to 0.

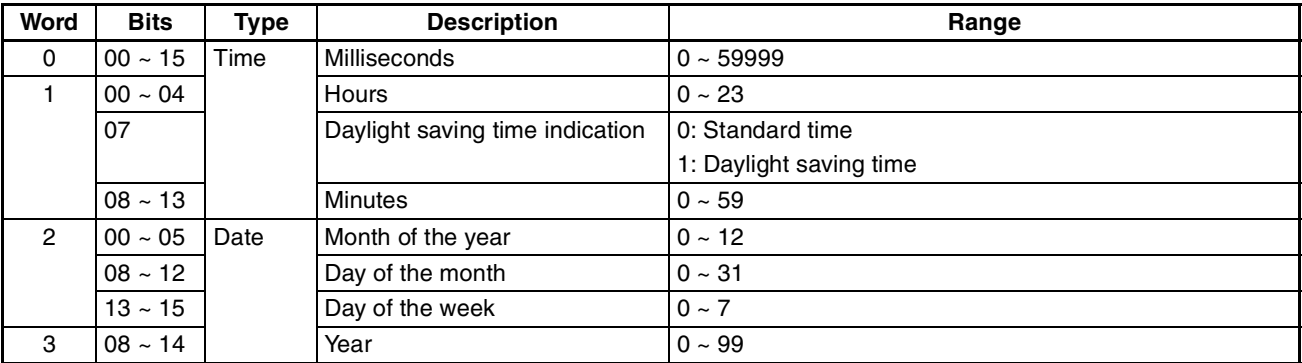

# **Appendix D**

### **Configurator Error and Warning Messages**

### **D-1 Warning Messages**

The table below lists the Warning messages which can be displayed by the PROFIBUS Master Unit DTM. These messages usually indicate that the user is about to perform an action, which will have significant impact, or an action which is only partly supported by the Unit. The user is given a chance to abort the function if the impact is undesirable.

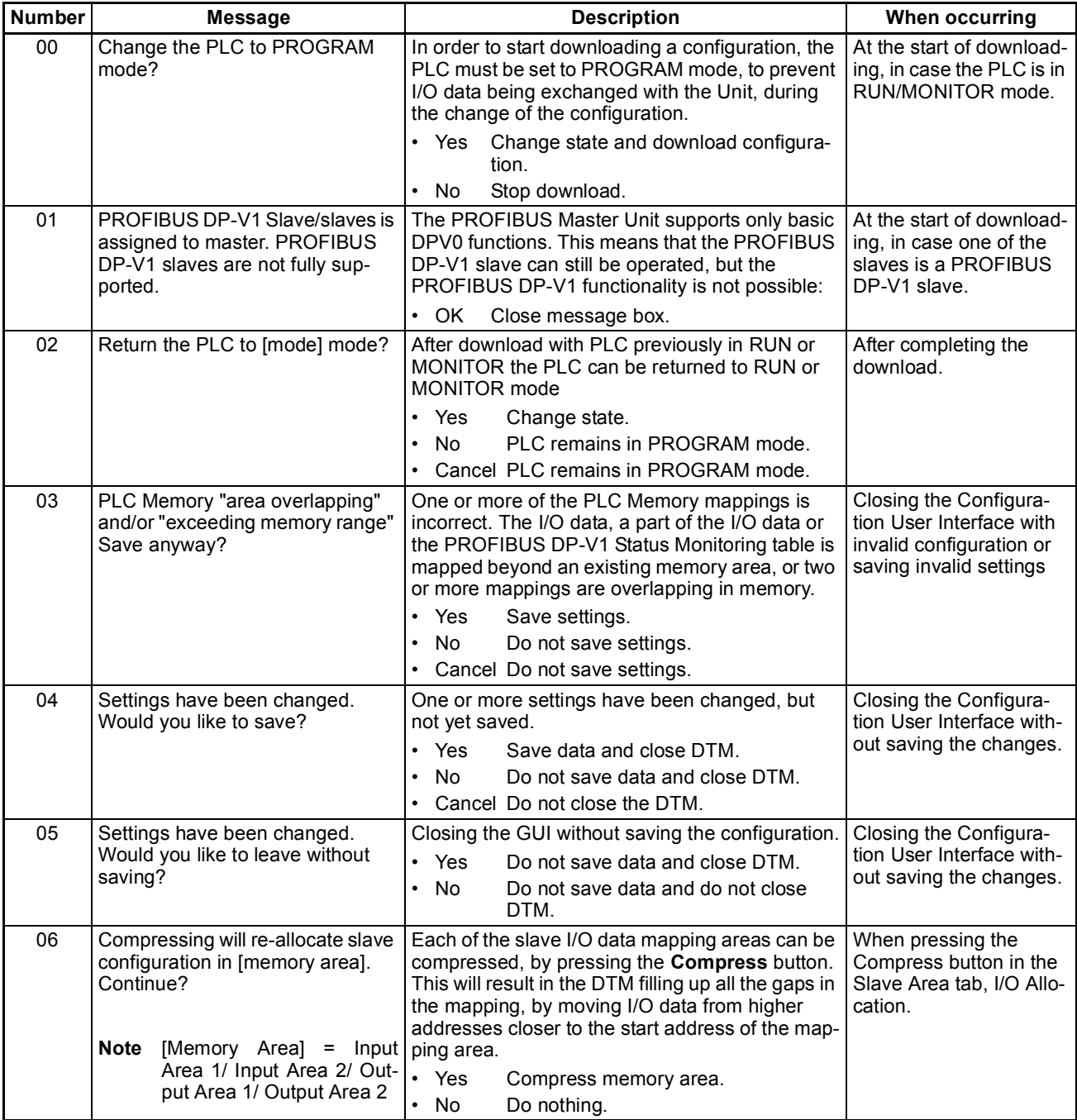

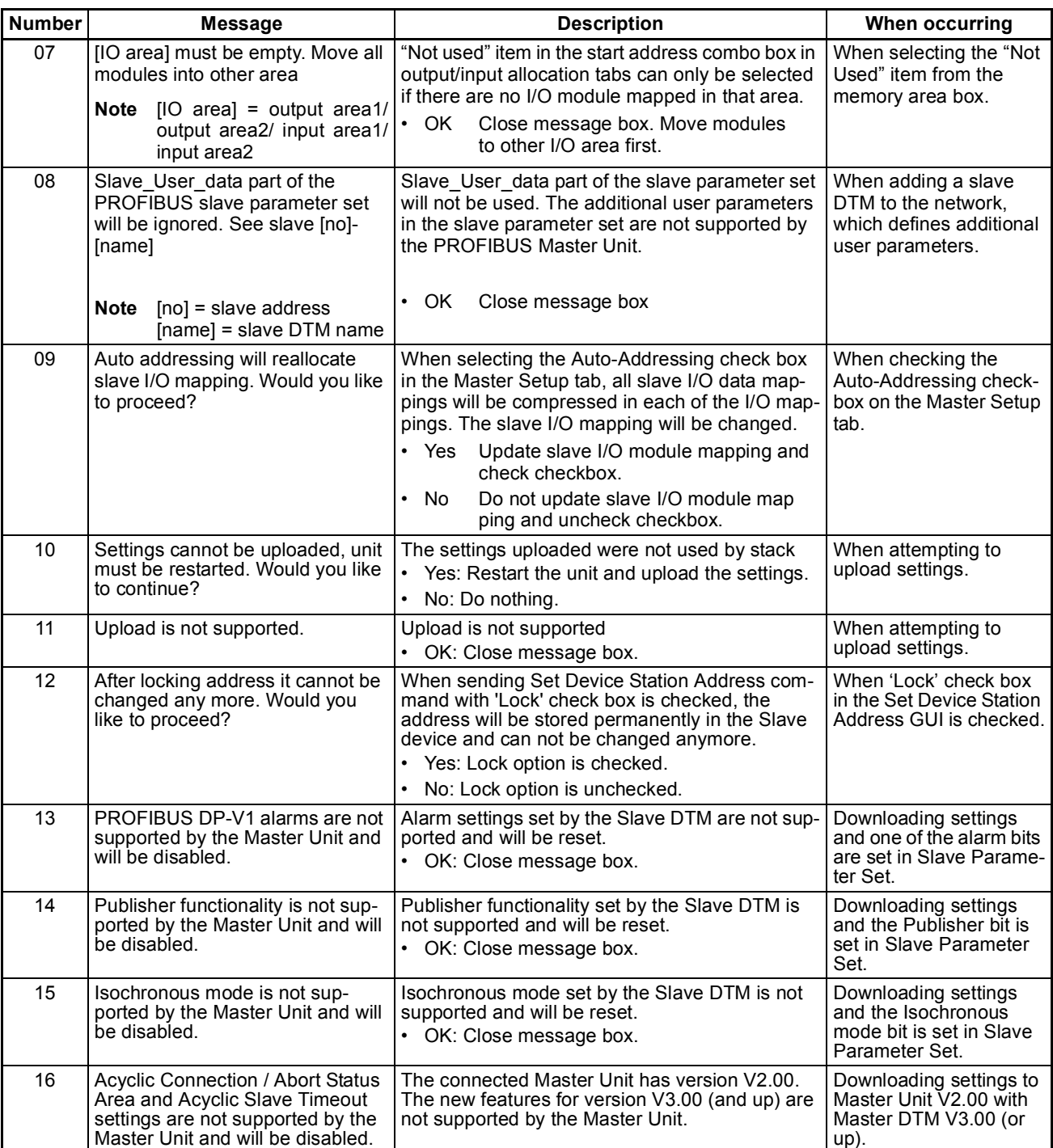

### <span id="page-269-0"></span>**D-2 Error Messages - Configuration**

The table below lists the Error messages which can be displayed by the PROFIBUS Master Unit DTM in case there are configuration errors. Usually, these are detected either when entering, or up on download. The table suggests corrections to the problems in the right most column.

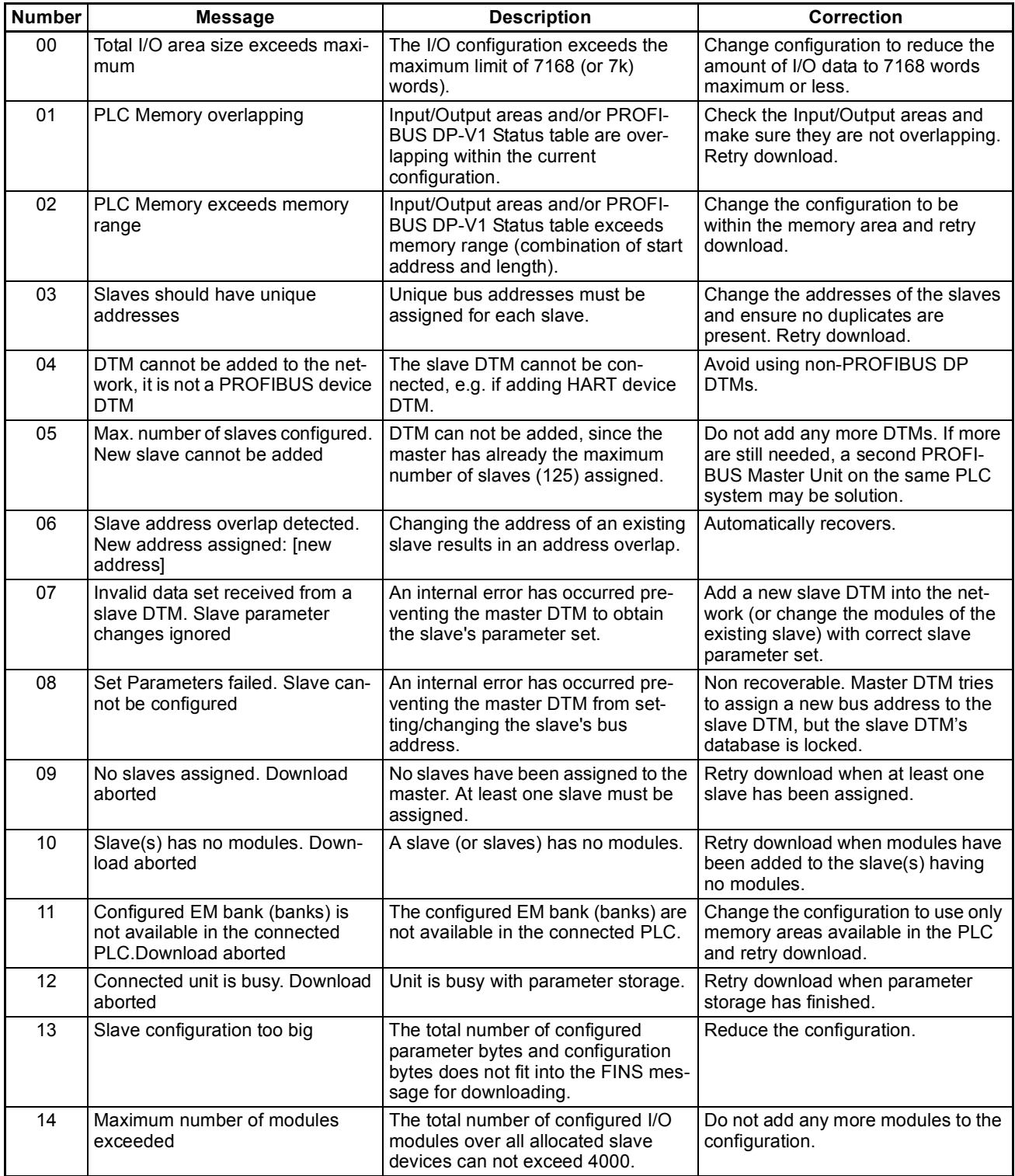

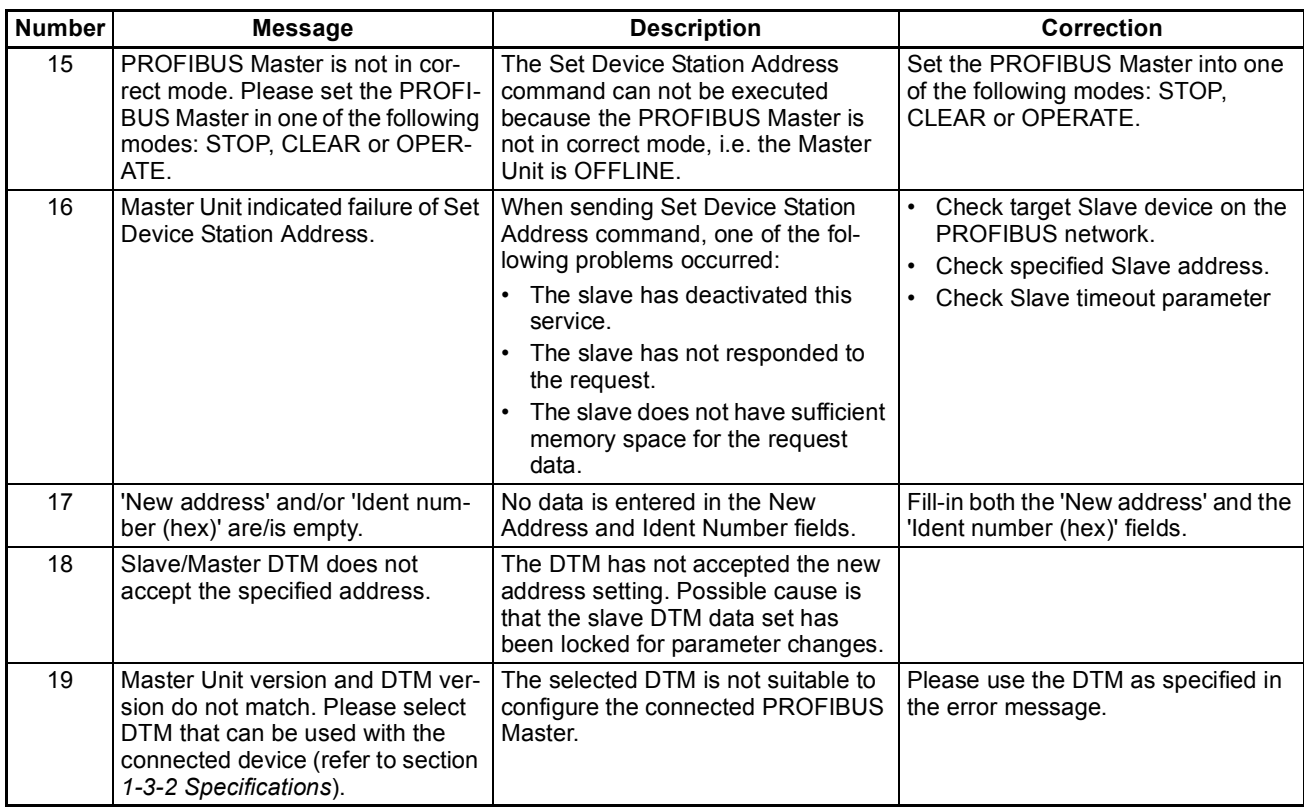

### <span id="page-270-0"></span>**D-3 Error Messages - Communication**

The table below lists the Error messages related to CX-Server communication between the PROFIBUS Master Unit DTM and the PLC.

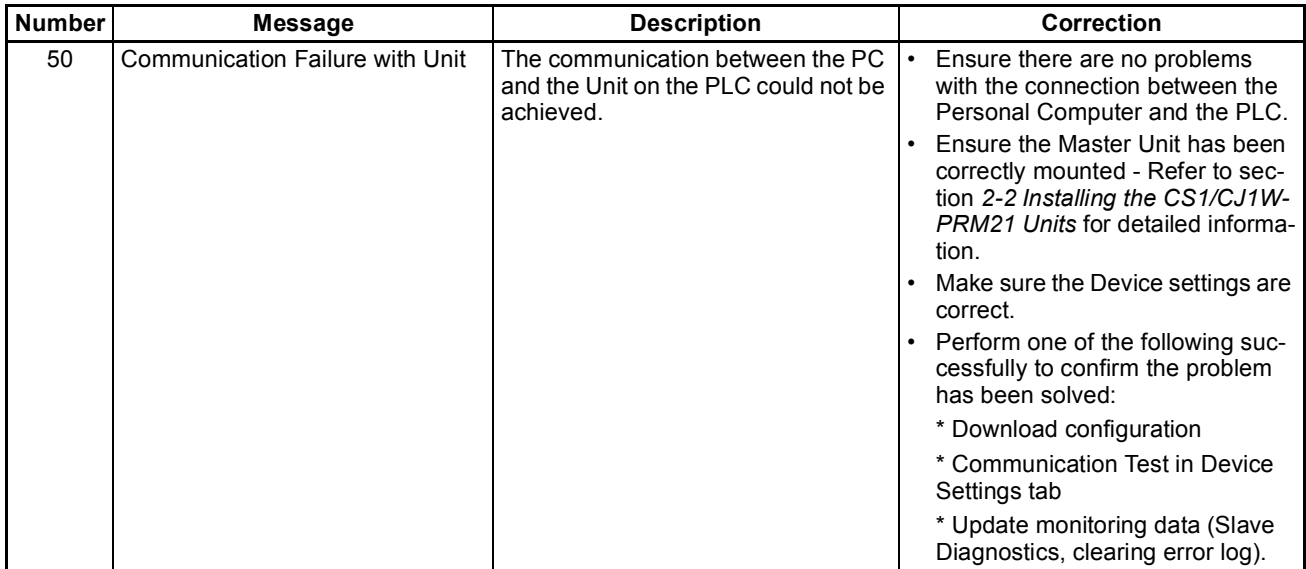

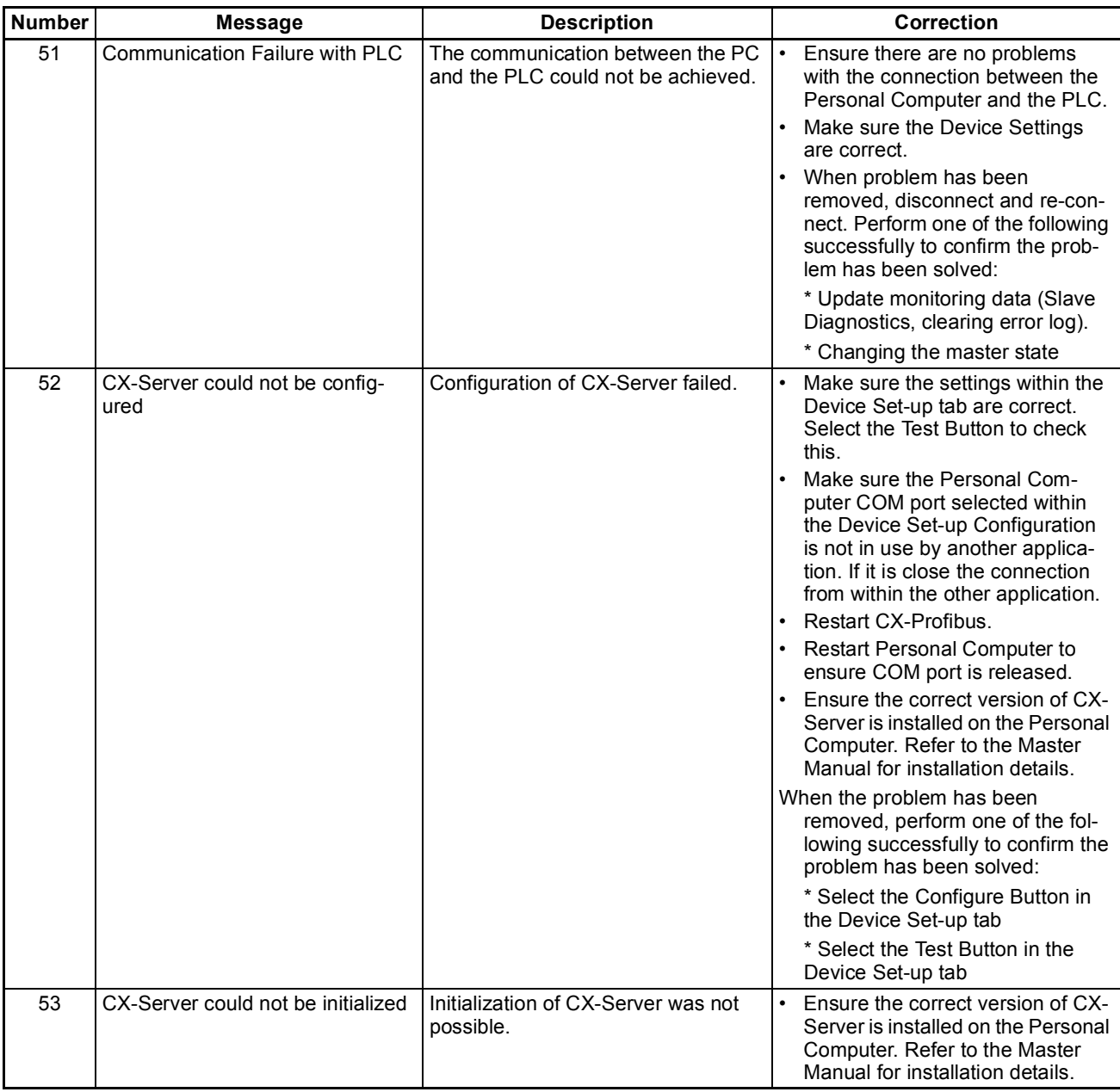

### <span id="page-271-0"></span>**D-4 Error Messages - System**

The table below lists the Error messages related to the System on which the DTM is installed.

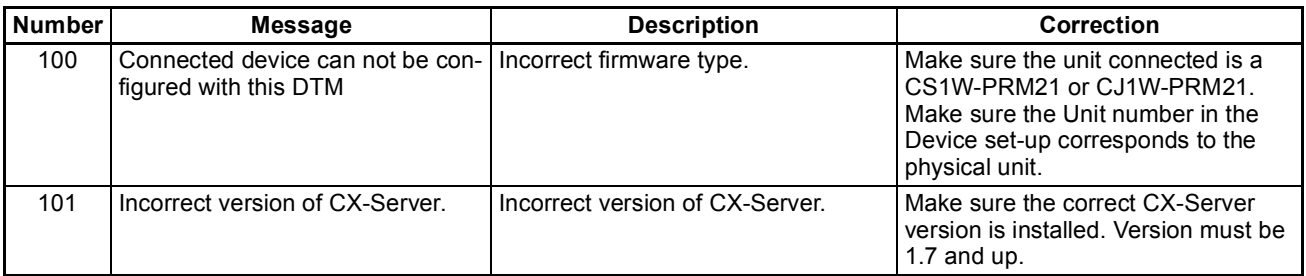

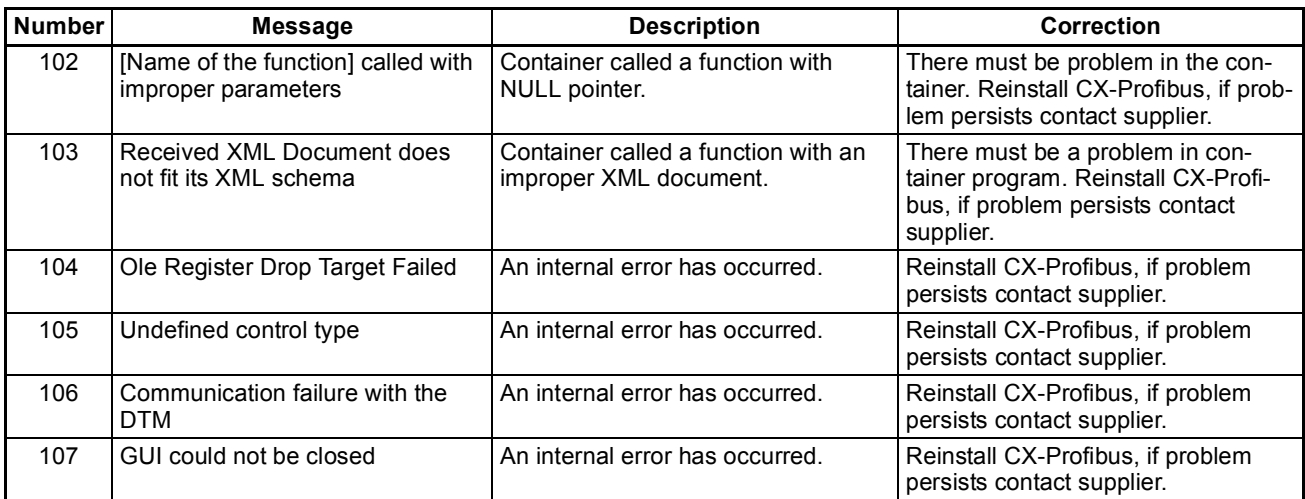

# **Appendix E Memory Card Backup Functions**

### **E-1 Outline of Functions**

The PROFIBUS Master Unit stores the following setup data in the internal non-volatile memory (Flash ROM).

- Bus Parameters set
- Allocated slave parameter sets.

All these parameter sets can be backed up to and restored from a Memory Card mounted to the CPU Unit. If the parameter data of a good functioning PROFIBUS Master Unit has been saved on a Memory Card, this saved data can be used to perform a quick configuration, when replacing the PROFIBUS Master Unit, without the direct use of the Configuration software. The data can be backed up to a Memory Card only. It cannot be backed up to a EM file.

The backup process does not only involve the backup of the PROFIBUS Master parameter data, but also the parameter data of any other Special CPU Bus Unit on the same PLC, as well as the PLC program, parameter area data, and I/O memory data. This function can be executed in any operating mode.

When performing a backup from the PROFIBUS Master Unit to the Memory Card, the parameter sets are stored in the file BACKUPnn.PRM, where nn is the Unit number in 2-digit hexadecimal.

**Note** This function is not supported by CS-series CS1 CPU Units that are pre-EV1.

**Note** With the release of CS1/CJ1W-PRM21 PROFIBUS DP-V1 Master Units, Unit version 2.0, the parameter sets, which are written to the Memory Card have been changed slightly. A Unit with Unit version 2.0 can still restore its parameter sets from a Memory Card written with an older CS1/CJ1W-PRM21, but an older CS1/CJ1W-PRM21 will not restore its data from a Memory card, written with a newer CS1/CJ1W-PRM21 Unit.

### **E-2 Backing Up Unit Setup Files**

In order to save the Unit's parameter sets to the Memory Card mounted to the CPU Unit, perform the following procedure (see figure below).

- 1. Make sure that the parameter sets in the Unit are correct and that the Unit starts up normally, and insert a Memory Card into the Card slot.
- 2. Turn ON pin 7 of the DIP switch on the front of the CPU Unit (behind the cover above the Memory Card slot).
- 3. Press and hold the Memory Card power supply switch for 3 seconds. When the switch is pressed, the MCP-WR Indicator on the front of the CPU Unit will flash once and then remain lit while the data is being written. The indicator will go OFF after the data has been written properly. During the transfer to the Memory Card, the Parameter Transfer in Progress bit in Unit Status Word (CIO Word n+4) will turn ON.

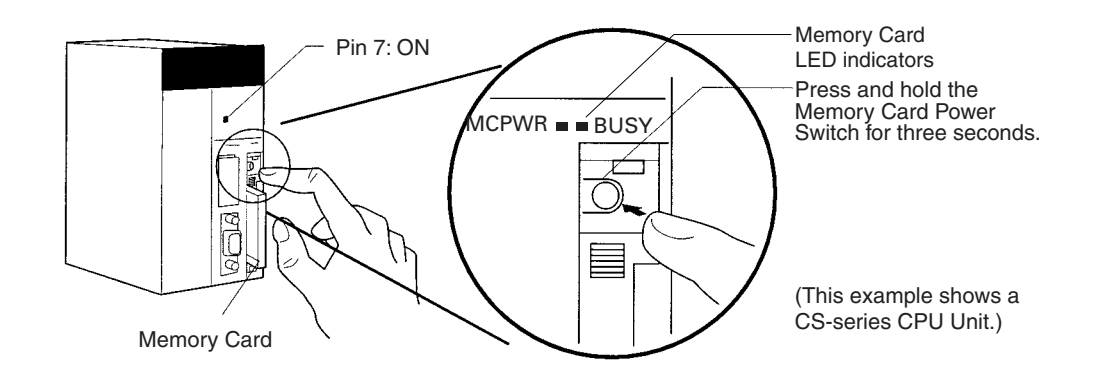

### **E-3 Restoring Unit Setup Files**

In order to restore the Unit's parameter sets from the Memory Card mounted to the CPU Unit, perform the following procedure.

- 1. Power down the PLC and insert a Memory Card into the Card slot.
- 2. Turn ON pin 7 of the DIP switch on the front of the CPU Unit (behind the cover above the Memory Card slot).
- 3. Turn ON the PLC's power supply.
- 4. When the PLC's power is turned ON, the MCPWR Indicator on the front of the CPU Unit will light and flash once. The MCPWR Indicator will remain lit while the data is being read. The Indicator will go OFF after the data has been read properly. During the Data Transfer, the PRM LED on the front of the Unit will flash, and the Parameter Transfer in Progress bit in Unit Status Word (CIO Word n+4) will turn ON.
- 5. Restart the PLC.
- **Note** 1. Data will not be read from the Memory Card to the CPU Unit if pin 1 of the DIP switch is ON (writeprotecting program memory).
	- 2. A CS1-H, CJ1-H, or CJ1M CPU Unit will remain in PROGRAM mode after the simple backup operation has been performed and cannot be changed to MONITOR or RUN mode until the power supply has been cycled. After completing the backup operation, turn OFF the power supply to the CPU Unit, change the settings of pin 7, and then turn the power supply back ON.
	- 6. File backups may take from several seconds to several minutes. Refer to *CS/CJ-series Programming Manual (W394)* for information on execution times.
	- 7. If an error occurred in the transfer from the Memory Card to the Unit, the File Read Error bit in Unit Status Word (CIO Word n + 4, bit 09) will turn ON. To correct this, re-perform the Restore action. If the problem persist, use CX-Profibus to download the original settings from the PC.

# <span id="page-275-0"></span>**Appendix F Application Notes**

### **F-1 Introduction**

This appendix contains an application note regarding the use of a special ladder program to detect any CS1/ CJ1W-PRM21 PROFIBUS Master Unit failures. This programs specifically covers failures due to faulty bus parameters, set by the user.

### <span id="page-275-1"></span>**F-2 Application Note Background**

The CS1/CJ1W-PRM21 Master DTM allows the user to change certain bus parameter, in order to further optimize the PROFIBUS network performance. The risk however in doing this is that certain combinations may lead to failures in the communication, either direct, or at a later point in time. The direct result of this failure is that communication between the Master Unit and the PLC CPU - the PLC I/O refresh cycle - will take longer than anticipated.

A ladder program can now be used to detect this, if the application warrants this safety measure. It relies on the fact that non-used software switches (see section *[4-2-1 Software Switches 1 \(Word n\)](#page-133-0)*) when set by the user program, are always reset by the Master Unit.

### **F-3 Application Program**

The ladder program, as shown in the figure below, will regularly set switch number 15 in the Software Switches 1 word (CIO Word n, where n in the example is 1500), and start a counter. The counter will count the amount of PLC I/O refresh cycles, before the Master Unit resets the switch. If the counter reaches the maximum value (e.g. 40 as in the example ladder program), without the switch being reset, a PLC error will be generated.

The counter must be configured by the user, and depends on the PROFIBUS cycle. The longer that cycle is, the longer the counter has to count up. It is recommended to include a safety margin to avoid the PLC error being generated too soon. An estimate for the value can be made using the formula below.

 $2 \times T_{TR}$ Timer value = Max ( 40, ----------------------- ) min. PLC Cycle

In the ladder program shown as example below, the minimum value of 40 has been used. The unit number for the example Unit is 0.

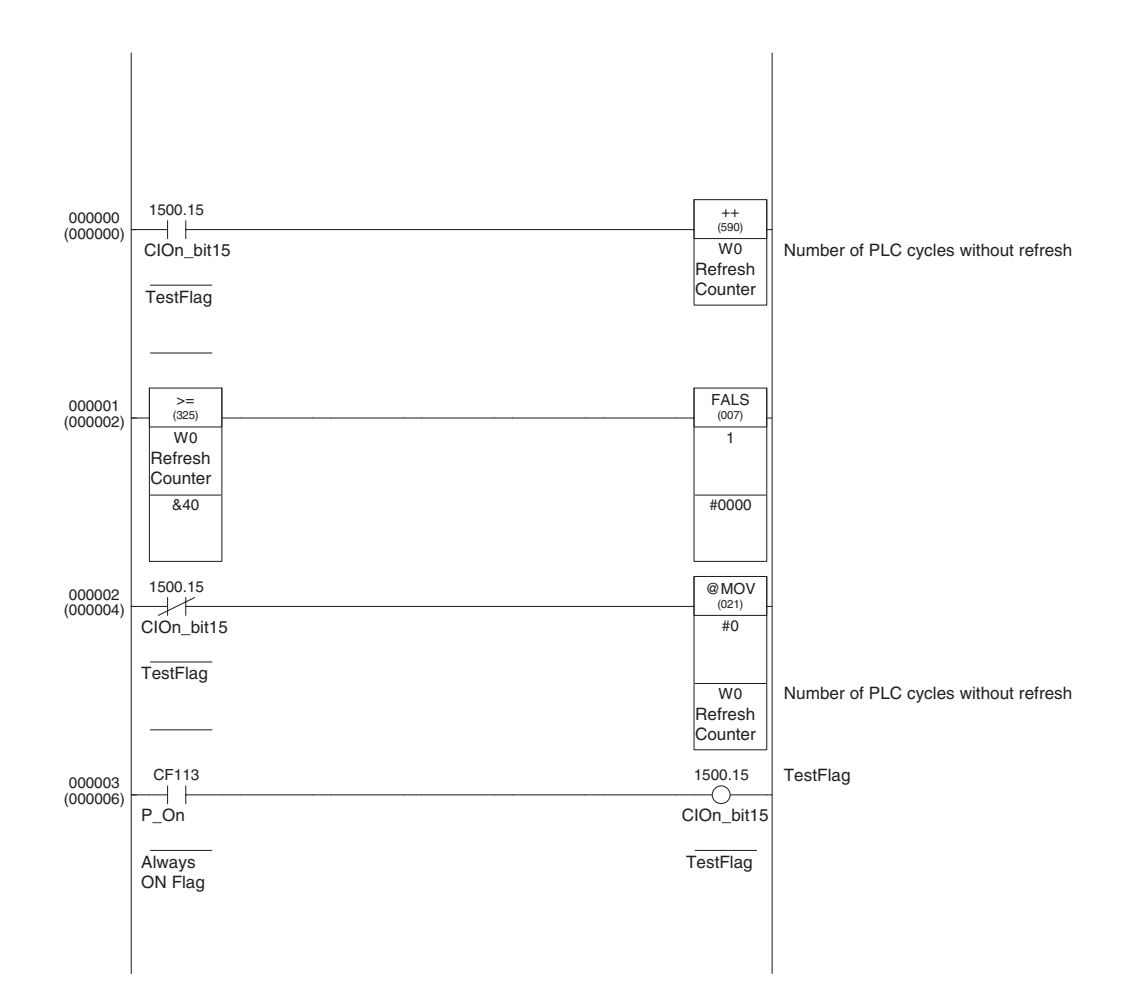

# **Appendix G C200HW-PRM21 Notes**

## **G-1 Introduction**

This appendix contains notes on the use of the C200HW-PRM21 PROFIBUS DP Master unit on a CS1 PLC System. The C200HW-PRM21 is a special I/O Unit, originally designed for the C200H-series PLC, but can also be used on the CS1-series PLC systems.

### <span id="page-277-1"></span>**G-2 Word allocations**

This section provides a brief overview of the memory allocations required by the C200HW-PRM21 for Unit settings and Control and status words. For more details refer to the C200HW-PRM21 PROFIBUS DP Master Unit Operation Manual (W349-E2-@).

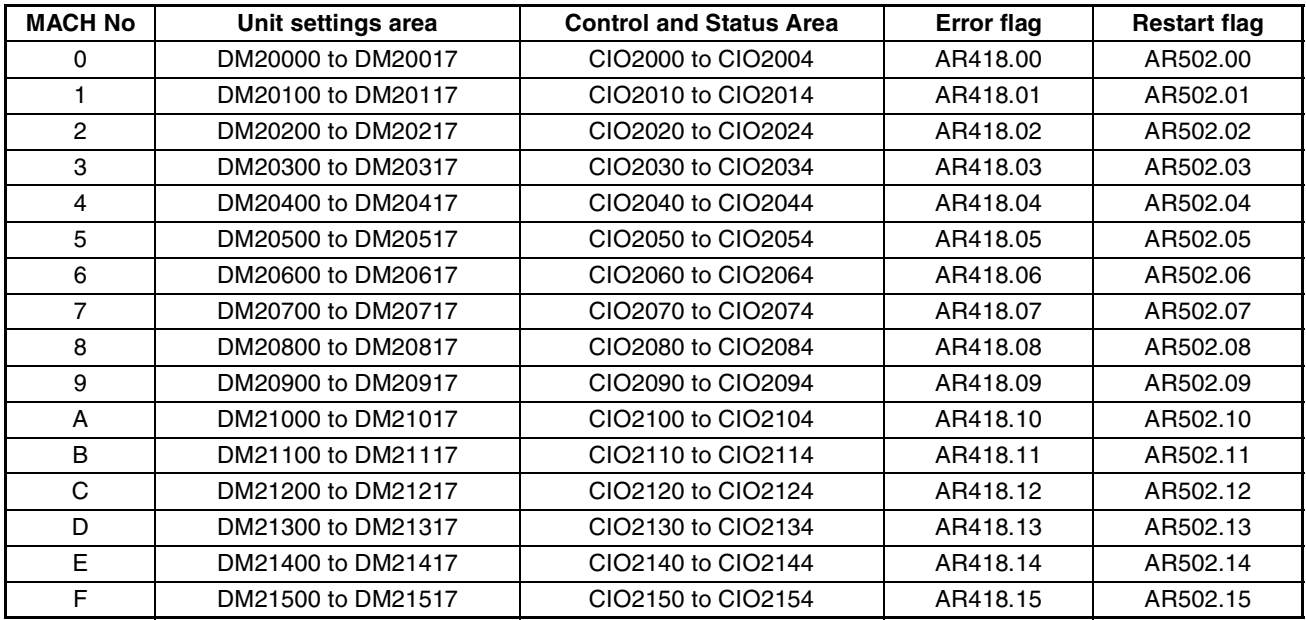

#### <span id="page-277-0"></span>**Unit Settings**

The Unit settings are located in the DM area in the PLC memory. The exact location of the block of settings depends on the Machine Number setting, as set prior to power-up on the front of the Unit using the rotary switch.

The Unit settings define

- the I/O mapping areas and the mapping of the slave status data,
- the data exchange procedure (synchronous or asynchronous)
- the Units behaviour in case of a fatal PLC error (CLEAR or HOLD outputs)

The Unit can be operated in a default mode, i.e. all DM settings set to 0000. The table below lists the contents of the Unit settings.

#### **Word m [m = DM 20000 + (100 x Machine number)]**

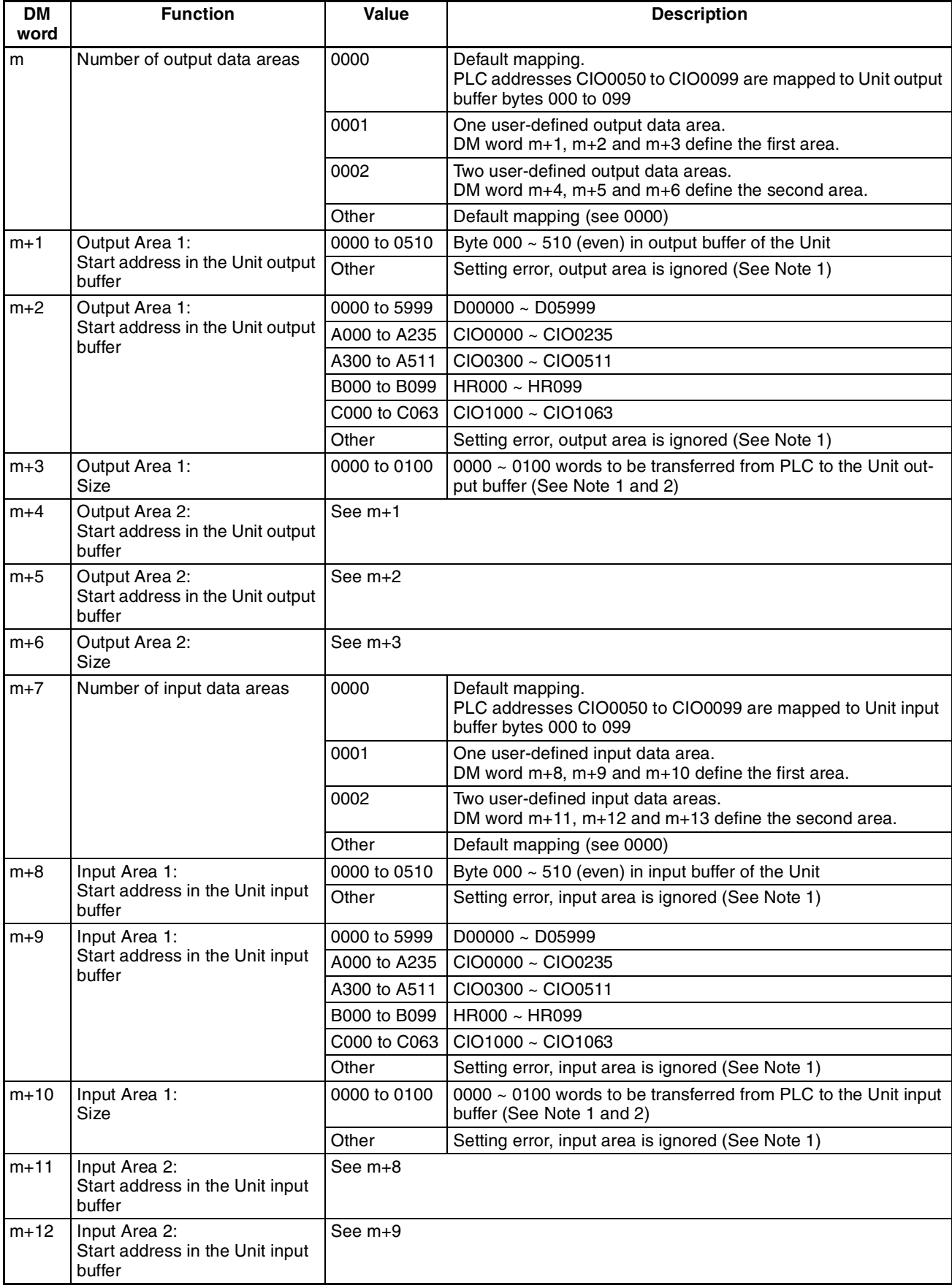

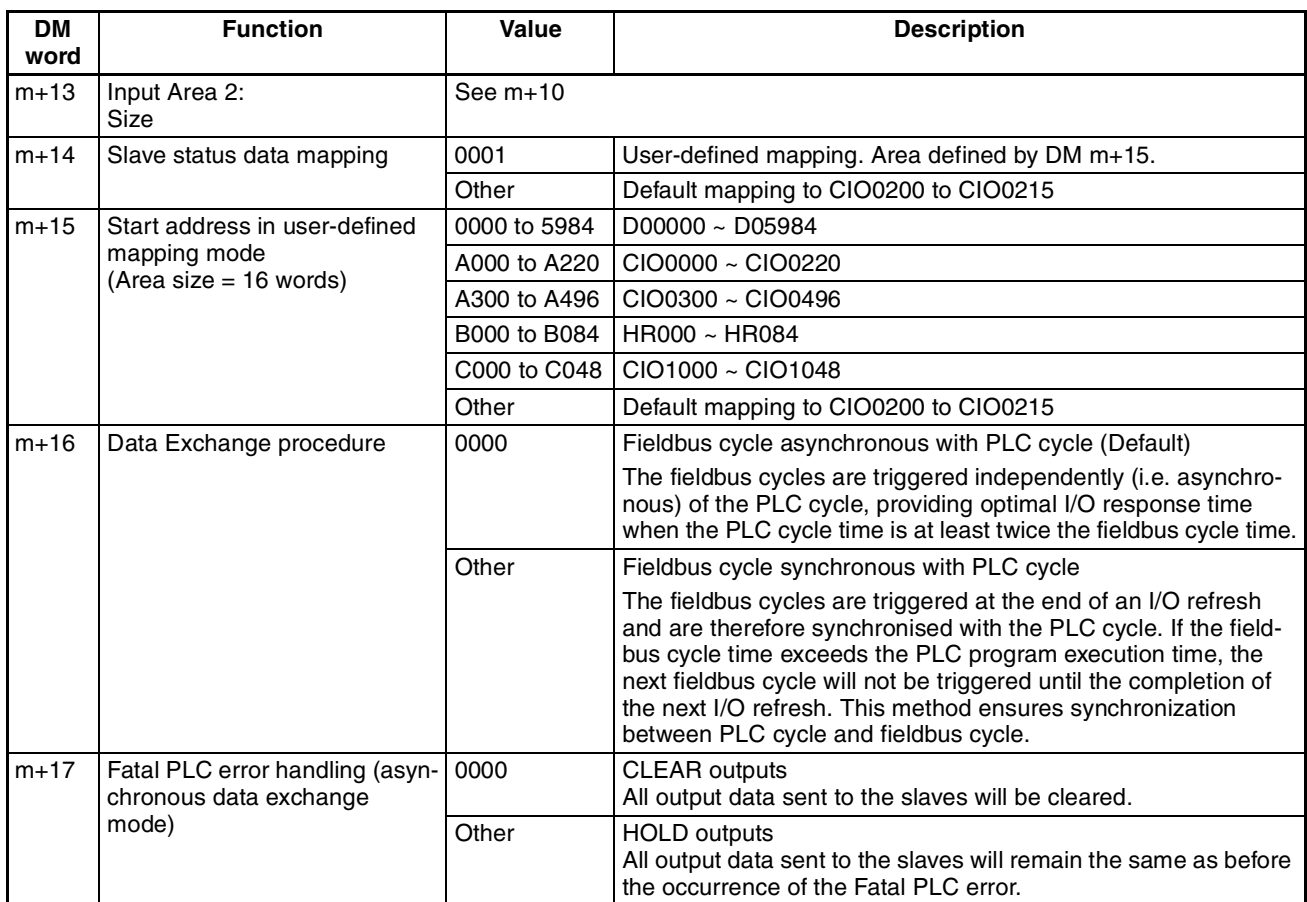

**Note** 1. Setting errors are indicated in CIO n+2. Additionally, t he ERR LED will be flashing to indicate a nonfatal error.

- 2. If the specified number of words would make the area exceed the boundaries of the available buffer, DM, LR, CIO or HR areas, the actual number of transferred words will be limited as to remain within all of these boundaries.
- 3. The Unit does not check the validity of the contents of any PLC data area, from which output data is to be transferred. Any data present in the area will be transferred to the output buffer of the Unit.
- 4. If multiple fieldbus masters (e.g. PROFIBUS DP, Devicenet, SYSMAC BUS) are mounted on the same PLC system, only one of them can be used in default mapping mode. The Unit does not check if the mapped PLC input area is in use by other Units. If so, this Unit's data may overwrite another Unit's data, or vice versa.
- 5. If the settings cause two destination areas to overlap, the data of the higher number area will overwrite the lower. This practice must be avoided by the user.

#### <span id="page-280-0"></span>**Control Words**

The control words for the C200HW-PRM21 PROFIBUS DP Master Unit to allow the PLC CPU program to initiate actions with respect to the PROFIBUS network. In general the following features are provided:

- Change the state of the Unit with respect to transfer of I/O data.
- Clear the mailbox.
- Transmit a Global\_Control command over the PROFIBUS network, with specified settings.

The table below lists the two control words and their description of individual bits.

| <b>CIO</b><br>Word | <b>Bit</b>      | Name                         | <b>Value</b> | <b>Description</b>                                                                                                    |  |  |  |  |  |
|--------------------|-----------------|------------------------------|--------------|----------------------------------------------------------------------------------------------------|--|--|--|--|--|
| n                  | 00              | Run                          | OFF          | No exchange of I/O data between PLC and remote I/O, and no<br>processing of mailbox commands will take place. A transition<br>from ON to OFF will clear or hold the outputs depending on the<br>value set in DM m+17. Holding remote outputs is only available in<br>asynchronous data exchange mode. |  |  |  |  |  |
|                    |                 |                              | ON           | Unit in normal operation; exchange of I/O data with PLC, and pro-<br>cessing of mailbox commands are enabled.                                                                                                    |  |  |  |  |  |
|                    | 01              | I/O Communication inhibit    | OFF          | I/O communication is enabled.                                                                                                    |  |  |  |  |  |
|                    |                 |                              | <b>ON</b>    | I/O communication is disabled. A transition from OFF to ON<br>changes the PROFIBUS DP network state from 'Operate' via<br>'Clear' to 'Stop'. All remote outputs will therefore be reset.                                                                                                    |  |  |  |  |  |
|                    | 02              | Input Mailbox clear          | <b>OFF</b>   | No specific action.                                                                                                    |  |  |  |  |  |
|                    |                 |                              | ON           | Each I/O refresh, one unprocessed response (if available) is<br>removed from the input mailbox.                                                                                                    |  |  |  |  |  |
|                    | $03 - 06$       | Not Used                     |              |                                                                                                    |  |  |  |  |  |
|                    | 07              | <b>Issue Control command</b> | <b>OFF</b>   | No control commands are issued.                                                                                                    |  |  |  |  |  |
|                    |                 |                              | ON           | Each I/O refresh, one control command is issued. The control<br>command is specified by CIO n.09~13, and the destination is<br>specified by CIO n+1.                                                                                                    |  |  |  |  |  |
|                    | 08              | Not Used                     |              |                                                                                                    |  |  |  |  |  |
|                    | 09              | Clear_Data                   | <b>OFF</b>   | Clear_Data bit will not be set in next Global_Control message.                                                                                                    |  |  |  |  |  |
|                    |                 |                              | ON           | Set Clear_Data bit in next Global_Control message: Clear output<br>data at slave device.                                                                                                    |  |  |  |  |  |
|                    | 10              | Unfreeze                     | <b>OFF</b>   | Unfreeze will not be set in next Global_Control message.                                                                                                    |  |  |  |  |  |
|                    |                 |                              | ON           | Set Unfreeze bit in next Global_Control message: Unfreeze input<br>data at slave device (See Note 1).                                                                                                    |  |  |  |  |  |
|                    | 11              | Freeze                       | <b>OFF</b>   | Freeze bit will not be set in next Global_Control message.                                                                                                    |  |  |  |  |  |
|                    |                 |                              |              | Set Freeze bit in next Global_Control message: Freeze input data<br>at slave device (See Note 1).                                                                                                    |  |  |  |  |  |
|                    | 12 <sup>2</sup> | Unsync                       | <b>OFF</b>   | Unsync bit will not be set in next Global_Control message.                                                                                                    |  |  |  |  |  |
|                    |                 |                              | ON           | Set Unsync bit in next Global_Control message: Unsync output<br>data at slave device (See Note 1).                                                                                                    |  |  |  |  |  |
|                    | 13              | Sync                         | <b>OFF</b>   | Sync bit will not be set in next Global_Control message.                                                                                                    |  |  |  |  |  |
|                    |                 |                              | ON           | Set Sync bit in next Global_Control message: Sync output data at<br>slave device (See Note 1).                                                                                                    |  |  |  |  |  |
|                    | 14.15           | Not Used                     |              |                                                                                                    |  |  |  |  |  |

**Word n [n = CIO 2000 + (10 x Machine number)]**

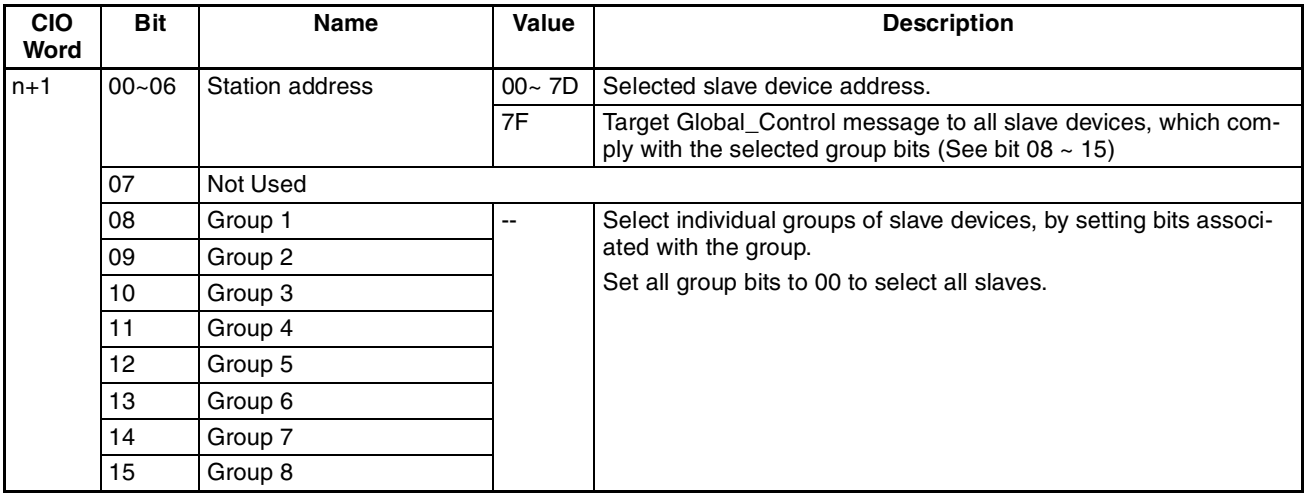

**Note** 1. The Clear\_Data command will always clear the output data, whether the Freeze command is activated or not.

2. When activated simultaneously, Unsync has priority over Sync, and Unfreeze has priority over Freeze.

#### <span id="page-281-0"></span>**Status Words**

The status words for the C200HW-PRM21 PROFIBUS DP Master Unit to allow the PLC CPU program to determine the status of the Unit as well as the PROFIBUS network. In general the following features are provided:

- Change the state of the Unit with respect to transfer of I/O data.
- Clear the mailbox.
- Transmit a Global\_Control command over the PROFIBUS network, with specified settings.Send

The table below lists the two control words and their description of individual bits

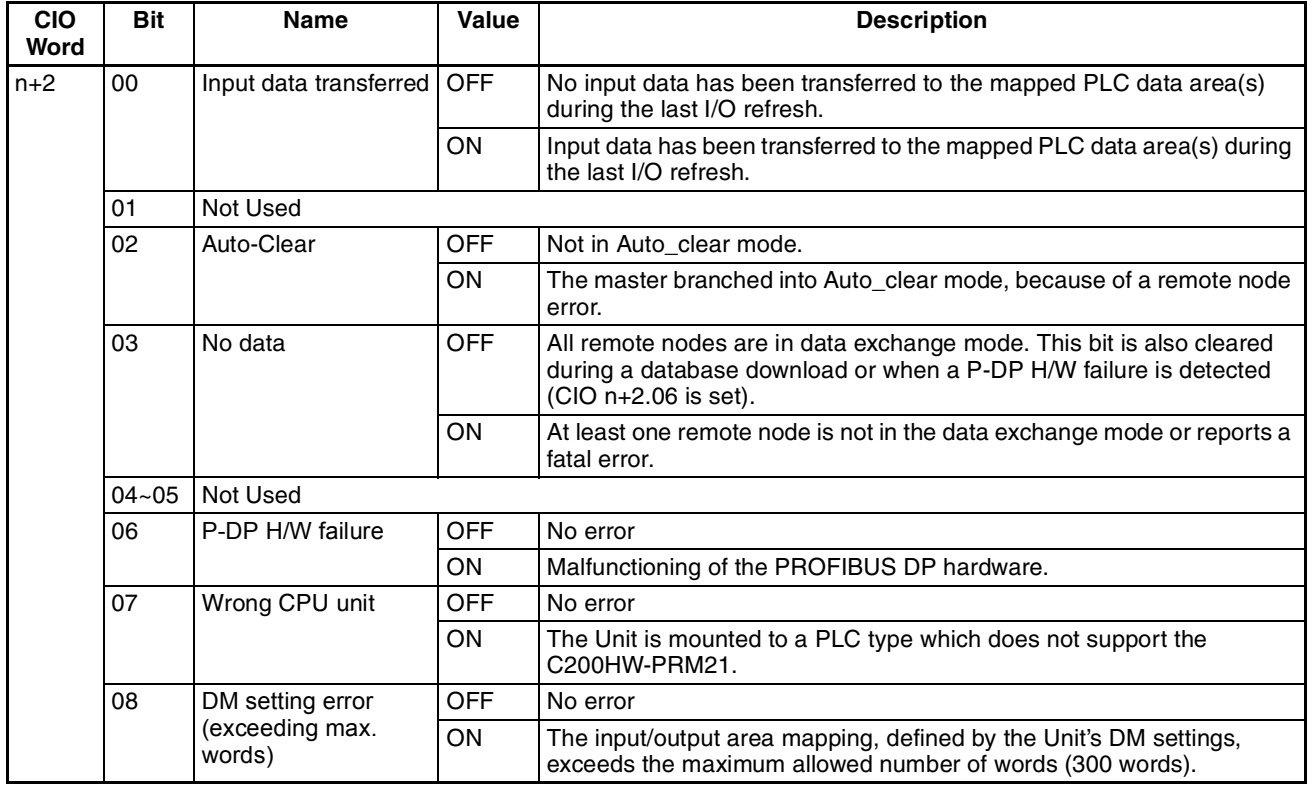

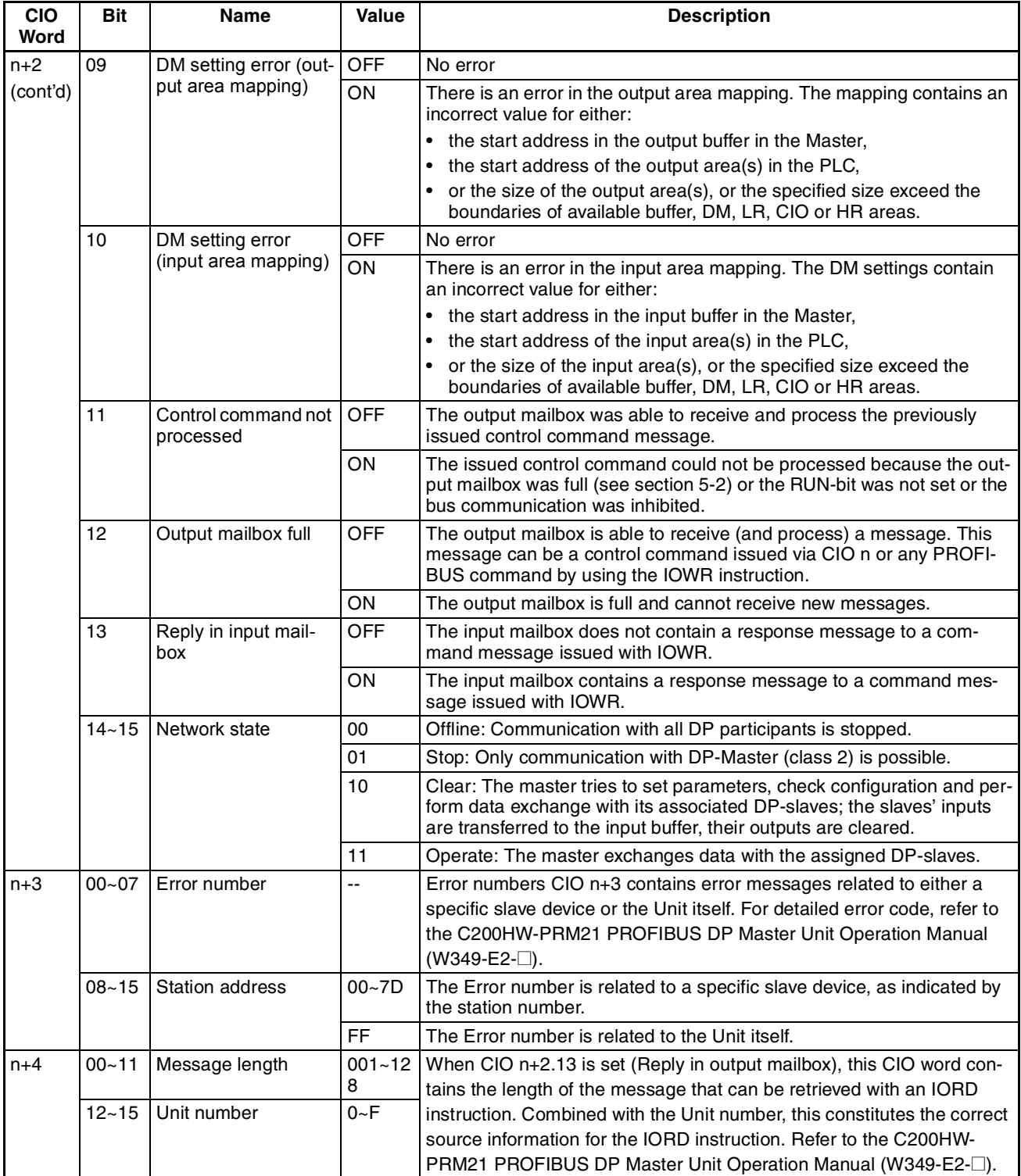

### <span id="page-283-0"></span>**G-3 CIF Driver error messages**

This section lists the most common error messages encountered with the serial communication driver for the C200HW-PRM21. Extended error messages are available through the Help files of the C200HW-PRM21 DTM.

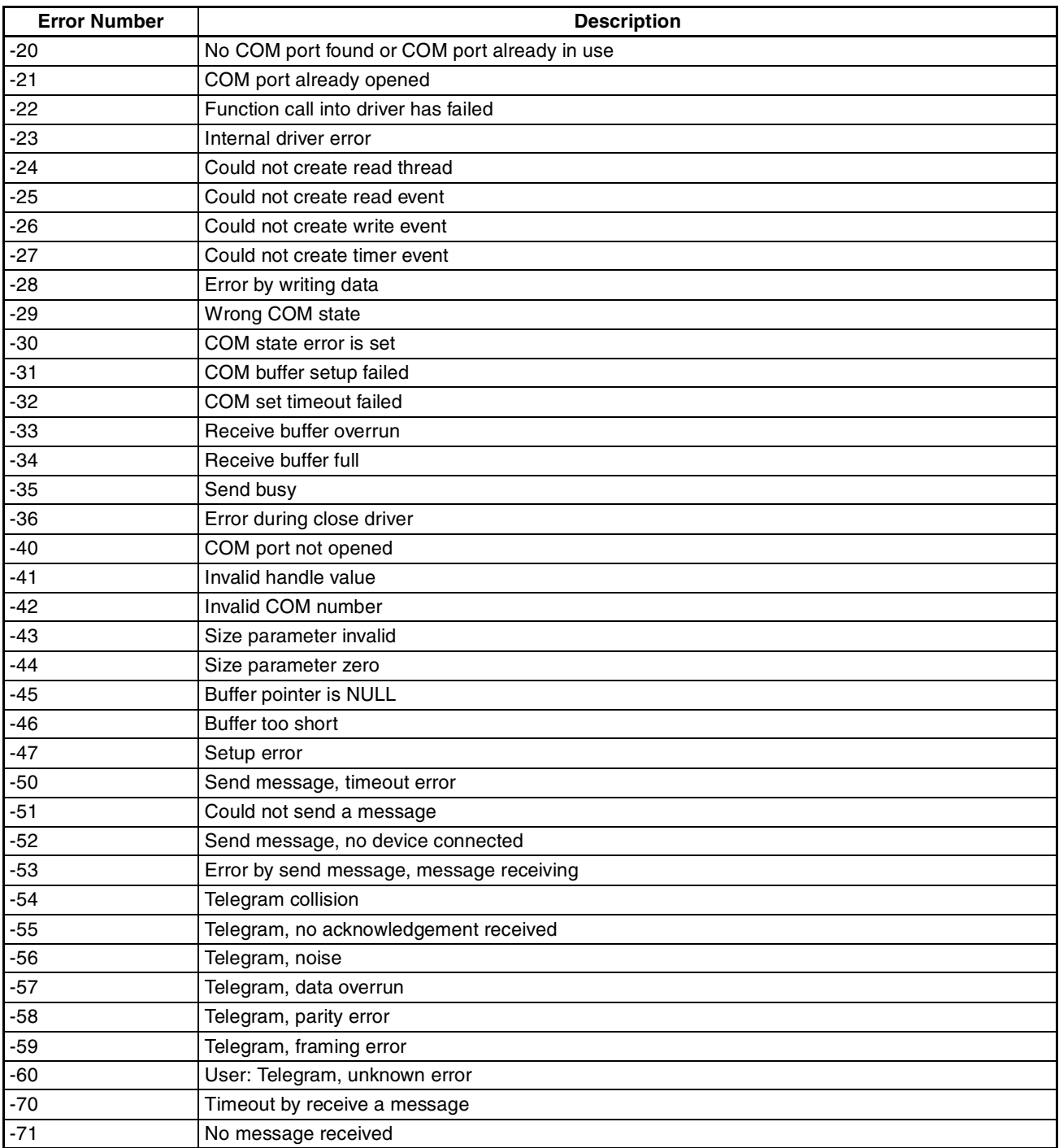

### **Index**

### **A**

About Manual, [ix](#page-9-0) Acyclic Connection Configuration, [74](#page-94-0) Connection Abort status flags, [76](#page-96-0) Connection status flags, [75](#page-95-0) Adding Devices to the Network, [150](#page-170-0) Application, [255](#page-275-0) Auto addressing *[See](#page-189-0)* I/O data, Mapping Auto-CLEAR, [6,](#page-26-0) [69](#page-89-0) Behaviour, [101](#page-121-0) Enable, [189](#page-209-0) Feature, [189](#page-209-1) Resume OPERATE mode after, [189](#page-209-2) Transition conditions, [189](#page-209-3)

### **B**

Basic Operating Procedure, [24](#page-44-0) Broadcast communication *[See](#page-25-0)* Global Control Bus access protocol, [4](#page-24-0) Bus connector, [40](#page-60-0) *[See](#page-51-0)* Wiring Bus parameters, [229](#page-249-0) Baud rate, [230](#page-250-0) Data control time, [231](#page-251-0) Definitions, [229](#page-249-1) Determining bus parameters, [231](#page-251-1) GAP update factor, [231](#page-251-2) Highest station address, HSA, [231](#page-251-3) Max retry limit, [230](#page-250-1) Max Tsdr, [230](#page-250-2) Min slave interval, [230](#page-250-3) Min Tsdr, [230](#page-250-4) Poll timeout, [231](#page-251-4) Quiet time, [230](#page-250-5) Setup time, [230](#page-250-6) Slot time, [230](#page-250-7) Target rotation time, [230](#page-250-8) Watchdog control, [231](#page-251-5) Bus termination *[See](#page-59-0)* Wiring

### **C**

C200HW-PRM21 DTM, [20](#page-40-0) Address table tab, [90](#page-110-0) Adjusting bus parameters, [90](#page-110-1) Auto addressing, [92](#page-112-0) Bus parameter tab, [88](#page-108-0) Changing address mapping, [92](#page-112-1)

CIF error messages, [263](#page-283-0) CIO Control words, [260](#page-280-0) CIO status words, [261](#page-281-0) Configuration user interface, [87](#page-107-0) Configuring communication, [95](#page-115-0) Connecting, [95](#page-115-1) Diagnostics user interface, [92](#page-112-2) Downloading parameters, [95](#page-115-2) Installation, [52](#page-72-0) Memory layout, [91](#page-111-0) Monitoring, [96](#page-116-0) Sorting I/O modules, [92](#page-112-3) Unit DM settings, [257](#page-277-0) Word allocations, [257](#page-277-1) Cable *[see](#page-59-1)* Wiring CIO Area *[See](#page-132-0)* I/O Allocations, CIO Area CIP messaging, [198](#page-218-0) Configuring the PROFIBUS DP Master *[See](#page-27-0)* C200HW-PRM21 DTM, Configuration *[See](#page-27-0)* CS1/CJ1W-PRM21 DTM, Configuration CS1/CJ1W-PRM21 External dimensions, [16](#page-36-0) Functional Specifications, [12](#page-32-1) Protocol Specification, [14](#page-34-0) Specifications, [12](#page-32-0) CS1/CJ1W-PRM21 dimensions, [16](#page-36-0) CS1/CJ1W-PRM21 DTM, [19](#page-39-0) Address, [161](#page-181-0) Auto addressing, [163](#page-183-0) Auto Update, [190](#page-210-0) Auto-CLEAR, [162](#page-182-0) Bus parameter, [163](#page-183-1) Changing mode, [183](#page-203-0) Diagnosis User Interface, [190](#page-210-1) Downloading the configuration, [167](#page-187-0) Error Log, [195](#page-215-0) Access from PLC program, [197](#page-217-0) Clearing, [196](#page-216-0) Concept, [195](#page-215-1) Detecting new errors, [195](#page-215-2) Reading, [196](#page-216-1) I/O Mapping, [164](#page-184-0) Manual refresh, [190](#page-210-0) Master parameters, [161](#page-181-1) Master setup tab, [161](#page-181-2) Master Status, [191](#page-211-0) Monitoring, [190](#page-210-2) Reading the Master status, [190](#page-210-3) Set device station address, [76](#page-96-1), [154](#page-174-0) Slave DTM Address assignment, [76](#page-96-1), [154](#page-174-0) Slave status, [191](#page-211-1) Storing the configuration, [167](#page-187-1) Unit description, [166](#page-186-0)

Unit firmware version, [166](#page-186-1) Unit number, [161](#page-181-3) Unit PLC behaviour, [162](#page-182-1) CX-Profibus CD-ROM, [44](#page-64-0) Default password, [53](#page-73-0) Device Catalogue *[See](#page-77-0)* Device Catalogue DTM view, [55](#page-75-0) Error Log view, [55](#page-75-1) FDT Monitoring view, [55](#page-75-2) Features, [19](#page-39-1) Generic slave DTM *[See](#page-40-1)* Generic slave DTM Installation Procedure, [44](#page-64-1) Requirements, [44](#page-64-2) Login window, [53](#page-73-1) Main Menu, [55](#page-75-3) Main window, [54](#page-74-0) Master DTM *[See](#page-40-0)* C200HW-PRM21 DTM *[See](#page-39-0)* CS1/CJ1W-PRM21 DTM Network view, [54](#page-74-1) Specifications, [22](#page-42-0) Starting, [53](#page-73-2) Status Bar, [56](#page-76-0) Tool Bar, [56](#page-76-1) CX-Server Configuring, [165](#page-185-0) CPU selection, [165](#page-185-1) Network type, [166](#page-186-2) Testing the setup, [166](#page-186-3)

### **D**

Data conversion *[See](#page-263-0)* I/O data, Types, Conversion Device address, [152](#page-172-0) Device Catalogue Additional DTM Information, [58](#page-78-0) DTM group selection window, [58](#page-78-1) DTM view layout, [57](#page-77-1) Generating the Devic[e Catalogue,](#page-79-0) [53](#page-73-3) Installing GSD files, 59 Invoking, [57](#page-77-2) Main components, [57](#page-77-0) Open, [149](#page-169-0) Updating, [59](#page-79-1) Device DTM, [7](#page-27-1) Device profile, [4](#page-24-1) Diagnostic functions, [5](#page-25-1) Diagnostics Channel Related, [5](#page-25-2) Device Related, [5](#page-25-3)

Module Related, [5](#page-25-4) Diagnostics Update Delay, [102](#page-122-0) DM Area *[See](#page-131-0)* I/O Allocations, DM Area Downloading the configuration, [21](#page-41-0) DTM non-GSD based, [149](#page-169-1) PROFIBUS DP-V1 services, [20](#page-40-2) Set device station address, [77](#page-97-0) Slave DTM address assignment, [77](#page-97-1)

#### **E**

EC Directives Low voltage, EN 61131-2:1994+A12:2000, [xx](#page-20-0) EMC Directives EMI directive, [xx](#page-20-1) EMS directive, [xx](#page-20-2) Environment, [13](#page-33-0) Error codes, [223](#page-243-0) Error log, [222](#page-242-0) Adding records, [222](#page-242-1) Clearing, [222](#page-242-2) Error codes, [223](#page-243-0) Error log location, [222](#page-242-3) Error log records, [222](#page-242-4) Logged errors, [222](#page-242-5) Reading Error log, [222](#page-242-6) Error messages Communication, [250](#page-270-0) Configuration, [249,](#page-269-0) [255](#page-275-1), [257](#page-277-1) System, [251](#page-271-0) Error on Cyclic Data Exchange, [102](#page-122-1) Exchanging I/O data, [176](#page-196-0) I/O response time, [178](#page-198-0) Minimum I/O response time, [180](#page-200-0) PLC cycle time performance, [178](#page-198-1) PLC cyclic refresh, [176](#page-196-1) PLC vs. PROFIBUS, [176](#page-196-2), [177](#page-197-0) Explicit messages *See* FINS communication

### **F**

Fail-safe, [6,](#page-26-1) [102](#page-122-2) FDT/DTM Communication DTM, [8](#page-28-0) Device DTM, [7](#page-27-1) DTM properties, [8](#page-28-1) DTM versus GSD file, [9](#page-29-0) FDT Container application, [7](#page-27-2) FDT/DTM Concept, [7](#page-27-3) FDT/DTM technology, [7](#page-27-4)

#### *Index*

User interface, [8](#page-28-2) XML based data transfer, [8](#page-28-3) FINS communication Command codes, [127](#page-147-0) Command reference CONTROLLER AREA READ (0501), [132](#page-152-0) ERROR LOG CLEAR (0203), [134](#page-154-0) ERROR LOG READ (2102), [132](#page-152-1) EXPLICIT MESSAGE SEND (2801), [134](#page-154-1) MEMORY AREA READ (0101), [129](#page-149-0) PROFIBUS [MESSAGE SEND \(2809\),](#page-150-0) [136](#page-156-0) RUN (0401), 130 STOP (0402), [131](#page-151-0) Message communication, [126](#page-146-0) PROFIBUS DP services, [136](#page-156-0) Get\_Cfg service, [141](#page-161-0) Rd\_Inp service, [139](#page-159-0) Rd\_Outp service, [140](#page-160-0) Set\_Slave\_Add service, [137](#page-157-0) PROFIBUS DP-V1 services, [136](#page-156-0) MSAC1\_Read, [142](#page-162-0) MSAC1\_Write, [144](#page-164-0) Response codes, [127](#page-147-1) Sending, using CMND, [128](#page-148-0) Troubleshooting, [225](#page-245-0) Freeze *[See](#page-103-0)* Global Control

### **G-H**

Generic Slave DTM, [20](#page-40-1) Extended diagnostics, [194](#page-214-0) Extensions Alarm SAP, [104](#page-124-0) Alarms, [104](#page-124-1) Auto-Clear behavior, [101](#page-121-0) Configuration processing, [101](#page-121-1) Diagnostics Update Delay, [102](#page-122-0) DPV1 enable, [103](#page-123-0) Error on Cyclic Data Exchange, [102](#page-122-1) Fail-safe behavior, [102](#page-122-2) Max. Alarm PDU length, [104](#page-124-2) Max. channel data length, [104](#page-124-3) Standard diagnostics, [194](#page-214-1) Generic slave DTM Configuring, [155](#page-175-0) Group assignment, [159](#page-179-0) I/O Configuration, [156](#page-176-0) Appending, [156](#page-176-1) Defining, [155](#page-175-1) Inserting, [156](#page-176-2) Removing, [157](#page-177-0) Parameters, [158](#page-178-0) Common, [158](#page-178-1) Module, [158](#page-178-2) Watchdog, [157](#page-177-1)

[Global Control](#page-103-1) Broadcast message, [114](#page-134-0) Commands, [185](#page-205-2) Freeze/Unfreeze, [83,](#page-103-0) [185](#page-205-0) I/O synchronization, [185](#page-205-3) Multicast message, [114](#page-134-1) Selecting groups in CIO words, [114](#page-134-2) in CX-Profibus, [84](#page-104-0) Sync/Unsync, [83](#page-103-2), [185,](#page-205-4) [186](#page-206-0) Transmitting commands, [187](#page-207-0) CIO Words, via, [114](#page-134-3) CX-Profibus, via, [84,](#page-104-1) [188](#page-208-0) PLC program, via, [187](#page-207-1) GSD file DP-master section, [9](#page-29-1) DP-slave section, [9](#page-29-2) DTM versus GSD file, [9](#page-29-0) General section, [9](#page-29-3) GSD file technology, [8](#page-28-4) Installing n[ew,](#page-29-4) [149](#page-169-2) Language, 9 **HSA** *[See](#page-251-3)* Bus parameters

#### **I**

I/O Allocations CIO Area Actual bus cycle time (Word n+8), [122](#page-142-0) Global Control message (Word n+2), [114](#page-134-4) Master status word 1 (Word n+5), [118](#page-138-0) Master status word 2 (Word n+6), [120](#page-140-0) Reserved words, [112](#page-132-1) Slave Data\_Exchange flags (Word N+9~n+16), [122](#page-142-1) Slave New diagnostics flags (Word n+17~n+24), [123](#page-143-0) Slave status word (Word n+7), [121](#page-141-0) Software switches 1 (Word n), [113](#page-133-0) Unit status word (Word n+4), [117](#page-137-0) CIO/DM Area Overview, [110](#page-130-0) DM Area Allocations, [111](#page-131-0) I/O data Configuration, [168](#page-188-0) Mapping Algorithm, [168](#page-188-1) Area start address, [174](#page-194-0) Auto addressing Default behaviour, [169](#page-189-0) Enable/disable, [172](#page-192-0) Mapping without, [172](#page-192-1) Re-allocating modules, behaviour when, [171](#page-191-0) Compressing, [173](#page-193-0) Concept, [168](#page-188-2) Re-allocating modules, [170](#page-190-0) Removing gaps, [173](#page-193-1)
#### *Index*

Supported I/O range, [168](#page-188-0) Types, [175](#page-195-0), [243](#page-263-0) Conversion, [243](#page-263-1) Date/Time, [175,](#page-195-1) [245](#page-265-0) Floating point, [175,](#page-195-2) [244](#page-264-0) Integer, [175,](#page-195-3) [243](#page-263-2), [244](#page-264-1) Text string, [175](#page-195-4), [245](#page-265-1) Time difference, [175](#page-195-5) Time of day, [175](#page-195-6) I/O table Creating, [36](#page-56-0) Installation Handling precautions, [32](#page-52-0) Mounting CJ1W-PRM21, [34](#page-54-0) CS1W-PRM21, [32](#page-52-1) Installing new GSD files, [149](#page-169-0)

## **L-M**

LED indicators, [29](#page-49-0) Specifications, [29](#page-49-1) *[See also](#page-223-0)* Troubleshooting, LED indicators Low voltage directive, [xx](#page-20-0) Maintenance, [226](#page-246-0) Cleaning, [226](#page-246-1) Inspection, [226](#page-246-2) Equipment, [226](#page-246-3) Procedure, [226](#page-246-4) Manual About, [ix](#page-9-0) Revision history, [271](#page-291-0) Master devices *[See](#page-24-0)* PROFIBUS, Master Master DTM Configuration, [7](#page-27-0) *[See](#page-40-0)* C200HW-PRM21 DTM *[See](#page-39-0)* CS1/CJ1W-PRM21 DTM Medium Access Control, [4](#page-24-1) Memory card Backing up Unit setup files, [253](#page-273-0) Backup functions, [253](#page-273-1) Restoring Unit setup files, [254](#page-274-0) Message communication *[See](#page-146-0)* FINS communication Min slave interval, [230](#page-250-0) Monitoring CS1/CJ1-PRM21 [Master Unit,](#page-26-1) [6](#page-26-0) Monitoring Time, 6 Slave device, [6](#page-26-2) Monitoring slave status, [194](#page-214-0) Multicast communication *[See](#page-25-0)* Global Control

## **N**

Network op[eration modes](#page-26-3) CLEAR, 6 OFFLINE, [6](#page-26-4) OPERATE, [6](#page-26-5) STOP, [6](#page-26-6) Network structure, [37](#page-57-0) Linear bus topology, [37](#page-57-1) Repeaters, [38](#page-58-0) Tree topology, [38](#page-58-1)

## **O-P**

**OMRON** Copyright notice, [iv](#page-4-0) Operation modes *See*Network Operation modes, [6](#page-26-7) OSI reference [model,](#page-22-1) [2](#page-22-0) ISO-7498, 2 Layer 1, Physical Layer, [2](#page-22-2) Layer 2, Data Link Layer, [2](#page-22-3) Layer 7, Application Layer, [2](#page-22-4) Password Default, [53](#page-73-0) PLC cycle time performance, [178](#page-198-0) Polling procedure, [5](#page-25-1) Precautions Application, [xviii](#page-18-0) General, [xvi](#page-16-0) Operati[ng Environment,](#page-16-1) [xvii](#page-17-0) Safety, xvi PROFIBUS Device profile, [4](#page-24-2) Master Class 1 Master (DPM1), [4](#page-24-3) Class 2 Master (DPM2), [4](#page-24-4) Network Changing mode, [183](#page-203-0) Indirect mode changes, [184](#page-204-0) Mode changes, [183](#page-203-1) Monitoring, [190](#page-210-0) Operational modes, [6](#page-26-7) User access, [182](#page-202-0) PROFIBUS DP, Dec[entralized Periphery,](#page-24-5) [2](#page-22-5) PROFIBUS DP-V1, 4 PROFIBUS FMS, Fieldbus Message S[pecification,](#page-22-7) [2](#page-22-6) PROFIBUS PA, Process Automation, 2 Protocol Specification, [14](#page-34-0) PROFIBUS DP-V1 services, [197](#page-217-0) Acyclic abort status, [76](#page-96-0) Acyclic connection status, [74](#page-94-0), [75](#page-95-0) Configuring using DTM, [74,](#page-94-1) [197](#page-217-1) Error codes, [240](#page-260-0) Initiate from PLC CPU, [198](#page-218-0)

MSAC1\_Read, [142](#page-162-0) MSAC1\_Write, [144](#page-164-0)

## **R**

RS-485 Cable length, [3](#page-23-0) Cable Type, [39](#page-59-0) Transmission medium, [3](#page-23-1) Transmission speed, [3](#page-23-2) *[See also](#page-59-1)* Wiring

## **S**

Safety Precautions, [xvi](#page-16-1) Set device station address, [77](#page-97-0) Setting up a network, [148](#page-168-0) shock resistance, [13](#page-33-0) Slave devices, [4](#page-24-6) Slave diagnostics Data, [233](#page-253-0) Extended data, [236](#page-256-0) Channel related, [238](#page-258-0) Device related, [236](#page-256-1) Example, [240](#page-260-1) Module related, [237](#page-257-0) Reading MEMORY AREA READ, [233](#page-253-1) Standard data, [234](#page-254-0) startup times, [181](#page-201-0) Sync *[See](#page-103-0)* Global Control system startup times, [181](#page-201-0) System startup time, [181](#page-201-1)

## **T**

Target rotation time *[See also](#page-250-1)* Bus parameters Token passing, [5](#page-25-2) Trademarks, [iv](#page-4-1) Transmissi[on medium,](#page-23-3)  [3](#page-23-1) RS-485, 3 Transmission speed, [3](#page-23-2) Troubleshooting CS1/CJ1-PRM21 Master Unit, [202](#page-222-0) CX-Profibus, [202](#page-222-1) Error codes, [223](#page-243-0) Error log, [222](#page-242-0) Adding records, [222](#page-242-1) Clearing, [222](#page-242-2) Error log location, [222](#page-242-3) Error log records, [222](#page-242-4)

Logged errors, [222](#page-242-5) Reading Error log, [222](#page-242-6) Error status, [209](#page-229-0) CIO words, [209](#page-229-1) Unit status word, [209](#page-229-2) FINS Commands, [225](#page-245-0) LED indicators, using, [203](#page-223-0) Network CS1/CJ1W-PRM21 DTM, [213](#page-233-0) CX-Profibus, using, [213](#page-233-1) I/O communication, [218](#page-238-0) LED indicators, using, [207](#page-227-0) Slave devices, [215](#page-235-0) Overview, [202](#page-222-2) PROFIBUS DP-V1 communication, [221](#page-241-0) PROFIBUS network, [202](#page-222-3) Unit configuration LED indicators, using, [206](#page-226-0) Unit operational errors LED indicators, using, [205](#page-225-0) Unit startup LED indicators, using, [203](#page-223-1)

# **U**

Unit number CPU Bu[s Unit allocations,](#page-50-1) [30](#page-50-0) Setting, 30 *[See also](#page-181-0)* CS1/CJ1W-PRM21 DTM Unit replacement, [227](#page-247-0) Precautions, [227](#page-247-1) Replacing PROFIBUS Units, [227](#page-247-2) Unit setup, [227](#page-247-3)

## **V-W**

vibration resistance, [13](#page-33-1) Warning messages, [247](#page-267-0) Watchdog control *[See](#page-251-0)* Bus parameters Wiring [Bus connector,](#page-51-0) [40](#page-60-0) Bus termination, [39](#page-59-2) Inductors, [40](#page-60-1) Resistors, [39](#page-59-3) Cable length, [3](#page-23-0) Cable shield connection, [41](#page-61-0)

#### *Index*

### <span id="page-291-0"></span>**Revision History**

A manual revision code appears as a suffix to the catalog number on the front cover of the manual.

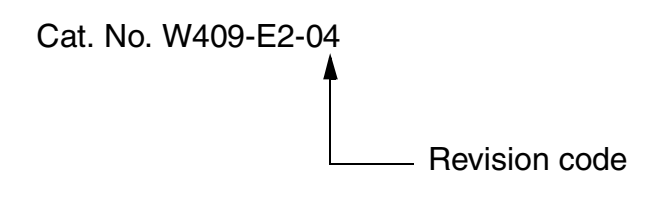

The following table outlines the changes made to the manual during each revision. The page numbers of a revision refer to the previous version.

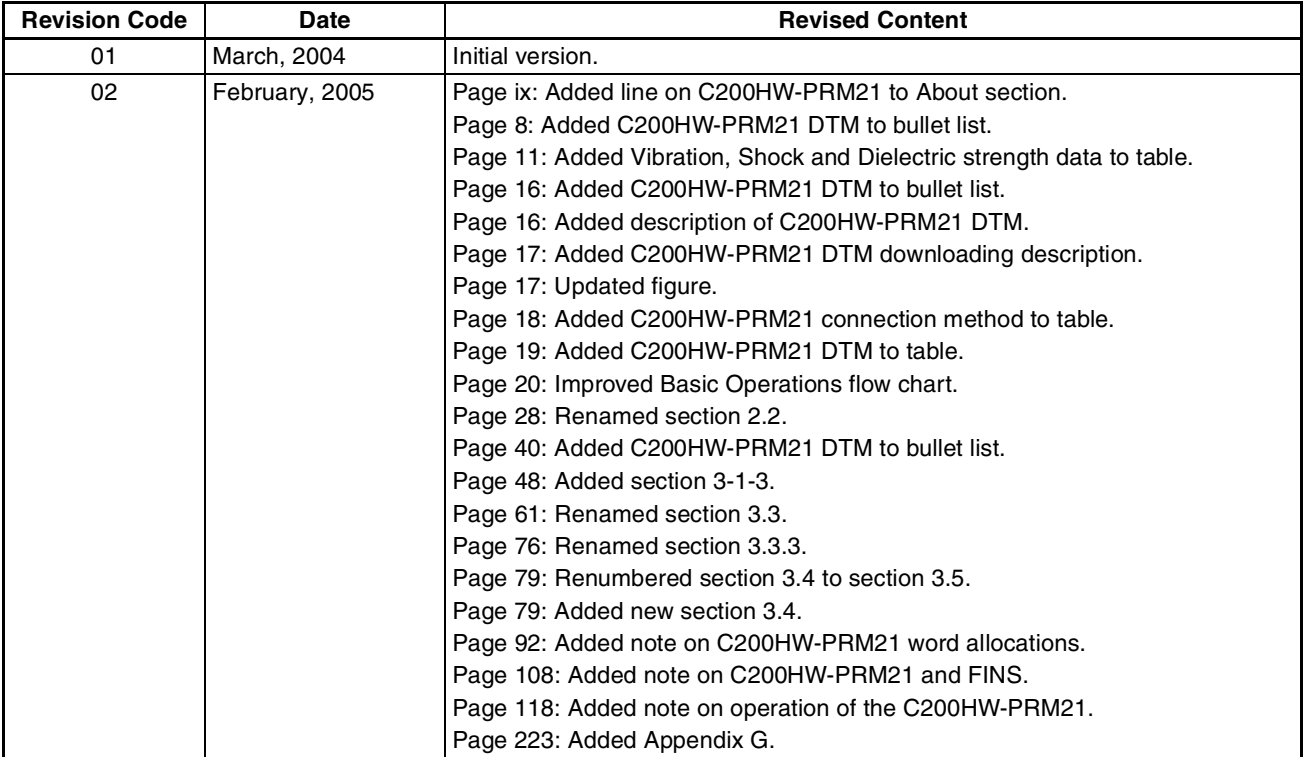

#### *Revision History*

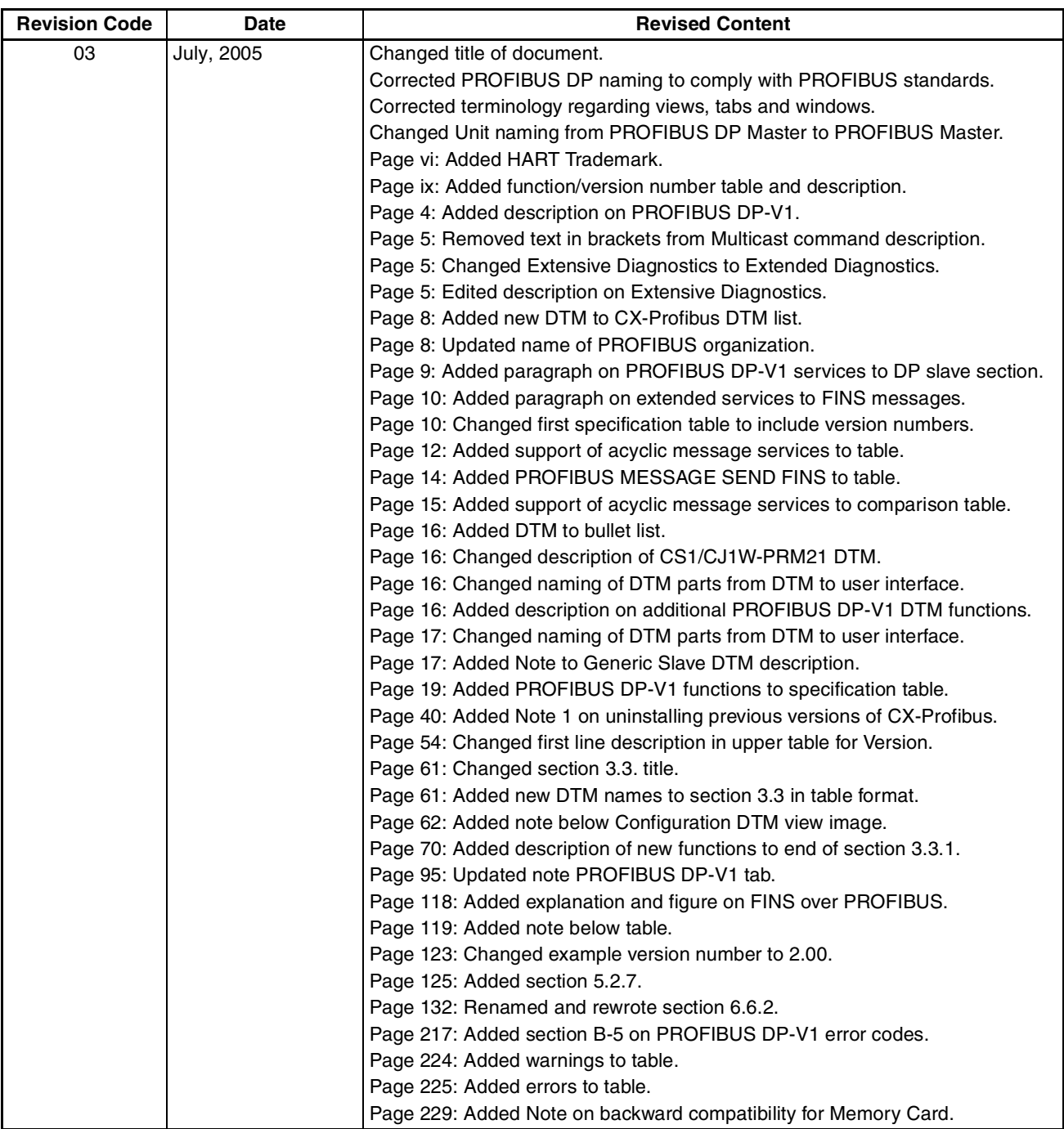

#### *Revision History*

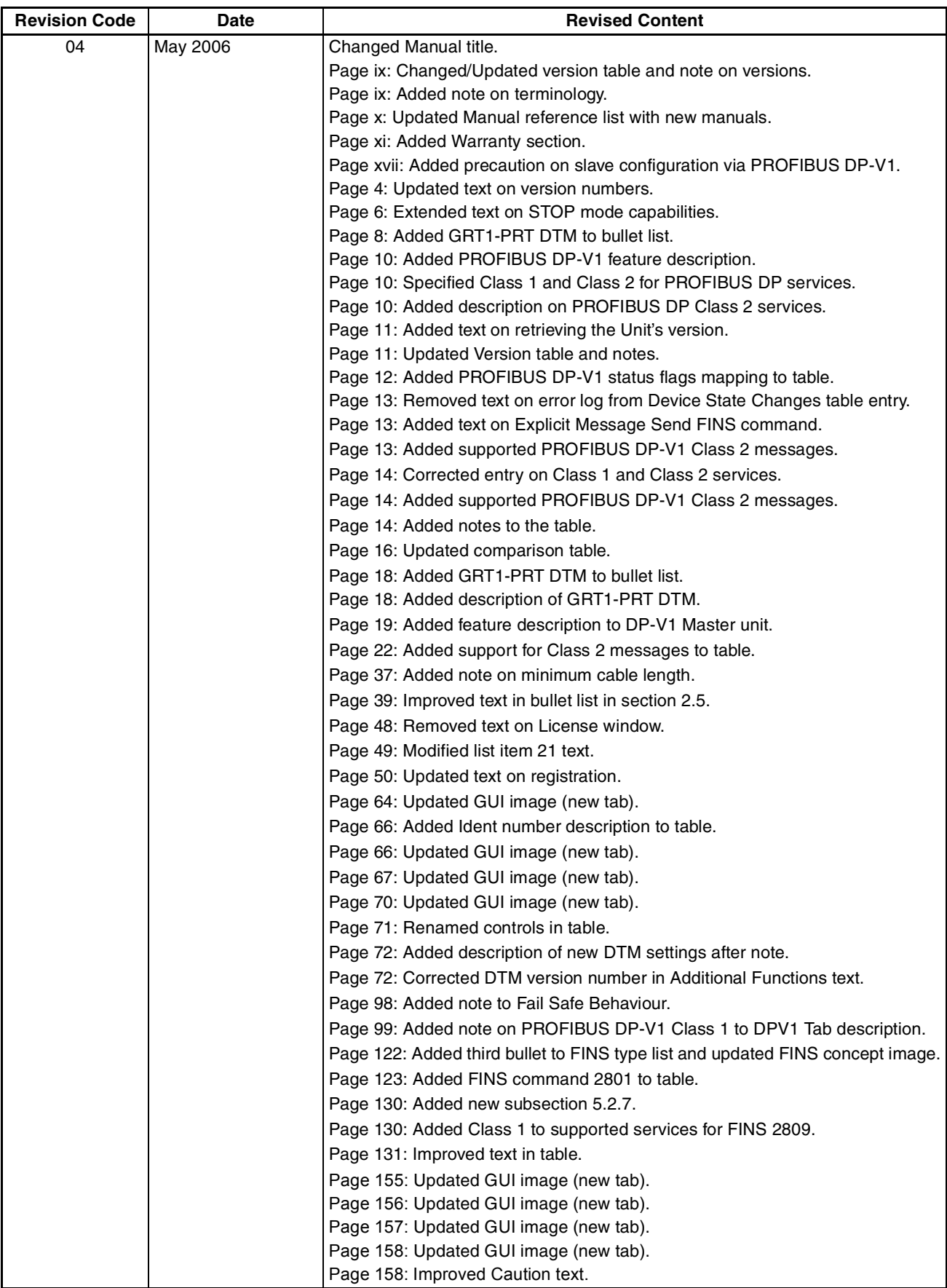

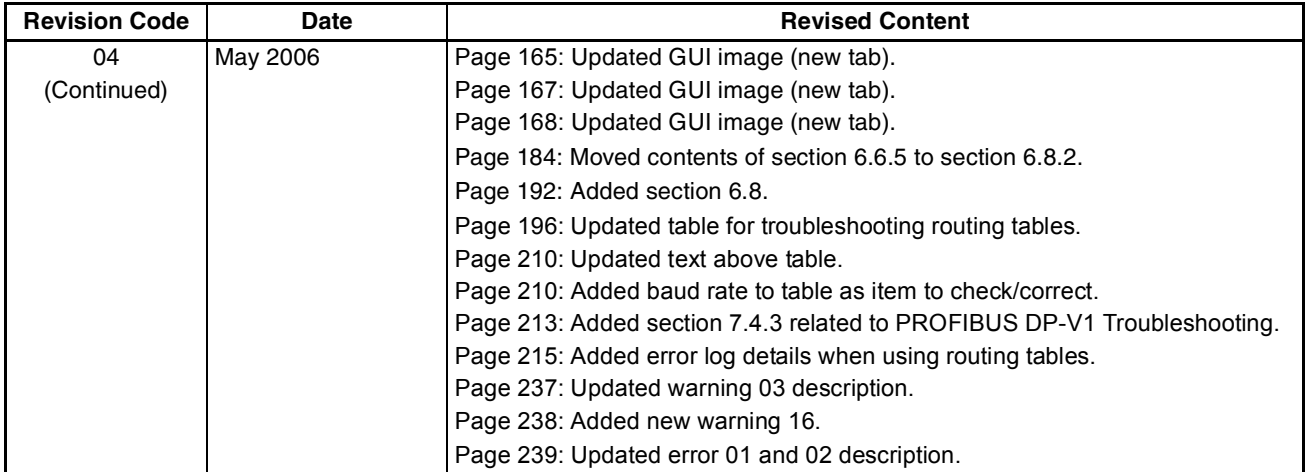

# **Terms and Conditions of Sale**

- Offer; Acceptance. These terms and conditions (these "Terms") are deemed part of all quotes, agreements, purchase orders, acknowledgments, price lists, catalogs, manuals, brochures and other documents, whether electronic or in writing, relating to the sale of products or services (collectively, the "Products") by Omron Electronics LLC and its subsidiary companies ("Omron"). Omron<br>objects to any terms or conditions proposed in Buyer's purchase order or other<br>documents which are inconsistent with, or in addition to, these Terms.<br>P
- on any unshipped portions of outstanding orders. Payments for Products are due net 30 days unless otherwise stated in the invoice.
- 3. <u>Discounts,</u> Cash discounts, if any, will apply only on the net amount of invoices<br>sent to Buyer after deducting transportation charges, taxes and duties, and<br>be allowed only if (i) the invoice is paid according to Omro
- and (ii) Buyer has no past due amounts.<br>4. Interest. Omron, at its option, may charge Buyer 1-1/2% interest per month or<br>the maximum legal rate, whichever is less, on any balance not paid within the stated terms.
- 
- 5. <u>Orders</u>. Omron will accept no order less than \$200 net billing.<br>6. <u>Governmental Approvals.</u> Buyer shall be responsible for, and shall bear all costs involved in, obtaining any government approvals required for the impor-tation or sale of the Products.
- 7. Taxes. All taxes, duties and other governmental charges (other than general real property and income taxes), including any interest or penalties thereon, imposed directly or indirectly on Omron or required to be collected directly or indirectly by Omron for the manufacture, production, sale, delivery, importa-tion, consumption or use of the Products sold hereunder (including customs duties and sales, excise, use, turnover and license taxes) shall be charged to and remitted by Buyer to Omron.
- Financial. If the financial position of Buyer at any time becomes unsatisfactory to Omron, Omron reserves the right to stop shipments or require satisfactory security or payment in advance. If Buyer fails to make payment or otherwise comply with these Terms or any related agreement, Omron may (without liabil-ity and in addition to other remedies) cancel any unshipped portion of Products sold hereunder and stop any Products in transit until Buyer pays all amounts, including amounts payable hereunder, whether or not then due, which are owing to it by Buyer. Buyer shall in any event remain liable for all unpaid accounts.
- 9. Cancellation; Etc. Orders are not subject to rescheduling or cancellation unless Buyer indemnifies Omron against all related costs or expenses.
- 10. Force Majeure. Omron shall not be liable for any delay or failure in delivery<br>resulting from causes beyond its control, including earthquakes, fires, floods,<br>strikes or other labor disputes, shortage of labor or materi
- machinery, acts of sabotage, riots, delay in or lack of transportation or the<br>requirements of any government authority.<br>11. Shipping: Delivery, Unless otherwise expressly agreed in writing by Omron:<br>a. Shipments shall be b
	- b. Such carrier shall act as the agent of Buyer and delivery to such carrier shall
- constitute delivery to Buyer;<br>c. All sales and shipping in the FOB shipping point (unless other and shippent of Products shall be FOB shipping point title and risk of loss shall<br>pass from Omron to Buyer; provided that Omro
	-
	-
- Products occurring before delivery to the carrier must be presented in writing<br>to Omron within 30 days of receipt of shipment and include the original trans-<br>portation bill signed by the carrier noting that the carrier rec
- 13. Warranties. (a) Exclusive Warranty. Omron's exclusive warranty is that the Products will be free from defects in materials and workmanship for a period of<br>twelve months from the date of sale by Omron (or such other period expressed<br>in writing by Omron). Omron disclaims all other warranties, expre

# **Certain Precautions on Specifications and Use**

- 1. Suitability of Use. Omron Companies shall not be responsible for conformity with any standards, codes or regulations which apply to the combination of the Product in the Buyer's application or use of the Product. At Buy itself is not sufficient for a complete determination of the suitability of the Prod-<br>uct in combination with the end product, machine, eyestem, or other application<br>or use. Buyer shall be solely responsible for determinin
	-

(ii) Use in consumer products or any use in significant quantities.<br>(iii) Energy control systems, combustion systems, railroad systems, aviation<br>systems, medical equipment, amusement machines, vehicles, safety equipment, and installations subject to separate industry or government regulations. (iv) Systems, machines and equipment that could present a risk to life or property. Please know and observe all prohibitions of use applicable to this Prod-

uct.<br>NEVER USE THE PRODUCT FOR AN APPLICATION INVOLVING SERIOUS<br>RISK TO LIFE OR PROPERTY OR IN LARGE QUANTITIES WITHOUT<br>ENSURING THAT THE SYSTEM AS A WHOLE HAS BEEN DESIGNED TO

ITY OR FITNESS FOR A PARTICULAR PURPOSE OF THE PRODUCTS. BUYER ACKNOWLEDGES THAT IT ALONE HAS DETERMINED THAT THE PRODUCTS WILL SUITABLY MEET THE REQUIREMENTS OF THEIR INTENDED USE. Omron further disclaims all warranties and responsibility of any type for claims or expenses based on infringement by the Products or oth-<br>erwise of any intellectual property right. (c) <u>Buyer Remedy</u>. Omron's sole obli-<br>gation hereunder shall be, at Omron's election, to (i) replace Product, or (iii) repay or credit Buyer an amount equal to the purchase price of<br>the non-complying Product; provided that in no event shall Omron be responsi-<br>ble for warranty, repair, indemnity or any other claims or expe erly handled, stored, installed and maintained and not subject to contamination, abuse, misuse or inappropriate modification. Return of any Products by<br>Buyer must be approved in writing by Omron before shipment. Omron Compa-<br>nies shall not be liable for the suitability or unsuitability or the res use of Products in combination with any electrical or electronic components, circuits, system assemblies or any other materials or substances or environments. Any advice, recommendations or information given orally or in writing, are not to be construed as an amendment or addition to the above warranty. See http://oeweb.omron.com or contact your Omron representative for pub-<br>lished information

- Ished information.<br>14. Limitation on Liability: Etc. OMRON COMPANIES SHALL NOT BE LIABLE<br>
FOR SPECIAL, INDIRECT, INCIDENTAL, OR CONSEQUENTIAL DAMAGES,<br>
LOSS OF PROFITS OR PRODUCTION OR COMMERCIAL LOSS IN ANY<br>
WAY CONNECTED price of the Product on which liability is asserted.
- 15. Indemnities. Buyer shall indemnify and hold harmless Omron Companies and their employees from and against all liabilities, losses, claims, costs and expenses (including attorney's fees and expenses) related to any claim, inves-tigation, litigation or proceeding (whether or not Omron is a party) which arises or is alleged to arise from Buyer's acts or omissions under these Terms or in<br>any way with respect to the Products. Without limiting the foregoing, Buyer (at<br>its own expense) shall indemnify and hold harmless Omron and de tle any action brought against such Companies to the extent based on a claim that any Product made to Buyer specifications infringed intellectual property
- rights of another party.<br>16. Property: Confidentiality, Any intellectual property in the Products is the exclusive property of Omron Companies and Buyer shall not attempt to duplicate it in any way without the written perm charges to Buyer for engineering or tooling, all engineering and tooling shall<br>remain the exclusive property of Omron. All information and materials supplied<br>by Omron to Buyer relating to the Products are confidential and prevent disclosure to any third party.<br> **Export Controls.** Buyer shall comply with all applicable laws, regulations and<br> **Export Controls.** Buyer shall comply with all applicable laws, regulations and
- 
- 17. **Export Controls.** Buyer shall comply with all applicable laws, regulations and licenses regarding (i) export of products or information; (iii) sale of products to "forbidden" or other proscribed persons; and (ii) dis ples). (d) <u>Amendment</u>. These Terms constitute the entire agreement between<br>Buyer and Omron relating to the Products, and no provision may be changed<br>or waived unless in writing signed by the parties. (e) <u>Severability</u>. I against the amount owing in respect of this invoice. (g) <u>Definitions</u>. As used<br>herein, "<u>including</u>" means "including without limitation"; and "<u>Omron Compa</u>-<br><u>nies</u>" (or similar words) mean Omron Corporation and any dire subsidiary or affiliate thereof.

ADDRESS THE RISKS, AND THAT THE OMRON'S PRODUCT IS PROP-

- 
- ERLY RATED AND INSTALLED FOR THE INTENDED USE WITHIN THE<br>OVERALL EQUIPMENT OR SYSTEM.<br>2. Programmable Products, Omron Companies shall not be responsible for the<br>user's programming of a programmable Product, or any conseque ments. Actual performance is subject to the Omron's Warranty and Limitations
- of Liability. 4. Change in Specifications. Product specifications and accessories may be changed at any time based on improvements and other reasons. It is our practice to change part numbers when published ratings or features are changed,<br>or when significant construction changes are made. However, some specifica-<br>tions of the Product may be changed without any notice. When in doubt, to confirm actual specifications of purchased Product.
- 5. Errors and Omissions. Information presented by Omron Companies has been checked and is believed to be accurate; however, no responsibility is assumed for clerical, typographical or proofreading errors or omissions.

# **OMRON**

## **OMRON ELECTRONICS LLC**

1 Commerce Drive Schaumburg, IL 60173 847.843.7900 For US technical support or other inquiries: 800.556.6766

#### **OMRON CANADA, INC.**

885 Milner Avenue Toronto, Ontario M1B 5V8 416.286.6465

#### **OMRON ON-LINE**

Global - www.omron.com USA - www.omron247.com Canada - www.omron.ca Brazil - www.omron.com.br Latin America - www.espanol.omron.com

#### **UNITED STATES**

To locate a Regional Sales Office, local Distributor or to obtain product information, call: 847.843.7900

#### **MEXICO SALES OFFICES**

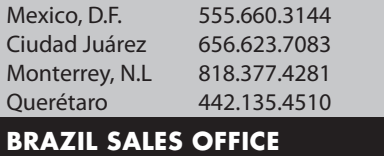

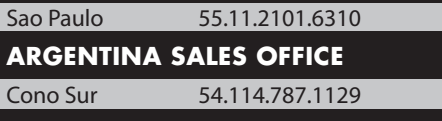

**OTHER LATIN AMERICAN SALES**

mela@omron.com